V1.7.0

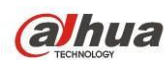

# Spis treści

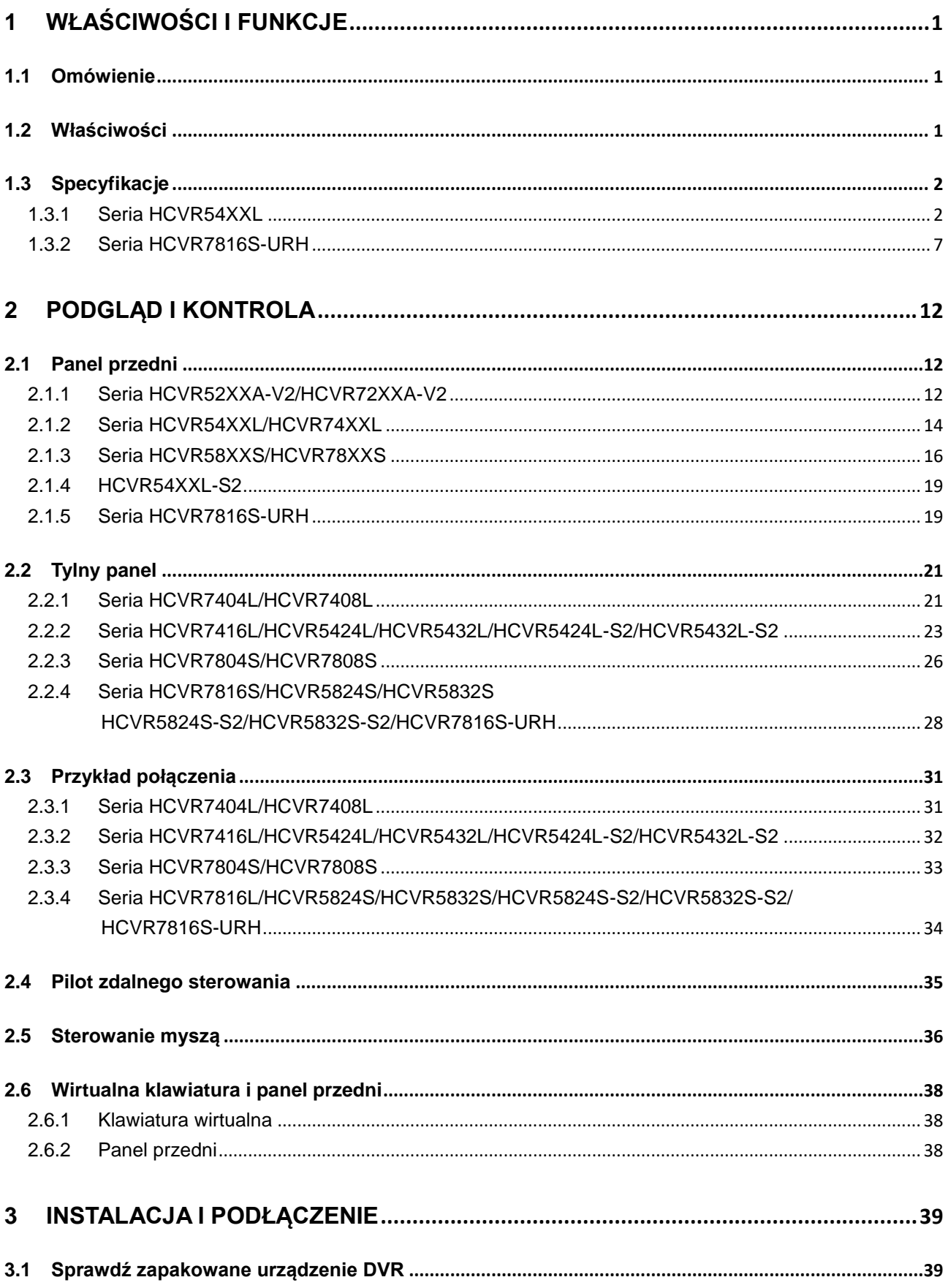

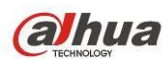

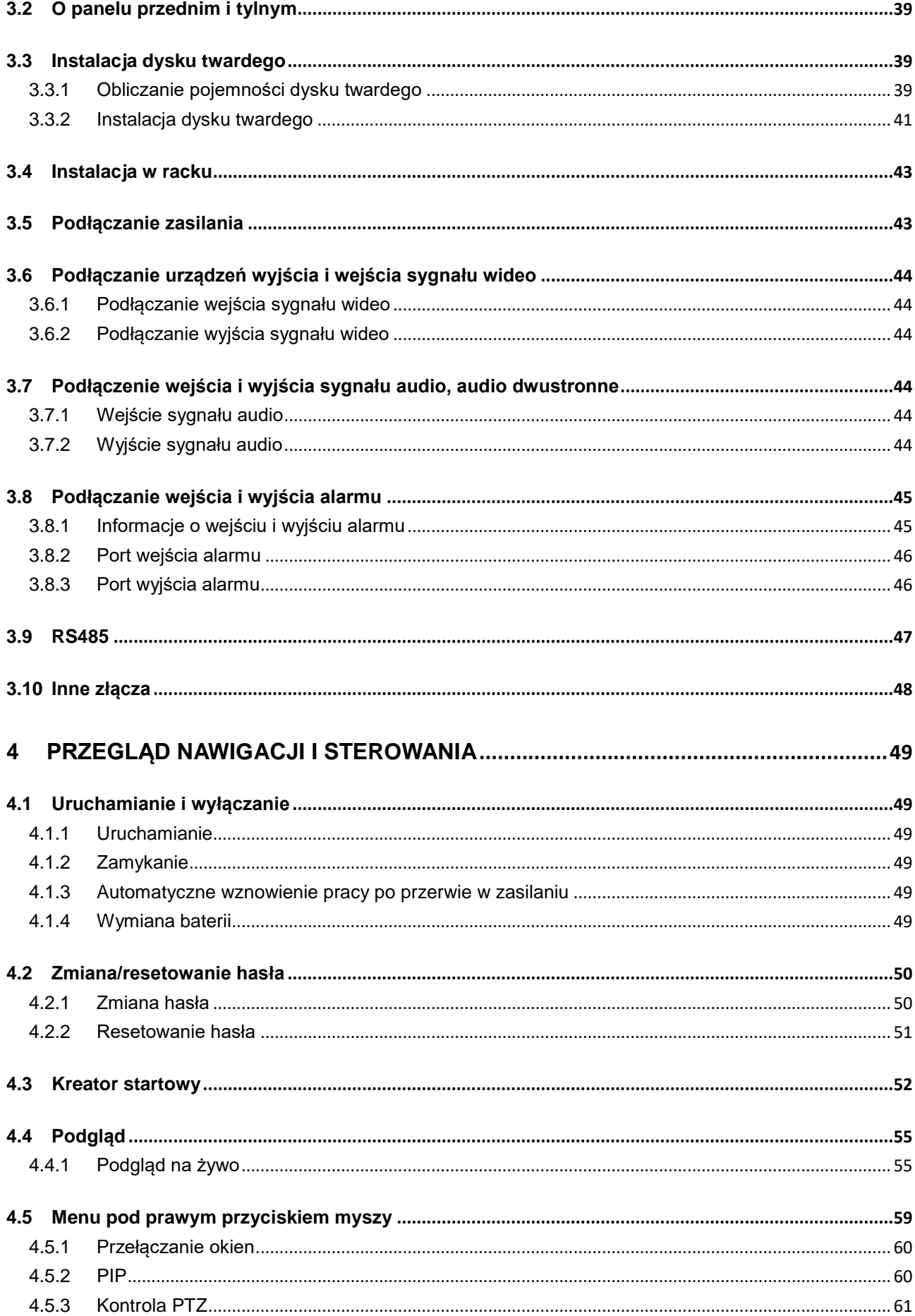

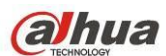

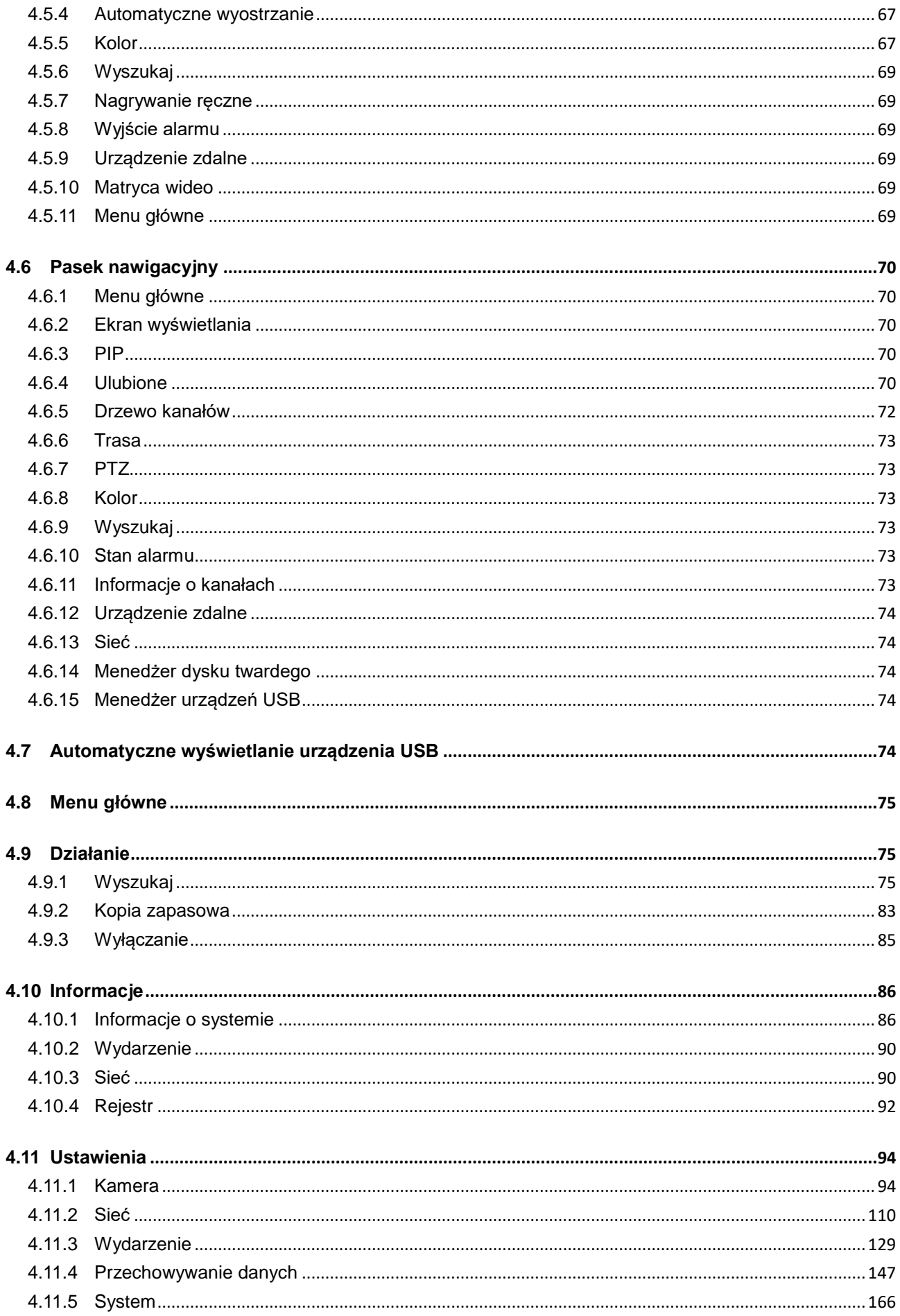

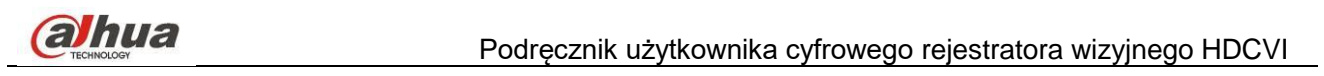

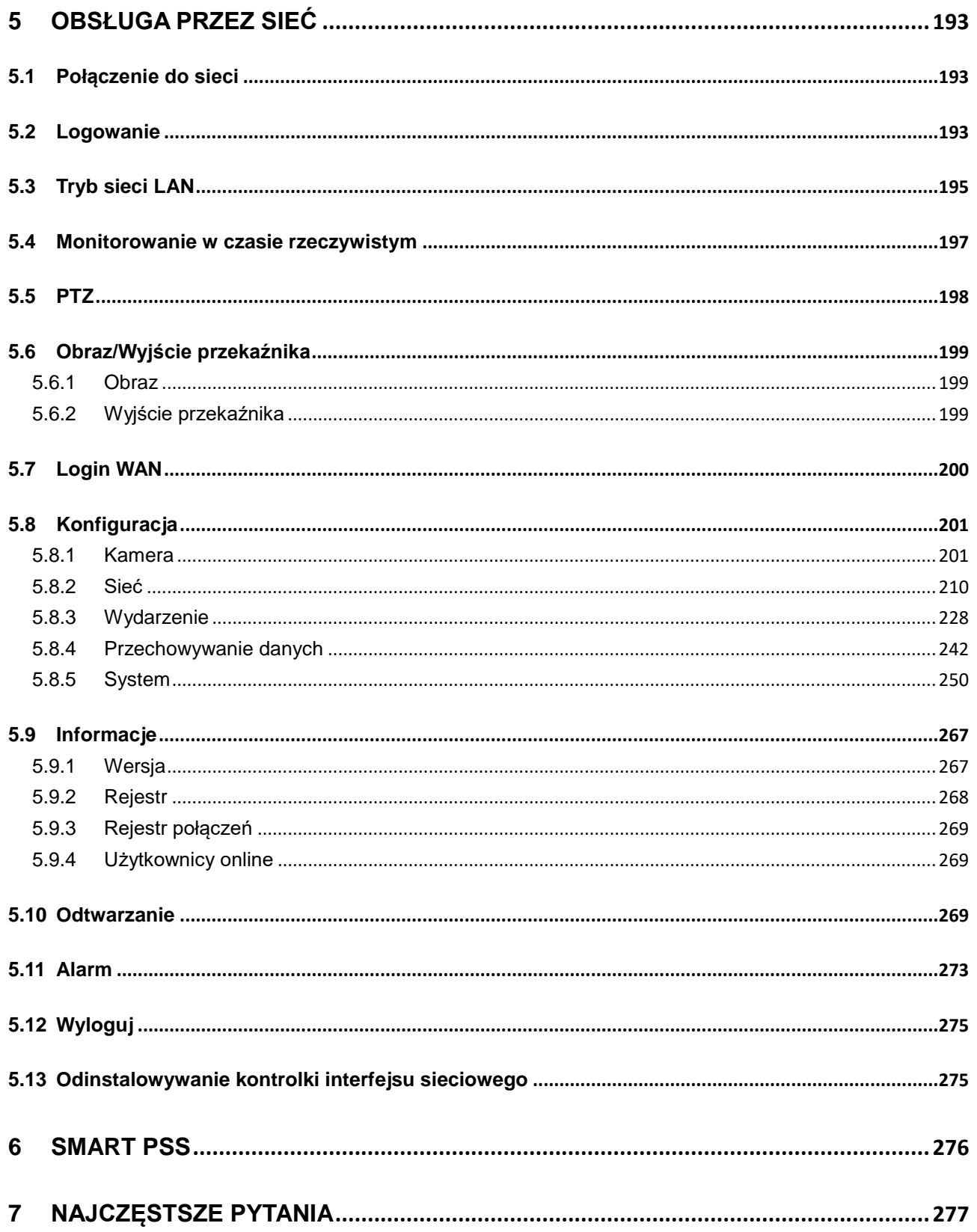

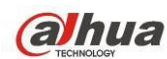

## **Witamy**

Dziękujemy za zakupienie cyfrowego rejestratora wizyjnego! Ten podręcznik użytkownika służy do zapoznania się z procesem instalacji i działaniem systemu. Znajdziesz w niej informacje o charakterystyce i funkcjach cyfrowego rejestratora wizyjnego (DVR). Przed instalacją i obsługą urządzenia należy uważnie zapoznać się z poniższymi zasadami bezpieczeństwa i ostrzeżeniami!

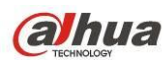

## **Ważne ostrzeżenia i zabezpieczenia**

#### **1. Bezpieczeństwo elektryczne**

Wszystkie zalecenia dotyczące instalacji i korzystania z urządzenia zawarte w tej instrukcji powinny być zgodne z lokalnymi normami bezpieczeństwa instalacji elektrycznych.

Urządzenie musi być uziemione w celu zmniejszenia zagrożenia porażeniem prądem elektrycznym. Producent nie przyjmuje zobowiązań oraz nie ponosi odpowiedzialności za pożary lub porażenie prądem spowodowane nieodpowiednią instalacją lub obsługą urządzenia.

#### **2. Bezpieczeństwo podczas przewożenia**

Podczas przewożenia, przechowywania i instalacji urządzenia, należy chronić je przed dużym naprężeniem, gwałtownymi drganiami lub rozpryskiwaną wodą.

#### **3. Instalacja**

Urządzenie należy przechowywać skierowane ku górze. Należy ostrożnie korzystać z urządzenia. Nie podłączać urządzenia do zasilania przed zakończeniem montażu. Nie umieszczać przedmiotów przed rejestratorem.

#### **4. Wymagani wykwalifikowani inżynierowie**

Wszelkie naprawy i przeglądy urządzenia powinny być wykonywane przez wykwalifikowanych inżynierów pomocy technicznej.

Producent nie ponosi odpowiedzialności za problemy wynikające z nieuprawnionych modyfikacji lub prób naprawy urządzenia.

#### **5. Otoczenie**

Rejestrator powinien być instalowany w chłodnym, suchym miejscu, z dala od bezpośredniego działania promieni słonecznych, substancji łatwopalnych, wybuchowych itp.

#### **6. Akcesoria**

Należy używać akcesoriów rekomendowanych przez producenta.

Przed przystąpieniem do instalacji należy upewnić się, że wszystkie elementy składowe znajdują się w opakowaniu.

Jeśli stwierdzono uszkodzenie elementu, należy niezwłocznie skontaktować się z lokalnym sprzedawcą.

#### **7. Akumulator litowy**

Zastosowanie nieodpowiedniego akumulatora może spowodować pożar, wybuch lub obrażenia ciała! Wymieniając akumulator upewnij się, że jest to akumulator tego samego typu!

**RYZYKO WYBUCHU W PRZYPADKU WYMIANY AKUMULATORA NA NIEPRAWIDŁOWY RODZAJ. ZUŻYTE AKUMULATORY UTYLIZOWAĆ ZGODNIE Z INSTRUKCJAMI.**

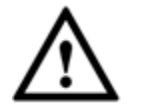

#### **Uwaga**

**DLA BEZPIECZEŃSTWA REJESTRATORA NALEŻY PRZY PIERWSZYM LOGOWANIU ZMIENIĆ DOMYŚLNE HASŁO!**

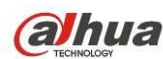

## <span id="page-7-0"></span>**1 WŁAŚCIWOŚCI I FUNKCJE**

## <span id="page-7-1"></span>**1.1 Omówienie**

Seria wolnostojących rejestratorów DVR to wysokiej jakości produkt przeznaczony dla sektora bezpieczeństwa.

System oparty jest na Linux OS, co gwarantuje stabilność pracy. Zastosowanie popularnych algorytmów kompresji: H.264 i kompresji audio: G.711 umożliwia zapewnienie wysokiej jakości przy niskim zapotrzebowaniu na przepustowość. Wyjątkowa funkcja odtwarzania poklatkowego jest przydatna przy szczegółowej analizie. Urządzenie oferuje szeroki wachlarz funkcji: jednoczesne odtwarzanie i monitorowanie z gwarancją synchronizacji audio i wideo. Seria ta cechuje się zaawansowanymi rozwiązaniami technologicznymi i dużą mocą transmisyjną.

System budowy serii gwarantuje wysoki poziom bezpieczeństwa i niezawodności. Może współpracować z lokalnym punktem końcowym, jednocześnie łącząc go z oprogramowaniem PSS (professional security software), może również łączyć się z siecią ochrony w celu tworzenia solidnej sieci ochronnej z opcją monitoringu.

Produkty tej serii mają szerokie zastosowanie: bankowość, telekomunikacja, branża elektryczna, pokoje przesłuchań, logistyka, inteligentne obszary zamieszkania, zakłady przemysłowe, magazyny, branże związane z surowcami czy wodą.

## <span id="page-7-2"></span>**1.2 Właściwości**

Produkty serii cechują się następującymi funkcjonalnościami:

#### **Nadzór w czasie rzeczywistym**

Obsługa portów VGA i HDMI. Nadzór za pomocą ekranu. Równoczesna obsługa wyjść HDMI, VGA i TV.

#### **Pamięć**

Specjalny format danych gwarantuje ich bezpieczeństwo i eliminuje ryzyko złośliwej ingerencji w dane. Obsługa cyfrowego znaku wodnego.

#### **Format kompresji**

Obsługa wielokanałowego audio i wideo. Niezależne sprzętowe dekodowanie sygnałów audio i wideo dla każdego kanału gwarantuje synchronizację audio i wideo.

#### **Kopia zapasowa**

Tworzenie kopii zapasowej przez port USB (np. dysk USB, przenośny dysk twardy, nagrywarka). Użytkownik klienta może pobrać plik kopii zapasowej na dysk lokalny.

#### **Opcja nagrywania i odtwarzania**

Obsługa niezależnego nagrywania w czasie rzeczywistym na każdym kanale oraz jednoczesna obsługa wyszukiwania, odtwarzania do przodu, monitorowania sieciowego, wyszukiwania nagrania, pobierania itp.

Obsługa różnych trybów odtwarzania: odtwarzanie wolne, szybkie, wstecz oraz klatka po klatce. Obsługa wyświetlania czasu na obrazie, dzięki czemu widać dokładny czas.

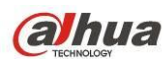

Obsługa skonfigurowanej funkcji powiększania w trakcie podglądu.

#### **Obsługa przez sieć**

Obsługa zdalnego monitorowania za pośrednictwem sieci, zdalne przeglądanie nagrań i kontrola nad PTZ.

#### **Funkcja aktywacji alarmu**

Kilka wyjść alarmowych do aktywacji alarmów i kontroli oświetlenia sceny.

Porty wyjścia i wejścia alarmów mają obwody zabezpieczające, co gwarantuje bezpieczeństwo urządzenia.

#### **Porty komunikacyjne**

Port RS485 do obsługi wejścia alarmu lub kontroli PTZ.

Port RS232 do podłączenia klawiatury na potrzeby sterowania, można również podłączyć PC COM, aby zaktualizować system lub przeprowadzić prace konserwacyjne lub kontrolę matrycy.

Port Ethernet do podłączenia do sieci.

Podwójny port sieciowy z trybem ustawień wielodostępu, fault-tolerance i równoważenia obciążenia. Do podłączenia kamery i kontroli PTZ.

#### **Menu sterowania PTZ**

Obsługa dekodera PTZ przez port RS485.

#### **Inteligentne działanie**

Obsługa myszą.

Obsługa opcji kopiuj-wklej w menu.

#### **UPNP (Universal Plug and Play)**

Protokół UPNP do tworzenia połączeń WAN i LAN.

#### **Automatyczne dostosowanie kamery**

Automatyczne dostosowanie kamery do standardów PAL/NTSC i HD.

#### **Pomiędzy poszczególnymi seriami mogą występować nieznaczne różnice.**

## <span id="page-8-0"></span>**1.3 Specyfikacje**

#### <span id="page-8-1"></span>**1.3.1 Seria HCVR54XXL**

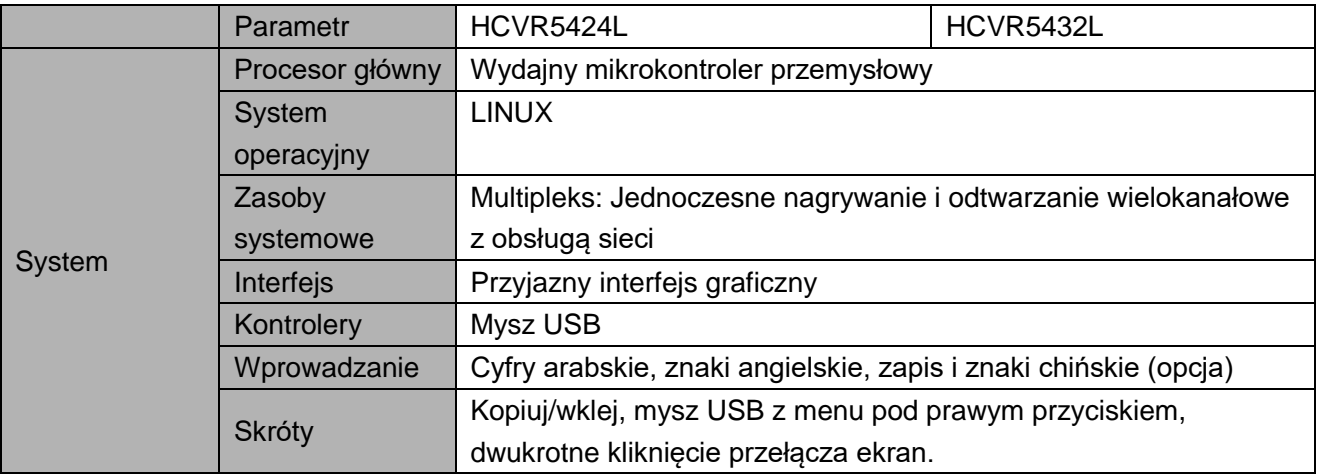

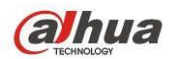

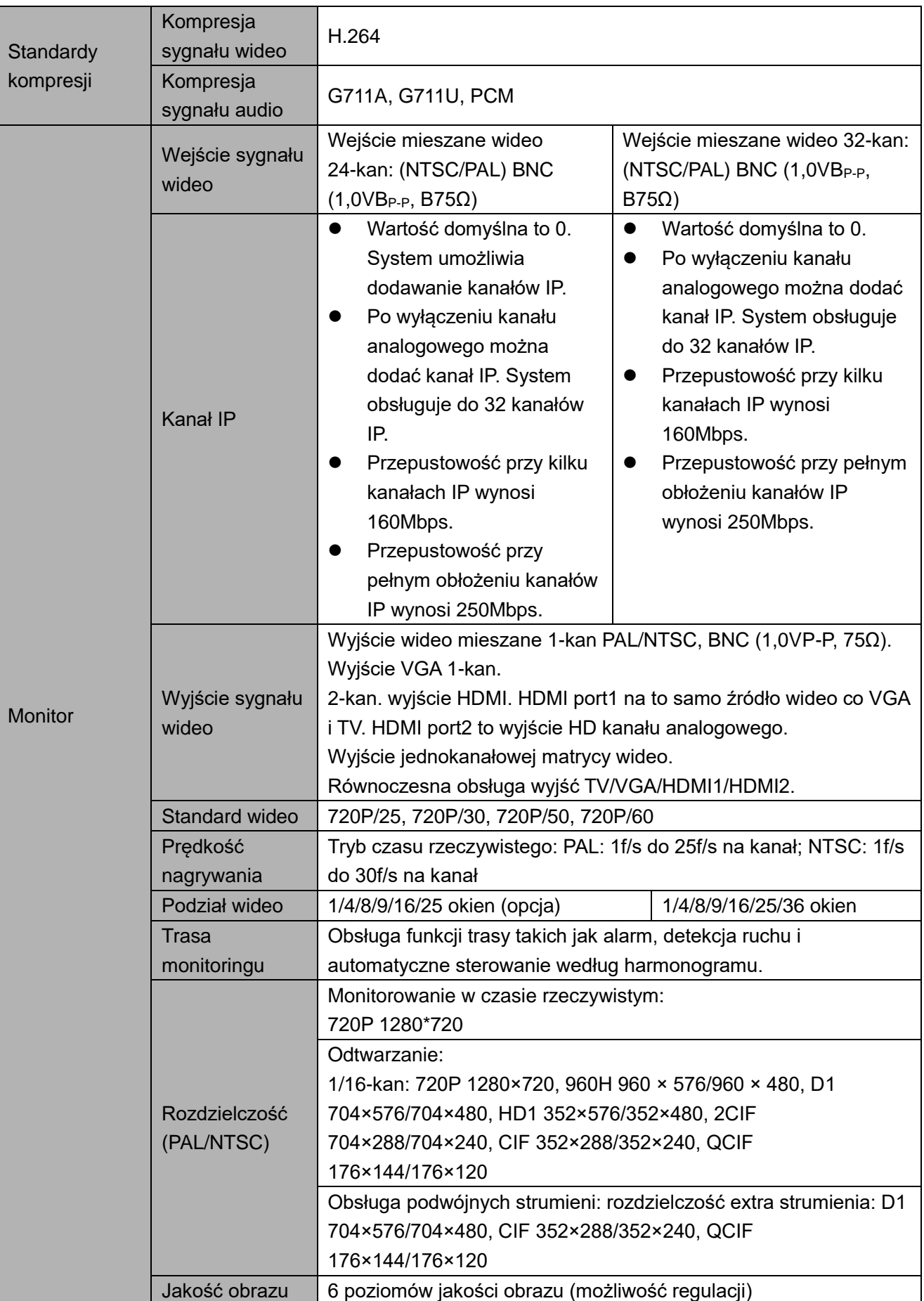

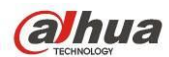

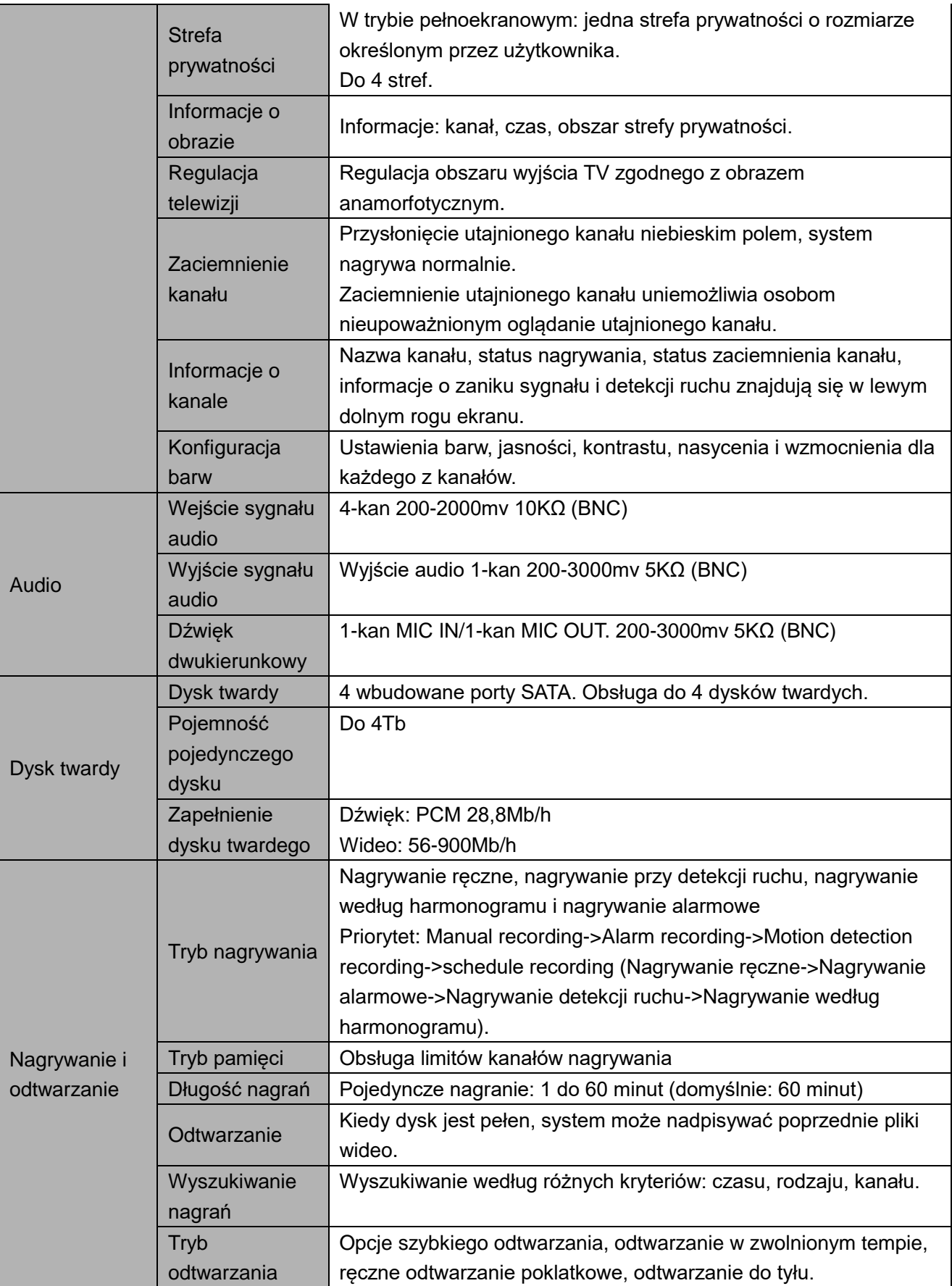

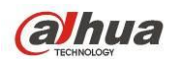

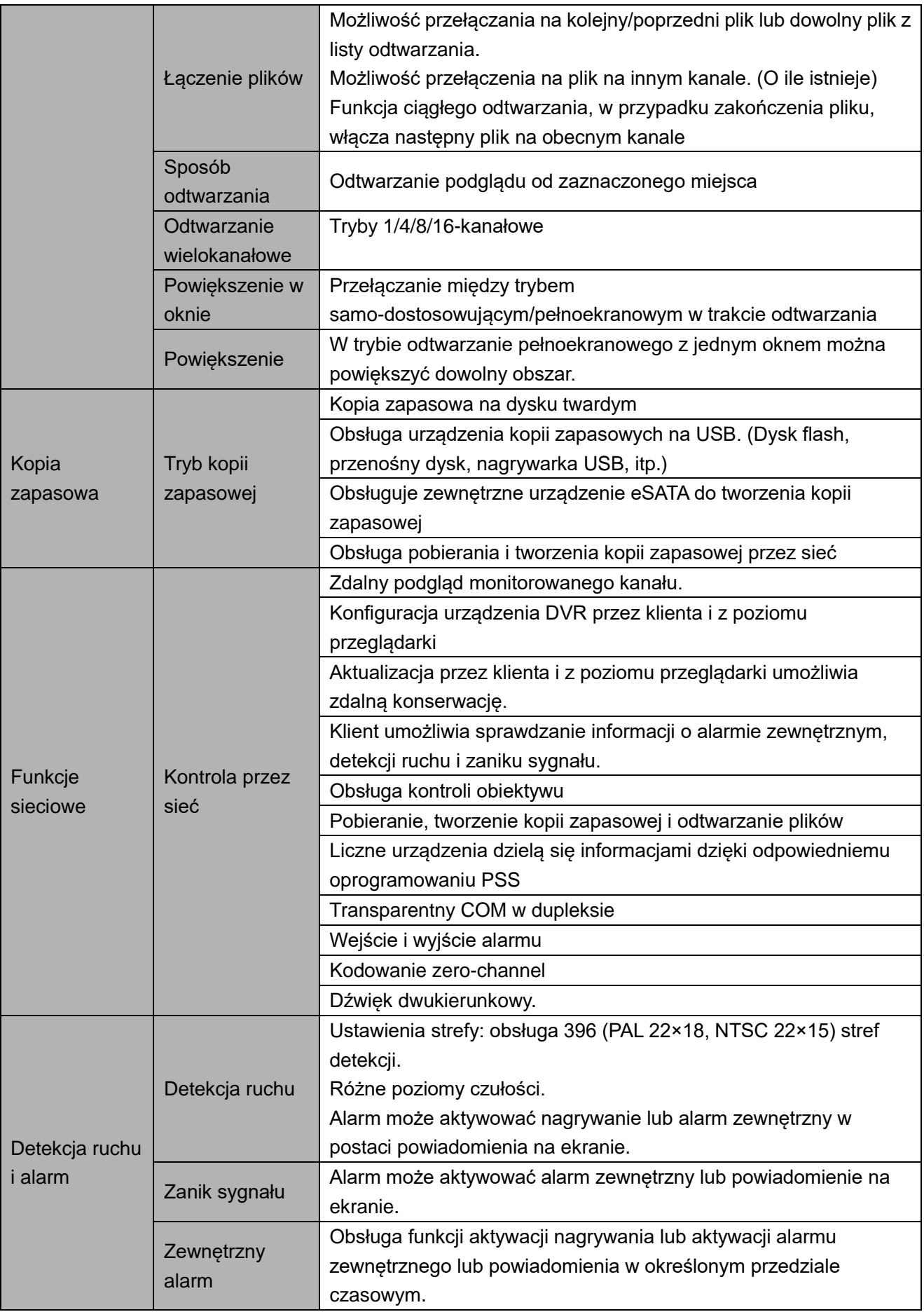

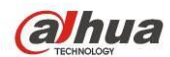

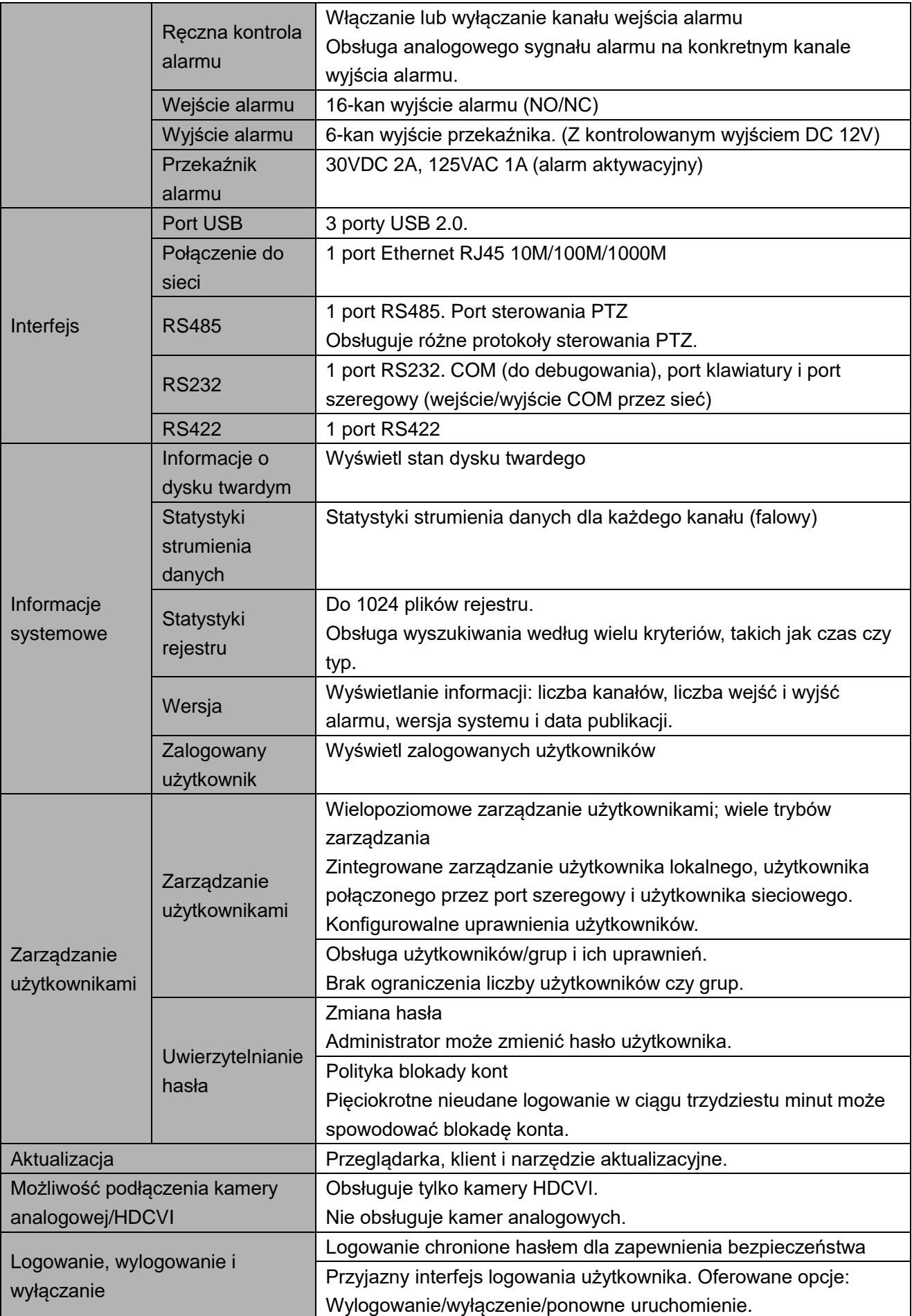

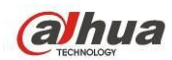

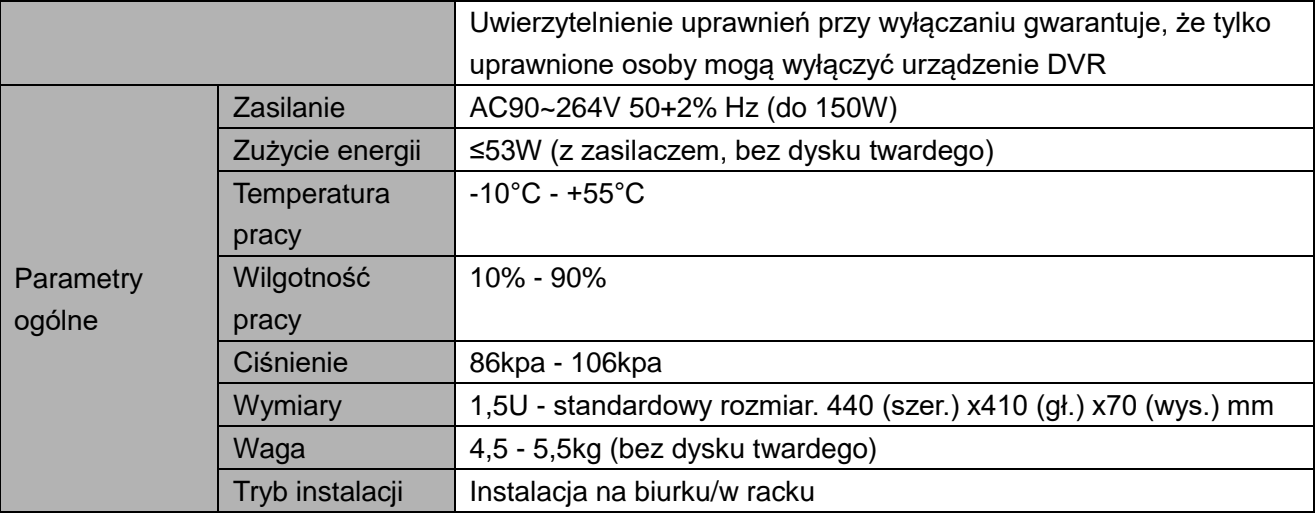

## <span id="page-13-0"></span>**1.3.2 Seria HCVR7816S-URH**

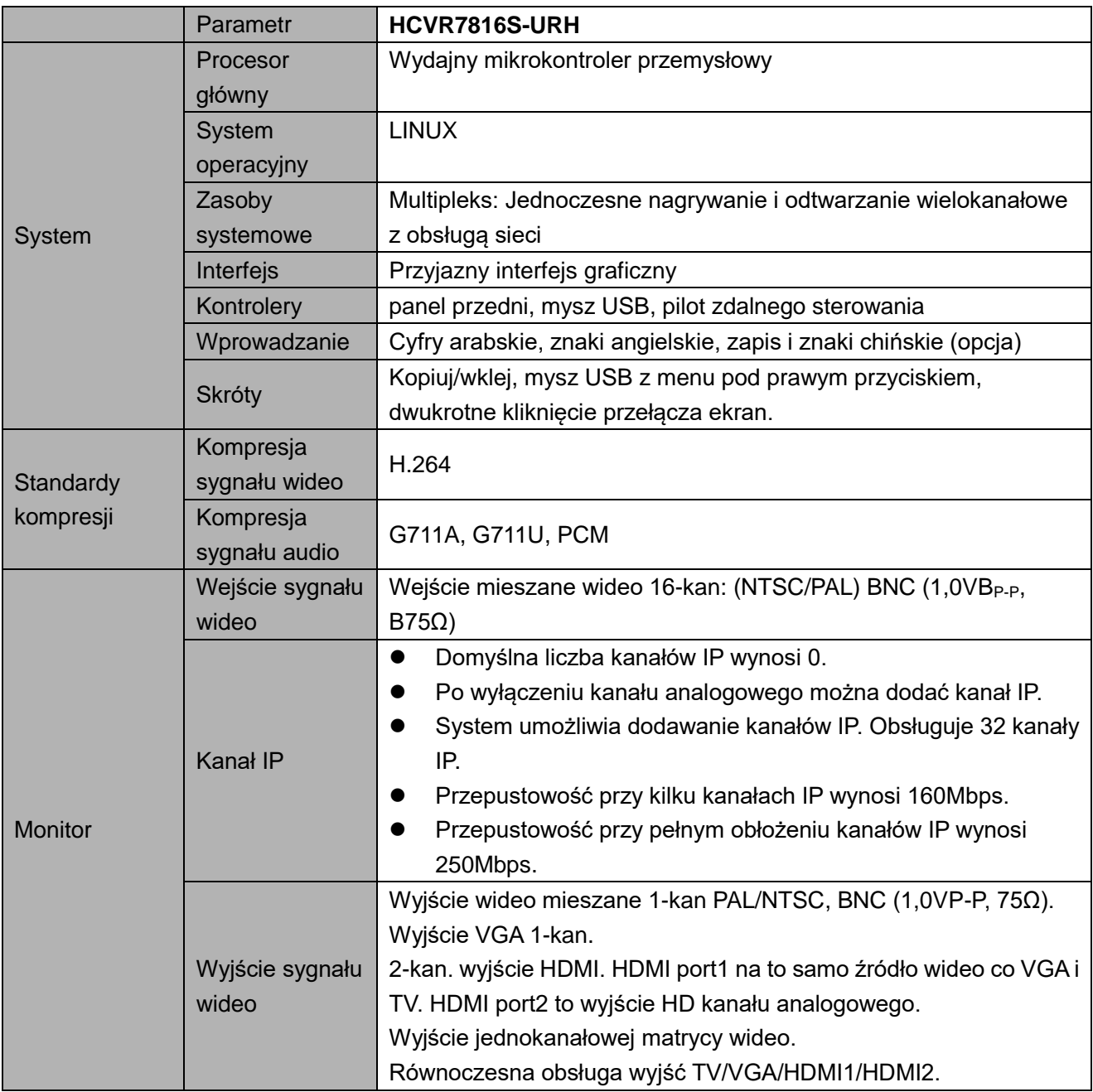

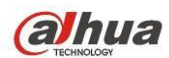

 $\overline{A}$ 

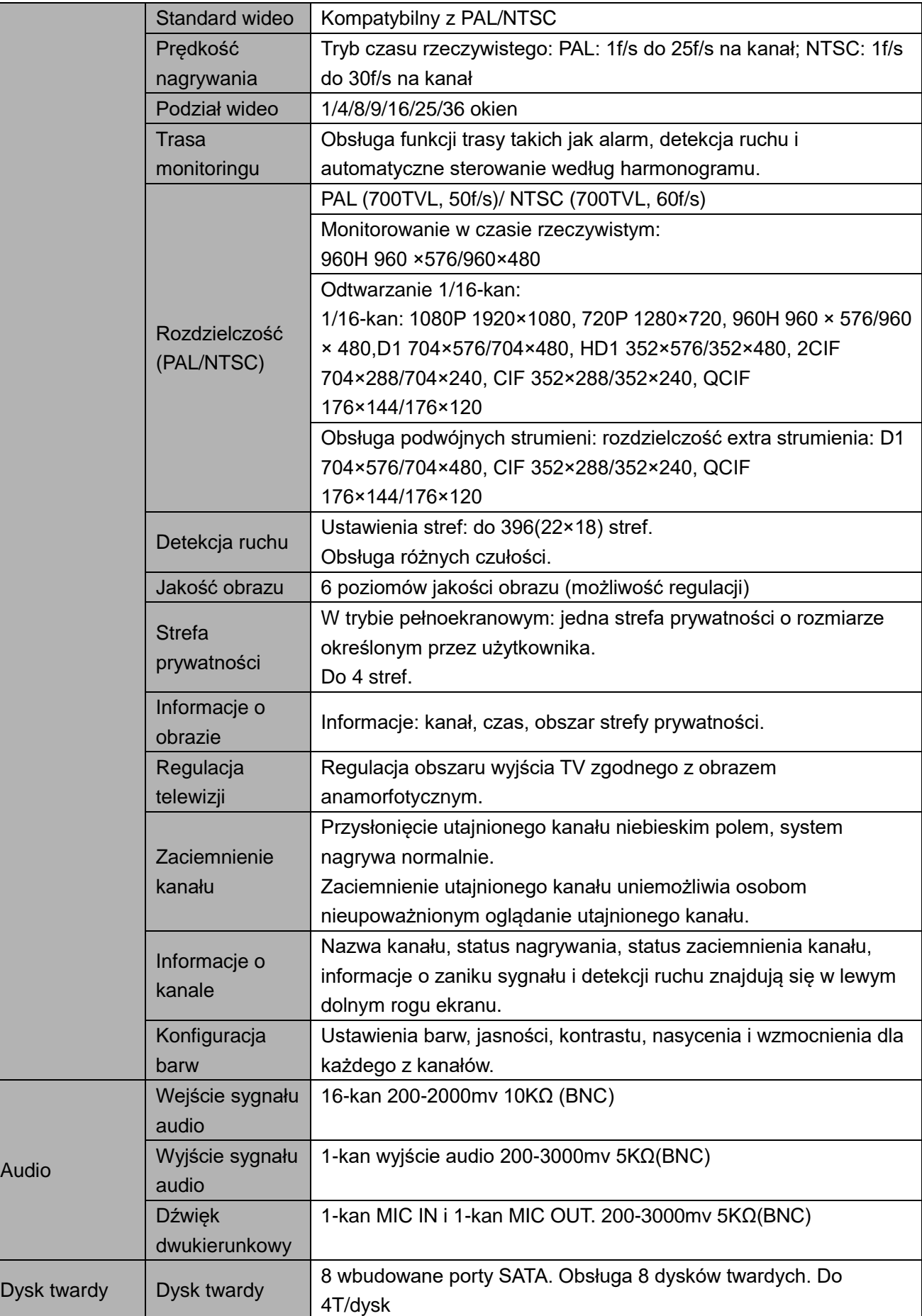

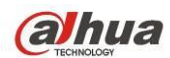

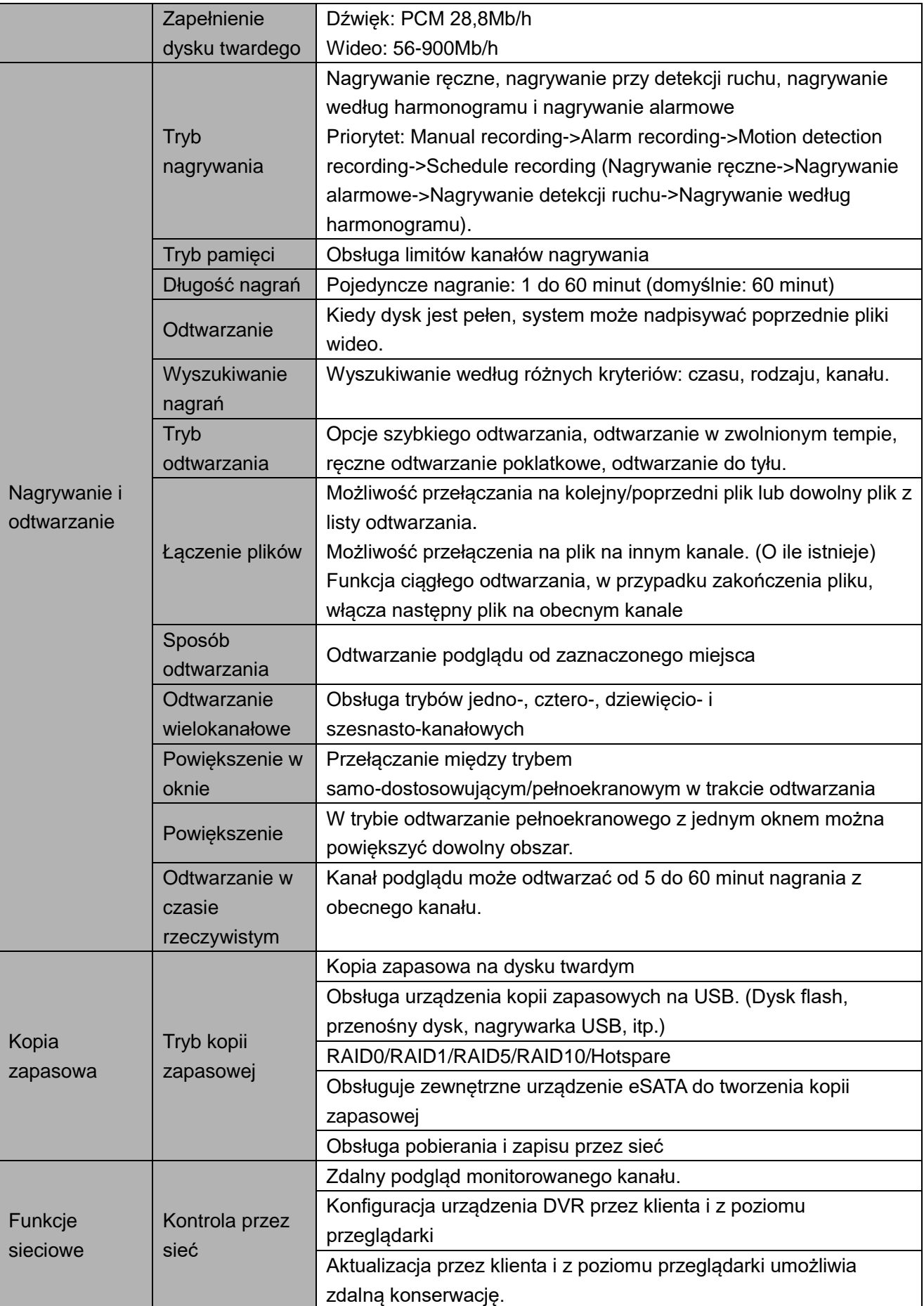

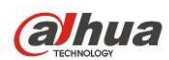

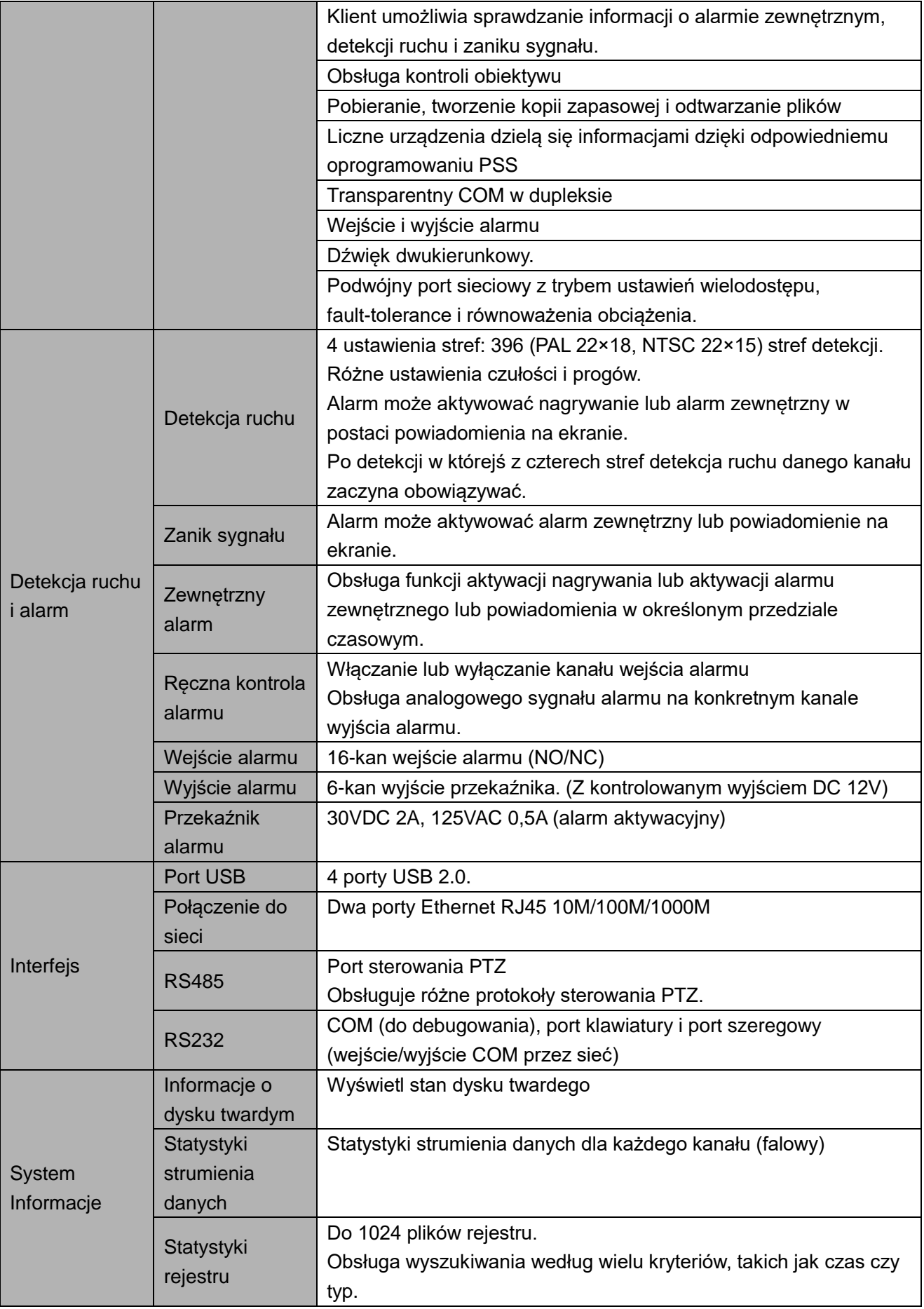

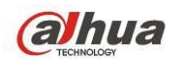

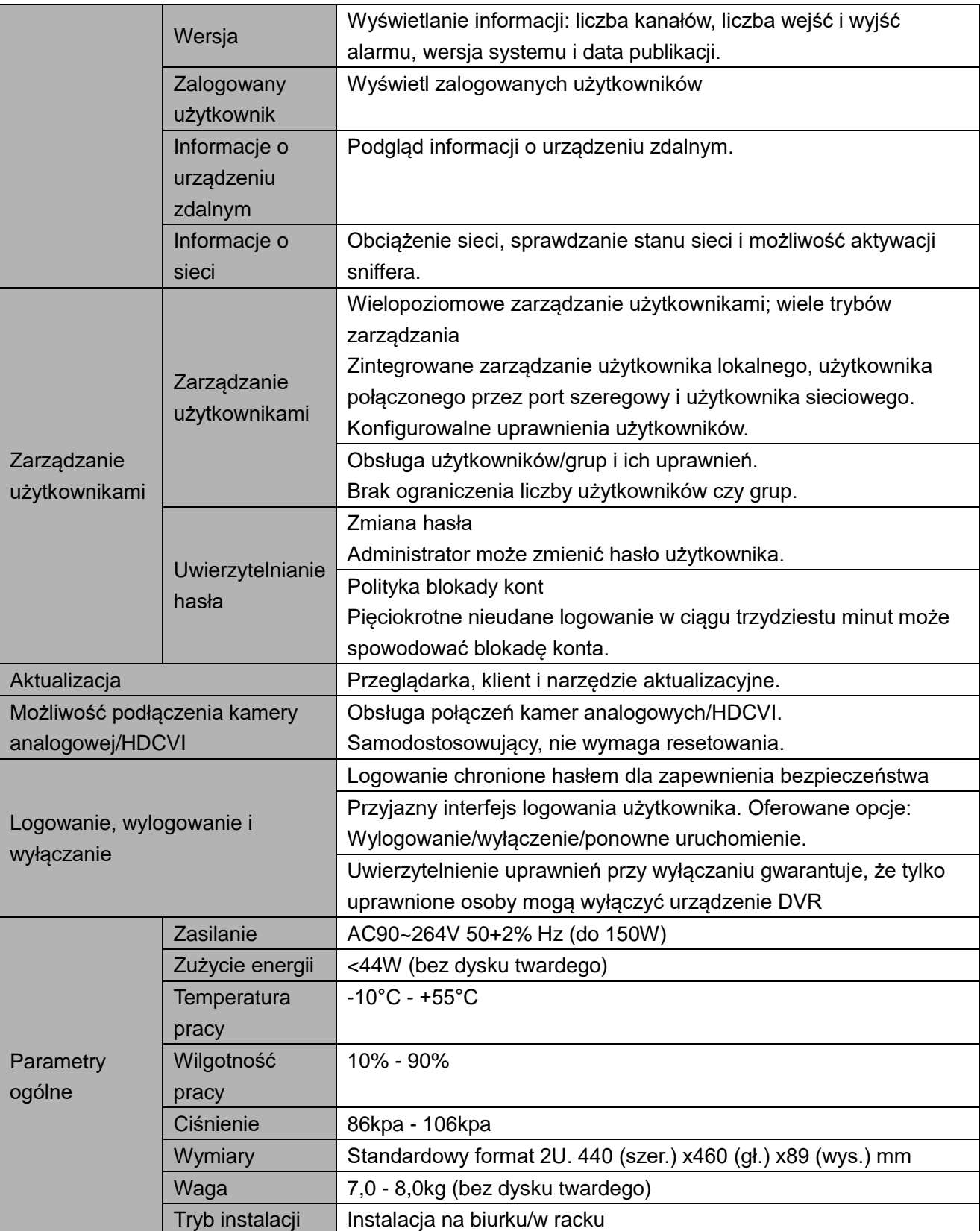

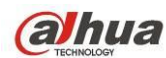

## <span id="page-18-0"></span>**2 Podgląd i kontrola**

W tej części znajdziesz informacje dotyczące panelu przedniego i tylnego. Przed pierwszą instalacją urządzenia DVR zapoznaj się z tym rozdziałem.

## <span id="page-18-1"></span>**2.1 Panel przedni**

### <span id="page-18-2"></span>**2.1.1 Seria HCVR52XXA-V2/HCVR72XXA-V2**

Panel przedni jest przedstawiony na rysunku poniżej. Patrz [Rysunek 2-1.](#page-18-3)

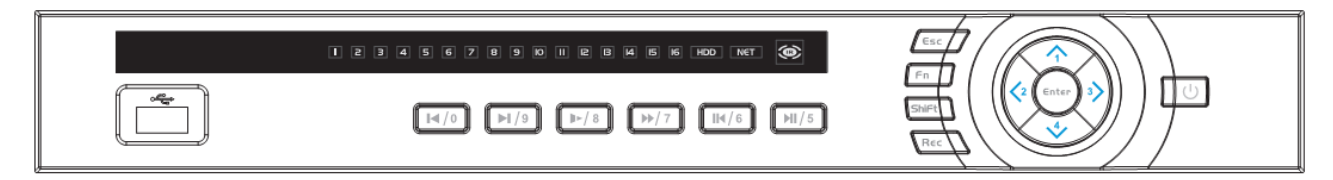

#### Rysunek 2-1

<span id="page-18-3"></span>Aby uzyskać informacje na temat przycisków na panelu przednim, należy zapoznać się z poniższą tabelą.

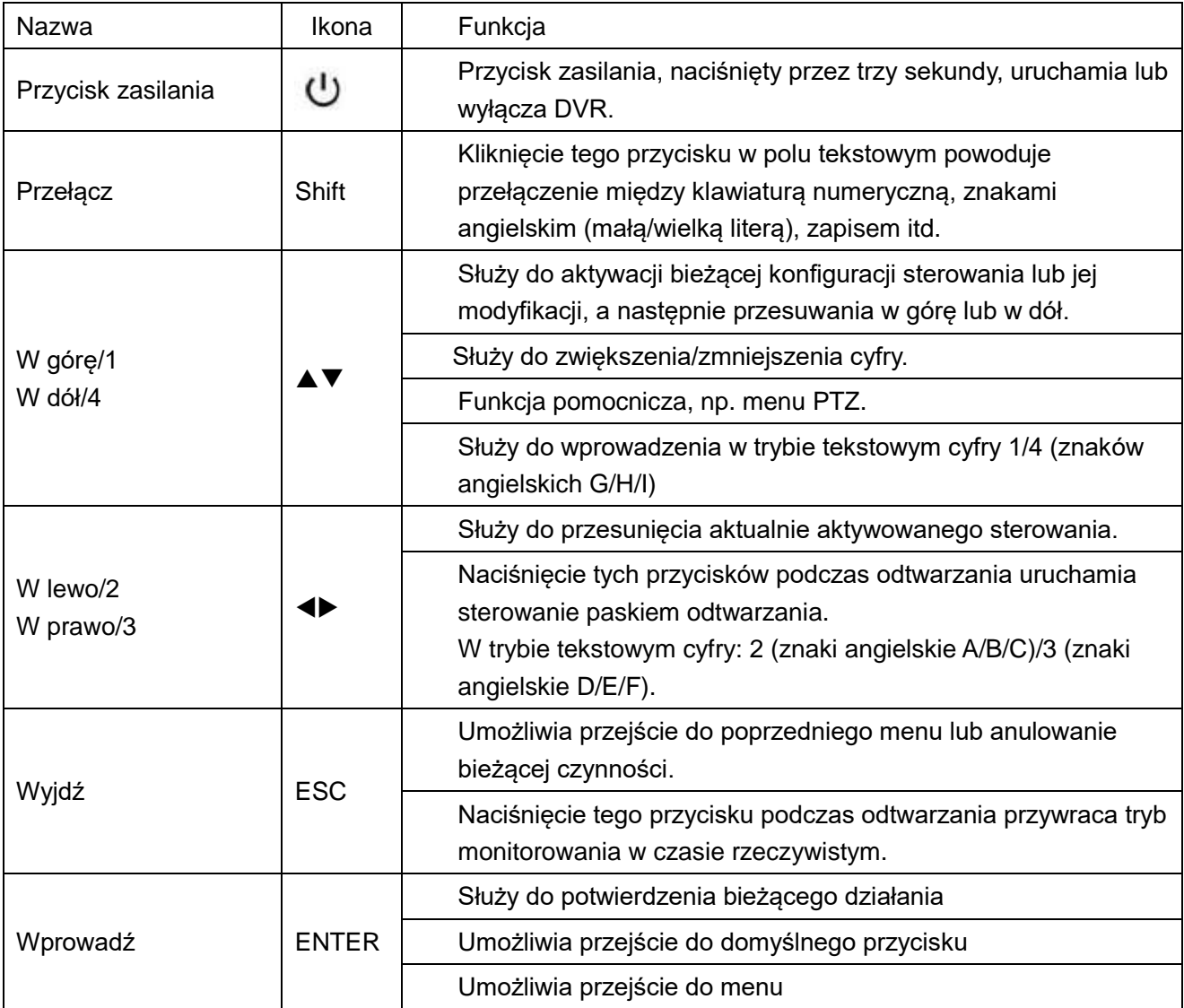

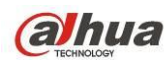

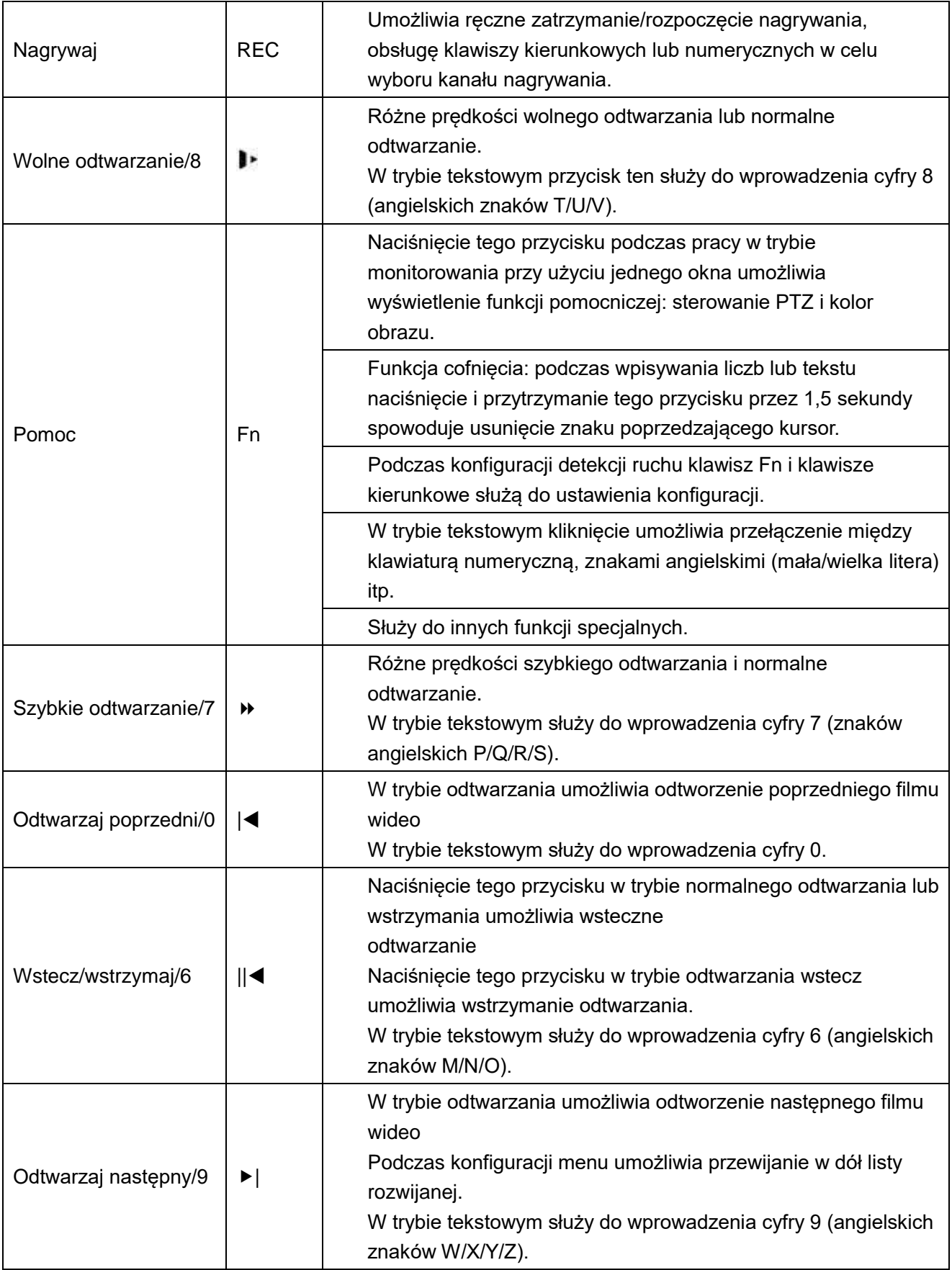

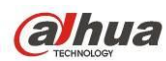

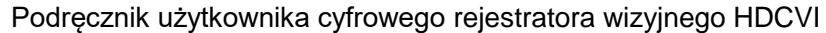

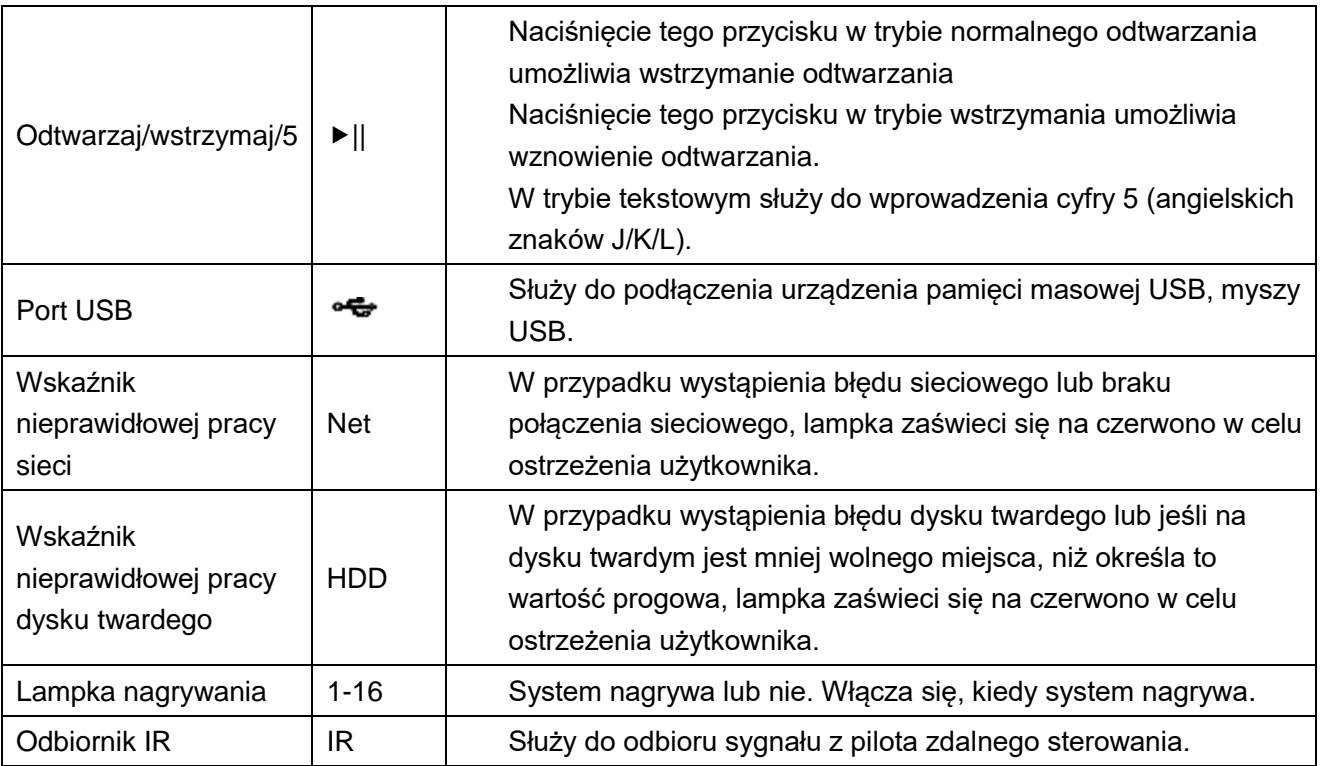

## <span id="page-20-0"></span>**2.1.2 Seria HCVR54XXL/HCVR74XXL**

Panel przedni przedstawiono na [Rysunek 2-2.](#page-20-1)

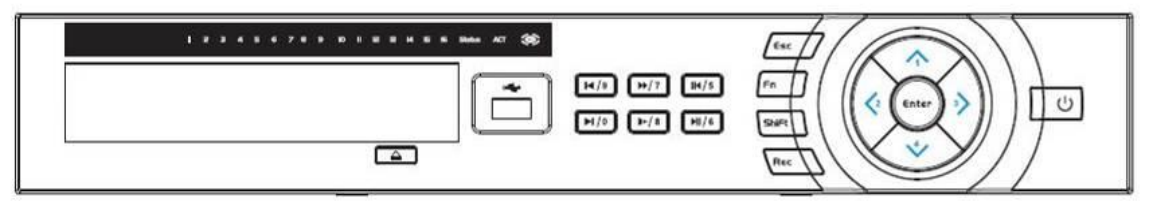

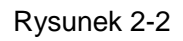

<span id="page-20-1"></span>Aby uzyskać informacje na temat przycisków na panelu przednim, należy zapoznać się z poniższą tabelą.

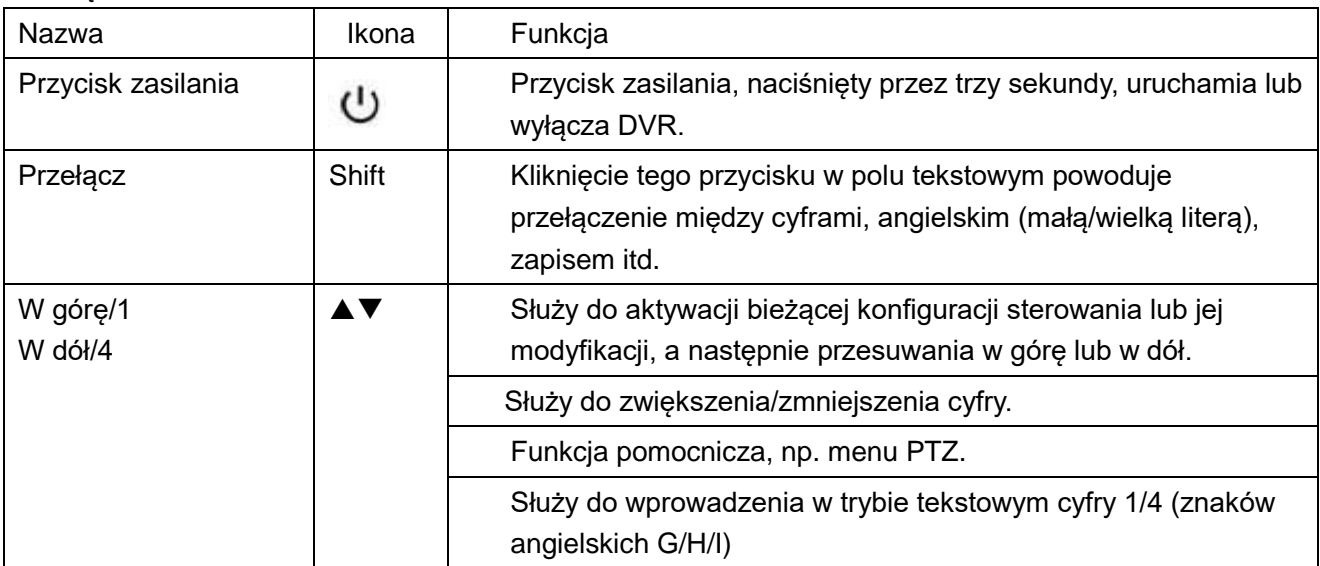

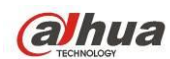

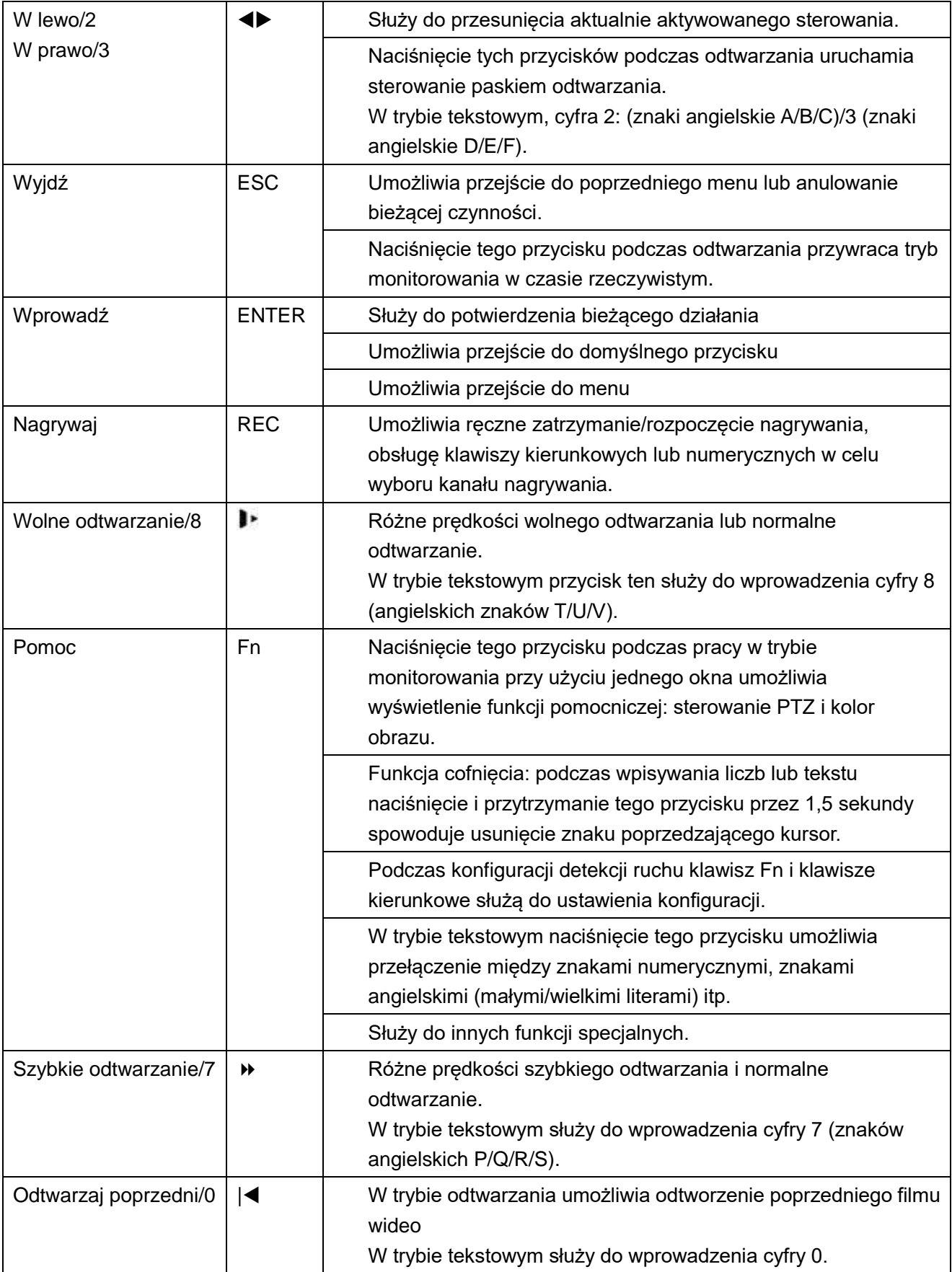

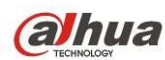

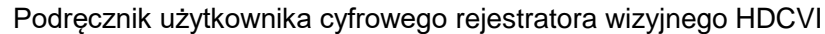

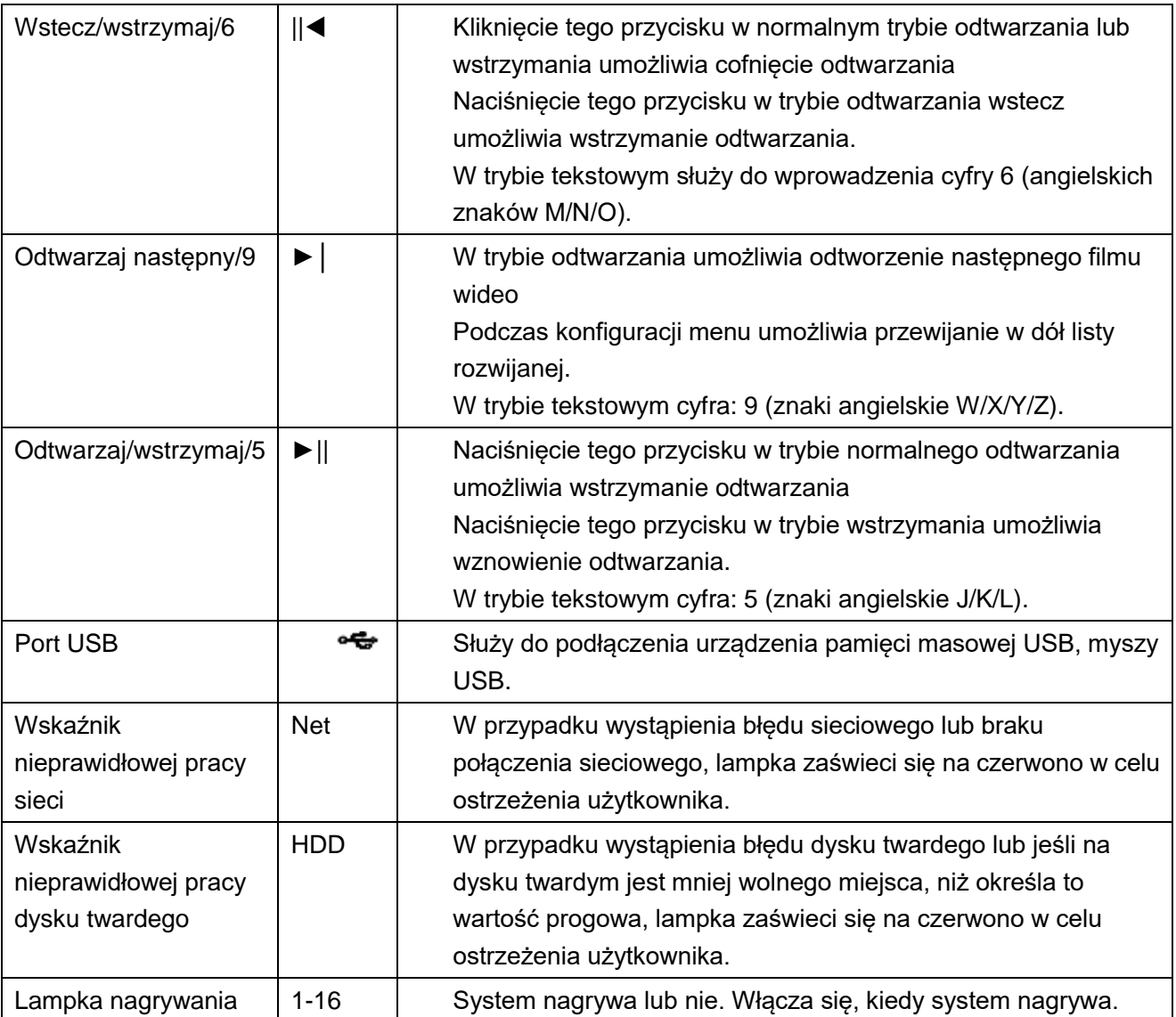

## <span id="page-22-0"></span>**2.1.3 Seria HCVR58XXS/HCVR78XXS**

Przedni panel serii wygląda jak poniżej: Patrz [Rysunek 2-3.](#page-22-1)

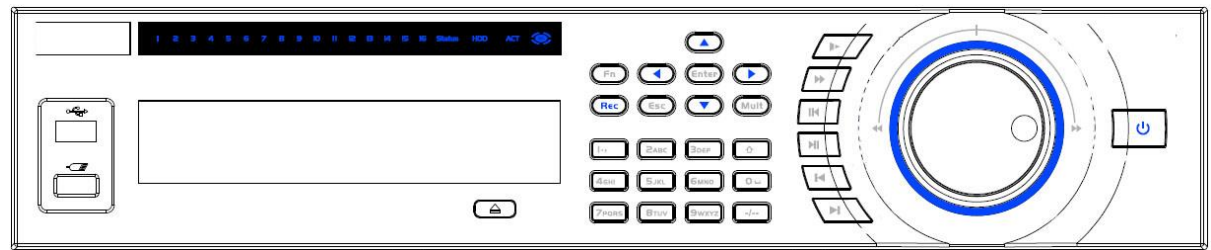

Rysunek 2-3

<span id="page-22-1"></span>Aby uzyskać informacje na temat przycisków na panelu przednim, należy zapoznać się z poniższą tabelą.

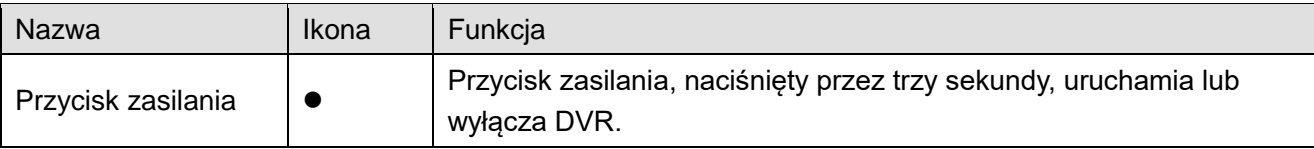

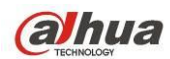

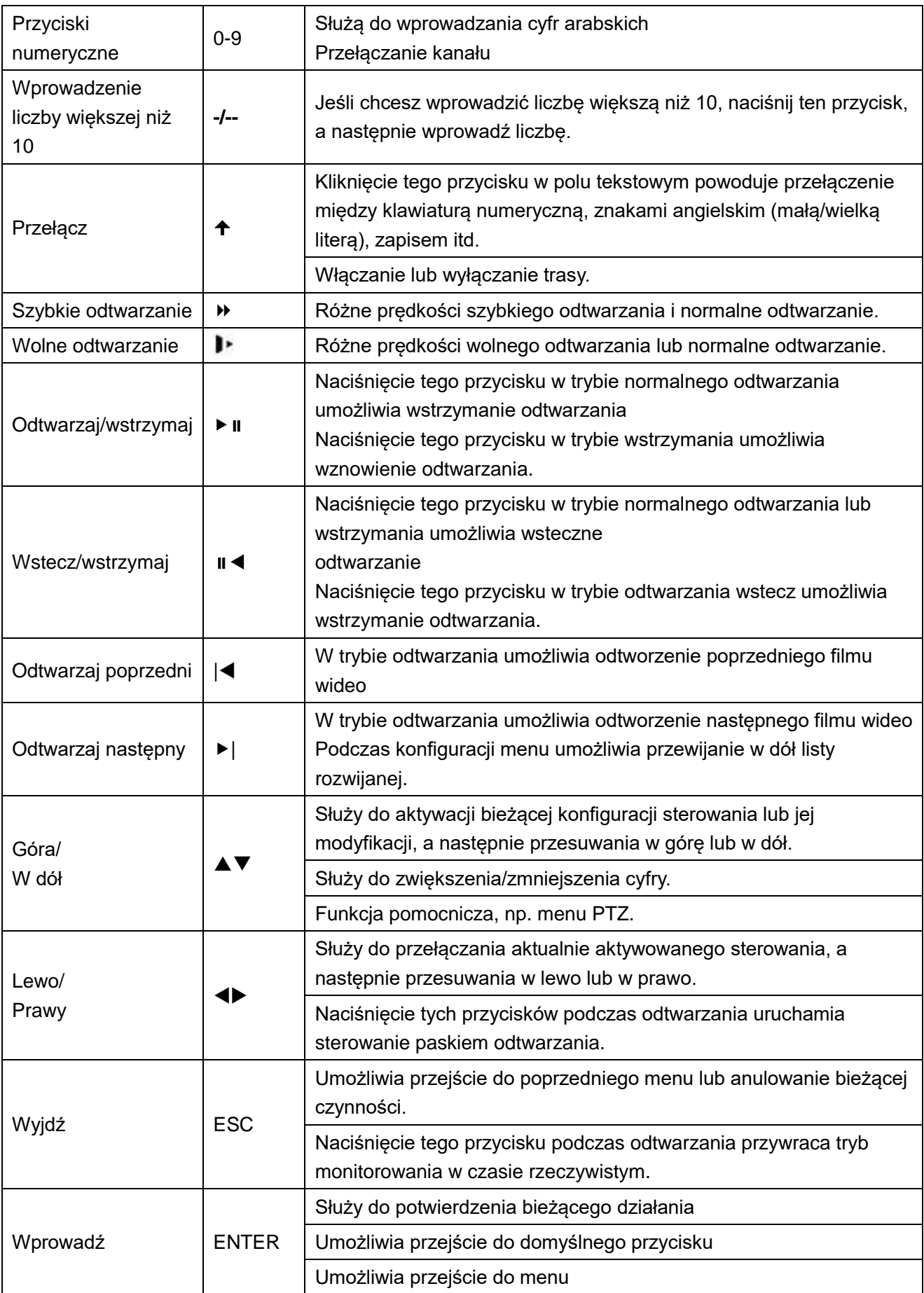

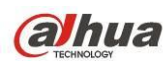

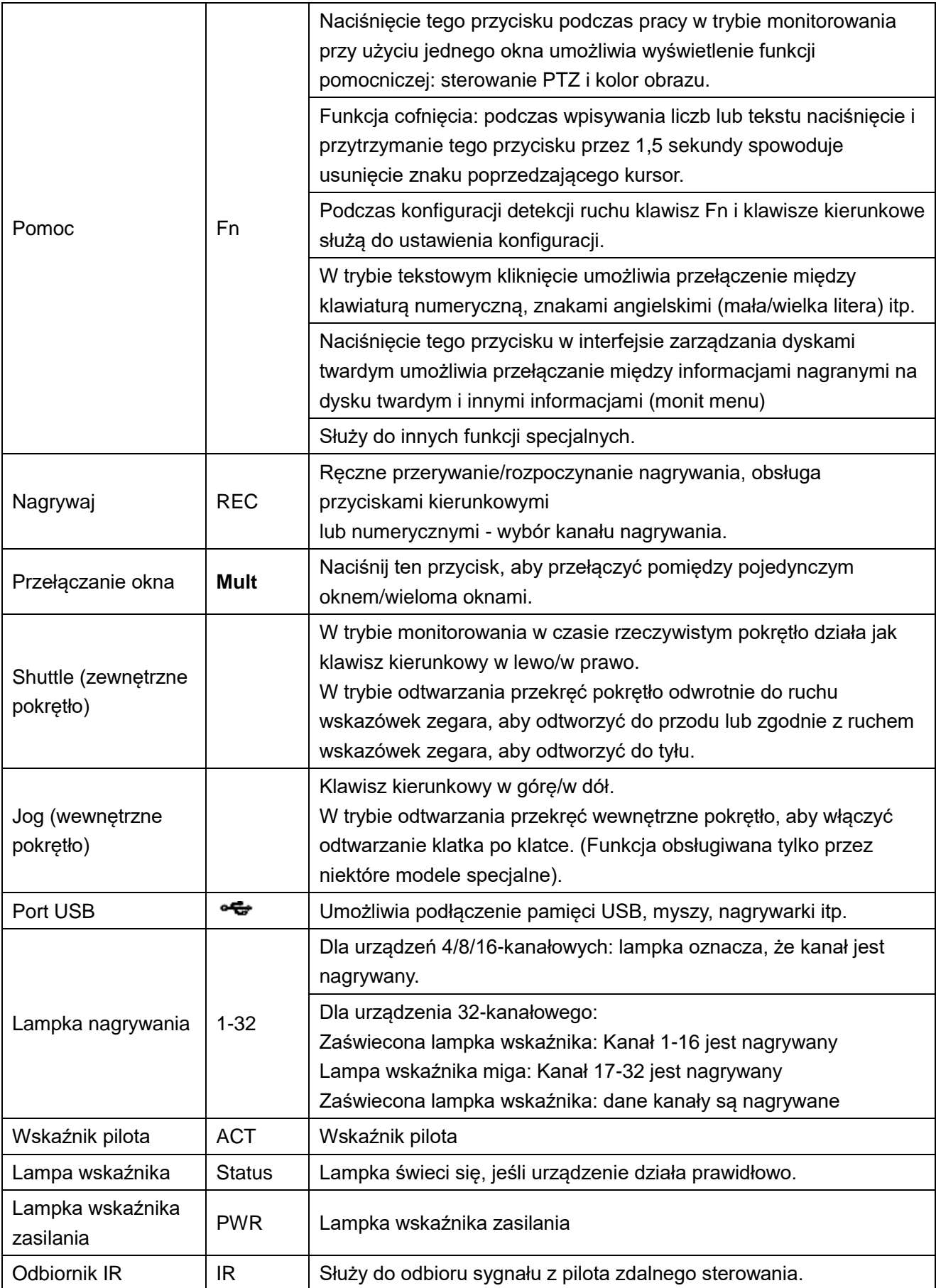

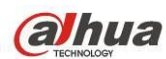

### <span id="page-25-0"></span>**2.1.4 HCVR54XXL-S2**

Panel przedni jest przedstawiony na rysunku poniżej. Patrz [Rysunek 2-4.](#page-25-2)

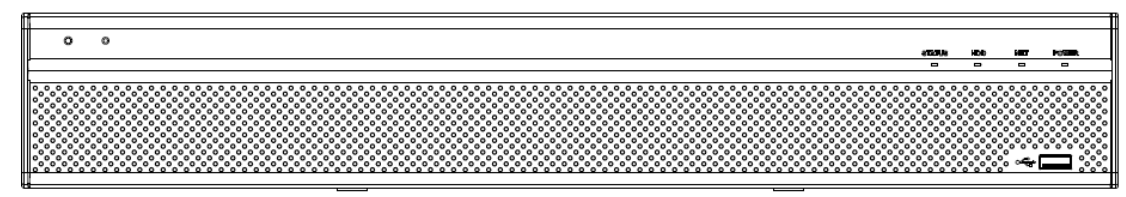

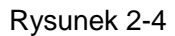

<span id="page-25-2"></span>Aby uzyskać informacje na temat przycisków na panelu przednim, należy zapoznać się z poniższą tabelą.

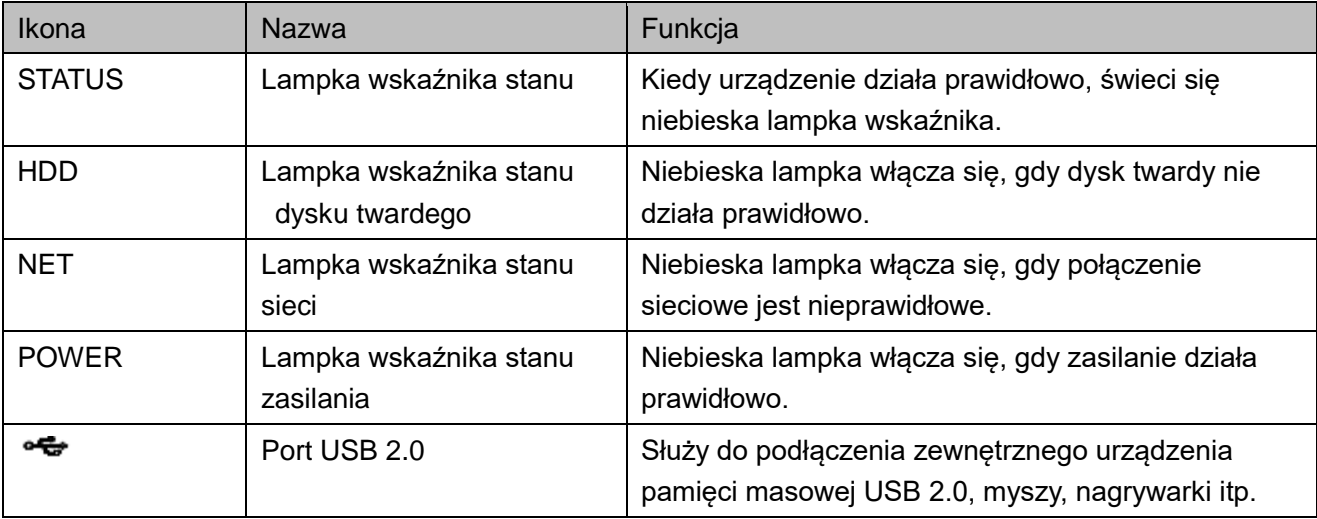

### <span id="page-25-1"></span>**2.1.5 Seria HCVR7816S-URH**

Panel przedni jest przedstawiony na rysunku poniżej. Patrz [Rysunek 2-5.](#page-25-3)

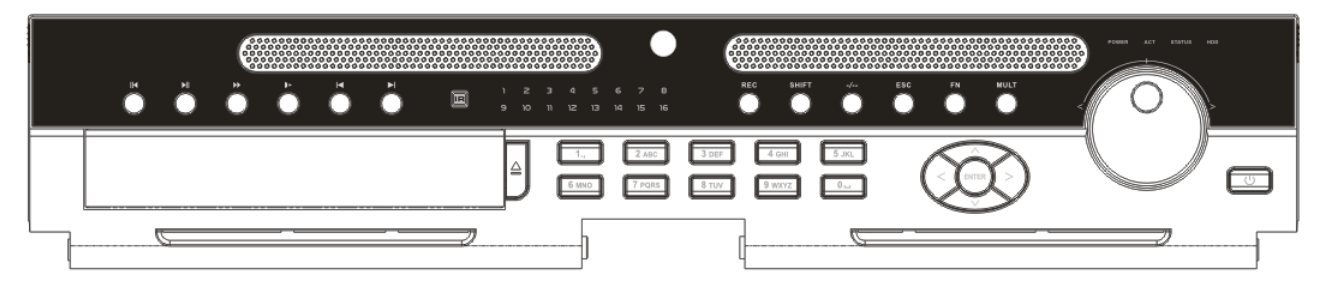

Rysunek 2-5

<span id="page-25-3"></span>Aby uzyskać informacje na temat przycisków na panelu przednim, należy zapoznać się z poniższą tabelą.

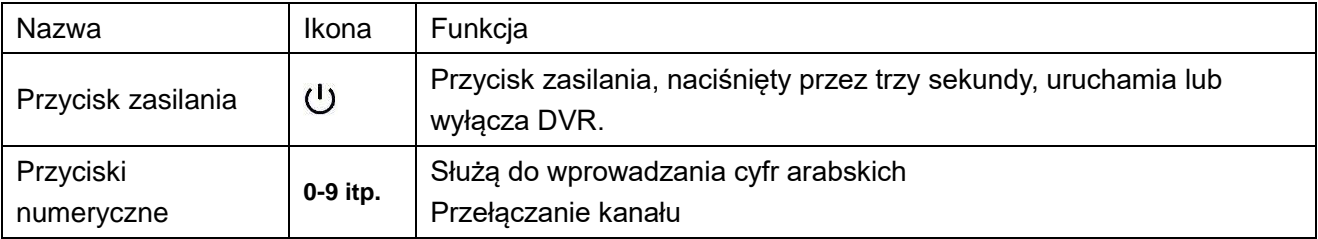

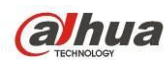

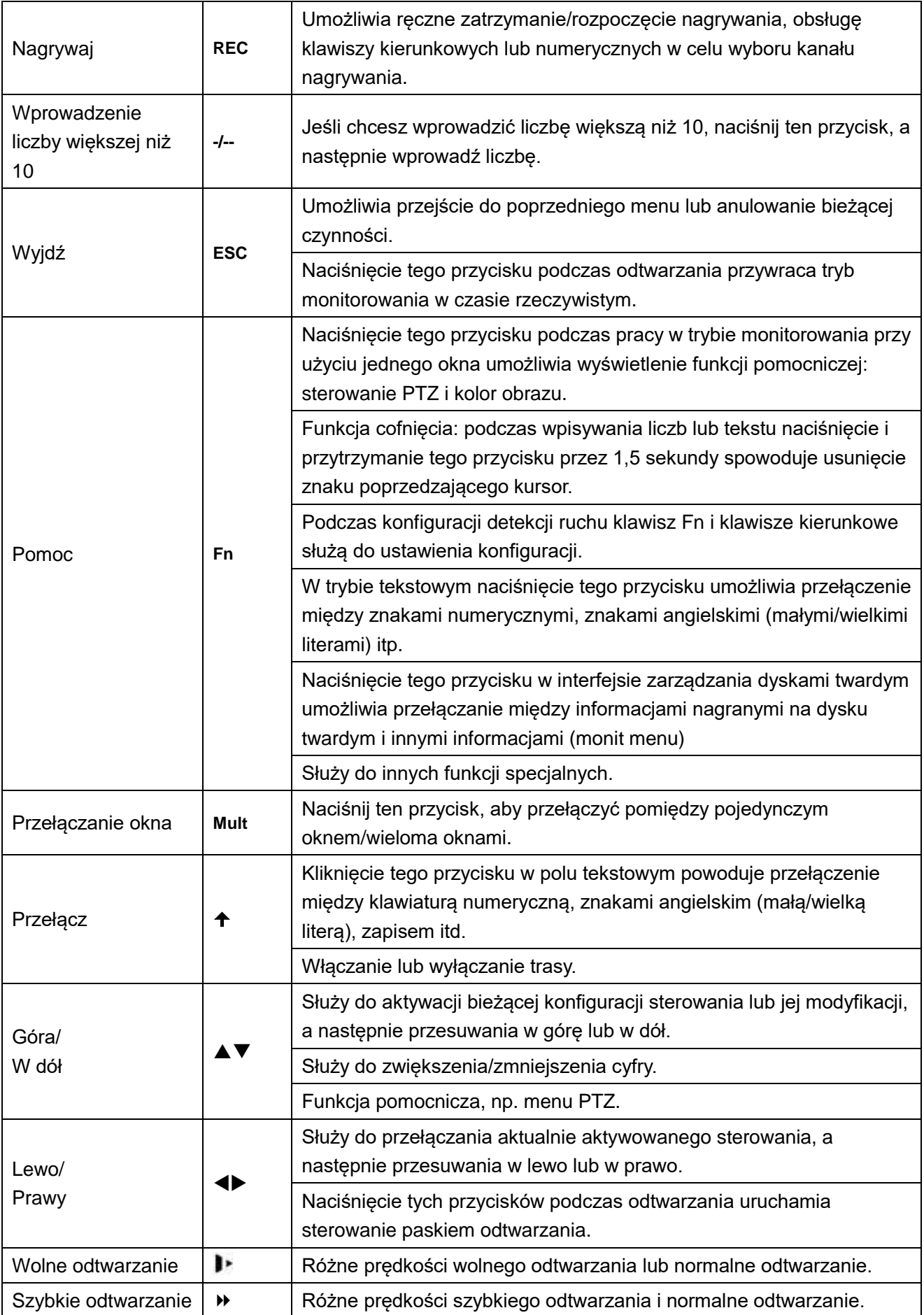

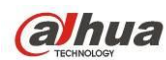

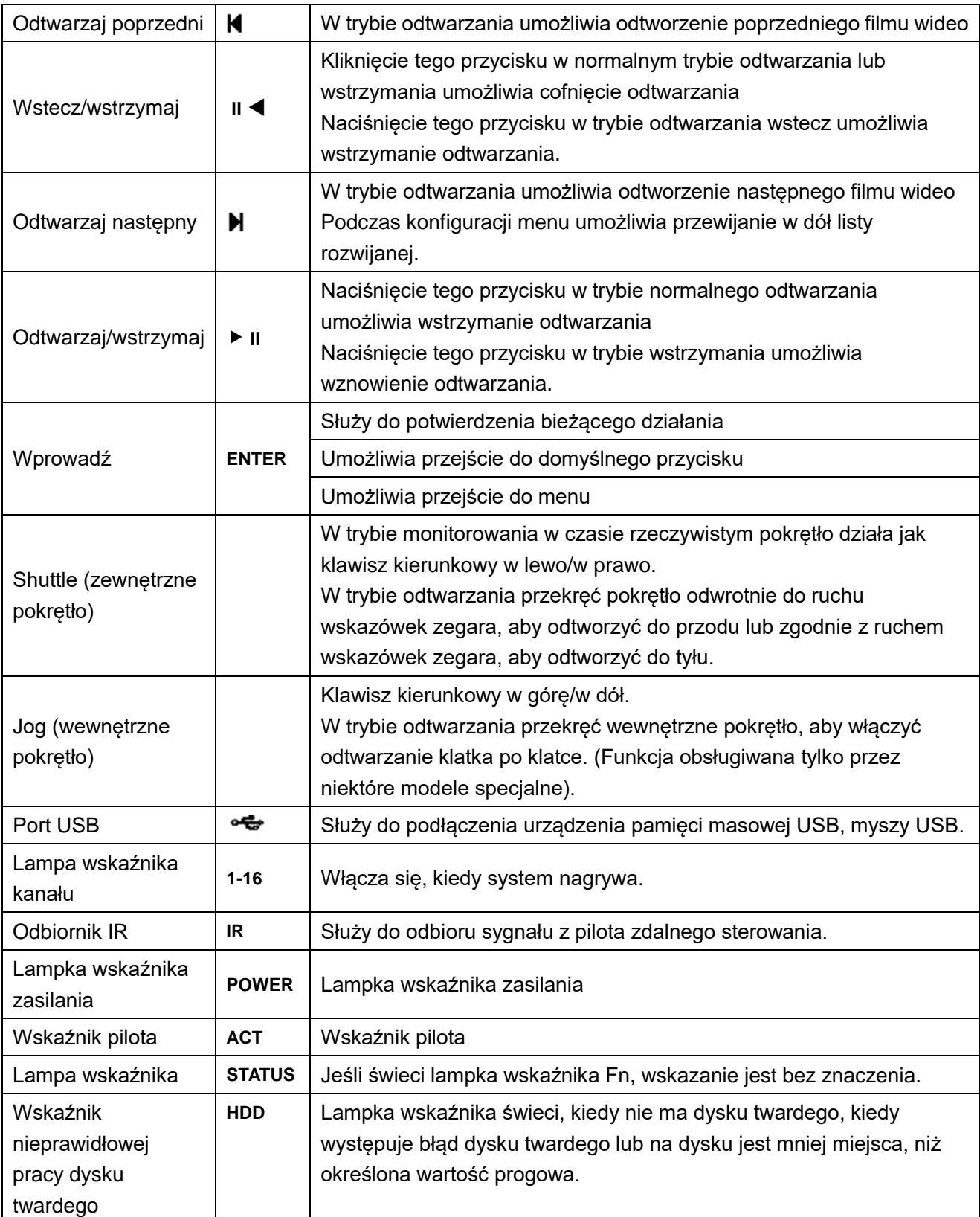

## <span id="page-27-0"></span>**2.2 Tylny panel**

## <span id="page-27-1"></span>**2.2.1 Seria HCVR7404L/HCVR7408L**

Tylny panel serii wygląda jak poniżej: Patrz [Rysunek 2-6.](#page-28-0)

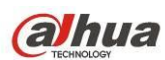

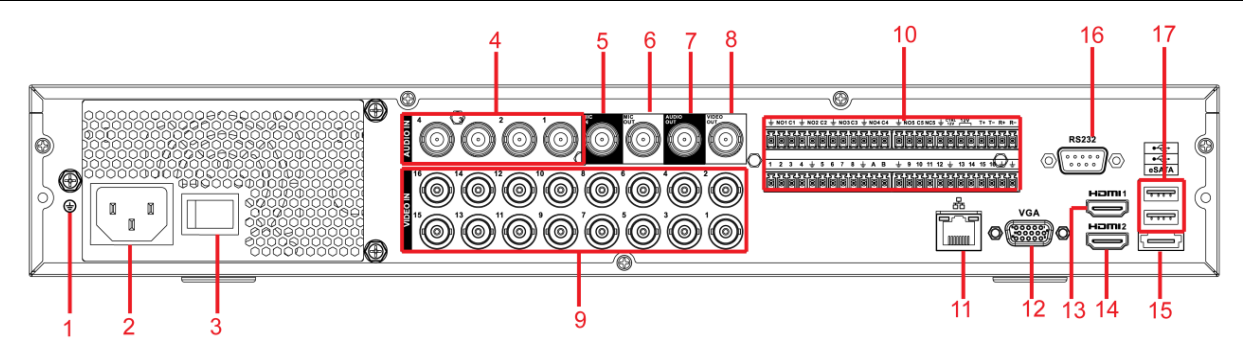

Rysunek 2-6

<span id="page-28-0"></span>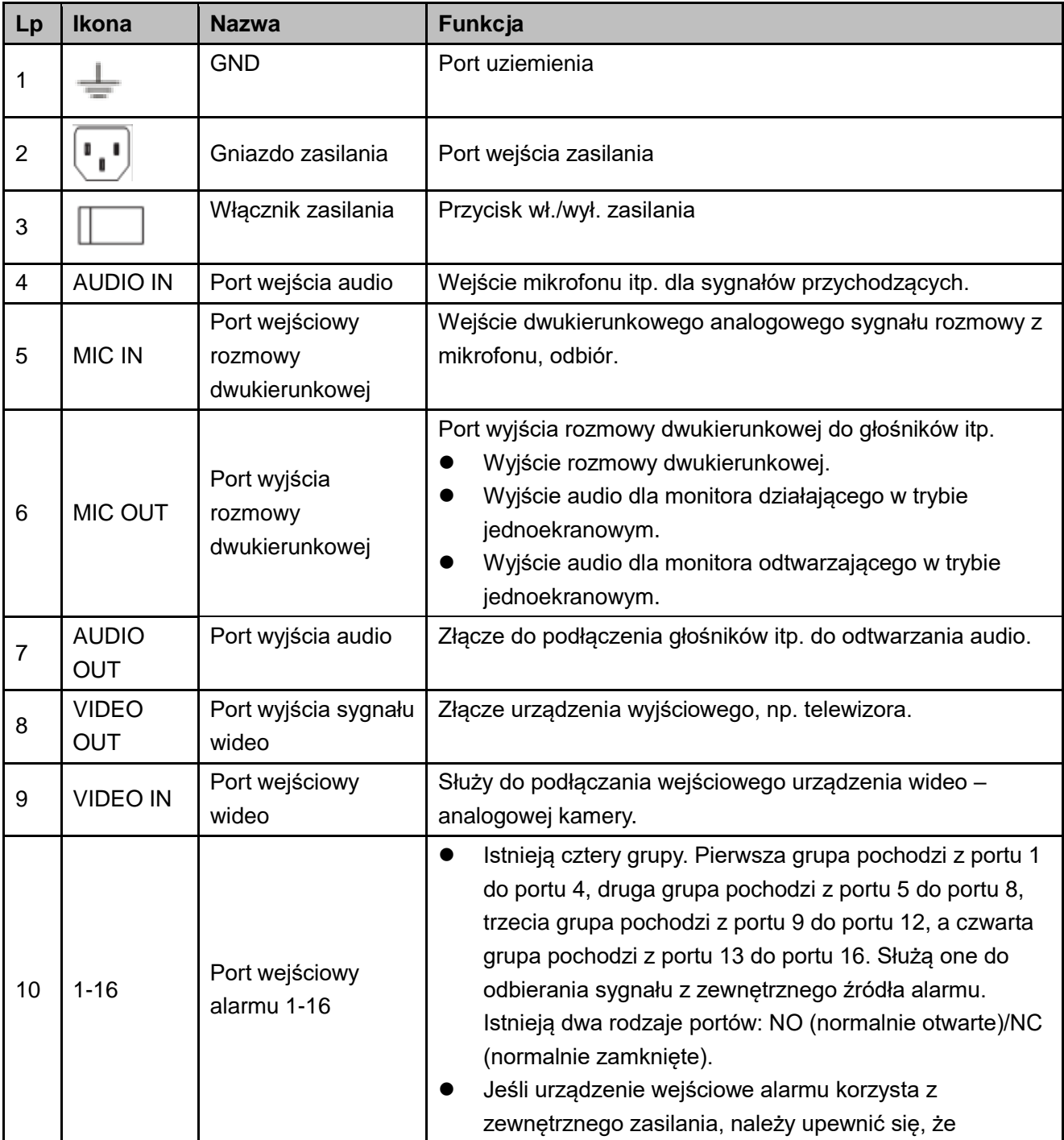

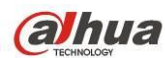

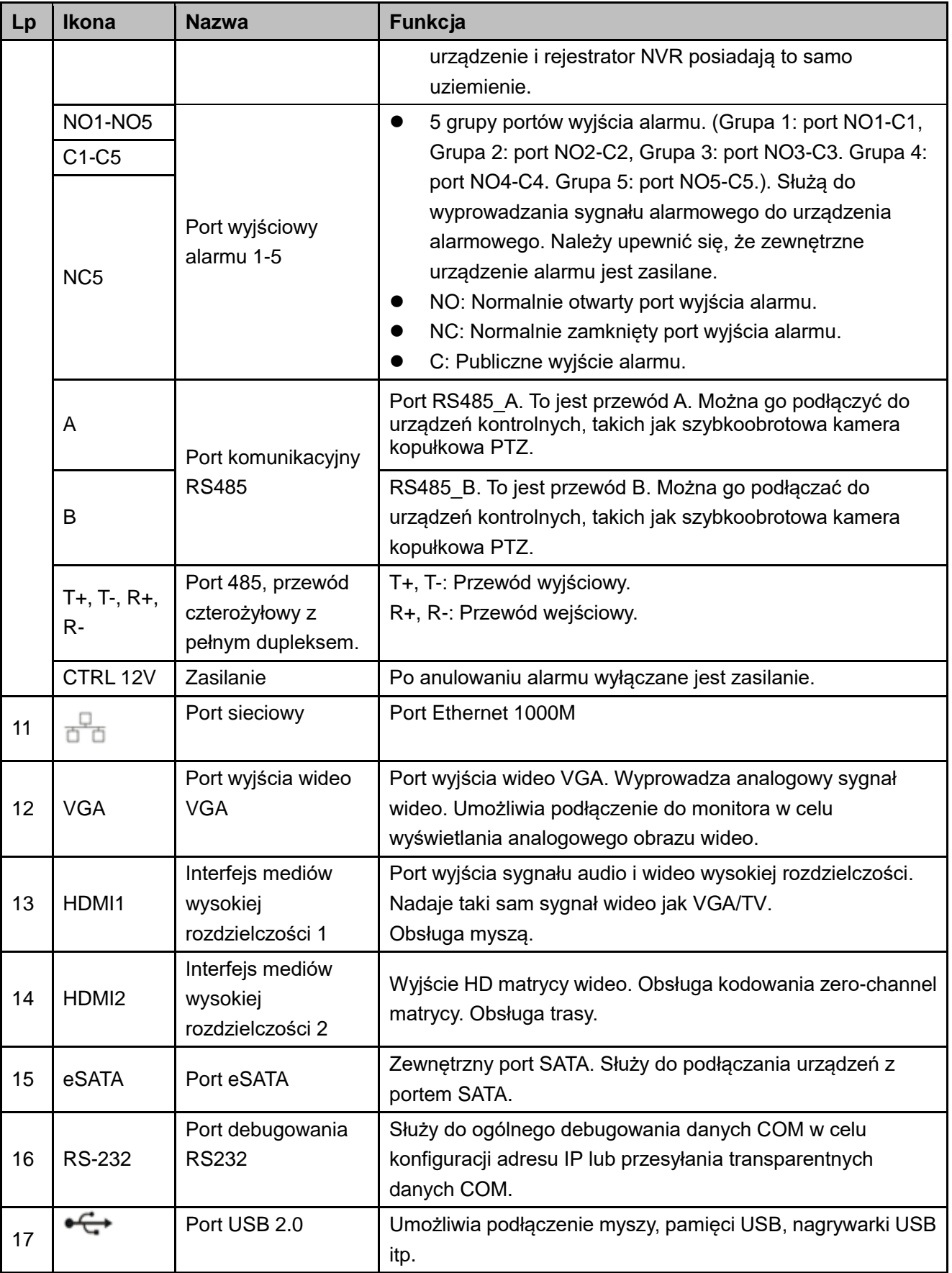

## <span id="page-29-0"></span>**2.2.2 Seria HCVR7416L/HCVR5424L/HCVR5432L/HCVR5424L-S2/HCVR5432L-S2**

Tylny panel serii wygląda jak poniżej: Patrz [Rysunek 2-7.](#page-30-0)

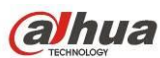

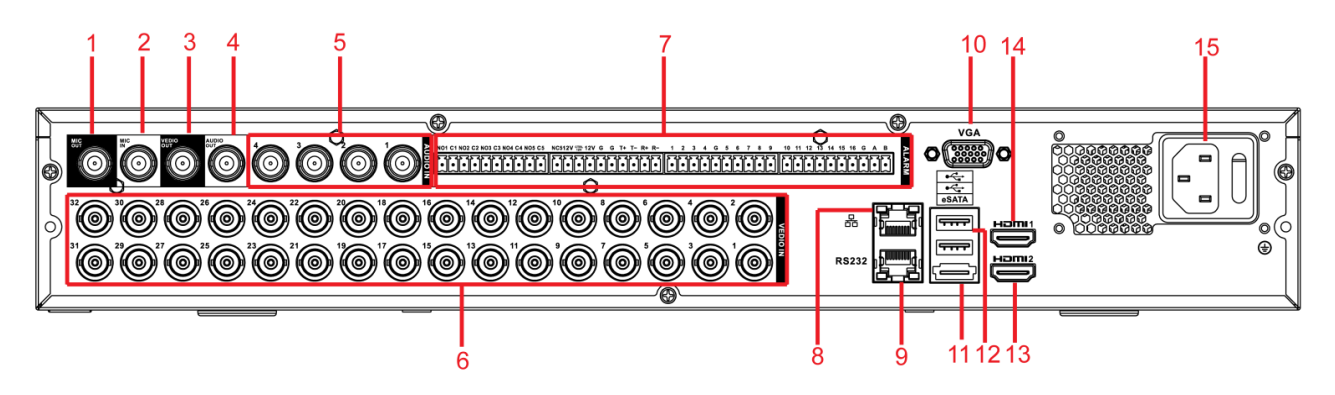

Rysunek 2-7

<span id="page-30-0"></span>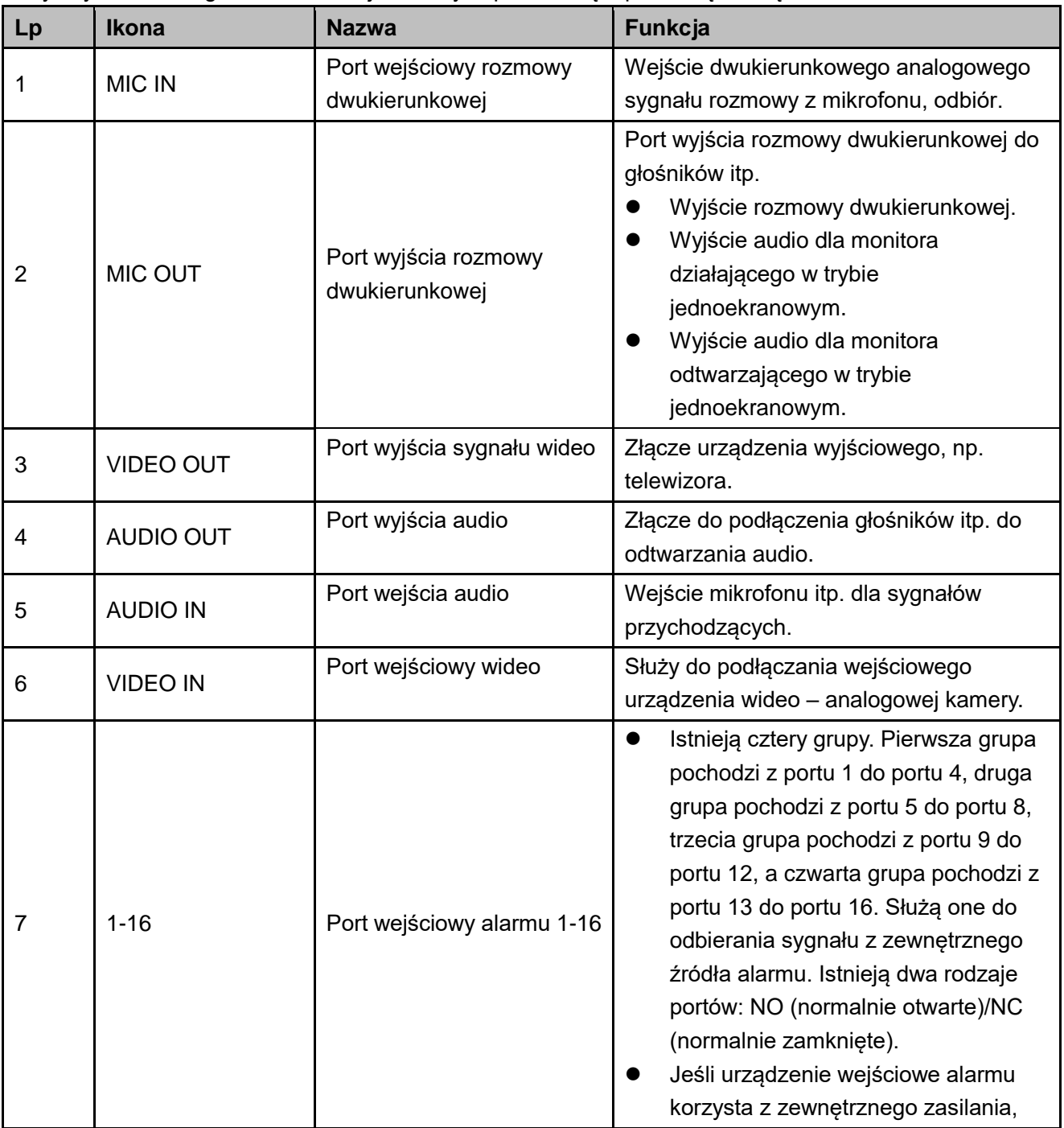

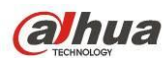

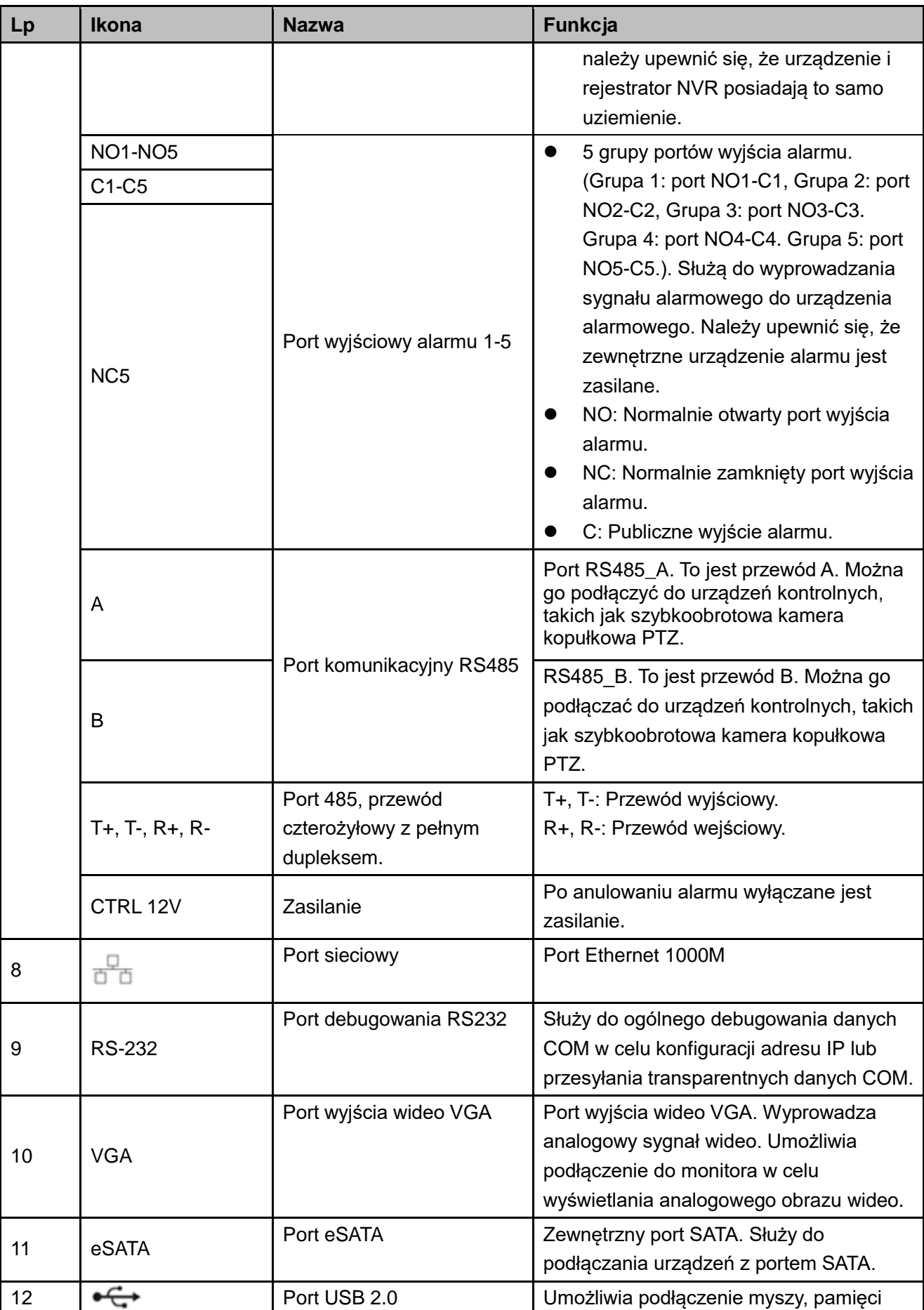

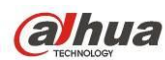

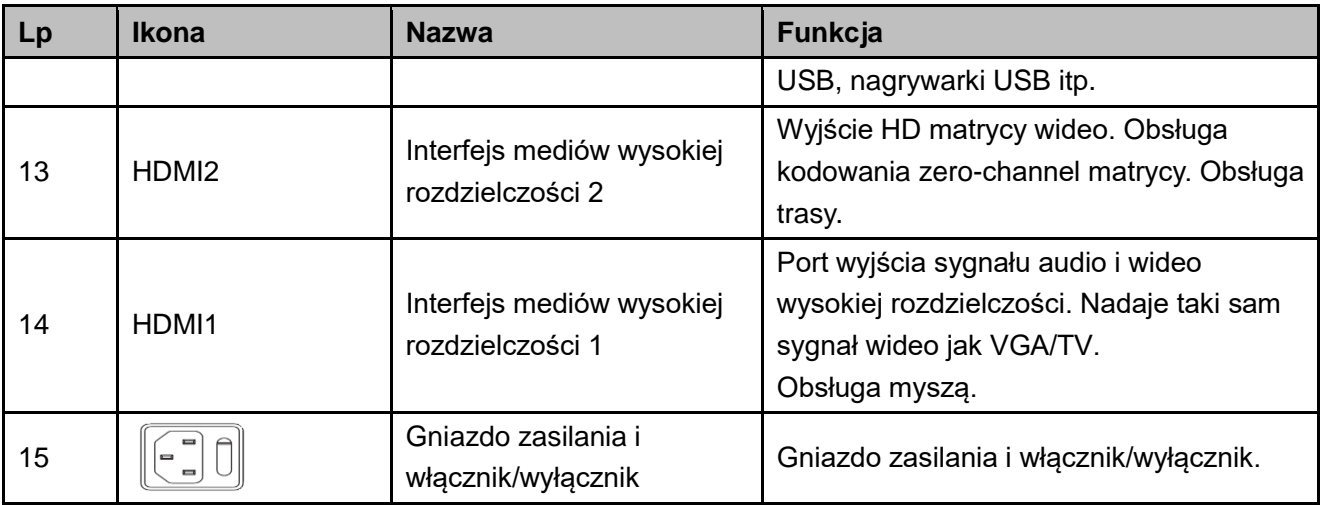

## <span id="page-32-0"></span>**2.2.3 Seria HCVR7804S/HCVR7808S**

Tylny panel serii wygląda jak poniżej: Patrz [Rysunek 2-8.](#page-32-1)

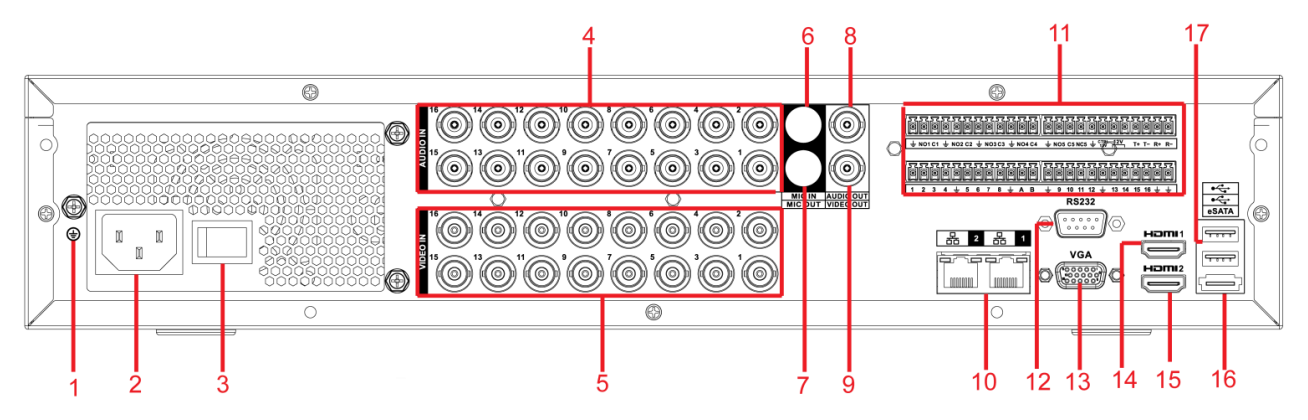

Rysunek 2-8

<span id="page-32-1"></span>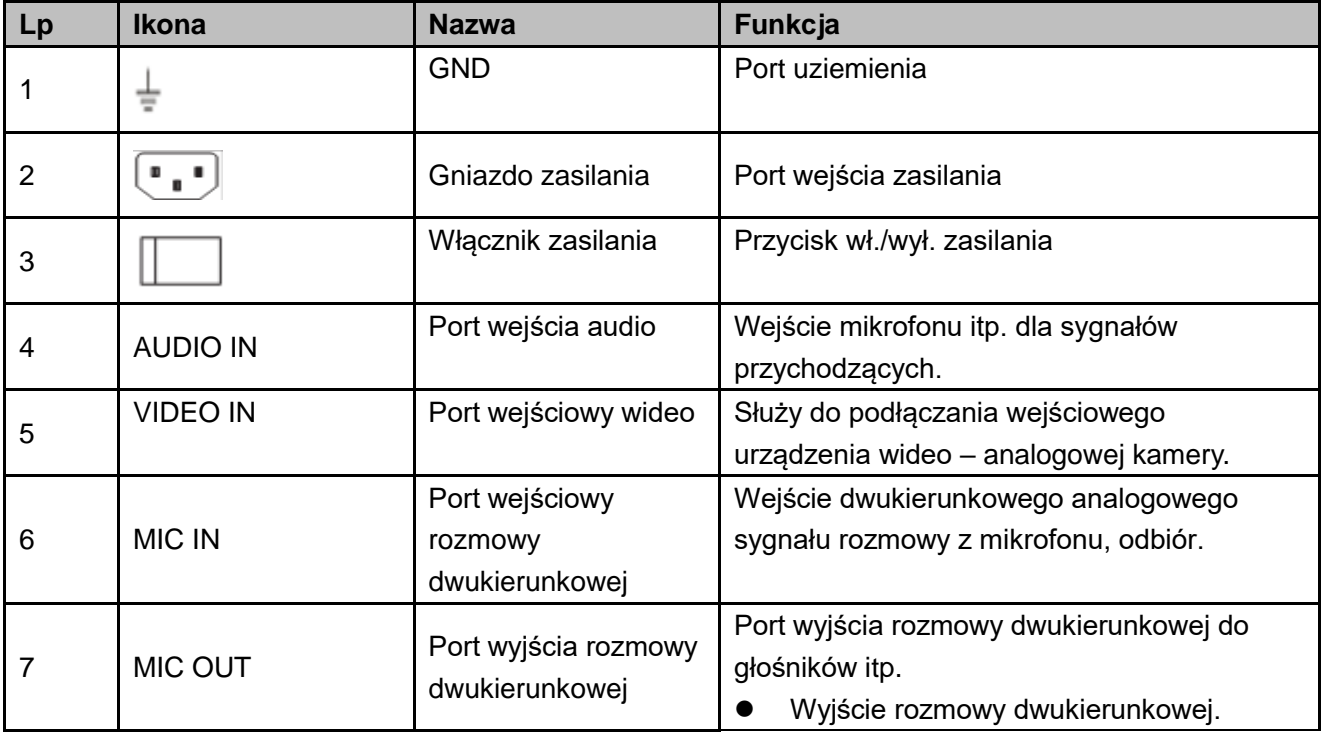

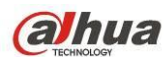

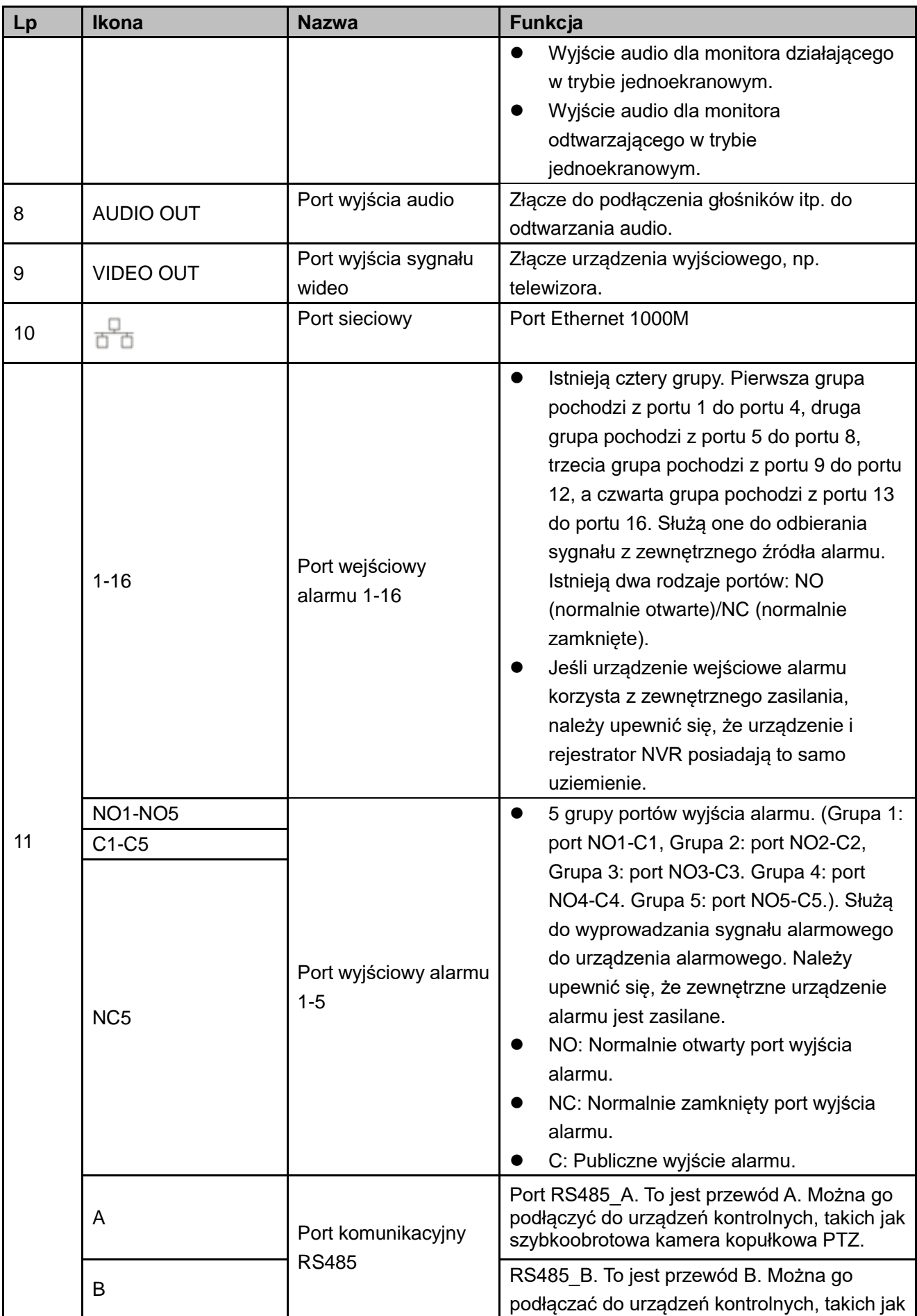

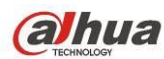

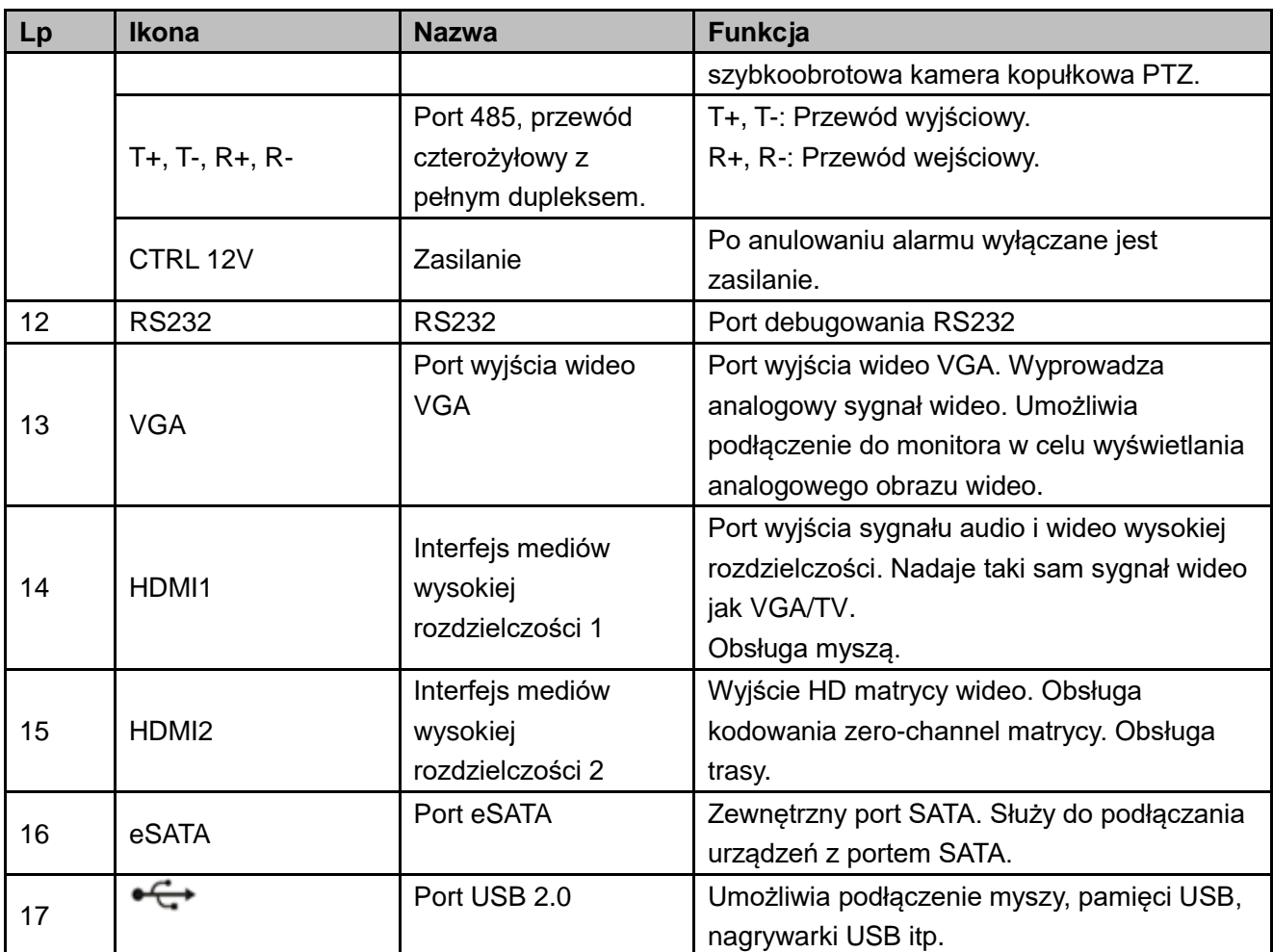

## <span id="page-34-0"></span>**2.2.4 Seria HCVR7816S/HCVR5824S/HCVR5832S HCVR5824S-S2/HCVR5832S-S2/HCVR7816S-URH**

Tylny panel serii produktów HCVR7816S wygląda jak poniżej. Patrz [Rysunek 2-9.](#page-34-1)

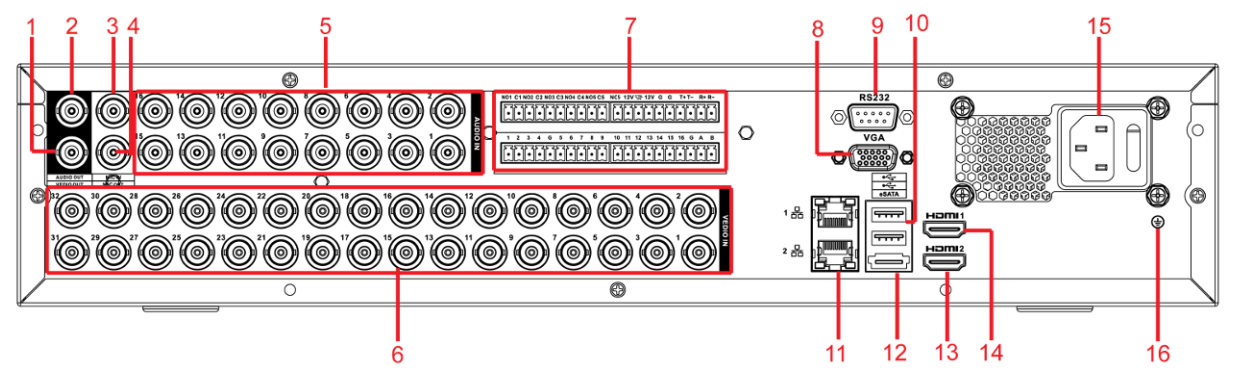

Rysunek 2-9

<span id="page-34-1"></span>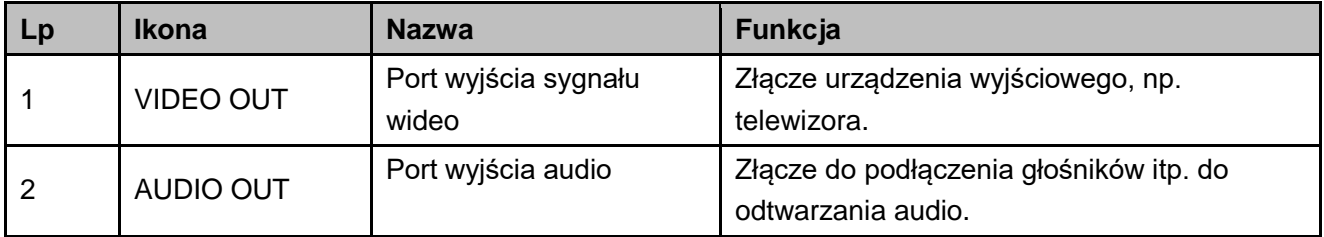

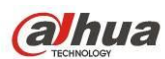

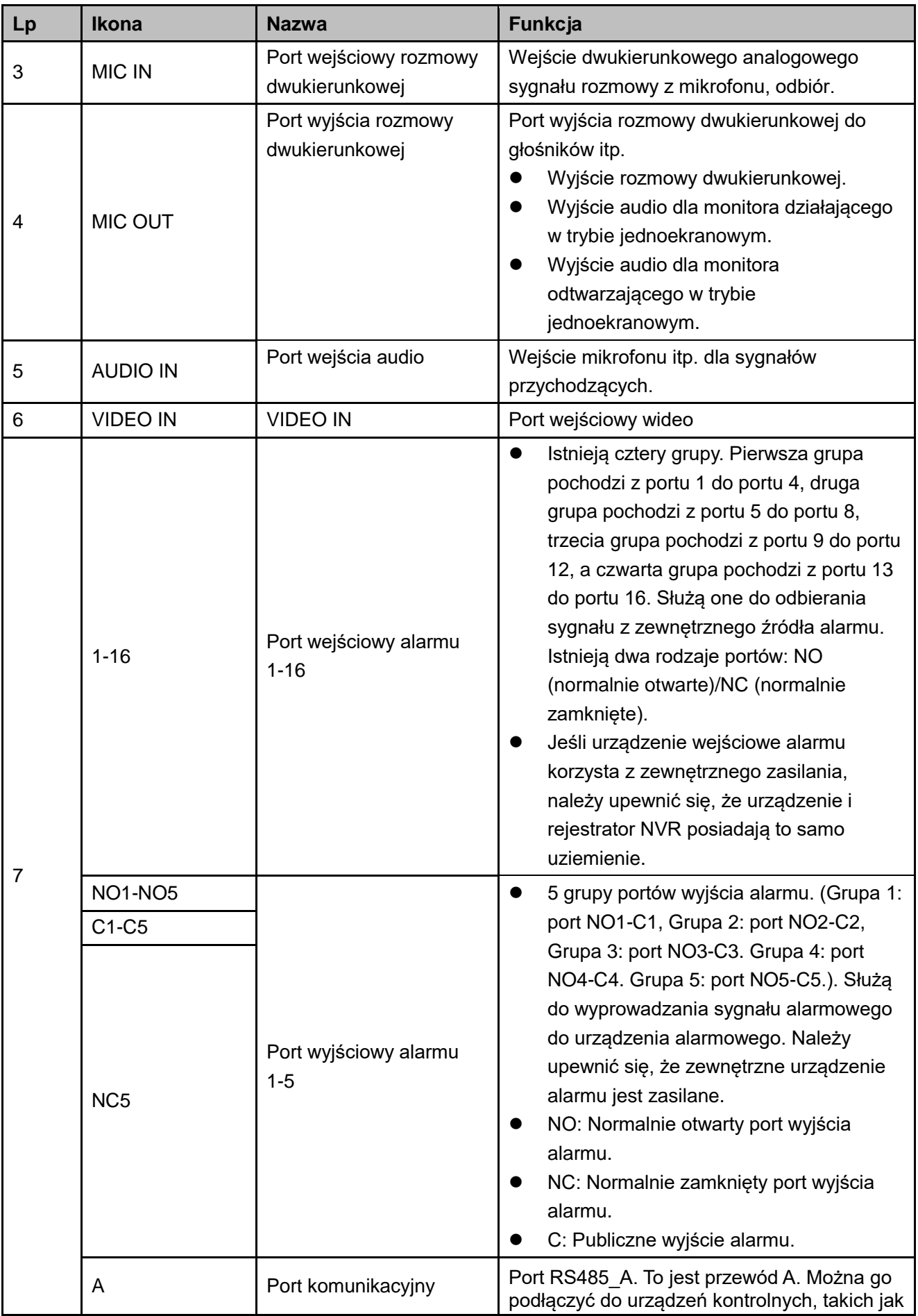
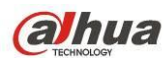

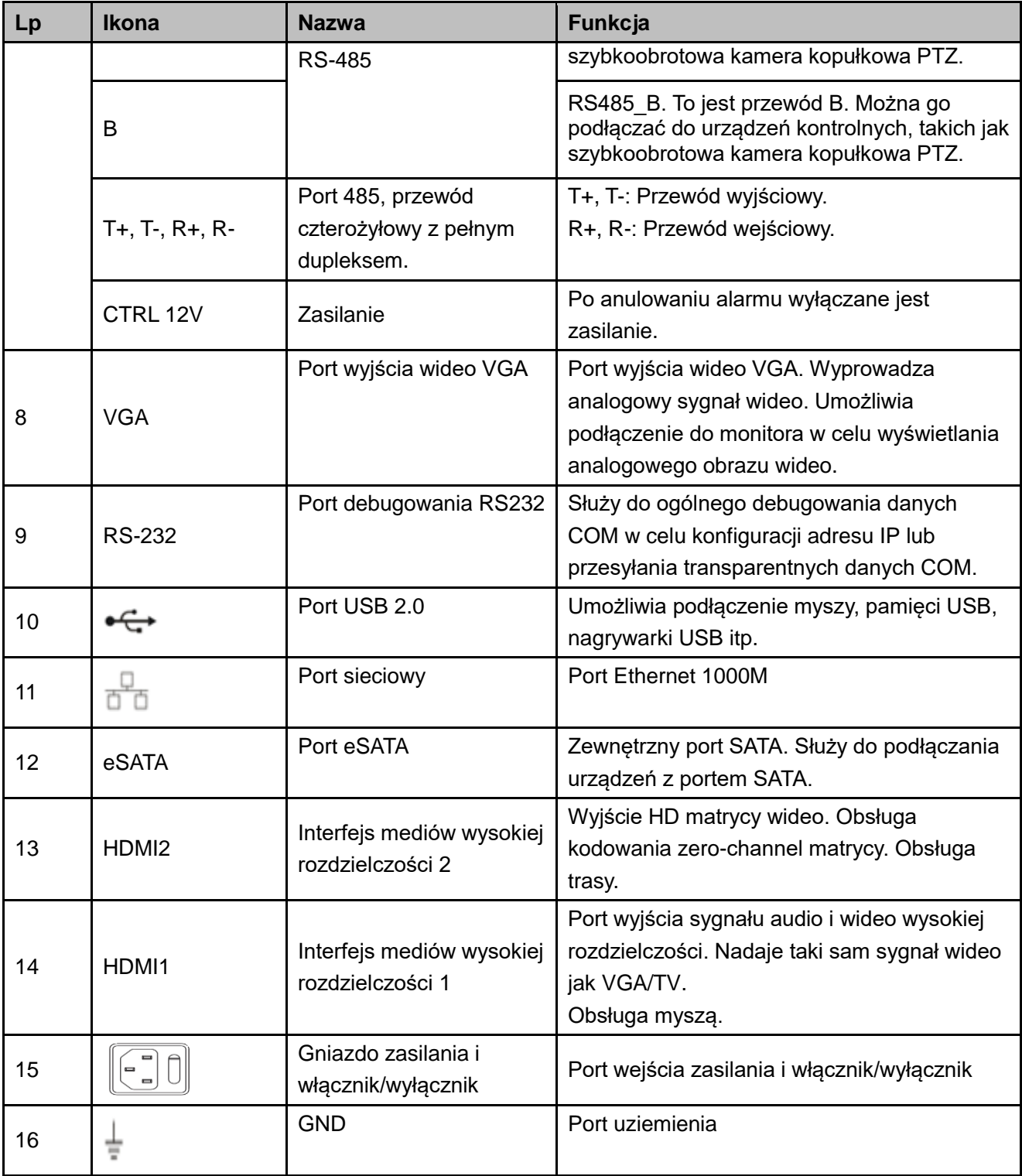

Do łączenia komputera z siecią Ethernet należy stosować skrętkę krosowaną, a do łączenia do przełącznika lub routera - skrętkę zwykłą.

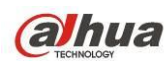

## **2.3 Przykład połączenia**

### **2.3.1 Seria HCVR7404L/HCVR7408L**

W poniższej tabeli znajdują się informacje dodatkowe. Patrz [Rysunek 2-10.](#page-37-0) Interfejs jest oparty na serii produktów HCVR7408L.

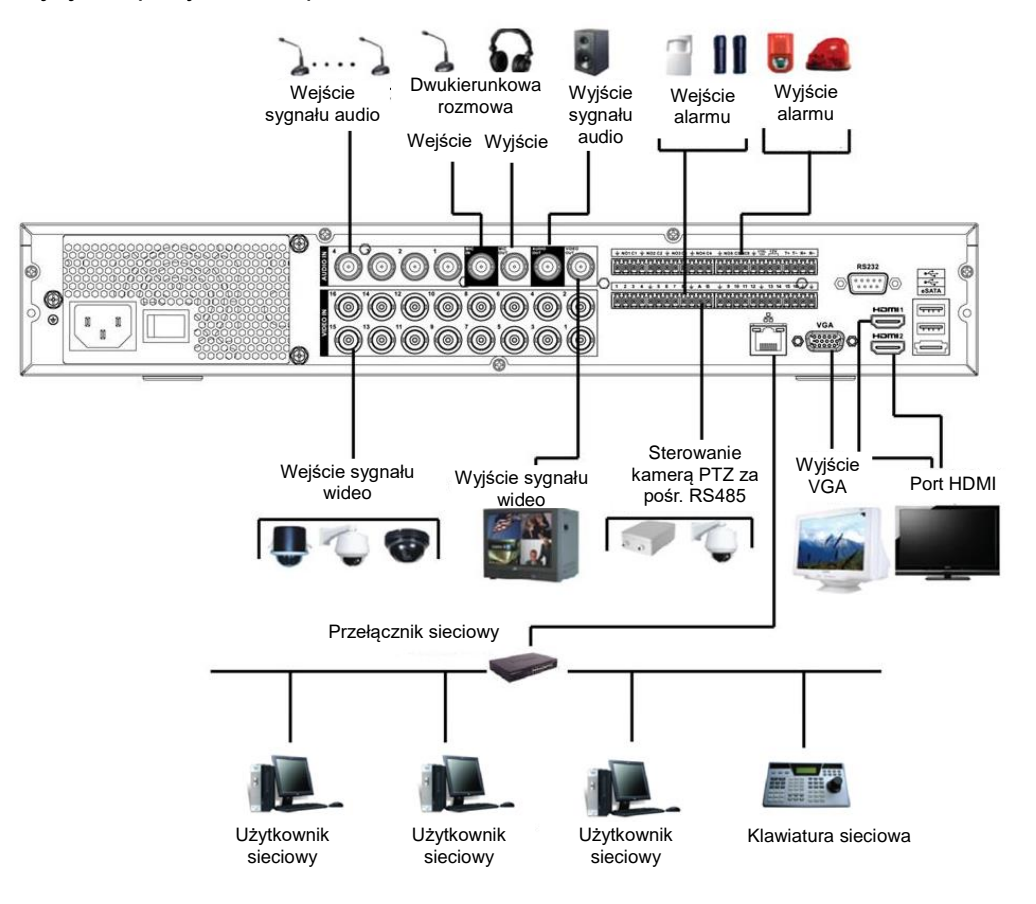

<span id="page-37-0"></span>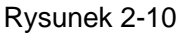

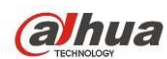

### **2.3.2 Seria HCVR7416L/HCVR5424L/HCVR5432L/HCVR5424L-S2/HCVR5432L-S2**

W poniższej tabeli znajdują się informacje dodatkowe. Patrz [Rysunek 2-11.](#page-38-0) Interfejs jest oparty na serii produktów HCVR5432L.

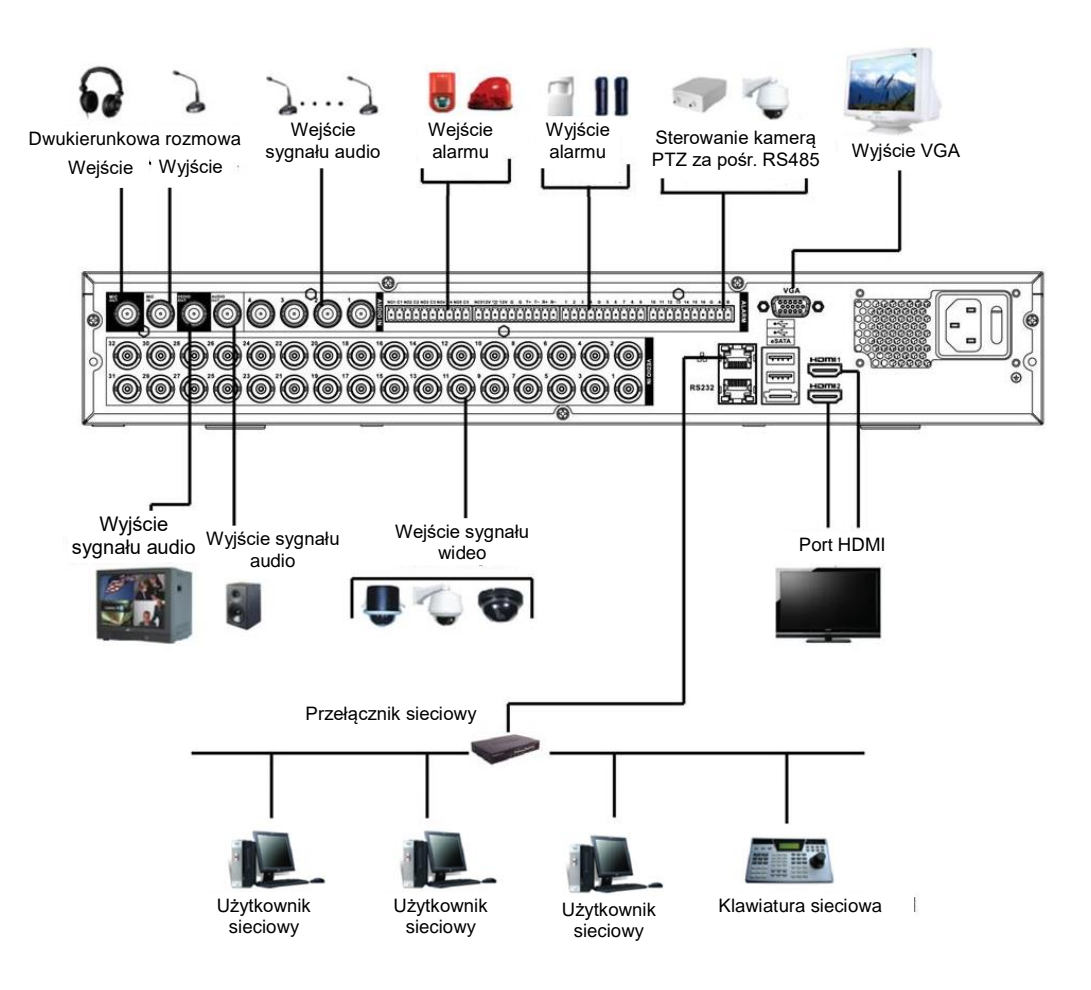

<span id="page-38-0"></span>Rysunek 2-11

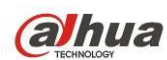

### **2.3.3 Seria HCVR7804S/HCVR7808S**

W poniższej tabeli znajdują się informacje dodatkowe. Patrz [Rysunek 2-12.](#page-39-0)

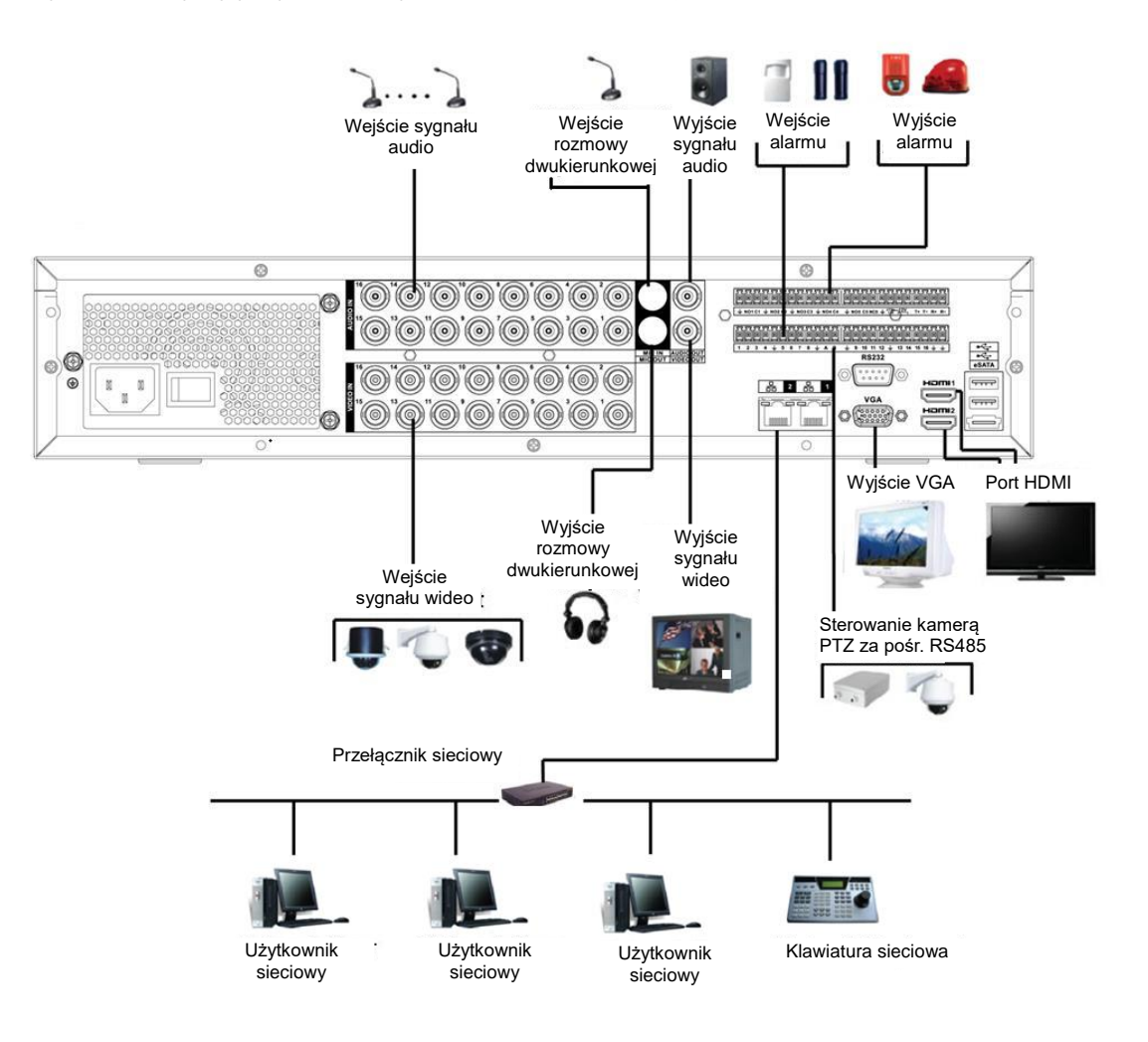

<span id="page-39-0"></span>Rysunek 2-12

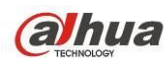

### **2.3.4 Seria HCVR7816L/HCVR5824S/HCVR5832S/HCVR5824S-S2/HCVR5832S-S2/ HCVR7816S-URH**

Aby uzyskać informacje na temat przykładowego połączenia, należy zapoznać się z [Rysunek 2-13.](#page-40-0) Ilustracja na podstawie produktów serii HCVR5832S.

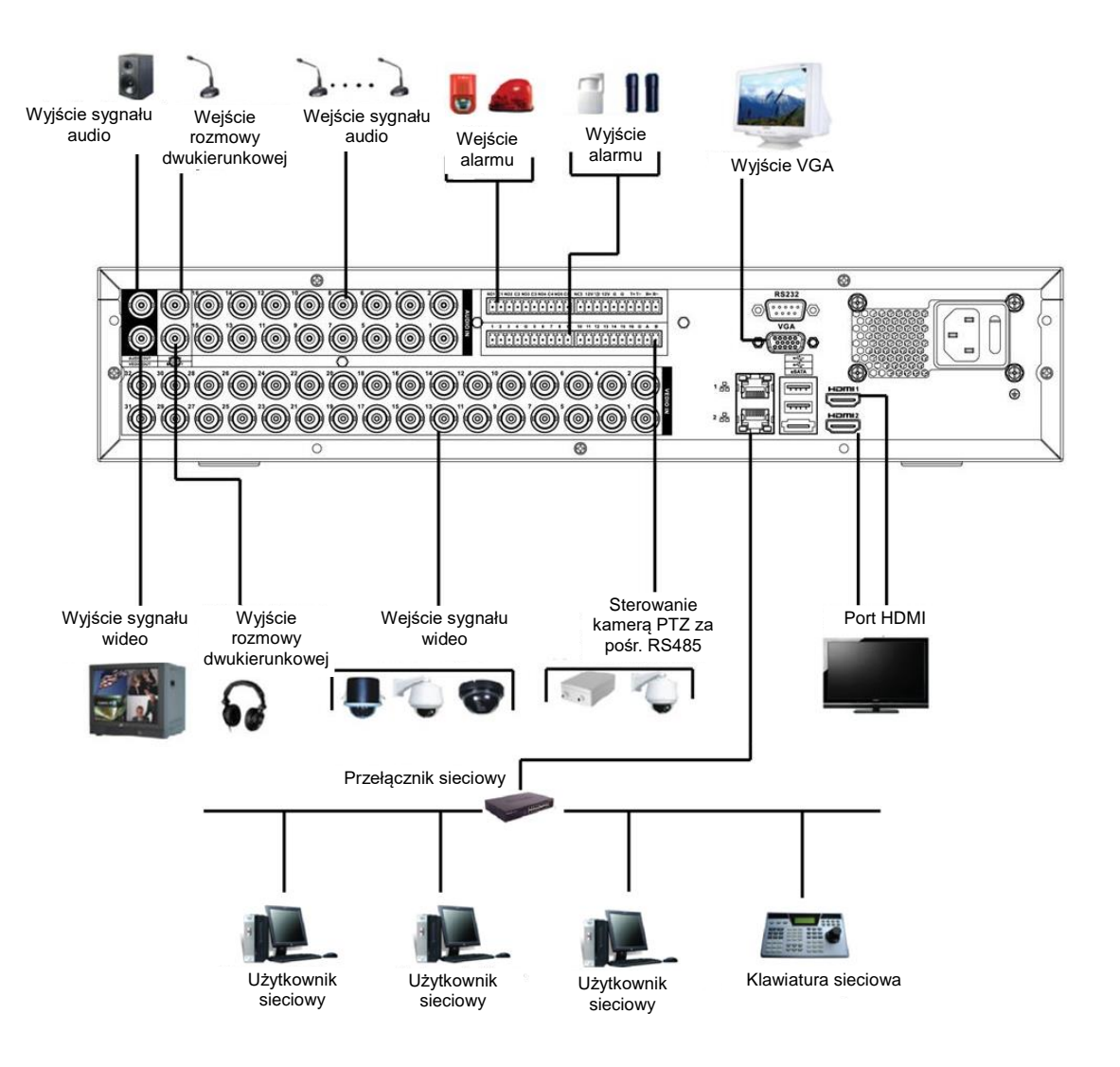

<span id="page-40-0"></span>Rysunek 2-13

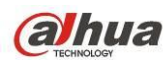

## **2.4 Pilot zdalnego sterowania**

Interfejs zdalnego sterowania przedstawiono na [Rysunek 2-14.](#page-41-0)

Uwaga, pilot nie stanowi wyposażenia podstawowego i nie znajduje się w torbie z akcesoriami.

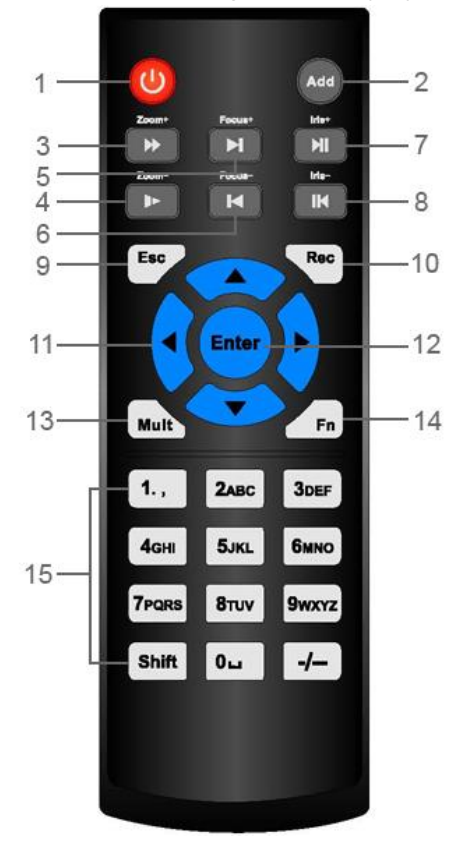

Rysunek 2-14

<span id="page-41-0"></span>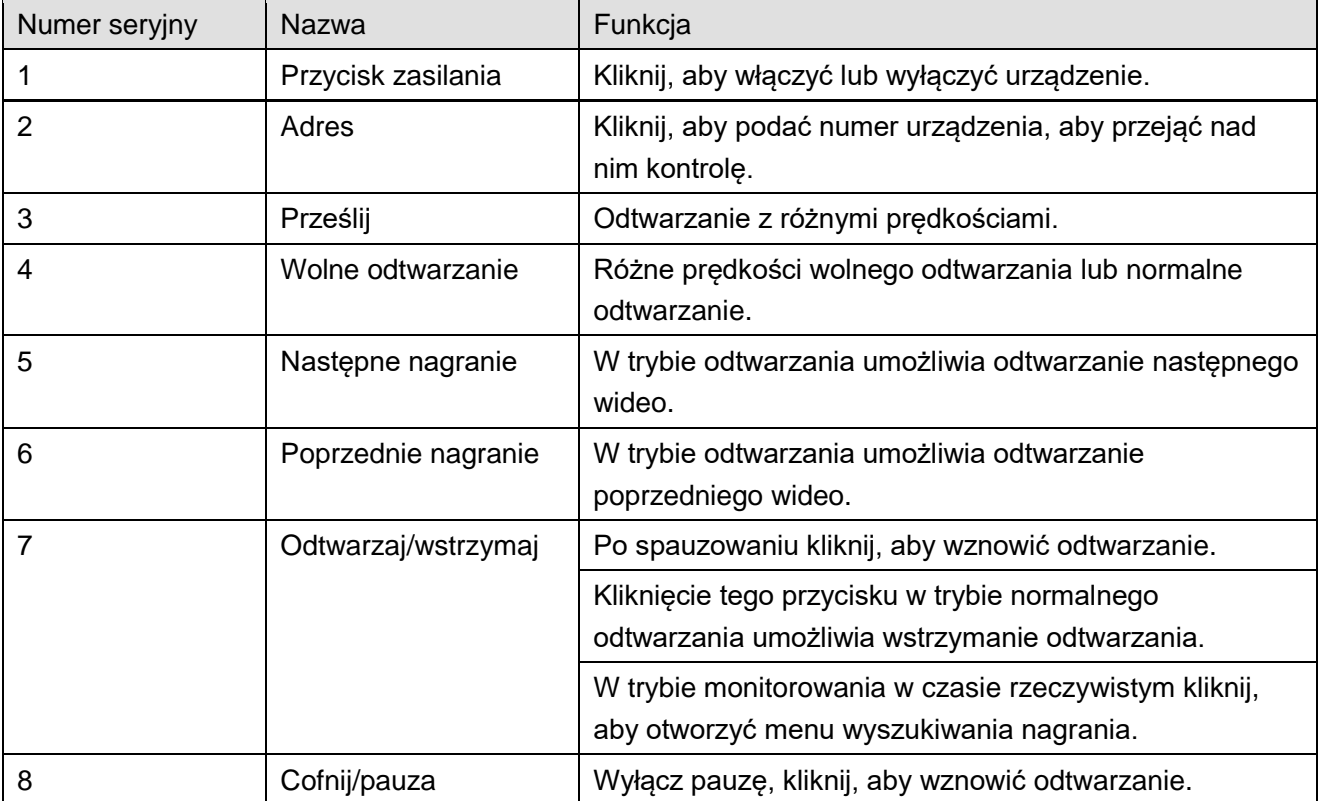

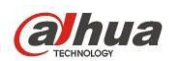

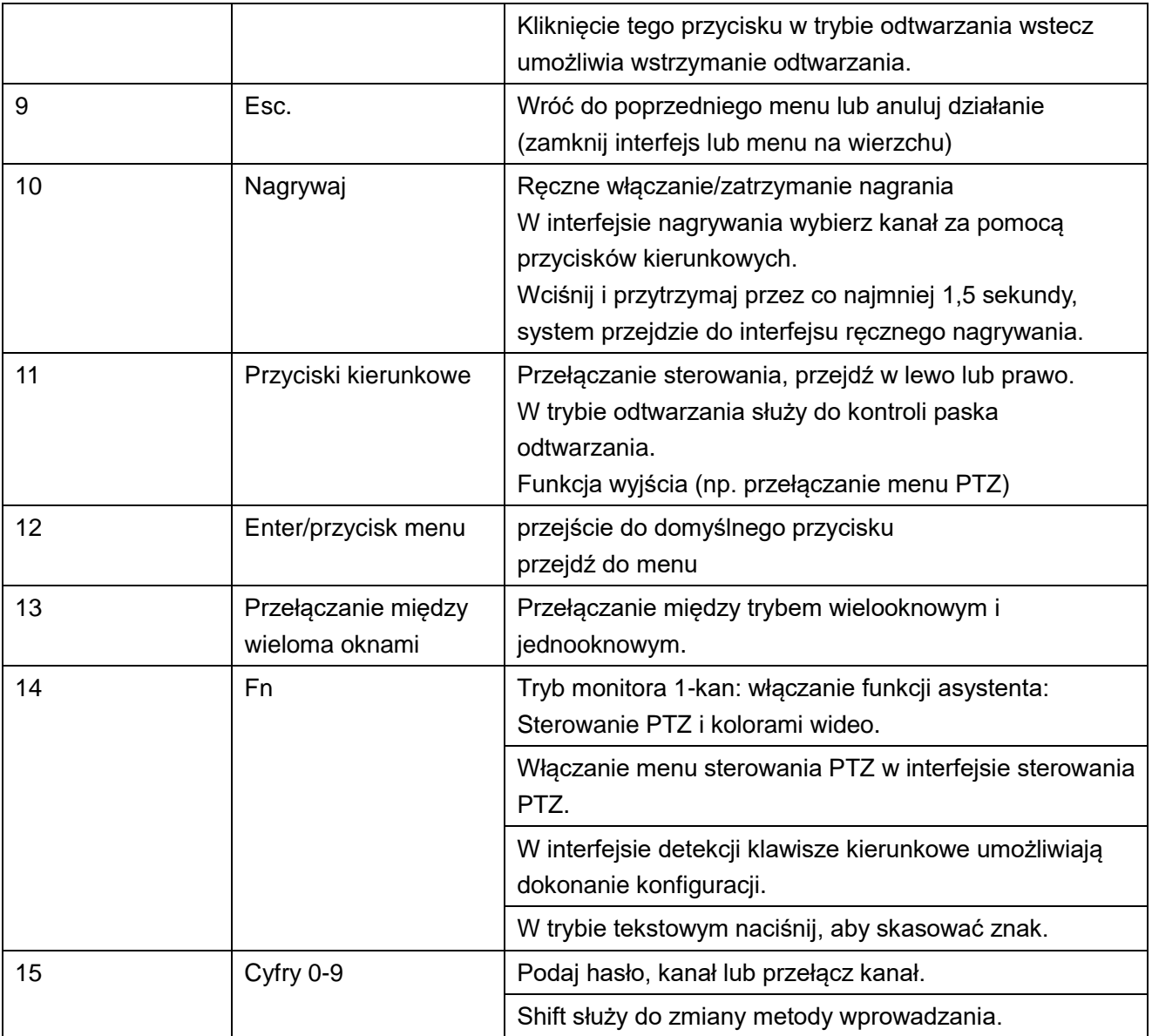

# **2.5 Sterowanie myszą**

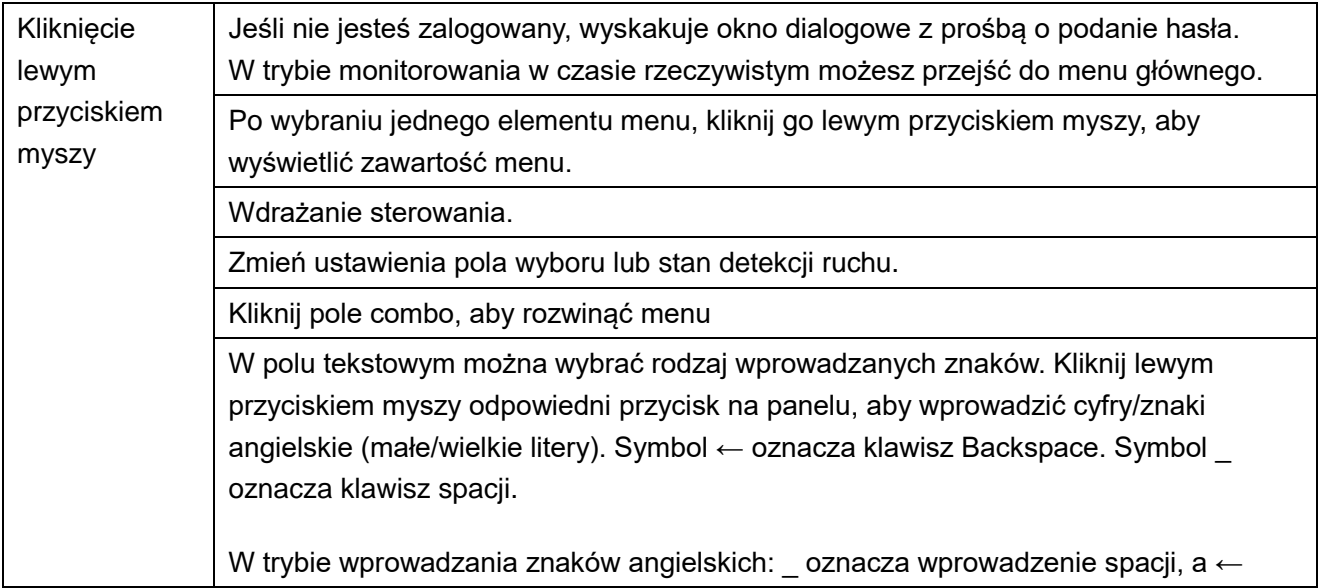

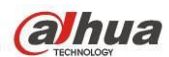

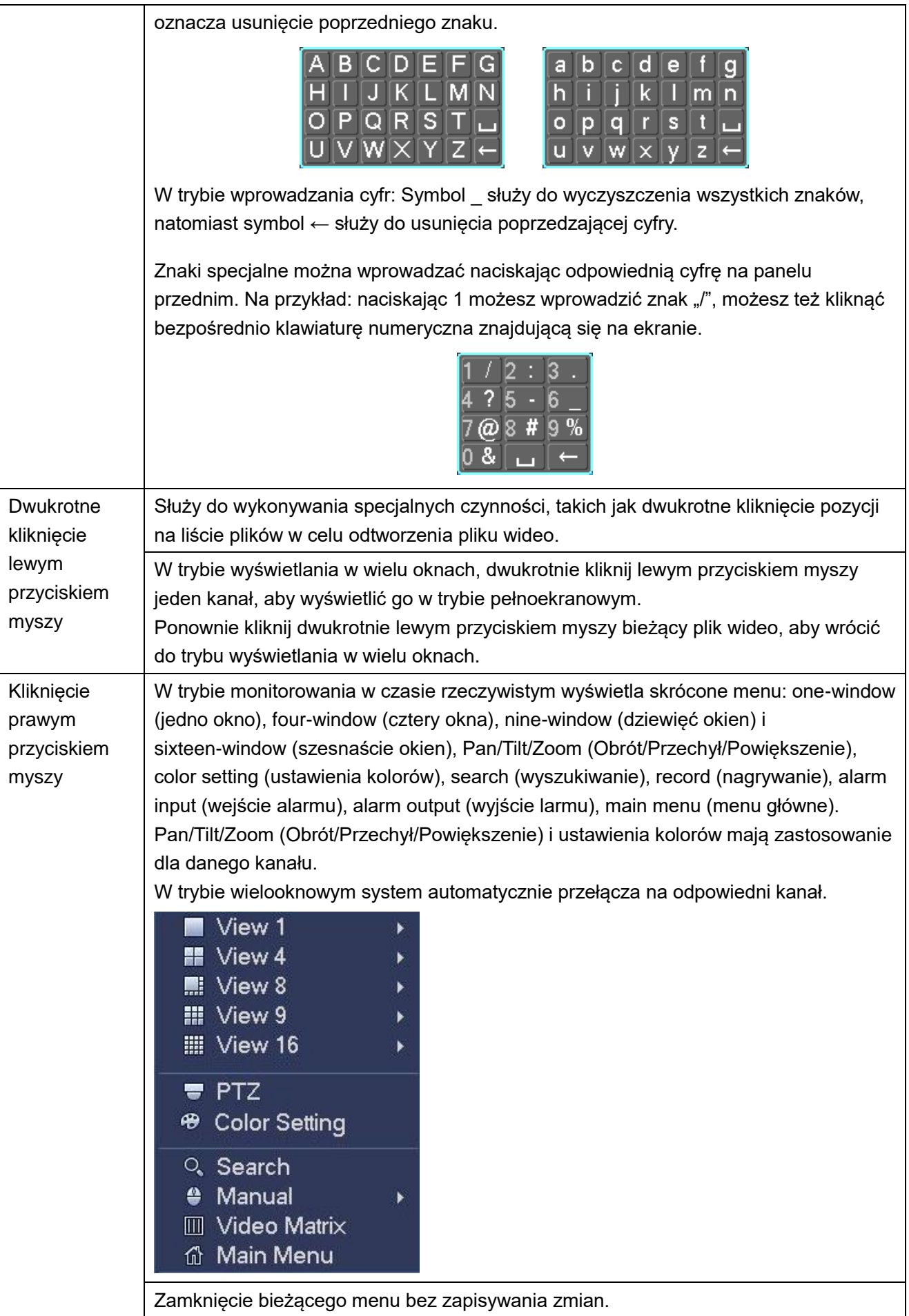

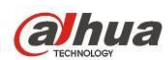

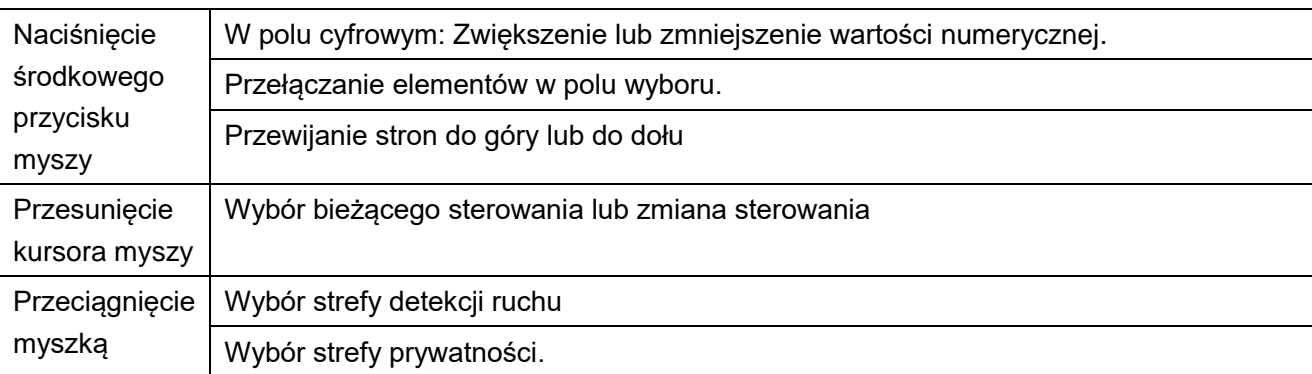

## **2.6 Wirtualna klawiatura i panel przedni**

### **2.6.1 Klawiatura wirtualna**

System oferuje dwa sposoby wprowadzania danych: klawiaturę numeryczną i z literami angielskimi (małe i wielkie litery).

Przesuń kursor do sąsiedniej kolumny, tekst jest niebieski, przycisk wprowadzania pojawi się po prawej stronie. Kliknij, aby zmienić wprowadzanie między cyframi a literami (małymi i wielkimi), > i < służą do przełączania między małymi i wielkimi literami.

### **2.6.2 Panel przedni**

Przesuń kursor do następnej kolumny. Naciśnij przycisk Fn i przy pomocy przycisków kierunkowych wybierz cyfrę. Enter, aby wprowadzić.

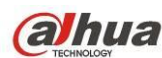

# **3 Instalacja i podłączenie**

**Uwaga: Instalacja i użytkowanie powinny być zgodne z lokalnymi normami bezpieczeństwa elektrycznego.**

## **3.1 Sprawdź zapakowane urządzenie DVR**

Po otrzymaniu cyfrowego rejestratora wizyjnego od spedytora należy sprawdzić urządzenie pod względem widocznych uszkodzeń. Materiały ochronne używane do pakowania DVR chronią go przed większością przypadkowych uderzeń podczas transportu. Następnie można otworzyć pudełko, aby sprawdzić akcesoria.

Należy sprawdzić elementy zgodnie z listą. Na koniec można usunąć warstwę ochronną cyfrowego rejestratora wizyjnego.

### **Uwaga**

Pilot nie stanowi wyposażenia podstawowego i nie znajduje się w torbie z akcesoriami.

## **3.2 O panelu przednim i tylnym**

Model podany na panelu przednim jest bardzo istotny; sprawdź, czy zgadza się z zamówieniem. Również etykieta na tylnym panelu jest bardzo ważna. Użytkownik musi zazwyczaj podawać numer seryjny podczas korzystania z usług posprzedażowych.

## **3.3 Instalacja dysku twardego**

### **3.3.1 Obliczanie pojemności dysku twardego**

Oblicz, ile pojemności potrzebujesz na każde urządzenie DVR w zależności od parametrów nagrywania (typ nagrań i czas ich przechowywania).

Krok 1: Zgodnie ze wzorem (1) należy obliczyć pojemność magazynowania  $|q_i|$ , czyli pojemność

każdego kanału wymaganą do nagrania 1 godziny materiału wideo (w megabajtach).

$$
q_i = d_i \div 8 \times 3600 \div 1024 \tag{1}
$$

We wzorze: *d* į oznacza szybkość transmisji, jednostka to kb/s

Krok 2: Po potwierdzeniu wymaganego czasu oblicz wymaganą pojemność zgodnie ze Wzorem (2) *mi* ,

podana zostanie wartość w megabajtach dla każdego kanału.

$$
m_i = {}^{q_i} \times h_i \times D_i \tag{2}
$$

We wzorze:

- $h_{i\parallel}$  liczba godzin nagrania dla każdego dnia (godzina)
- $D^{\phantom{\dagger}}_i$  liczba dni przechowywania nagrania

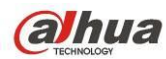

Krok 3: Oblicz zgodnie ze Wzorem (3) całkowitą pojemność (łączną)  $\ q_{\scriptscriptstyle T} \;$  niezbędną dla wszystkich

kanałów urządzenia DVR **na potrzeby nagrywania według harmonogramu.**

$$
q_T = \sum_{i=1}^c m_i \tag{3}
$$

We wzorze: *c* - liczba kanałów urządzenia DVR

Krok 4: Oblicz zgodnie ze Wzorem (4) całkowitą pojemność (łączną)  $\overline{q}_T$  niezbędną dla wszystkich kanałów urządzenia DVR na **nagrania alarmowe (włącznie z detekcją ruchu).**

$$
q_T = \sum_{i=1}^{c} m_i \times \mathbf{a} \tag{4}
$$

Wzór: a% - częstotliwość występowania alarmu

W tabeli znajdziesz wartości dla godziny nagrania. (Wszystkie dane mają charakter poglądowy.)

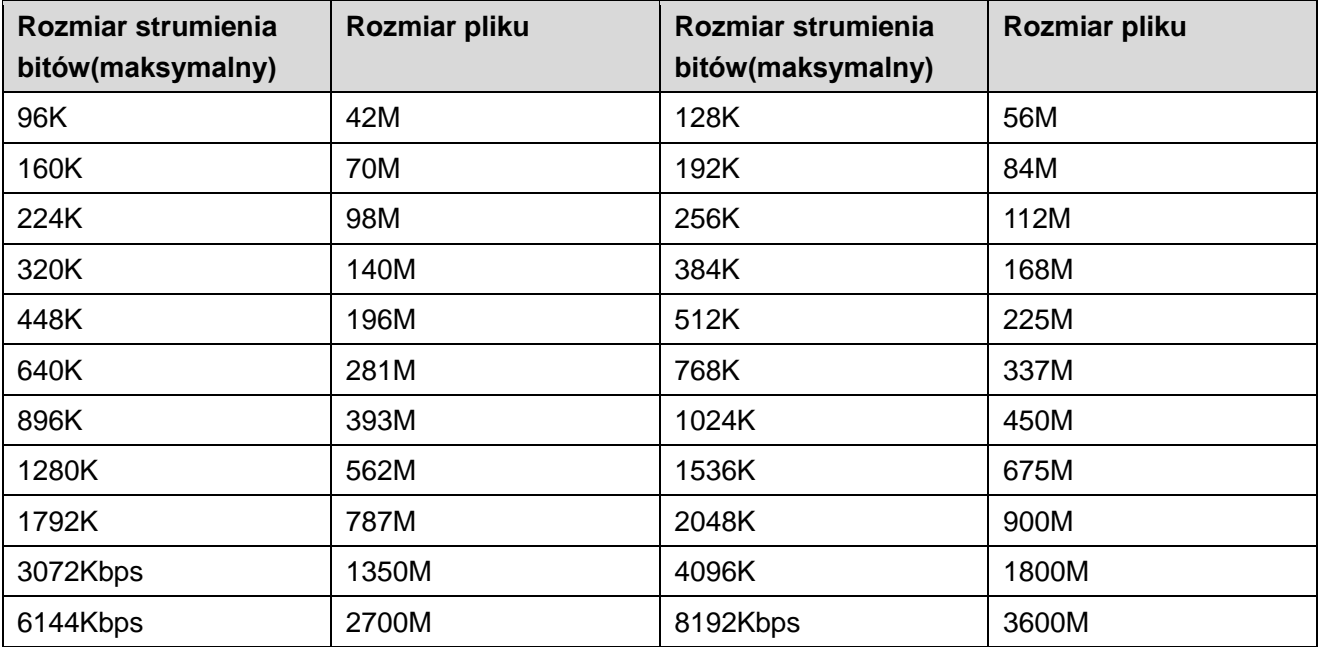

#### **Uwaga**

- Wszelkie informacje powyżej mają charakter poglądowy. Nie ponosimy odpowiedzialności za straty i uszkodzenia mogące z nich wynikać.
- Oznaczenia pojemności dysków twardych producentów: 1K=1000, a dla systemu operacyjnego: 1K=1024. Zaznaczamy, że ilość miejsca widziana przez system operacyjny jest więc mniejsza. Prosimy o tym pamiętać.
- Pojemności dysków twardych na oznaczeniach producentów: 1T=1000G, 1G=1000M, 1M=1000K,  $1K=1000$ .
- Pojemności dysków twardych na oznaczeniach producentów będą widziane przez system operacyjny po następującym przeliczeniu. Na przykład:

1T (oznaczenie producenta) = 1000G/(1.024\*1.024\*1.024) = 931G (pojemność widziana przez system),  $500G=500G/(1.024*1.024*1.024) = 465G$ 

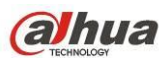

### **3.3.2 Instalacja dysku twardego**

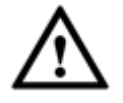

**Ważne**

- **Przed wymianą dysku twardego należy wyłączyć urządzenie, a następnie wyjąć przewód zasilający z gniazda.**
- **W systemach dozoru należy stosować dyski twarde zalecane przez producentów systemów.**
- **Wszystkie wartości mają charakter poglądowy. Panel przedni i tylny mogą się nieznacznie różnić.**

Zalecane marki dysków twardych są wymienione w Podręczniku użytkownika. W celu instalacji dysku twardego należy postępować zgodnie z poniższymi instrukcjami. Ta seria urządzeń DVR obsługuje do 8 dysków twardych SATA. Należy używać dysku twardego o minimalnej prędkości 7200 obr/min.

- HCVR74XXL i HCVR54XXL to produkty w formacie 1,5U.
- HCVR78XXS i HCVR58XXS to produkty w formacie 2U.

### 3.3.2.1 Seria 1,5U

Ta seria urządzeń DVR obsługuje do 4 dysków twardych SATA.

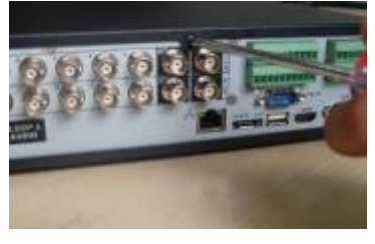

1. Odkręcić śruby pokrywy górnej.

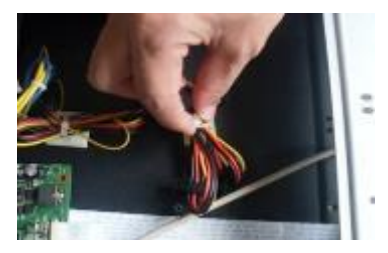

4. Odłączyć przewód zasilający dysk twardy.

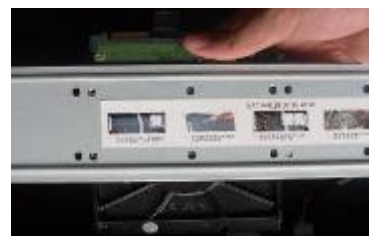

2. Wyrównaj dysk twardy z czterema otworami w podstawie.

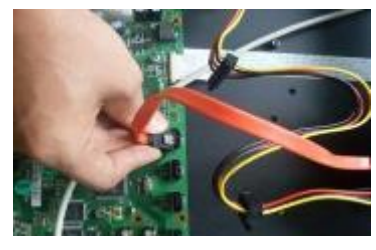

5. Połączyć dysk twardy z portem SATA specjalnym przewodem do przesyłu danych.

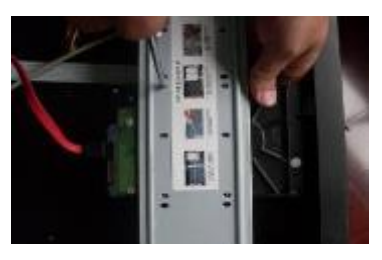

3. Użyj czterech śrub do przymocowania dysku twardego.

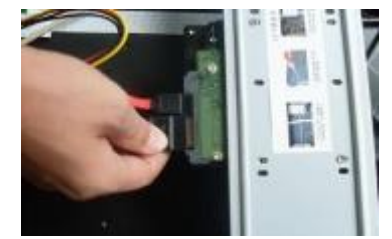

6. Podłączyć przewód zasilający dysk twardy i założyć z powrotem pokrywę. Przykręcić ją.

### 3.3.2.2 2U

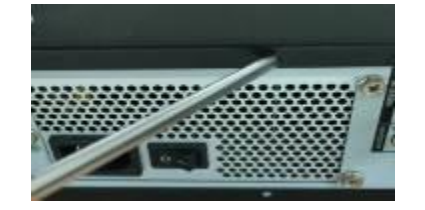

1. Odkręcić śruby na górnej pokrywie i zdjąć ją.

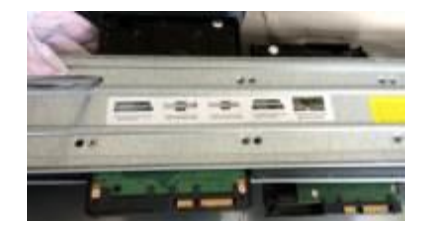

2. Zamontować dysk twardy w uchwycie. Aby zainstalować dysk twardy w dolnym uchwycie, należy najpierw zdemontować górny uchwyt.

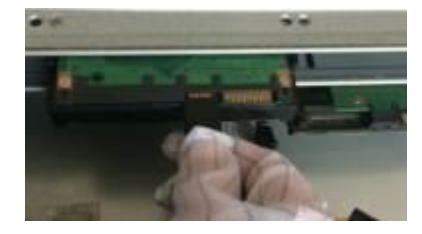

3. Podłączyć jeden koniec przewodu dysku twardego.

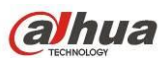

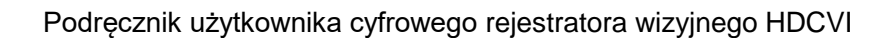

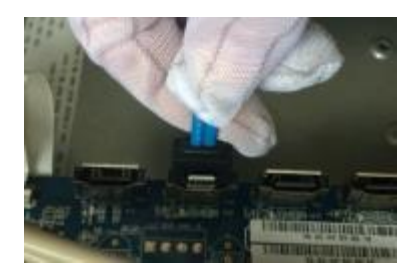

4. Podłączyć drugi koniec przewodu do płyty głównej.

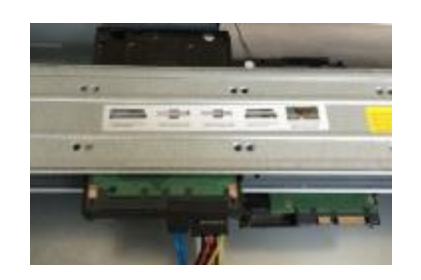

5. Podłączyć do dysku twardego przewód zasilający.

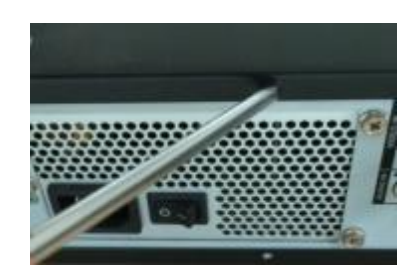

6. Założyć i przykręcić pokrywę.

### **Ważne:**

Jeśli liczba dysków twardych jest mniejsza niż 4, nie trzeba instalować uchwytu na dyski. W przypadku obecności uchwytu, dyski powinny być zamontowane w tym samym kierunku.

3.3.2.3 Seria 3U

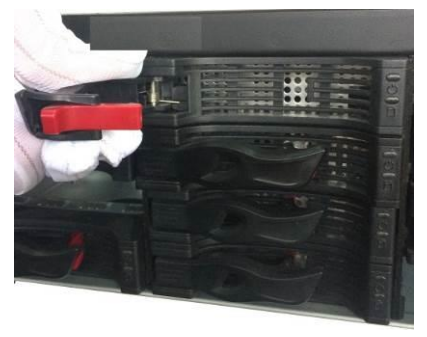

1. Wyjąć kosz na dyski twarde z urządzenia. 2. Zamontować dyski twarde w koszu i

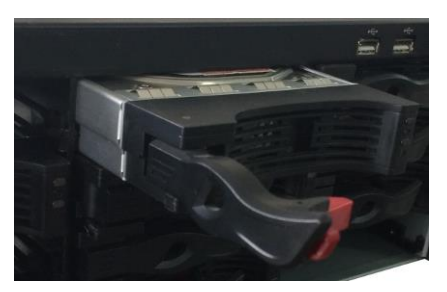

- 3. Zamontować kosz z dyskami w urządzeniu. Upewnić się, że uchwyt kosza na dyski twarde jest w pozycji do góry, aby nie kolidował z panelem przednim.
- zabezpieczyć śrubami.

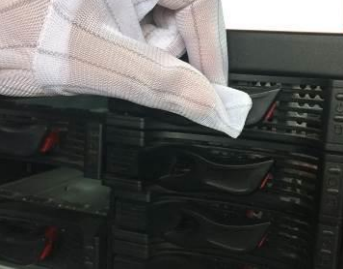

4. Po zamontowaniu kosza z dyskami należy złożyć uchwyt.

3.3.2.4 Wyjmowana kasetka

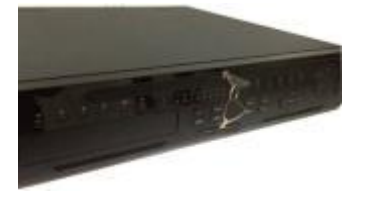

1. Włóż klucz w otwór w panelu przednim. 2. Otwórz panel przedni.

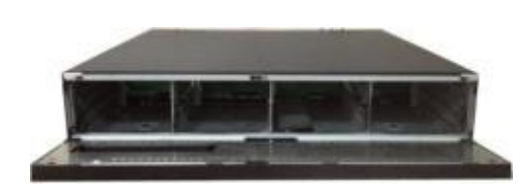

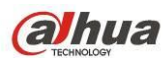

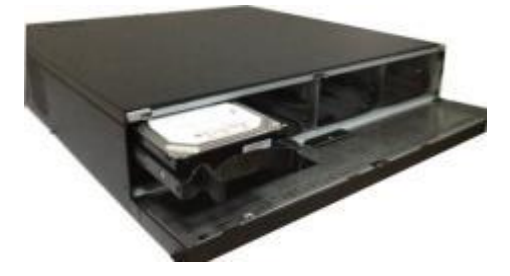

3. Umieść dysk twardy w zacisku i zabezpiecz dysk uchwytem.

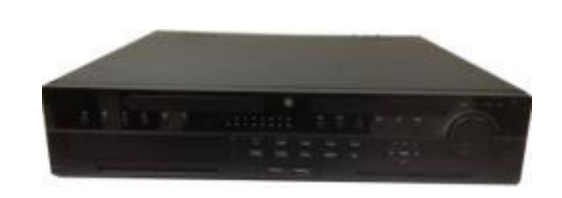

4. Nałóż panel przedni i zabezpiecz go kluczem.

Instalacja uchwytu dysku twardego

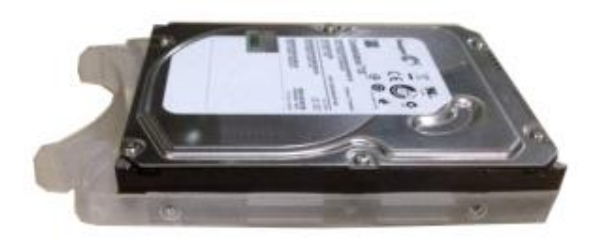

1. Przyłóż uchwyt do dysku twardego (do strony bez złączy)

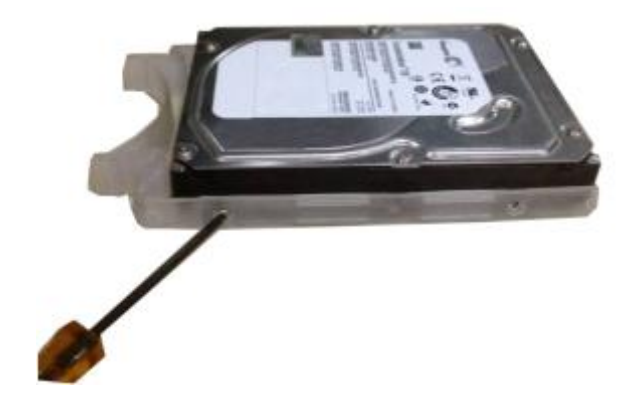

2. Przykręć uchwyt do dysku używając śrubokręta.

## **3.4 Instalacja w racku**

Urządzenie DVR zajmuje 1,5U/2U w pionowym racku.

- Do montażu należy użyć 12 śrub
- Temperatura w pomieszczeniu nie powinna przekraczać 35°C (95°F).
- Aby zapewnić odpowiednią wentylację, upewnij się, że wokół urządzenia jest co najmniej 15cm (6 cali) wolnej przestrzeni.
- Należy instalować od dołu do góry.
- Jeśli w racku zainstalowane są inne moduły, należy uważać, aby go nie przeciążyć.

## **3.5 Podłączanie zasilania**

Sprawdź, czy zasilanie i gniazdo urządzenia są kompatybilne.

Dla zapewnienia nieprzerwanej pracy zalecamy stosowanie urządzenia UPS. Ponadto wydłuża on żywotność urządzenia DVR i peryferaliów, np. kamer.

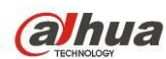

## **3.6 Podłączanie urządzeń wyjścia i wejścia sygnału wideo**

### **3.6.1 Podłączanie wejścia sygnału wideo**

Podłączenie następuje przez złącze BNC. Obsługiwane formaty: PAL/NTSC BNC (1,0VBP-P, B75Ω). Format wejścia wideo: BNC (0,8VP-P, 75Ω).

Sygnał wideo powinien być kompatybilny z krajowymi standardami.

Przychodzący obraz wideo będzie cechował się wysokim współczynnikiem SNR, niskim poziomem zniekształceń, niskim poziomem zakłóceń, naturalnymi barwami i odpowiednim oświetleniem.

### **Zapewnienie stabilności i niezawodności sygnału z kamery:**

Kamera powinna być instalowana w chłodnym, suchym miejscu, z dala od bezpośredniego działania promieni słonecznych, łatwopalnych, wybuchowych substancji itp.

Kamera i rejestrator powinny mieć takie same uziemienie, co zapewni normalne działanie kamery.

#### **Zapewnienie stabilności i niezawodności linii transmisyjnej**

Stosuj wysokiej jakości ekranowane przewody BNC. Należy dobrać przewód odpowiedni do docelowego zasięgu transmisji.

Na duże odległości należy stosować skrętkę, można zainstalować urządzenie kompensujące jakość obrazu lub zastosować światłowód.

Sygnał wideo należy chronić przed polem elektromagnetycznym, w szczególności przed wysokim napięciem.

### **Dobrze zamocowane końcówki**

Przewody powinny być dobrze zamocowane w złączach. Unikać styków bezprądowych, zgrzewania na zakładkę i utleniania.

### **3.6.2 Podłączanie wyjścia sygnału wideo**

Wyjścia sygnału wideo: TBNC (PAL/NTSC, 1,0V<sub>P-P</sub>, 75Ω), wyjście VGA i HDMI. Równoczesna obsługa wyjść BNC, VGA i HDMI.

Przy używaniu monitora komputerowego pamiętaj:

- Aby spowolnić proces starzenia, nie zostawiaj monitora włączonego przez długi czas.
- Regularna demagnetyzacja pozwoli utrzymać odpowiedni stan monitora.
- Unikaj narażania go na silne pole elektromagnetyczne.

Nie zaleca się stosowania telewizora jako urządzenia wyjściowego. Należy skrócić czas pracy i kontrolować wpływ zasilania i innych urządzeń. Telewizor niskiej jakości może uszkodzić urządzenie.

## **3.7 Podłączenie wejścia i wyjścia sygnału audio, audio dwustronne**

### **3.7.1 Wejście sygnału audio**

Port BNC to port wejścia audio.

Ze względu na wysoką impedancję należy stosować mikrofon aktywowany dźwiękiem. Transmisja audio jest podobna do transmisji wideo. Należy unikać zakłóceń, styków bezprądowych, luzów na złączach i wysokiego napięcia.

### **3.7.2 Wyjście sygnału audio**

Wyjście sygnału audio zazwyczaj przekracza 200mv 1KΩ (BNC). Można podłączyć bezpośrednio do słuchawki o niskiej impedancji, głośnika lub urządzenia audio ze wzmacniaczem.

Głośnik i mikrofon powinny być oddalone, aby niknąć sprzężenia zwrotnego. Można zastosować następujące kroki zaradcze:

- Użyć lepszego mikrofonu kierunkowego.
- Zmniejszyć głośność głośników.

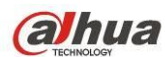

- Wykorzystać więcej materiałów dźwiękochłonnych i zmniejszyć pogłos oraz poprawić właściwości akustyczne otoczenia.
- Zmienić ustawienie, aby zredukować poziom sprzężenia zwrotnego.

## **3.8 Podłączanie wejścia i wyjścia alarmu**

Przeczytaj przed podłączeniem.

- **1. Wejście alarmu**
- a. Upewnij się, że tryb uziemieniem wejście alarmu jest wejście alarmu.
- b. Wejście alarmu wymaga uziemionego sygnału.
- c. Wejście alarmu wymaga niskiego napięcia.
- d. Wejście alarmu może działać w trybie NC (normalne zamknięte) lub NO (normalne otwarte)
- e. Podłączając dwa rejestratory lub rejestrator i inne urządzenie, rozdziel je przekaźnikiem.

### **2. Wyjście alarmu**

Port wyjścia alarmu nie powinien być podłączony bezpośrednio do wysokiego natężenia (powinno być >1A), aby uniknąć wysokiego napięcia i uszkodzenia przekaźnika. Do połączenia portu wyjścia alarmu i alarmu użyj stycznika.

#### **3. Podłączenie dekodera PTZ**

- a. Upewnij się, że dekoder i rejestrator są, uziemione razem, inaczej możesz nie mieć kontroli nad PTZ. Zaleca się skrętkę ekranowaną oraz ekranowanie uziemienia.
- b. Unikać wysokich napięć. Stosować odpowiednie przewody i odgromienie.
- c. Dla długich przewodów A i B należy połączyć przewodem równoległym 120Ω w celu ograniczenia odbić i zapewnienia jakości sygnału.
- d. "485 A, B" rejestratora nie można połączyć równolegle z portem "485" innego urządzenia.
- e. Napięcie między liniami A, B dekodera powinno być mniejsze niż 5V.

### **2. Upewnij się, że urządzenie końcowe jest uziemione.**

Nieprawidłowe uziemienie może doprowadzić do uszkodzenia układu.

### **3.8.1 Informacje o wejściu i wyjściu alarmu**

#### **Ważne**

**Proszę zapoznać się ze specyfikacjami liczby kanałów wejścia i wyjścia alarmu. Nie należy liczyć numeracji wejść i wyjść alarmu na podstawie portów na panelu tylnym.** 

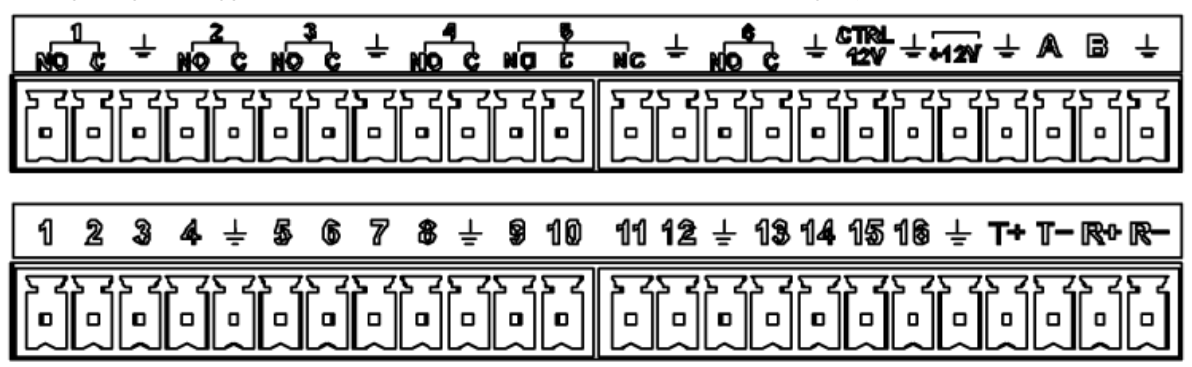

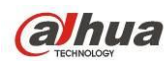

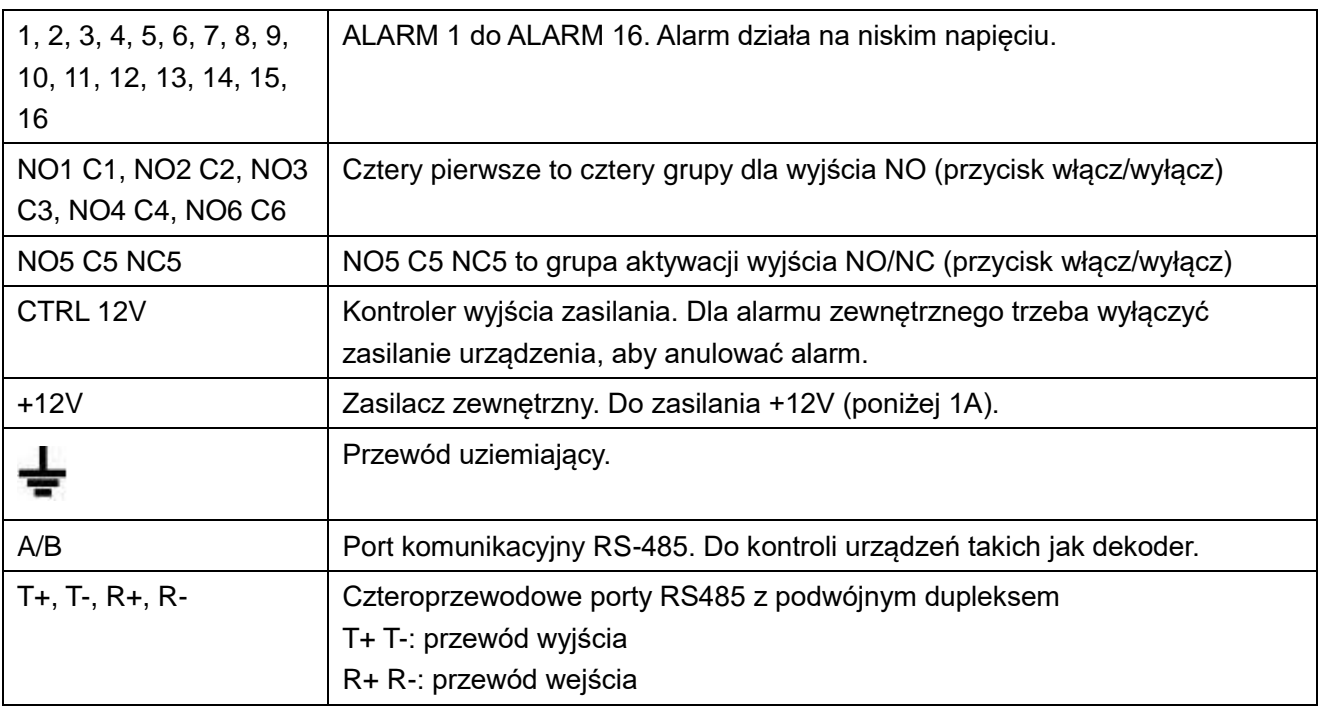

### **3.8.2 Port wejścia alarmu**

Aby uzyskać więcej informacji, należy zapoznać się z poniższą tabelą.

- Wejścia uziemienia alarmu. typ normalnie otwarty lub normalnie zamknięty)
- Podłącz równolegle końcówki COM i GND (uziemienie) detektora alarmu (Podłącz zewnętrzne zasilanie do detektora alarmu).
- Podłącz równolegle GND (uziemienie) DVR i uziemienie detektora alarmu.
- Należy podłączyć port NC czujnika alarmu do wejścia alarmu rejestratora (ALARM)
- Jeśli korzystasz z zasilacza zewnętrznego, rejestrator i urządzenie alarmowe powinny mieć to samo uziemienie.

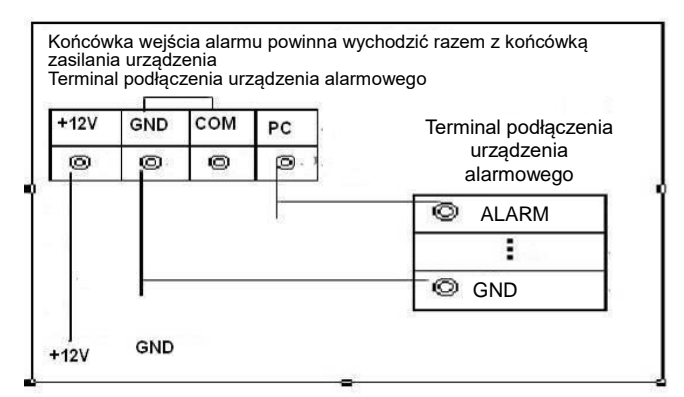

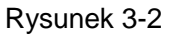

### **3.8.3 Port wyjścia alarmu**

- Zasilanie zewnętrzne zewnętrznego urządzenia alarmowego.
- Aby uniknąć przeciążenia, zapoznaj się z poniższą specyfikacją.
- Przewód RS485 A/B łączy się z przewodem A/B dekodera PTZ.
- T+, T-, R+, R- czteroprzewodowe porty RS485 z podwójnym dupleksem.
	- T+ T-: przewód wyjścia

R+ R-: przewód wejścia

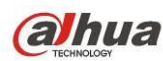

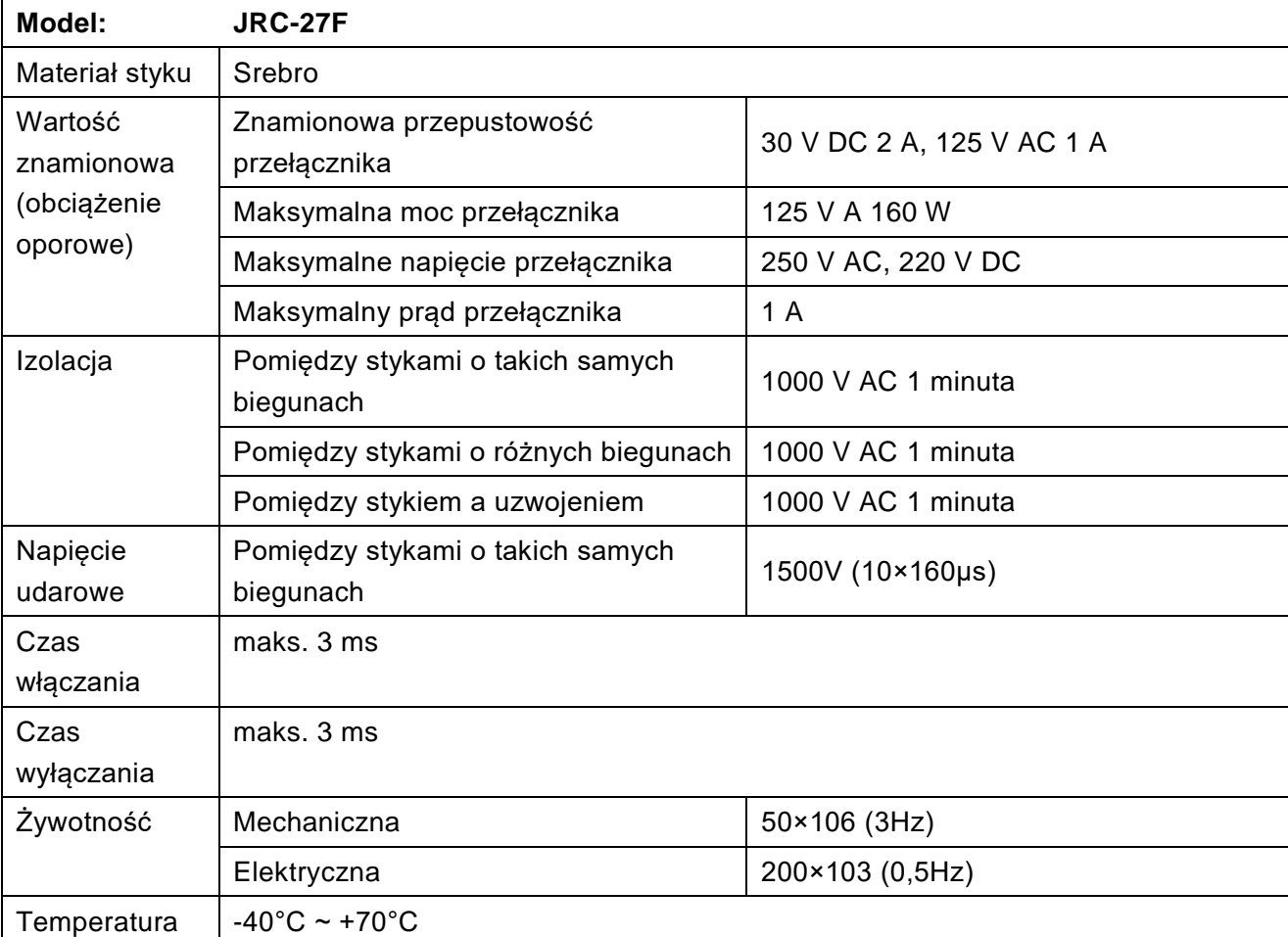

### **Specyfikacja przekaźnika**

## **3.9 RS485**

Kiedy rejestrator otrzyma instrukcję dla PTZ, przesyła ją za pośrednictwem przewodu koncentrycznego do kamery. RS485 to protokół jednokierunkowy; PTZ nie ma możliwości przesyłania informacji do rejestratora. Aby umożliwić działanie, podłącz PTZ do portu RS485 (A, B) rejestratora.

Domyślnie RS485 jest wyłączony dla każdej kamery, najpierw trzeba włączyć ustawienia PTZ. Ta seria rejestratorów obsługuje wiele protokołów, takich jak Pelco-D, Pelco-P.

Aby podłączyć PTZ do rejestratora:

- 1. Podłącz RS485 A, B na panelu tylnym rejestratora.
- 2. Drugi koniec przewodu podłącz do odpowiedniego złącza kamery.
- 3. Zgodnie z instrukcją skonfiguruj kamerę i funkcje PTZ na rejestratorze.

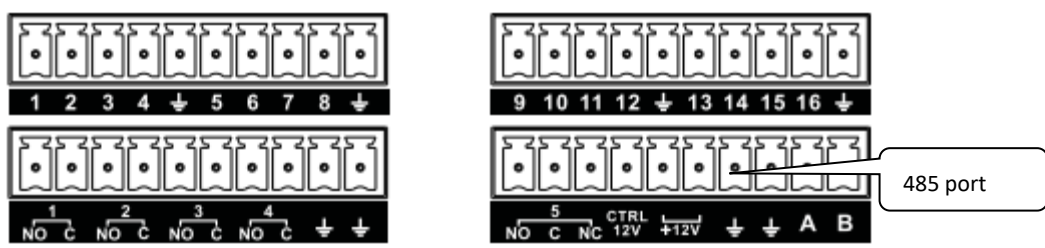

Rysunek 3-3

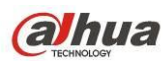

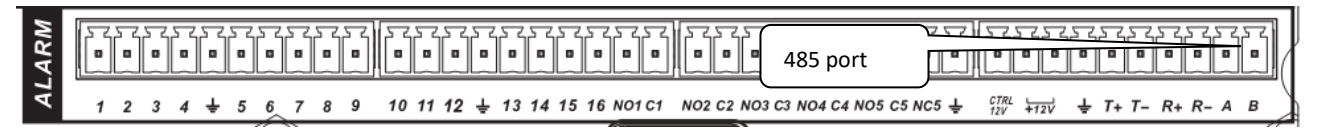

Rysunek 3-4

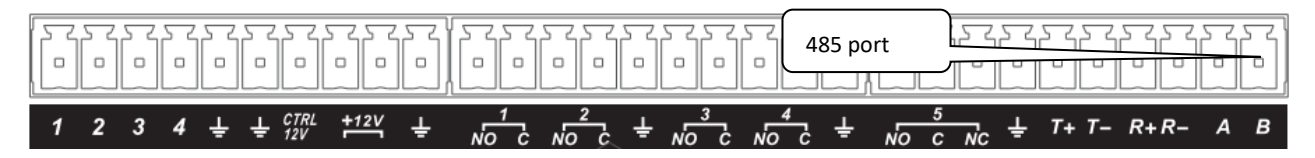

Rysunek 3-5

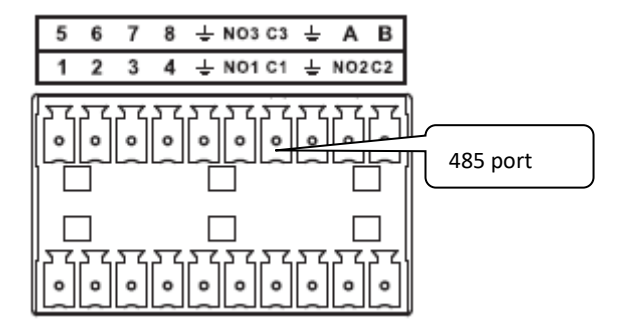

Rysunek 3-6

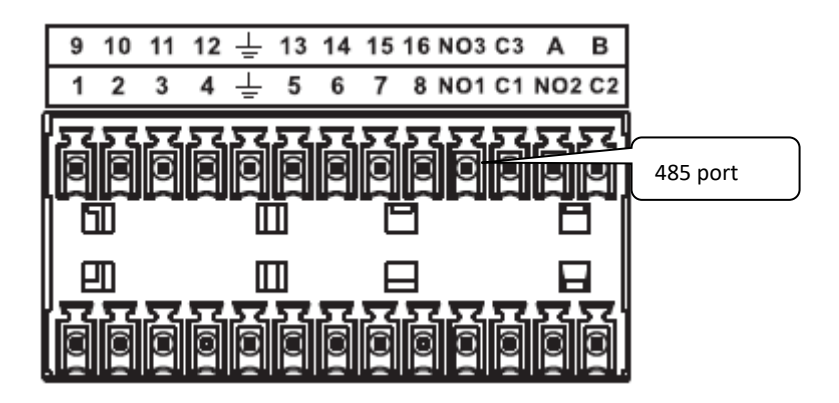

Rysunek 3-7

## **3.10Inne złącza**

Rejestrator posiada dodatkowe złącza, takie jak porty USB.

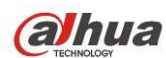

# **4 Przegląd nawigacji i sterowania**

## **4.1 Uruchamianie i wyłączanie**

### **4.1.1 Uruchamianie**

Przed uruchomieniem należy upewnić się, że spełniono poniższe warunki:

- Napięcie zasilania urządzenia powinno odpowiadać wejściowemu napięciu znamionowemu. Należy upewnić się, iż przewody zasilania są prawidłowo podłączone. Następnie należy włączyć przycisk zasilania.
- Należy zawsze korzystać ze stabilnego zasilania. W razie konieczności najlepszą alternatywą jest awaryjny zasilacz UPS.

Aby uruchomić urządzenie, należy postępować zgodnie z wymienionymi poniżej krokami.

- Podłącz monitor do urządzenia, a następnie podłącz mysz.
- Podłącz przewód zasilania.
- Naciśnij przycisk zasilania znajdujący się na panelu przednim lub tylnym, aby uruchomić urządzenie. Po uruchomieniu urządzenia system działa w domyślnym trybie wyświetlania wielokanałowego.

### **4.1.2 Zamykanie**

#### **Uwaga**

- Gdy na ekranie wyświetli się okno dialogowe "System is shutting down... (Trwa zamykanie systemu...)" nie należy bezpośrednio naciskać przycisku włączania-wyłączania.
- Nie odłączać przewodu zasilania i nie naciskać bezpośrednio przycisku włączania-wyłączania, aby zamknąć urządzenie podczas pracy (zwłaszcza w trakcie nagrywania).

Istnieją trzy sposoby wylogowania się.

a) Za pomocą menu głównego **(ZALECANE)**

Idź do "Main Menu->Shutdown (Menu główne->Zamknij)" i wybierz "Shutdown (Zamknij)" z listy rozwijanej.

Kliknij przycisk OK. Urządzenie wyłączy się.

b) Przycisk On/Off na przednim panelu lub pilocie zdalnego sterowania

Aby wyłączyć urządzenie, przytrzymaj przycisk On/Off na przednim panelu lub pilocie.

c) Za pomocą przycisku włączania-wyłączania na panelu tylnym.

### **4.1.3 Automatyczne wznowienie pracy po przerwie w zasilaniu**

Po awarii zasilania system może automatycznie stworzyć kopię zapasową i wznowić pracę.

### **4.1.4 Wymiana baterii**

W razie możliwości zaleca się stosowanie tego samego modelu baterii.

Zaleca się regularną wymianę baterii (np. co roku), co gwarantuje dokładność czasu systemowego. **Uwaga:** 

**Przed wymianą należy zapisać ustawienia systemu, istnieje możliwość ich utraty!**

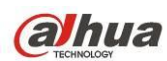

### **4.2 Zmiana/resetowanie hasła**

#### <span id="page-56-1"></span>**4.2.1 Zmiana hasła**

#### **Ze względów bezpieczeństwa należy zmienić domyślne hasło administratora po pierwszym zalogowaniu.**

Jeśli jest to pierwsza próba zalogowania się lub jeśli przywrócono domyślne ustawienia, po uruchomieniu systemu wyświetli się poniższy interfejs. Patrz [Rysunek 4-1.](#page-56-0) Wprowadź stare hasło, a następnie dwukrotnie wprowadź nowe hasło, aby potwierdzić zmianę.

- Domyślna nazwa administratora to **admin**, a hasło to **admin**.
- Można także ustawić pytania zabezpieczające, aby móc zresetować hasło w razie jego zapomnienia. System obsługuje niestandardowe ustawienia. Należy jednocześnie ustawić dwa pytania zabezpieczające. Podczas resetowania hasła należy także odpowiedzieć na dwa pytania zabezpieczające.
- Aby uzyskać informacje na temat resetowania, należy zapoznać się z rozdziałem [4.2.2.](#page-57-0)

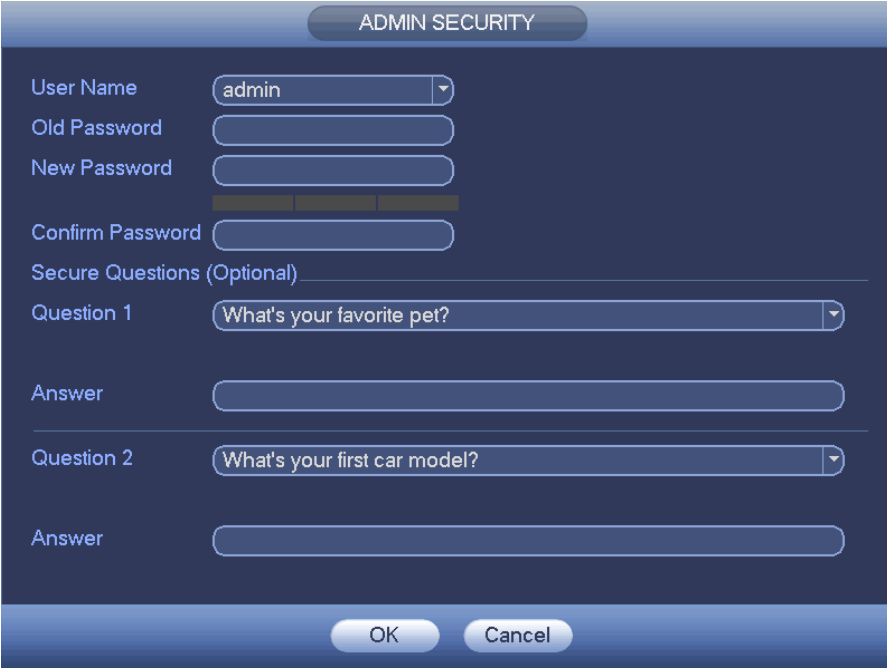

Rysunek 4-1

<span id="page-56-0"></span>Kliknij przycisk "Cancel (Anuluj)". System wyświetli następujący komunikat z prośbą o potwierdzenie. Patrz [Rysunek 4-2.](#page-57-1)

Zaznacz poniższe pole, aby system nie wyświetlał ponownie komunikatu przypominającego o zmianie hasła.

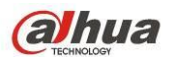

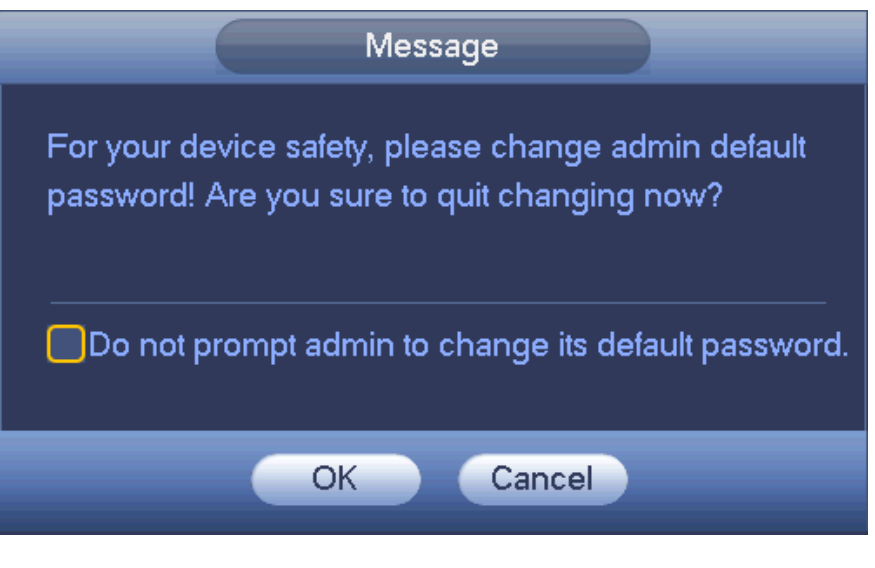

Rysunek 4-2

### <span id="page-57-1"></span><span id="page-57-0"></span>**4.2.2 Resetowanie hasła**

Jeśli nie pamiętasz hasła, możesz je zresetować. W tym celu należy odpowiedzieć na pytania zabezpieczające ustawione zgodnie z instrukcjami opisanymi w rozdziale [4.2.1.](#page-56-1)

W interfejsie logowania kliknij przycisk **. Patrz [Rysunek 4-3.](#page-57-2)** 

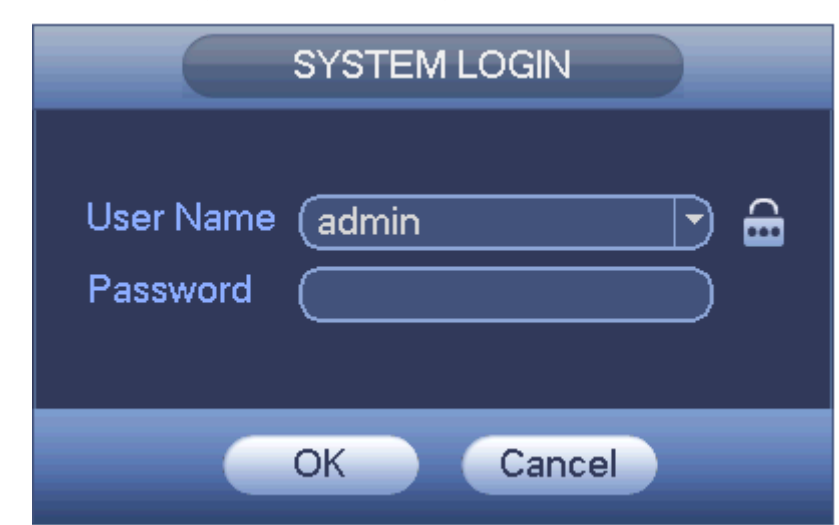

Rysunek 4-3

<span id="page-57-2"></span>System wyświetli poniższe okno dialogowe. Odpowiedz na pytania zabezpieczające, a następnie dwukrotnie wprowadź nowe hasło. Patrz [Rysunek 4-4.](#page-58-0)

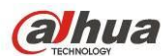

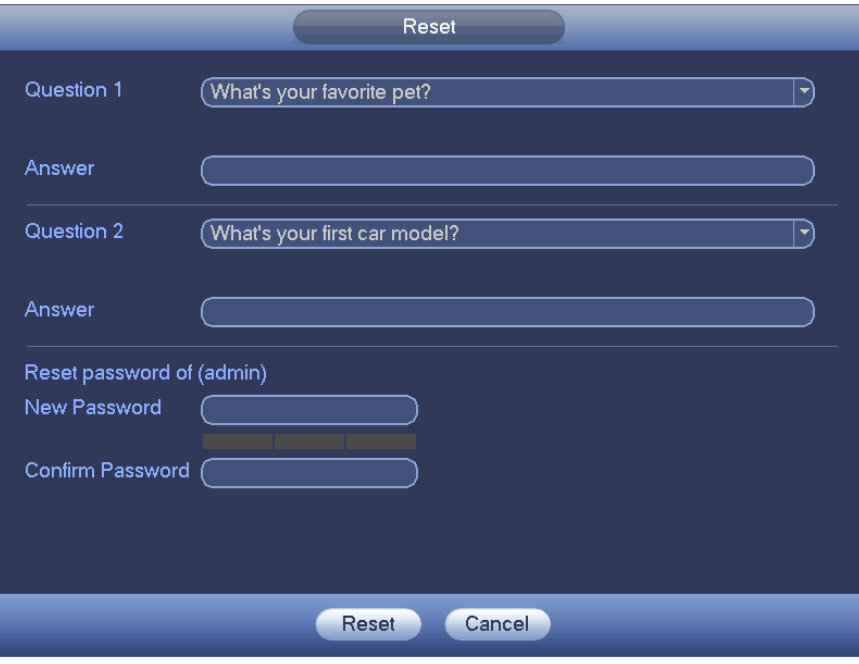

Rysunek 4-4

## <span id="page-58-0"></span>**4.3 Kreator startowy**

Po interfejsie zmiany hasła przechodzi do kreatora instalacji.

Kliknij przycisk "Cancel/Next (Anuluj/Dalej)", aby przejść do interfejsu logowania.

### **Wskazówki**

Zaznacz pole wyboru "Startup (Kreator)", jeśli chcesz, aby podczas następnego uruchomienia system ponownie wyświetlił kreatora startowego.

Kliknij przycisk "Cancel (Anuluj)", jeśli podczas następnego uruchomienia chcesz przejść bezpośrednio do interfejsu logowania.

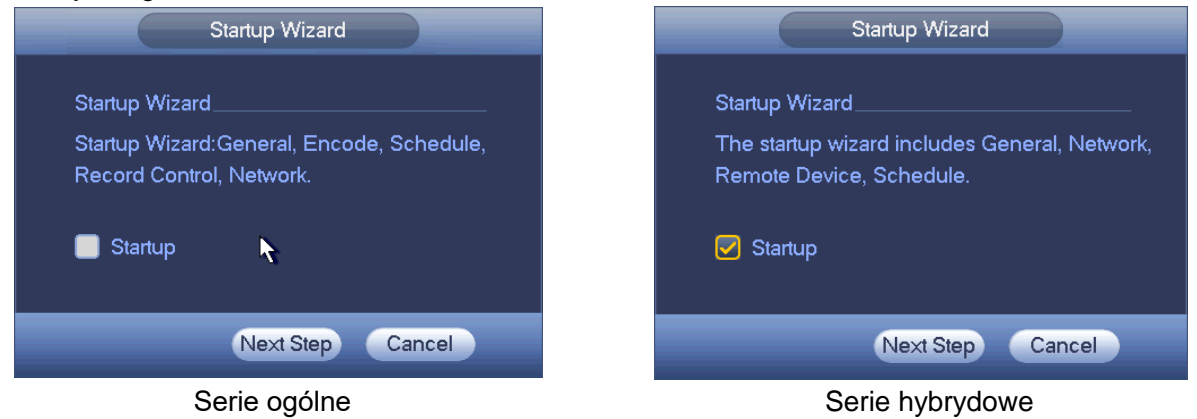

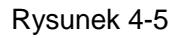

Kliknij przycisk Cancel (Anuluj) lub Next Step (Następny krok), system przejdzie do interfejsu logowania. Patrz [Rysunek 4-6.](#page-59-0)

System ma trzy konta:

- **Nazwa użytkownika:** admin. **Hasło:** admin. (administrator, lokalny i sieci)
- **Nazwa użytkownika:** 888888, **Hasło:** 888888, (administrator, tylko lokalny)

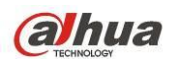

 **Nazwa użytkownika:** domyślne. **Hasło:** domyślne (użytkownik ukryty). "Domyślny" użytkownik ukryty istnieje tylko do wewnętrznego użytku systemowego i nie może być usunięty. Jeśli nie ma zalogowanego użytkownika, ukryty użytkownik "default" jest automatycznie logowany. Dla tego użytkownika można ustawić niektóre uprawnienia, np. uprawnienia do monitorowania, dzięki czemu możliwe jest wyświetlanie obrazu z niektórych kanałów bez konieczności logowania.

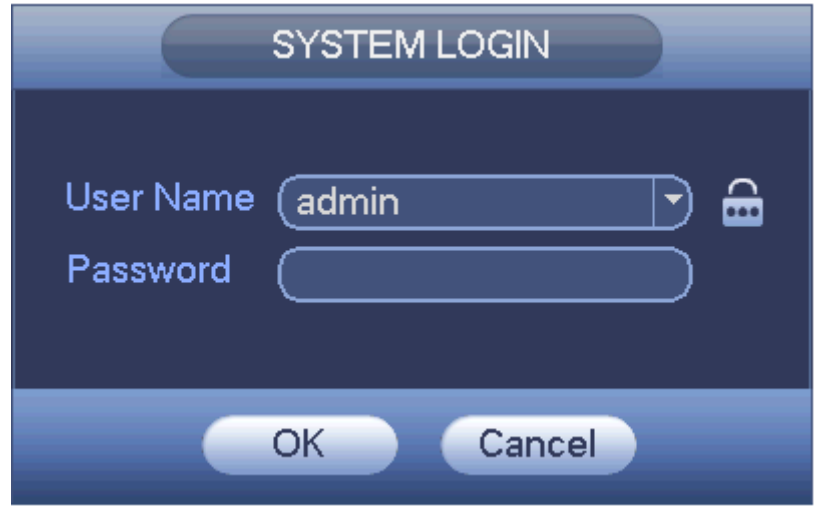

Rysunek 4-6

<span id="page-59-0"></span>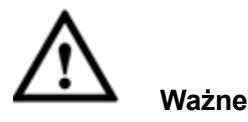

- Ze względów bezpieczeństwa należy zmodyfikować hasło po pierwszym zalogowaniu.
- Trzy nieudane próby logowania wywołują alarm systemu, a pięć powoduje blokadę konta użytkownika!
- Jeśli konto zostało zablokowane, odczekaj 30 minut lub ponownie uruchom urządzenie. Aby ustawić czas blokady konta: Main menu->Settings->Event->Abnormality->Network->Illegal login (Menu główne->Ustawienia->Zdarzenia->Nietypowe->Sieć->Nielegalne logowanie).

Po podaniu loginu i hasła, kliknij OK. System otworzy kreatora.

- W przypadku wyłącznie kanałów analogowych kreator obejmuje ogólne, zaszyfrowane, harmonogram, sterowanie nagrywaniem i sieć.
- W przypadku kanału IP kreator obejmuje ustawienia ogólne, sieć, urządzenia zdalne i harmonogram.

Kliknij przycisk "OK", aby przejść do interfejsu ustawień ogólnych. Patrz [Rysunek 4-7.](#page-60-0) Aby uzyskać szczegółowe informacje, należy zapoznać się z rozdziałem [4.11.5.1.](#page-172-0)

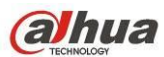

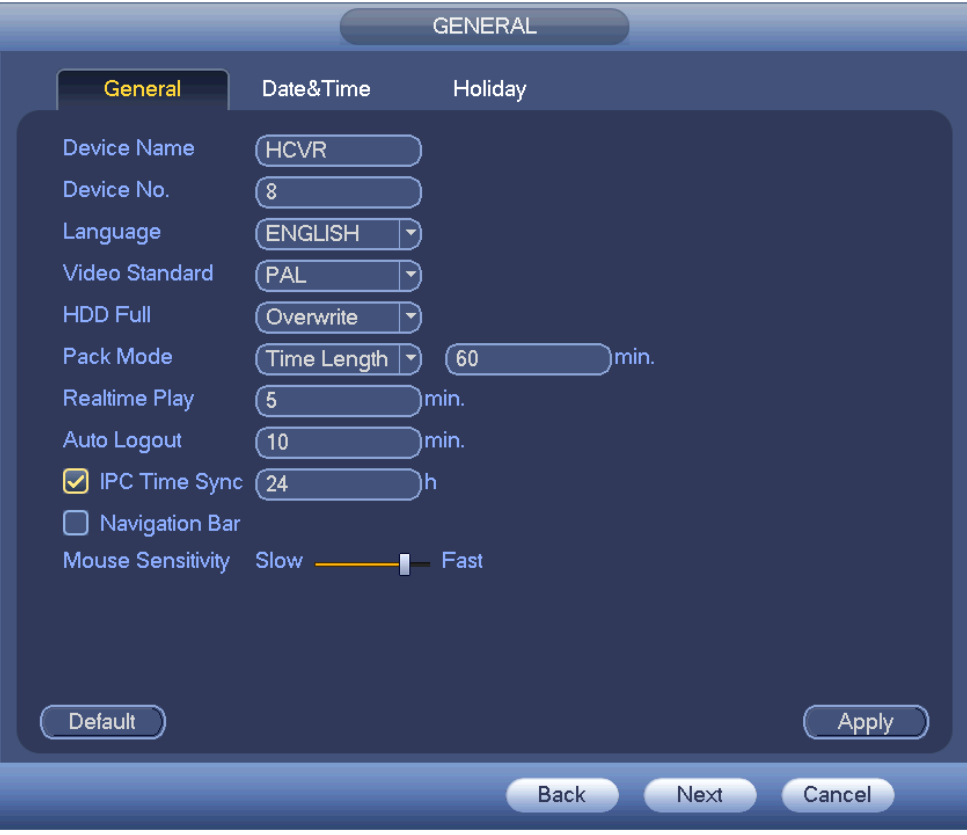

Rysunek 4-7

<span id="page-60-0"></span>Kliknij przycisk "Next (Dalej)", aby przejść do interfejsu sieci. Patrz [Rysunek 4-8.](#page-60-1) Aby uzyskać szczegółowe informacje, należy zapoznać się z rozdziałem [4.10.3.](#page-96-0)

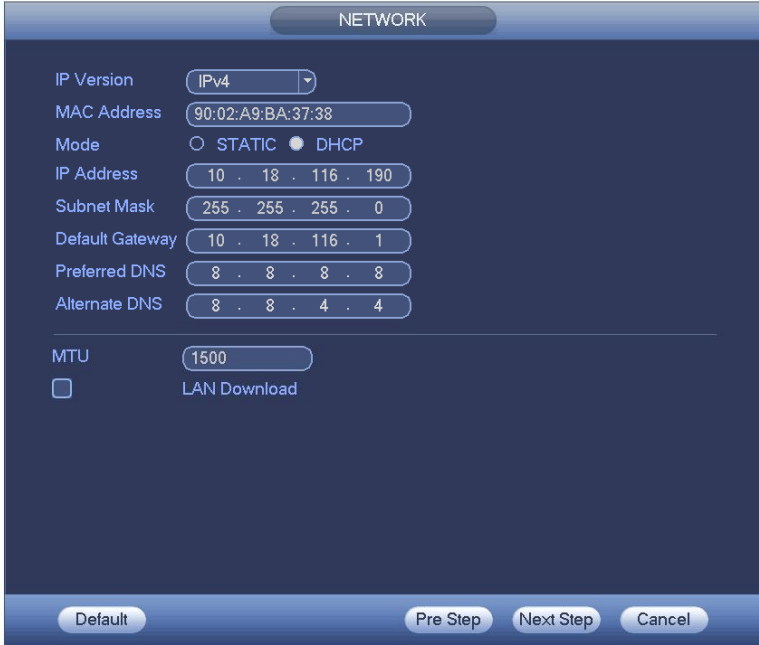

Rysunek 4-8

<span id="page-60-1"></span>Kliknij przycisk "Next (Dalej)", aby przejść do interfejsu harmonogramu. Patrz [Rysunek 4-9.](#page-61-0) Aby uzyskać szczegółowe informacje, należy zapoznać się z rozdziałem [4.11.4.1.1.](#page-153-0)

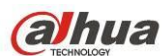

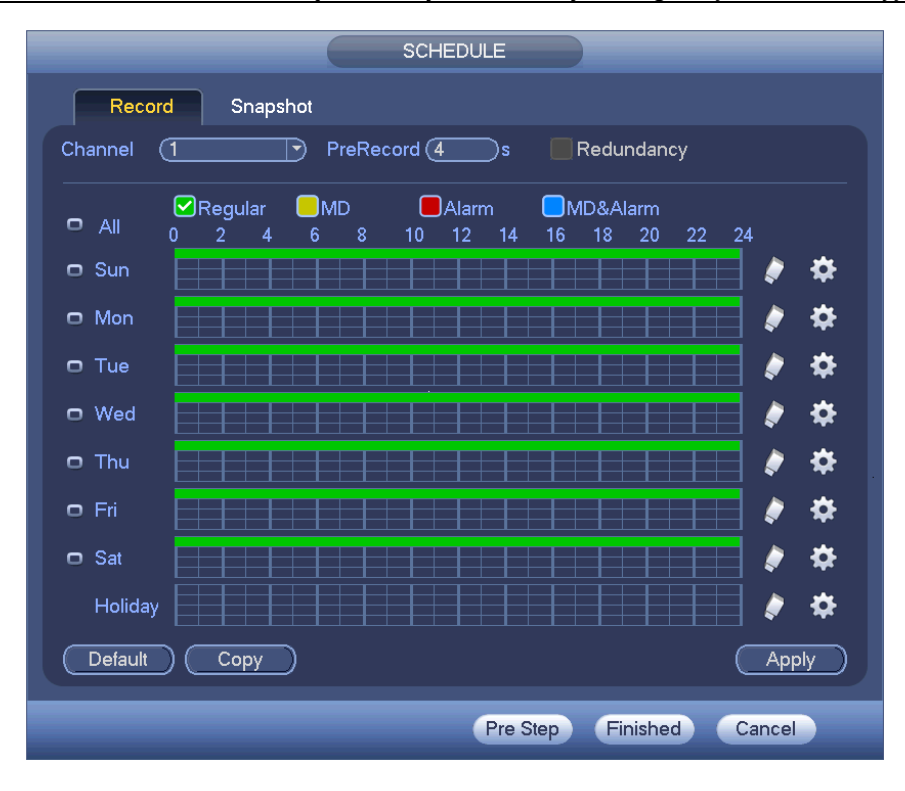

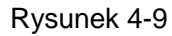

<span id="page-61-0"></span>Kliknij przycisk "Finish (Zakończ)", system wyświetli okno dialogowe. Kliknij przycisk "OK". Zakończono konfigurację przy użyciu kreatora startowego. Patrz [Rysunek 4-10.](#page-61-1)

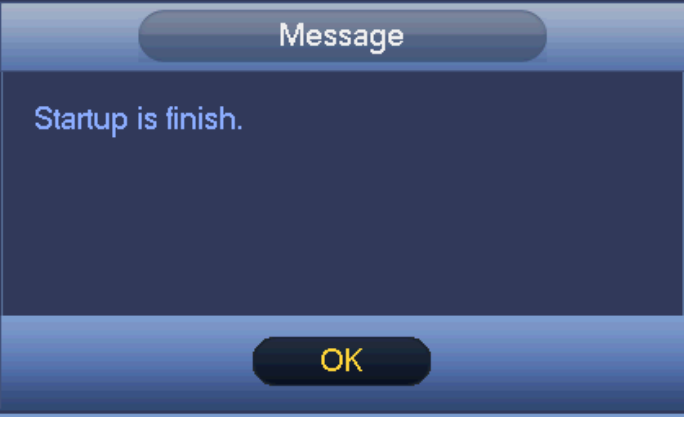

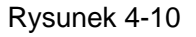

## <span id="page-61-1"></span>**4.4 Podgląd**

### **4.4.1 Podgląd na żywo**

Po zalogowaniu system przejdzie do trybu podglądu na żywo. Na ekranie widać datę, godzinę, nazwę kanału i numer okna. Patrz: [Rysunek 4-11.](#page-62-0) Zmiana daty i czasu systemowego - w ustawieniach ogólnych: Main Menu->Settings->System->General (Menu główne->Ustawienia->System->Ogólne). Jeśli chcesz zmienić nazwę kanału, patrz: ustawienia nazwy kamery: Main Menu->Camera->CAM name (Menu główne->Kamera->Nazwa kamery)

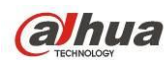

W prawym rogu każdego okna widać numer seryjny okna. Przy losowej kolejności kanałów lub po zmianie nazwy kanału numer okna może służyć do potwierdzenia tożsamości kanału w celu wyszukiwania lub odtwarzania.

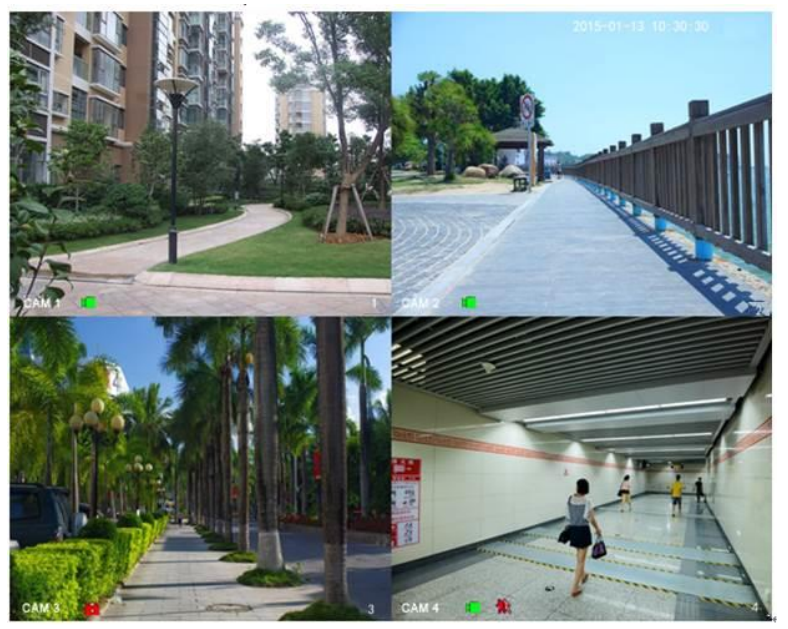

Rysunek 4-11

<span id="page-62-0"></span>Aby uzyskać szczegółowe informacje, należy zapoznać się z poniższą tabelą.

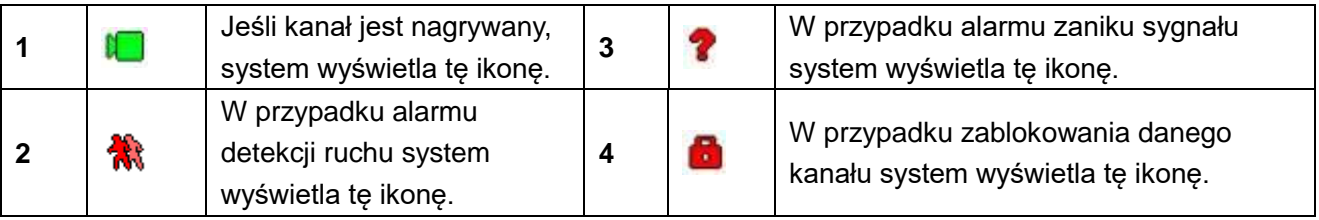

### **Wskazówki**

- Przeciągnięcie podczas wyświetlania podglądu: Jeśli chcesz zmienić pozycję kanału 1 i kanału 2 podczas wyświetlania podglądu, kliknij lewym przyciskiem myszy kanał 1, a następnie przeciągnij go w miejsce kanału 2. Zwolnij przycisk myszy, aby zamienić miejscami kanał 1 i kanał 2.
- Użyj środkowego przycisku myszy, aby sterować podziałem okna: Środkowy przycisk myszy może służyć do zmiany liczby wyświetlanych okien.

#### **Sterowanie podglądem**

Funkcje sterowania podglądem.

- Odtwarzanie podglądu.
	- $\Diamond$  W menu podglądu system może odtwarzać ostatnich 5-60 minut nagranych na danym kanale. Odtwarzanie w czasie rzeczywistym: Main Menu->General (Menu główne->Ogólne).
	- Obsługa funkcji drag and drop (przeciągnij i odtwórz). Za pomocą myszy możesz wybrać czas odtwarzania.
	- $\Diamond$  Dostępne funkcje: odtwarzanie, pauza i wyjście.
	- $\diamond$  Obecnie system nie obsługuje odtwarzania w zwolnionym tempie i odtwarzania do tyłu.
- Funkcja powiększania cyfrowego.
- Tworzenie kopii zapasowej w czasie rzeczywistym.

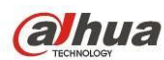

Instrukcja obsługi znajduje się poniżej.

### **Interfejs sterowania podglądem**

Przesuń kursor myszy na środek aktualnie wyświetlanego kanału. System wyświetli interfejs sterowania podglądem. Zobacz [Rysunek 4-12](#page-63-0) i [Rysunek 4-13.](#page-63-1) Jeśli użytkownik nie wykona żadnego ruchu myszą przez co najmniej 6 sekund, wówczas pasek sterowania zostanie automatycznie ukryty.

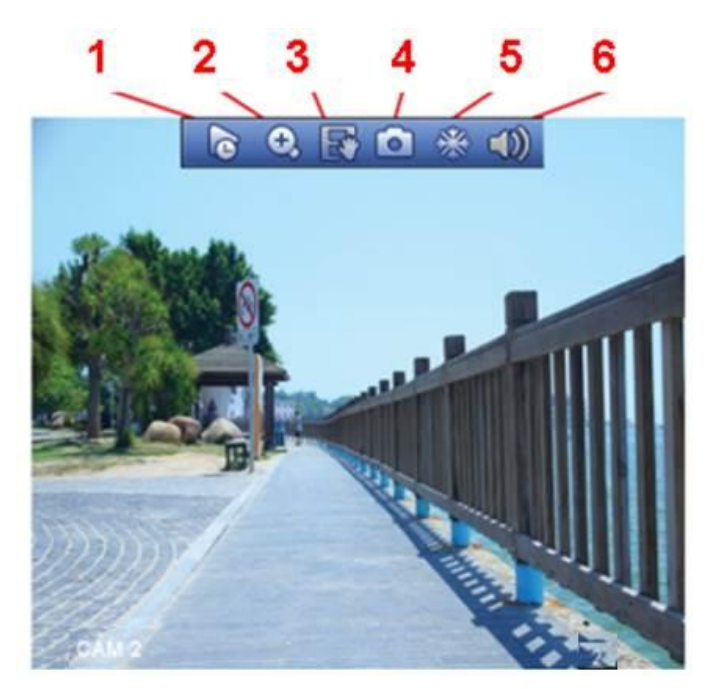

Rysunek 4-12 Kanał analogowy

<span id="page-63-0"></span>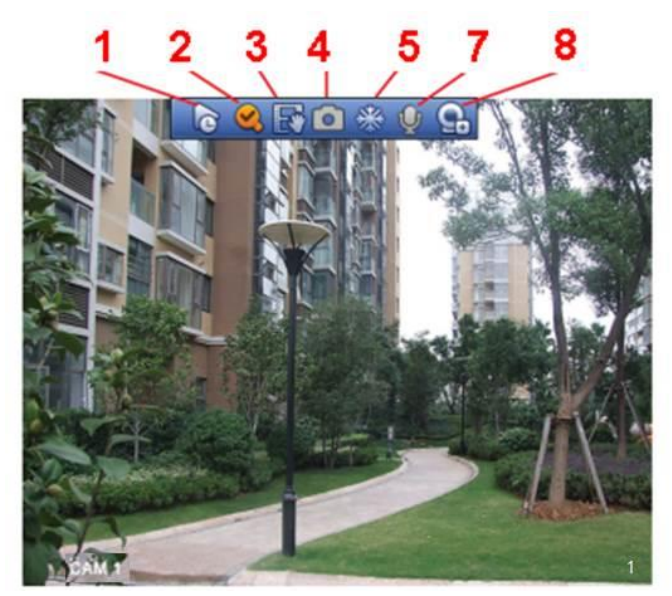

Rysunek 4-13 Kanał cyfrowy

<span id="page-63-1"></span>1) Odtwarzanie w czasie rzeczywistym

Funkcja służy do odtworzenia poprzedzających 5-60 minut nagrania z bieżącego kanału.

Ustawienie czasu odtwarzania w czasie rzeczywistym: Main menu->Settings->System->General (Menu główne->Ustawienia->System->Ogólne).

System może wyświetlić okno dialogowe, jeśli w bieżącym kanale nie ma takiego nagrania.

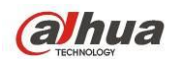

#### 2) Zoom cyfrowy

Funkcja służy do powiększenia określonej strefy bieżącego kanału. Funkcja ta obsługuje także powiększenie wielu kanałów.

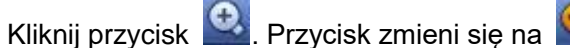

Istnieją dwa sposoby powiększania.

 Kliknij lewy przycisk myszy i przeciągnij kursor, aby zaznaczyć obszar powiększenia, jak pokazano na [Rysunek 4-14.](#page-64-0)

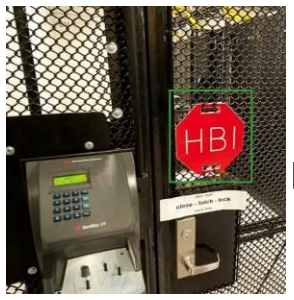

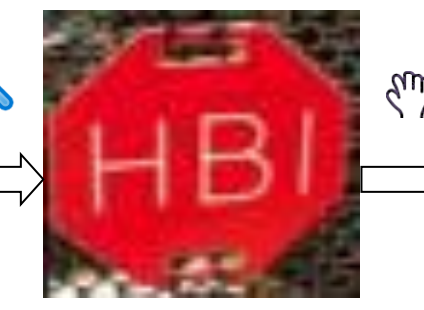

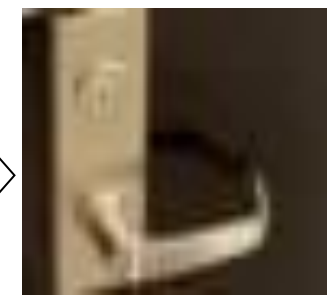

Rysunek 4-14

<span id="page-64-0"></span> Przesuń kursor myszy na środek strefy, którą chcesz powiększyć, a następnie użyj środkowego przycisku myszy i przesuń kursor, jak pokazano na [Rysunek 4-15.](#page-64-1)

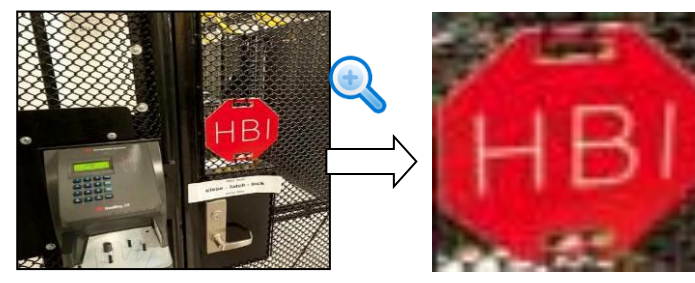

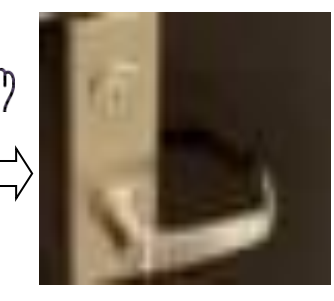

Rysunek 4-15

<span id="page-64-1"></span>Kliknij prawy przycisk myszy, aby anulować powiększenie i wrócić do oryginalnego interfejsu.

3) Funkcja ręcznego nagrywania

Funkcja służy do zapisania kopii zapasowej nagrania wideo z bieżącego kanału na urządzeniu USB. System nie może jednocześnie tworzyć kopii zapasowych nagrań wideo z wielu kanałów.

Kliknij przycisk **kolu**, system rozpocznie nagrywanie. Kliknij ponownie, aby zatrzymać nagrywanie. Plik

nagrania zostanie zapisany na dysku flash.

4) Ręczne wykonywania zdjęć

Kliknij **191**, aby spauzować aktualne nagranie. Plik zdjęcia zostanie zapisany na urządzeniu USB lub

na dysku twardym. Aby wyświetlić zdjęcia, idź do interfejsu wyszukiwania (rozdział [4.9.1\)](#page-81-0).

5) Pauza

Kliknij **X**, aby spauzować aktualne nagranie.

6) Wycisz (tylko dla kanału analogowego)

Kliknij, aby wyciszyć. Kliknij ponownie, aby włączyć dźwięk.

Uwaga, funkcja dostępna tylko dla trybu jednego okna, lub największego okna w trybie 8 okien.

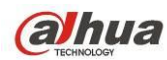

7) Rozmowa dwukierunkowa (tylko kanał cyfrowy)

Jeśli podłączona kamera obsługuje funkcję rozmowy dwukierunkowej, można kliknąć ten przycisk.

Kliknij przycisk  $\mathbf{V}$ , aby rozpocząć rozmowę dwukierunkową. Ikona zmieni się na  $\mathbf{V}$ . Przyciski

rozmowy dwukierunkowej pozostałych kanałów cyfrowych staną się nieaktywne.

Ponownie kliknij przycisk  $\mathbb{R}$ , aby anulować rozmowe dwukierunkową. Przyciski rozmowy

dwukierunkowej innych kanałów cyfrowych zmienią się na

8) Zdalne urządzenie (tylko kanał cyfrowy)

Menu skrótów. Kliknij ten przycisk, aby przejść do interfejsu urządzeń zdalnych i dodać/usunąć urządzenie zdalne lub wyświetlić odpowiednie informacje o urządzeniu. Aby uzyskać szczegółowe informacje, należy zapoznać się z rozdziałem [4.11.1.1.](#page-100-0)

## **4.5 Menu pod prawym przyciskiem myszy**

W interfejsie podglądu kliknij prawy przycisk myszy, aby wyświetlić menu pokazane na rysunku [Rysunek](#page-65-0)  [4-16.](#page-65-0)

### **Wskazówki**

<span id="page-65-0"></span>Po przejściu do odpowiedniego interfejsu kliknij prawy przycisk myszy, aby wrócić na wyższy poziom menu.

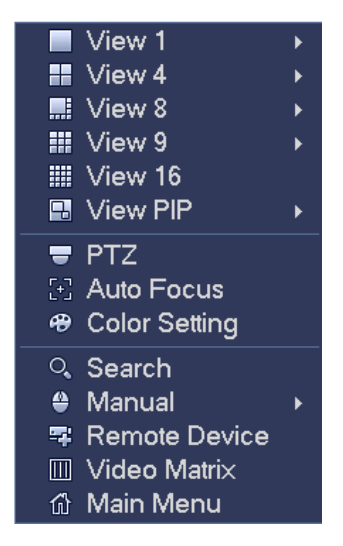

Rysunek 4-16

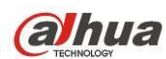

### **4.5.1 Przełączanie okien**

System obsługuje tryb 1/4/8/9 okien. Możesz wybrać z listy. Patrz [Rysunek 4-17.](#page-66-0)

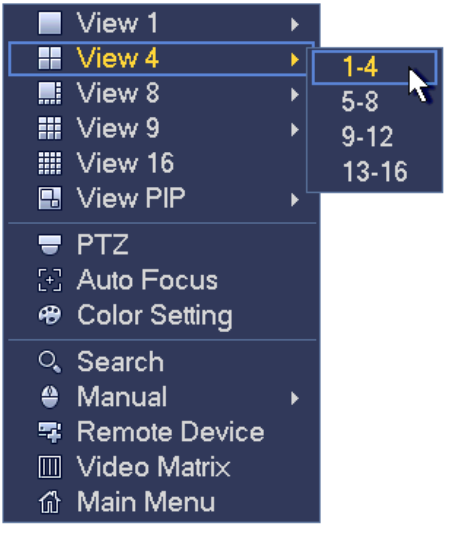

Rysunek 4-17

#### <span id="page-66-0"></span>**4.5.2 PIP**

Funkcja obrazu w obrazie w trybie jednego okna.

W okienku można odtwarzać nagrania, używać zoomu cyfrowego itp.

- Zamiana okien: Dwukrotne kliknięcie małego okna zamienia małe i duże okna miejscami.
- Przeciąganie okienka: Kliknij LPM małe okno, aby móc przeciągnąć je w dowolne miejsce.
- Zoom cyfrowy: Przesuń kursor na margines, możesz przeciągać, aby powiększyć lub zmniejszyć.

W menu podglądu kanału 1, kliknij PPM i wybierz kanał 3, aby nałożyć obraz z kanału 3 na kanał 1. Zobacz [Rysunek 4-18](#page-66-1) i [Rysunek 4-19.](#page-67-0)

|   | View 1                  | ▶ |                 |
|---|-------------------------|---|-----------------|
|   | View 4                  | Þ |                 |
|   | $\blacksquare$ View 8   | ▶ |                 |
|   | 〓 View 9                | ь |                 |
|   | Ⅲ View 16               |   |                 |
|   | <b>N</b> View PIP       |   | 1               |
|   | $\equiv$ PTZ            |   | $\overline{c}$  |
|   | [+] Auto Focus          |   | $\overline{3}$  |
|   | <b>⊕</b> Color Setting  |   | $\overline{4}$  |
|   |                         |   | 5               |
|   | ्. Search               |   | 6               |
| ≙ | Manual                  |   | $\overline{1}$  |
|   | 零 Remote Device         |   | 8               |
|   | <b>III</b> Video Matrix |   | 9               |
|   | ሐ Main Menu             |   | $\overline{10}$ |
|   |                         |   | 11              |
|   |                         |   | 12              |
|   |                         |   | 13              |
|   |                         |   | 14              |
|   |                         |   | 15              |
|   |                         |   | 16              |
|   |                         |   |                 |

<span id="page-66-1"></span>Rysunek 4-18

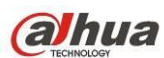

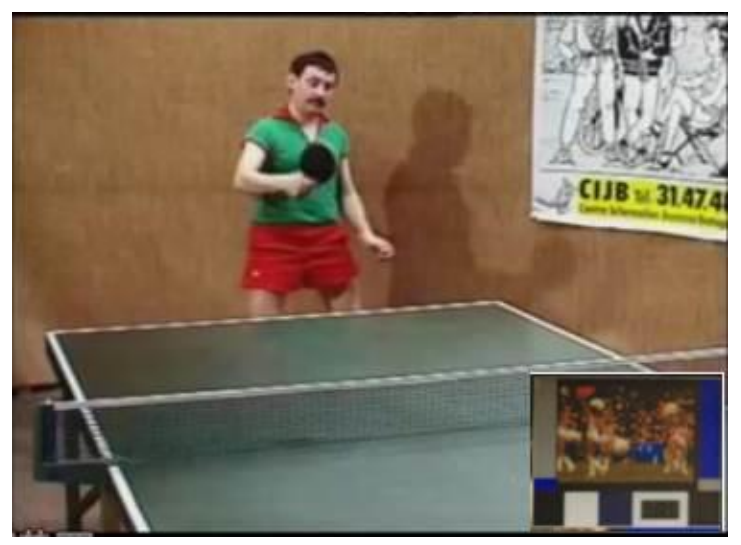

Rysunek 4-19

<span id="page-67-0"></span>Przejdź w tryb jednego okna, na pasku nawigacyjnym kliknij **. Wideo pojawi się na dużym oknie**, a wideo z dodanego kanału domyślnie pojawi się w mniejszym oknie. Przy włączonej punkcji PIP możesz

kliknąć **Dieliana**, aby zobaczyć ostatnio edytowane wideo PIP.

### **4.5.3 Kontrola PTZ**

Interfejs konfiguracji kamery PTZ przedstawiono na [Rysunek 4-20.](#page-67-1)

Jeśli nazwa polecenia jest podświetlona na szaro oznacza to, że urządzenie nie obsługuje tej funkcji. Sterowanie kamerą PTZ jest obsługiwane tylko podczas pracy w trybie wyświetlania jednego okna.

Interfejs ten służy do sterowania kierunkiem kamery PTZ, prędkością, powiększeniem, wyostrzeniem, przysłoną, ustawieniami wstępnymi, trasą, skanowaniem, pomocniczą funkcją wzorca, oświetleniem, wycieraczką, obrotem kamery itp.

Funkcja "Speed (Szybkość)" służy do sterowania prędkością ruchu kamery PTZ. Zakres dostępnych wartości to od 1 do 8. Prędkość o wartości 8 jest szybsza od prędkości o wartości 1. Aby ustawić wartości w interfejsie klawiatury, można użyć pilota zdalnego sterowania.

Można także kliknąć przyciski **i przypisane do funkcji "Zoom (Powiększenie**)", "Focus

(Wyostrzenie) oraz "Iris (Przysłona)", aby powiększyć/pomniejszyć obraz, ustawić ostrość i jasność. Kamera PTZ może się obracać w 8 kierunkach. Przyciski kierunkowe na panelu przednim obsługują tylko cztery kierunki: w górę/w dół/w lewo/w prawo.

<span id="page-67-1"></span>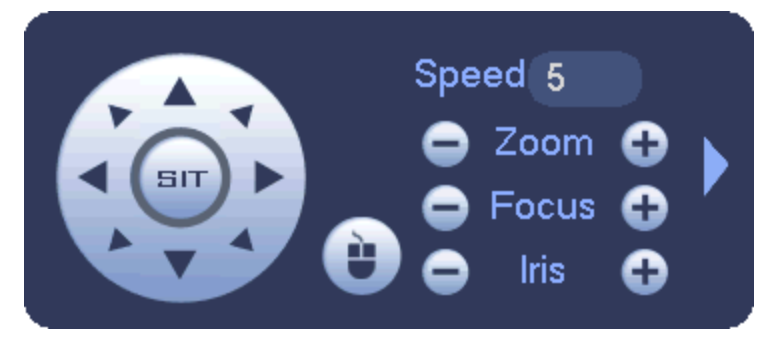

Rysunek 4-20

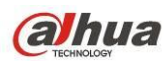

Pośrodku 8 strzałek kierunkowych znajduje się przycisk inteligentnego pozycjonowania 3D. Patrz [Rysunek 4-21.](#page-68-0) Upewnij się, że protokół z którego korzystasz obsługuje tę funkcję. Do sterowania tą funkcją należy użyć myszy.

Kliknij ten przycisk, system wróci do trybu pojedynczego ekranu. Przeciągnij kursor myszy, aby zaznaczyć obszar i dostosować jego rozmiar. Zaznaczona strefa obsługuje szybkość pozycjonowania od 4x do 16x. Może także automatycznie pozycjonować kamerę PTZ. Im mniejsza jest zaznaczona strefa, tym większa prędkość.

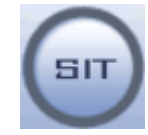

Rysunek 4-21

<span id="page-68-0"></span>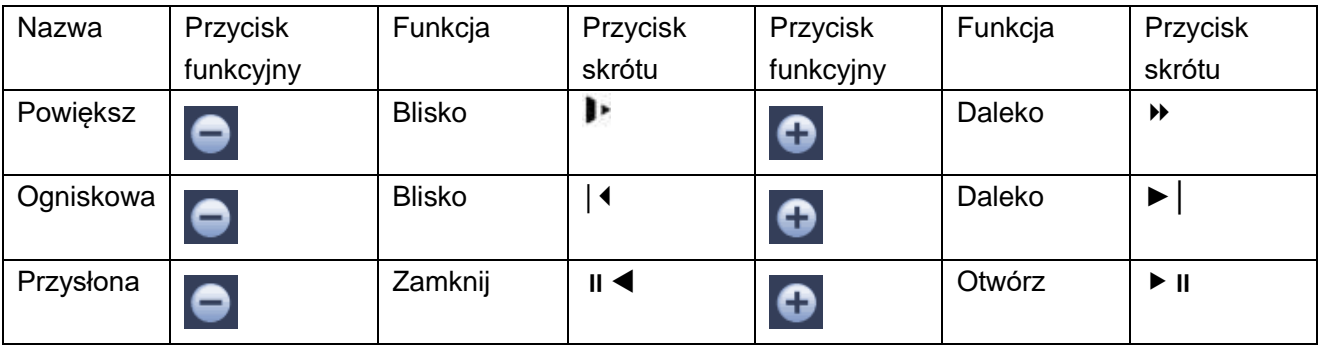

4.5.3.1 Sterowanie za pośrednictwem przewodu koncentrycznego

**Ważne**

- Sterowanie za pośrednictwem przewodu koncentrycznego jest dostępne tylko dla kamer niektórych serii
- Informacje dodatkowe znajdują się w Podręczniku użytkownika.

[Rysunek 4-24](#page-69-0) - dwa sposoby włączenia menu.

<span id="page-68-1"></span>a) Kliknij "Iris +" aby włączyć menu OSD kamery HDCVI. Patrz [Rysunek 4-22.](#page-68-1) Przyciskami kierunkowymi wybierz parametry i zatwierdź przyciskiem "Iris +".

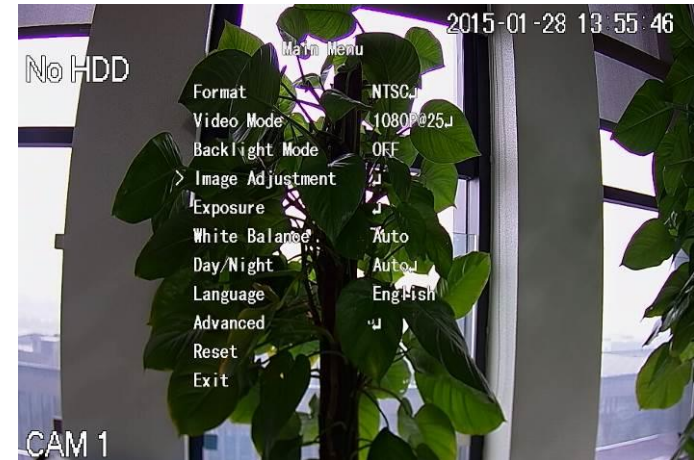

Rysunek 4-22

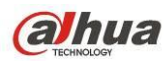

- 
- b) Kliknij **WI**, aby włączyć interfejs menu. Patrz [Rysunek 4-23.](#page-69-1) Kliknij Enter, aby włączyć menu

OSD kamery HDCVI. Patrz [Rysunek 4-22.](#page-68-1) Przyciskami kierunkowymi wybierz parametry i zatwierdź przyciskiem OK.

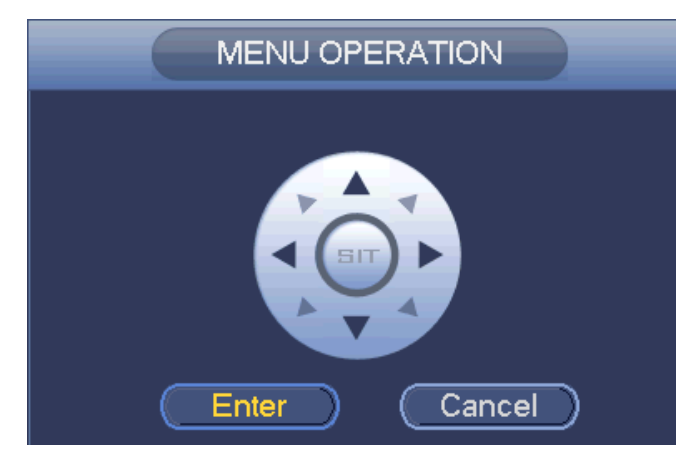

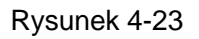

### <span id="page-69-1"></span>4.5.3.2 Konfiguracja PTZ

W interfejsie przedstawionym na [Rysunek 4-20](#page-67-1) kliknij przycisk , aby otworzyć menu i skonfigurować ustawienie wstępne, trasę, wzorzec, skanowanie itp. Zobacz [Rysunek 4-24.](#page-69-0)

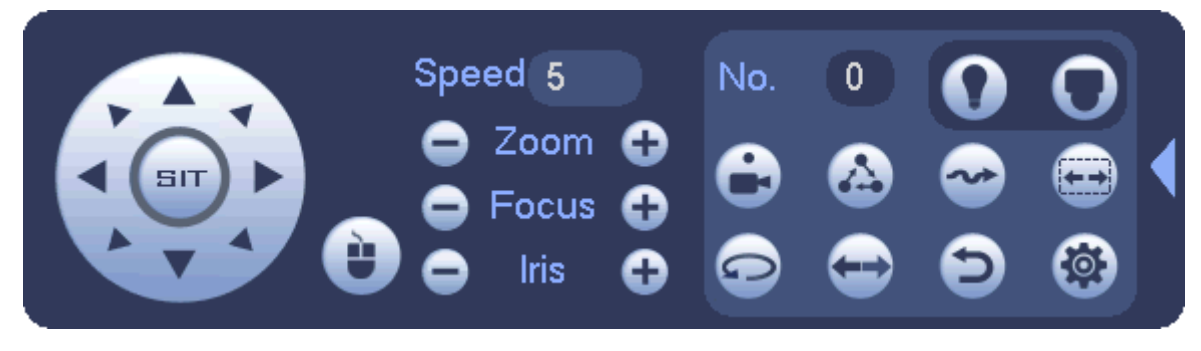

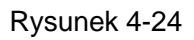

<span id="page-69-0"></span>Aby uzyskać szczegółowe informacje, należy zapoznać się z poniższą tabelą.

Należy pamiętać, iż powyższy interfejs może się różnić w zależności od ustawionego protokołu. Jeśli dana funkcja nie jest obsługiwana, wówczas przycisk jest podświetlony na szaro i nie może zostać wybrany.

Kliknij prawy przycisk myszy lub naciśnij przycisk "ESC (Wyjdź)" na panelu przednim, aby wrócić do interfejsu przedstawionego na [Rysunek 4-20.](#page-67-1)

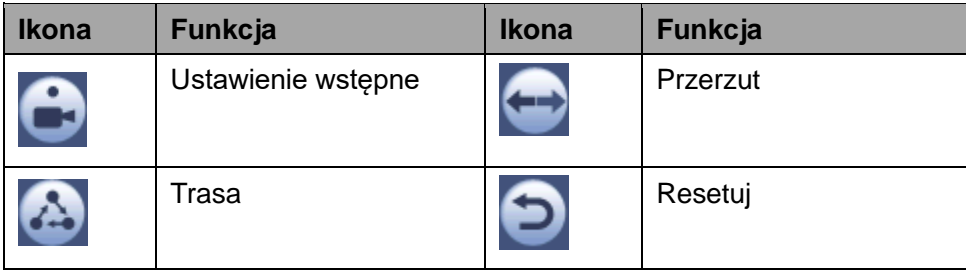

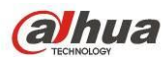

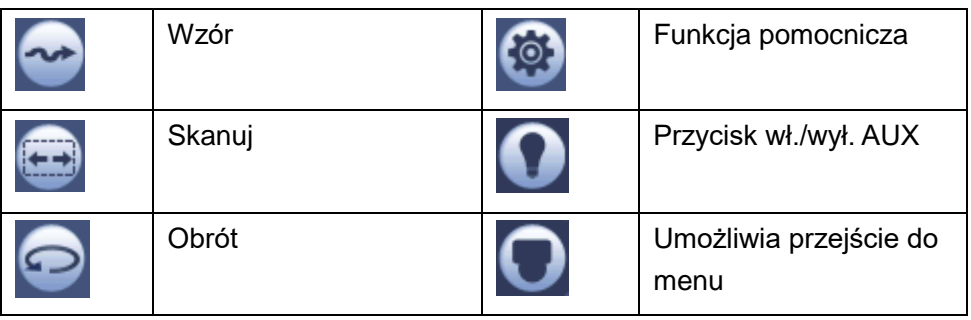

### 4.5.3.3 Konfiguracja funkcji PTZ

Kliknij przycisk , aby przejść do poniższego interfejsu i skonfigurować ustawienie wstępne, trasę, wzorzec oraz skanowanie. Patrz [Rysunek 4-25.](#page-70-0)

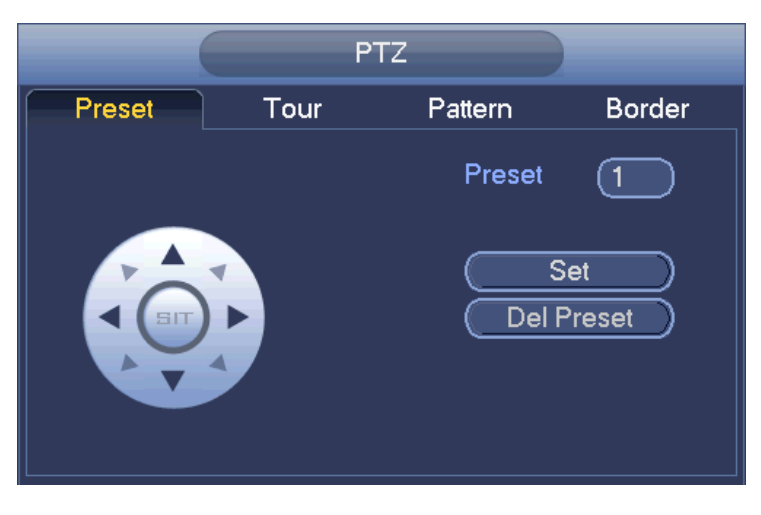

Rysunek 4-25

### <span id="page-70-0"></span>**Konfiguracja ustawień wstępnych**

W [Rysunek 4-25](#page-70-0) kliknij przycisk Preset (Ustawienia wstępne) i za pomocą ośmiu przycisków kierunkowych ustaw kamerę w odpowiedniej pozycji. Interfejs przedstawiono na [Rysunek 4-26.](#page-70-1) Kliknij przycisk "Set (Ustaw)", a następnie wprowadź numer ustawienia wstępnego. Kliknij przycisk "Set (Ustaw)", aby zapisać bieżące ustawienie wstępne.

<span id="page-70-1"></span>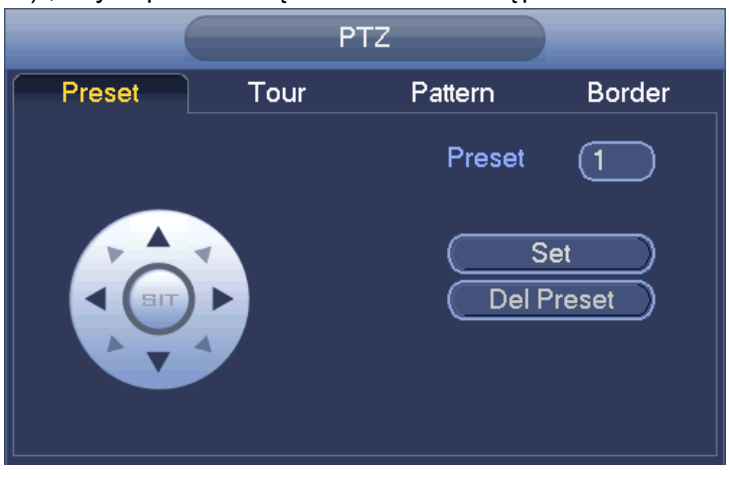

Rysunek 4-26

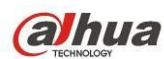

#### **Konfiguracja trasy**

W interfejsie przedstawionym na [Rysunek 4-25](#page-70-0) kliknij przycisk "Tour (Trasa)".

Wprowadź wartość trasy i numer ustawienia wstępnego. Kliknij przycisk "Add Preset (Dodaj ustawienie wstępne)", aby dodać bieżące ustawienie wstępne do trasy. Patrz [Rysunek 4-27.](#page-71-0)

#### **Wskazówki**

Powtórz powyższe kroki, aby dodać więcej ustawień wstępnych do trasy. Kliknij przycisk "Del Preset (Usuń ustawienie wstępne)", aby usunąć ustawienie wstępne z trasy. Należy pamiętać, iż niektóre protokoły nie obsługują funkcji usuwania ustawienia wstępnego.

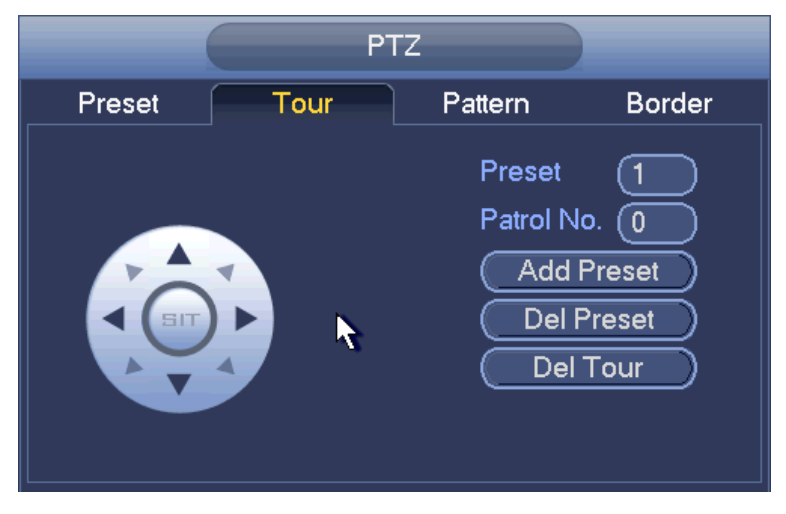

Rysunek 4-27

#### <span id="page-71-0"></span>**Konfiguracja wzorca**

W interfejsie przedstawionym na [Rysunek 4-25](#page-70-0) kliknij przycisk "Pattern (Wzorzec)" i wprowadź numer wzorca.

Kliknij przycisk "Begin (Rozpocznij)", aby rozpocząć ustawianie kierunku. Można także wrócić do interfejsu przedstawionego na [Rysunek 4-20,](#page-67-1) aby ustawić

powiększenie/wyostrzenie/przysłonę/kierunek.

W interfejsie przedstawionym na [Rysunek 4-25](#page-70-0) kliknij przycisk "End (Zakończ)".

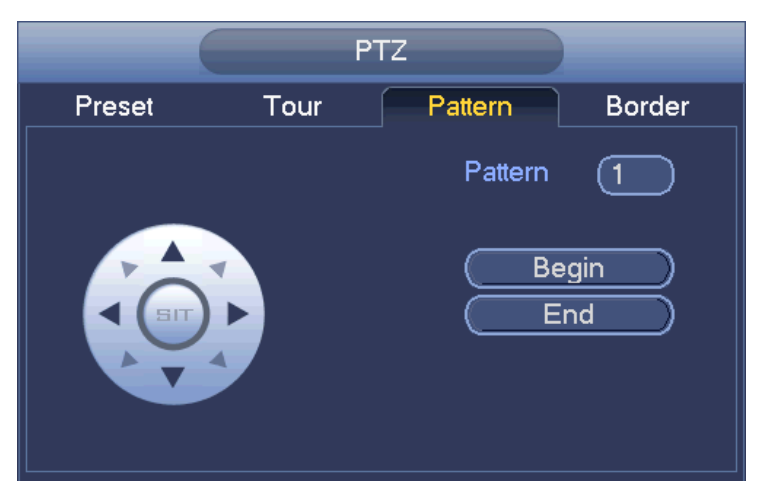

Rysunek 4-28

#### **Konfiguracja skanowania**

W interfejsie przedstawionym na [Rysunek 4-25](#page-70-0) kliknij przycisk "Scan (Skanuj)".
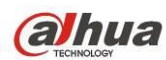

Użyj przycisków kierunkowych, aby ustawić lewe położenie graniczne kamery, a następnie kliknij przycisk "Left (W lewo)".

Użyj przycisków kierunkowych, aby ustawić prawe położenie graniczne kamery, a następnie kliknij przycisk "Right (W prawo)". Zakończono proces konfiguracji skanowania.

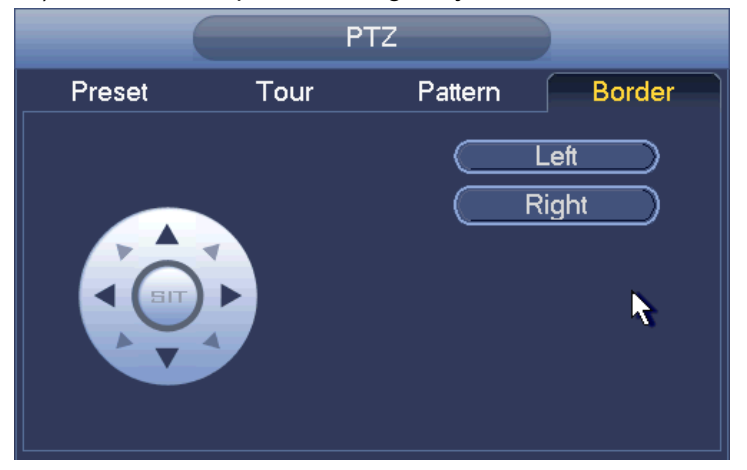

Rysunek 4-29

# 4.5.3.4 Wywołanie funkcji PTZ

### **Wywołanie ustawienia wstępnego**

W interfejsie przedstawionym na [Rysunek 4-24](#page-69-0) wprowadź wartość ustawienia wstępnego, a następnie

kliknij przycisk , aby wywołać ustawienie wstępne. Ponownie kliknij przycisk , aby zatrzymać wywołanie.

### **Wywołanie wzorca**

W interfejsie przedstawionym na [Rysunek 4-24](#page-69-0) wprowadź wartość wzorca, a następnie kliknij przycisk

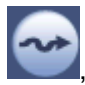

aby wywołać wzorzec. Ponownie kliknij przycisk , aby zatrzymać wywołanie.

### **Wywołanie trasy**

W interfejsie przedstawionym na [Rysunek 4-24](#page-69-0) wprowadź wartość trasy, a następnie kliknij przycisk

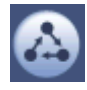

aby wywołać trasę. Ponownie kliknij przycisk , aby zatrzymać wywołanie.

### **Wywołanie skanowania**

W interfejsie przedstawionym na [Rysunek 4-24](#page-69-0) wprowadź wartość skanowania, a następnie kliknij

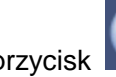

przycisk , aby wywołać skanowanie. Ponownie kliknij przycisk , aby zatrzymać wywołanie.

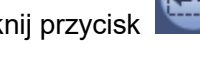

## **Obrót**

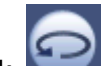

W interfejsie przedstawionym na [Rysunek 4-24](#page-69-0) kliknij przycisk , aby włączyć obrót kamery. System obsługuje funkcję ustawienia wstępnego, trasy, wzorca, skanowania, obrotu, oświetlenia itp.

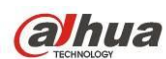

#### **Uwaga:**

- Aby zastosować parametry sterowania, należy wprowadzić wartość ustawienia wstępnego, trasy i wzorca. Parametry mogą być zdefiniowane zgodnie z wymaganiami użytkownika.
- Aby dowiedzieć się więcej na temat funkcji pomocniczej, należy zapoznać się z instrukcją użytkowania kamery. W określonych sytuacjach funkcja ta może być wykorzystywana do przeprowadzenia czynności specjalnych.

#### **Funkcja pomocnicza**

Kliknij przycisk , aby przejść do poniższego interfejsu. Opcje dostępne w tym interfejsie zależą od ustawionego protokołu. Pozycja "Aux Number (Numer AUX)" odpowiada przyciskowi wł.-wył. AUX na dekoderze. Patrz [Rysunek 4-30.](#page-73-0)

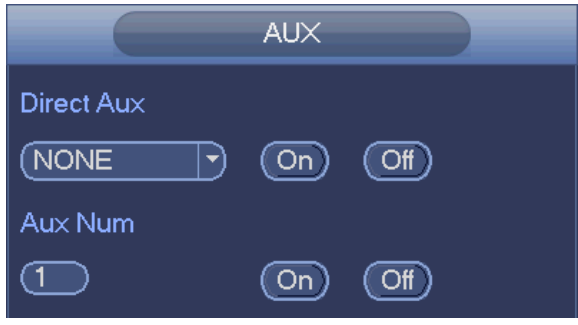

Rysunek 4-30

#### <span id="page-73-0"></span>**4.5.4 Automatyczne wyostrzanie**

Opcja ta służy do ustawienia funkcji automatycznego wyostrzania. Upewnij się, że kamera obsługuje tę funkcję.

## <span id="page-73-1"></span>**4.5.5 Kolor**

Funkcja jedynie dla trybu jednego kanału.

Funkcja ta służy do ustawienia barwy, jasności, kontrastu, nasycenia, wzmocnienia, poziomu bieli, trybu kolorów itp. Zobacz [Rysunek 4-31.](#page-74-0)

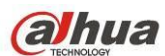

# Podręcznik użytkownika cyfrowego rejestratora wizyjnego HDCVI

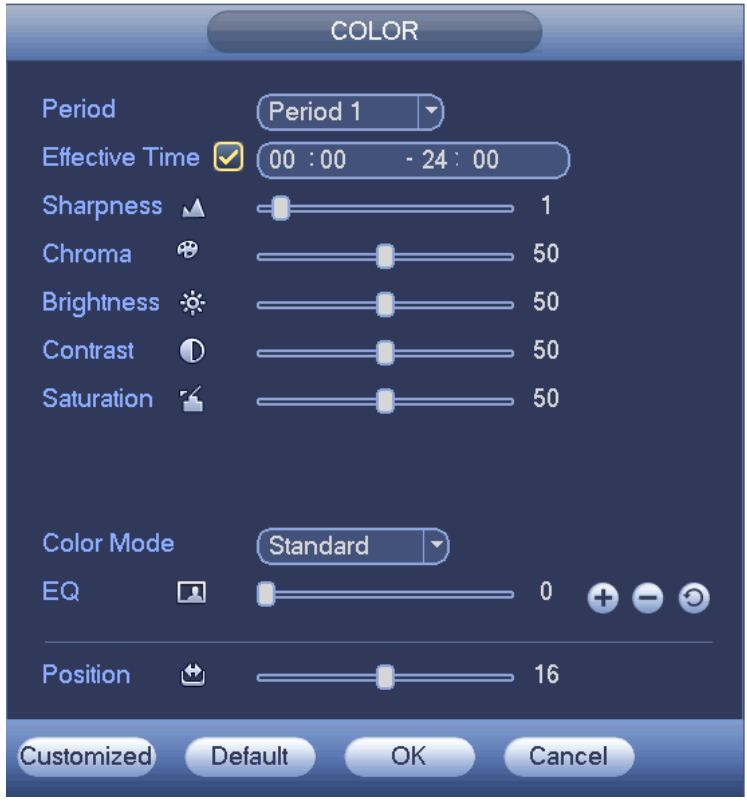

#### Rysunek 4-31

<span id="page-74-0"></span>Aby uzyskać szczegółowe informacje, należy zapoznać się z poniższą tabelą.

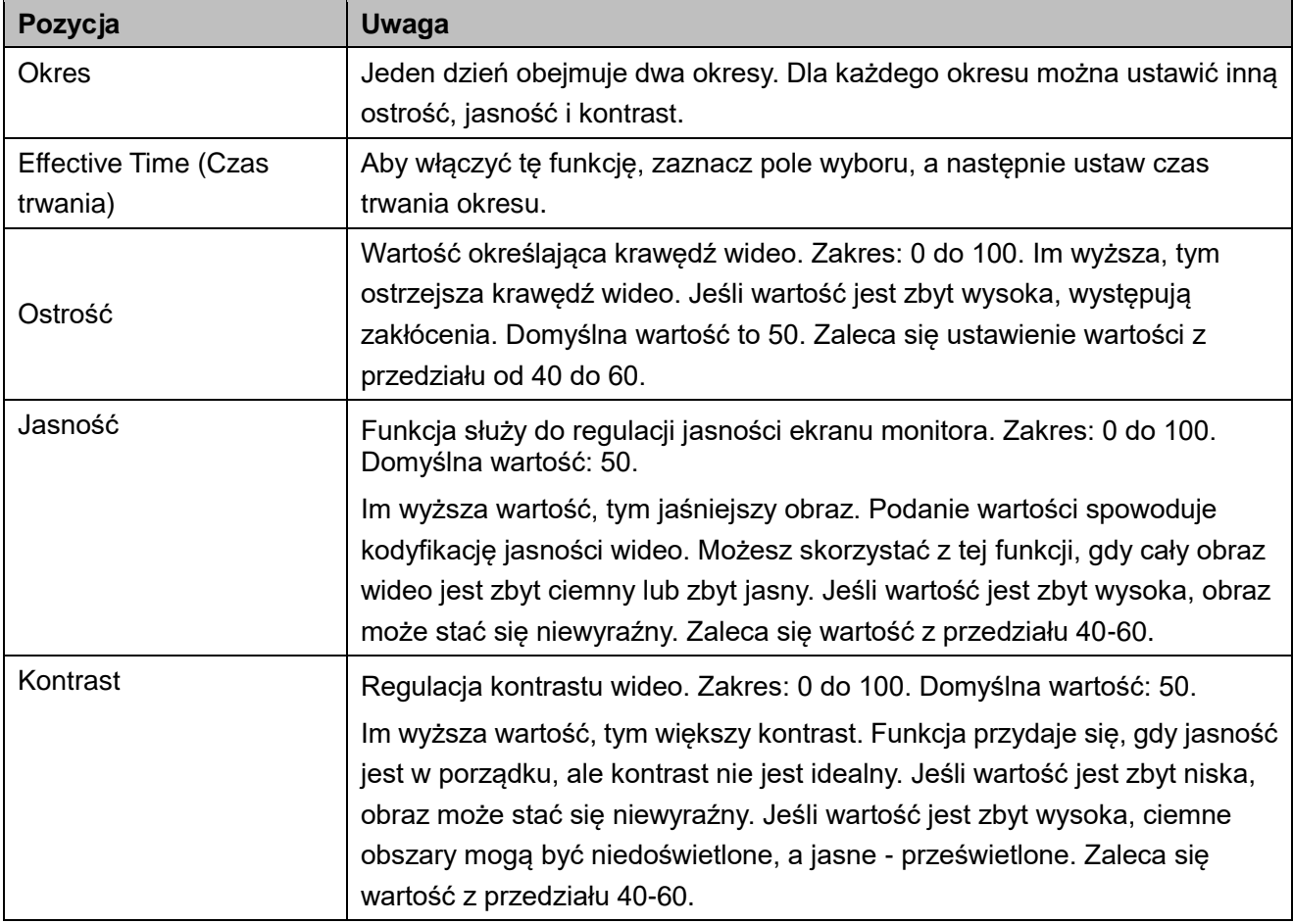

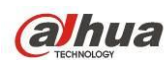

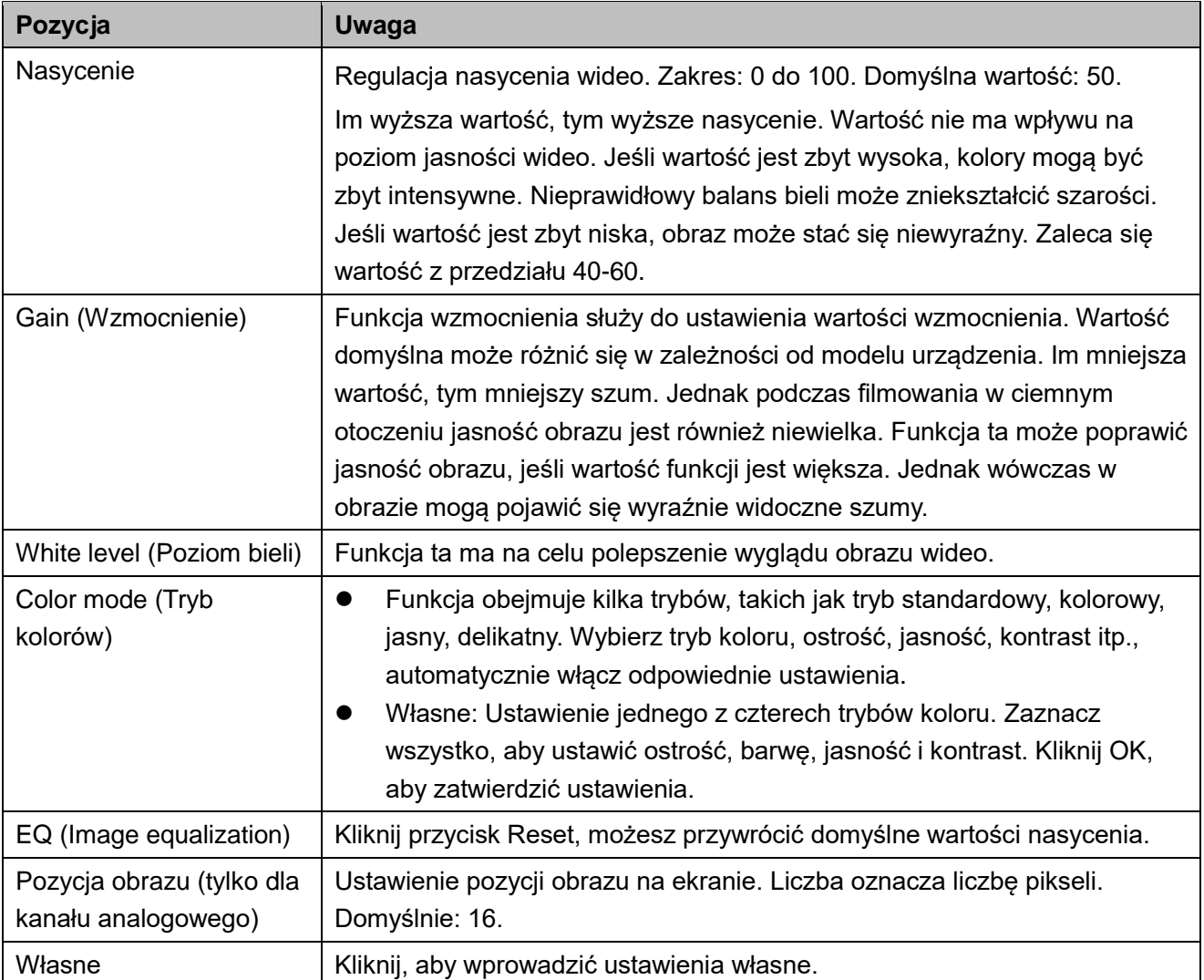

# **4.5.6 Wyszukaj**

Aby uzyskać szczegółowe informacje, należy zapoznać się z rozdziałem [4.9.1.](#page-81-0)

### **4.5.7 Nagrywanie ręczne**

Aby uzyskać szczegółowe informacje, należy zapoznać się z rozdziałem [4.11.4.3.1.](#page-161-0)

## **4.5.8 Wyjście alarmu**

Aby uzyskać szczegółowe informacje, należy zapoznać się z rozdziałem [4.11.3.4.](#page-152-0)

## **4.5.9 Urządzenie zdalne**

Uwaga, tylko dla kanału cyfrowego. Aby uzyskać szczegółowe informacje, należy zapoznać się z rozdziałem [4.11.1.1.](#page-100-0)

### **4.5.10 Matryca wideo**

Aby uzyskać szczegółowe informacje, należy zapoznać się z rozdziałem [4.11.5.3.](#page-179-0)

### **4.5.11 Menu główne**

Aby uzyskać szczegółowe informacje, należy zapoznać się z rozdziałem [4.8.](#page-81-1)

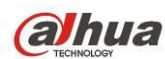

# **4.6 Pasek nawigacyjny**

Aby włączyć funkcję paska nawigacyjnego, należy przejść do "Main menu->Setting->System->General (Menu główne->Ustawienia->System->Ustawienia ogólne)"; w przeciwnym razie poniższy interfejs nie wyświetli się.

Pasek nawigacyjny przedstawiono poniżej. Patrz [Rysunek 4-32.](#page-76-0)

<span id="page-76-0"></span>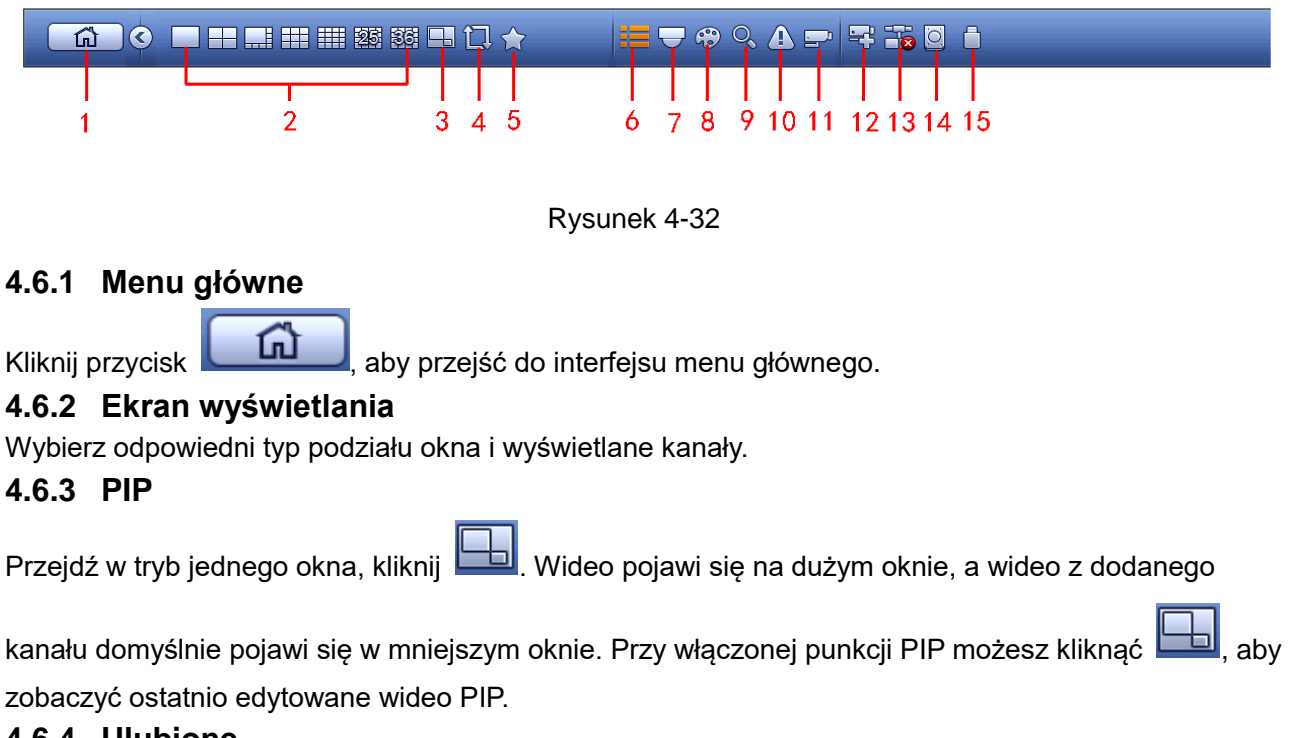

### **4.6.4 Ulubione**

Kliknij **Jaka**, wyświetli się interfejs. Patrz [Rysunek 4-33.](#page-76-1) Kliknij pozycję, możesz zobaczyć zapisane tryby podziału okien i numery kanałów. Uwaga, aktualna nazwa ulubionego schematu zostaje przydzielona według trybu podziału okien.

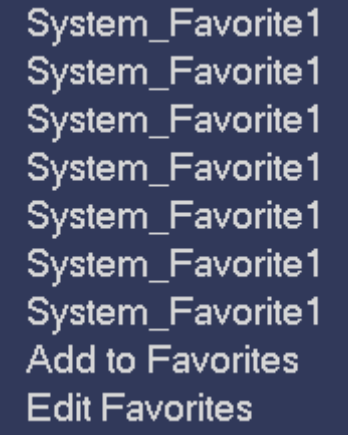

<span id="page-76-1"></span>Rysunek 4-33

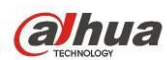

W [Rysunek 4-33](#page-76-1) kliknij Add to favorites (Dodaj do ulubionych); wyświetli się interfejs. Patrz [Rysunek](#page-77-0)  [4-34.](#page-77-0) Możesz wpisać własną nazwę ulubionych. System obsługuje do 31 znaków. Kliknij OK, aby zapisać obecne ulubione nazwy.

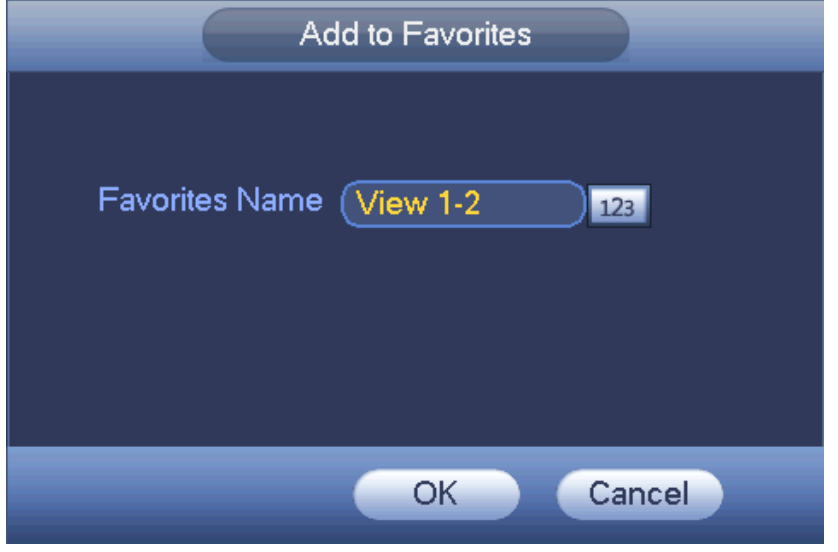

Rysunek 4-34

<span id="page-77-0"></span>W menu [Rysunek 4-33](#page-76-1) kliknij Edit favorites (Edytuj ulubione); Wyświetli się interfejs, jak przedstawiono na [Rysunek 4-35.](#page-77-1)

Zaznacz pole i kliknij Delete (Usuń), aby usunąć zaznaczoną pozycję (pozycje).

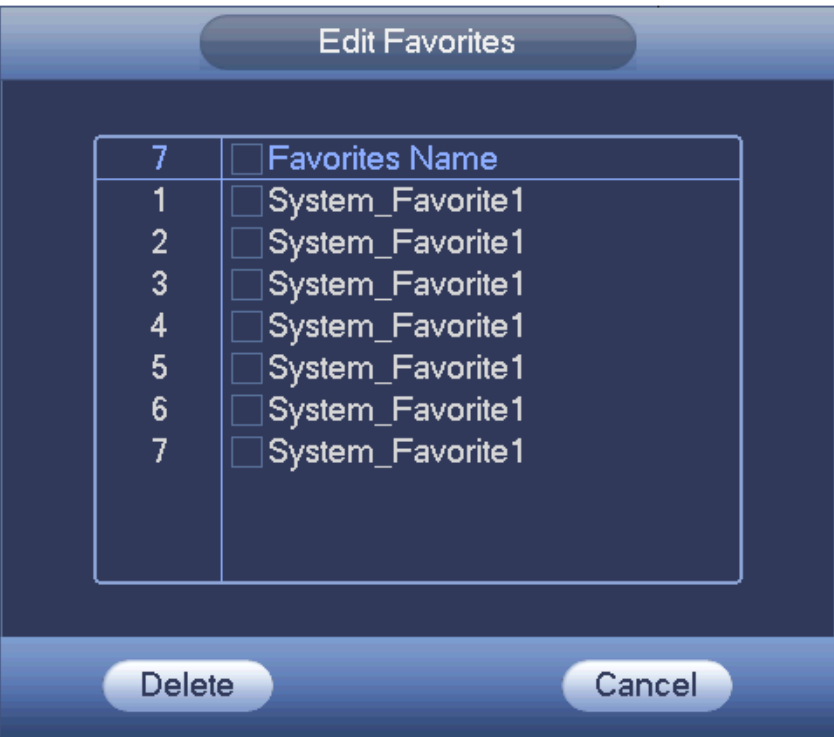

Rysunek 4-35

<span id="page-77-1"></span>Kliknij dwukrotnie nazwę; możesz zmienić nazwę. Patrz [Rysunek 4-36.](#page-78-0) Podaj nową nazwę i naciśnij OK.

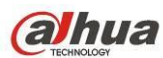

#### Podręcznik użytkownika cyfrowego rejestratora wizyjnego HDCVI

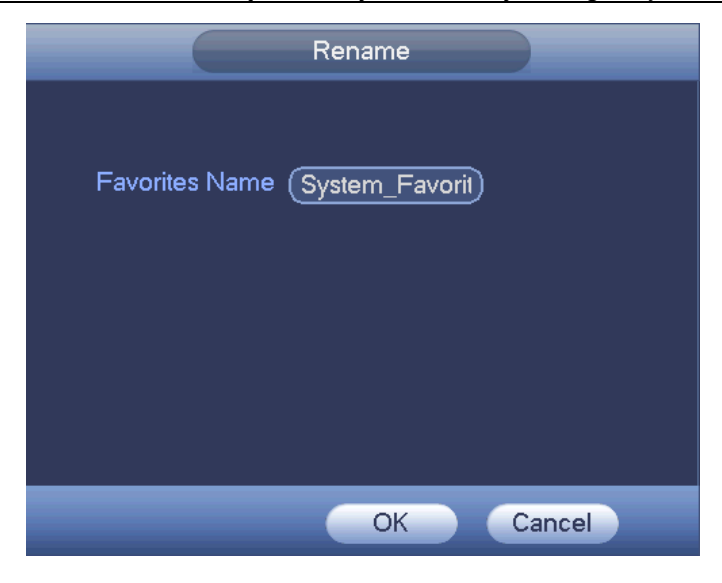

Rysunek 4-36

## <span id="page-78-0"></span>**4.6.5 Drzewo kanałów**

Konfiguracja kanałów. Poniżej znajduje się interfejs. Patrz [Rysunek 4-37.](#page-78-1)

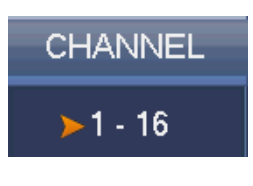

Rysunek 4-37

<span id="page-78-1"></span>Jeden poziom obejmuje 16 kanałów. Patrz [Rysunek 4-38.](#page-78-2)

<span id="page-78-2"></span>Kliknij lewym przyciskiem myszy aby zaznaczyć kanał lub drzewko, przeciągnij je do okna podglądu po lewej stronie. Kiedy kanał znajduje się w oknie podglądu, numer kanału w drzewku kanałów staje się szary i niedostępny (nie można go wybrać).

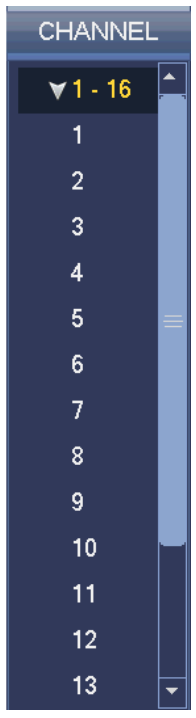

Rysunek 4-38

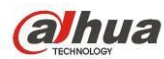

## **4.6.6 Trasa**

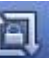

Kliknij przycisk  $\Box$ , aby włączyć trasę. Ikona zmieni się na  $\Box$ , co oznacza, iż trwa ruch po trasie.

# **4.6.7 PTZ**

Kliknij przycisk , aby przejść do interfejsu sterowania kamerą PTZ. Zobacz rozdział [4.5.3.](#page-67-0)

## **4.6.8 Kolor**

Kliknij przycisk **(%)**, aby przejść do interfejsu koloru. Zobacz rozdział [4.5.5.](#page-73-1)

# **4.6.9 Wyszukaj**

Kliknij przycisk , aby przejść do interfejsu wyszukiwania. Zobacz rozdział [4.9.1.](#page-81-0)

## **4.6.10 Stan alarmu**

Kliknij przycisk **(4)**, aby przejść do interfejsu stanu alarmu. Interfejs ten służy do wyświetlania informacji o stanie urządzenia i kanałów. Zobacz rozdział [4.10.2.](#page-96-0)

# **4.6.11 Informacje o kanałach**

Kliknij przycisk **konfiguracji informacji** o kanałach. Interfejs ten służy do wyświetlania informacji o danym kanale. Patrz [Rysunek 4-39.](#page-79-0)

|                |           |                |           | CHANNEL INFO |                                                       |            |                        |     |
|----------------|-----------|----------------|-----------|--------------|-------------------------------------------------------|------------|------------------------|-----|
| Channel        |           |                |           |              | Motion Video Loss Tampering Record Status Record Mode | Resolution | Frame Rate Bit Rate(K) |     |
| 1              | ●         |                | 0         | m            | Manual                                                | 960*576    | 25                     | 95  |
| $\overline{a}$ | $\bullet$ |                | $\bullet$ | m            | Reqular                                               | 960*576    | 25                     | 23  |
| 3              | $\bullet$ |                |           | 眉            | Regular                                               | 960*576    | 25                     | 95  |
| 4              |           |                |           | 疆            | Regular                                               | 960*576    | 25                     | 69  |
| 5              |           |                |           | 疆            | Regular                                               | 960*576    | 25                     | 23  |
| 6              |           |                |           | 疅            | Regular                                               | 960*576    | 25                     | 70  |
| $\overline{1}$ |           |                |           | 疆            | Regular                                               | 960*576    | 25                     | 68  |
| 8              |           |                |           | 疆            | Regular                                               | 960*576    | 25                     | 70  |
| 9              |           |                |           | 疆            | Regular                                               | 960*576    | 25                     | 70  |
| 10             |           |                |           | 疆            | Regular                                               | 960*576    | 25                     | 120 |
| 11             |           |                |           | 疆            | Regular                                               | 960*576    | 25                     | 69  |
| 12             |           |                |           | 疆            | Regular                                               | 960*576    | 25                     | 71  |
| 13             |           |                |           | 疆            | Regular                                               | 960*576    | 25                     | 71  |
| 14             |           |                |           | 眉            | Regular                                               | 960*576    | 25                     | 70  |
| 15             |           |                |           | 疆            | Regular                                               | 960*576    | 25                     | 70  |
| 16             |           | 在在在在在在在在在在在在在在 |           | 疆            | Regular                                               | 960*576    | 25                     | 71  |
|                |           |                |           |              |                                                       |            |                        |     |
| $\overline{4}$ |           |                |           | ш            |                                                       |            |                        | ٠   |
|                |           |                |           |              |                                                       |            |                        |     |
|                |           |                |           |              |                                                       |            |                        |     |
|                |           |                |           |              |                                                       |            |                        |     |
|                |           |                |           |              |                                                       |            |                        |     |
|                |           |                |           |              |                                                       |            |                        |     |
| Refresh        |           |                |           |              |                                                       |            |                        |     |

<span id="page-79-0"></span>Rysunek 4-39

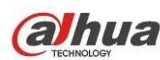

# **4.6.12 Urządzenie zdalne**

Kliknij **1940**, system przejdzie do interfejsu podglądu informacji o urządzeniach zdalnych. Zobacz rozdział [4.11.1.1.](#page-100-0)

# **4.6.13 Sieć**

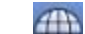

Kliknij przycisk **WA, aby przejść do interfejsu sieci.** Interfejs ten służy do ustawienia adresu IP, bramy domyślnej itp. Zobacz rozdział [4.11.2.](#page-116-0)

## **4.6.14 Menedżer dysku twardego**

Kliknij przycisk **(CII**, aby przejść do interfejsu menedżera dysku twardego. Interfejs ten służy do wyświetlania i zarządzania informacjami o dysku twardym. Zobacz rozdział [4.11.4.2.](#page-160-0)

# **4.6.15 Menedżer urządzeń USB**

Kliknij przycisk  $\Box$ , aby przejść do interfejsu menedżera urządzeń USB. Interfejs ten służy do wyświetlania informacji o urządzeniach USB, tworzenia kopii zapasowych i aktualizacji. Więcej informacji znajdziesz w rozdziałach: [4.9.2,](#page-89-0) [4.10.4,](#page-98-0) [4.11.5.10,](#page-195-0) oraz [4.11.5.12.](#page-197-0)

# **4.7 Automatyczne wyświetlanie urządzenia USB**

Po podłączeniu urządzenia USB system automatycznie wykryje nowe urządzenie i wyświetli poniższe okno dialogowe. Opcja ta umożliwia proste tworzenie kopii zapasowej pliku, rejestru i konfiguracji oraz umożliwia uaktualnienie systemu. Patrz [Rysunek 4-40.](#page-80-0) Więcej informacji znajdziesz w rozdziałach: [4.9.2,](#page-89-0) [4.10.4,](#page-98-0) [4.11.5.10,](#page-195-0) oraz [4.11.5.12.](#page-197-0)

<span id="page-80-0"></span>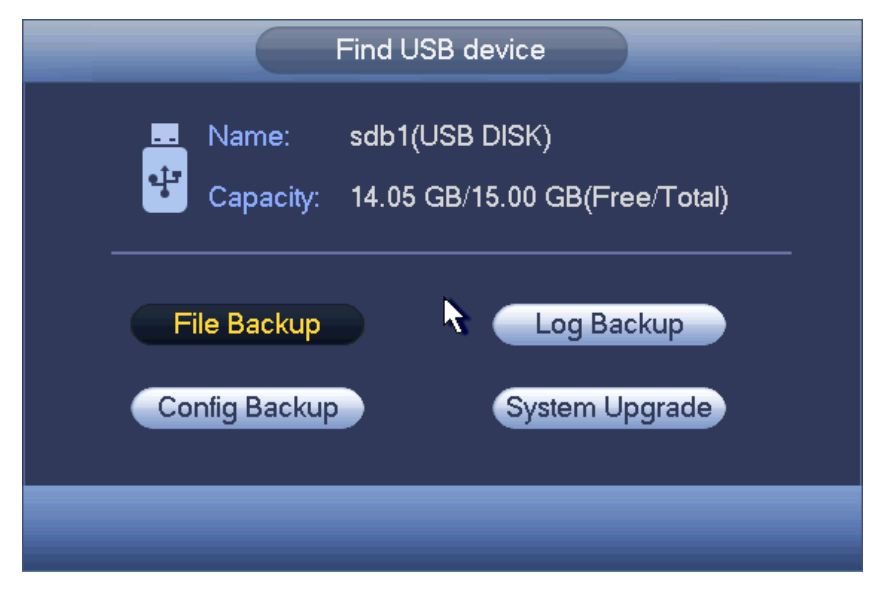

Rysunek 4-40

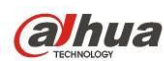

# <span id="page-81-1"></span>**4.8 Menu główne**

Interfejs menu głównego pokazano na rysunku poniżej. Patrz [Rysunek 4-41.](#page-81-2)

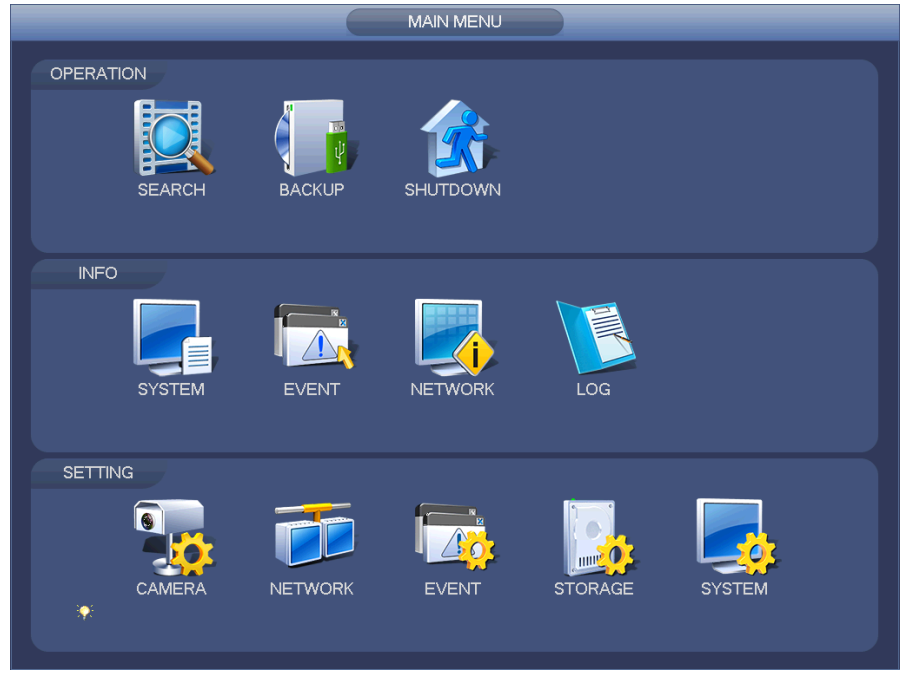

Rysunek 4-41

# <span id="page-81-2"></span>**4.9 Działanie**

## <span id="page-81-0"></span>**4.9.1 Wyszukaj**

W menu głównym naciśnij przycisk Search (Szukaj), pokaże się interfejs wyszukiwania, jak poniżej. Patrz [Rysunek 4-42.](#page-82-0)

Zazwyczaj są cztery typy plików:

- R: Zwykłe pliki nagrań.
- A: Plik zewnętrznego nagrywania alarmowego.
- M: Plik nagrania detekcji ruchu.
- **•** Intel: Plik inteligentnego nagrania.

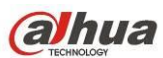

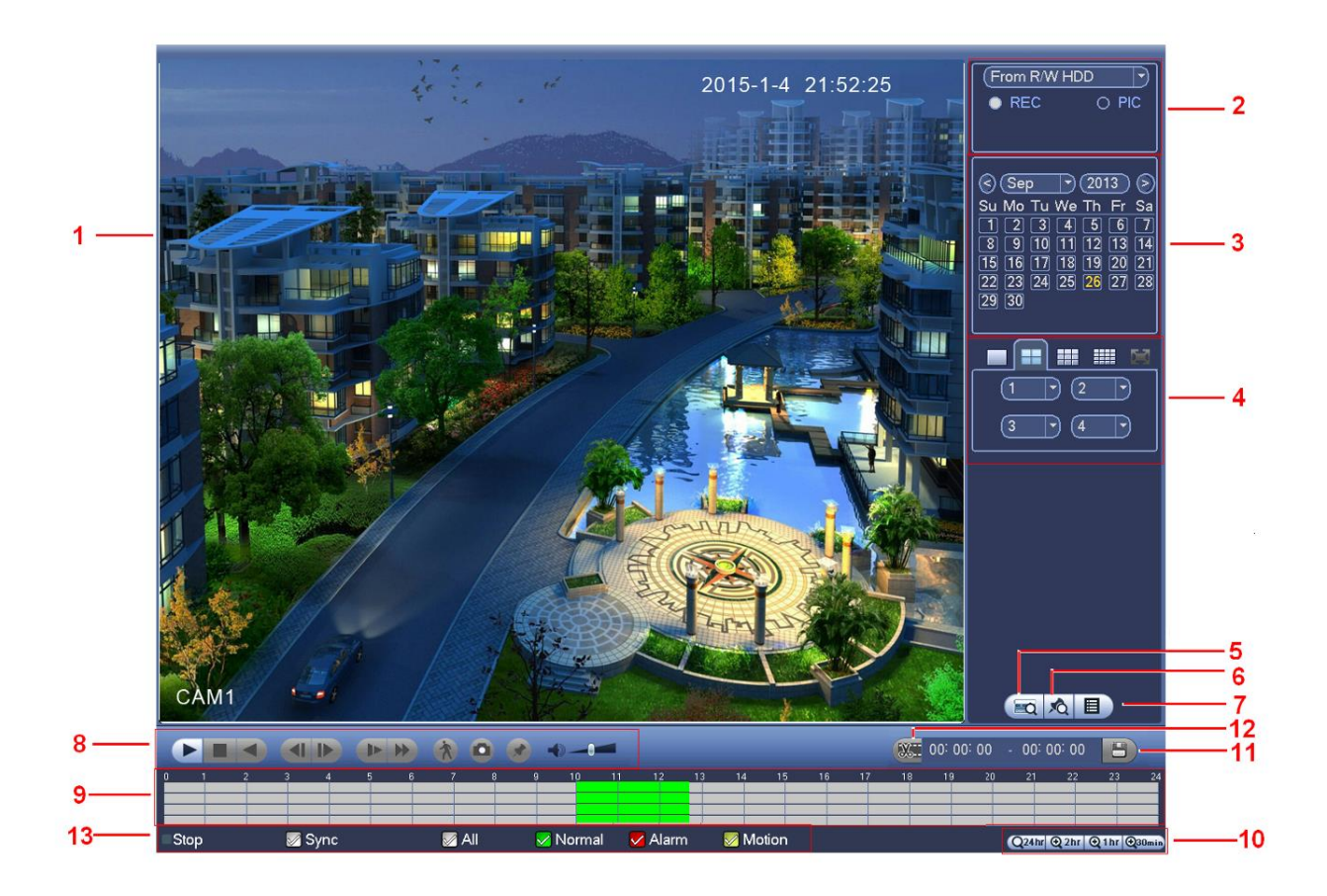

#### Rysunek 4-42

<span id="page-82-0"></span>Aby uzyskać więcej informacji, należy zapoznać się z poniższą tabelą.

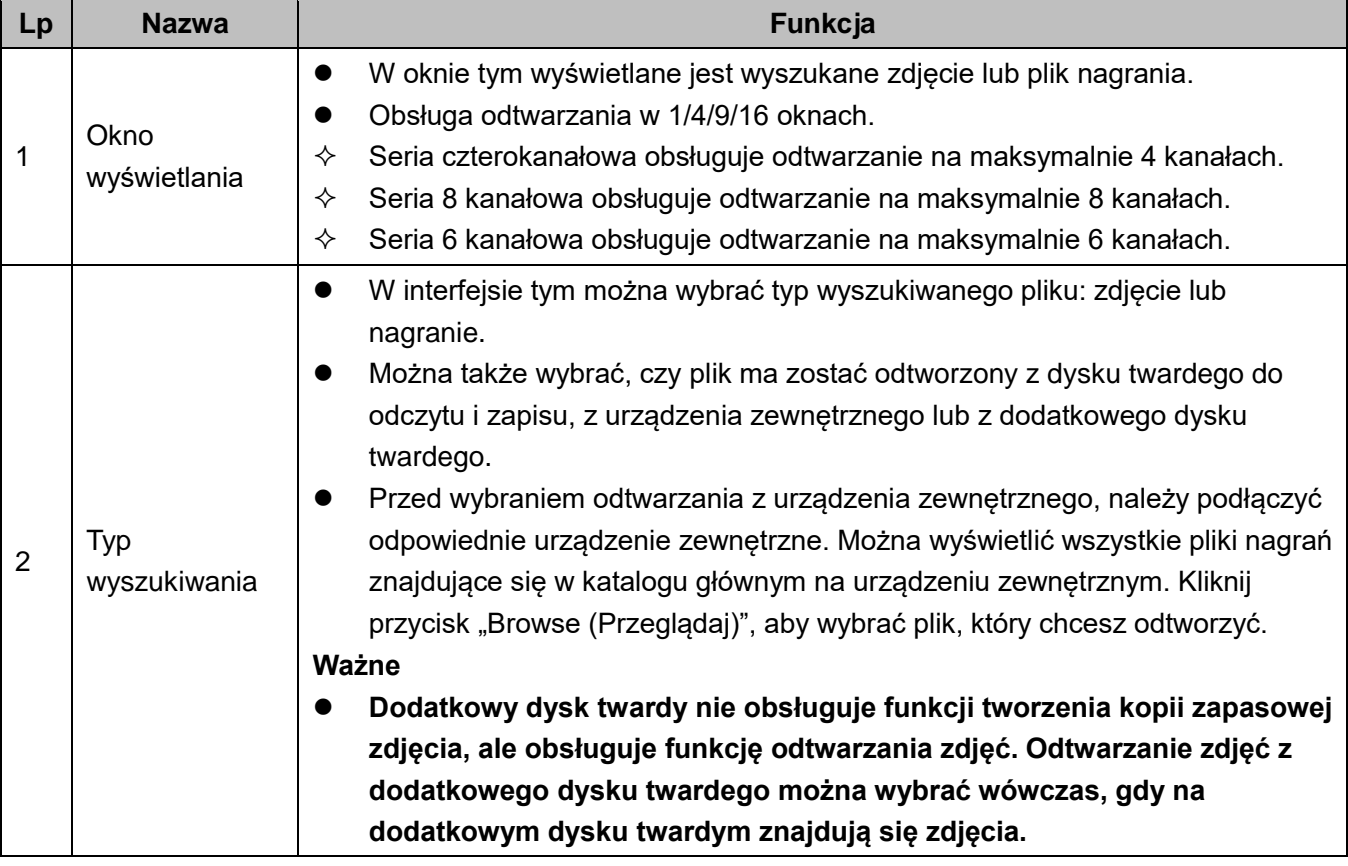

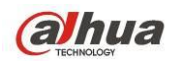

Podręcznik użytkownika cyfrowego rejestratora wizyjnego HDCVI

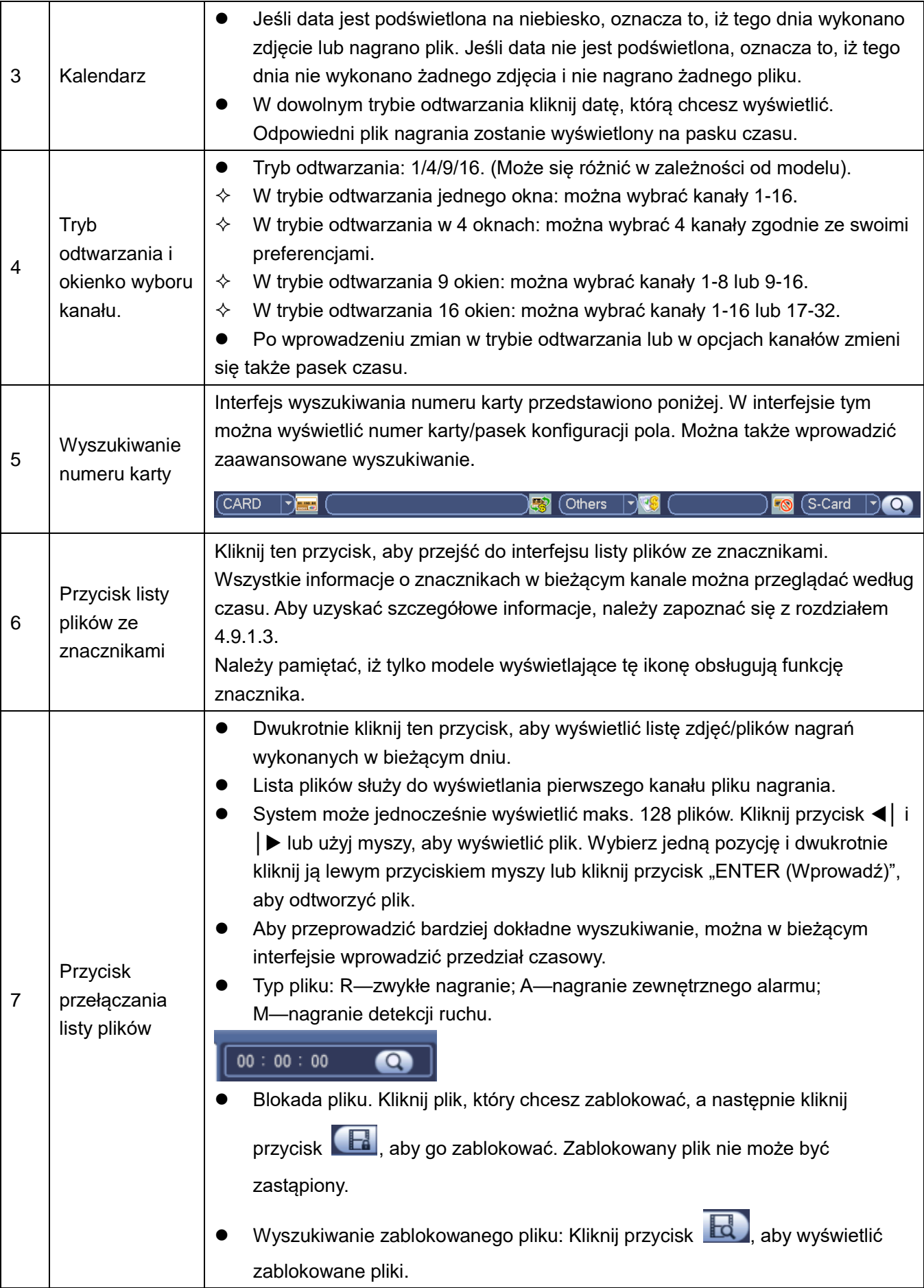

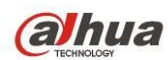

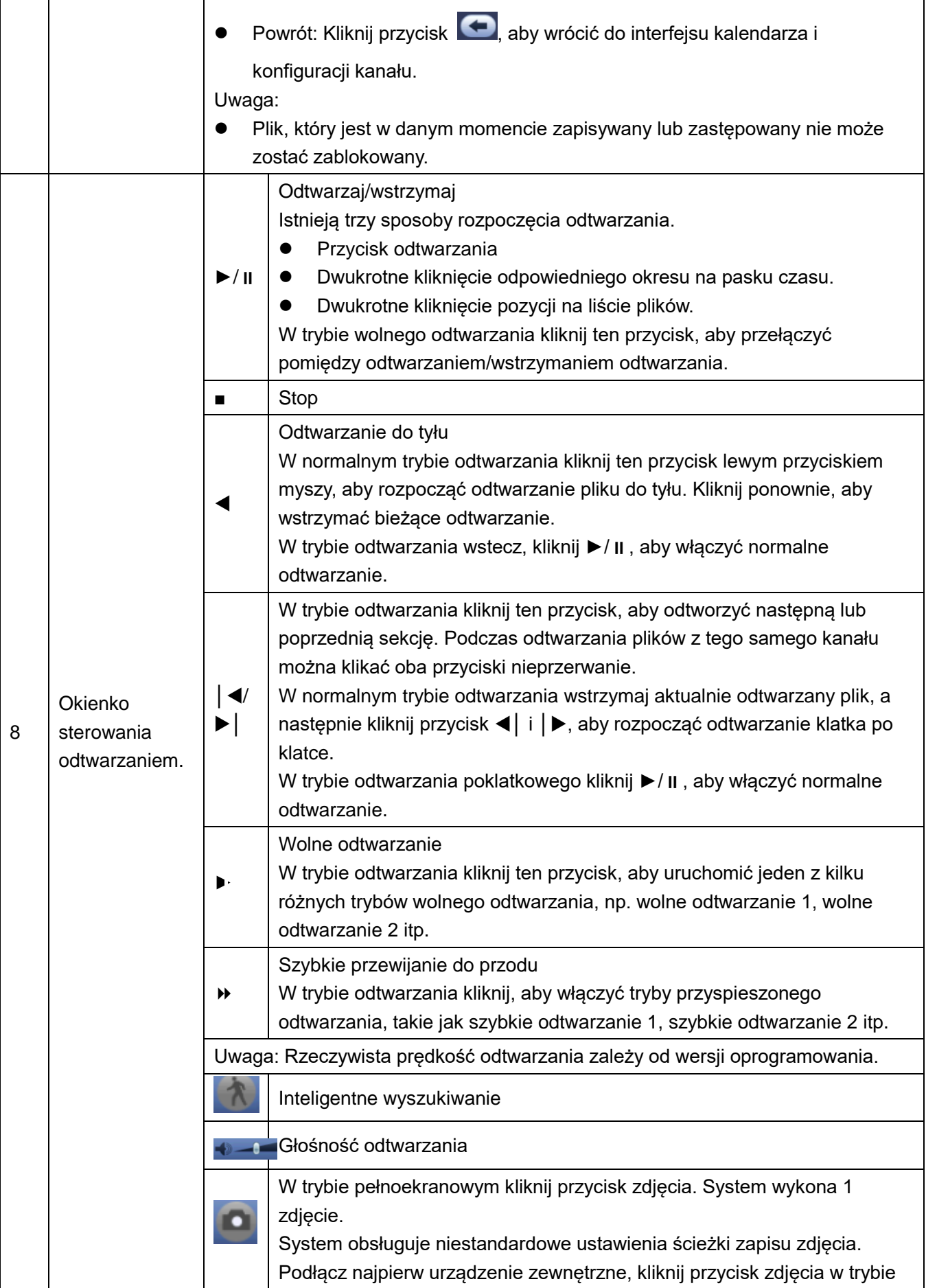

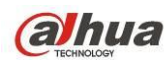

Podręcznik użytkownika cyfrowego rejestratora wizyjnego HDCVI

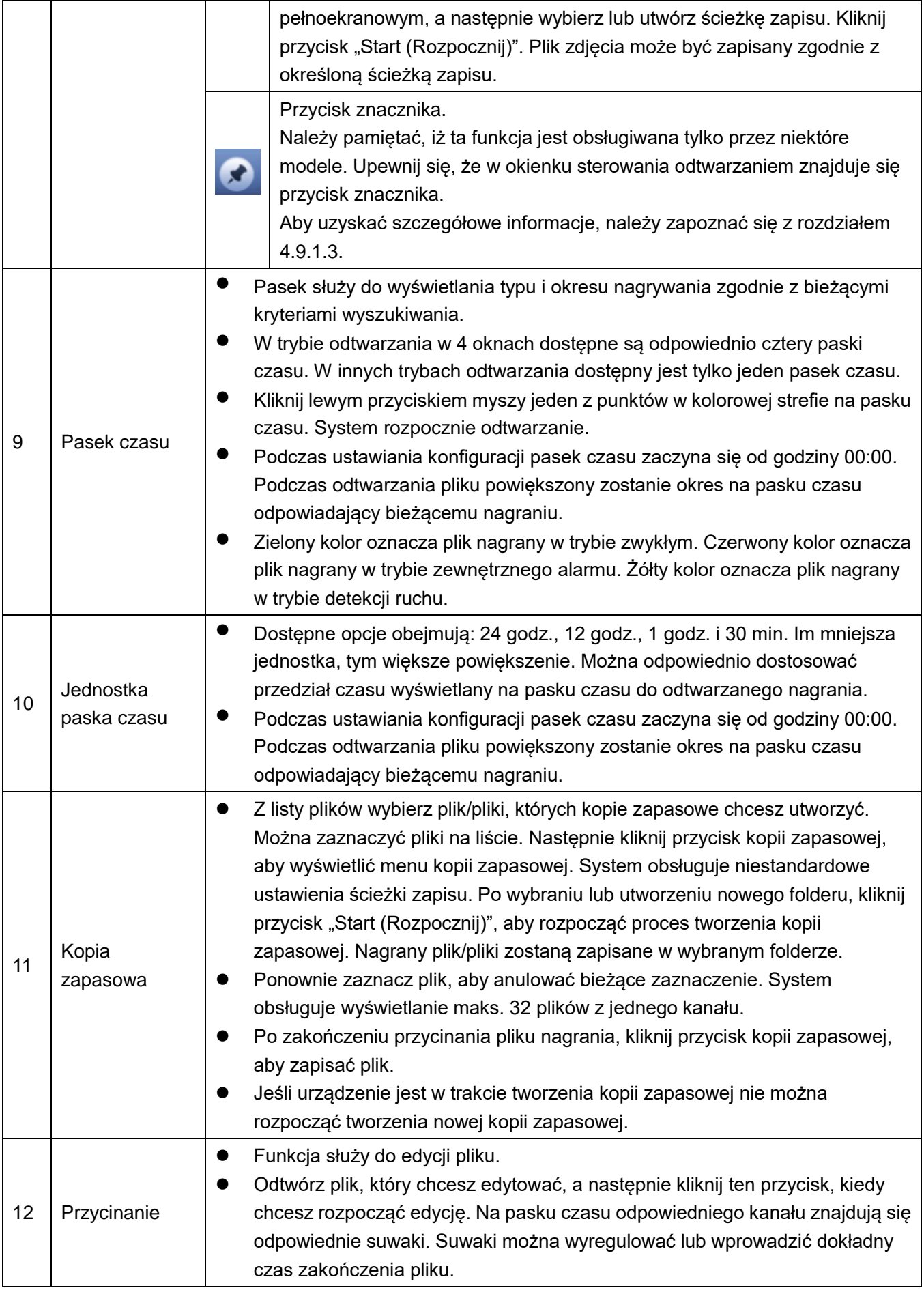

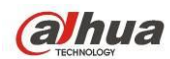

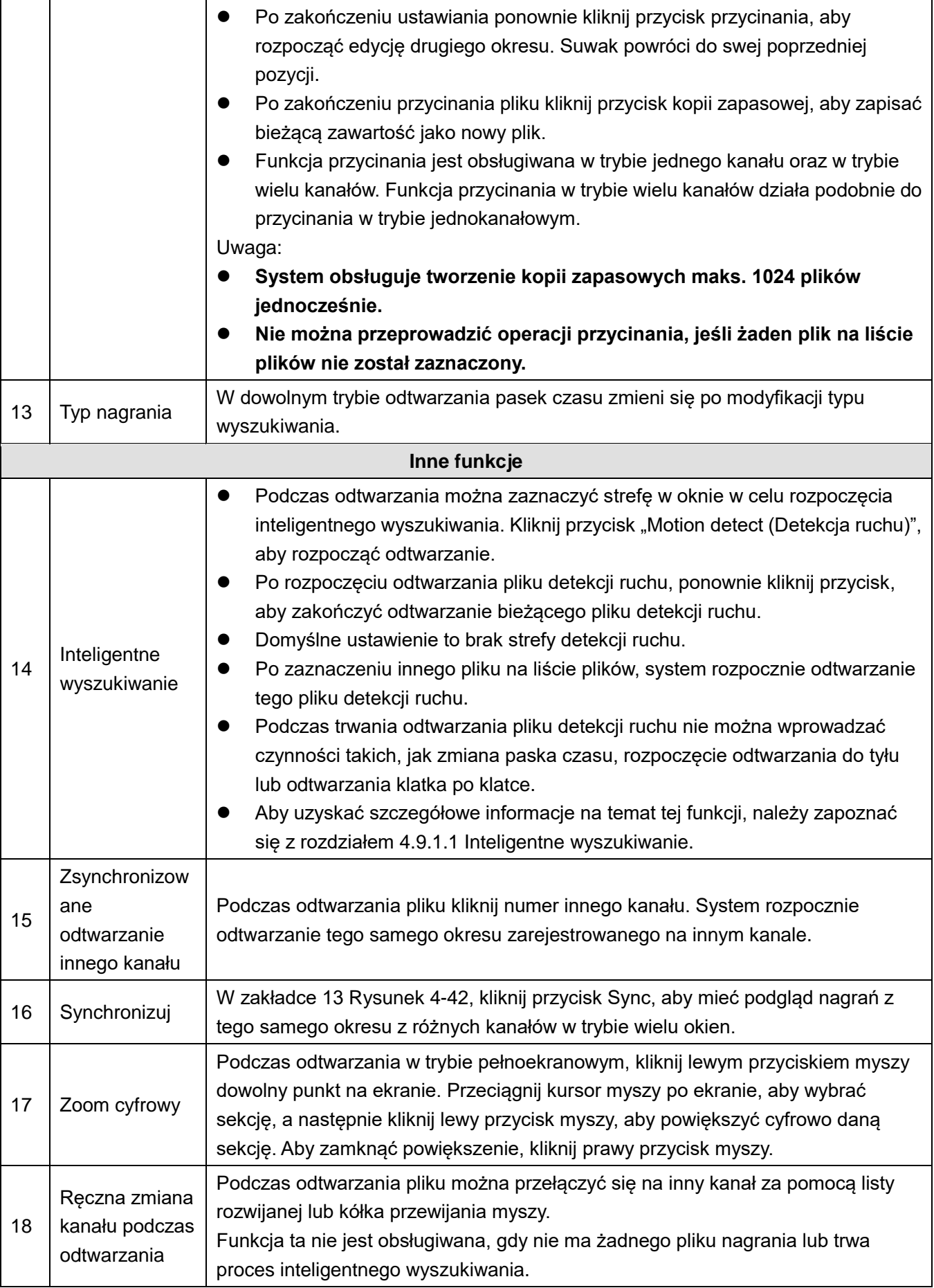

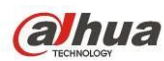

## <span id="page-87-0"></span>4.9.1.1 Inteligentne wyszukiwanie

Podczas pracy w trybie odtwarzania wielu kanałów kliknij dwukrotnie jeden z kanałów, a następnie kliknij

przycisk **1999**. System rozpocznie inteligentne wyszukiwanie. System obsługuje 396 (22 x 18 PAL) lub 330 (22 x 15 NTSC) stref. Kliknij strefy lewym przyciskiem myszy, aby wybrać strefy inteligentnego wyszukiwania. Patrz [Rysunek 4-43.](#page-87-1)

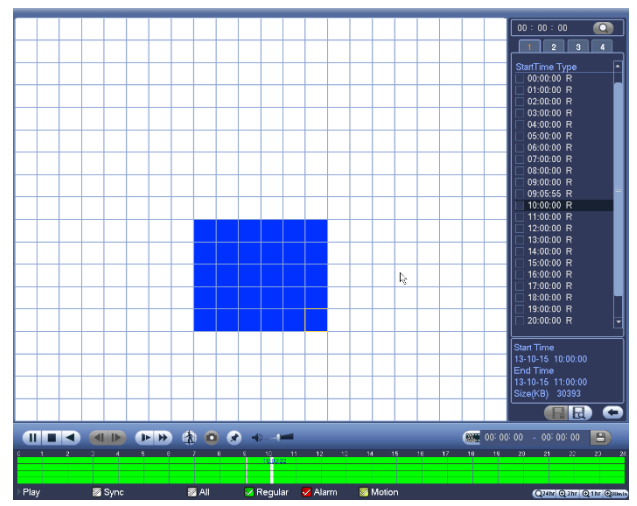

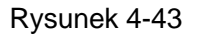

<span id="page-87-1"></span>Kliknij przycisk **odaty**, aby przejść do odtwarzania inteligentnego wyszukiwania. Kliknij ponownie, aby zatrzymać odtwarzanie inteligentnego wyszukiwania.

#### **Ważne**

- **System nie obsługuje konfiguracji stref detekcji ruchu w trybie pełnoekranowym.**
- **Jeśli podczas odtwarzania wielu kanałów zostanie uruchomiona funkcja inteligentnego wyszukiwania w jednym kanale, system zatrzyma odtwarzanie pozostałych kanałów.**

### 4.9.1.2 Dokładne odtwarzanie według czasu

Zaznacz nagrania z jednego dnia i kliknij listę, aby przejść do interfejsu listy plików. Aby wyszukać nagrania według czasu, należy wprowadzić czas w prawym górnym rogu interfejsu. Zobacz lewy interfejs na [Rysunek 4-44.](#page-88-1) Na przykład, wprowadź czas 11:00.00, a następnie kliknij przycisk

wyszukiwania . Wyświetlone zostaną wszystkie nagrania wykonane po godzinie 11:00.00 aż do bieżącego czasu. Zobacz prawy interfejs na [Rysunek 4-44.](#page-88-1) Kliknij dwukrotnie nazwę pliku, aby go odtworzyć.

### **Uwaga**

- Po wyszukaniu plików system odtworzy właściwy plik po pierwszym kliknięciu przycisku odtwarzania.
- System nie obsługuje funkcji odtwarzania właściwego zdjęcia.
- System obsługuje zsynchronizowane i niezsynchronizowane odtwarzanie. Funkcja zsynchronizowanego odtwarzania obsługuje wszystkie kanały, a funkcja niezsynchronizowanego odtwarzania obsługuje tylko odtwarzanie aktualnie wybranego, właściwego kanału.

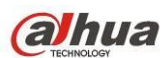

Podręcznik użytkownika cyfrowego rejestratora wizyjnego HDCVI

| 00:00:00          |      | 11:09:00                         |      |
|-------------------|------|----------------------------------|------|
| 3<br>2            | 4    | 3<br>2                           | 4    |
| Name              | Lock | Name                             | Lock |
| $10:54:47$ R      |      | $11:09:09$ R                     |      |
| $11:09:09$ R      |      | $13:30:44$ R                     |      |
| $13:30:44$ R      |      | $13:34:00$ R                     |      |
| $13:34:00$ R      |      | 13:39:11 R                       |      |
| $\Box$ 13:39:11 R |      | $\sqsupset$ 15:00:00 $\mathsf R$ |      |
|                   |      |                                  |      |
|                   |      |                                  |      |

Rysunek 4-44

# <span id="page-88-1"></span><span id="page-88-0"></span>4.9.1.3 Odtwarzanie od znacznika

## **Upewnij się, że zakupione urządzenie obsługuje tę funkcję. Opcja dostępna jest tylko kiedy w interfejsie wyszukiwania widoczny jest symbol odtwarzania [\(Rysunek 4-42\)](#page-82-0).**

Podczas odtwarzania nagrania można oznaczyć czas, kiedy w nagraniu pojawiają się istotne informacje. Po zakończeniu odtwarzania można użyć czasu znacznika lub kluczowych słów w nazwie znacznika, aby wyszukać odpowiednie nagranie, a następnie je odtworzyć. Dzięki temu z łatwością można dotrzeć do istotnych informacji w pliku wideo.

Add Mark (Dodawanie znacznika)

W trakcie odtwarzania kliknij przycisk Mark (Zaznacz) (\* ), aby przejść do poniższego interfejsu. Patrz

[Rysunek 4-45.](#page-88-2)

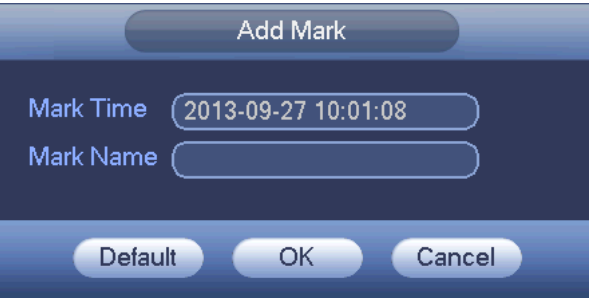

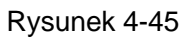

<span id="page-88-2"></span>Playback Mark (Odtwarzanie od znacznika)

Podczas odtwarzania w trybie 1 okna, w interfejsie przedstawionym na [Rysunek 4-42](#page-82-0) kliknij przycisk

listy plików ze znacznikami **. Wyświetlony zostanie interfejs listy plików** ze znacznikami. Dwukrotnie kliknij jeden z plików ze znacznikami, aby rozpocząć odtwarzanie od czasu znacznika.

Play before mark time (Odtwarzanie przed wstawienia znacznika)

Funkcja ta służy do ustawienia liczby sekund poprzedzających znacznik, od których rozpoczyna się odtwarzanie.

### **Uwaga**

Zazwyczaj system może odtworzyć n sekund poprzedzających znacznik, jeśli są one dostępne w pliku nagrania. W przeciwnym wypadku system rozpocznie odtwarzanie od tylu sekund poprzedzających znacznik, ile jest dostępnych w pliku nagrania.

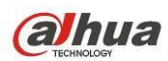

Mark Manager (Menedżer znaczników)

Kliknii przycisk menedżera znaczników w w interfejsie wyszukiwania [\(Rysunek 4-42\)](#page-82-0). Wyświetli

się interfejs menedżera znaczników. Patrz [Rysunek 4-46.](#page-89-1) System może domyślnie zarządzać wszystkimi informacjami na temat nagrań ze znacznikami w bieżącym kanale. Chronologicznie widoczne są wszystkie informacje o zaznaczeniach dla danego kanału

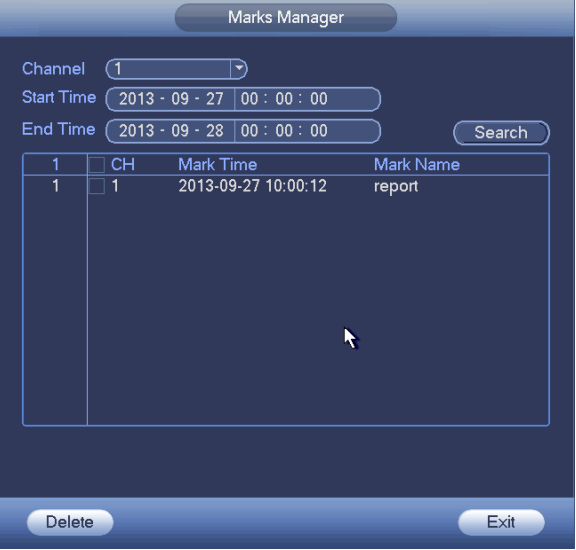

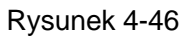

<span id="page-89-1"></span>**•** Modify (Modyfikuj)

Kliknij dwukrotnie jedną pozycję zawierającą informacje o znacznikach. System wyświetli okno dialogowe służące do zmiany informacji o znacznikach. W oknie tym można zmienić jedynie nazwę znacznika.

**•** Usuń

Zaznacz pozycję zawierającą informacje o znacznikach, którą chcesz usunąć, a następnie kliknij przycisk "Delete (Usuń)", aby usunąć tę pozycję.

#### **Uwaga**

- W momencie przejścia do interfejsu zarządzania znacznikami system wstrzyma odtwarzanie bieżącego pliku. System wznowi odtwarzanie pliku po zamknięciu interfejsu zarządzania znacznikami.
- Jeśli plik ze znacznikami, który użytkownik chce odtworzyć, został usunięty, system rozpocznie odtwarzanie od pierwszego pliku na liście.

### <span id="page-89-0"></span>**4.9.2 Kopia zapasowa**

Rejestrator obsługuje: CD-RW, nagrywarkę DVD, urządzenia USB, pobieranie przez sieć i eSATA. Tu omawiamy tworzenie kopii zapasowych przez USB i eSATA. W rozdziale 7: Klient Sieciowy, znajdziesz informacje o pobieraniu kopii zapasowej przez sieć.

Kliknij przycisk Backup (Kopia zapasowa). Wyświetli się interfejs, jak przedstawiono na [Rysunek 4-47.](#page-90-0) Tutaj znajdują się informacje o urządzeniu.

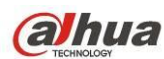

Masz podgląd urządzenia do tworzenia kopii zapasowej: jego nazwy, całkowitej pojemności i wolnej pojemności. Urządzenia obejmują: CD-RW, nagrywarkę DVD, urządzenia USB, dyski flash i eSATA.

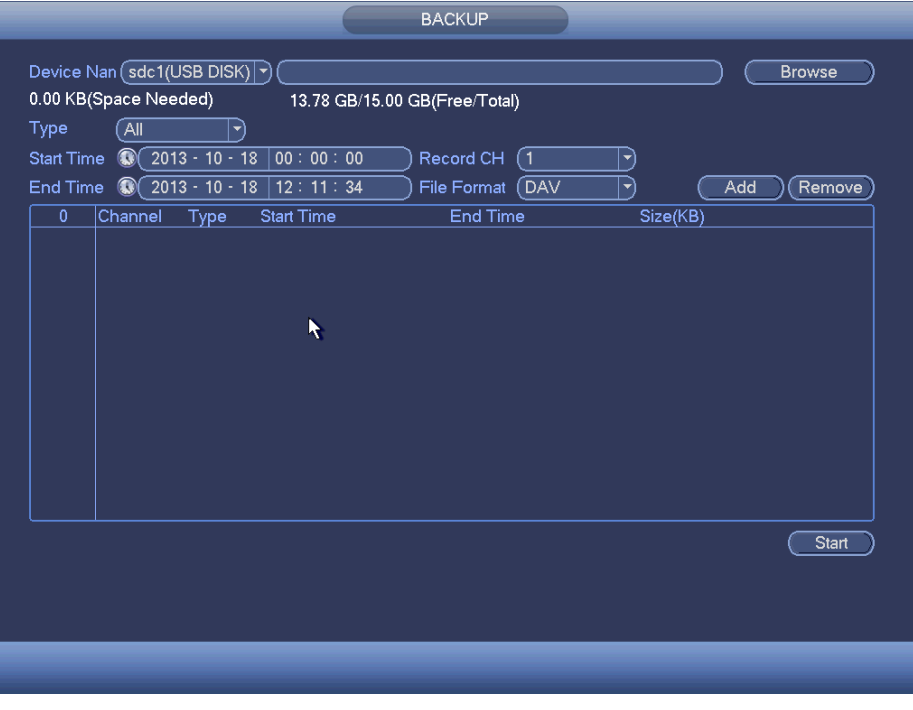

Rysunek 4-47

<span id="page-90-0"></span>Wybierz urządzenie kopii zapasowej, a następnie ustaw kanał, czas rozpoczęcia pliku i czas zakończenia pliku.

Kliknij przycisk "Add (Dodaj)". System rozpocznie wyszukiwanie. Wszystkie pliki odpowiadające kryteriom wyszukiwania zostaną wyświetlone poniżej. System automatycznie oblicza wymagane i pozostałe wolne miejsce. Patrz [Rysunek 4-48.](#page-90-1)

| Type              | `All                            | ▼)                      |                   |                            |          |     |        |
|-------------------|---------------------------------|-------------------------|-------------------|----------------------------|----------|-----|--------|
| <b>Start Time</b> |                                 | $\odot$ (2013 - 10 - 10 | 00:00:00          | Record CH<br>(1)           | F,       |     |        |
| <b>End Time</b>   | $^{\circ}$                      | $2013 - 10 - 18$        | 12:11:34          | (DAV<br><b>File Format</b> | ⇥        | Add | Remove |
| 43                | $\overline{\vee}$               | Channel Type            | <b>Start Time</b> | <b>End Time</b>            | Size(KB) |     |        |
| 1                 | -1<br>☑                         | $\mathsf{R}$            | 13-10-14 22:00:00 | 13-10-14 23:00:00          | 48176    |     |        |
| $\overline{2}$    | $\mathbin{\triangledown}$<br>-1 | R                       | 13-10-14 23:00:00 | 13-10-15 00:00:00          | 48037    |     |        |
| 3                 | $\boxdot$<br>-1                 | $\overline{R}$          | 13-10-15 00:00:00 | 13-10-15 00:28:50          | 22528    |     |        |
| 4                 | $\triangledown$ 1               | R                       | 13-10-15 00:28:50 | 13-10-15 01:00:00          | 24668    |     |        |
| 5                 | $\overline{\vee}$<br>-1         | $\mathsf{R}$            | 13-10-15 01:00:00 | 13-10-15 02:00:00          | 46815    | R   |        |
| 6                 | $\boxdot$<br>-1                 | $\mathsf{R}$            | 13-10-15 02:00:00 | 13-10-15 03:00:00          | 47802    |     |        |
| $\overline{7}$    | $\boxdot$ 1                     | $\mathsf{R}$            | 13-10-15 03:00:00 | 13-10-15 04:00:00          | 47566    |     |        |
| 8                 | ا⊽<br>$\overline{1}$            | $\mathsf{R}$            | 13-10-15 04:00:00 | 13-10-15 05:00:00          | 47468    |     |        |
| 9                 | $\boxdot$ 1                     | $\overline{R}$          | 13-10-15 05:00:00 | 13-10-15 06:00:00          | 47358    |     |        |
| 10                | $\triangledown$ 1               | $\mathsf{R}$            | 13-10-15 06:00:00 | 13-10-15 07:00:00          | 47773    |     |        |
| 11                | $\triangledown$ 1               | R                       | 13-10-15 07:00:00 | 13-10-15 08:00:00          | 47229    |     |        |
| 12                | $\boxdot$ 1                     | $\mathsf{R}$            | 13-10-15 08:00:00 | 13-10-15 09:00:00          | 47865    |     |        |
| 13                | $\triangledown$ 1               | $\mathsf{R}$            | 13-10-15 09:00:00 | 13-10-15 09:03:02          | 2780     |     |        |
| 14                | 7 1                             | $\triangleright$        | 12 10 15 00:05:55 | 12 10 15 00-57-22          | ADQ60    |     |        |
|                   |                                 |                         |                   |                            |          |     | Start  |
|                   |                                 |                         |                   |                            |          |     |        |

<span id="page-90-1"></span>Rysunek 4-48

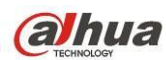

System tworzy kopie zapasowe tylko tych plików, które posiadają symbol √ przed nazwą kanału. Aby usunąć symbol √ występujący po numerze porządkowym pliku, można użyć przycisku Fn lub przycisku "Cancel (Anuluj)".

Kliknij Start, system rozpocznie tworzenie kopii zapasowej. Jednocześnie przycisk "Backup (Kopia zapasowa)" zmieni się na przycisk "Stop (Zatrzymaj)". Pozostały czas i pasek postępu zostaną wyświetlone w lewym dolnym rogu. Patrz [Rysunek 4-49.](#page-91-0)

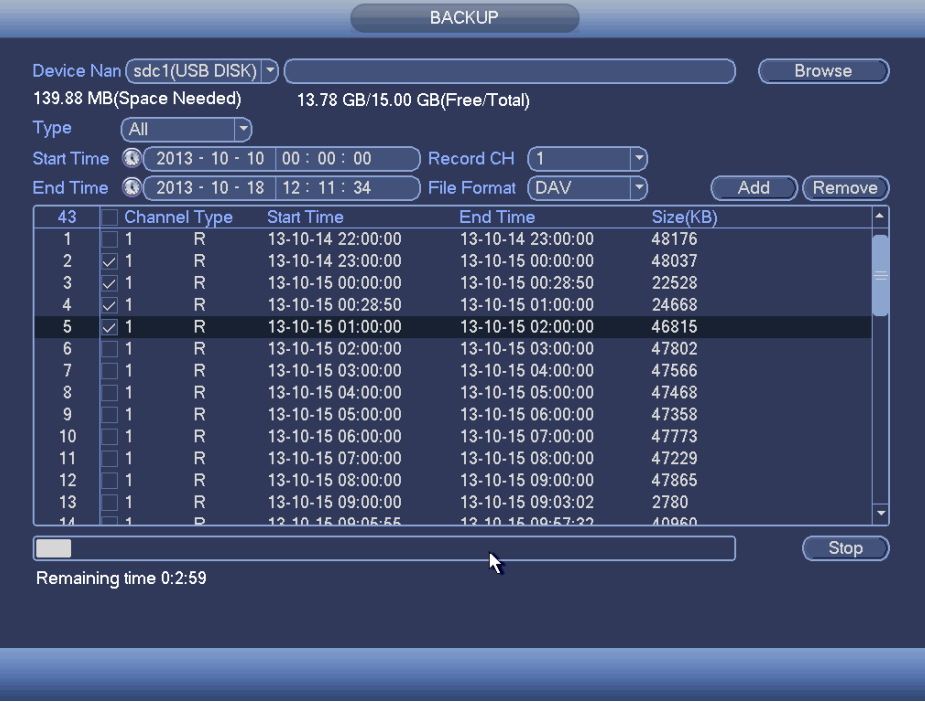

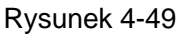

<span id="page-91-0"></span>Po zakończeniu tworzenia kopii zapasowej wyświetli się okno dialogowe informujące o pomyślnym utworzeniu kopii zapasowej.

Format plików: Kliknij File format (Format plików); pojawią się dwie opcje: DAV/ASF.

Format nazwy pliku to zazwyczaj: Numer kanału+Typ nagrywania+Czas. W nazwie pliku zastosowano format daty RDM, czyli R+M+D+H+M+S. Rozszerzenie pliku to .dav.

### **Wskazówki:**

W trakcie tworzenia kopii zapasowej możesz nacisnąć ESC, aby wyjść z obecnego interfejsu i wykonać inną akcję. System nie zakończy procesu tworzenia kopii zapasowej.

### **Uwaga:**

Naciśnięcie przycisku Stop w trakcie nagrywania spowoduje natychmiastowe przerwanie nagrywania. Przykładowo: jest dziesięć plików, z czego pięć zostało zapisanych jako kopie zapasowe, po naciśnięciu przycisku Stop tylko tych pięć będzie zapisanych na urządzeniu (ale widocznych będzie 10 nazw plików).

### **4.9.3 Wyłączanie**

W [Rysunek 4-41](#page-81-2) wybierz Shut Down (Wyłączanie), aby przejść do interfejsu. Patrz [Rysunek 4-50.](#page-92-0) Dostępne są trzy opcje: Shutdown/logout/reboot (Wyłącz/wyloguj/uruchom ponownie). Patrz [Rysunek](#page-92-0)  [4-50.](#page-92-0)

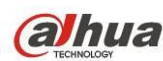

Jeśli użytkownik nie ma uprawnień do wyłączenia, należy podać hasło, aby wyłączyć.

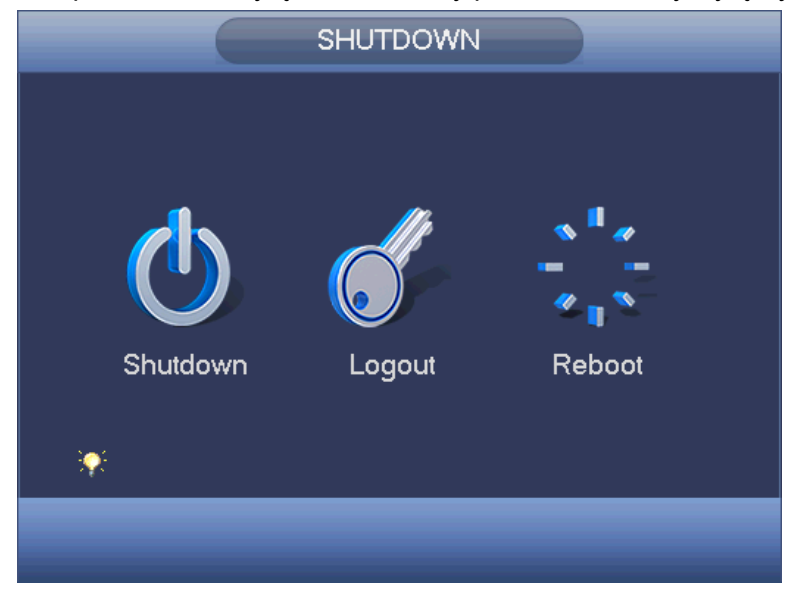

Rysunek 4-50

# <span id="page-92-0"></span>**4.10Informacje**

## **4.10.1 Informacje o systemie**

Podgląd informacji systemowych. Cztery pozycje: HDD (informacje o dysku twardym ), record (nagrywanie), BPS (statystyki strumienia danych), version (wersja). Patrz [Rysunek 4-51.](#page-92-1)

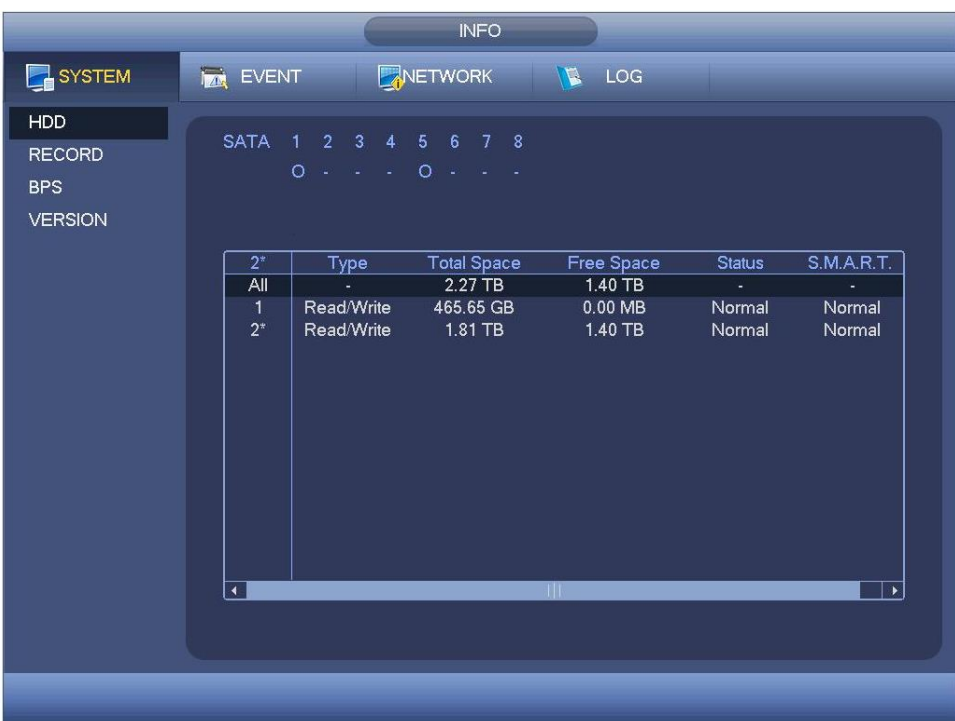

<span id="page-92-1"></span>Rysunek 4-51

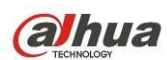

4.10.1.1 Informacje o dyskach twardych

Lista dysków twardych, pojemność całkowita, wolne miejsce, czas rozpoczęcia wideo i status. Patrz [Rysunek 4-52.](#page-93-0)

- SATA: 1-8 oznacza, że obsługuje do 8 dysków twardych. oznacza, że dyski twarde są sprawne. X oznacza błąd. - oznacza brak dysku. Jeśli dysk jest uszkodzony, wyświetli się symbol "?". Przed dodaniem nowego dysku twardego należy usunąć uszkodzony dysk.
- SN (NP): Możesz sprawdzić, ile dysków twardych jest podłączonych. ﹡ oznacza, że drugi dysk twardy jest obecnie używany.
- Type (Typ): Właściwości dysku twardego.
- Pojemność całkowita: Całkowita pojemność dysku twardego.
- Wolna przestrzeń: Wolne miejsce na dysku twardym.
- Status (Stan): Wyświetlanie informacji o tym, czy dysk twardy działa poprawnie.
- SMART: Informacje o dysku twardym. Patrz [Rysunek 4-53.](#page-94-0)

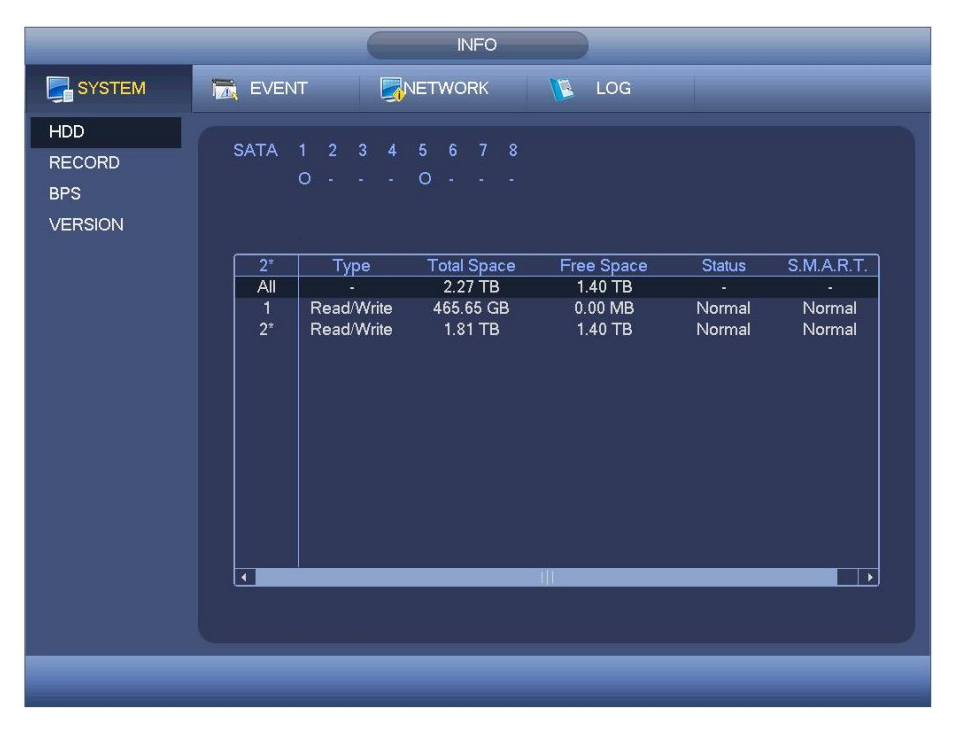

Rysunek 4-52

<span id="page-93-0"></span>Kliknij dwukrotnie HDD information (Informacje o dysku twardym); Wyświetlone zostaną informacje o dysku twardym. Patrz [Rysunek 4-53.](#page-94-0)

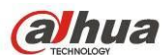

| Port           | 5                                 |                 |     |       |               |                  |
|----------------|-----------------------------------|-----------------|-----|-------|---------------|------------------|
| Modle          | ST2000VX000-1CU164                |                 |     |       |               |                  |
|                | Serial No. W1E54HJW               |                 |     |       |               |                  |
| <b>Status</b>  | Error                             |                 |     |       |               |                  |
| Describe:      |                                   |                 |     |       |               |                  |
| Smart ID       | Attribute                         | Threshold Value |     | Worst | <b>Status</b> | $\blacktriangle$ |
| 1              | Read Error Rate                   | 6               | 120 | 99    | OK            |                  |
| 3              | Spin Up Time                      | 0               | 97  | 96    | OK            |                  |
| 4              | Start/Stop Count                  | 20              | 100 | 100   | OK            |                  |
| 5              | <b>Reallocated Sector Count</b>   | 10              | 100 | 100   | OK            |                  |
| $\overline{7}$ | Seek Error Rate                   | 30              | 59  | 55    | OK            |                  |
| 9              | Power On Hours Count              | $\mathbf{0}$    | 100 | 100   | OK            |                  |
| 10             | Spin-up Retry Count               | 97              | 100 | 100   | OK            |                  |
| 12             | Power On/Off Count                | 20              | 100 | 100   | OK            |                  |
| 184            | Unkown Attribute                  | 99              | 100 | 100   | OK            |                  |
| 187            | <b>Reported Uncorrect</b>         | 0               | 100 | 100   | OK            |                  |
| 188            | Unkown Attribute                  | 0               | 100 | 100   | OK            |                  |
| 189            | High Fly Writes                   | $\mathbf{0}$    | 96  | 96    | OK            |                  |
| 190            | Airflow Temperature Cel           | 45              | 61  | 43    | Error         |                  |
| 191            | <b>G-Sense Error Rate</b>         | $\mathbf{0}$    | 100 | 100   | OK            |                  |
| 192            | Power-Off Retract Cycle           | $\mathbf{0}$    | 100 | 100   | OK            |                  |
| ممد            | <u>La adillata ad Cuata Carna</u> | Δ               | ممد | ممه   | عنت           |                  |
|                |                                   |                 |     |       |               |                  |
|                |                                   |                 |     |       |               |                  |

Rysunek 4-53

# <span id="page-94-0"></span>4.10.1.2 Informacje o nagraniu

Czas początku i końca nagrania. Patrz [Rysunek 4-54.](#page-94-1)

|                                                             | <b>INFO</b>                                                                                                    |  |
|-------------------------------------------------------------|----------------------------------------------------------------------------------------------------|--|
| SYSTEM                                                      | NETWORK<br><b>N</b> LOG<br><b>MAN</b> EVENT                                                                                                    |  |
| <b>HDD</b><br><b>RECORD</b><br><b>BPS</b><br><b>VERSION</b> | SATA 1 2 3 4 5 6 7 8<br>$0 - 0 - 0 - 0$                                                                                                    |  |
|                                                             | <b>Start Time</b><br>End Time<br>All<br>2000-12-31 04:06:00AM<br>2013-10-21 03:24:20PM<br>2013-10-16 12:31:51AM<br>2013-10-16 10:41:16AM<br>1<br>2013-10-14 09:48:12PM<br>2013-10-15 12:27:43AM<br>2013-10-15 12:27:43AM<br>2013-10-15 09:55:08AM<br>2013-10-15 09:55:04AM<br>2013-10-15 12:47:56PM<br>2013-10-15 12:47:53PM<br>2013-10-16 12:31:58AM<br>$2^{\circ}$<br>2000-12-31 04:06:00AM<br>2000-12-31 06:42:22AM<br>2013-10-14 02:23:53PM<br>2013-10-16 10:41:05AM<br>2013-10-18 10:11:41AM<br>2013-10-21 03:24:20PM |  |
|                                                             |                                                                                                    |  |

<span id="page-94-1"></span>Rysunek 4-54

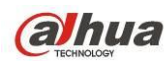

## 4.10.1.3 BPS

Strumień danych aktualnego wideo (KB/s) i zapełnianie dysku twardego (MB/h). Patrz [Rysunek 4-55.](#page-95-0)

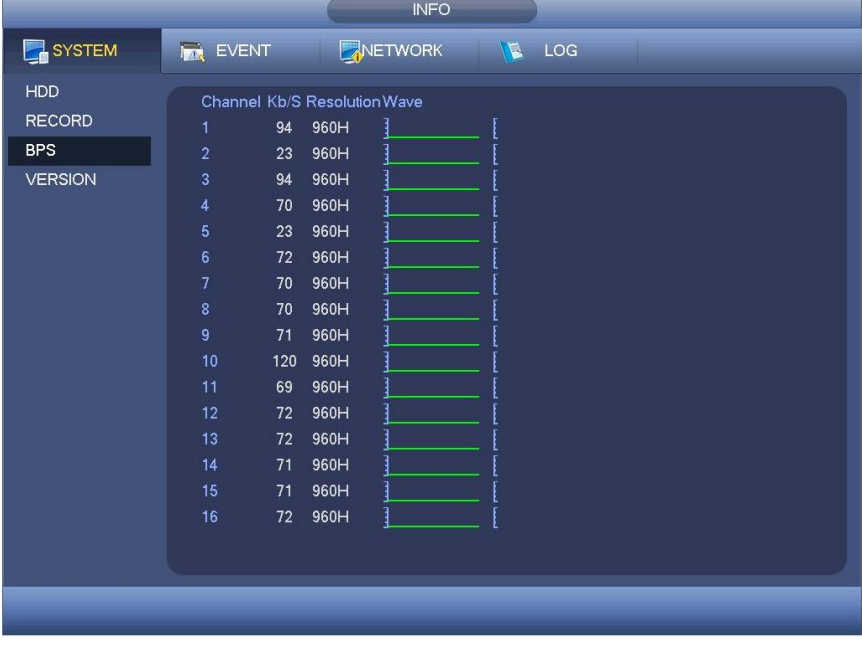

Rysunek 4-55

## <span id="page-95-0"></span>4.10.1.4 Wersja

Informacje o wersji: numer wersji, data, numer seryjny itp. Patrz: [Rysunek 4-56.](#page-95-1)

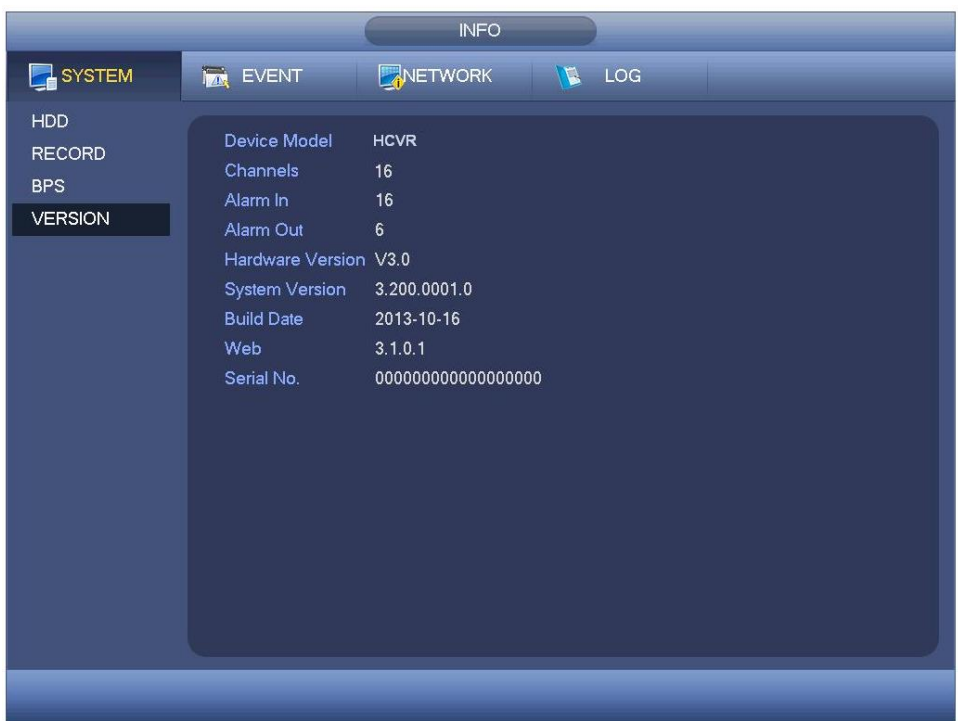

<span id="page-95-1"></span>Rysunek 4-56

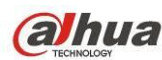

## <span id="page-96-0"></span>**4.10.2 Wydarzenie**

Status urządzenia i kanału. Patrz [Rysunek 4-57.](#page-96-1)

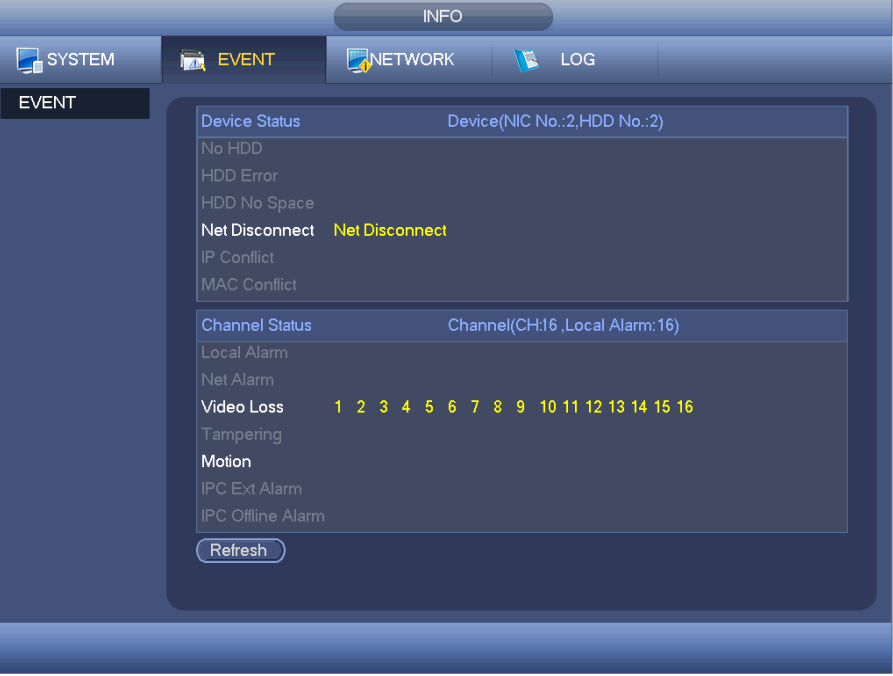

Rysunek 4-57

## <span id="page-96-1"></span>**4.10.3 Sieć**

4.10.3.1 Użytkownicy online

Zarządzanie użytkownikami sieciowymi. Patrz [Rysunek 4-58.](#page-96-2)

Jeśli posiadasz odpowiednie uprawnienia, możesz zablokować lub rozłączyć użytkownika. Maksymalny czas rozłączenia to 65535 sekund.

System automatycznie wykrywa nowo dodanych lub usuniętych użytkowników co 5 sekund i odświeża listę.

<span id="page-96-2"></span>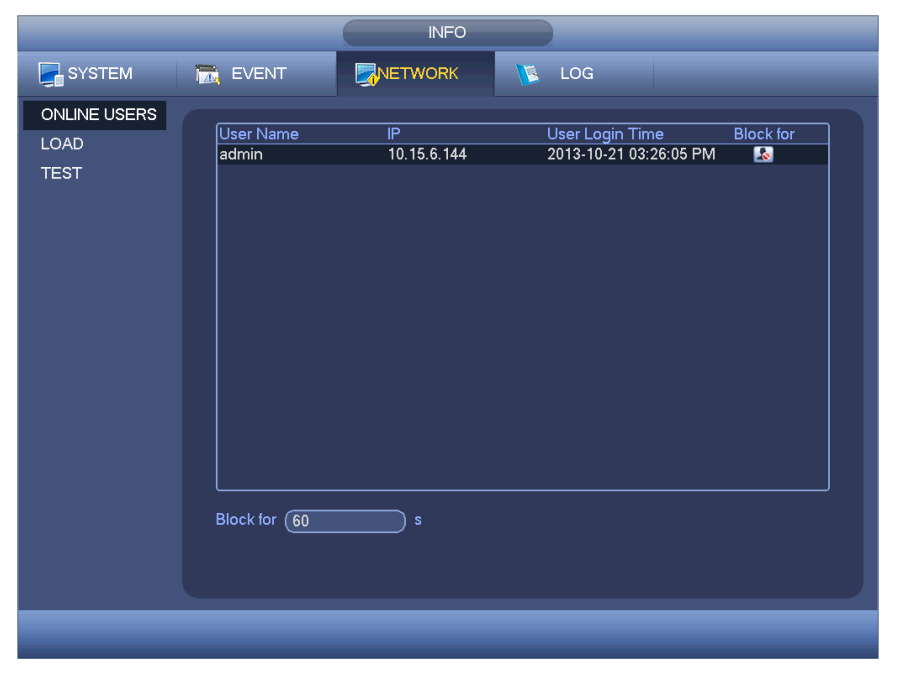

Rysunek 4-58

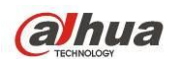

### 4.10.3.2 Obciążenie sieci

Obciążenie sieci przedstawiono na [Rysunek 4-59.](#page-97-0) W interfejsie tym wyświetlane są statystyki kart sieciowych urządzenia.

W interfejsie tym wyświetlane są informacje o wszystkich podłączonych kartach sieciowych. Jeśli połączenie zostało przerwane, stan połączenia będzie się wyświetlał jako "Offline (Brak połączenia z siecią)". Kliknij adapter sieciowy, w górnym panelu zobaczysz statystyki przepływu takie jak wartość wysyłania i odbioru.

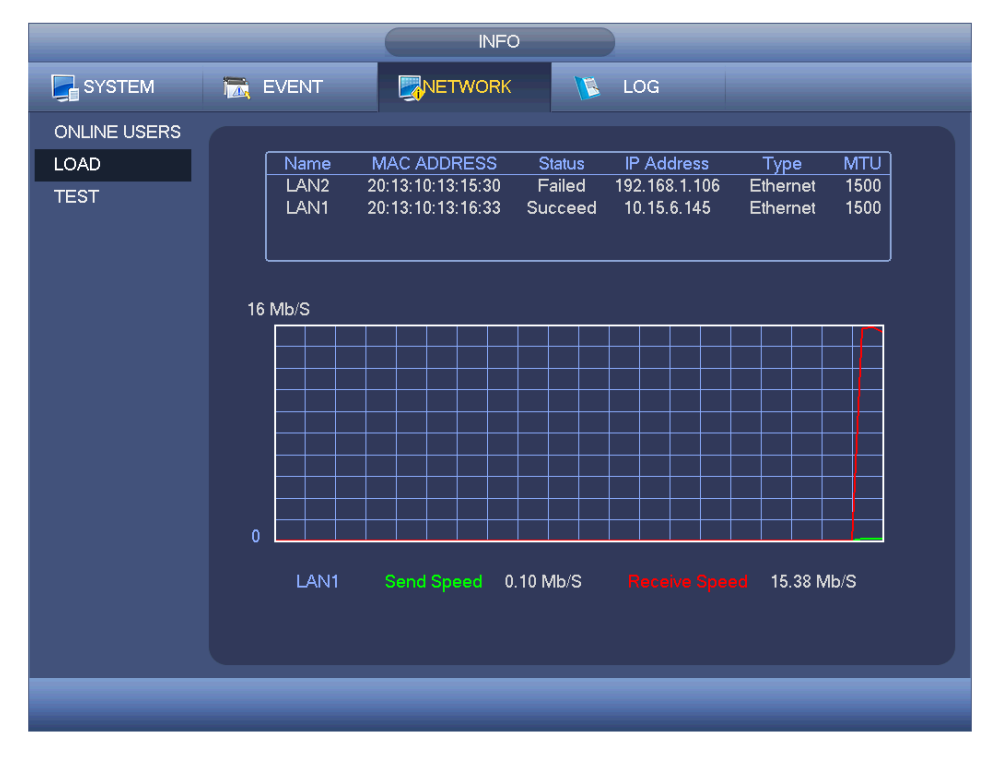

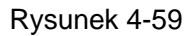

## <span id="page-97-0"></span>4.10.3.3 Test sieci

Interfejs kondycji sieci przedstawiono na [Rysunek 4-60.](#page-98-1)

- Destination IP (Docelowy adres IP): Podaj prawidłowy adres IPV4 lub nazwę domeny.
- Test (Testuj): Naciśnij ten przycisk, aby przetestować połączenie z docelowym adresem IP. Wśród wyników testu wyświetlają się informacje o średnim opóźnieniu i współczynniku utraty pakietów, a także stan sieci: prawidłowy, nieprawidłowy, brak połączenia itp.
- Network Sniffer Backup (Kopia zapasowa pliku wykrywania sieciowego): Podłącz urządzenie USB 2.0 i kliknij przycisk "Refresh (Odśwież)". Urządzenie wyświetli się w poniższym polu. Wybierz urządzenie zewnętrzne z listy rozwijanej. Kliknij przycisk "Browse (Przeglądaj)", aby wybrać ścieżkę zapisu. Dalsze kroki są takie same, jak w procedurze tworzenia kopii zapasowej podglądu.

Masz podgląd wszystkich podłączonych adapterów sieciowych (Ethernet, PPPoE, WIFI i 3G/4G),

możesz kliknąć przycisk **10 na panelu po prawej, aby włączyć Sniffera. Aby zatrzymać, kliknij szary** przycisk zatrzymywania. Należy pamiętać, iż system nie może jednocześnie wykrywać kilku kart sieciowych.

Po rozpoczęciu wykrywania można zamknąć ten interfejs i wprowadzić odpowiednie działania sieciowe, takie jak logowanie do interfejsu sieciowego, monitorowanie. Wróć do interfejsu wykrywania i kliknij

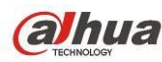

przycisk **(0)**, aby zatrzymać wykrywanie. Pakiety można zapisać zgodnie z wybraną ścieżką zapisu.

Plik jest zapisywany pod nazwą zgodną ze schematem "Nazwa karty sieciowej + czas". Aby otworzyć pakiety w komputerze, można użyć oprogramowania typu Wireshark, a następnie poprosić o pomoc specjalistę w rozwiązywaniu złożonych problemów.

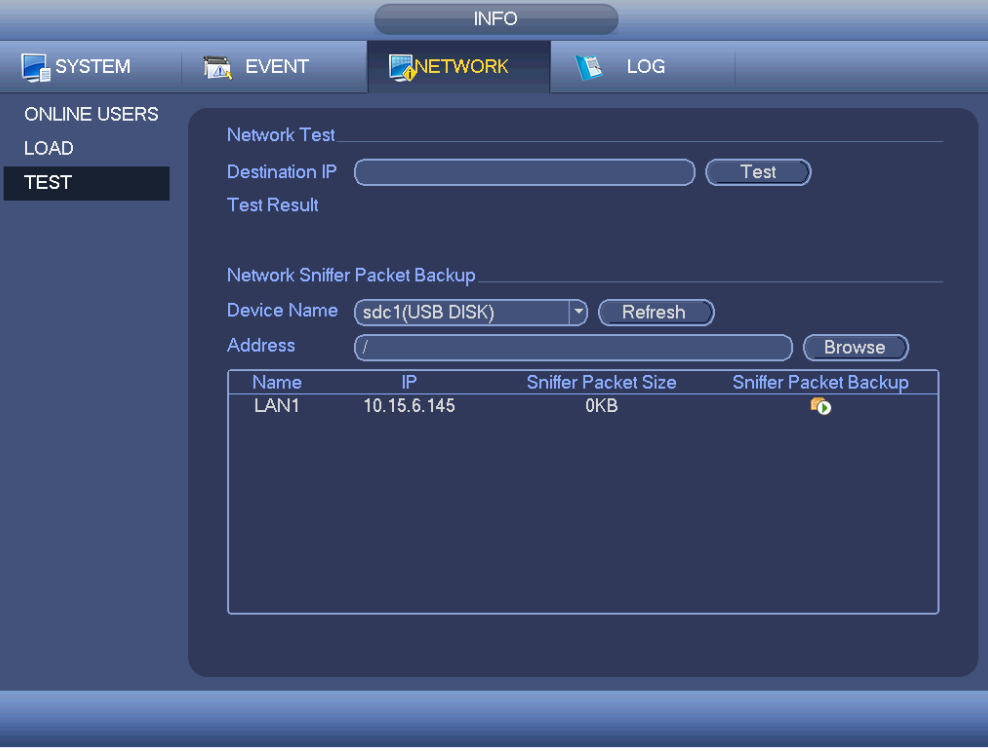

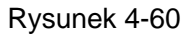

### <span id="page-98-1"></span><span id="page-98-0"></span>**4.10.4 Rejestr**

Tutaj masz podgląd plików rejestru. System pokazuje następujące informacje. Patrz [Rysunek 4-61.](#page-99-0) Pliki rejestru obejmują: konfigurację, działanie, zarządzanie danymi, alarmy, operacje nagrywania, zarządzanie kontami, czyszczenie dziennika, działania na plikach itp. Optymalizacja ponownego uruchamiania. Trzy typy: normalne ponowne uruchamianie, wyjątkowe ponowne uruchamianie i ponowne uruchamianie w trybie bezpiecznym. 0x02, 0x03, 0x04 w uruchamianiu w trybie bezpiecznym.

- Start time/end time (Czas rozpoczęcia/zakończenia): Wybierz czas rozpoczęcia i czas zakończenia, a następnie kliknij przycisk "Search (Szukaj)". Na liście zostaną wyświetlone pliki rejestru. Maksymalnie można wyświetlić 100 rejestrów na jednej stronie. Maksymalnie można zapisać 1024 pliki rejestru. Aby wyświetlić więcej wyników, użyj przycisku "Page Up/Down (Następna/Poprzednia strona)" znajdującego się w interfejsie lub na panelu przednim.
- Kopia zapasowa: Wybierz katalog, w którym chcesz zapisać; Kliknij Backup (Kopia zapasowa), aby zapisać pliki rejestru. Po stworzeniu kopii zapasowej pojawi się katalog Log time (Czas rejestru) w ścieżce kopii zapasowej. Kliknij go dwukrotnie, zobaczysz pliki rejestru
- Szczegóły: Kliknij Details (Szczegóły) lub dwukrotnie kliknij pozycję z rejestru, aby zobaczyć informacje szczegółowe. Patrz [Rysunek 4-62.](#page-99-1) Suwak służy do przewijania informacji, a przyciski Page up/Page down do zmiany oglądanych informacji rejestru.

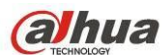

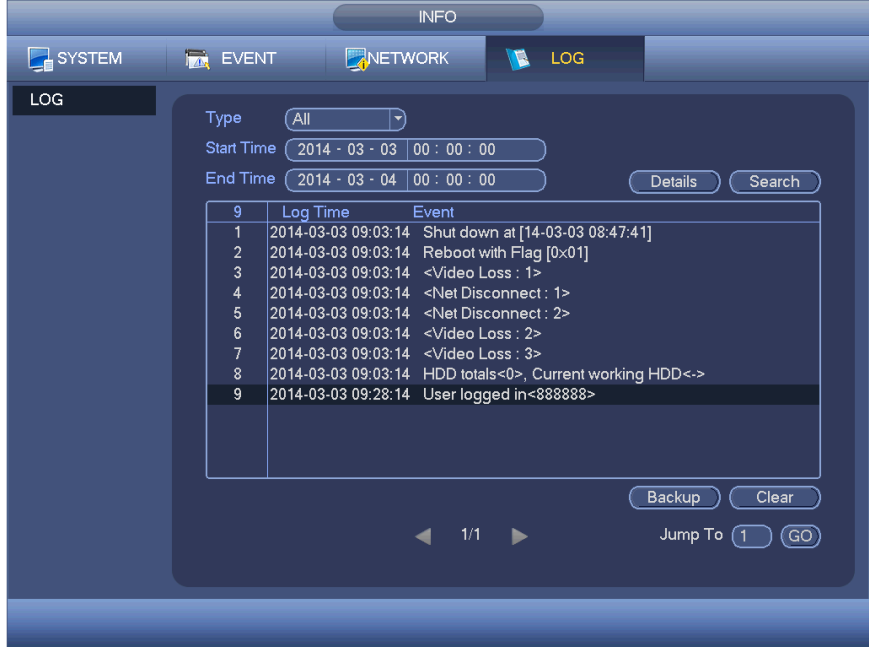

Rysunek 4-61

<span id="page-99-0"></span>Wybierz pozycję z listy, kliknij Details (Szczegóły) lub kliknij na pozycję dwukrotnie, aby zobaczyć szczegóły: czas rejestru, typ logowania, użytkownika, adres IP itp. Patrz: [Rysunek 4-62.](#page-99-1)

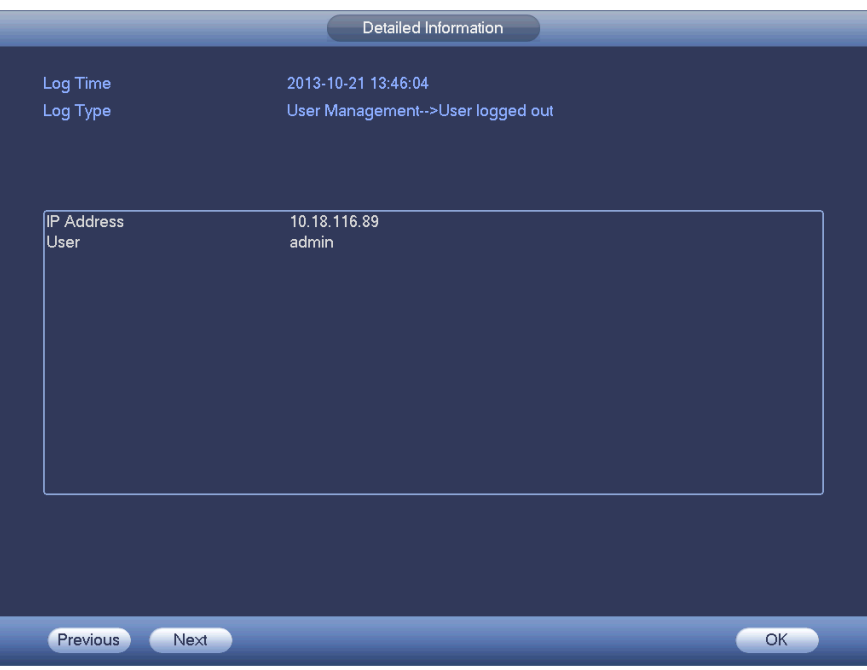

Rysunek 4-62

#### <span id="page-99-1"></span>**Uwaga**

- Jeśli nie ma dysku twardego, system obsługuje do 1024 rejestrów.
- Z podłączonym niesformatowanym dyskiem twardym system obsługuje do 5000 rejestrów.
- Z podłączonym sformatowanym dyskiem twardym system obsługuje do 500.000 rejestrów.
- Rejestry systemowe są zapisywane w pamięci systemu. Pozostałe są zapisywane na dysku twardym. W przypadku braku dysku twardego, pozostałe również są zapisywane w pamięci systemu.

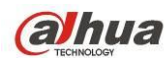

 Rejestry są bezpieczne w przypadku formatowania dysku. Usunięcie dysku może spowodować ich utratę.

# **4.11Ustawienia**

## **4.11.1 Kamera**

<span id="page-100-0"></span>4.11.1.1 Zdalne urządzenie (tylko kanał cyfrowy)

## **Uwaga**

Interfejs dostępny po ustawieniu IP kanału zgodnie z rozdziałem [4.11.1.3.5.](#page-112-0) System obsługuje protokół ONVIF.

## 4.11.1.1.1 Urządzenie zdalne

W menu głównym: Camera ->Remote (Kamera->Zdalne), przejdziesz do interfejsu przedstawionego na [Rysunek 4-63.](#page-101-0) Tutaj możesz dodać/usunąć urządzenie zdalne i zapoznać się z informacjami na jego temat.

- Szukanie IP: Kliknii, aby wyszukać adres IP, Obeimuje adres IP urządzenia, port, nazwe urządzenia, producenta, typ. Kliknij nazwę, aby odświeżyć kolejność wyświetlania. Kliknij adres IP, system wyświetli adresy IP rosnąco. Kliknij adres IP ponownie, pojawi się ikona, system wyświetla adresy IP malejąco. Możesz klikać inne pozycje, aby wygodnie przeglądać informacje.
- Dodaj: Kliknij, aby połączyć się z wybranym urządzeniem i dodać do listy urządzeń dodanych. Obsługa dodawania partii.

## **Kiedy wszystkie kanały cyfrowe są podłączone do urządzenia, widoczne jest okno dialogowe. Nie można dodać nowego urządzenia, jeśli jego IP i port TCP są takie same, jak innego urządzenia znajdującego się na liście.**

- Filtr: Do wyświetlania konkretnych urządzeń spośród dodanych.
- Edit (Edytuj): Kliknij przycisk | <sub>U</sub>P | lub dwukrotnie kliknij urządzenie na liście, aby zmienić ustawienia kanału.
- Delete (Usuń): Wybierz urządzenie z listy dodanych i kliknij  $\mathbf X$ , aby je usunąć.
- Status (Stan): znaczy, że połączenie jest OK, a **oznaczą bład połączenia.**
- Delete (Usuń): Wybierz urządzenie z listy dodanych, naciśnij przycisk Delete, system odłączy urządzenie, a następnie usunie je z listy.
- Dodawanie ręczne: Kliknij, aby ręcznie dodać IPC. Numer portu: 37777. Domyślna nazwa użytkownika to admin a hasło to admin.

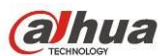

|                               |                                      | <b>SETTING</b>            |                                    |                                 |                                                |
|-------------------------------|--------------------------------------|---------------------------|------------------------------------|---------------------------------|------------------------------------------------|
| <b>TANERA</b>                 | <b>PE NETWORK</b>                    | <b>Iza, EVENT</b>         | <b>X</b> STORAGE                   | SYSTEM                          |                                                |
| <b>REMOTE</b><br><b>IMAGE</b> | Remote                               | <b>Status</b>             | Firmware                           |                                 |                                                |
| <b>ENCODE</b>                 | 35                                   | <b>IP Address</b><br>Edit | Manufacturer                       | Type                            | $\blacktriangle$                               |
|                               | 1                                    | 10.15.2.123               | Onvif                              | IPC.                            |                                                |
| <b>CAM NAME</b>               | $\overline{c}$<br>댿                  | 10.15.3.172               | Onvif                              | <b>IPC-EB5400</b>               |                                                |
| <b>CHANNEL TYPE</b>           | 3                                    | 10.15.3.172               | Onvif                              | <b>IPC-EB5400</b>               |                                                |
| <b>UPGRADE</b>                | 4<br>5<br>댿                          | 10.15.5.61<br>10.15.5.125 | Onvif                              | IPC-HDB4200F-PT<br>IPC-HDB4200C |                                                |
|                               | 6<br>凹                               | 10.15.5.125               | Onvif                              | IPC-HDB4200C                    |                                                |
|                               | 7                                    | 10.15.5.137               | Onvif                              | <b>IPC</b>                      |                                                |
|                               |                                      | a milim<br>407            | $\blacksquare$                     | m <sub>o</sub>                  | $\overline{\phantom{0}}$<br>$\mathbf{r}$       |
|                               | IP Search<br><b>Added Device</b>     | Manual Add)<br>Add        |                                    | Show Filter                     | $ PC \prec$                                    |
|                               | Channel                              | Edit<br>Delete            | <b>IP Address</b><br><b>Status</b> | Port                            | Device Nam                                     |
|                               | 16<br>$\blacktriangleleft$<br>Delete | ◢<br>$\mathbf x$<br>ШL    | 10.15.5.125                        | 37777<br>Export                 | PZC4EA238W0<br>$\blacktriangleright$<br>Import |
|                               |                                      |                           |                                    |                                 |                                                |
|                               |                                      |                           |                                    |                                 |                                                |

Rysunek 4-63

<span id="page-101-0"></span>Kliknij Manual Add (Dodaj ręcznie); zobaczysz ten interfejs. Patrz [Rysunek 4-64.](#page-101-1)

Numer kanału: Rozwijana lista zawiera numer niepodłączonego kanału. Możesz przejść do [Rysunek](#page-101-0)  [4-63,](#page-101-0) aby ustawić zdalne podłączenie kanału.

### **Uwaga:**

- Seria produktów jest kompatybilna z IPC popularnych producentów, takich jak Sony, Hitachi, Axis, Samsung, Dynacolor, Arecont, Onvif i Dahua.
- Domyślny adres IP systemu, o ile inny nie zostanie nadany, to 192.168.0.0. System nie doda obecnego adresu IP.
- Interfejs Manual Add (Dodaj ręcznie) nie pozwala na dodanie dwóch lub więcej urządzeń [\(Rysunek](#page-101-1)  [4-64\)](#page-101-1). Kliknij OK, system połączy się z danym urządzeniem na wybranym w interfejsie kanale.

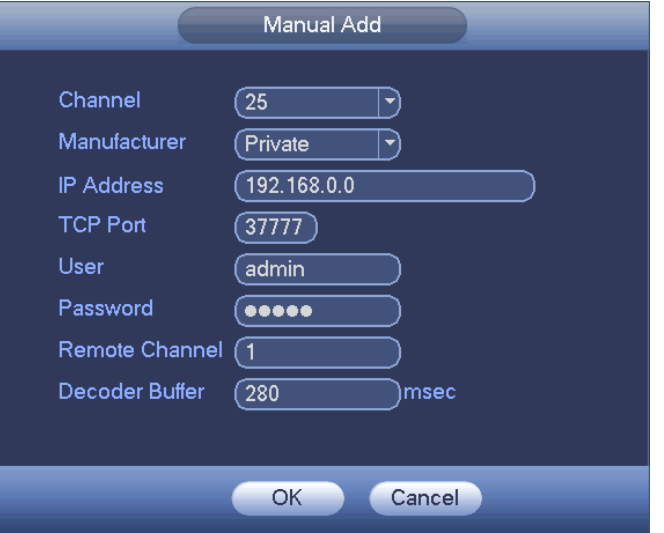

<span id="page-101-1"></span>Rysunek 4-64

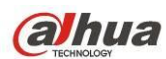

- Filtr: Do filtrowania poszukiwanych urządzeń.
	- Uwaga: wyświetla wszystkie znalezione urządzenia.
	- IPC (Idealny konwerter mocy): Wyświetla wszystkie kamery.
	- DVR: Wyświetla wszystkie urządzenia magazynujące, takie jak NVR, DVR.
- Zmiana IP:
	- $\Diamond$  Kliknij  $\Box$ , możesz zmienić: adres IP, maskę podsieci i bramę domyślną wybranego urządzenia. Patrz [Rysunek 4-65.](#page-102-0)

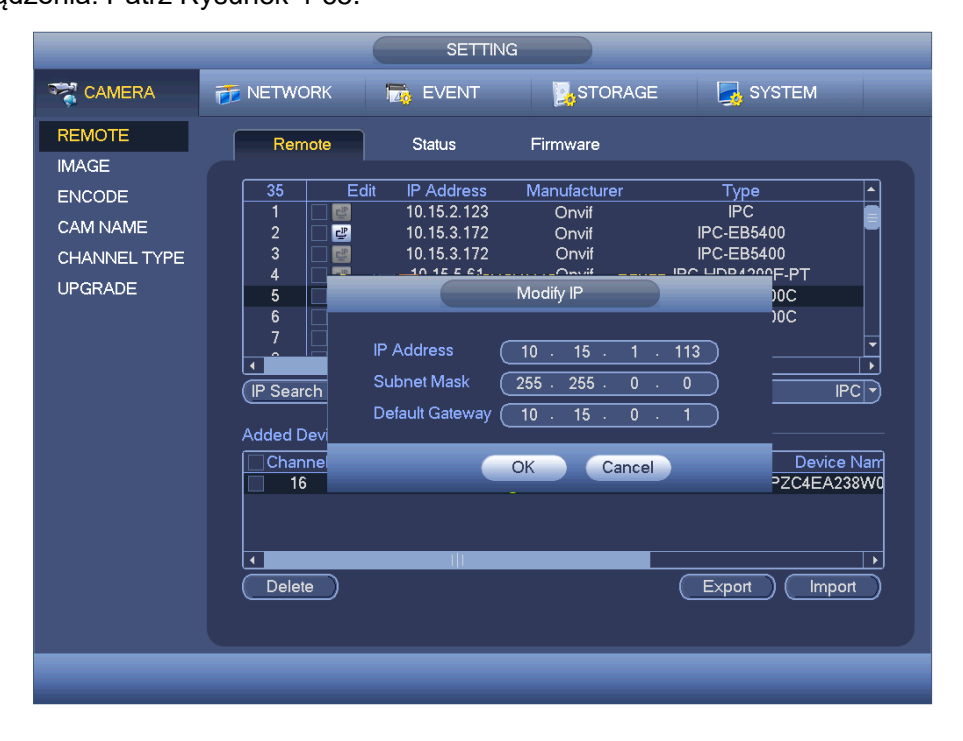

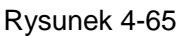

<span id="page-102-0"></span>☆ Możesz zaznaczyć kilka urządzeń jednocześnie i kliknąć przycisk edycji . <mark>C</mark>P . Patrz Rysunek [4-66.](#page-103-0) Zaznacz pole Batch modify (Modyfikacja partii) i podaj początkowe IP, IP końcowe i domyślną bramkę.

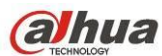

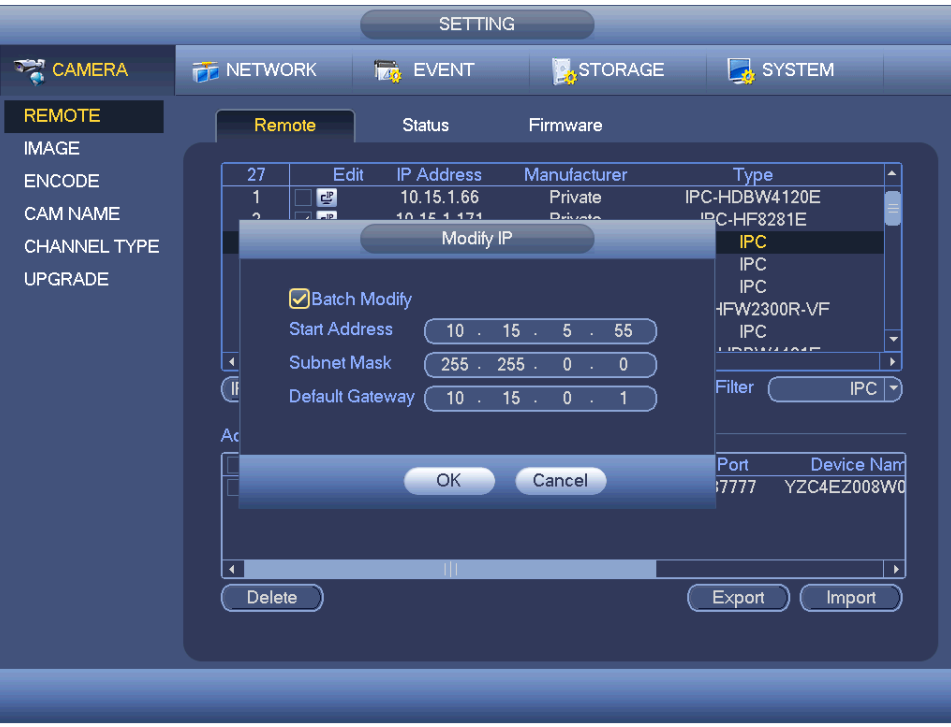

Rysunek 4-66

<span id="page-103-0"></span>**•** Eksport IP

System może eksportować listę dodanych urządzeń na urządzenie USB.

Zamontuj urządzenie USB i kliknij przycisk Export (Eksportuj); włączy się interfejs. Patrz [Rysunek 4-67.](#page-103-1)

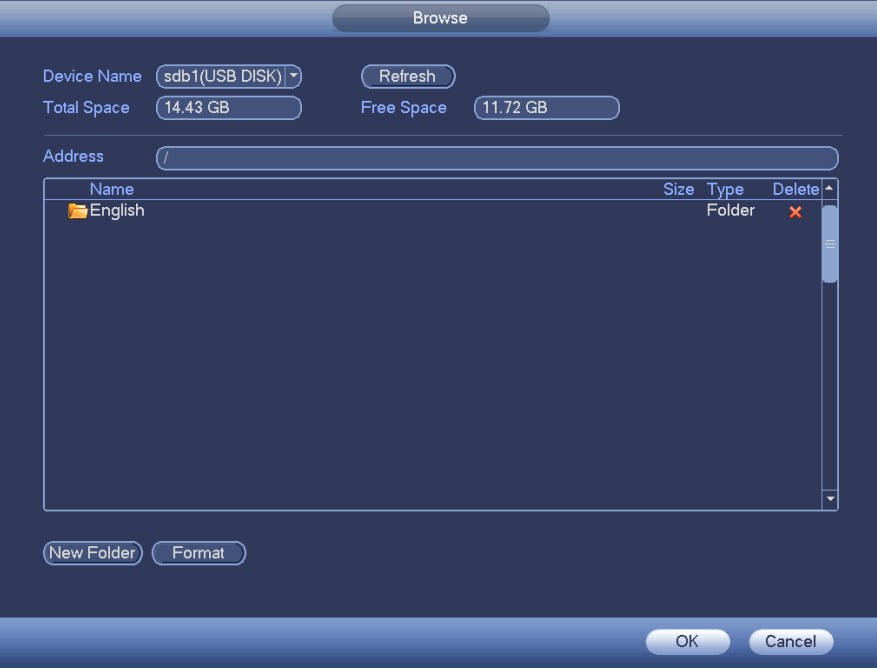

Rysunek 4-67

<span id="page-103-1"></span>Wybierz katalog i naciśnij OK. System wyświetli okno dialogowe potwierdzające udany eksport. Kliknij OK, aby wyjść.

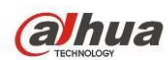

#### **Uwaga**

Format pliku wyjściowego: .CVS. Plik informacyjny zawiera następujące informacje: adres IP, port, numer kanału zdalnego, producenta, nazwę użytkownika i hasło.

### Import IP

Kliknij przycisk Import, wyświetli się następujący interfejs. Patrz [Rysunek 4-68.](#page-104-0)

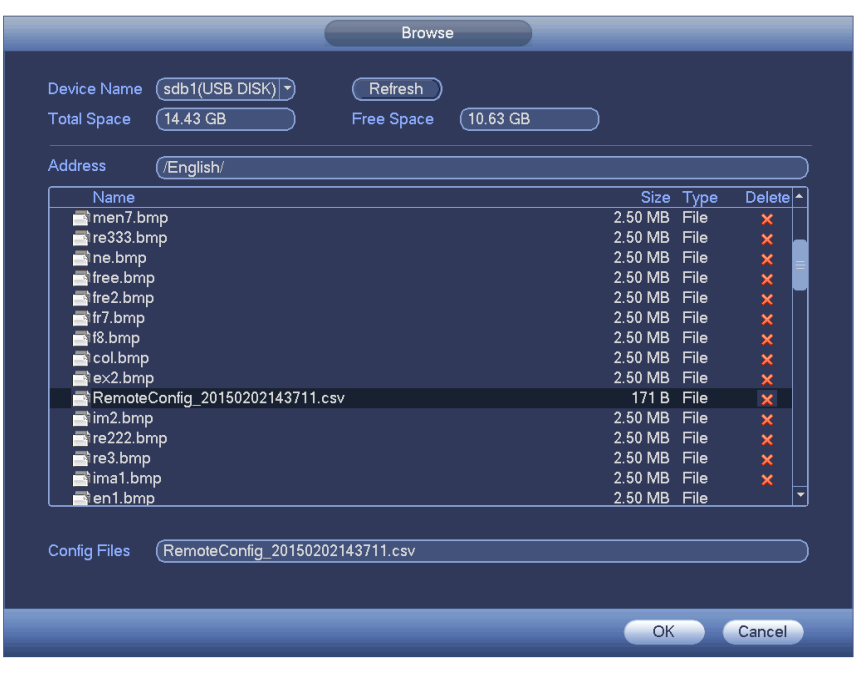

#### Rysunek 4-68

<span id="page-104-0"></span>Wybierz plik do importu i kliknij OK. System wyświetli okno dialogowe potwierdzające udany eksport. Kliknij OK, aby wyjść.

#### **Uwaga:**

Jeśli zaimportowane IP powoduje konflikt z obecnym urządzeniem, system wyświetli okno ostrzegawcze. Dwie opcje:

- OK: kliknij OK, system system nadpisze zaimportowane ustawienia na dotychczasowe.
- Anuluj: Kliknij Cancel (Anuluj), system doda nowe ustawienia IP.

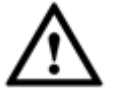

#### **Ważne**

- Eksportowane pliki .CVS można edytować. **Nie zmieniaj formatu pliku; może to skutkować jego uszkodzeniem.**
- Nie obsługuje innych protokołów eksportu/importu.
- Urządzenie eksportując i importujące powinny mieć ustawiony ten sam język.

#### 4.11.1.1.2 Status kanału

W interfejsie tym wyświetlany jest stan odpowiedniego kanału kamery IP, np. kanału detekcji ruchu, zaniku sygnału, sabotażu, alarmu itp. Zobacz [Rysunek 4-69.](#page-105-0)

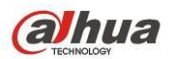

IPC status (Stan kamery IP):  $\Box$ : Nieobsługiwane przez kamerę.  $\Box$ : Obsługiwane przez

kamerę. **Polityka**: Bieżąca kamera zarejestrowała zdarzenie alarmowe.

- Connection status (Stan połączenia):  $\blacksquare$ : Połączenie powiodło się. Połączenie nie powiodło się.
- Refresh (Odśwież): Naciśnij ten przycisk, aby otrzymać najnowsze informacje o stanie kanału kamery.

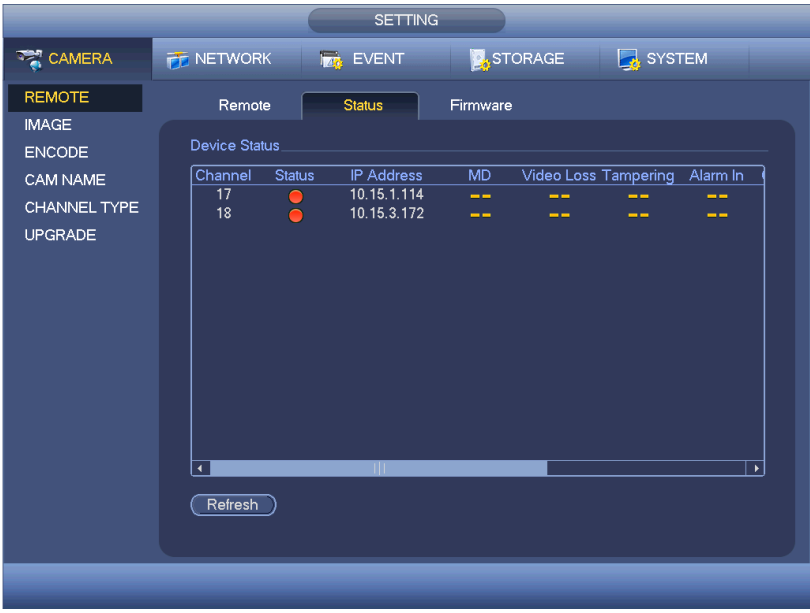

Rysunek 4-69

#### <span id="page-105-0"></span>4.11.1.1.3 Oprogramowanie układowe

Podgląd adresu IP, kanału, producenta, typu, wersji systemu, SN, wejścia wideo, wejścia audio itp. patrz: [Rysunek 4-70.](#page-105-1)

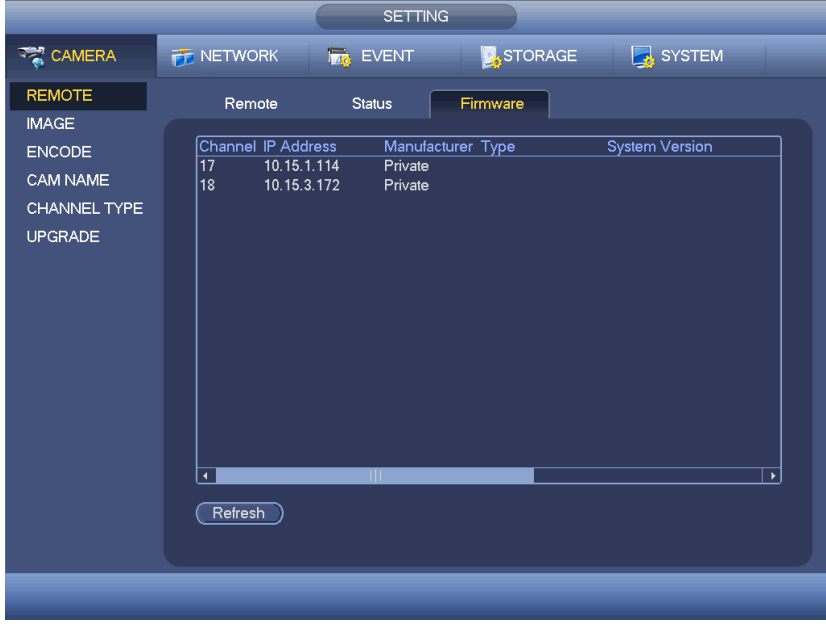

<span id="page-105-1"></span>Rysunek 4-70

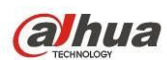

## 4.11.1.2 Obraz

Interfejs kanału analogowego przedstawiono na [Rysunek 4-71.](#page-107-0) Interfejs kanału cyfrowego przedstawiono na [Rysunek 4-72.](#page-108-0)

- Channel (Kanał): Wybierz kanał z listy rozwijanej.
- Saturation (Nasycenie): Regulacja nasycenia wideo. Zakres: 0 do 100. Domyślna wartość: 50. Im wyższa wartość, tym wyższe nasycenie. Wartość nie ma wpływu na poziom jasności wideo. Jeśli wartość jest zbyt wysoka, kolory mogą być zbyt intensywne. Nieprawidłowy balans bieli może zniekształcić szarości. Jeśli wartość jest zbyt niska, obraz może stać się niewyraźny. Zaleca się wartość z przedziału 40-60.
- Brightness (Jasność): Funkcja służy do regulacji jasności ekranu monitora. Zakres: 0 do 100. Domyślna wartość: 50. Im większa liczba, tym jaśniejszy obraz. Podanie wartości spowoduje kodyfikację jasności wideo. Możesz skorzystać z tej funkcji, gdy cały obraz wideo jest zbyt ciemny lub zbyt jasny. Jeśli wartość jest zbyt wysoka, obraz może stać się niewyraźny. Zaleca się wartość z przedziału 40-60.
- Contrast (Kontrast): Regulacja kontrastu wideo. Zakres: 0 do 100. Domyślna wartość: 50. Im większa liczba, tym większy kontrast. Funkcja przydaje się, gdy jasność jest w porządku, ale kontrast nie jest idealny. Jeśli wartość jest zbyt niska, obraz może stać się niewyraźny. Jeśli wartość jest zbyt wysoka, ciemne obszary mogą być niedoświetlone, a jasne - prześwietlone. Zaleca się wartość z przedziału 40-60.
- Ostrość: Wartość określająca krawędź wideo. Zakres: 0 do 100. Im wyższa, tym ostrzejsza krawędź wideo. Jeśli wartość jest zbyt wysoka, występują zakłócenia. Domyślna wartość to 50. Zaleca się ustawienie wartości z przedziału od 40 do 60.
- Mirror (Odbicie lustrzane): Funkcja służy do zamiany górnej i dolnej krawędzi obrazu wideo. Domyślnie: wyłączone.
- Flip (Przerzut): Do odwrócenia obrazu lewo-prawo. Domyślnie: wyłączone.
- BLC: Funkcja obejmuje kilka opcji: BLC/WDR/HLC/OFF (BLC/WDR/HLC/WYŁ.).
- $\Diamond$  BLC: Funkcja służy do automatycznego dostosowania ekspozycji do otoczenia tak, aby najciemniejsze obszary obrazu stały się wyraźniejsze.
- $\Diamond$  WDR: Dla sceny WDR funkcja ta może obniżyć jasność mocno oświetlonych obszarów i zwiększyć jasność ciemniejszych obszarów. Oba obszary będą równocześnie wyraźnie widoczne. Zakres: 1 do 100. Kiedy przełączasz kamerę z trybu no-WDR na tryb WDR, system może stracić kilka sekund nagrania.
- $\div$  HLC: Po właczeniu funkcji HLC urządzenie może zmniejszyć jasność najjaśniejszego obszaru według poziomu HLC. Może zmniejszyć obszar poświaty i jasność całego nagrania.
- $\div$  OFF (WYŁ.): Wyłączanie funkcji BLC. Domyślnie funkcja jest wyłączona.
- Profile (Profil): Regulacja balansu bieli. Wartość nie ma wpływu na poziom odcieni wideo. Domyślnie funkcja jest włączona. Możesz wybrać inny rodzaj sceny: automatyczny, słońce, zachmurzenie, dom, biuro, noc, wyłączona itp., aby wideo miało możliwie najwyższą jakość.
- $\Diamond$  Tryb automatyczny: Automatyczny balans bieli jest włączony. System automatycznie kompensuje temperaturę barw, aby wideo miało odpowiednią kolorystykę.
- $\diamond$  Słońce: Progi balansu bieli w trybie słonecznym.
- $\Diamond$  Noc: Progi balansu bieli w trybie nocnym.
- Własne: Możesz ustawić wzmocnienie kanału niebieskiego/czerwieni. Zakres: od 0 do 100.
- Day/night (Dzień/noc). Funkcja służy do ustawienia przełączania pomiędzy trybem kolorowym a czarno-białym. Domyślne ustawienie to tryb automatyczny.

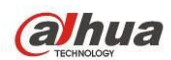

- $\Diamond$  Kolor: Urządzenie generuje wideo w kolorze.
- Tryb automatyczny: Urządzenie zależnie od możliwości (jasności i obecności/braku promieni podczerwonych) automatycznie wybiera, czy obraz będzie kolorowy czy czarno-biały.
- Czarno-białe: Urządzenie generuje czarno-białe wideo.
- $\Diamond$  Sensor (Czujnik): Funkcja służy do ustawienia podłączonego zewnętrznego promiennika podczerwieni.
- Wyostrzenie obrazu: Służy do wyostrzania obrazu. Im wyższa wartość, tym ostrzejszy obraz. Zakłócenia mogą stać się zbyt duże.
- 2D NR (Redukcja szumu 2D): Do przetwarzania zakłóceń pojedynczego obrazu. Wideo może stać się bardziej stonowane. Im wyższa wartość, tym lepszy efekt.
- 3D NR: do obróbki wielu klatek (co najmniej dwóch). Wykorzystuje informacje z sąsiadujących klatek, aby zmniejszyć zakłócenia. Im wyższa wartość, tym lepszy efekt.

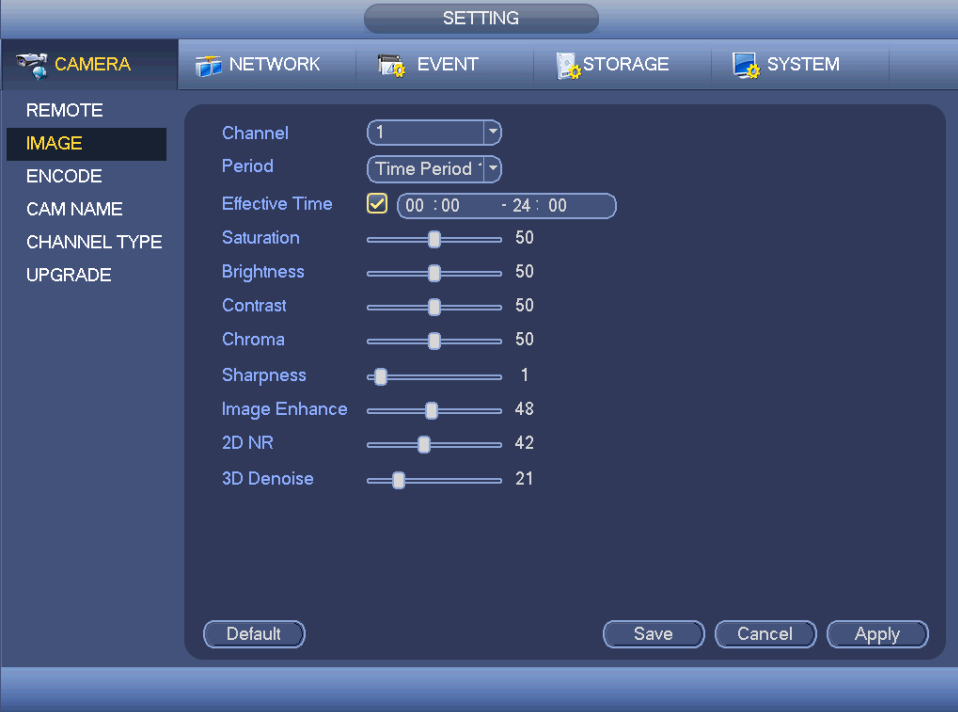

<span id="page-107-0"></span>Rysunek 4-71
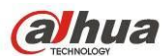

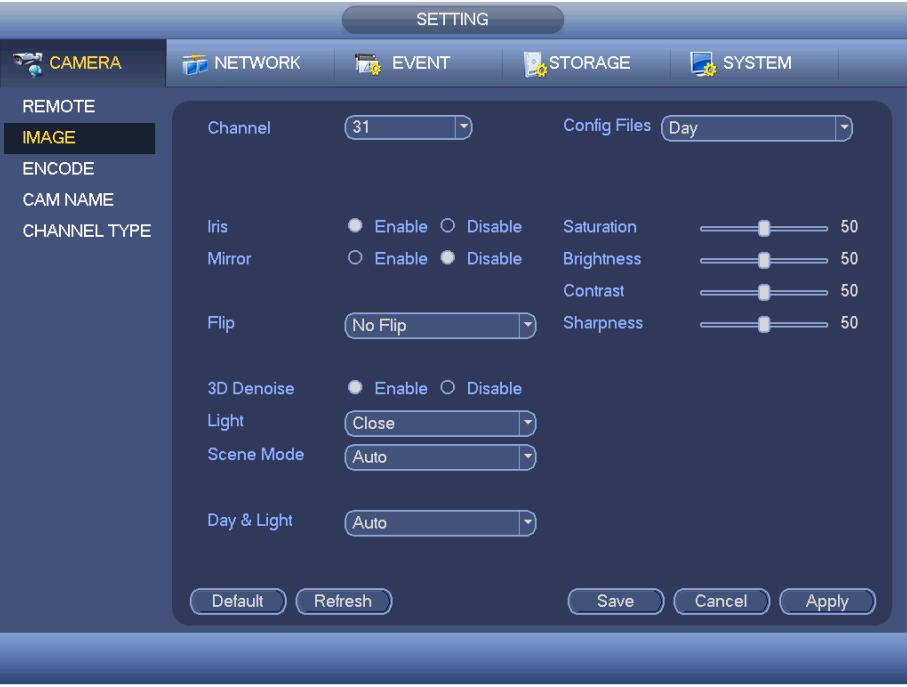

Rysunek 4-72

## 4.11.1.3 Kodowanie

Ustawienie strumienia bitów wideo, obrazu, ustawień nakładania itp.

### 4.11.1.3.1 Wideo

Ustawienia wideo obejmują: Patrz [Rysunek 4-73.](#page-109-0)

- Channel (Kanał): Wybierz dowolny kanał.
- SVC: SVC oznacza Scalable Video Coding. Zaznacz pole, aby włączyć tę funkcję. W trakcie transmisji przez sieć system usuwa zbędne klatki w przypadku niedostatecznej przepustowości sieci lub niskiej wydajności dekodowania. Gwarantuje to jakość wideo i płynność transmisji.
- Type (Typ): Wybierz z listy rozwijanej. Dostępne są trzy opcje: "Regular/Motion detect/Alarm (Zwykłe/Detekcja ruchu/Alarmowe)". Można ustawić różne parametry kodowania dla różnych typów nagrywania.
- Compression (Kompresja): System obsługuje H.264H, H.264, H.264B i MJPEG.
	- $\div$  H.264H: Jest to algorytm wysokiego stopnia kodowania. Cechuje się wysokim współczynnikiem kompresji. Umożliwia kodowanie wysokiej jakości przy niskiej przepustowości. Zalecamy jego stosowanie.
	- $\div$  H.264 to standardowy algorytm kompresyjny.
	- H.264B to podstawowy algorytm. Oferuje niski stopień kompresji. Wymaga wyższej przepustowości dla zapewnienia tej samej jakości.
- Resolution (Rozdzielczość): System obsługuje różne rozdzielczości, do wyboru z rozwijanego menu. Uwaga, opcje mogą różnić się w zależności od serii.
- Frame rate (Częstotliwość odświeżania): Zakres częstotliwości odświeżania to od 1fps do 25fps w trybie NTSC i od 1fps do 30fps w trybie PAL.
- Bit rate type (Typ szybkości transmisji bitów): System obsługuje dwa typy: CBR i VBR. W trybie VBR można ustawić jakość obrazu wideo.
- Quality (Jakość): Dostępnych jest sześć poziomów jakości od 1 do 6. Szósty poziom to najwyższa jakość obrazu.

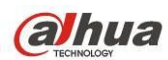

- Video/audio (Obraz wideo/dźwięk): Służy do włączania lub wyłączania obrazu wideo/dźwięku.
- Format audio: Wybierz z listy rozwijanej. Dostępne są trzy opcje: G711a/G711u/PCM.
- Źródło audio: Wybierz z listy rozwijanej. Dwie możliwości: normalne/HDCVI. W trybie normalnym sygnał audio pochodzi z portu wejścia audio. W trybie HDCVI sygnał audio pochodzi z przewodu koncentrycznego kamery.
- Częstotliwość próbkowania audio: Częstotliwość próbkowania audio oznacza częstotliwość próbkowania na sekundę. Dostępne opcje: 8/16/32K. Im wyższa wartość, tym bardziej naturalny i lepszy dźwięk. Domyślna wartość: 8K.

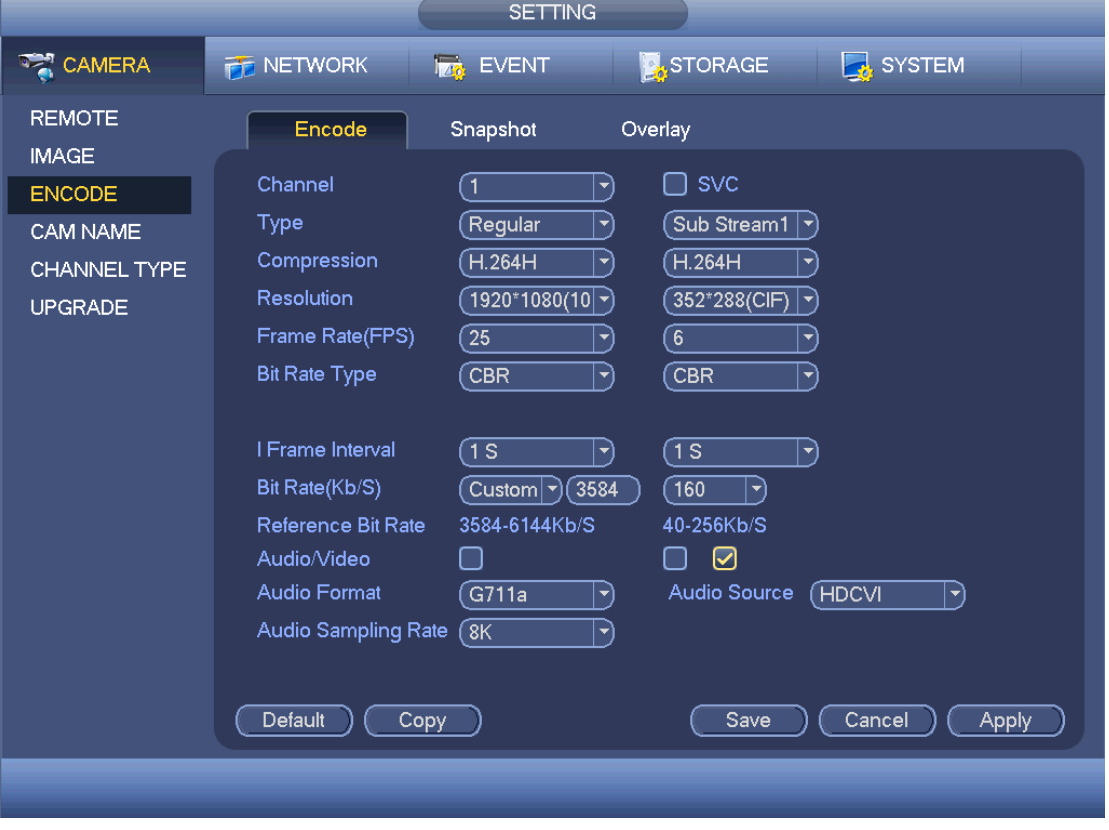

Rysunek 4-73

## <span id="page-109-0"></span>4.11.1.3.2 Zdjęcie

W interfejsie tym można ustawić tryb i częstotliwość wykonywania zdjęć oraz ich rozmiar i jakość. Patrz [Rysunek 4-74.](#page-110-0)

- Snapshot mode (Tryb wykonywania zdjęć): Dostępne są dwa tryby: "Regular (Zwykły)" i "Trigger (Wyzwalacz)". Po ustawieniu trybu czasowego należy ustalić częstotliwość robienia zdjęć. Jeśli wybrano tryb wyzwalacza, należy także ustawić czynność aktywującą wyzwalacz.
- Rozmiar obrazu: Funkcja służy do ustawienia rozmiaru zdjęcia.
- Jakość obrazu: Funkcja służy do ustawienia jakości zdjęcia. Zakres: 1 do 6.
- Interval (Interwał): Funkcja służy do ustawienia interwału czasowego (harmonogramu) pomiędzy wykonywaniem zdjęć.

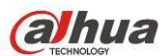

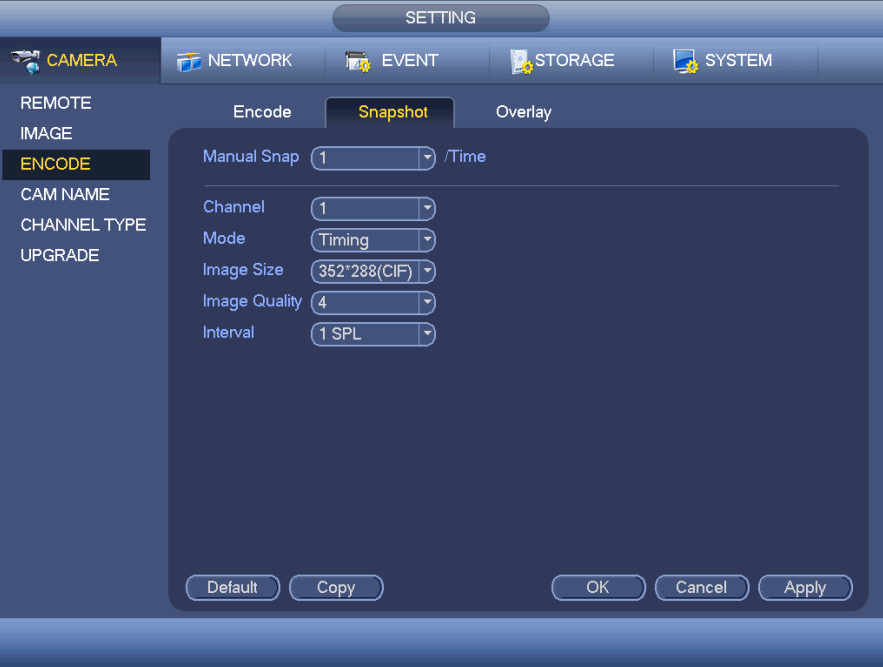

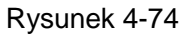

### <span id="page-110-0"></span>4.11.1.3.3 Nakładanie

Interfejs nakładania: [Rysunek 4-75.](#page-111-0)

- Cover area (Zasłonięty obszar): Tutaj możesz ustawić obszar. Przeciągnij kursor myszy, aby ustawić odpowiednią wielkość obszaru. W trybie jednokanałowego obrazu wideo system obsługuje maks. 4 obszary w jednym kanale.
- Podgląd/monitorowanie: dwa typy strefy prywatności. "Preview (Podgląd)" i "Monitor (Monitorowanie)". Typ "Preview (Podgląd)" oznacza, że strefa prywatności nie może być oglądana przez użytkownika wówczas, gdy system pracuje w trybie podglądu. Typ "Monitor (Monitorowanie)" oznacza, że strefa prywatności nie może być oglądana przez użytkownika wówczas, gdy system pracuje w trybie monitorowania.
- Time display (Wyświetlanie czasu): Funkcja służy do ustawienia wyświetlania czasu podczas odtwarzania. Kliknij przycisk "Set (Ustaw)", a następnie przeciągnij tytuł na odpowiednią pozycję na ekranie. System obsługuje jednoczesne wyświetlanie czasu i kanału.
- Channel display (Wyświetlanie kanału): Funkcja służy do ustawienia wyświetlania numeru kanału podczas odtwarzania. Kliknij przycisk "Set (Ustaw)", a następnie przeciągnij tytuł na odpowiednią pozycję na ekranie. System obsługuje jednoczesne wyświetlanie czasu i kanału.
- Copy (Kopiuj): Po zakończeniu konfiguracji można kliknąć przycisk "Copy (Kopiuj)", aby skopiować bieżącą konfigurację i zastosować do innego kanału/kanałów. Interfejs kopiowania przedstawiono na [Rysunek 4-76.](#page-111-1) Numer bieżącego kanału jest podświetlony na szaro. Zaznacz numer, aby wybrać kanał lub zaznacz opcję "All (Wszystkie)". Aby zakończyć konfigurację, kliknij przycisk "OK" w interfejsie przedstawionym na [Rysunek 4-76](#page-111-1) i na [Rysunek 4-75.](#page-111-0)

Podświetl ikonę **do** aby wybrać odpowiednią funkcję.

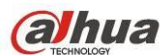

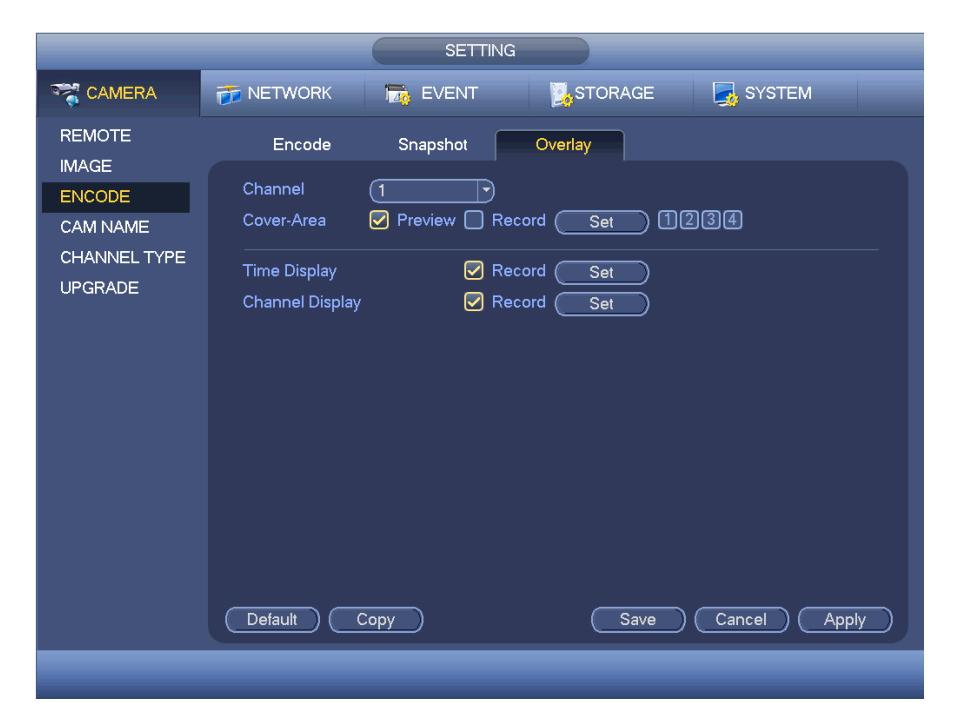

Rysunek 4-75

<span id="page-111-0"></span>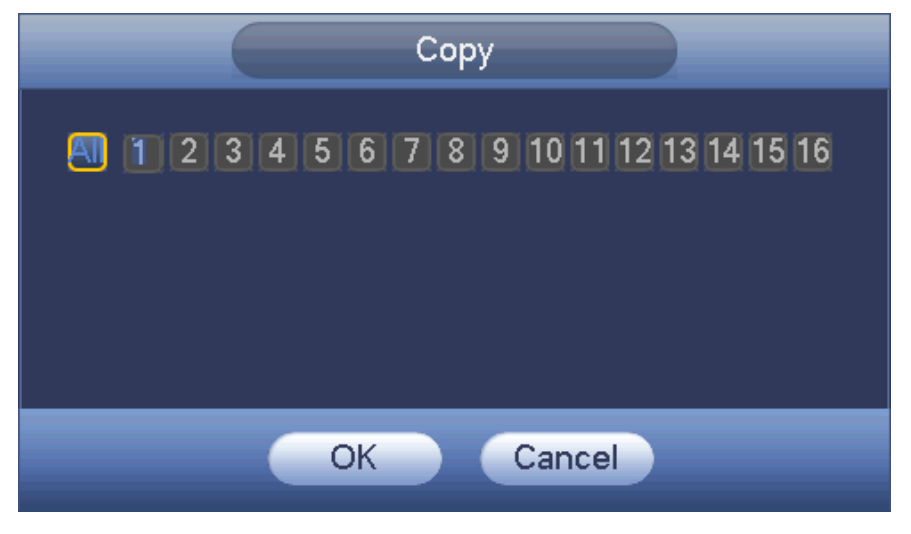

<span id="page-111-1"></span>Rysunek 4-76

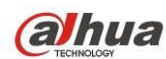

#### 4.11.1.3.4 Nazwa kanału

Interfejs służy do zmiany nazwy kanału. Nazwa może się składać maks. z 31 znaków. Patrz [Rysunek](#page-112-0)  [4-77.](#page-112-0)

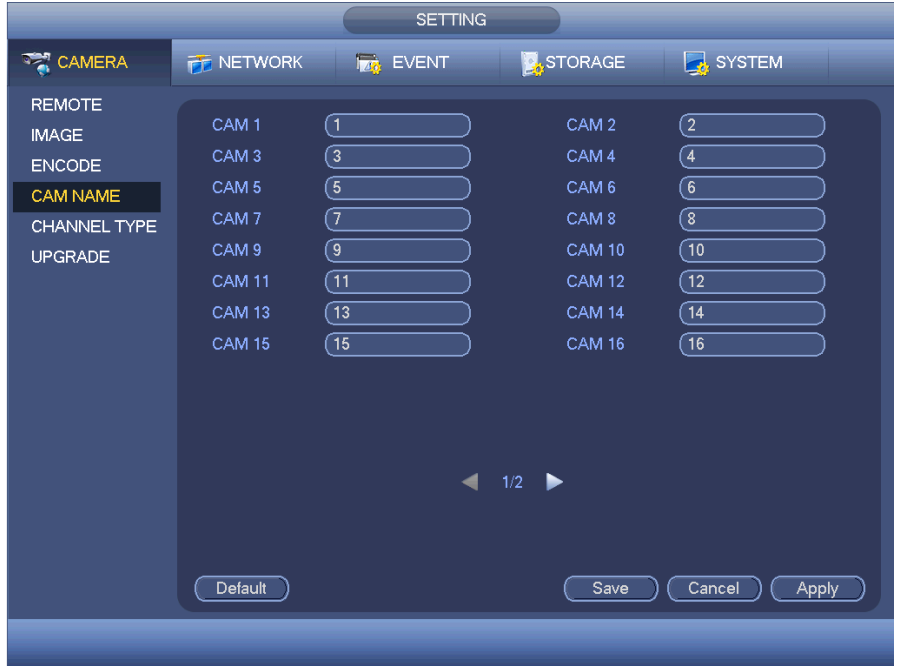

Rysunek 4-77

#### <span id="page-112-0"></span>4.11.1.3.5 Typ kanału

- **Ta funkcja jest obsługiwana tylko przez niektóre modele. Niektóre serie produktów obsługują złącza analogowe w rozdzielczości standard definition/złącza analogowe HD/złącza kamer sieciowych, a niektóre serie obsługują tylko złącza analogowe HD /złącza kamer sieciowych.**
- **Dla sygnałów HDCVI i analogowego SD system może automatycznie rozpoznać typ kanału, nie trzeba uruchamiać ponownie. Dla kanałów analogowych: interfejs wyświetla tylko typ kanału. Jeśli używasz HDCVI, możesz zmienić typ przewodu (koncentryczny/UTP).**
- **Jeśli nie ma połączenia wideo dla kanału analogowego, wyświetla dane o poprzednim połączeniu. Po podłączeniu kamery może automatycznie wyświetlać typ aktualnego połączenia.**

Ustawienia typu kanału. Każdy z kanałów obsługuje połączenie z kamerą analogową (analogową standard definition/HDCVI)/kamerą sieciową. Aby aktywować ustawienia, należy zresetować rejestrator. Połączenie kamery sieciowej będzie realizowane na ostatnim kanale. Dla produktów z 16 (lub więcej)

kanałami, kliknij **od budy przejść na kolejną stronę. Patrz [Rysunek 4-78.](#page-113-0)** 

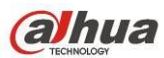

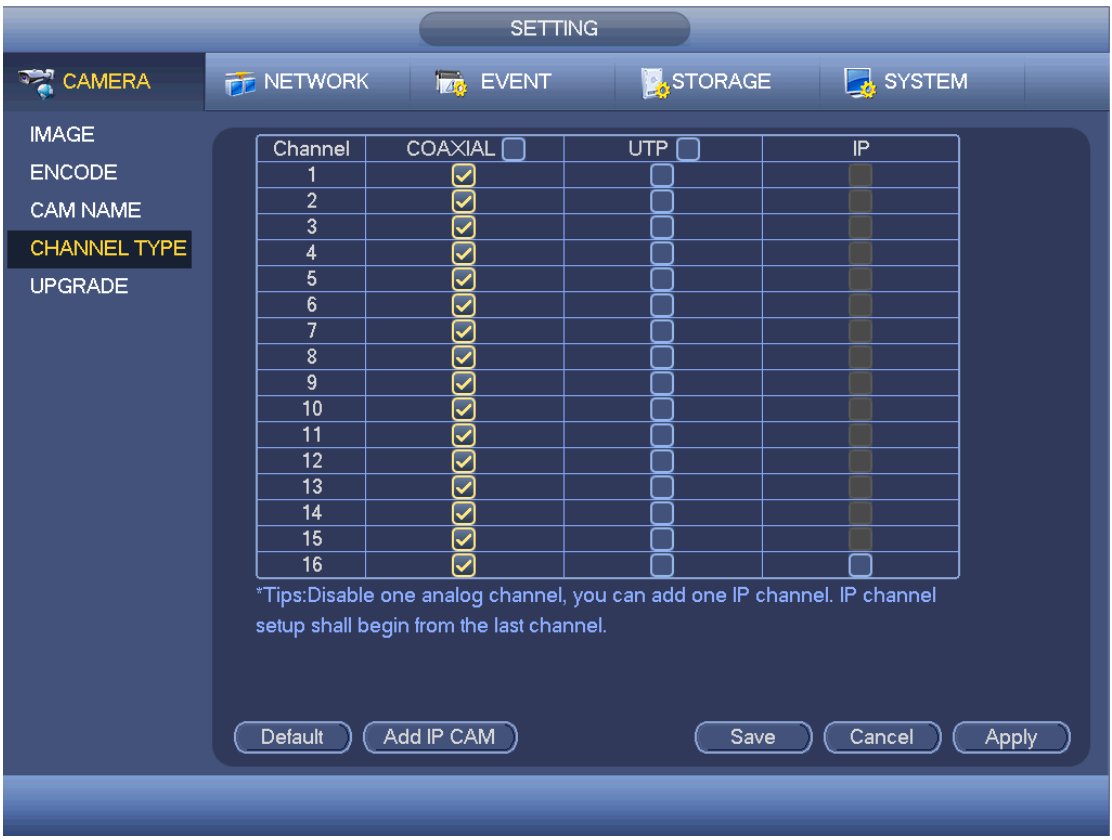

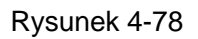

## <span id="page-113-0"></span>**Ważne**

## **Funkcja Add/cancel IP CAM (Dodaj/usuń kamerę IP) dotyczy tylko wybranych produktów serii 4/8/16-kanałowych.**

 Dodaj kamerę IP CAM: Kliknij; możesz dodać X kanałów IP. Gdzie X to liczba kanałów produktu, np. 4/8/16 (dla produktów serii HCVR5416L, kliknij aby dodać 16 kanałów IP). System wymaga ponownego uruchomienia w celu aktywacji ustawień. Patrz [Rysunek 4-79.](#page-114-0)

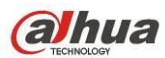

Podręcznik użytkownika cyfrowego rejestratora wizyjnego HDCVI

|                                                                             | <b>SETTING</b>                                                                                                    |
|-----------------------------------------------------------------------------|----------------------------------------------------------------------------------------------------|
| <b>TANERA</b>                                                               | <b>STORAGE</b><br>SYSTEM<br><b>THE NETWORK</b><br><b>FAG</b> EVENT                                                                                                    |
| <b>IMAGE</b><br><b>ENCODE</b><br>CAM NAME<br>CHANNEL TYPE<br><b>UPGRADE</b> | COAXIAL<br>Channel<br><b>UTP</b><br>IP<br>V<br>$\overline{c}$<br>☑<br>3<br>☑<br>4<br>☑<br>☑<br>5<br>6<br>Message<br>7<br>8<br>System needs to restart to activate current<br>9<br>setup. Are you sure to restart now?<br>$\overline{10}$<br>11<br>12<br>$\overline{13}$<br>14<br>OK<br>Cancel<br>$\overline{15}$<br>☑<br>16<br>⊽<br>*Tips:Disable one analog channel, you can add one IP channel. IP channel<br>setup shall begin from the last channel.<br>Add IP CAM<br>Default<br>Cancel<br>Save<br>Apply |
|                                                                             |                                                                                                    |

Rysunek 4-79

<span id="page-114-0"></span>Przykładowo, czterokanałowe urządzenie analogowe HCVR5404L, po przełączeniu A/D może obsługiwać do kanałów 4 analogowych i 4 kanałów IP. W trybie 3+1 (3 kanały analogowe +1 kanał IP),

kliknij (Add IP CAM ), system przejdzie w tryb 3+5 (3 kanały analogowe+5 IP).

 Anuluj kamerę IP: Kliknij, aby anulować kanał IP. System wymaga ponownego uruchomienia w celu zastosowania ustawień początkowych.

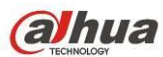

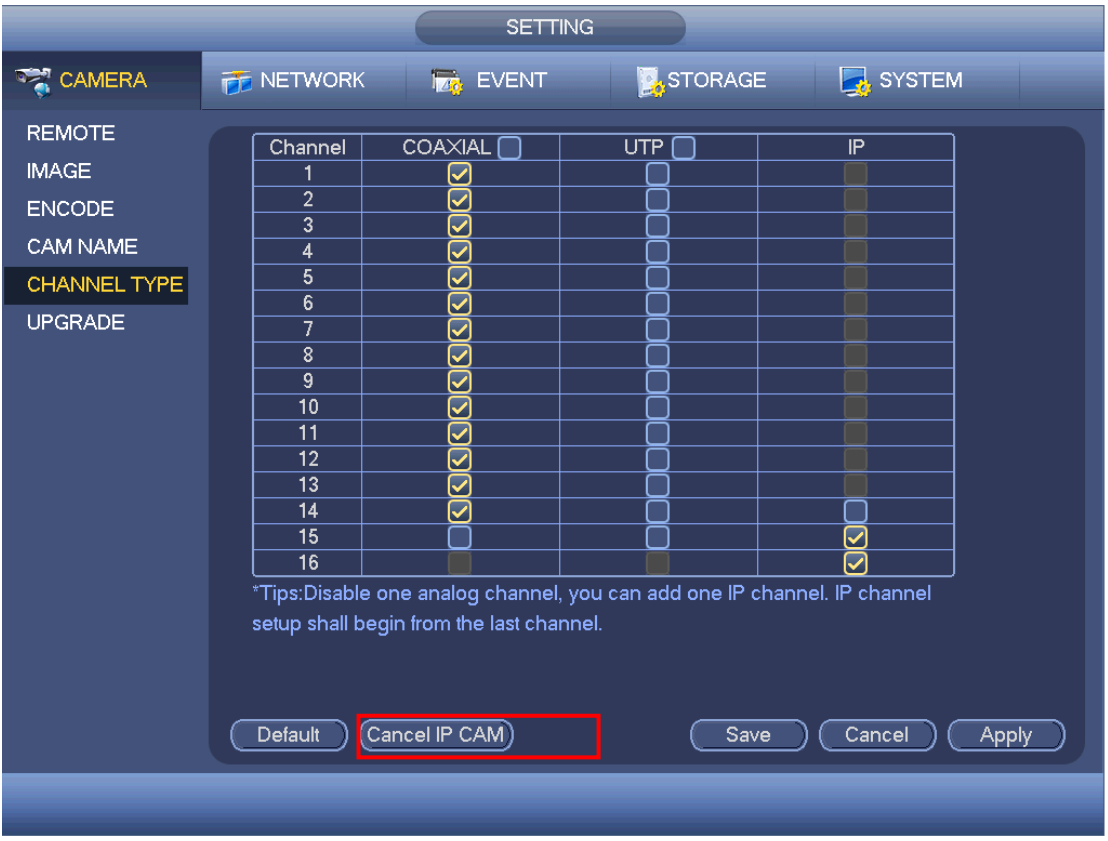

#### Rysunek 4-80

## 4.11.1.3.6 Aktualizacja

Aktualizacja kamery.

Main menu->Settings->Camera->Remote upgrade (Menu główne -> Ustawienia -> Kamera -> Zdalna aktualizacja) - interfejs przedstawiono poniżej. Patrz [Rysunek 4-81.](#page-116-0)

Kliknij przycisk "Browse (Przeglądaj)" i wybierz plik uaktualnienia. Następnie wybierz kanał (lub wybierz filtr typu urządzenia, aby jednocześnie wybrać kilka urządzeń).

Aby rozpocząć aktualizację, kliknij przycisk Start upgrade (Rozpocznij aktualizację). Po zakończeniu uaktualnienia wyświetli się odpowiednie okno dialogowe.

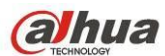

|                                 |                                                                   |                                                                    | <b>SETTING</b>                                                                        |                                          |                                                          |                                                                |                                                 |
|---------------------------------|-------------------------------------------------------------------|--------------------------------------------------------------------|---------------------------------------------------------------------------------------|------------------------------------------|----------------------------------------------------------|----------------------------------------------------------------|-------------------------------------------------|
| CAMERA                          | <b>PE NETWORK</b>                                                 |                                                                    | <b>Ize</b> EVENT                                                                      |                                          | STORAGE                                                  | SYSTEM                                                         |                                                 |
| <b>REMOTE</b><br><b>IMAGE</b>   | Upgrade                                                           |                                                                    |                                                                                       |                                          |                                                          |                                                                |                                                 |
| <b>ENCODE</b>                   | Update File                                                       |                                                                    |                                                                                       |                                          |                                                          |                                                                | <b>Browse</b>                                   |
| CAM NAME<br><b>CHANNEL TYPE</b> | Device $(0/4)$                                                    |                                                                    |                                                                                       |                                          |                                                          | Type                                                           | None $ \vec{v} $                                |
| <b>UPGRADE</b>                  | Channel<br>17<br>18<br>19<br>$\Box$<br>20<br>$\blacktriangleleft$ | <b>Status</b><br>$\bullet$<br>$\bigcirc$<br>$\bullet$<br>$\bullet$ | <b>IP Address</b><br>10.15.1.114<br>10.15.3.172<br>10.15.1.114<br>10.15.7.153<br>-TIT | Port<br>37777<br>37777<br>37777<br>37777 | Manufacturer<br>Private<br>Private<br>Private<br>Private | Type<br>IPC-HF8281E<br><b>IPC-EB5400</b><br>IPC-HF8281E<br>M60 | Sys<br>$\blacktriangleright$<br>[Start Upgrade] |
|                                 |                                                                   |                                                                    |                                                                                       |                                          |                                                          |                                                                |                                                 |

Rysunek 4-81

# <span id="page-116-0"></span>**4.11.2 Sieć**

# 4.11.2.1 TCP/IP

Interfejs jednego adaptera sieciowego przedstawiono na [Rysunek 4-82,](#page-118-0) a podwójnego adaptera sieciowego przedstawiono na [Rysunek 4-83](#page-118-1)

● Tryb sieciowy: Tryb ten obejmuje funkcje: "Multiple-adress (Tryb wieloadresowy)", "Fault Tolerance (Odporność na awarie sieci)" i "Load balancing (Równoważenie obciążenia)".

- Multiple-address mode (Tryb wieloadresowy): karty eth0 i eth1 działają niezależnie. Za pośrednictwem kart eth0 lub eth1 można korzystać z usług, np. HTTP, RTP. Zazwyczaj trzeba ustawić jedną kartę domyślną (domyślnie: eth0) aby żądać od urządzania automatycznych usług sieciowych takich jak DHCP, e-mail, FTP itp. W trybie wieloadresowym stan sieciowy wyświetlany jest jako niedostępny, kiedy karta jest wyłączona.
- $\Diamond$  Network fault-tolerance (Odporność na awarie sieci): W trybie tym urządzenie korzysta z portu bond0 do komunikacji z urządzeniami zewnętrznymi. Można ustawić jeden adres IP hosta. Jednocześnie należy ustawić jedną kartę główną. Zazwyczaj działa tylko jedna karta (karta główna). System może włączyć kartę alternatywną wówczas, gdy karta główna nie działa poprawnie. System wyświetla informację o braku połączenia z siecią wówczas, gdy obie karty sieciowe nie są podłączone do sieci. Należy pamiętać, iż obie karty powinny znajdować się w tej samej sieci LAN.
- $\Diamond$  Load balance (Równoważenie obciążenia): W trybie tym urządzenie korzysta z portu bond0 do komunikacji z urządzeniem zewnętrznym. Obie karty eth0 i eth1 działają i pomiędzy nie rozkładane jest obciążenie sieci. Obciążenie sieci jest rozkładane w miarę równomiernie. System wyświetla informację o braku połączenia z siecią wówczas, gdy obie karty sieciowe nie są podłączone do sieci. Należy pamiętać, iż obie karty powinny znajdować się w tej samej sieci LAN.

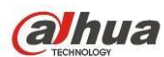

- Default Network Card (Domyślna karta sieciowa): Po włączeniu trybu eth0/eth1/bond0 (opcjonalnie) po włączeniu funkcji wielodostępu
- Main Network Card (Główna karta sieciowa): Wybierz eth0/eth1 (opcjonalnie). Następnie aktywuj wielodostęp.

### **Uwaga: Niektóre serie obsługują trzy powyższe konfiguracje i takie funkcje jak wielodostęp, fault-tolerance i równoważenie obciążenia.**

- IP Version (Wersia protokołu IP): Dostepne są 2 opcje: IPv4 i IPv6. W tej chwili system obsługuje oba formaty adresu IP i można użyć ich do połączenia się z Internetem.
- MAC address (Adres MAC): Dzieki tej funkcji host w sieci LAN może otrzymać unikatowy adres MAC. Służy on do uzyskania dostępu do sieci LAN. Jest to adres tylko do odczytu.
- $\bullet$  IP address (Adres IP): Użyj przycisku w góre/w dół ( $\blacktriangle$   $\blacktriangledown$ ) lub wprowadź odpowiednie liczby, aby ustawić adres IP. Następnie można ustawić odpowiednią maskę podsieci i bramę domyślną.
- Default gateway (Brama domyślna): Opcja ta służy do wprowadzenia adresu bramy domyślnej. Należy pamiętać, iż system musi sprawdzić poprawność wszystkich adresów IPv6. Adres IP oraz brama domyślna muszą posiadać taki sam adres sieci. Oznacza to, iż prefiks podsieci powinien mieć taką samą długość i składać się z takiego samego ciągu znaków.
- DHCP: Funkcja ta służy do automatycznego wyszukiwania adresu IP. Po włączeniu funkcji DHCP nie można modyfikować adresu IP/maski podsieci/bramy. Wartości te są ustawiane przez funkcję DHCP. Jeśli nie włączono funkcji DHCP, wartość adresu IP/maski podsieci/bramy będzie wynosić zero. Aby wyświetlić informacje o bieżącym adresie IP, należy wyłączyć funkcję DHCP. Ponadto podczas działania protokołu PPPoE nie można modyfikować adresu IP/maski podsieci/bramy.
- MTU: Funkcja służy do ustawienia wartości MTU dla karty sieciowej. Dostępne wartości mieszczą się w zakresie od 1280 do 7200 bajtów. Ustawienie domyślne to 1500 bajtów. Należy pamiętać, iż modyfikacja wartości MTU może spowodować ponowne uruchomienie karty sieciowej i zerwanie połączenia z siecią. Innymi słowy, modyfikacja wartości MTU może mieć wpływ na bieżącą usługę sieciową. Po wprowadzeniu zmian w konfiguracji MTU system wyświetli okno dialogowe w celu potwierdzenia wprowadzonych zmian. Kliknij przycisk "OK", aby potwierdzić zmiany i ponownie uruchomić urządzenie lub kliknij przycisk "Cancel (Anuluj)", aby przerwać wprowadzanie bieżących zmian. Przed wprowadzeniem zmian możesz sprawdzić MTU bramki; MTU rejestratora musi być równe lub niższe niż MTU bramki. Dzięki temu można zmniejszyć pakiety i poprawić wydajność transmisji sieciowej.

Poniższe wartości MTU mają jedynie charakter orientacyjny.

- 1500: Maksymalna wielkość pakietów danych przekazywanych za pośrednictwem sieci Ethernet oraz domyślne ustawienie. Jest to typowa konfiguracja wówczas, gdy użytkownik nie korzysta z protokołu PPPoE lub sieci VPN. Jest to domyślne ustawienie niektórych routerów, przełączników lub kart sieciowych.
- 1492: Zalecana wartość dla protokołu PPPoE.
- 1468: Zalecana wartość dla protokołu DHCP.
- Preferred DNS server (Preferowany serwer DNS): Adres IP serwera DNS.
- Alternate DNS server (Alternatywny serwer DNS): Alternatywny adres serwera DNS.
- Transfer mode (Tryb przesyłania): Funkcja ta służy do ustawienia jako priorytetu przesyłania płynnego obrazu wideo/obrazu wideo w wysokiej jakości.

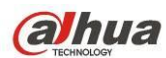

- LAN download (Pobieranie za pośrednictwem sieci LAN): Po włączeniu tej funkcji system w pierwszej kolejności przetworzy pobrane dane. Prędkość pobierania jest 1,5 x lub 2,0 x większa od normalnej prędkości.
- LAN download (Pobieranie za pośrednictwem sieci LAN): Po włączeniu tej funkcji system w pierwszej kolejności przetworzy pobrane dane. Prędkość pobierania jest 1,5 x lub 2,0 x większa od normalnej prędkości.

Po zakończeniu konfiguracji kliknij przycisk "Save (Zapisz)". System wróci do poprzedniego menu.

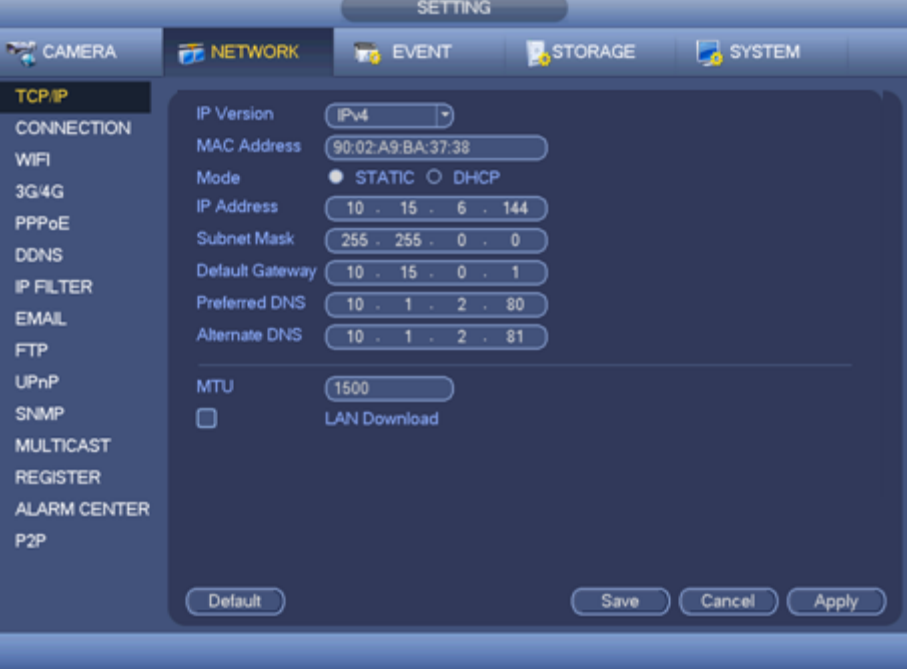

Rysunek 4-82

<span id="page-118-0"></span>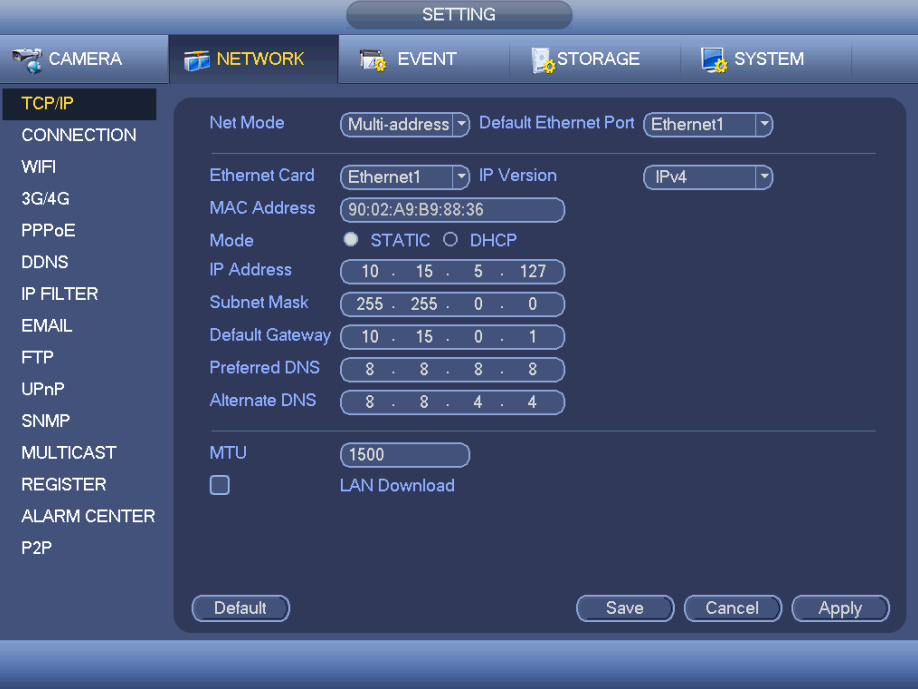

<span id="page-118-1"></span>Rysunek 4-83

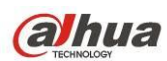

## 4.11.2.2 Połączenie

Interfejs konfiguracji połączenia przedstawiono na [Rysunek 4-84.](#page-119-0)

- Max connection (Maks. liczba połączeń): system obsługuje maksymalnie 128 użytkowników. Wartość 0 oznacza, iż nie ma żadnych ograniczeń dla liczby połączeń.
- TCP port (Port TCP): Domyślna wartość: 37777.
- UDP port (Port UDP): Domyślna wartość: 37778.
- HTTP port (Port HTTP): Domyślna wartość: 80.
- HTTPS port (Port HTTPS): Domyślna wartość: 443.
- RTSP port (Port RTSP): Domyślna wartość: 554.

**Ważne: Po wprowadzeniu i zapisaniu zmian w konfiguracji dowolnego z powyższych czterech portów konieczne jest ponowne uruchomienie systemu. Należy upewnić się, iż nie występuje konflikt numerów portów.**

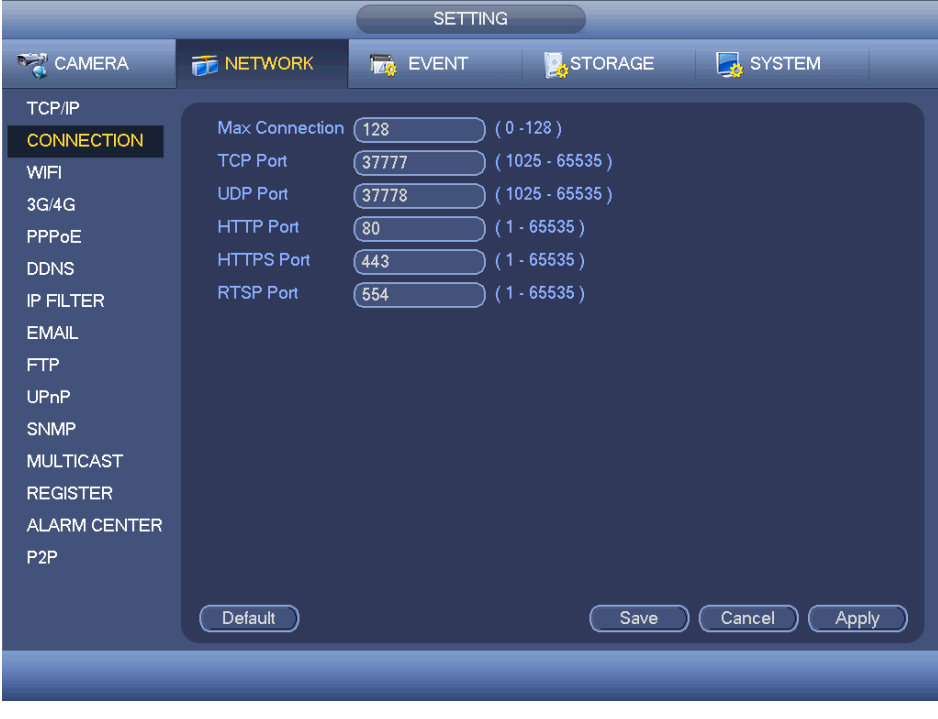

Rysunek 4-84

## <span id="page-119-0"></span>4.11.2.3 WIFI

Interfejs sieci WiFi przedstawiono poniżej. Patrz [Rysunek 4-85.](#page-120-0)

- Automatyczne łączenie z WIFI: Zaznacz pole, aby system automatycznie łączył się do poprzedniego hotspota WIFI.
- Refresh (Odśwież): Naciśnij ten przycisk, aby ponownie przeszukać listę punktów dostępu do sieci. Informacje takie, jak hasło zostaną dodane automatycznie, jeśli zostały wcześniej ustawione.
- Disconnect (Rozłącz): Naciśnij ten przycisk, aby przerwać połączenie z siecią.
- Connect (Połącz): Naciśnij ten przycisk, aby połączyć się z punktem dostępu do sieci. Jeśli urządzenie jest połączone z siecią za pośrednictwem innego punktu dostępu, należy przerwać bieżące połączenie, a następnie połączyć się z nowym punktem dostępu.

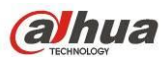

|                                                                                                    | <b>SETTING</b>                                                                                                    |  |
|----------------------------------------------------------------------------------------------------|----------------------------------------------------------------------------------------------------|--|
| <b>DAMERA</b>                                                                                                    | STORAGE<br><b>B</b> SYSTEM<br><b>NETWORK</b><br><b>EVENT</b>                                                                                                    |  |
| TCP/IP<br><b>CONNECTION</b><br><b>WIFI</b><br>3G/4G<br>PPPoE<br><b>DDNS</b><br><b>IP FILTER</b><br><b>EMAIL</b><br><b>FTP</b><br><b>UPnP</b><br><b>SNMP</b><br><b>MULTICAST</b><br><b>REGISTER</b> | WIFI Auto Connect O<br>WIFI Working Info.<br>$\mathbf{0}$<br>SSID<br>Signal Intensity<br>Current Hotspot No Connection<br><b>IP Address</b><br>.<br>Subnet Mask<br>.<br>Default Gateway |  |
| <b>ALARM CENTER</b><br>P <sub>2P</sub>                                                                                                    | Refresh<br>Connect<br>Disconnect)<br>OK<br>Cancel<br><b>Apply</b>                                                                                                    |  |

Rysunek 4-85

<span id="page-120-0"></span> WIFI working status (Stan połączenia z siecią WiFi): W interfejsie tym wyświetlają się informacje na temat bieżącego stanu połączenia z siecią WiFi.

Uwaga:

- Po pomyślnym nawiązaniu połączenia w prawym górnym rogu interfejsu podglądu wyświetli się ikona połączenia z siecią WiFi.
- Jeśli jako typ uwierzytelnienia punktu dostępu do sieci WiFi wybrano standard WEP, w interfejsie wyświetli się informacja "AUTO (AUTOMATYCZNE)", ponieważ urządzenie nie może wykryć swojego typu szyfrowania.
- System nie obsługuje typów uwierzytelnienia WPA i WPA2. W przypadku wybrania tych typów uwierzytelnienia i szyfrowania interfejs może nie wyświetlać się prawidłowo.

Po udanym połączeniu urządzenia do WIFI, możesz zobaczyć nazwę, adres IP, maskę podsieci, bramkę domyślną itp. hotspota.

## 4.11.2.4 3G/4G

Interfejs konfiguracji 3G/4G przedstawiono poniżej. Patrz [Rysunek 4-86.](#page-121-0)

Aby uzyskać informacje na temat parametrów, należy zapoznać się z poniższymi wskazówkami.

- Okienko 1: Wyświetl siłę sygnału 3G/4G po aktywacji funkcji 3G/4G.
- Okienko 2: Wyświetl informacje o konfiguracji modułu 3G/4G po aktywacji funkcji 3G/4G.
- Okienko 3: Wyświetl informacje o statusie modułu 3G/4G po aktywacji funkcji 3G/4G.

Pole to służy do wyświetlania informacji na temat intensywności bieżącego sygnału sieci bezprzewodowej, np. EVDO, CDMA1x, WCDMA, WCDMA, EDGE itp.

- Moduł 3G/4G: Pole to służy do wyświetlenia nazwy bieżącej karty sieci bezprzewodowej.
- Włącz/Wyłącz 3G/4G: Zaznacz, aby włączyć moduł 3G/4G.

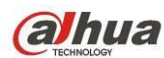

- Network type (Typ sieci): Różne moduły 3G/4G obsługują różne typy sieci. Typ sieci można wybrać zgodnie z własnymi wymaganiami.
- APN: Jest to serwer sieci bezprzewodowej. Funkcja ta służy do ustawienia metody dostępu do sieci bezprzewodowej.
- AUTH: Jest to tryb uwierzytelnienia. Funkcja ta obsługuje protokoły PAP/CHAP.
- Dial number (Numer dostępu): Podaj numer sieci 3G/4G otrzymany od dostawcy usług internetowych.
- User name (Nazwa użytkownika): Nazwa użytkownika do logowania do sieci 3G/4G.
- Hasło: Hasło do logowania do sieci 3G/4G.
- Pulse interval (Interwał między impulsami): Możesz ustawić czas łączenia się z siecią. Po wyłączeniu strumienia extra rozpoczyna się czas łączenia. Przykładowo, jeśli podasz 5 sekund, czas połączenia 3G/4G będzie wynosić 5 sekund. Po przekroczeniu tego czasu urządzenie automatycznie przerwie połączenie. Brak extra strumienia, połączenie 3G/4G jest aktywne cały czas. **Jeśli alive time wynosi 0, wtedy połączenie z siecią 3G/4G jest cały czas aktywne.**
- Dial (Połącz): Tutaj możesz ręcznie włączyć lub wyłączyć łączność 3G/4G.
- Siec bezprzewodowa 3G/4G: Opcja ta służy do wyświetlania stanu sieci bezprzewodowej, karty SIM i połączenia. Jeśli połączenie 3G/4G jest OK, możesz sprawdzić adres IP urządzenia przydzielany automatycznie przez sieć.

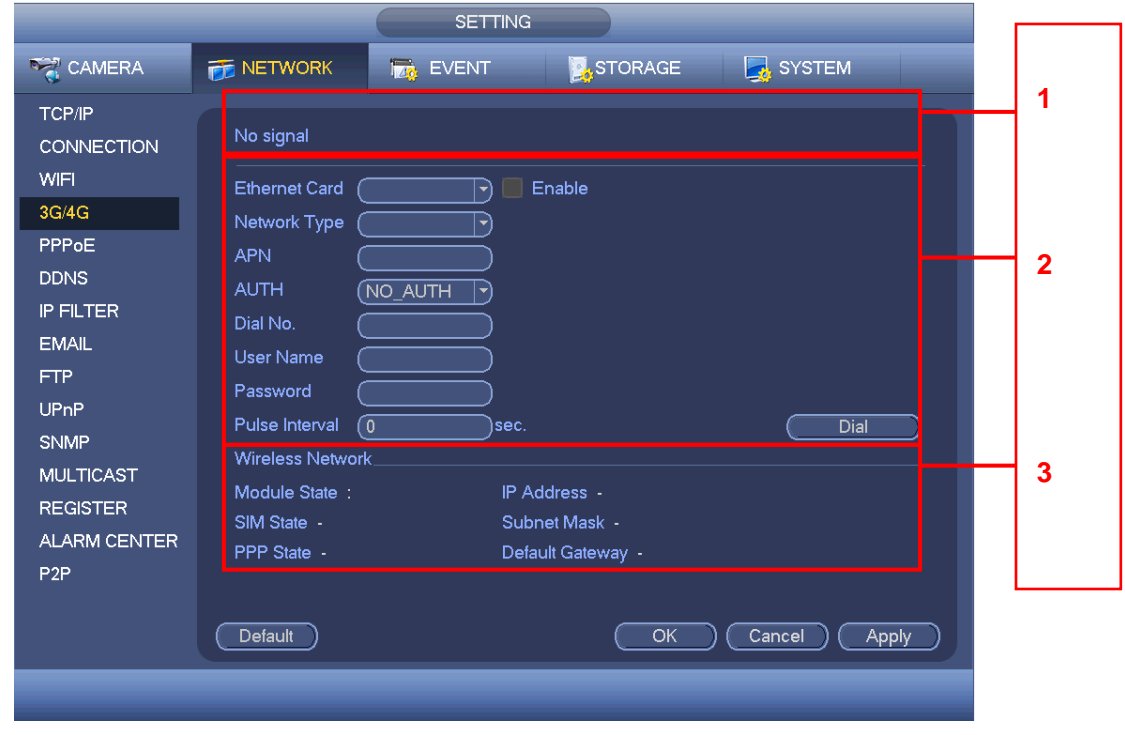

Rysunek 4-86

## <span id="page-121-0"></span>4.11.2.5 PPPoE

Interfejs funkcji PPPoE przedstawiono na [Rysunek 4-87.](#page-122-0)

W polu "PPPoE name (Nazwa PPPoE)" i "PPPoE password (Hasło PPPoE)" wprowadź nazwę i hasło otrzymane od dostawcy usług internetowych.

Kliknij przycisk "Save (Zapisz)". Aby aktywować konfigurację, należy ponownie uruchomić system.

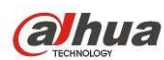

Po ponownym uruchomieniu rejestrator automatycznie połączy się z Internetem. IP w PPPoE dla rejestratora ma wartość dynamiczną. Przejdź do tego adresu IP, aby uruchomić interfejs sieciowy rejestratora NVR.

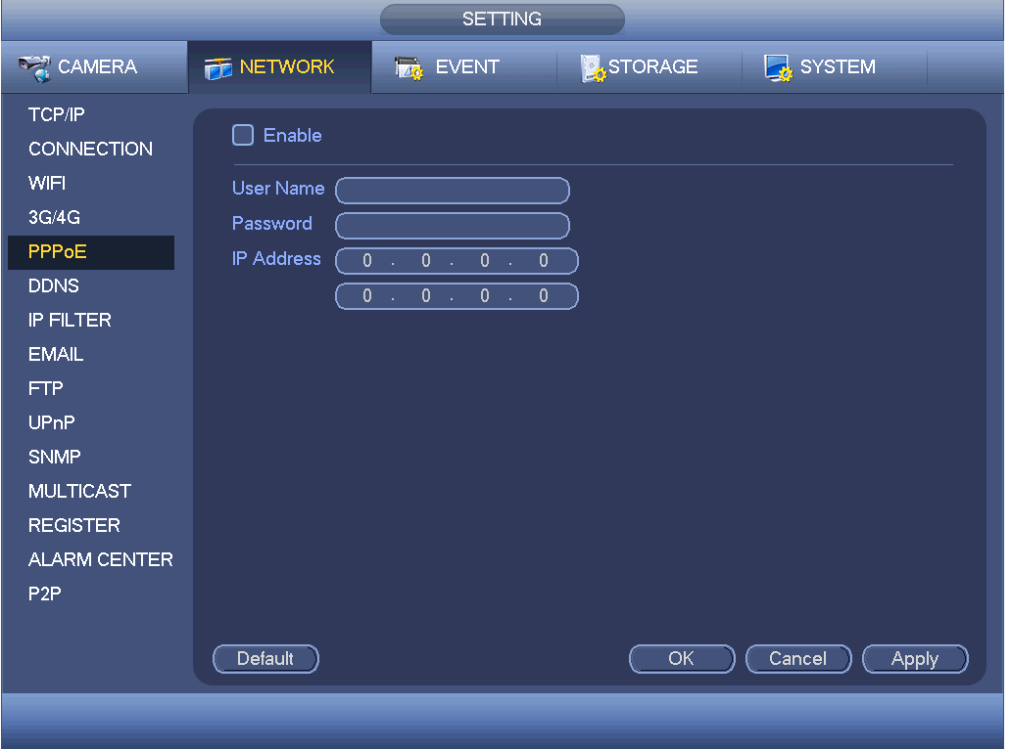

Rysunek 4-87

# <span id="page-122-0"></span>4.11.2.6 Konfiguracja DDNS

Interfejs konfiguracji DDNS przedstawiono na [Rysunek 4-88.](#page-123-0)

Aby móc korzystać z funkcji DDNS, wymagany jest komputer ze stałym adresem IP, dostępem do Internetu i oprogramowaniem DDNS. Innymi słowy mówiąc, komputer ten działa jako serwer DNS (domain name server - serwer nazw domenowych).

W sieciowym interfejsie DDNS wybierz typ DDNS i zaznacz pozycję "Enable (Włącz)". Następnie wprowadź nazwę PPPoE otrzymaną od dostawcy usług internetowych oraz adres IP serwera (komputer z oprogramowaniem DDNS). Kliknij przycisk "Save (Zapisz)", a następnie ponownie uruchom system. Kliknij przycisk "Save (Zapisz)". Wyświetli się monit z informacją, iż do aktywacji wszystkich ustawień wymagane jest ponowne uruchomienie systemu.

Po ponownym uruchomieniu systemu otwórz przeglądarkę internetową IE i wprowadź poniższy adres: http://(adres IP serwera DDNS)/(nazwa wirtualnego katalogu)/webtest.htm

Np. http://10.6.2.85/DVR \_DDNS/webtest.htm.)

Teraz możesz otworzyć stronę internetową wyszukiwania serwera DDNSS.

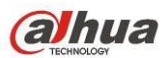

|                                                              | <b>SETTING</b>                                                                                                    |  |  |  |  |  |  |
|--------------------------------------------------------------|----------------------------------------------------------------------------------------------------|--|--|--|--|--|--|
| <b>THE CAMERA</b>                                            | STORAGE<br>NETWORK<br>SYSTEM<br><b>EVENT</b>                                                                                                    |  |  |  |  |  |  |
| <b>TCP/IP</b><br>CONNECTION<br>WIFI<br>3G/4G                 | <b>Enable</b><br><b>DDNS Type</b><br>Dahua DDNS<br>∍<br>Server IP<br>www.dahuaddns.com                                                                                           |  |  |  |  |  |  |
| PPPoE<br><b>DDNS</b><br><b>IP FILTER</b><br><b>EMAIL</b>     | Detault O Custom Name<br>Domain Mode<br>Domain Name<br>dahuaddns.com<br>9002A9B98836<br>Email<br>Please input email address.                                                     |  |  |  |  |  |  |
| <b>FTP</b><br><b>UPnP</b><br><b>SNMP</b><br><b>MULTICAST</b> | Note: System will reclaim the domain that is idle for more than one year. You can get a<br>notification email one month before the reclaim if your email address setup is right. |  |  |  |  |  |  |
| <b>REGISTER</b><br><b>ALARM CENTER</b><br>P <sub>2P</sub>    |                                                                                                    |  |  |  |  |  |  |
|                                                              | OK<br>Cancel<br>Default<br>Test<br>Apply                                                                                                    |  |  |  |  |  |  |

Rysunek 4-88

<span id="page-123-0"></span>Dostępne typy DDNS obejmują: CN99 DDNS, NO-IP DDNS, Dahua DDNS, Dyndns DDNS i sysdns DDNS. Wszystkie powyższe typy DDNS mogą być obsługiwane jednocześnie i można je wybrać zgodnie z własnymi wymaganiami.

Funkcja prywatnego DDNS jest obsługiwana podczas korzystania ze specjalnego serwera DDNS oraz specjalnego oprogramowania PSS (Professional Surveillance Software - Profesjonalne oprogramowanie do monitorowania).

## **Wprowadzenie do funkcji Dahua DDNS i klienta DDNS**

## **1) Wprowadzenie i informacje ogólne**

Adres IP urządzenia nie jest stały, jeśli użytkownik korzysta z routera ADSL do połączenia z Internetem. Funkcja DDNS umożliwia połączenie z rejestratorem przez domenę z zarejestrowaną nazwą. W przeciwieństwie do zwykłej funkcji DDNS, funkcja Dahua DDNS obsługuje urządzenie producenta wraz z dodanymi rozszerzeniami.

## **2) Wprowadzenie do funkcji**

Klient Dahua DDNS spełnia te same funkcje, co inni klienci DDNS. Umożliwia on powiązanie nazwy domeny z adresem IP. W tej chwili bieżący serwer DDNS obsługuje tylko urządzenia firmy Dahua. Należy regularnie odświeżać powiązanie pomiędzy domeną a adresem IP. Do rejestracji na serwerze nie są wymagane nazwa użytkownika, hasło lub identyfikator. Jednocześnie każde urządzenie posiada opcję domyślnej nazwy domeny (generowanej na podstawie adresu MAC). Można także ustawić niestandardową nazwę domeny (nazwa ta nie jest zarejestrowana).

### **3) Działanie**

Przed skorzystaniem z usługi Dahua DDNS należy ją włączyć oraz ustawić odpowiedni adres serwera, wartość portu oraz nazwę domeny.

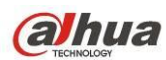

- Server address (Adres serwera): www.dahuaddns.com
- Port number (Numer portu): 80
- Domain name (Nazwa domeny): Dostępne są dwa tryby: Domyślna nazwa domeny i

niestandardowa nazwa domeny.

Oprócz domyślnej nazwy domeny używanej do rejestracji, można także skorzystać z niestandardowej nazwy domeny (można wprowadzić własną nazwę domeny). Po pomyślnie zakończonej rejestracji nazwy domeny można używać do zalogowania zarejestrowanego urządzenia do serwera.

 User name (Nazwa użytkownika): Funkcja ta jest opcjonalna. W polu tym można wpisać swój standardowy adres e-mail.

#### **Ważne**

- Nie należy rejestrować się zbyt często. Odstęp pomiędzy dwiema rejestracjami powinien wynosić więcej niż 60 sekund. Zbyt wiele prób rejestracji może spowodować przeciążenie serwera.
- Jeśli nazwa domeny nie była używana przez rok, może ona zostać unieważniona. Jeśli ustawienia adresu e-mail są prawidłowe, użytkownik otrzyma wcześniej wiadomość e-mail z informacją o unieważnieniu.

### 4.11.2.7 Filtr adresów IP

### <span id="page-124-0"></span>4.11.2.7.1 Uprawnienia dostępu

Z Main menu->Settings->Network->IP Filter->Access right (Menu główne -> Ustawienia -> Sieć->Filtr IP->Uprawnienia dostępu) możesz przejść do tego interfejsu. Patrz [Rysunek 4-89.](#page-125-0)

Do poniższej listy można dodać adres IP. Lista obsługuje maksymalnie 64 adresy IP. System obsługuje poprawne adresy w formacie IPv4 i IPv6. **Należy pamiętać, iż system musi sprawdzić poprawność wszystkich adresów IPv6 i wprowadzić optymalizacje.**

Po włączeniu funkcji zaufanej witryny jedynie adresy IP z listy poniżej mogą połączyć się z rejestratorem.

Jeśli włączysz funkcję blokowania strony, adresy IP z listy nie będą mogły połączyć się z rejestratorem.

- Enable (Włącz): Zaznacz to pole wyboru, aby następnie zaznaczyć pole wyboru "Trusted sites (Zaufane strony)" lub "Blocked sites (Zablokowane strony)". Jeśli pole wyboru "Enable (Włącz)" wyświetla się jako szare, powyższe dwa tryby nie są dostępne.
- Type (Typ): Z listy rozwijanej można wybrać "Trusted site (Zaufana strona)" lub "Blacklist (Zablokowana strona)". W poniższym polu wyświetli się adres IP.
- Start address/end address (Adres początkowy/końcowy): Wybierz jeden typ stron z listy rozwijanej. a następnie wprowadź adresy IP w polach adres startowy i adres końcowy. Kliknij przycisk "Add IP address (Dodaj adres IP)" lub "Add IP section (Dodaj sekcję IP)", aby dodać.
	- a) Domyślny stan nowo dodanego adresu IP to włączony. Usuń symbol √ występujący przed pozycją, aby usunąć bieżącą pozycję z listy.
	- b) System obsługuje maks. 64 pozycje.
	- c) Pole adresu obsługuje adresy w formacie IPv4 lub IPv6. Struktura adresów w formacie IPv6 może zostać zoptymalizowana. Na przykład system może zoptymalizować strukturę adresu aa:0000: 00: 00aa: 00aa: 00aa: 00aa: 00aa jako aa:: aa: aa: aa: aa: aa: aa.
	- d) System automatycznie usunie spacje występujące przed lub po nowo dodanym adresie IP.
	- e) Po dodaniu adresu IP system sprawdza tylko adres początkowy. Po dodaniu sekcji IP system sprawdza adres początkowy i adres końcowy. Adres końcowy powinien być większy niż adres początkowy.

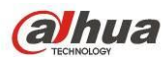

- f) System może sprawdzić, czy nowo dodany adres IP istnieje. Jeśli wprowadzony adres IP nie istnieje, nie zostanie on dodany.
- Delete (Usuń): Naciśnij ten przycisk, aby usunąć określoną pozycję.
- Edit (Edytuj): Naciśnij ten przycisk, aby edytować początkowy lub końcowy adres. Patrz [Rysunek](#page-125-1)  [4-90.](#page-125-1) Po przeprowadzeniu edycji system może sprawdzić poprawność adresu IP i wprowadzić optymalizację struktury adresu IPv6.
- Default (Ustawienia domyślne): Naciśnij ten przycisk, aby przywrócić ustawienia domyślne. Po przywróceniu ustawień domyślnych listy zaufanych i zablokowanych stron będą puste.

### **Uwaga:**

- Po włączeniu funkcji zaufanych stron adresy IP znajdujące się na liście zaufanych stron będą miały dostęp do urządzenia.
- Po włączeniu funkcji zablokowanych stron adresy IP znajdujące się na liście zablokowanych stron nie będą miały dostępu do urządzenia.
- System obsługuje dodawanie adresów MAC.

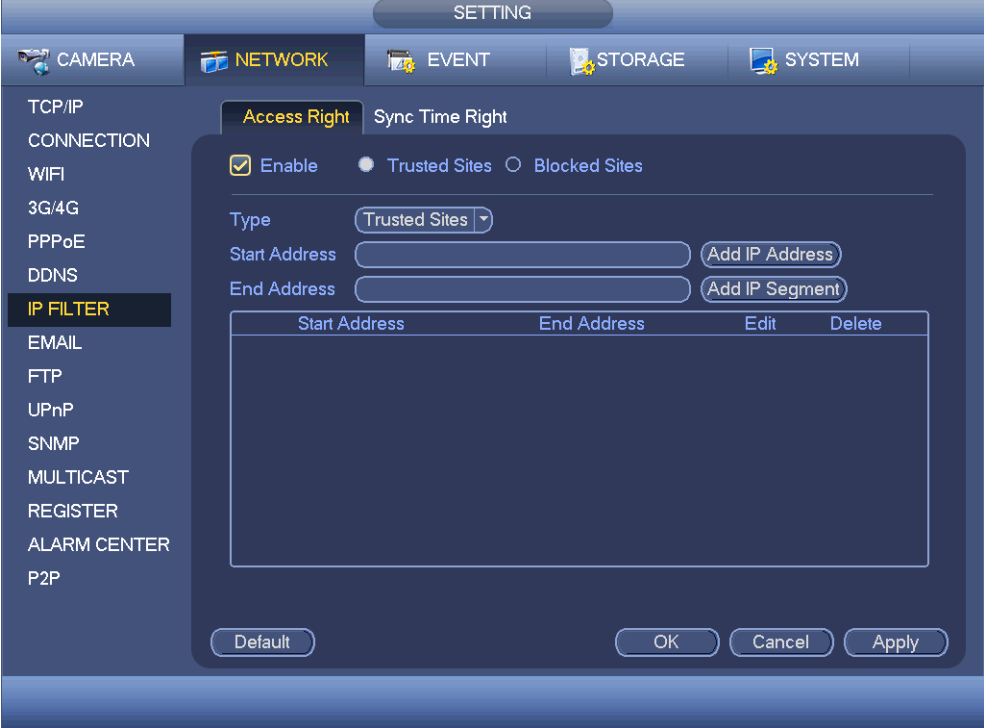

Rysunek 4-89

<span id="page-125-1"></span><span id="page-125-0"></span>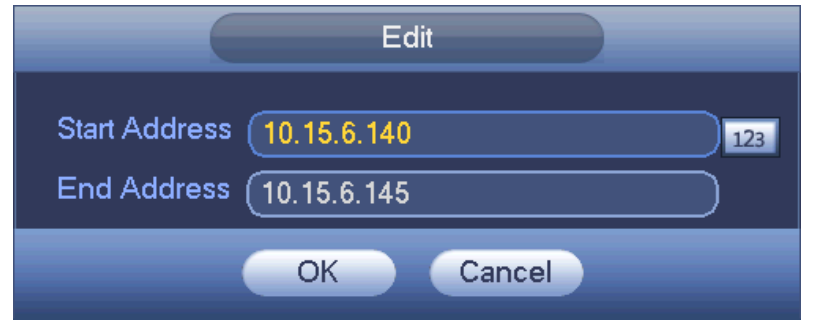

Rysunek 4-90

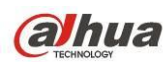

4.11.2.7.2 Uprawnienia synchronizacji czasu

Z Main menu->Settings->Network->IP Filter->Sync time right (Menu główne -> Ustawienia -> Sieć->Filtr IP->Uprawnienia synchronizacji czasu) możesz przejść do tego interfejsu. Patrz [Rysunek 4-91.](#page-126-0)

Służy do ustalenia uprawnień synchronizacji czasu. Po włączeniu funkcji zaufanej witryny jedynie adresy IP z listy poniżej mogą synchronizować czas rejestratora.

Szczegółowe informacje znajdziesz w rozdziale [4.11.2.7.1.](#page-124-0)

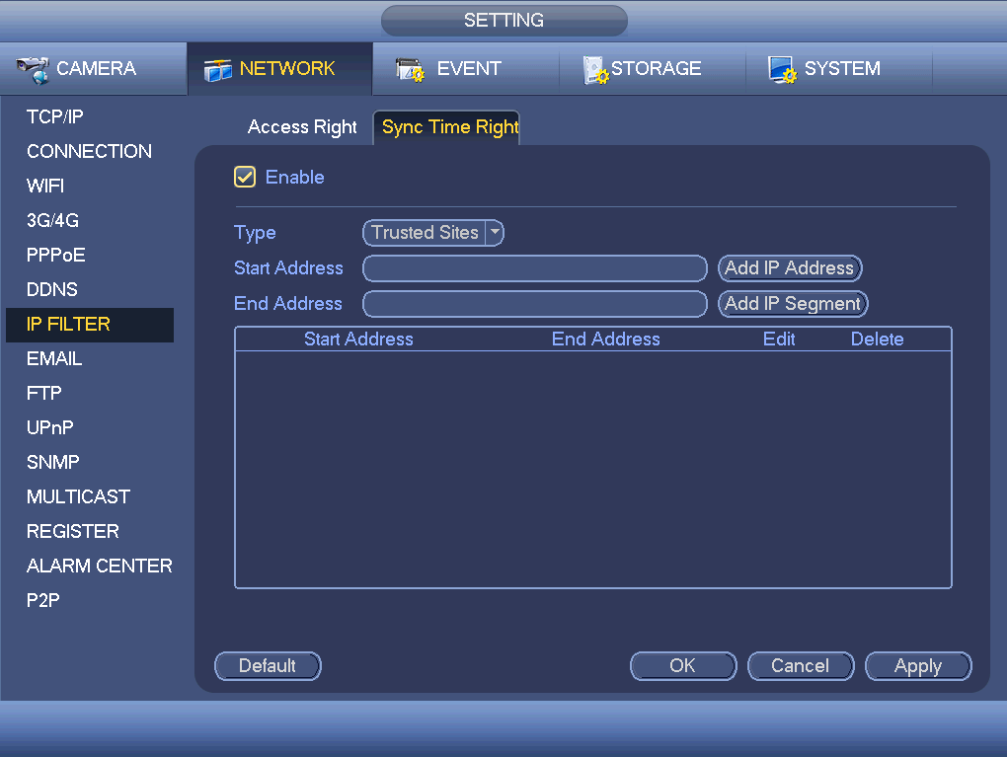

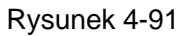

### <span id="page-126-0"></span>4.11.2.8 Wiadomość e-mail

Interfejs wiadomości e-mail przedstawiono poniżej. Patrz [Rysunek 4-92.](#page-127-0)

- Server SMTP (Serwer SMTP): Wprowadź adres IP serwera poczty elektronicznej SMTP.
- Port: Wprowadź odpowiednią wartość portu.
- User name (Nazwa użytkownika): Wprowadź nazwę użytkownika, aby zalogować się do konta nadawcy wiadomości e-mail.
- Hasło: Wprowadź odpowiednie hasło.
- Sender (Nadawca): Wprowadź adres e-mail nadawcy wiadomości.
- Title (Tytuł): Wprowadź tytuł wiadomości e-mail. System obsługuje angielskie znaki i arabskie cyfry. Maksymalnie można wprowadzić 32 znaki.
- Receiver (Odbiorca): Wprowadź adres e-mail odbiorcy wiadomości. System obsługuje maksymalnie 3 adresy e-mail. System automatycznie filtruje adresy e-mail w przypadku, gdy jeden adres został wprowadzony wielokrotnie.
- SSL enable (Włącz szyfrowanie SSL): System obsługuje konta szyfrowane za pomocą protokołu SSL.
- Interval (Interwał): Opóźnienie wynosi od 0 do 3600 sekund. 0 oznacza brak opóźnienia.

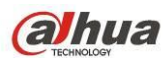

- Health email enable (Włącz wiadomość e-mail o sprawności): Zaznacz, aby włączyć funkcję. Funkcja ta umożliwia wysłanie testowej wiadomości e-mail w celu sprawdzenia czy połączenie działa poprawnie.
- Interval (Interwał): Zaznacz powyższe pole wyboru, aby włączyć tę funkcję, a następnie ustaw odpowiedni interwał. System może regularnie wysyłać wiadomości e-mail zgodnie z ustawieniami. Kliknij przycisk "Test (Testuj)". Wyświetli się odpowiednie okno dialogowe informujące o tym, czy połączenie z adresem e-mail działa poprawnie.

Uwaga, system nie wyśle wiadomości od razu po wystąpieniu alarmu. Kiedy alarm, detekcja ruchu lub zdarzenie wyjątkowe spowodują wysłanie wiadomości, system wyśle wiadomość z ustalonym opóźnieniem. Funkcja ta jest przydatna, gdy wyjątkowe zdarzenia generują zbyt wiele wiadomości e-mail, co może obciążyć serwer pocztowy.

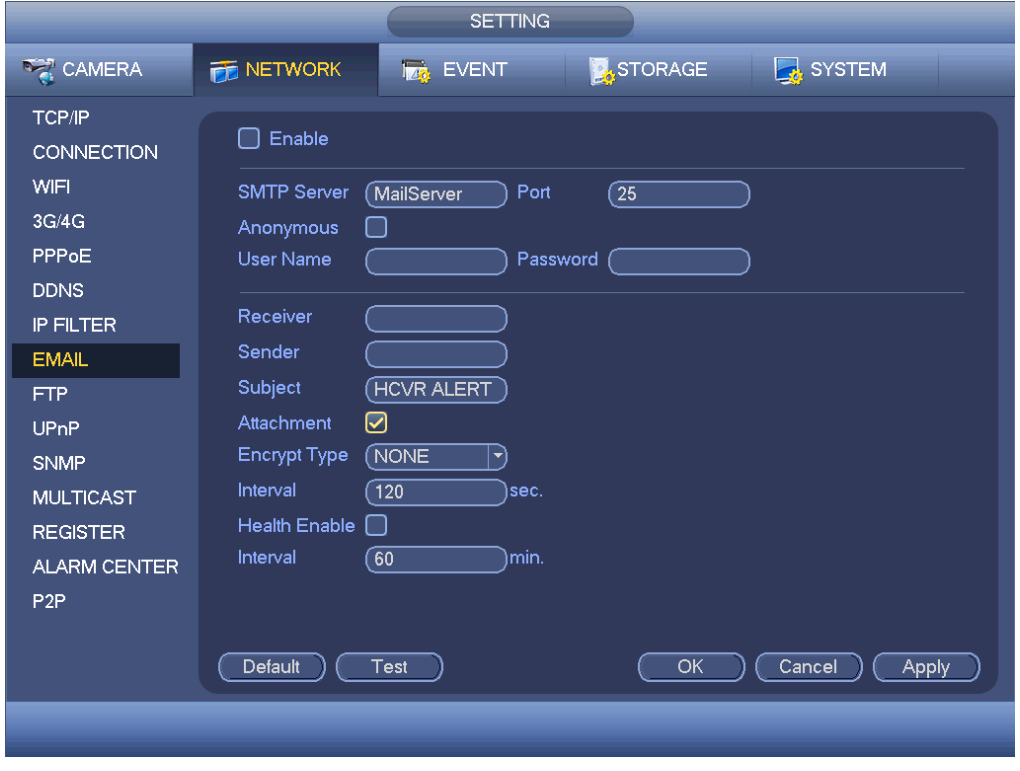

Rysunek 4-92

## <span id="page-127-0"></span>4.11.2.9 FTP

Aby ustawić serwer FTP, należy pobrać lub nabyć narzędzie serwera FTP (np. Ser-U FTP SERVER). Najpierw zainstaluj narzędzie Ser-U FTP SERVER. Start->Program->Serv-U FTP Server -> Serv-U Administrator (Start->Programy->Serwer FTP Serv-U->Administrator Serv-U). Teraz można ustawić hasło użytkownika i folder serwera FTP. Należy pamiętać, iż aby przesyłać dane do serwera FTP, użytkownik musi posiadać uprawnienia do zapisu. Patrz [Rysunek 4-93.](#page-128-0)

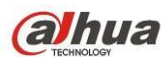

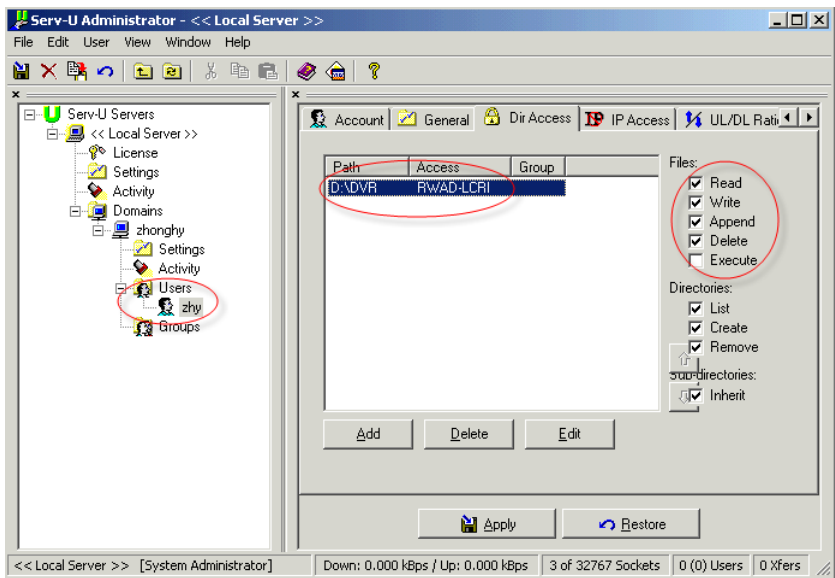

Rysunek 4-93

<span id="page-128-0"></span>Aby sprawdzić czy konfiguracja jest poprawna, można skorzystać z komputera lub narzędzia do logowania do serwera FTP.

Możesz na przykład zalogować użytkownika ZHY na H140H140H140H [FTP://10.10.7.7](ftp://10.10.7.7/) a potem sprawdzić, czy może skasować katalog, czy nie. Patrz [Rysunek 4-94.](#page-128-1)

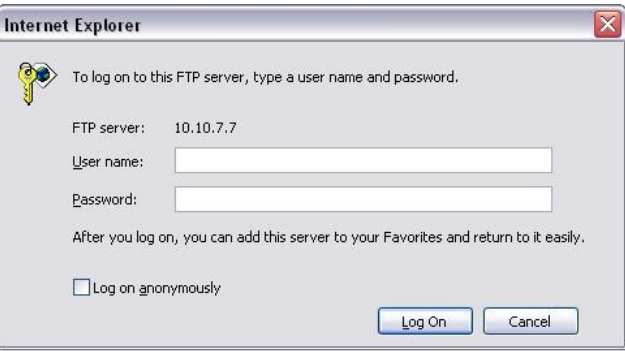

Rysunek 4-94

<span id="page-128-1"></span>System umożliwia również wysyłanie z wielu rejestratorów na jeden serwer FTP. Na jednym serwerze FTP można utworzyć wiele różnych folderów.

Interfejs serwera FTP przedstawiono na [Rysunek 4-95.](#page-129-0)

Podświetl ikonę **znajdującą się przed opcją "Enable (Włącz)"**, aby aktywować funkcję serwera FTP. W interfejsie tym można wprowadzić adres serwera FTP, numer portu i zdalny katalog. Jeśli nie ustawiono zdalnego katalogu, system automatycznie utworzy folder zgodnie z adresem IP, czasem i kanałem.

Nazwa użytkownika i hasło to dane wymagane do zalogowania się do serwera FTP. Pole "File length (Wielkość pliku)" odnosi się do wielkości przesyłanego pliku. Jeśli ustawiona wartość

jest większa niż rzeczywista wielkość pliku, system prześle cały plik. Jeśli ustawiona wartość jest mniejsza niż rzeczywista wielkość pliku, system prześle tylko część pliku do ustawionej wielkości i zignoruje pozostałą część. Jeśli wartość interwału to 0, wówczas system prześle wszystkie odpowiednie pliki.

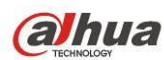

Po zakończeniu konfiguracji kanału i tygodnia można ustawić dwa okresy dla każdego kanału. Kliknij przycisk "Test (Testuj)". Wyświetli się odpowiednie okno dialogowe informujące o tym, czy połączenie z serwerem FTP działa poprawnie.

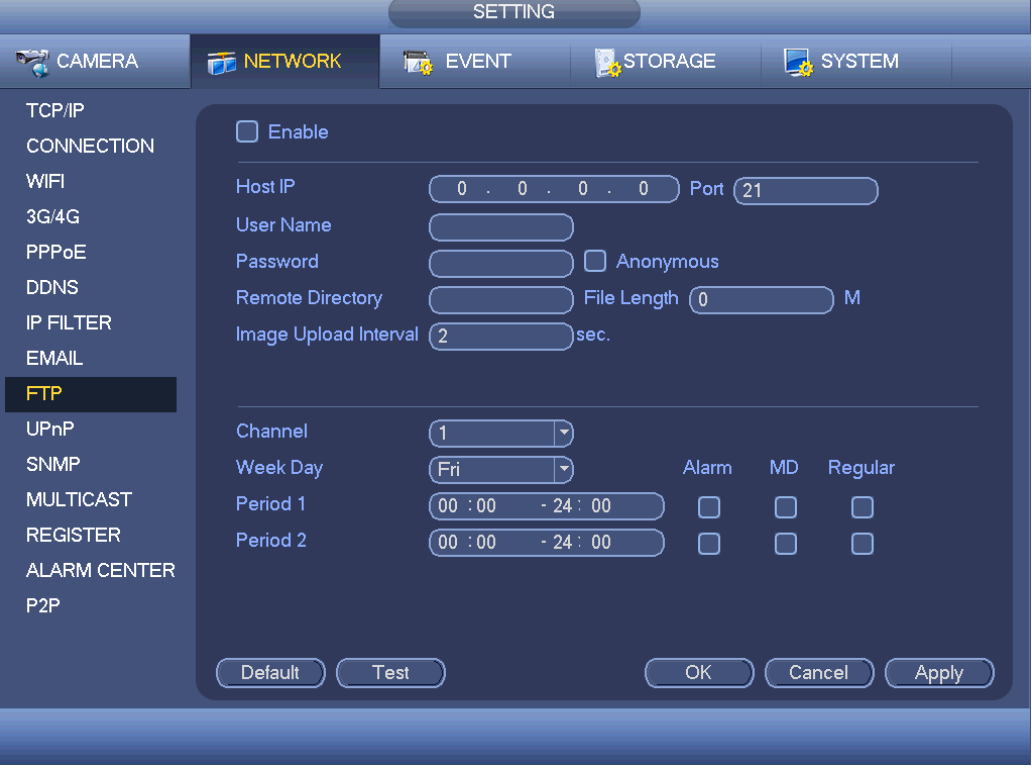

Rysunek 4-95

## <span id="page-129-0"></span>4.11.2.10 UPnP

Protokół UPnP służy do ustalania relacji mapowania pomiędzy sieciami LAN i WAN. W interfejsie sieci LAN przedstawionym na [Rysunek 4-82](#page-118-0) wprowadź adres IP routera. Patrz [Rysunek 4-96.](#page-130-0)

- UPNP on/off (Wł./wył. UPnP): Służy do włączania lub wyłączania funkcji UPnP urządzenia.
- Status (Stan): Kiedy router UPnP nie jest połączony z siecią, wyświetli się stan "Unknown (Nieznane)". Kiedy przy sieci UPNP widnieje "Success" (Sukces).
- Router LAN IP (Adres IP routera w sieci LAN): Jest to adres IP routera w sieci LAN.
- WAN IP (Adres IP routera w sieci WAN): Jest to adres IP routera w sieci WAN.
- Port Mapping list (Lista mapowania portów): Lista mapowania portów pozostaje w ścisłej zależności z ustawieniami mapowania portów w routerze.
- List (Lista):
	- $\Diamond$  Service name (Nazwa usługi): Zdefiniowana przez użytkownika.
	- $\Diamond$  Protocol (Protokół): Typ protokołu
	- $\Diamond$  Internal port (Port wewnetrzny): Port zmapowany w routerze.
	- $\Diamond$  External port (Port zewnętrzny): Port zmapowany lokalnie.
- Default (Ustawienia domyślne): Domyślne ustawienie portu UPNP to HTTP, TCP i UDP rejestratora.
- Add to the list (Dodaj do listy): Naciśnij ten przycisk, aby dodać relację mapowania.
- Delete (Usuń): Naciśnij ten przycisk, aby usunąć jedno mapowanie.

Dwukrotnie kliknij jedną pozycję, aby zmienić odpowiednie informacje o mapowaniu. Patrz [Rysunek](#page-130-1)  [4-97.](#page-130-1)

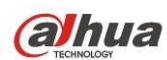

**Ważne:**

**Podczas ustawiania zewnętrznego portu routera należy użyć wartości z zakresu 1024~5000. Aby uniknąć konfliktu portów, nie należy korzystać z dobrze znanych portów 1~255 i z portów systemowych 256~1023.**

**W przypadku ustawień portów TCP i UDP należy upewnić się, że wewnętrzny i zewnętrzny port mają takie same wartości, co gwarantuje poprawną transmisji danych.** 

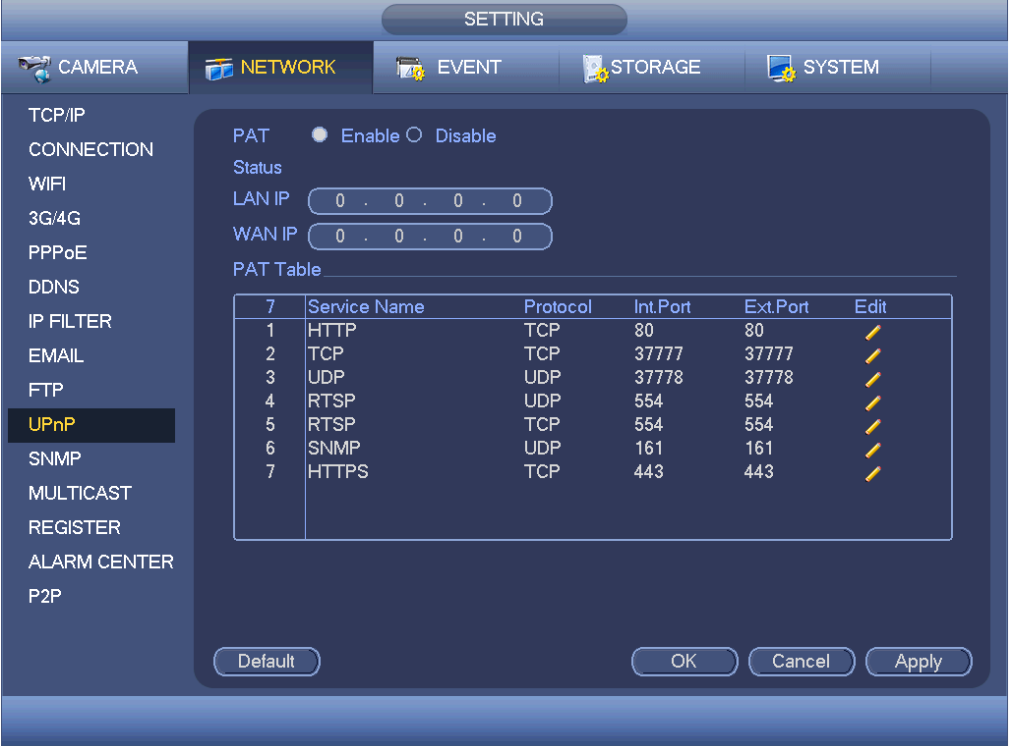

Rysunek 4-96

<span id="page-130-0"></span>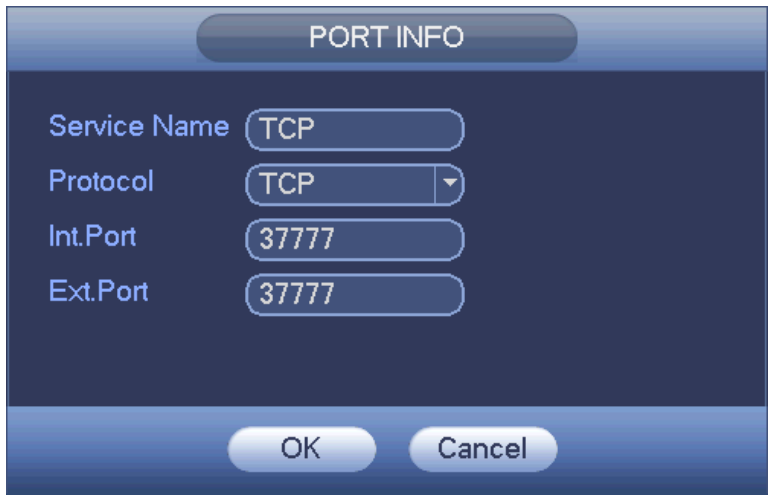

Rysunek 4-97

## <span id="page-130-1"></span>4.11.2.11 SNMP

SNMP to skrót od Simple Network Management Protocol (Prosty protokół zarządzania siecią). Protokół ten zapewnia podstawowe rozwiązania do zarządzania siecią i jest stosowany w systemach

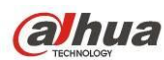

zarządzania siecią. Protokół SNMP jest powszechnie stosowany w różnych środowiskach. Jest powszechnie stosowany w urządzeniach sieciowych, programach i systemach. Protokół SNMP można ustawić w poniższym interfejsie. Patrz [Rysunek 4-98.](#page-131-0)

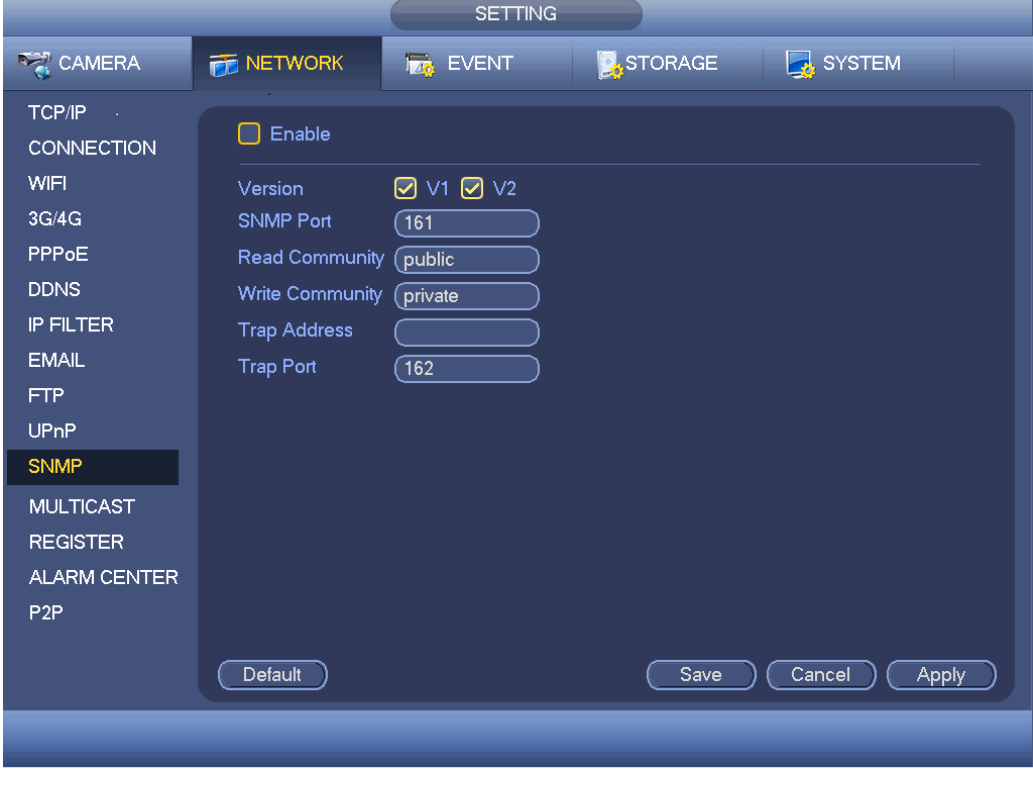

Rysunek 4-98

<span id="page-131-0"></span>Włącz funkcję SNMP. Skorzystaj z odpowiedniego oprogramowania (MIB Builder i MG-SOFT MIB Browser. Potrzebna będą także dwa pliki MIB: BASE-SNMP-MIB, DVR-SNMP-MIB) aby podłączyć do urządzenia. Po pomyślnym nawiązaniu połączenia można uzyskać odpowiednie informacje o konfiguracji urządzenia.

Aby wprowadzić ustawienia, należy postępować zgodnie z poniżej wymienionymi krokami.

- W interfejsie przedstawionym na [Rysunek 4-98](#page-131-0) zaznacz pole wyboru, aby włączyć funkcję SNMP. W adresie pułapki wprowadź adres IP komputera, na którym uruchomiono oprogramowanie. Aby skonfigurować pozostałe pozycje, można użyć ustawień domyślnych.
- Skompiluj dwa powyżej wymienione pliki MIB za pomocą oprogramowania MIB Builder.
- Uruchom program MG-SOFT MIB Browser i załaduj plik wymieniony w poprzednim kroku.
- W programie MG-SOFT MIB Browser wprowadź adres IP urządzenia, którym chcesz zarządzać. Ustaw odpowiednią wersję w celu wykorzystania w przyszłości.
- W programie MG-SOFT MIB Browser otwórz listę drzewa, aby uzyskać informacje o konfiguracji urządzenia. W interfejsie tym wyświetlają się informacje o liczbie kanałów audio i wideo urządzenia, wersji aplikacji itp.

### **Uwaga**

**Jeśli numer portu SNMP i numer portu pułapki są takie same, wystąpi konflikt portów.**

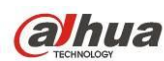

## 4.11.2.12 Multicast

Interfejs multiemisji przedstawiono na [Rysunek 4-99.](#page-132-0)

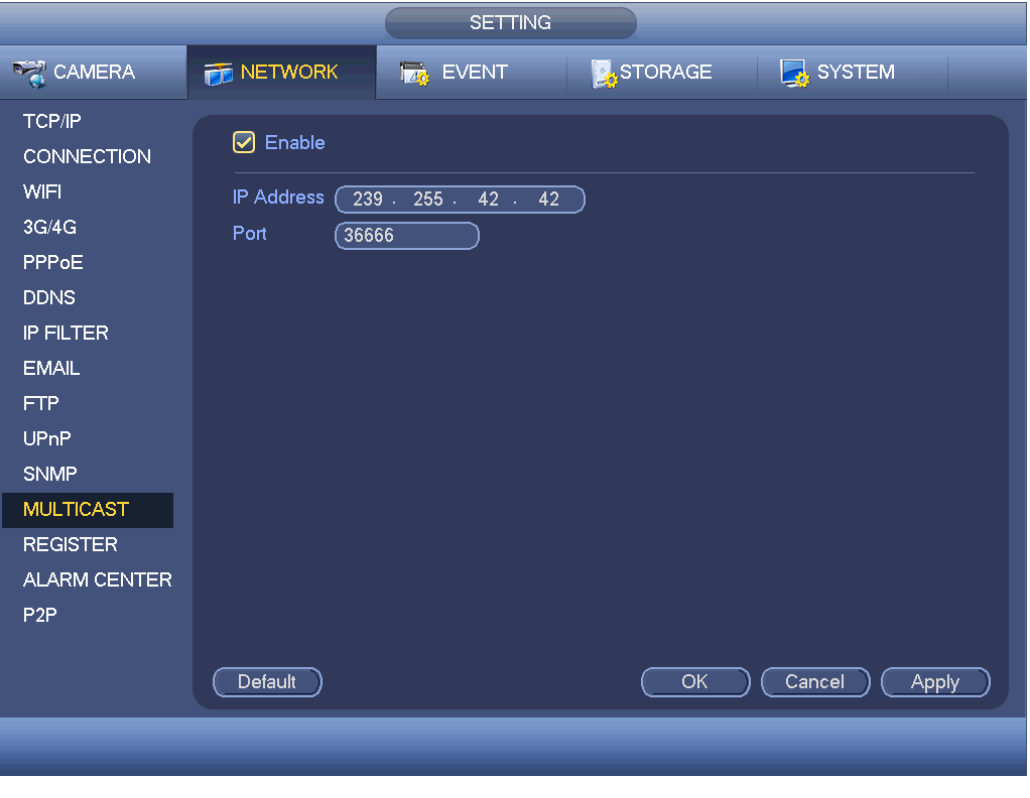

Rysunek 4-99

<span id="page-132-0"></span>W interfejsie tym można ustawić grupę multiemisji. Aby uzyskać szczegółowe informacje, należy zapoznać się z poniższą tabelą.

Adres IP grupy multiemisji

-224.0.0.0-239.255.255.255

-Adres klasy "D"

- Najbardziej znaczące cztery bity pierwszego bajtu="1110"
- Zarezerwowany adres IP lokalnej grupy multiemisji

-224.0/0.0/-224.0/0.255

-TTL=1 Podczas wysyłania komunikatu

-Na przykład

224.0.0.1 Wszystkie systemy w podsieci

224.0.0.2 Wszystkie routery w podsieci

- 224.0.0.4 Router DVMRP
- 224.0.0.5 Router OSPF

224.0.0.13 Router PIMv2

Adresy z zakresu administracyjnego

-239.0.0.0-239.255.255.255

-Prywatny adres IP

- Na przykład adres pojedynczej emisji RFC1918
- Nie może być używany do transmisji za pośrednictwem Internetu
- Stosowany do multiemisji wówczas, gdy zakres adresów IP jest ograniczony.

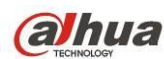

Poza powyżej wymienionymi adresami specjalnymi użytkownik może korzystać także z innych adresów. Na przykład:

### Adres IP multiemisji: 235.8.8.36

PORT multiemisji: 3666,

Po zalogowaniu się do interfejsu sieciowego można automatycznie uzyskać adres multiemisji i dodać go do grup multiemisji. Aby wyświetlić podgląd, należy włączyć funkcję monitorowania w czasie rzeczywistym.

Należy pamiętać, iż funkcja multiemisji jest obsługiwana jedynie przez modele z serii specjalnych.

## 4.11.2.13 Automatyczna rejestracja

Funkcja ta umożliwia automatyczną rejestrację urządzenia na określonym serwerze proxy. W ten sposób możesz połączyć się z rejestratorem za pomocą klienta przez proxy. Serwer proxy jest wyposażony w funkcję przełącznika. Podczas korzystania z usług sieciowych urządzenie obsługuje adresy serwerów w formacie IPv4 lub domeny.

Aby skorzystać z niniejszej funkcji, należy postępować zgodnie z wymienionymi poniżej krokami. W interfejsie urządzenia ustaw adres serwera proxy, numer portu oraz nazwę urządzenia podrzędnego. Włącz funkcję automatycznej rejestracji, aby umożliwić automatyczną rejestrację urządzenia na serwerze proxy.

1) Interfejs konfiguracji przedstawiono na [Rysunek 4-100.](#page-133-0)

## **Ważne**

Nie należy wpisywać numeru domyślnego portu sieci, np. numeru portu TCP.

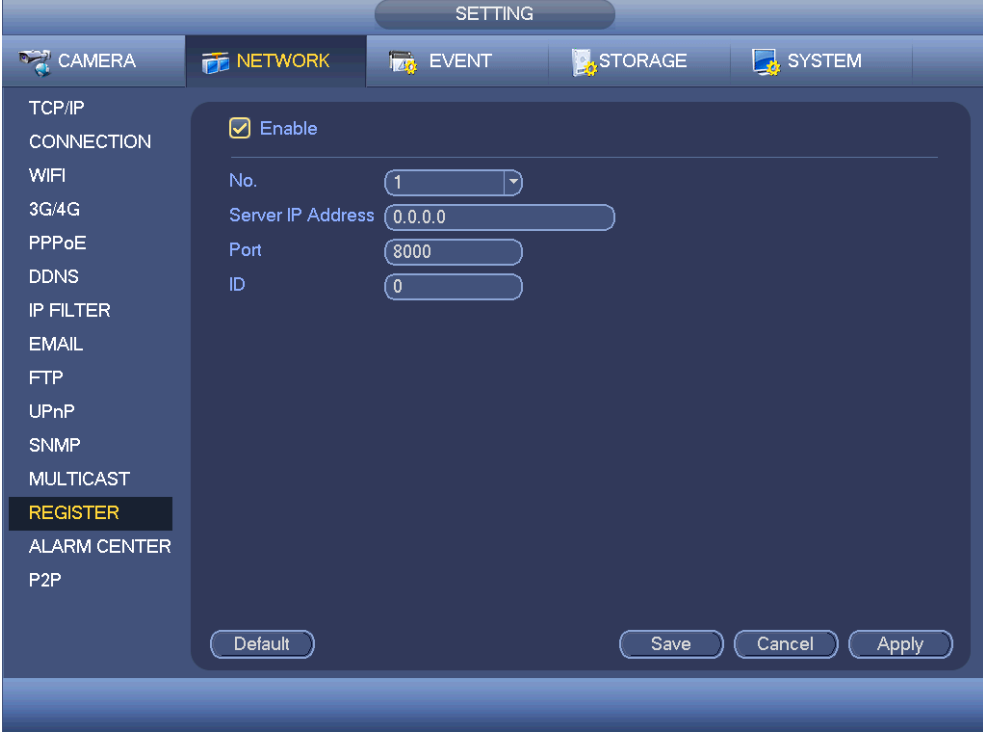

### Rysunek 4-100

<span id="page-133-0"></span>2) Oprogramowanie do obsługi serwera proxy rozwinięto w oparciu o zestaw narzędzi dla programistów (SDK). Otwórz oprogramowanie i wprowadź ustawienia globalne. Upewnij się, iż numer portu do automatycznego łączenia ustawiony w tym interfejsie jest taki sam, jak numer portu ustawiony w poprzednim kroku.

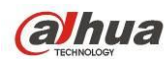

- 3) Teraz można dodać urządzenie. W polu numeru portu mapowanego nie należy wprowadzać domyślnego numeru portu, np. numeru portu TCP. Identyfikator urządzenia w tym interfejsie powinien być taki sam, jak identyfikator wprowadzony w interfejsie przedstawionym na [Rysunek](#page-133-0)  [4-100.](#page-133-0) Kliknij przycisk "Add (Dodaj)", aby zakończyć konfigurację.
- 4) Teraz można uruchomić serwer proxy. Kiedy stan sieci wyświetla się jako "Y", oznacza to, iż rejestracja przebiegła pomyślnie. Kiedy urządzenie zostanie podłączone do sieci, wyświetli się serwer proxy.

### **Ważne**

Adres serwera IP może także być domeną. Jednak przed uruchomieniem serwera proxy, należy zarejestrować nazwę domeny.

4.11.2.14 Centrum alarmowe

Ten interfejs może zostać dowolnie rozbudowany przez użytkownika. Patrz [Rysunek 4-101.](#page-134-0)

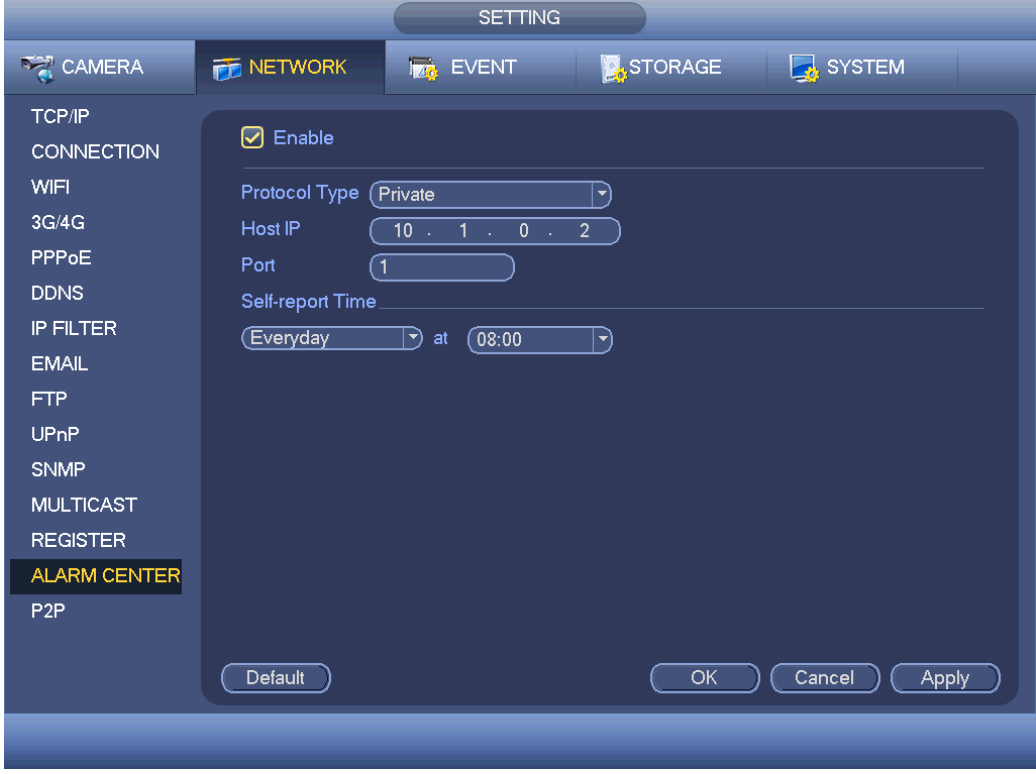

Rysunek 4-101

## <span id="page-134-0"></span>4.11.2.15 Funkcja P2P

Możesz zeskanować kod QR telefonem komórkowym i dodać go do klienta na telefonie.

Za pośrednictwem SN z zeskanowanego kodu QR możesz połączyć się z urządzeniem przez WAN. Zapoznaj się z podręcznikiem P2P znajdującym się na dołączonej płycie CD.

Z menu głównego: Main menu->Settings->Network->P2P (Menu główne->Ustawienia->Sieć->P2P), możesz przejść do interfejsu, interfejs P2P wygląda jak na ilustracji [Rysunek 4-102.](#page-135-0)

Zaznacz pole Enable (Włącz), aby aktywować funkcję P2P, a następnie kliknij Save (Zapisz). Możesz sprawdzić SN i status urządzenia.

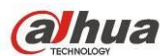

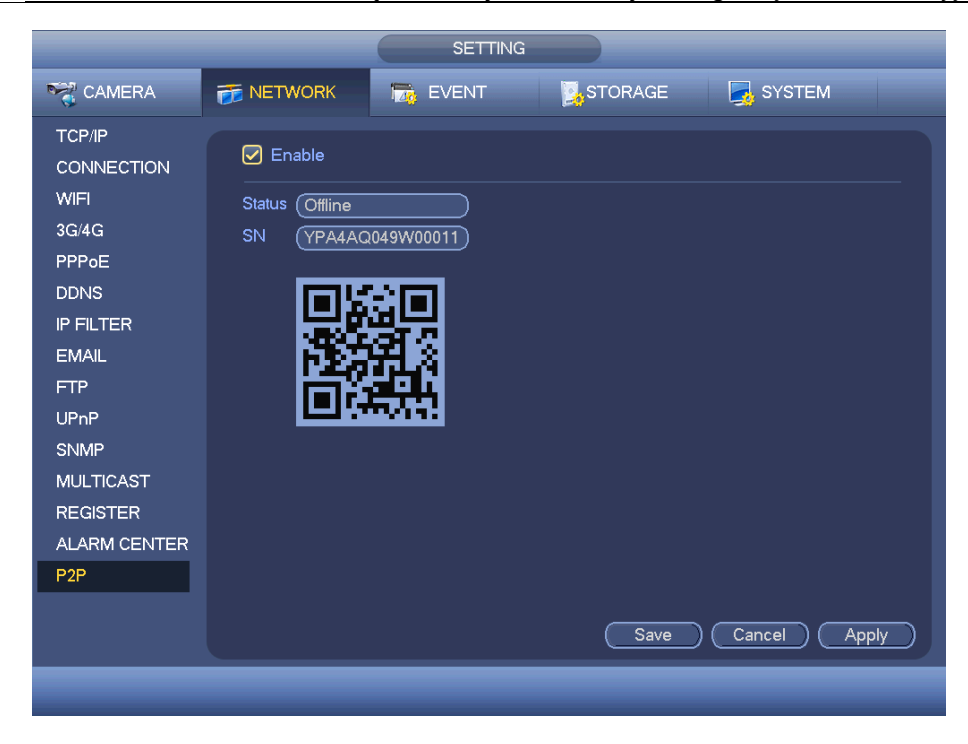

Rysunek 4-102

# <span id="page-135-0"></span>**4.11.3 Wydarzenie**

## 4.11.3.1 Wykryj

Z menu głównego: Settings->Event->Detect (Ustawienia->Zdarzenie->Detekcja) znajduje się interfejs detekcji ruchu. Patrz [Rysunek 4-103.](#page-138-0) Istnieją cztery typy detekcji: detekcja ruchu, zaniku sygnału, sabotażu i analiza.

- Zanik sygnału nie ma obszaru detekcji ani ustawień czułości, a detekcja sabotażu nie ma obszaru detekcii.
- Jeśli kanał ma włączoną detekcję ruchu, widoczna jest ikona detekcji ruchu.
- Przeciągnij kursor, aby zaznaczyć obszar detekcji ruchu. Kliknij OK, aby zapisać obecne ustawienia obszarów. Kliknij prawym przyciskiem myszy, aby wyjść z aktualnego interfejsu.

## <span id="page-135-1"></span>4.11.3.1.1 Detekcja ruchu

Po przeanalizowaniu obrazu wideo system może wygenerować alarm zaniku sygnału wówczas, gdy wykryty sygnał ruchu osiągnie ustawiony w tym interfejsie poziom czułości.

Menu detekcji przedstawiono poniżej. Patrz [Rysunek 4-103.](#page-138-0)

- Event type (Typ zdarzenia): Wybierz typ detekcji ruchu z listy rozwijanej.
- Channel (Kanał): Wybierz kanał z listy rozwijanej, aby ustawić funkcję detekcji ruchu.
- Enable (Włącz): Zaznacz to pole wyboru, aby włączyć funkcję detekcji ruchu.
- Region (Strefa): Kliknij przycisk "Select (Wybierz)", aby wyświetlić interfejs przedstawiony na [Rysunek 4-104.](#page-138-1) W interfejsie tym można ustawić strefę detekcji ruchu. Dostępne są cztery strefy do ustawienia. Wybierz najpierw strefę, a następnie kliknij ją lewym przyciskiem myszy i przeciągnij, aby dopasować wielkość strefy. Kolory stref odpowiadają różnym strefom detekcji. Aby włączyć lub wyłączyć tryb detekcji ruchu, można także użyć przycisku Fn. W trybie włączonej detekcji ruchu można nacisnąć przyciski kierunkowe, aby przesunąć podświetlony na zielono prostokąt i ustawić strefę detekcji ruchu. Po zakończeniu konfiguracji kliknij przycisk "ENTER (Wprowadź)", aby zamknąć bieżącą konfigurację. Należy także pamiętać o kliknięciu przycisku "Save (Zapisz)" w celu

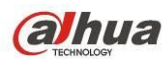

zapisania bieżącej konfiguracji. Jeśli klikniesz przycisk "ESC (Wyjdź)", aby zamknąć interfejs konfiguracji strefy, system nie zapisze ustawień strefy.

- Sensitivity (Czułość): System obsługuje 6 poziomów. Szósty poziom to najwyższa czułość.
- Anti-dither (Funkcja anti-dither): W interfejsie tym można ustawić czas funkcji anti-dither. Zakres dostępnych wartości to od 5 do 600 s. Czas funkcji anti-dither odnosi się do czasu trwania sygnału alarmowego. Podczas trwania sygnału alarmowego uruchomione zostają odpowiednie działania, np. aktywacja brzęczyka, kamery PTZ, ruchu po trasie, trybu wykonywania zdjęć lub nagrywania na danym kanale. Czas trwania alarmu nie obejmuje czasu blokady. Jeśli podczas trwania alarmu system wykryje kolejny lokalny sygnał alarmowy, wówczas funkcja anti-dither zostanie ponownie aktywowana. Funkcje takie, jak monit ekranowy, przesyłanie alarmu, powiadomienie za pomocą wiadomości e-mail itp. nie będą aktywowane. Na przykład, jeśli czas trwania funkcji anti-dither ustawiono na 10 s, wówczas, aby alarm został aktywowany, czas wzbudzania alarmu powinien trwać 10 sekund. Jeśli w tym czasie system wykryje kolejny sygnał alarmu lokalnego do pięciu sekund, brzęczyk, trasa, aktywacja PTZ, zdjęcie, nagrywanie kanału, przez 10s nie pojawi się powiadomienie na ekranie, nie nastąpi wgranie alarmu, e-mail nie zostanie ponownie wysłany. Jeśli po 10 sekundach system wykryje kolejny sygnał alarmowy, może wówczas wygenerować nowy alarm, ponieważ czas trwania funkcji anti-dither został przekroczony.
- Period (Okres): Kliknij przycisk "Set (Ustaw)", aby wyświetlić interfejs przedstawiony na Rysunek [4-106.](#page-139-0) W interfejsie tym można ustawić okres detekcji ruchu. System włącza tryb detekcji ruchu tylko w wybranych okresach. Funkcja ta nie dotyczy trybu zaniku sygnału wideo lub sabotażu. Istnieją dwa sposoby ustawiania okresów. Należy pamiętać, iż system obsługuje tylko 6 okresów w ciągu jednego dnia.
	- $\lozenge$  W interfejsie przedstawionym na [Rysunek 4-106](#page-139-0) zaznacz ikonę **przy kilku z koleck**óżnych

datach. Zaznaczone daty mogą być edytowane jednocześnie. Teraz ikona zmieni się na **. Obrac** 

Kliknij ikone **X**, aby usunąć typ nagrywania z jednego okresu.

- $\Diamond$  W interfejsie przedstawionym na [Rysunek 4-106.](#page-139-0) kliknij przycisk znajdujący się po prawej stronie daty lub świąt. Wyświetli się interfejs przedstawiony na [Rysunek 4-107.](#page-140-0) Dostępne są cztery typy nagrywania: "Regular, Motion detection (MD), Alarm, MD & Alarm (Zwykłe, Detekcja ruchu, Alarmowe, Detekcja ruchu i alarmowe)".
- Alarm output (Wyjście alarmu): w momencie wystąpienia alarmu system uruchamia zewnętrzne urządzenia alarmu.
- Latch (Blokada): po zakończeniu detekcji ruchu system automatycznie opóźnia uruchomienie procesu wykrywania o określony czas. Dostępne wartości mieszczą się w zakresie od 1 do 300 (jednostka: sekunda).
- Show message (Wyświetl wiadomość): System może wyświetlić wiadomość alarmową na ekranie lokalnego monitora, jeśli ta funkcja została włączona.
- Alarm upload (Przesyłanie alarmu): Po włączeniu tej funkcji system prześle sygnał alarmu za pośrednictwem sieci (w tym do centrum alarmowego).
- Send email (Wyślij wiadomość e-mail): System może wysłać wiadomość e-mail, aby poinformować użytkownika o wystąpieniu alarmu.

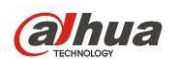

- Record channel (Kanał nagrywania): System automatycznie aktywuje kanał/kanały nagrywania detekcji ruchu w momencie wystąpienia alarmu. Upewnij się, że nagranie detekcji ruchu jest ustawione w interfejsie harmonogramu: Main Menu->Settings->Schedule (Menu główne->Ustawienia->Harmonogram) i wybrano nagrywanie według harmonogramu w interfejsie nagrywania ręcznego: Main Menu->Advance->Manual Record (Menu główne->Zaawansowane->Nagrywanie ręczne).
- PTZ activation (Aktywacja PTZ): Funkcja ta służy do określenia ruchu kamery PTZ w momencie wystąpienia alarmu. Na przykład: przejście do ustawienia wstępnego, trasy i wzorca w momencie wystąpienia alarmu. Kliknij przycisk "Select" (Wybierz), wyświetli się interfejs jak przedstawiony na **[Rysunek 4-105](#page-139-1).**
- Record Delay (Opóźnienie nagrywania): System może opóźnić nagrywanie o określony czas po zakończeniu alarmu. Wartość: od 10s do 300s.
- Tour (Trasa): Opcja ta służy do włączenia funkcji trasy w momencie wystąpienia alarmu. System obsługuje wyświetlanie trasy w jednym oknie.
- Snapshot (Wykonywanie zdjęć): Włącz tę funkcję, aby w momencie wystąpienia alarmu detekcji ruchu wykonać zdjęcie.
- Video matrix (Matryca wideo): Zaznacz to pole wyboru, aby włączyć tę funkcję. Podczas wystąpienia alarmu na ekranie urządzenia wyjścia wideo podłączonego do portu SPOT OUT wyświetlany jest obraz wideo. Obraz wideo (obraz trasy wyświetlany w 1 oknie) przesyłany jest z kanału aktywowanego w momencie wystąpienia alarmu, zgodnie z ustawieniami pozycji "Record channel (Kanał nagrywania)".
- Buzzer (Brzęczyk): Podświetl ikonę, aby włączyć tę funkcję. Brzęczyk emituje sygnał w momencie wystąpienia alarmu.
- Komunikaty głosowe: Zaznacz pole, aby włączyć komunikaty głosowe. Możesz wybrać odpowiedni plik audio. System odtworzy plik audio przy wystąpieniu określonego alarmu.
- Log (Rejestr): Zaznacz pole, system będzie mógł zapisywać rejestr detekcji ruchu.
- Test (Testuj): Kliknij, aby sprawdzić aktualne ustawienia detekcji ruchu (nie wymaga zapisu). Po Region (Obszar), kliknij Select (Wybierz), aby wybrać obszar detekcji ruchu.

Podświetl ikonę , aby wybrać odpowiednią funkcję. Po zakończeniu wszystkich ustawień kliknij przycisk "Save (Zapisz)". System wróci do poprzedniego menu.

## **Uwaga:**

W trybie detekcji ruchu nie można korzystać z funkcji kopiowania/wklejania w celu ustawienia konfiguracji kanałów, ponieważ obraz wideo w każdym z kanałów może być inny.

W interfejsie przedstawionym na [Rysunek 4-104](#page-138-1) można ustawić strefę detekcji ruchu poprzez kliknięcie lewego przycisku myszy i przeciągnięcie kursora. Naciśnij przycisk "Fn", aby aktywować/wyłączyć funkcję detekcji ruchu. Po wprowadzeniu ustawień naciśnij przycisk "Enter (Wprowadź)", aby zamknąć interfejs.

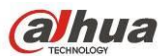

Podręcznik użytkownika cyfrowego rejestratora wizyjnego HDCVI

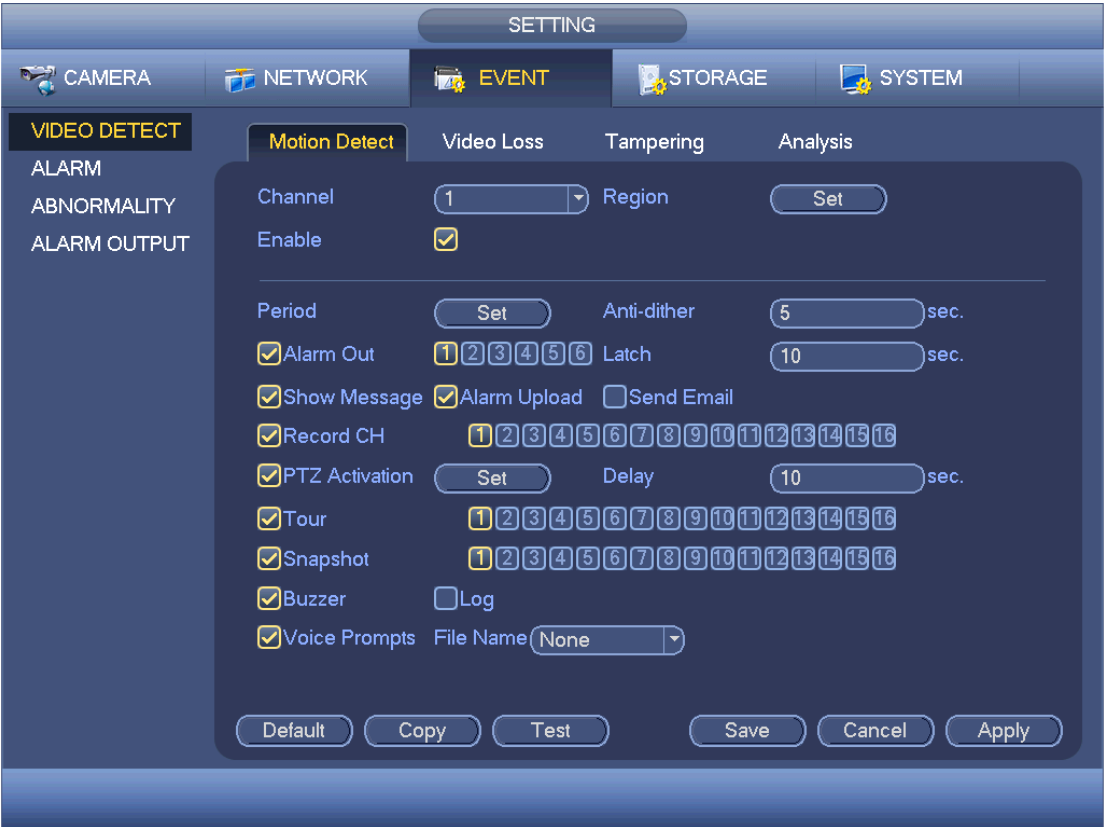

Rysunek 4-103

<span id="page-138-1"></span><span id="page-138-0"></span>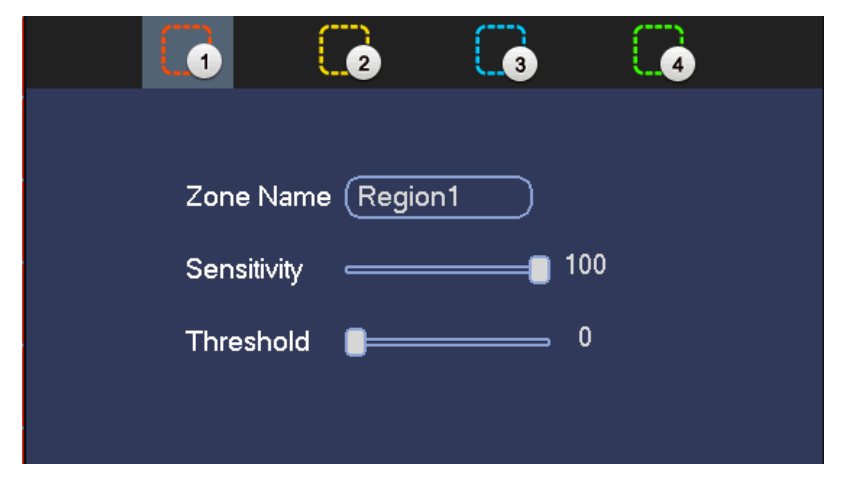

Rysunek 4-104

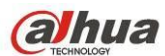

## Podręcznik użytkownika cyfrowego rejestratora wizyjnego HDCVI

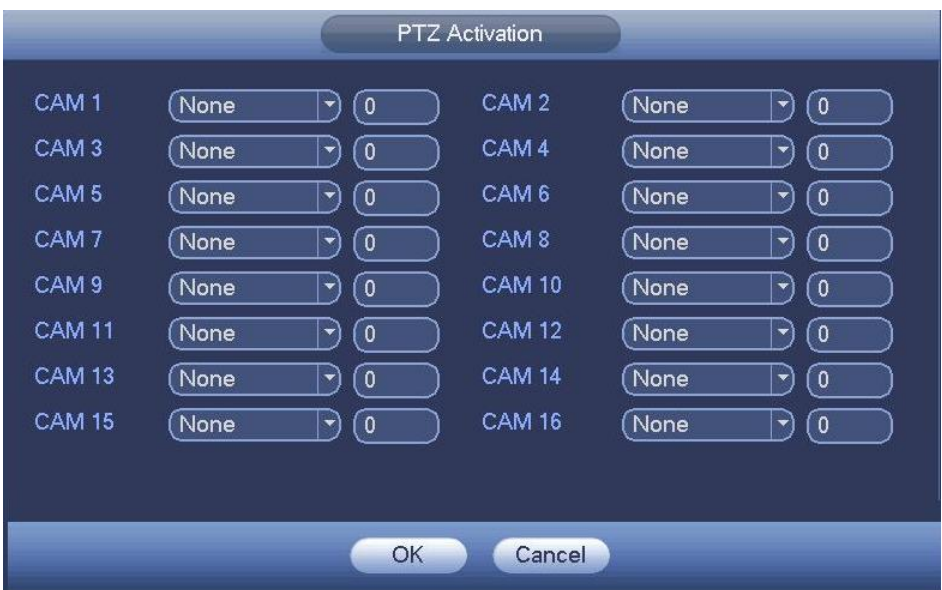

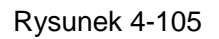

<span id="page-139-1"></span>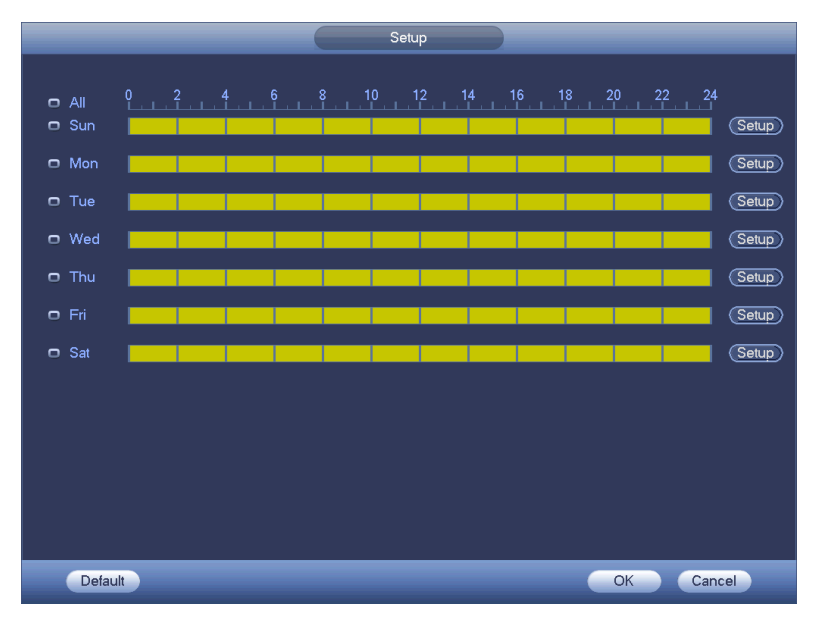

<span id="page-139-0"></span>Rysunek 4-106

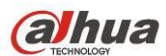

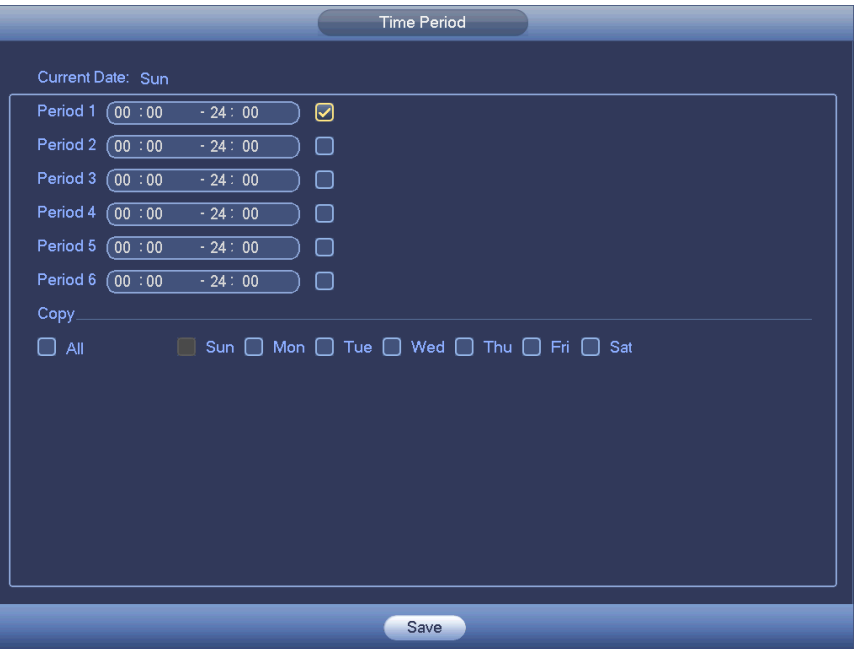

Rysunek 4-107

<span id="page-140-0"></span>Funkcja detekcji ruchu ustawiona w tym interfejsie jest powiązana tylko z poziomem czułości i konfiguracją strefy. Nie jest ona powiązana z innymi ustawieniami.

## 4.11.3.1.2 Zanik sygnału

W interfejsie przedstawionym na [Rysunek 4-103](#page-138-0) wybierz z listy typów pozycję "Video loss (Zanik sygnału)". Zobaczysz interfejs przedstawiony na [Rysunek 4-108.](#page-141-0) Dzięki temu zostaniesz powiadomiony o wystąpieniu zaniku sygnału. Możesz włączyć opcję "Alarm output channel (Kanał wyjścia alarmu)", a następnie włączyć funkcję "Show message (Wyświetl komunikat)".

## **Wskazówki:**

Włącz funkcję ustawienia wstępnego/trasy/wzorca, jeśli chcesz, aby funkcje te zostały uruchomione w momencie zaniku sygnału.

Aby uzyskać szczegółowe informacje, należy zapoznać się z rozdziałem [4.11.3.1.1](#page-135-1) Detekcja ruchu.

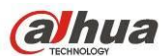

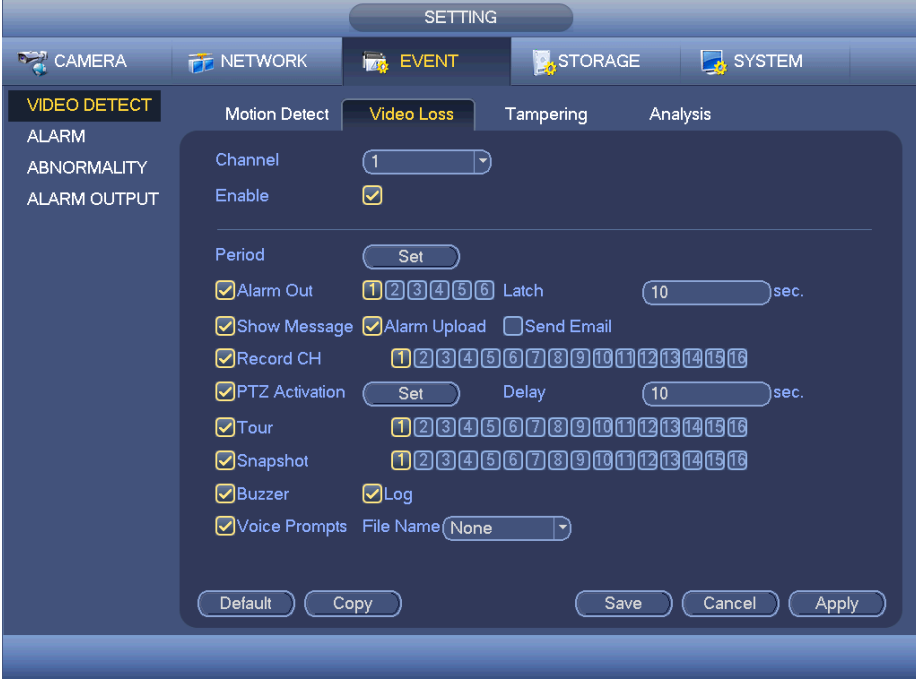

Rysunek 4-108

### <span id="page-141-0"></span>4.11.3.1.3 Sabotaż

Jeśli ktoś złośliwie zasłania obiektyw kamery lub jeśli wysyłany sygnał wideo jest jednokolorowy z powodu zmiany oświetlenia otoczenia, system może poinformować użytkownika o problemie w celu zapewnienia ciągłości filmowania. Interfejs sabotażu przedstawiono na [Rysunek 4-109.](#page-142-0) Możesz włączyć "Alarm output" (Wyjście alarmu) lub "Show message" (Wyświetl wiadomość) na wypadek wystąpienia alarmu sabotażu.

 Sensitivity (Czułość): Zakres: 1 do 6. Funkcja ta dotyczy przede wszystkim jasności. Poziom 6 charakteryzuje się wyższą czułością niż poziom 1. Wartość domyślna to 3.

### **Wskazówki:**

Włącz funkcję ustawienia wstępnego/trasy/wzorca, jeśli chcesz, aby funkcje te zostały uruchomione w momencie zaniku sygnału.

Aby uzyskać szczegółowe informacje, należy zapoznać się z rozdziałem [4.11.3.1.1](#page-135-1) Detekcja ruchu.

### **Uwaga:**

- W interfejsie detekcji funkcja kopiowania/wklejania jest obsługiwana tylko przez kanały działające w tym samym trybie. Oznacza to, iż nie można skopiować konfiguracji kanału nagrywania w trybie zaniku sygnału i wkleić w ustawieniach trybu sabotażu.
- Funkcja Default (Ustawienia domyślne). Ustawienia kanału detekcji i typu detekcji mogą się różnić, dlatego też system może przywrócić jedynie ustawienia domyślne bieżącego typu detekcji. Na przykład, kliknięcie przycisku "Default (Ustawienia domyślne)" w interfejsie sabotażu spowoduje przywrócenie jedynie domyślnej konfiguracji sabotażu. Ustawienia innych typów detekcji nie zostaną przywrócone.
- System włączy funkcję sabotażu tylko podczas trwania okresu ustawionego w tym interfejsie. Funkcja detekcji ruchu i zaniku sygnału nie zostaną włączone.

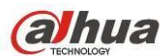

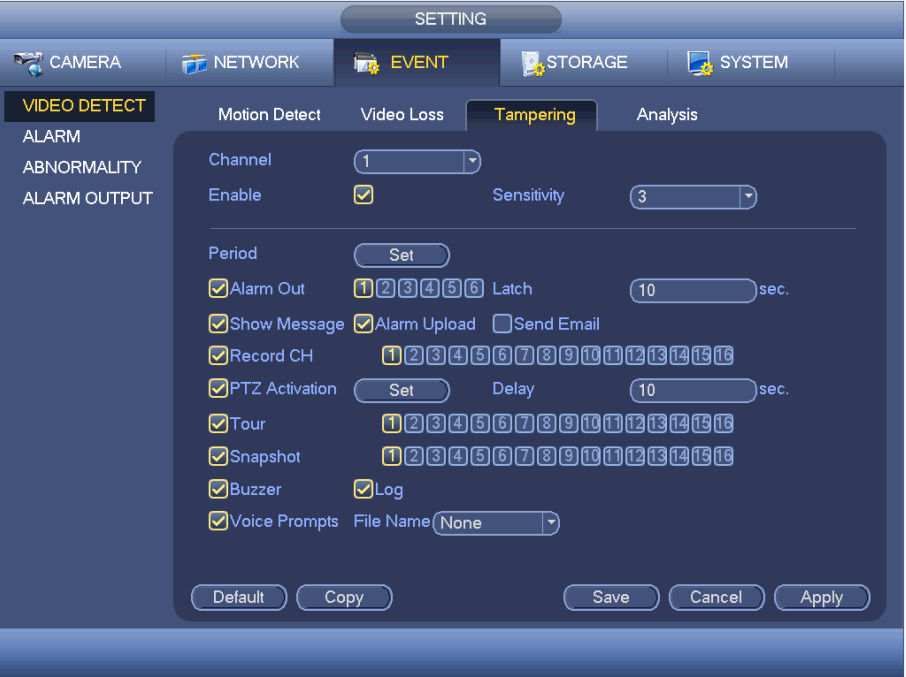

Rysunek 4-109

## <span id="page-142-0"></span>4.11.3.1.4 Analiza

System może włączyć alarm w wypadku wystąpienia paska, zakłóceń, przebarwienia obrazu, rozmycia czy zbyt długiej ekspozycji. Patrz [Rysunek 4-110.](#page-142-1)

Aby uzyskać szczegółowe informacje, należy zapoznać się z rozdziałem [4.11.3.1.1](#page-135-1) Detekcja ruchu.

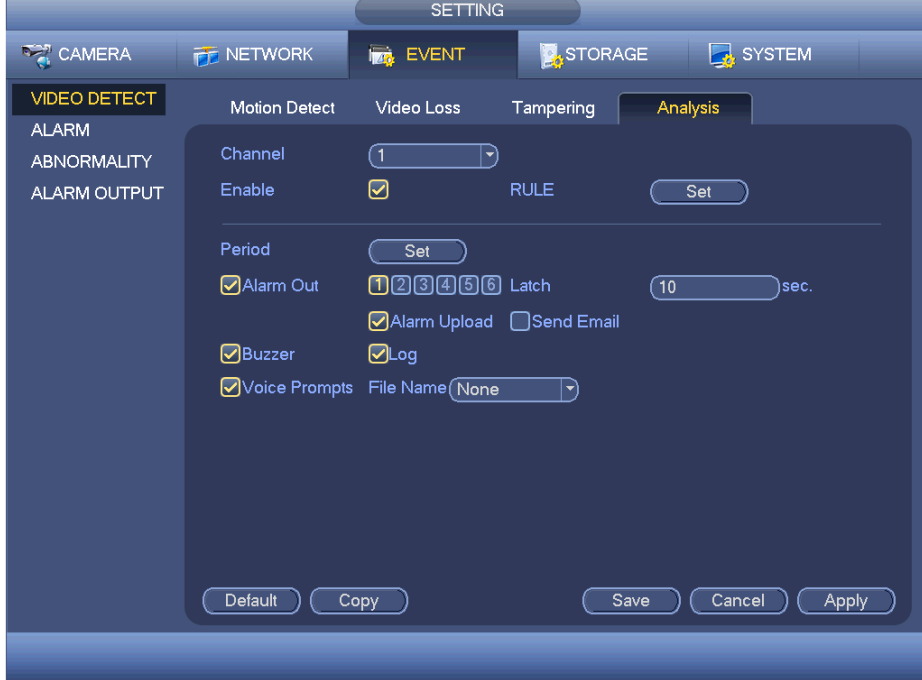

#### Rysunek 4-110

<span id="page-142-1"></span>Funkcja umożliwia informowanie na wypadek rozmycia, zbyt długiej ekspozycji czy przebarwienia obrazu. Możesz włączyć opcję "Alarm output channel (Kanał wyjścia alarmu)", a następnie włączyć funkcję "Show message (Wyświetl komunikat)". Kliknij przycisk Rule Set (Ustawianie reguł), lub przesuń kursor na przycisk Set (Ustaw) i naciśnij Enter na panelu przednim, aby wyświetlić interfejs jak poniżej. Patrz [Rysunek 4-111.](#page-143-0)

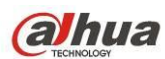

Możesz sprawdzić typ i podać progi.

- Pasek: Pasek pojawia się, jeśli urządzenie jest stare lub występują zakłócenia elektromagnetyczne. Pasek może być poprzeczny, pionowy, pochyły itp.
- Zakłócenia: Zakłócenia to słaba jakość obrazu i/lub rozmycie. Może być wynikiem problemów z optyką lub problemów sprzętowych na etapie transmisji lub nagrywania.
- Przebarwienia: Zazwyczaj stosowana jest paleta RGB. Przebarwienie występuje, gdy któryś kolor jest wyświetlany nieprawidłowo.
- Rozmycie: Ostry obraz przedstawia dużo szczegółów. Zakłócenia powodują spadek rozdzielczości wideo. Rozmycie może mieć różne przyczyny: transmisja wideo, obróbka itd.
- Nadmierna ekspozycja: Jasność obrazu jest powiązana z intensywnością pikseli. Czarne są najciemniejsze, a białe - najjaśniejsze. 0 oznacza czerń, a 255 oznacza biel. Jeśli wartość jasności całego obrazu przekroczy ustalony próg, oznacza to, że zdjęcie jest prześwietlone.
- Threshold (Próg): Zakres: 1 do 30. System może zaalarmować, gdy wartość przekroczy ustalony próg.

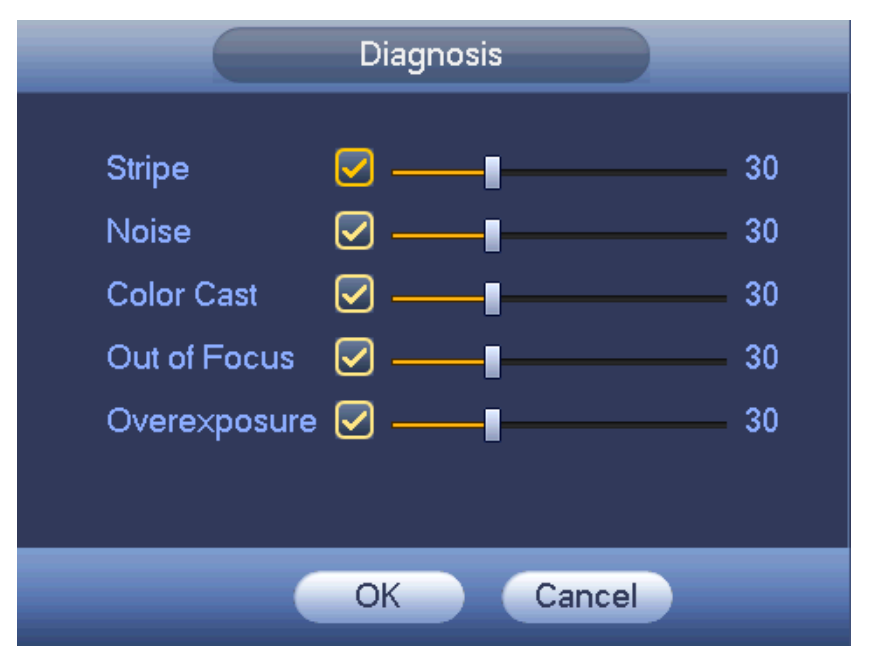

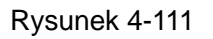

### <span id="page-143-0"></span>**Uwaga**

Alarm analizy wideo może aktywować ustawienia wstępne PTZ, trasę i wzór.

### 4.11.3.2 Alarm

Przed wprowadzeniem ustawień należy upewnić się, czy urządzenia alarmowe, takie jak brzęczyk, zostały odpowiednio podłączone.

W menu głównym idź do "Setting->Event->Alarm (Ustawienia->Zdarzenie->Alarm)", aby wyświetlić interfejs konfiguracji alarmu.

Dla kanału analogowego istnieją dwa rodzaje alarmów. Patrz: [Rysunek 4-112](#page-146-0) do [Rysunek 4-113.](#page-146-1) Dla kanału HDCVI istnieją trzy rodzaje alarmów. Patrz: [Rysunek 4-112](#page-146-0) do [Rysunek 4-114.](#page-147-0)

Dla kanału cyfrowego istnieje pięć rodzajów alarmów. Zobacz [Rysunek 4-112](#page-146-0) d[o Rysunek 4-116.](#page-148-0)

- Local alarm (Alarm lokalny): Rozpoznawany przez system sygnał alarmowy z portu wejścia alarmu.
- Network alarm (Alarm sieciowy): Sygnał alarmowy przesłany za pośrednictwem sieci.
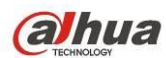

- HDCVI: System może mieć skonfigurowane alarmy dla temperatury kamery, dymu, alarmów zewnętrznych.
- IPC external alarm (Alarm zewnętrznej kamery IP): To wł./wył. sygnał alarmowy z urządzenia, który może aktywować lokalny rejestrator.
- IPC offline alarm (Alarm braku połączenia z kamerą IP): Po zaznaczeniu opcji system może wszczynać alarm, jeśli urządzenie IPC zostanie odłączone od lokalnego rejestratora. Alarm może aktywować nagrywanie, PTZ, zdjęcie itp. Alarm może trwać do ponownego połączenia IPC i rejestratora HDVR.

### **Ważne**

- **Podczas pierwszego uruchomienia urządzenia brak połączenia z kamerą sieciową nie spowoduje uruchomienia alarmu. Po pierwszym pomyślnym ustanowieniu połączenia z kamerą sieciową wszelkie kolejne zdarzenia przerwania połączenia z kamerą IP spowodują uruchomienie alarmu.**
- **Podczas wystąpienia alarmu braku połączenia z kamerą IP funkcja nagrywania i wykonywania zdjęć za pośrednictwem kanału cyfrowego nie jest obsługiwana.**
- Alarm in (Wejście alarmu): Funkcja służy do wyboru numeru kanału.
- Type (Typ): "Normal open/Normal close (Normalnie otwarte/Normalnie zamknięte)".
- PTZ activation (Aktywacja PTZ): Funkcja ta służy do określenia ruchu kamery PTZ w momencie wystąpienia alarmu. Wróć do ustawień domyślnych, trasa i wzór przy aktywacji alarmu. Kliknij "Select" (Wybierz), wyświetli się interfejs, jak przedstawiony na [Rysunek 4-117.](#page-148-0)
- Period (Okres): Kliknij przycisk "Set (Ustaw)", aby wyświetlić interfejs przedstawiony na Rysunek [4-118.](#page-149-0) Istnieją dwa sposoby ustawiania okresów. Jeden dzień obejmuje maks. 6 okresów. Dostępne są cztery typy nagrywania: "Regular, Motion detection (MD), Alarm, MD & Alarm (Zwykłe, Detekcja ruchu, Alarmowe, Detekcja ruchu i alarmowe)".
	- $\div$  W interfejsie przedstawionym na [Rysunek 4-118](#page-149-0) zaznacz ikonę **przy kilku różnych** datach. Zaznaczone daty mogą być edytowane jednocześnie. Teraz ikona zmieni się na

. Kliknij ikone  $\sim$  , aby usunać typ nagrywania z jednego okresu.

- $\Diamond$  W interfejsie przedstawionym na [Rysunek 4-118.](#page-149-0) kliknij przycisk znajdujący się po prawej stronie daty lub świąt. Wyświetli się interfejs przedstawiony na [Rysunek 4-119.](#page-149-1) Dostępne są cztery typy nagrywania: "Regular, Motion detection (MD), Alarm, MD & Alarm (Zwykłe, Detekcja ruchu, Alarmowe, Detekcja ruchu i alarmowe)".
- Anti-dither (Funkcja anti-dither): W interfejsie tym można ustawić czas funkcji anti-dither. W interfejsie tym można ustawić czas funkcji anti-dither. Zakres dostępnych wartości to od 5 do 600 s. Czas funkcji anti-dither odnosi się do czasu trwania sygnału alarmowego. Podczas trwania sygnału alarmowego uruchomione zostają odpowiednie działania, np. aktywacja brzęczyka, kamery PTZ, ruchu po trasie, trybu wykonywania zdjęć lub nagrywania na danym kanale. Czas trwania alarmu nie obejmuje czasu blokady. Jeśli podczas trwania alarmu system wykryje kolejny lokalny sygnał alarmowy, wówczas funkcja anti-dither zostanie ponownie aktywowana. Funkcje takie, jak monit ekranowy, przesyłanie alarmu, powiadomienie za pomocą wiadomości e-mail itp. nie będą aktywowane. Na przykład, jeśli czas trwania funkcji anti-dither ustawiono na 10 s, wówczas, aby alarm został aktywowany, czas wzbudzania alarmu powinien trwać 10 sekund. Jeśli w tym czasie system wykryje kolejny sygnał alarmu lokalnego do pięciu sekund, brzęczyk, trasa, aktywacja PTZ, zdjęcie, nagrywanie kanału, przez 10s nie pojawi się powiadomienie na ekranie, nie nastąpi wgranie alarmu, e-mail nie zostanie ponownie wysłany.

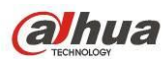

Jeśli po 10 sekundach system wykryje kolejny sygnał alarmowy, może wówczas wygenerować nowy alarm, ponieważ czas trwania funkcji anti-dither został przekroczony.

- Show message (Wyświetl wiadomość): System może wyświetlić wiadomość alarmową na ekranie lokalnego monitora, jeśli ta funkcja została włączona.
- Alarm upload (Przesyłanie alarmu): Po włączeniu tej funkcji system prześle sygnał alarmu za pośrednictwem sieci (w tym do centrum alarmowego).
- Send email (Wyślij wiadomość e-mail): System może wysłać wiadomość e-mail, aby poinformować użytkownika o wystąpieniu alarmu.
- Record channel (Kanał nagrywania): możesz wybrać odpowiedni kanał do nagrywania obrazu wideo alarmu (wiele dostępnych opcji). Jednocześnie należy ustawić nagranie alarmu w interfejsie harmonogramu: Main Menu->Settings->Schedule (Menu główne->Ustawienia->Harmonogram) i wybrać nagrywanie według harmonogramu w interfejsie nagrywania ręcznego Main Menu->Advance->Manual Record (Menu główne->Zaawansowane->Nagrywanie ręczne).
- Latch (Blokada): Tutaj ustawia się opóźnienie. Zakres: 10 do 300 sekund. Po anulowaniu zewnętrznego alarmu system automatycznie opóźni wyłączenie alarmu i aktywowanego wyjścia o określoną liczbę sekund.
- Tour (Trasa): Opcja ta służy do włączenia funkcji trasy w momencie wystąpienia alarmu. System obsługuje wyświetlanie trasy w 1/8 oknach. Należy pamiętać, iż konfiguracja trasy ustawiona w tym interfejsie ma wyższy priorytet niż konfiguracja trasy ustawiona w interfejsie "Display (Wyświetlanie)". Po aktywowaniu obu tras system może włączyć trasę alarmową ustawioną na wypadek wystąpienia alarmu. W sytuacji, gdy nie występuje alarm, wprowadzona zostanie konfiguracja trasy ustawiona w interfejsie "Display (Wyświetlanie)".
- Snapshot (Wykonywanie zdjęć): System może zrobić zdjęcie danego kanału w chwili wystąpienia alarmu. Uwaga, zdjęcie aktywowane alarmem ma wyższy priorytet niż zdjęcie według harmonogramu. Jeśli oba typy są aktywne jednocześnie, system może zrobić zdjęcie aktywowane alarmem w momencie aktywacji alarmu, inaczej wykonuje zdjęcia według harmonogramu.
- Matryca wideo: Zaznacz to pole wyboru, aby włączyć tę funkcję. Podczas wystąpienia alarmu na ekranie urządzenia wyjścia wideo podłączonego do portu SPOT OUT wyświetlany jest obraz wideo. Obraz wideo (obraz trasy wyświetlany w 1 oknie) przesyłany jest z kanału aktywowanego w momencie wystąpienia alarmu, zgodnie z ustawieniami pozycji "Record channel (Kanał nagrywania)".
- Buzzer (Brzęczyk): Podświetl ikonę, aby włączyć tę funkcję. Brzęczyk emituje sygnał w momencie wystąpienia alarmu.
- Log (Rejestr): Zaznacz pole, system będzie mógł zapisywać lokalny rejestr alarmów.
- Komunikaty głosowe: Zaznacz pole, aby włączyć komunikaty głosowe. Możesz wybrać odpowiedni plik audio. System odtworzy plik audio przy wystąpieniu określonego alarmu.

**Uwaga, alarm sieciowy oznacza sygnał alarmowy z TCP/IP. Możesz aktywować alarm sieciowy przez NET SDK. W przeciwieństwie do alarmu lokalnego, nie ma typu, anty-ditheringu ani opcji przesyłania alarmu.** 

Podświetl ikonę  $\blacksquare$ , aby wybrać odpowiednią funkcję. Po zakończeniu ustawiania wszystkich konfiguracji kliknij przycisk "Save (Zapisz)". System wróci do poprzedniego menu.

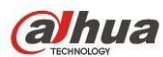

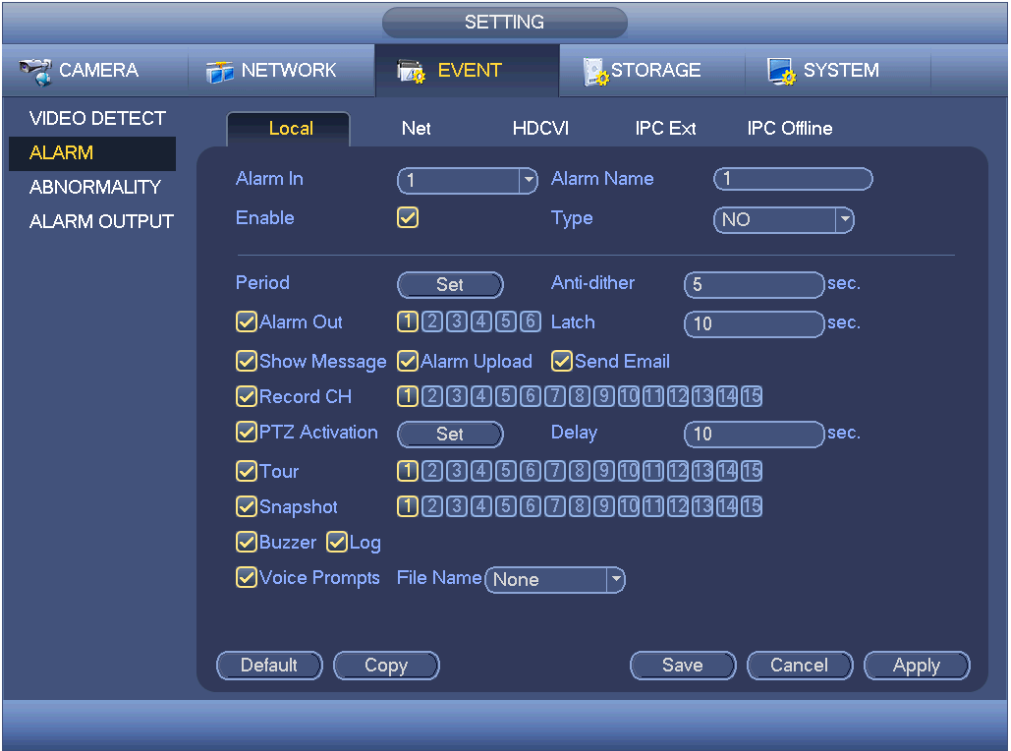

Rysunek 4-112

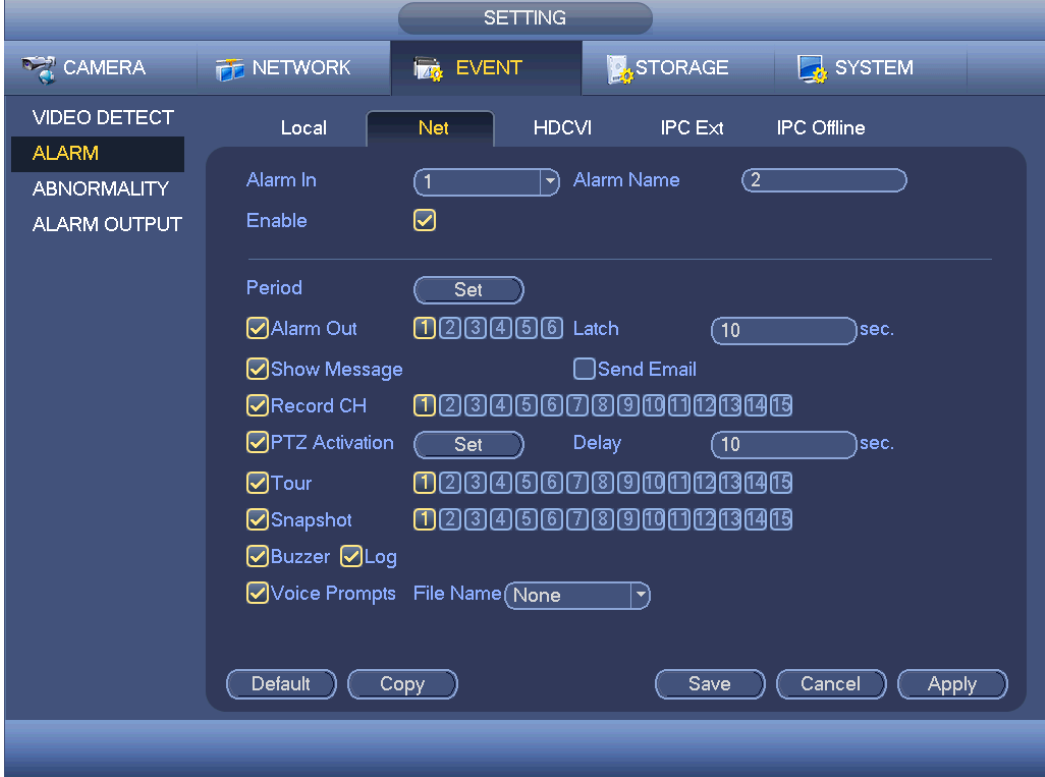

Rysunek 4-113

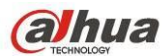

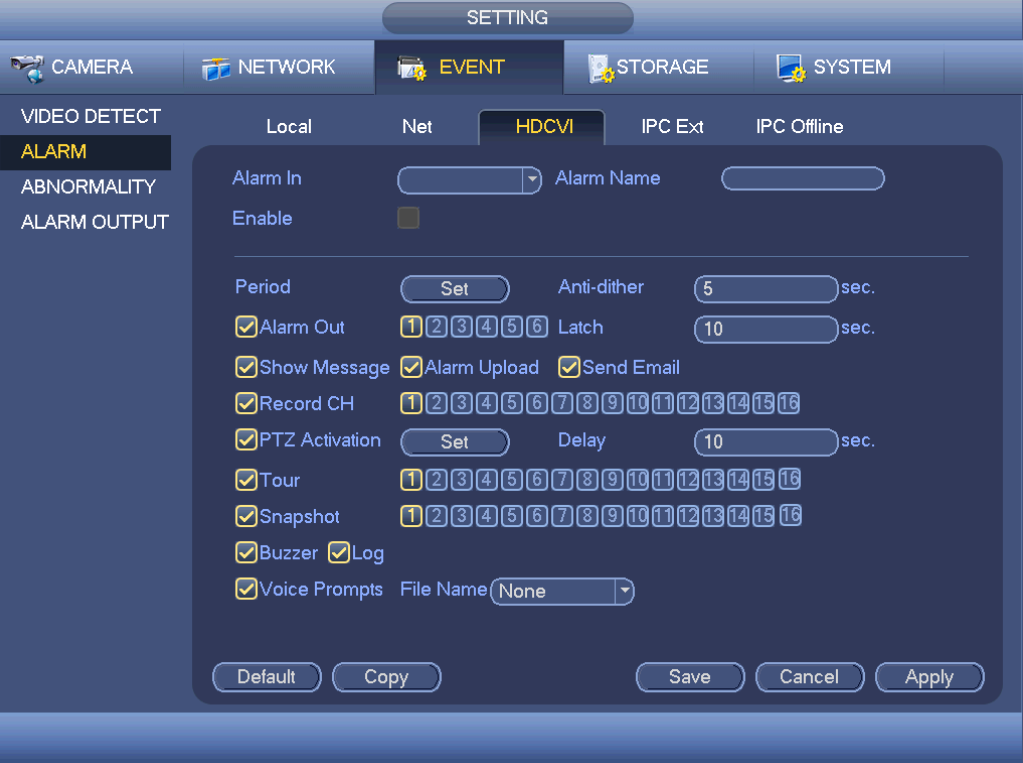

Rysunek 4-114

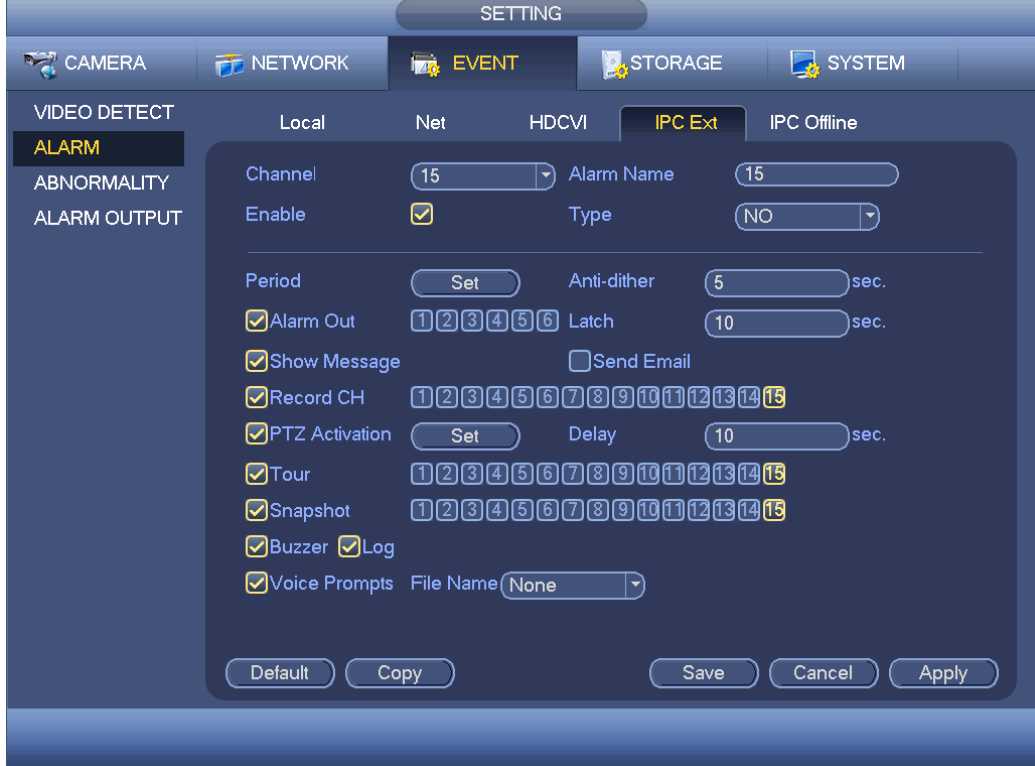

Rysunek 4-115

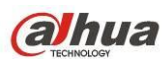

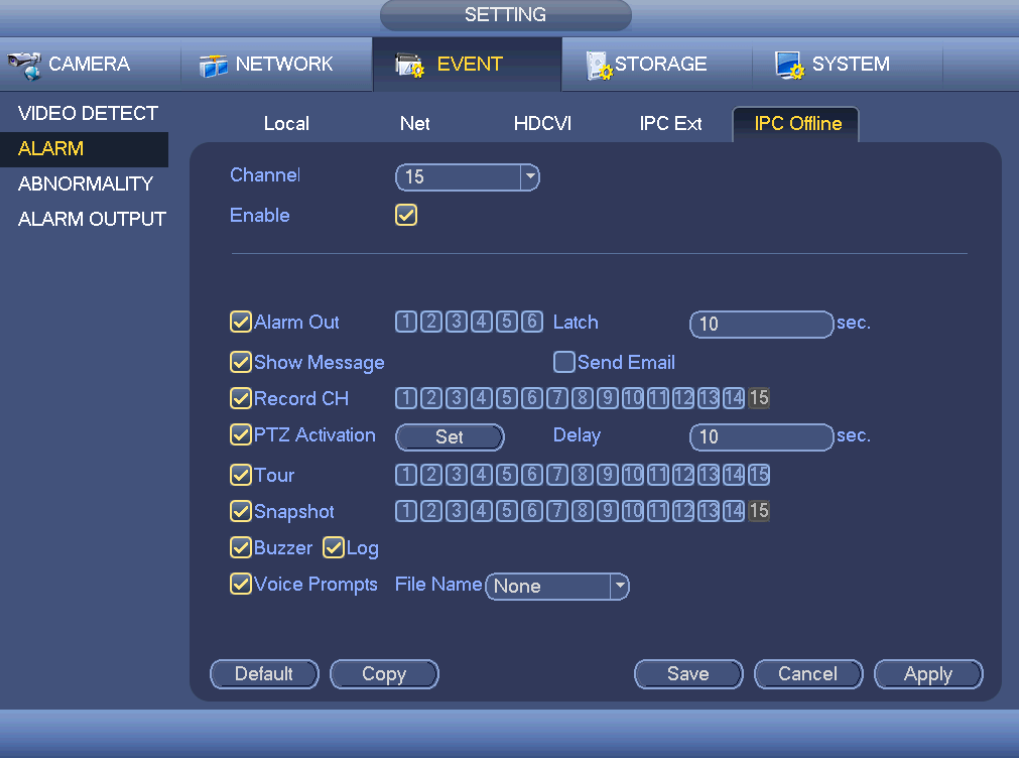

Rysunek 4-116

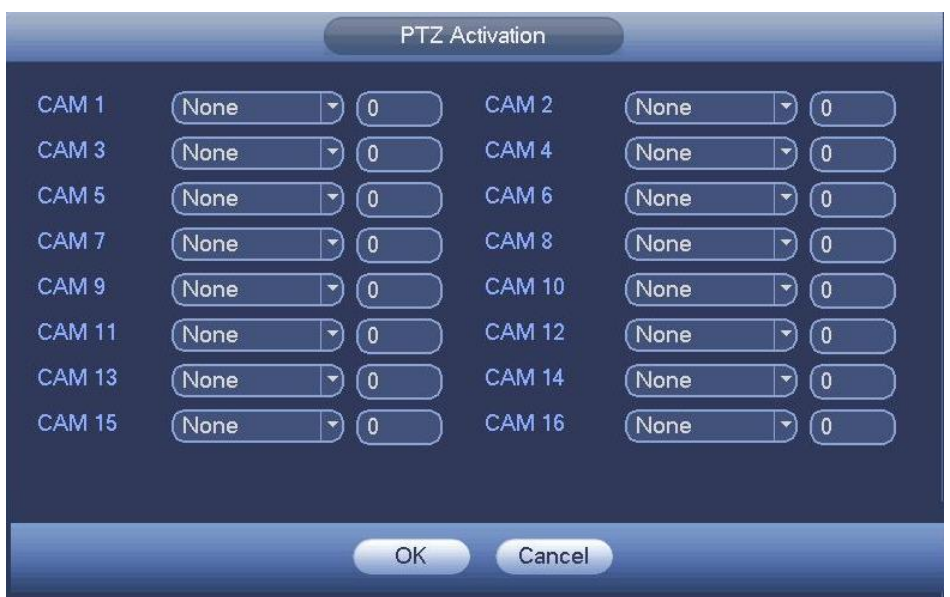

<span id="page-148-0"></span>Rysunek 4-117

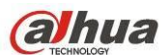

### Podręcznik użytkownika cyfrowego rejestratora wizyjnego HDCVI

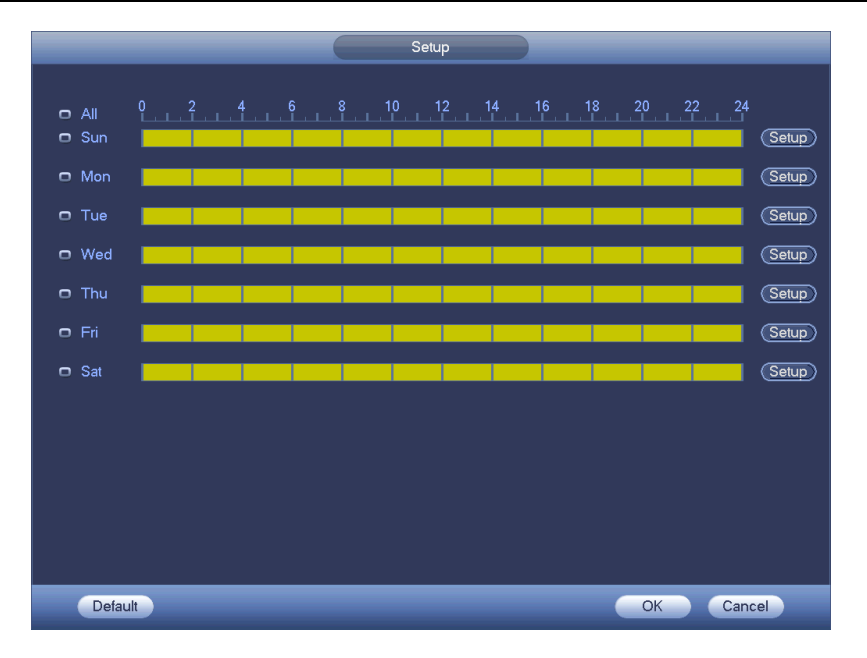

Rysunek 4-118

<span id="page-149-0"></span>

|                                | <b>Time Period</b>                      |
|--------------------------------|-----------------------------------------|
| Current Date: Sun              |                                         |
| Period 1 $(00:00)$<br>$-24:00$ | ☑                                       |
| Period 2 (00 : 00<br>$-24:00$  | П                                       |
| Period 3 (00 : 00<br>$-24:00$  | П                                       |
| Period 4 $(00:00)$<br>$-24:00$ | П                                       |
| Period 5 (00 : 00<br>$-24:00$  | ⊓                                       |
| Period 6 $(00:00)$<br>$-24:00$ | ⊓                                       |
| Copy.                          |                                         |
| $\Box$ aii                     | Sun □ Mon □ Tue □ Wed □ Thu □ Fri □ Sat |
|                                |                                         |
|                                |                                         |
|                                |                                         |
|                                |                                         |
|                                |                                         |
|                                |                                         |
|                                |                                         |
|                                |                                         |
|                                | Save                                    |

Rysunek 4-119

# <span id="page-149-1"></span>4.11.3.3 Nieprawidłowości

Dostępne są dwa typy: Dysk twardy/Sieć.

- HDD (Dysk twardy): Błąd dysku twardego, brak dysku, brak miejsca. Zobacz [Rysunek](#page-150-0)  [4-120](#page-150-0) i [Rysunek 4-121.](#page-151-0)
- Network (Sieć): Detekcja, konflikt IP, konflikt MAC, nieprawidłowy login. Zobacz [Rysunek](#page-151-1)  [4-122](#page-151-1) i [Rysunek 4-123.](#page-152-0)
- Alarm output (Wyjście alarmu): Wybierz port wyjścia sygnału aktywacji alarmu (wiele dostępnych opcji).

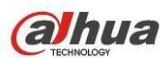

- Less than (Mniej niż): System zaalarmuje użytkownika, gdy ilość wolnego miejsca na dysku twardym jest mniejsza niż ustawiona wartość progowa (funkcja ta jest dostępna tylko dla opcji "HDD no space (Brak miejsca na dysku twardym)").
- Latch (Blokada): W interfejsie tym można ustawić odpowiedni czas opóźnienia. Dostępne wartości mieszczą się w zakresie od 1 do 300 s. Po anulowaniu zewnętrznego alarmu system automatycznie opóźni wyłączenie alarmu i aktywowanego wyjścia o określoną liczbę sekund.
- Próba(próby): Ustalenie liczby prób logowania. Jeśli liczba prób logowania przekroczy określony próg, konto zostanie zablokowane. Funkcja tylko dla nieprawidłowego loginu.
- Czas blokady: Czas blokady konta po przekroczeniu liczby nieudanych prób logowania. Funkcja tylko dla nieprawidłowego loginu.
- Wyświetlanie wiadomości: system może wyświetlić powiadomienie na ekranie, aby powiadomić o wystąpieniu alarmu.
- Alarm upload (Przesyłanie alarmu): Po włączeniu tej funkcji system prześle sygnał alarmu za pośrednictwem sieci (w tym do centrum alarmowego). Funkcja ta nie jest dostępna dla zdarzeń: brak połączenia z siecią, konflikt adresów IP, konflikt adresów MAC.
- Send email (Wyślij wiadomość e-mail): System może wysłać wiadomość e-mail, aby poinformować użytkownika o wystąpieniu alarmu.
- Buzzer (Brzęczyk): Podświetl ikonę, aby włączyć tę funkcję. Brzęczyk emituje sygnał w momencie wystąpienia alarmu.
- Log (Rejestr): Zaznacz pole, system będzie mógł zapisywać sieciowy rejestr alarmów.
- Komunikaty głosowe: Zaznacz pole, aby włączyć komunikaty głosowe. Możesz wybrać odpowiedni plik audio. System odtworzy plik audio przy wystąpieniu określonego alarmu.

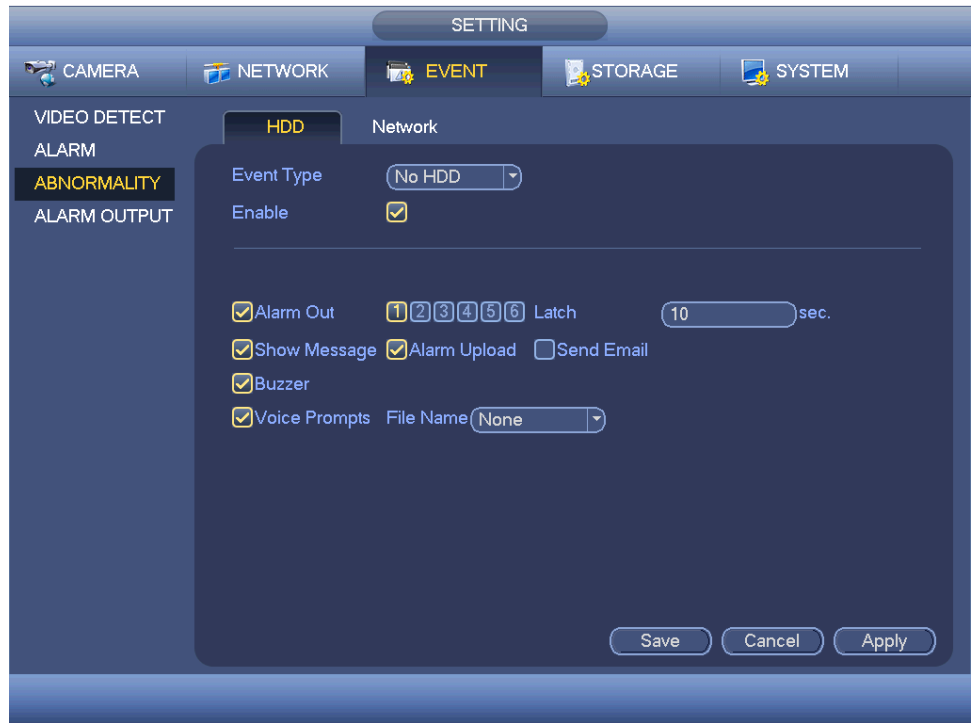

<span id="page-150-0"></span>Rysunek 4-120

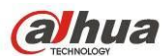

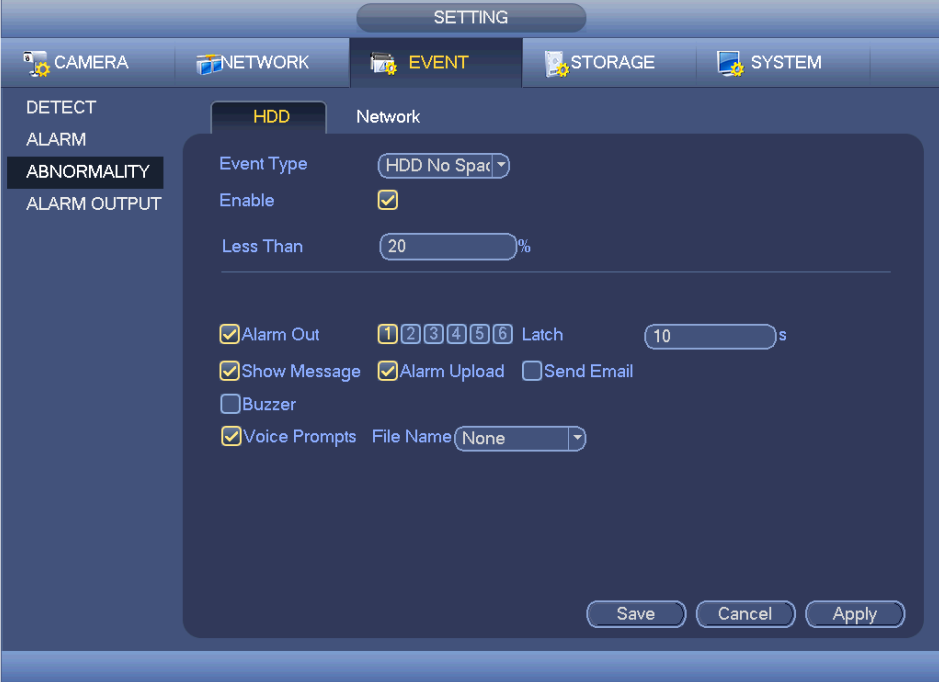

Rysunek 4-121

<span id="page-151-0"></span>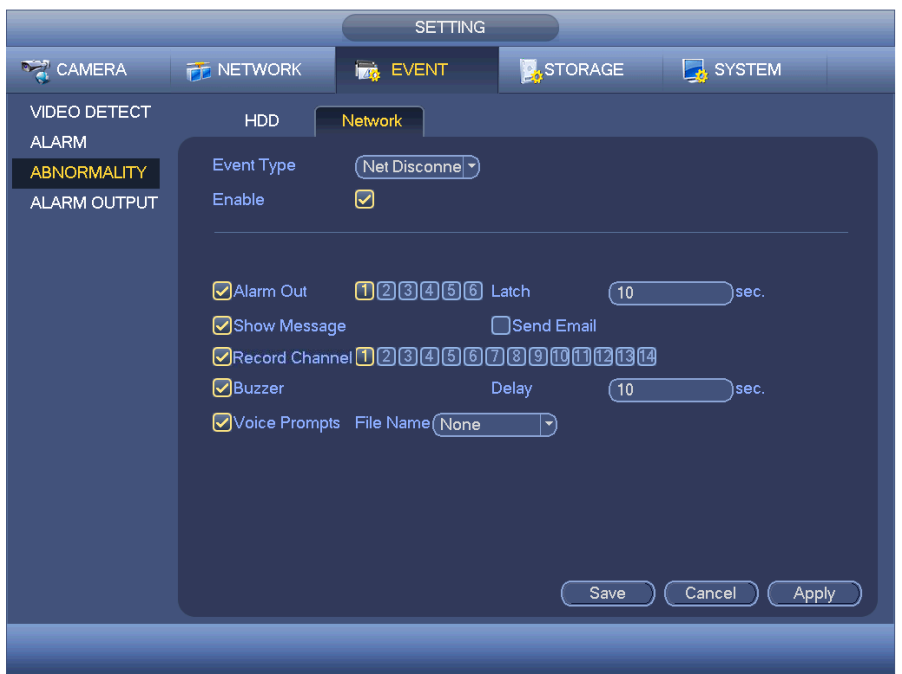

<span id="page-151-1"></span>Rysunek 4-122

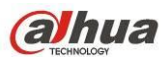

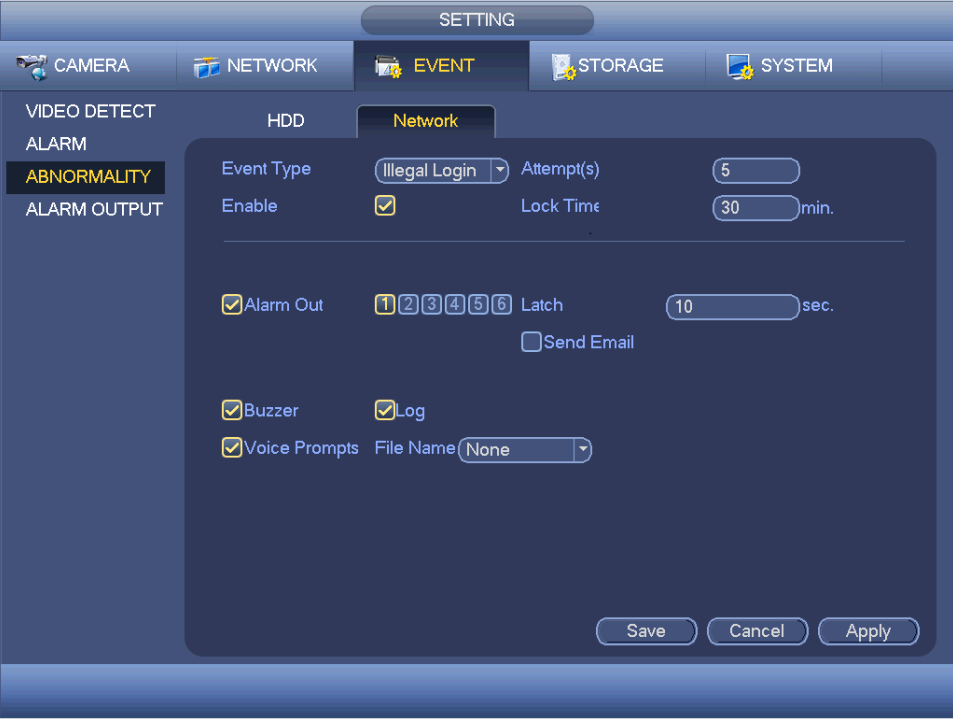

Rysunek 4-123

## <span id="page-152-0"></span>4.11.3.4 Wyjście alarmu

Tutaj ustawisz odpowiednie wyjście alarmu: według harmonogramu, ręczne.

Podświetl ikonę  $\blacksquare$ , aby wybrać odpowiednie wyjście alarmu.

Po zakończeniu ustawień kliknij przycisk "OK". System wróci do poprzedniego menu. Patrz Rysunek [4-124.](#page-152-1)

<span id="page-152-1"></span>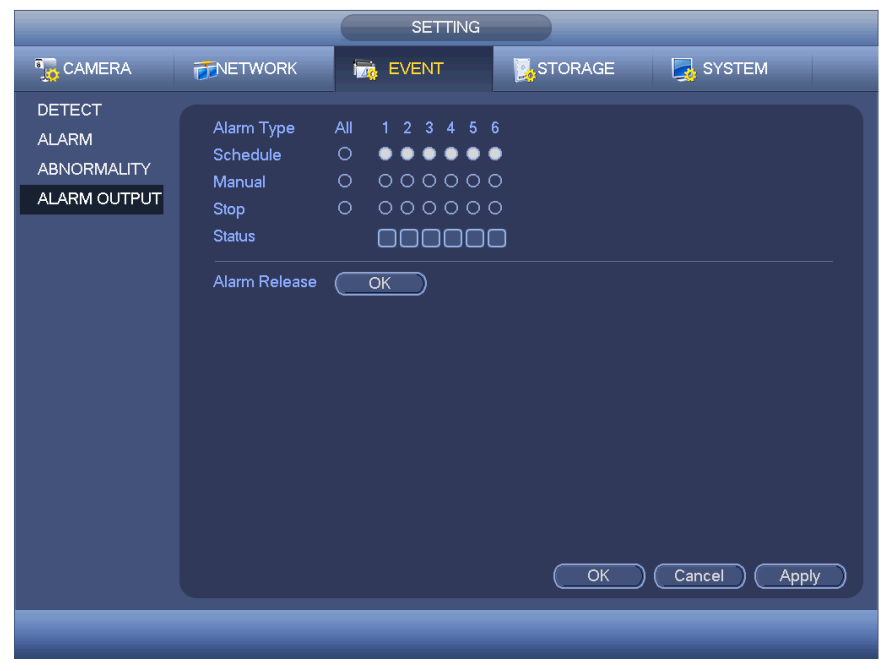

Rysunek 4-124

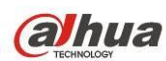

# **4.11.4 Przechowywanie danych**

### 4.11.4.1 Harmonogram

4.11.4.1.1 Nagrywaj

### **Uwaga:**

Aby wprowadzić poniższe ustawienia, wymagane są odpowiednie uprawnienia. Upewnij się, że dyski twarde są odpowiednio zainstalowane.

Po włączeniu systemu przez 24 godziny aktywny jest domyślny tryb normalny. Możesz wybrać rodzaj i czas nagrania w interfejsie harmonogramu.

Menu harmonogramu otworzysz z menu głównego: Settings->Storage->Schedule (Ustawienia->Pamięć->Harmonogram). Patrz [Rysunek 4-128.](#page-155-0)

## **Pamietaj, że bez ustawienia dat świąt w Main menu->Settings->System->General->Holiday (Menu główne->Ustawienia->System->Ogólne->Święta) nie będą one obowiązywały.**

- Channel (Kanał): Najpierw wybierz numer kanału. Możesz także wybrać opcję "All (Wszystkie)", jeśli chcesz wprowadzić ustawienia dla wszystkich kanałów.
	- $\leftrightarrow$   $\bullet$ : Ikona synchronizacji. Wybierz ikonę  $\bullet$  dla kilku dat, wszystkie zaznaczone pozycje

można edytować zbiorczo. Teraz ikona zmieni się na **kolu** 

- $\diamondsuit$  : Kliknij, aby usunąć typ nagrywania z jednego okresu.
- Record Type (Typ nagrywania): Zaznacz pole, aby wybrać odpowiedni typ nagrywania. Pięć typów: Zwykły/MD (detekcja ruchu)/Alarm/MD&Alarm/Inteligentny.
- Week day (Dzień tygodnia): Dostępnych jest osiem opcji: od soboty do niedzieli i opcja "All (Wszystkie)".
- Holiday (Święta): Funkcja służy do ustawienia konfiguracji świąt. Pamiętaj, że najpierw musisz dodać święta w interfejsie głównym (Menu główne->System->Ogólne). W przeciwnym wypadku funkcja ta nie będzie wyświetlana.
- Pre-record (Nagrywanie wstępne): System może wykonać nagranie wstępne przed wystąpieniem zdarzenia i zapisać w pliku. Zakres dostępnych wartości to od 1 do 30 sekund w zależności strumienia bitów.
- Redundancy (Nadmiarowość): System obsługuje funkcję zapisu dodatkowej kopii zapasowej. Aby aktywować tę funkcję, podświetl przycisk "Redundancy (Nadmiarowość)". Należy pamiętać, aby przed włączeniem tej funkcji ustawić przynajmniej jeden z dysków twardych jako dysk dodatkowy. Idź do "Main menu->Setting->Storage->HDD Manager (Menu główne->Ustawienia->Przechowywanie danych->Menedżer dysków twardych)". **Należy pamiętać, iż ta funkcja nie jest obsługiwana wówczas, gdy system dysponuje tylko jednym dyskiem twardym.**
- ANR: Zaznacz pole ANR, rejestrator może automatycznie nagrywać, gdy kamera sieciowa jest niedostępna. Tutaj możesz ustawić długość nagrywania. **Upewnij się, że podłączona kamera obsługuje funkcję ANR.**
- Period setup (Konfiguracja okresu): kliknij przycisk znajdujący się po prawej stronie daty lub świąt. Wyświetli się interfejs przedstawiony na [Rysunek 4-129.](#page-155-1) Dostępne są cztery typy

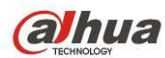

nagrywania: "Regular, Motion detection (MD), Alarm, MD & Alarm (Zwykłe, Detekcja ruchu, Alarmowe, Detekcja ruchu i alarmowe)".

Aby ręcznie zakreślić okres, należy postępować zgodnie z poniższymi krokami.

 $\Diamond$  Wybierz kanał, który chcesz ustawić. Patrz [Rysunek 4-125.](#page-154-0)

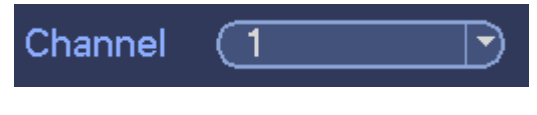

Rysunek 4-125

<span id="page-154-0"></span> $\Diamond$  Wybierz typ nagrywania. Patrz [Rysunek 4-126.](#page-154-1)

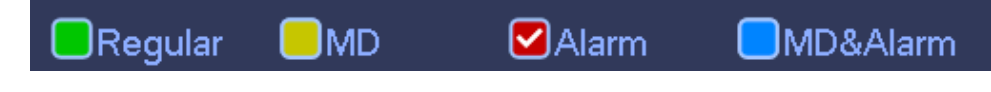

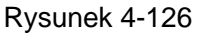

<span id="page-154-1"></span> $\Diamond$  Ręcznie zakreśl okres nagrywania, aby go ustawić. Jeden dzień obejmuje sześć przedziałów czasowych. Patrz [Rysunek 4-127.](#page-154-2)

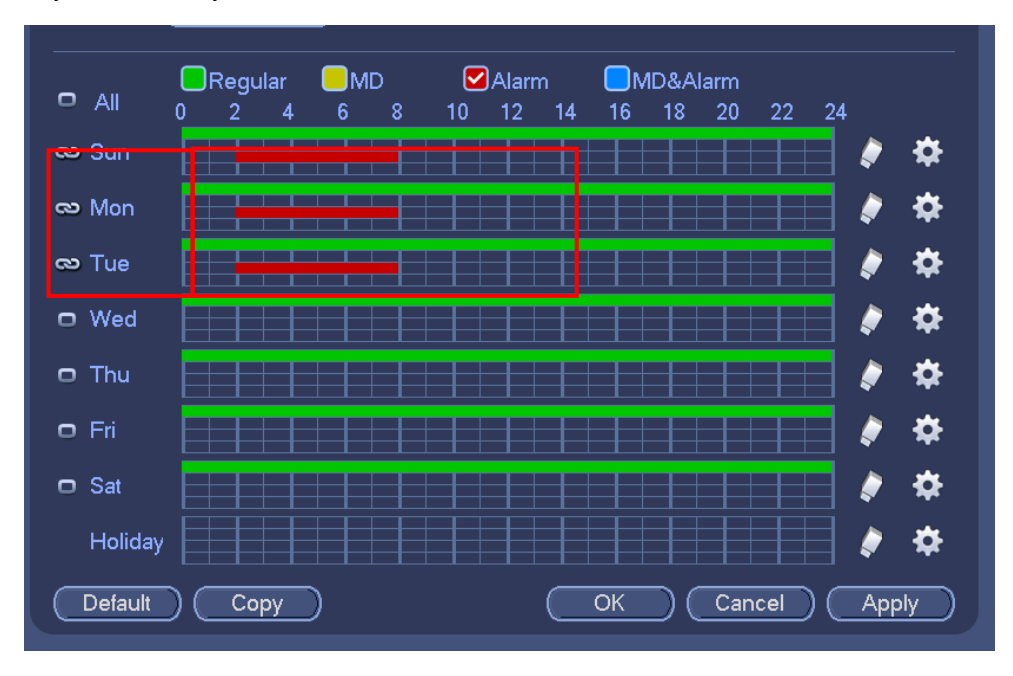

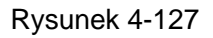

<span id="page-154-2"></span>Podświetl ikonę , aby wybrać odpowiednią funkcję. Po zakończeniu konfiguracji kliknij przycisk "Save (Zapisz)". System wróci do poprzedniego menu.

W interfejsie wyświetlane są paski kolorów, które ułatwiają orientację. Kolor zielony oznacza nagrywanie zwykłe, kolor żółty oznacza nagrywanie detekcji ruchu, a czerwony oznacza nagrywanie alarmowe. Kolor biały oznacza jednoczesne nagrywanie detekcji ruchu i nagrywanie alarmowe. Po wybraniu jednoczesnego nagrywania detekcji ruchu i nagrywania alarmowego, system nie będzie nagrywał ani detekcji ruchu, ani alarmu występujących osobno.

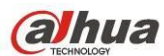

#### Podręcznik użytkownika cyfrowego rejestratora wizyjnego HDCVI

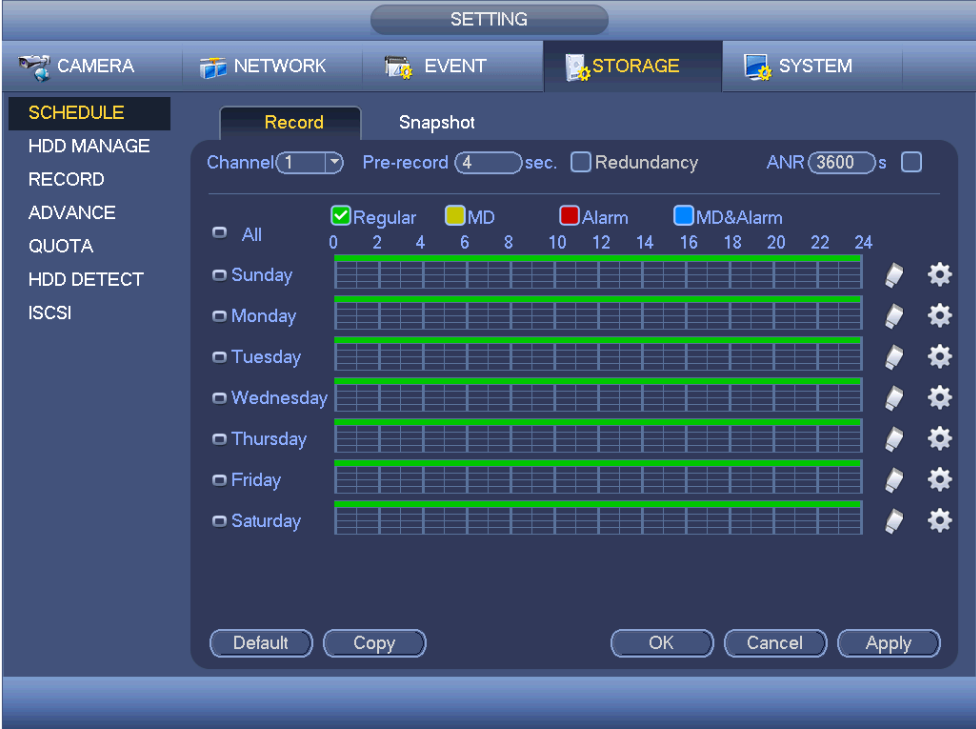

#### Rysunek 4-128

<span id="page-155-0"></span>

|                                                                                                    | <b>Time Period</b>                                                                      |                                                                                              |                                                                                                    |                                                                                |
|----------------------------------------------------------------------------------------------------|-----------------------------------------------------------------------------------------|----------------------------------------------------------------------------------------------|----------------------------------------------------------------------------------------------------|--------------------------------------------------------------------------------|
| Current Date: Sun                                                                                                    |                                                                                         |                                                                                              |                                                                                                    |                                                                                |
| Period 1<br>(00:00)<br>$-24:00$<br>Period 2 $(00:00)$<br>$-24:00$<br>Period 3<br>(00:00)<br>$-24:00$<br>Period 4<br>(00:00)<br>$-24:00$<br>Period 5<br>$-24:00$<br>(00:00)<br>Period 6 (00 : 00<br>$-24:00$ | Regular<br>$\Box$ Regular<br>□ Regular<br>$\Box$ Regular<br>□ Regular<br>$\Box$ Regular | $\square$ MD<br>$\square$ MD<br>$\square$ MD<br>$\square$ MD<br>$\square$ MD<br>$\square$ MD | $\bigcap$ Alarm<br>$\Box$ Alarm<br>$\bigcap$ Alarm<br>$\Box$ Alarm<br>$\bigcap$ Alarm<br>$\Box$ Alarm | □MD&Alarm<br>□ MD&Alarm<br>□MD&Alarm<br>□ MD&Alarm<br>□ MD&Alarm<br>□ MD&Alarm |
| Copy.<br>$\Box$ All<br>Sun nMon nTue nWed nThu nFri nSat                                                                                                    |                                                                                         |                                                                                              | k                                                                                                    |                                                                                |
|                                                                                                    |                                                                                         |                                                                                              |                                                                                                    |                                                                                |
|                                                                                                    | Save                                                                                    |                                                                                              |                                                                                                    |                                                                                |

Rysunek 4-129

#### <span id="page-155-1"></span>4.11.4.1.1.1Szybka konfiguracja

Funkcja kopiowania pozwala skopiować ustawienia jednego kanału i zastosować je do innego. Po skonfigurowaniu kanału 1, kliknij przycisk "Copy (Kopiuj)", aby przejść do interfejsu przedstawionego na [Rysunek 4-130.](#page-156-0) Nazwa bieżącego kanału, np. kanał 1, zostanie podświetlona na szaro. Wybierz kanał, do którego chcesz zastosować ustawienia, np. kanał 5/6/7. Jeśli chcesz zapisać bieżącą konfigurację kanału 1 i zastosować ją do wszystkich kanałów, kliknij pierwsze pole "ALL (WSZYSTKIE)". Kliknij przycisk "OK", aby zapisać bieżącą konfigurację kopiowania. Kliknij przycisk "OK" w interfejsie kodowania, aby pomyślnie zakończyć kopiowanie.

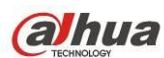

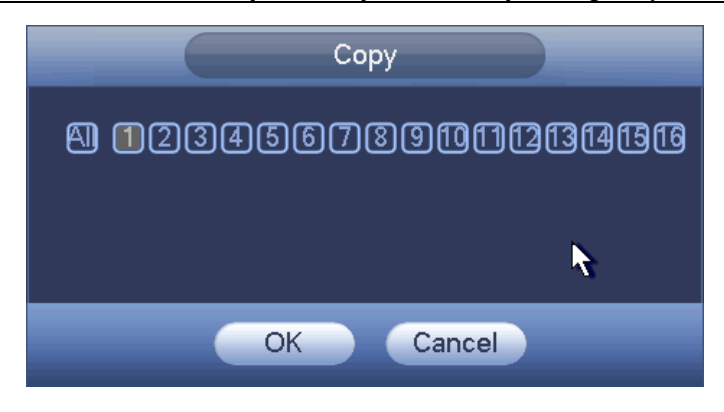

Rysunek 4-130

## <span id="page-156-0"></span>4.11.4.1.1.2Redundancy (Nadmiarowość)

Nadmiarowość umożliwia zapis plików na kilku różnych dyskach. Jeśli plik na dysku jest uszkodzony, istnieje jego kopia na innym dysku. Dzięki tej funkcji dane są bezpieczne i niezawodne.

- Funkcję aktywujesz włączając przycisk Redundancy (Nadmiarowość), z menu głównego: Settings->Storage->Schedule (Ustawienia->Pamięć->Harmonogram).
- Ustawienie jednego lub więcej dysków nadmiarowych: Main menu->Settings->Storage->HDD Manager (Menu główne->Ustawienia->Pamięć->Menadżer dysków twardych) Możesz wybrać z listy. Kiedy dysk jest pełen, system automatycznie nadpisuje stare pliki.

Uwaga, tylko dysk do odczytu/zapisu lub tylko do odczytu może być użyty do tworzenia kopii zapasowych z opcją wyszukiwania, aby móc nagrywać, należy ustawić co najmniej jeden dysk do odczytu/zapisu.

## **Uwaga**

## **O ustawieniach nadmiarowości:**

- Jeśli dany kanał nie jest nagrywany, obecne ustawienia zostaną aktywowane kiedy kanał będzie nagrywany.
- Jeśli dany kanał jest nagrywany, ustawienia zostaną aktywowane od razu, obecny plik zostanie zapisany jako plik, system zaczyna nagrywanie zgodnie z ustawieniami.

Po zakończeniu wszystkich ustawień kliknij przycisk "Save (Zapisz)". System wróci do poprzedniego menu.

## **Odtwarzanie i wyszukiwanie na dysku nadmiarowym.**

Odtwarzać i wyszukiwać na dysku nadmiarowym można na dwa sposoby.

- Ustaw nadmiarowy dysk(i) jako tylko do odczytu lub do odczytu/zapisu (Main menu->Settings->Storage->HDD Manager) (Menu główne->Ustawienia->Pamięć->Menadżer dysków twardych). Aby aktywować zmiany, należy ponownie uruchomić system. Można wyszukiwać i odtwarzać pliki na dysku nadmiarowym.
- Odłącz dysk i podłącz do innego komputera.

## 4.11.4.1.2 Zdjęcie

<span id="page-156-1"></span>4.11.4.1.2.1Harmonogram wykonywania zdjęć

 W interfejsie podglądu kliknij prawym przyciskiem myszy i wybierz Manual->Record (Ręczne->Nagrywanie), lub w menu głównym: Settings->Storage->Record (Ustawienia->Pamięć->Nagrywanie) zaznacz pole włączające robienie zdjęć dla odpowiednich kanałów. Patrz [Rysunek 4-131.](#page-157-0)

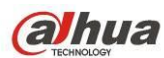

- Menu główne: Settings->Camera->Encode->Snapshot (Ustawienia->Kamera->Kodowanie->Zdjęcia): tutaj możesz ustawić rozmiar, jakość i częstotliwość zdjęć. Patrz [Rysunek 4-132.](#page-157-1)
- Menu główne: Settings->Camera->Encode->Schedule (Ustawienia->Kamera->Kodowanie->Harmonogram) włącz funkcję normalnego robienia zdjęć. Interfejs z prawej strony [Rysunek 4-133.](#page-158-0)

W poniższej tabeli znajdują się informacje dodatkowe.

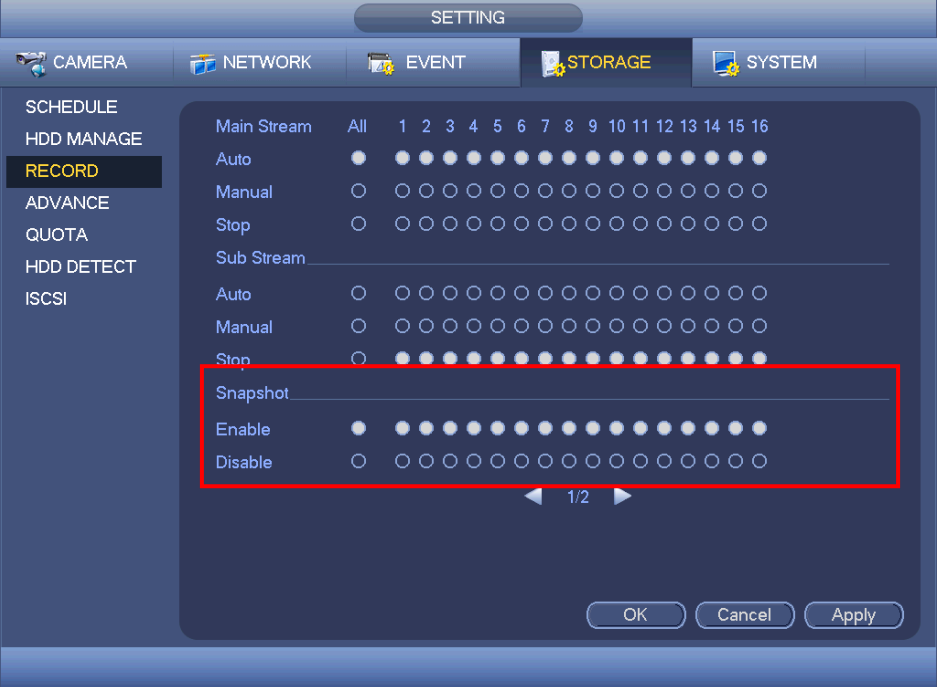

Rysunek 4-131

<span id="page-157-0"></span>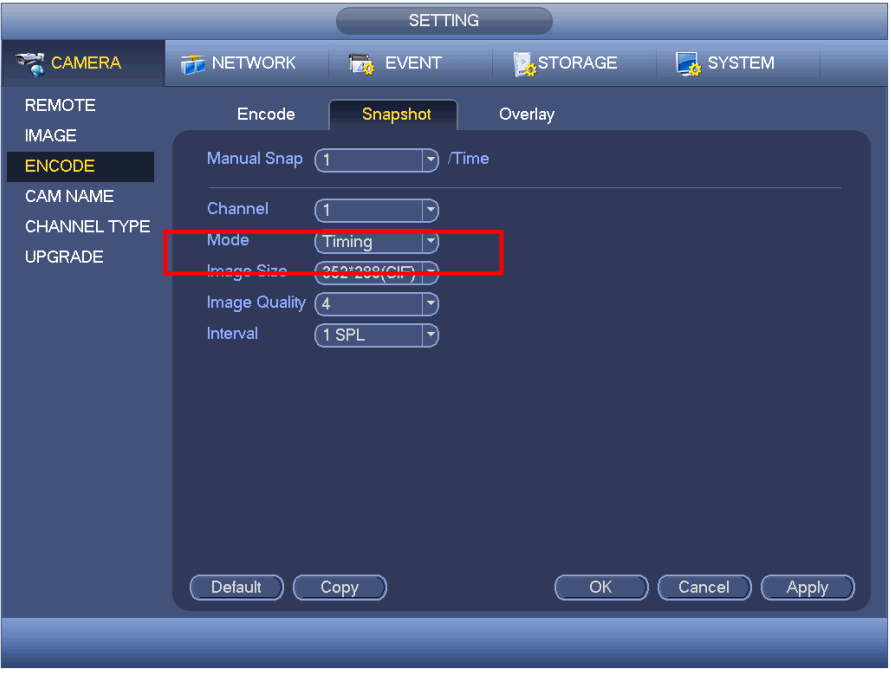

<span id="page-157-1"></span>Rysunek 4-132

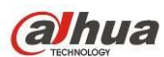

|                                                                                                    |                                                                                                    |                                                   | <b>SETTING</b>                     |                                                                   |                      |                 |                                            |                                 |
|----------------------------------------------------------------------------------------------------|----------------------------------------------------------------------------------------------------|---------------------------------------------------|------------------------------------|-------------------------------------------------------------------|----------------------|-----------------|--------------------------------------------|---------------------------------|
| CAMERA                                                                                                    | <b>PE NETWORK</b>                                                                                                    | <b>EVENT</b>                                      |                                    | <b>A</b> STORAGE                                                  |                      | <b>B</b> SYSTEM |                                            |                                 |
| <b>SCHEDULE</b><br>HDD MANAGE<br><b>RECORD</b><br><b>ADVANCE</b><br><b>QUOTA</b><br>HDD DETECT<br><b>ISCSI</b> | Record<br>Channel(1)<br>$\ket{\blacktriangledown}$<br>o<br>All<br>$\mathbf{0}$<br>$\Box$ Sunday<br>$\Box$ Monday<br>□ Tuesday<br>O Wednesday<br>O Thursday<br>O Friday<br>□ Saturday | Pre-record $\sqrt{4}$<br>$\Box$ Regular<br>っ<br>4 | Snapshot<br>$\square$ MD<br>8<br>6 | )sec. $\blacksquare$ Redundancy<br>$\Box$ Alarm<br>10<br>12<br>14 | MD&Alarm<br>18<br>16 | 22<br>20        | $ANR$ $(3600)$ s<br>∩<br>24<br>Ì<br>Ò<br>۶ | ✿<br>⋫<br>⋫<br>⋫<br>⋫<br>⋫<br>✿ |
|                                                                                                    | Default                                                                                                    | Copy                                              |                                    |                                                                   | OK                   | Cancel          | <b>Apply</b>                               |                                 |
|                                                                                                    |                                                                                                    |                                                   |                                    |                                                                   |                      |                 |                                            |                                 |

Rysunek 4-133

## <span id="page-158-2"></span><span id="page-158-0"></span>4.11.4.1.2.2Aktywacja zdjęcia

Aby aktywować funkcję zdjęcia, należy postępować zgodnie z wymienionymi poniżej krokami. Po włączeniu funkcji system może robić zdjęcia przy wystąpieniu odpowiedniego alarmu.

- Menu główne: Settings->Camera->Encode->Snapshot (Ustawienia->Kamera->Kodowanie->Zdjęcia): możesz ustawić aktywację zdjęć, rozmiar, jakość i częstotliwość. Patrz [Rysunek 4-134.](#page-158-1)
- Menu główne: Settings->Event->Detect (Ustawienia->Zdarzenia->Detekcje) aktywuj robienie zdjęć dla odpowiednich kanałów [\(Rysunek 4-135\)](#page-159-0). Lub menu główne: Settings->Event->Alarm (Ustawienia->Zdarzenia->Alarmy) [\(Rysunek 4-136\)](#page-159-1) włącz robienie zdjęć dla konkretnych kanałów.

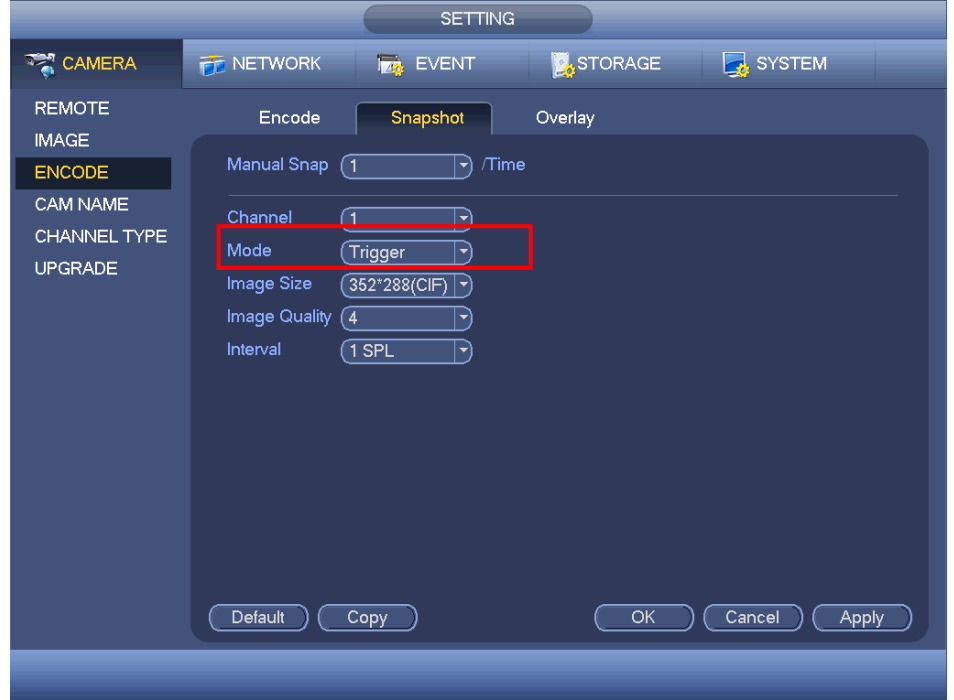

<span id="page-158-1"></span>Rysunek 4-134

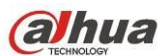

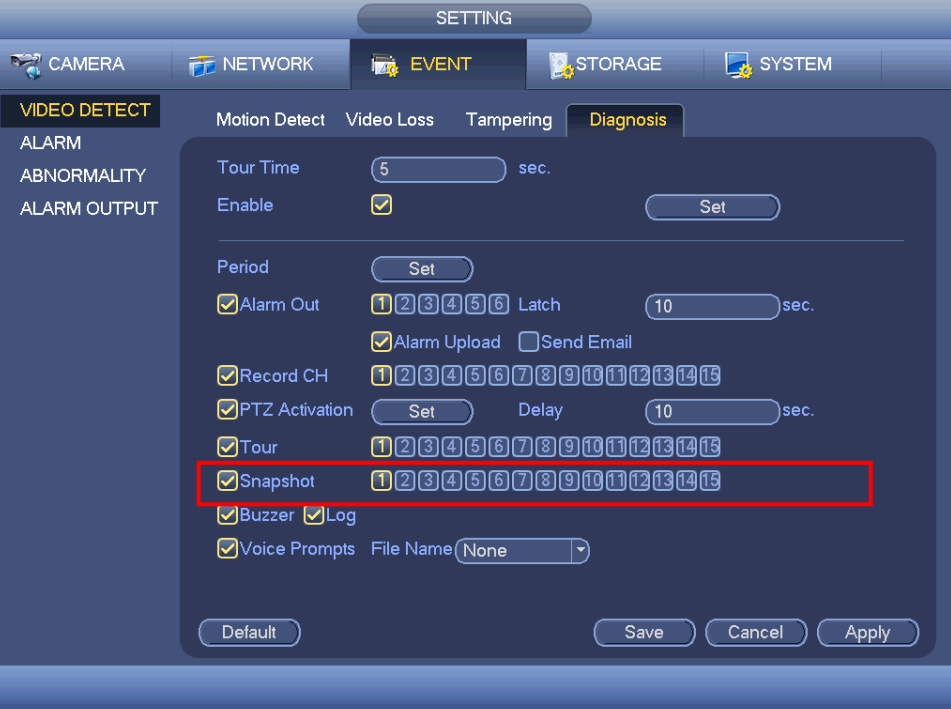

Rysunek 4-135

<span id="page-159-0"></span>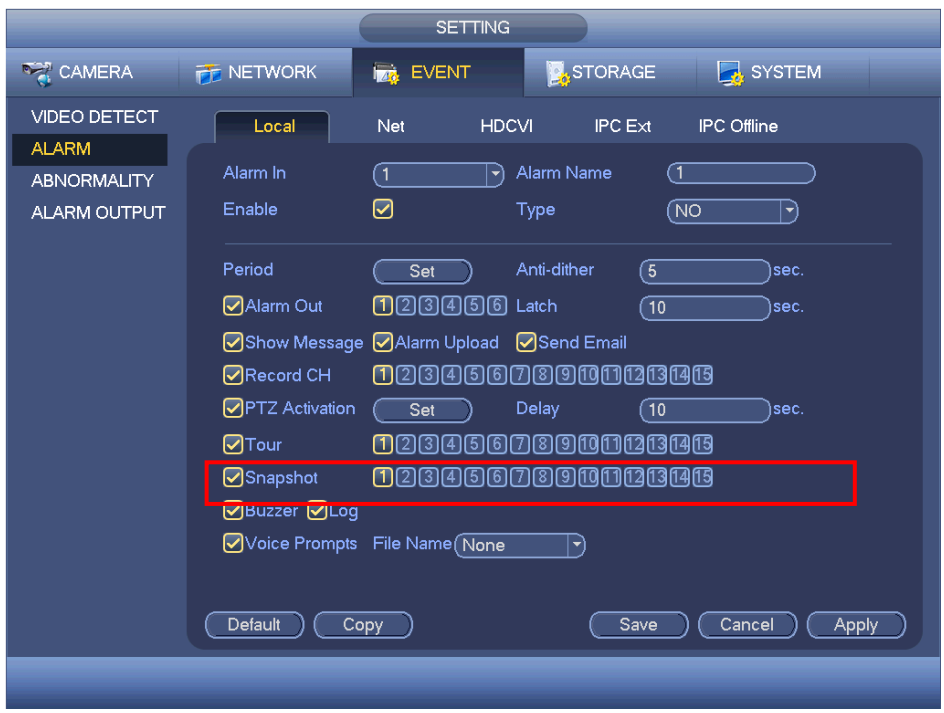

Rysunek 4-136

## <span id="page-159-1"></span>4.11.4.1.2.3Priorytety

Uwaga, zdjęcie aktywowane alarmem ma wyższy priorytet niż zdjęcie według harmonogramu. Jeśli oba typy są aktywne jednocześnie, system może zrobić zdjęcie aktywowane alarmem w momencie aktywacji alarmu, inaczej wykonuje zdjęcia według harmonogramu.

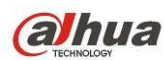

#### 4.11.4.1.2.4Obraz FTP

Menu główne: Settings->Network->FTP( Ustawienia->Sieć->FTP) - ustawienia serwera FTP. Włącz funkcję FTP i naciśnij Save (Zapisz). Patrz [Rysunek 4-137.](#page-160-0)

Włącz odpowiedni serwer FTP.

Aktywuj zdjęcia według harmonogramu (Rozdział [4.11.4.1.2.1\)](#page-156-1) lub aktywowane (Rozdział

[4.11.4.1.2.2\)](#page-158-2), aby system mógł wgrywać zdjęcia na serwer FTP.

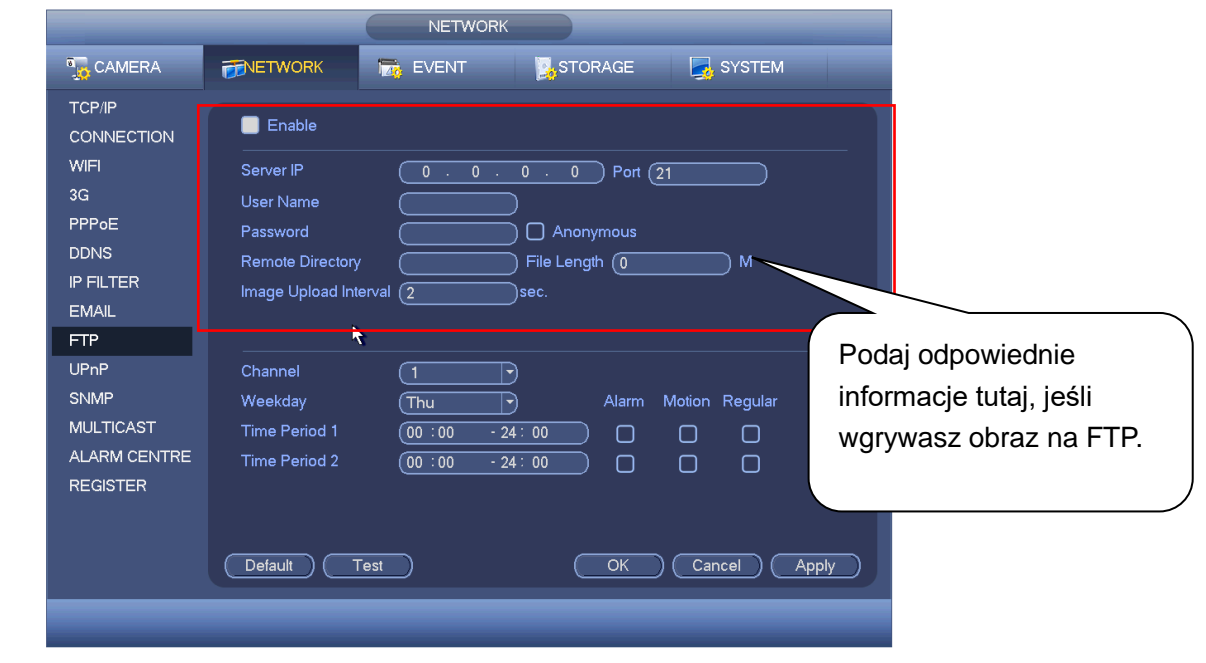

Rysunek 4-137

## <span id="page-160-0"></span>4.11.4.2 Menedżer dysku twardego

Tutaj dostępny jest podgląd i zarządzanie dyskami twardymi. Patrz [Rysunek 4-138.](#page-161-0)

Widoczne informacje: typ dysków twardych, stan, pojemność itp. Możliwe jest formatowanie dysków, zmiana ich właściwości HDD (odczyt i zapis/tylko do odczytu/nadmiarowy).

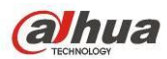

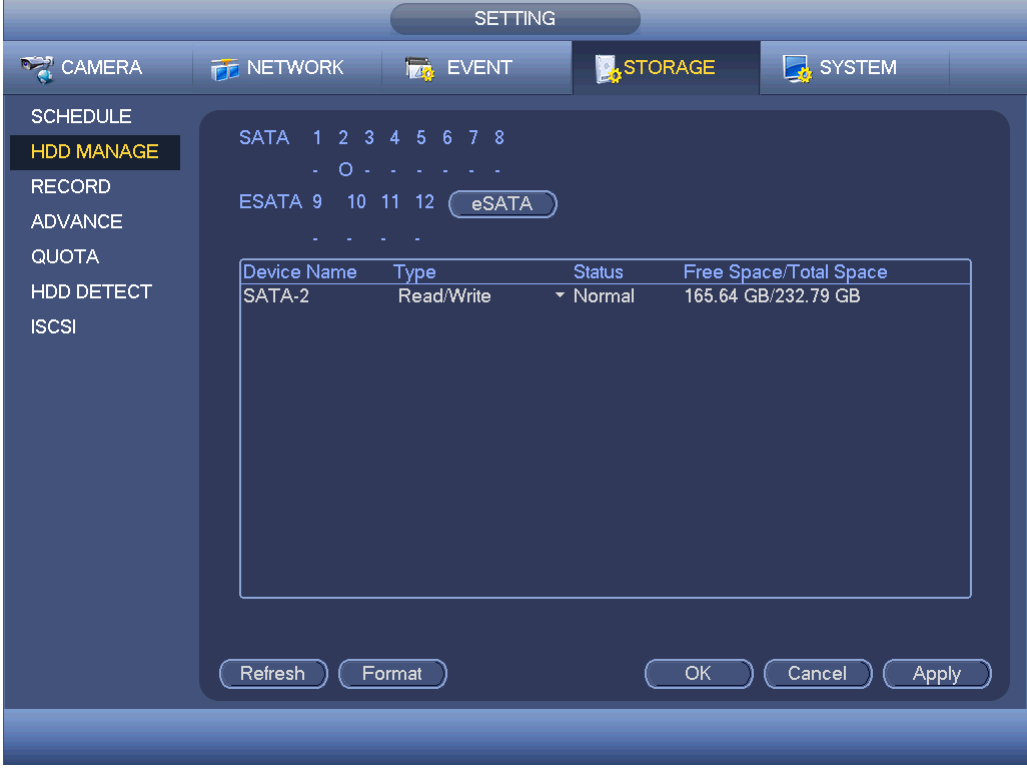

Rysunek 4-138

# <span id="page-161-0"></span>4.11.4.3 Nagrywaj

4.11.4.3.1 Kontrola nagrywania

# **Uwaga:**

Aby wprowadzić poniższe ustawienia, wymagane są odpowiednie uprawnienia. Upewnij się, że dysk twardy jest odpowiednio zainstalowany.

Menu nagrywania ręcznego można otworzyć na trzy sposoby.

- Kliknij PPM, wybierz Manual->Record (Ręczne->Nagrywanie).
- Menu główne: Settings->Storage->Record (Ustawienia->Pamięć->Nagrywanie).
- W trybie podglądu na żywo kliknij przycisk nagrywania na panelu przednim lub na pilocie zdalnego sterowania.

System obsługuje strumień główny i podstrumienie. Trzy stany: harmonogram/ręcznie/stop. Patrz [Rysunek 4-139.](#page-162-0) Aby wybrać odpowiedni kanał, zaznacz ikonę "○".

- Manual (Tryb ręczny): Najwyższy priorytet. Po ustawieniu ręcznym wszystkie kanały będą nagrywały normalnie.
- Harmonogram: Kanał nagrywa według wprowadzonych ustawień: Main Menu->Settings->System->Schedule (Menu główne->Ustawienia->System->Harmonogram)
- Zatrzymaj: Kanał wstrzymuje nagrywanie.
- All (Wszystkie): Zaznacz pole All (Wszystkie) po odpowiednim statusie aby włączyć/wyłączyć harmonogram/nagrywanie ręczne dla wszystkich kanałów lub zatrzymać/wznowić nagrywanie na wszystkich kanałach.

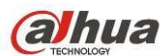

|                                                                                                    |                                                                                                    | <b>SETTING</b>                                                                                                    |  |
|----------------------------------------------------------------------------------------------------|----------------------------------------------------------------------------------------------------|----------------------------------------------------------------------------------------------------|--|
| <b>DAMERA</b>                                                                                                    | <b>THE NETWORK</b>                                                                                                    | <b>A</b> STORAGE<br>SYSTEM<br><b>Iza, EVENT</b>                                                                                                    |  |
| <b>SCHEDULE</b><br><b>HDD MANAGE</b><br><b>RECORD</b><br><b>ADVANCE</b><br>QUOTA<br><b>HDD DETECT</b><br><b>ISCSI</b> | Main Stream<br>Auto<br>Manual<br>Stop<br>Sub Stream<br>Auto<br>Manual<br>Stop<br><b>Snapshot</b><br>Enable<br>Disable | 7 8 9 10 11 12 13 14 15 16<br>All<br>$1\quad2\quad3$<br>$\overline{4}$<br>6<br>-5<br>$\bullet$<br>000000000000000<br>$\circ$<br>000000000000000<br>$\circ$<br>000000000000000<br>$\circ$<br>$\circ$<br>$\circ\circ\bullet\bullet$<br>$\bullet\bullet$ ㅇㅇㅇ●ㅇㅇㅇ●ㅇㅇㅇㅇㅇㅇ<br>$\circ$<br>000000000000000<br>$\circ$<br>Ω<br>◀<br>1/2<br>OK<br>Cancel<br>Apply |  |
|                                                                                                    |                                                                                                    |                                                                                                    |  |

Rysunek 4-139

## <span id="page-162-0"></span>4.11.4.3.2 Zdjęcie

Zaznacz pole, aby włączyć/wyłączyć funkcję robienia zdjęć według harmonogramu. Patrz [Rysunek](#page-162-1)  [4-140.](#page-162-1)

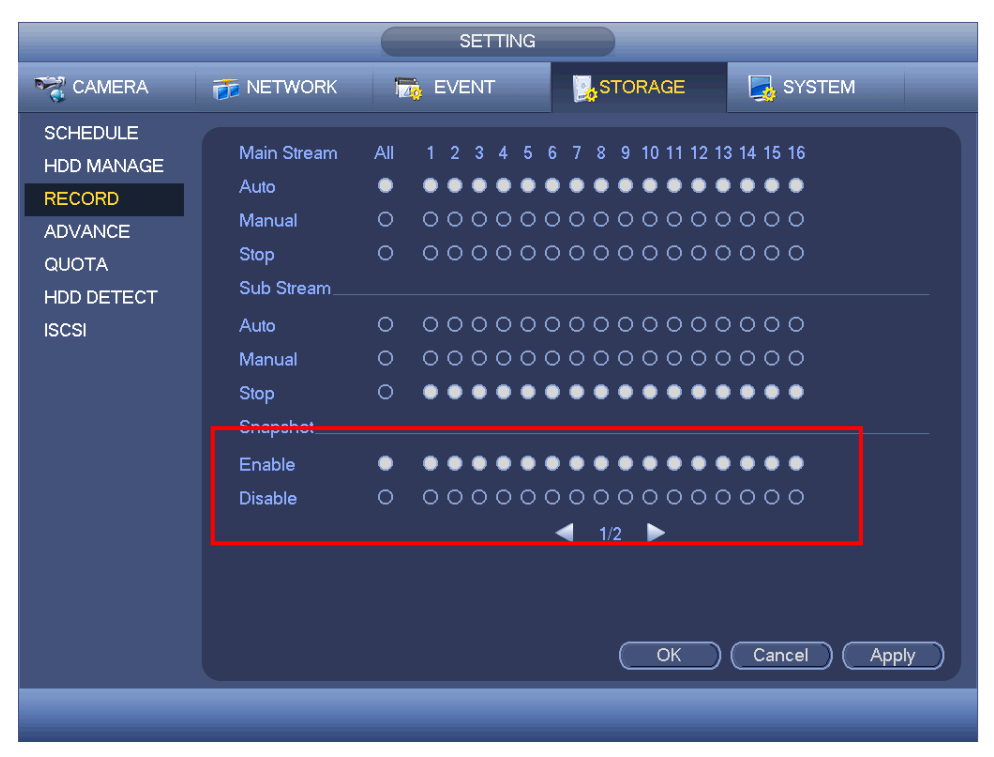

Rysunek 4-140

### <span id="page-162-1"></span>**Wskazówki**

Zaznaczenie pola All (Wszystkie) po odpowiednim statusie powoduje włączenie/wyłączenie funkcji robienia zdjęć dla wszystkich kanałów.

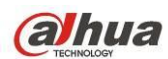

### 4.11.4.4 Zaawansowane

W interfejsie tym można ustawić i skonfigurować grupę dysków twardych dla strumienia głównego, podstrumienia i funkcji wykonywania zdjęć.

### 4.11.4.4.1 Dyski twarde

#### **Ważne**

## **Tryb grupy dysków twardych i tryb przydziału nie mogą być obsługiwane jednocześnie. Po zmianie trybu należy ponownie uruchomić system.**

Tryb grupy dysków twardych przedstawiono na [Rysunek 4-141.](#page-163-0)

- HDD (Dysk twardy): W kolumnie tej wyświetla się liczba dysków twardych obsługiwanych przez urządzenie.
- Group (Grupa): Numer grupy dysków twardych dla bieżącego dysku twardego.

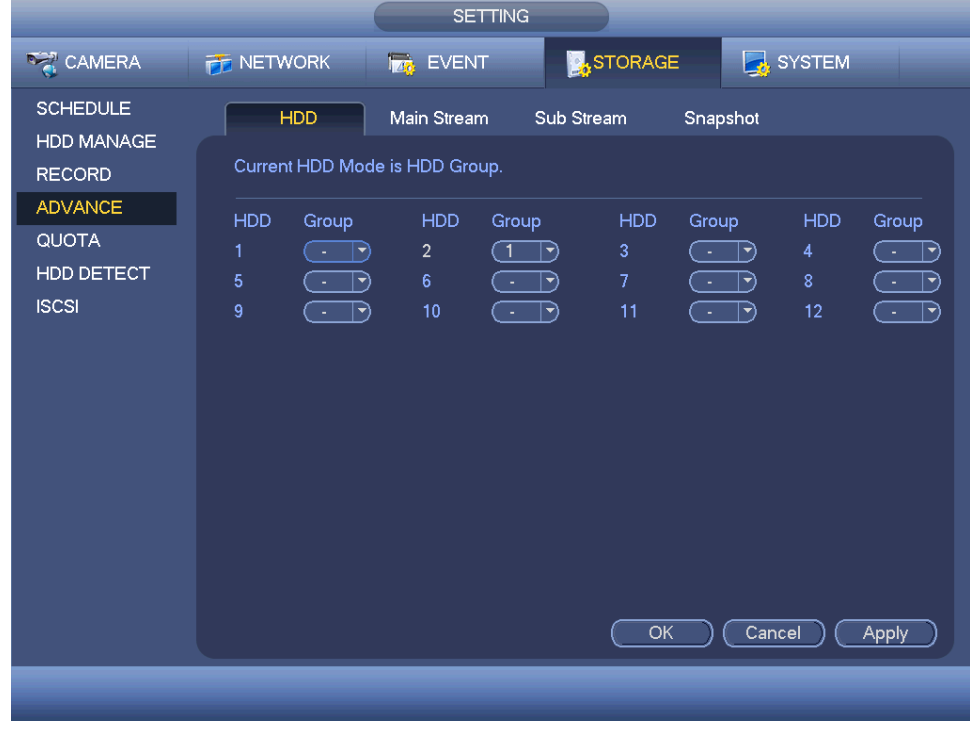

Rysunek 4-141

<span id="page-163-0"></span>Wybierz odpowiednią grupę z listy rozwijanej, a następnie kliknij przycisk "Apply (Zastosuj)". Kliknij przycisk "Main stream/Sub stream/Snapshot (Strumień główny/Podstrumień/Zdjęcie)", aby ustawić informacje o odpowiedniej grupie dysków twardych. Patrz [Rysunek 4-142.](#page-164-0)

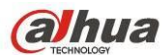

|                                      |                                                                                                    | <b>SETTING</b>                             |                                                                                                    |                                                                                                    |                                                                                                    |
|--------------------------------------|----------------------------------------------------------------------------------------------------|--------------------------------------------|----------------------------------------------------------------------------------------------------|----------------------------------------------------------------------------------------------------|----------------------------------------------------------------------------------------------------|
| <b>DAMERA</b>                        | <b>PE NETWORK</b>                                                                                                    | <b>Ize</b> EVENT                           | <b>A</b> STORAGE                                                                                                    |                                                                                                    | SYSTEM                                                                                                    |
| <b>SCHEDULE</b><br><b>HDD MANAGE</b> | <b>HDD</b>                                                                                                    | <b>Main Stream</b>                         | Sub Stream                                                                                                    | Snapshot                                                                                                    |                                                                                                    |
| <b>RECORD</b>                        | Current HDD Mode is HDD Group.                                                                                                    |                                            |                                                                                                    |                                                                                                    |                                                                                                    |
| <b>ADVANCE</b><br><b>QUOTA</b>       | Set All Channels (1<br>Channel Group                                                                                                    | $\blacktriangledown$<br>Channel Group      | All                                                                                                    | Channel Group                                                                                                | Channel Group                                                                                                    |
| HDD DETECT<br><b>ISCSI</b>           | ົ1<br>1<br>$ \blacktriangledown$<br>5<br>ົ1<br>$ \blacktriangledown$<br>9<br>্ব<br>$ \hspace{.04cm}\bullet\hspace{.04cm}\rangle$          | $\overline{2}$<br>ົ1<br>6<br>ា<br>10<br>ົ1 | 3<br>$  \bullet \rangle$<br>7<br>$ \blacktriangledown\rangle$<br>11<br>$ \hspace{.04cm}\rightarrow\rangle$                                         | $\Box$<br>$ \blacktriangledown\rangle$<br>( 1<br>$\blacktriangledown$<br>( 1<br>$ \blacktriangledown\rangle$ | 4<br>ົ1<br>$ \hspace{.04cm}\blacktriangledown\rangle$<br>8<br>้ 1<br>$ \hspace{.04cm}\blacktriangledown\rangle$<br>12<br>ຳ<br>$ \hspace{.04cm}\rightarrow\rangle$                                                                                                    |
|                                      | 13<br>$\sqrt{1}$<br>$ \blacktriangledown$<br>17<br>$\subset$ 1<br>$\blacktriangleright$<br>21<br>$\sqrt{1}$<br>$\ket{\blacktriangledown}$ | 14<br>ា<br>18<br>ា<br>22<br>ົ1             | 15<br>$ \hspace{.04cm}\bullet\hspace{.04cm}\rangle$<br>19<br>$ \hspace{.04cm}\bullet\hspace{.04cm}\rangle$<br>23<br>$\lceil \mathbin{\rightarrow}$ | ( 1<br>$\blacktriangledown$<br>◯1<br>$\blacktriangledown$<br>$\sqrt{1}$<br>$ \blacktriangledown$             | 16<br>ีา<br>ㄱ)<br>20<br>ີ 1<br>$\left\lceil \mathbf{\cdot} \right\rceil$<br>24<br>ົ1<br>$\ket{\blacktriangledown}$                                                                                                    |
|                                      | $\sqrt{1}$<br>25<br>$\ket{\blacktriangledown}$<br>্য<br>$\blacktriangleright$<br>29                                                       | 26<br>্ৰ<br>$\sqrt{1}$<br>30               | 27<br>$ \blacktriangledown$<br>$\left \blacktriangledown\right>$<br>31                                                                             | ্য<br>$\blacktriangledown$<br>্য<br>$ \hspace{.04cm}\bullet\hspace{.04cm}\rangle$                            | 28<br>៑1<br>$ \hspace{-.06in} \cdot \hspace{-.06in} \cdot$<br>$\overline{\mathbf{1}}$<br>32<br>$\mathbb{F}$ |
|                                      |                                                                                                    |                                            |                                                                                                    |                                                                                                    |                                                                                                    |
|                                      |                                                                                                    |                                            | OK                                                                                                    | Cancel                                                                                                    | Apply                                                                                                    |
|                                      |                                                                                                    |                                            |                                                                                                    |                                                                                                    |                                                                                                    |

Rysunek 4-142

<span id="page-164-0"></span>

|                                      |                                                                  | <b>SETTING</b>                                                                                                    |                                                                                                    |                                                                                              |
|--------------------------------------|------------------------------------------------------------------|----------------------------------------------------------------------------------------------------|----------------------------------------------------------------------------------------------------|----------------------------------------------------------------------------------------------|
| CAMERA                               | <b>THE NETWORK</b>                                               | <b>Iza</b> EVENT                                                                                                    | <b>A</b> STORAGE                                                                                                    | SYSTEM                                                                                       |
| <b>SCHEDULE</b><br><b>HDD MANAGE</b> | <b>HDD</b>                                                       | Main Stream                                                                                                    | Sub Stream<br>Snapshot                                                                                                    |                                                                                              |
| <b>RECORD</b>                        |                                                                  | Current HDD Mode is HDD Group.                                                                                                   |                                                                                                    |                                                                                              |
| <b>ADVANCE</b><br><b>QUOTA</b>       | Set All Channels (1                                              | (▼                                                                                                    | All                                                                                                    |                                                                                              |
| <b>HDD DETECT</b><br><b>ISCSI</b>    | Channel Group<br>1<br>ຳ<br>$\left  \mathbf{v} \right $           | Channel Group<br>$\overline{2}$<br>-1<br>$ \blacktriangledown$                                                                   | Channel Group<br>3<br>່ 1<br>$ \blacktriangledown\rangle$                                                                                                    | Channel Group<br>Π<br>4<br>$\ket{\blacktriangledown}$                                        |
|                                      | 5<br>ា<br>∣ ▼)<br>9<br>্য<br>$ \blacktriangledown$               | 6<br>ำ<br>$ \hspace{.04cm}\cdot\hspace{.04cm}\rangle$<br>10<br>้ 1<br>$ \hspace{.04cm}\cdot\hspace{.04cm}\rangle$                | 7<br>ា<br>$ \hspace{-.06in} \cdot \hspace{-.06in} \cdot$<br>11<br>ា<br>$\ket{\blacktriangledown}$ | 8<br>$\sqrt{1}$<br>$\ket{\prec}$<br>্ T<br>12<br>$ \hspace{.04cm}\cdot\hspace{.04cm}\rangle$ |
|                                      | 13<br><br>$\blacktriangleright$<br>্ৰ<br>17<br>∣⊋                | 14<br>้ 1<br>$ \hspace{.04cm}\cdot\hspace{.04cm}\rangle$<br>18<br>Π<br>$ \hspace{.04cm}\bullet\hspace{.04cm}\rangle$             | ា<br>15<br>$ \vec{\bm{\cdot}} $<br>19<br>্ৰ<br>$\blacktriangleright$                                                                                                    | 16<br>$\sqrt{1}$<br>-7)<br>$\sqrt{1}$<br>20<br>-1                                            |
|                                      | ্ৰ<br>21<br>$ \vec{\tau} $<br>্ T<br>25<br>$ \blacktriangledown$ | 22<br>( 1<br>$ \hspace{.04cm}\cdot\hspace{.04cm}\rangle$<br>্ৰ<br>26<br>$ \hspace{.04cm}\cdot\hspace{.04cm}\cdot\hspace{.04cm} $ | 23<br>໌ 1<br>$ \hspace{-.06in} \hspace{-.06in} \hspace{$<br>্ৰ<br>27<br>$ \blacktriangledown$                                                 | $\sqrt{1}$<br>24<br>ㄱ)<br>$\sqrt{1}$<br>28<br>$\ket{\dashv}$                                 |
|                                      | 29<br>়ে<br>$ \hspace{.04cm}\bullet\hspace{.04cm}\rangle$        | 30<br>$\overline{\mathbf{1}}$<br>$ \hspace{.04cm}\bullet\hspace{.04cm}\rangle$                                                   | 31<br>៑1<br>$ \blacktriangledown$                                                                                                    | 32<br>$\sqrt{1}$<br>$\blacktriangledown$                                                     |
|                                      |                                                                  |                                                                                                    |                                                                                                    |                                                                                              |
|                                      |                                                                  |                                                                                                    |                                                                                                    |                                                                                              |
|                                      |                                                                  |                                                                                                    | OK                                                                                                    | Cancel<br><b>Apply</b>                                                                       |
|                                      |                                                                  |                                                                                                    |                                                                                                    |                                                                                              |

Rysunek 4-143

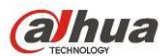

|                                            |                                                                                                    | <b>SETTING</b>                                                                                                    |                                                                                                    |                                                                                                    |                                                                                                    |
|--------------------------------------------|----------------------------------------------------------------------------------------------------|----------------------------------------------------------------------------------------------------|----------------------------------------------------------------------------------------------------|----------------------------------------------------------------------------------------------------|----------------------------------------------------------------------------------------------------|
| <b>RANERA</b>                              | <b>TE NETWORK</b>                                                                                                    | <b>FAR EVENT</b>                                                                                                    | <b>A</b> STORAGE                                                                                                    |                                                                                                    | SYSTEM                                                                                                    |
| <b>SCHEDULE</b><br><b>HDD MANAGE</b>       | <b>HDD</b>                                                                                                    | Main Stream                                                                                                    | Sub Stream                                                                                                    | Snapshot                                                                                                    |                                                                                                    |
| <b>RECORD</b><br><b>ADVANCE</b>            | Current HDD Mode is HDD Group.                                                                                                    |                                                                                                    |                                                                                                    |                                                                                                    |                                                                                                    |
| <b>QUOTA</b><br>HDD DETECT<br><b>ISCSI</b> | Set All Channels (1<br>Channel Group<br>ា<br>1<br>$\blacktriangledown$<br>5<br>$\sqrt{1}$<br>$\ket{\blacktriangledown}$<br>ে<br>9<br>$\blacktriangleright$<br>13<br>্য<br>$\ket{\blacktriangledown}$<br>্য<br>17<br>$\ket{\blacktriangledown}$<br>$\subset$ 1<br>21<br>$ \blacktriangledown$<br>্ T<br>25<br>$\ket{\blacktriangledown}$<br>্ 1<br>29<br>$\blacktriangleright$ | ㄱ)<br>Channel Group<br>$\overline{2}$<br>้า<br>6<br>้า<br>10<br>้า<br>14<br>Π<br>্ৰ<br>18<br>22<br>্ৰ<br>26<br>้ 1<br>30<br>$\sqrt{1}$ | All<br>3<br>$ \blacktriangledown$<br>7<br>$\ket{\blacktriangledown}$<br>11<br>$\blacktriangleright$<br>15<br>$\ket{\prec}$<br>19<br>$ \hspace{.04cm}\bullet\hspace{.04cm}\rangle$<br>23<br>$ \hspace{.04cm}\cdot\hspace{.04cm}\rangle$<br>27<br>$ \hspace{.04cm}\cdot\hspace{.04cm}\cdot\hspace{.04cm} $<br>31<br>$\ket{\blacktriangledown}$ | Channel Group<br>◯1<br>ㄱ)<br>ে<br>$ \blacktriangledown$<br>( 1<br>$ \blacktriangledown$<br>$\overline{\mathcal{C}}$<br>$ \blacktriangledown$<br>( 1<br>⊣<br>( 1<br>יי<br>্ 1<br>⇥<br>$\subset$ 1<br>⇥ | Channel Group<br>4<br>ຳ<br>ㄱ)<br>$\bf 8$<br>$\mathbf \tau$<br>$\blacktriangleright$<br>12<br>ำ<br>$\mathop{\boxdot}\nolimits$<br>16<br>ี้ 1<br>$ \hspace{-.03in} \cdot \hspace{-.03in} \cdot$<br>্ৰ<br>20<br>ㄱ<br>্ৰ<br>24<br>$ \hspace{-.06in} \cdot \hspace{-.06in} \cdot$<br>28<br>้ 1<br>$\boxdot$<br>32<br>ា<br>ㄱ) |
|                                            |                                                                                                    |                                                                                                    |                                                                                                    | OK<br>Cancel                                                                                                    | Apply                                                                                                    |

Rysunek 4-144

# 4.11.4.5 Limity

Tutaj możesz ustawić ograniczenia pamięci. Patrz [Rysunek 4-145.](#page-165-0)

Wybierz kanał z rozwijanej listy i wybierz odpowiednie ograniczenie pamięci.

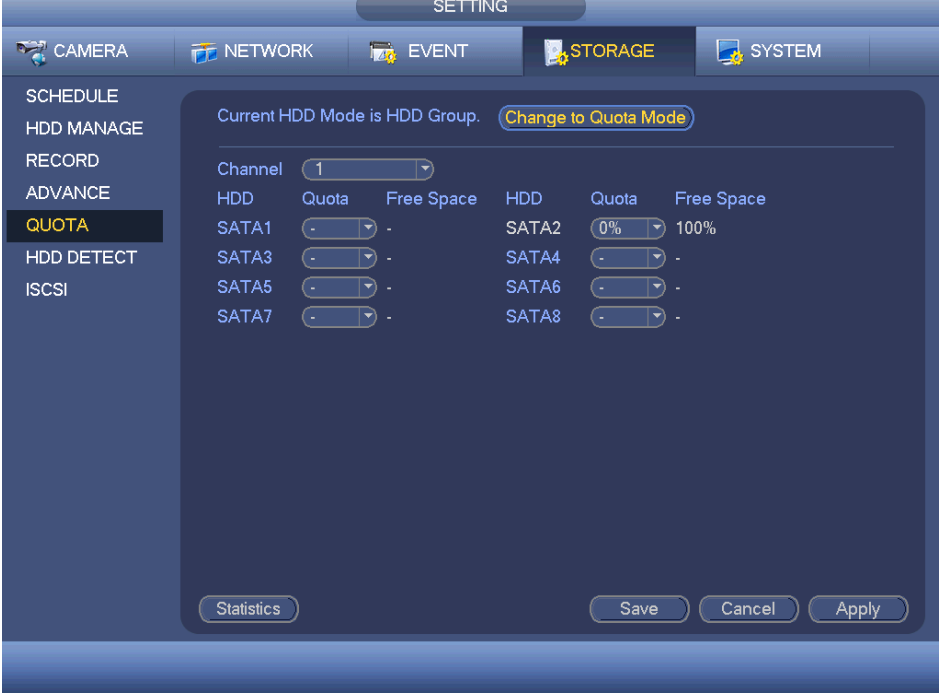

Rysunek 4-145

<span id="page-165-0"></span>Po kliknięciu Quota Statistics (Statystyki limitów), włączy się poniższy interfejs. Możliwe jest sprawdzenie pojemności dysków twardych dla każdego z kanałów. Patrz [Rysunek 4-146.](#page-166-0)

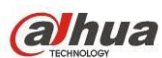

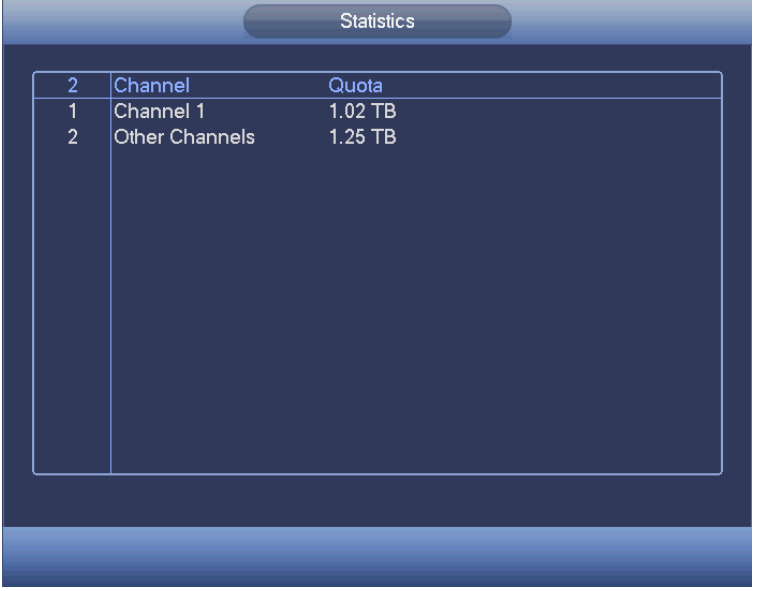

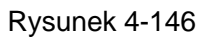

# <span id="page-166-0"></span>4.11.4.6 Detekcja dysku twardego

Funkcja detekcji dysku twardego służy do wykrywania stanu bieżącego dysku twardego, co pozwala lepiej zrozumieć działanie dysku i wymienić nieprawidłowo funkcjonujący dysk twardy. Dostępne są dwa typy detekcji:

- Szybkie wykrywanie: Do wykrywania plików na dysku twardym. Do naprawy uszkodzonej ścieżki można użyć funkcji format. System nie wykryje uszkodzonej ścieżki jeśli na dysku twardym nie ma zapisu.
- Wykrywanie globalne: Wykrywa na całym dysku twardym. Proces może być długi i może mieć wpływ na zapis nagrań na dysku twardym. Wykrycie uszkodzonej ścieżki może spowodować uszkodzenie dysku twardego.

### 4.11.4.6.1 Detekcja ręczna

Interfejs ręcznego wykrywania pokazano na rysunku poniżej. Patrz [Rysunek 4-147.](#page-167-0) Wybierz typ detekcji i dysk twardy. Kliknij przycisk "Start detect (Rozpocznij detekcję)", aby rozpocząć. Wyświetlą się odpowiednie informacje o detekcji.

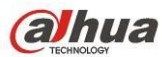

|                               |                                           | <b>SETTING</b> |                                       |                                                                    |                                           |
|-------------------------------|-------------------------------------------|----------------|---------------------------------------|--------------------------------------------------------------------|-------------------------------------------|
| CAMERA                        | <b>THE NETWORK</b>                        | <b>EVENT</b>   | <b>STORAGE</b>                        | SYSTEM                                                             |                                           |
| <b>SCHEDULE</b><br>HDD MANAGE | <b>Detect</b>                             | Report         |                                       |                                                                    |                                           |
| <b>RECORD</b>                 | Quick Detect $\boxed{\mathbf{v}}$<br>Type | <b>HDD</b>     | $\sqrt{S}$ elect HDD(s) $ \bm{\tau} $ | Start Detect)                                                      | $[{\scriptstyle{\mathsf{Stop\,Detect}}}]$ |
| <b>ADVANCE</b><br>QUOTA       |                                           |                |                                       | Bad<br>$\blacksquare$ Good $\blacksquare$<br>$\blacksquare$ = 0 MB | <b>Block</b>                              |
| <b>HDD DETECT</b>             |                                           |                |                                       | Detected HDD No. 0                                                 |                                           |
| <b>ISCSI</b>                  |                                           |                |                                       | <b>Total Space</b>                                                 | $0.00$ GB                                 |
|                               |                                           |                |                                       | Error                                                              | ä,                                        |
|                               |                                           |                |                                       | Current HDD                                                        |                                           |
|                               |                                           |                |                                       | Detect Speed                                                       |                                           |
|                               |                                           |                |                                       | Process                                                            |                                           |
|                               |                                           |                |                                       | Detect Time                                                        |                                           |
|                               |                                           |                |                                       | <b>Remaining Time</b>                                              | ÷,                                        |
|                               |                                           |                |                                       |                                                                    |                                           |
|                               |                                           |                |                                       |                                                                    |                                           |
|                               |                                           |                |                                       |                                                                    |                                           |
|                               |                                           |                |                                       |                                                                    |                                           |

Rysunek 4-147

## <span id="page-167-0"></span>4.11.4.6.2 Raport z detekcji

Po zakończeniu detekcji można przejść do raportu z detekcji i wyświetlić odpowiednie informacje. Interfejs raportu wykrywania pokazano na rysunku poniżej. Patrz [Rysunek 4-148.](#page-167-1)

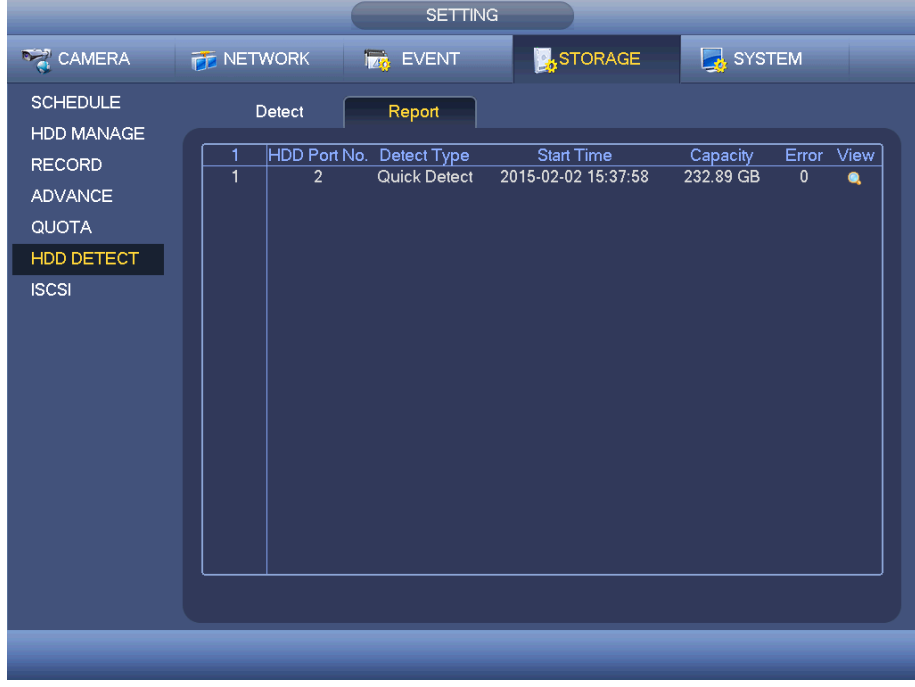

Rysunek 4-148

<span id="page-167-1"></span>Kliknij przycisk "View (Wyświetl)", aby wyświetlić szczegółowe informacje, np. wyniki detekcji, informacje o kopii zapasowej i funkcji S.M.A.R.T. Zobacz [Rysunek 4-149](#page-168-0) i [Rysunek 4-150.](#page-168-1)

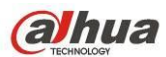

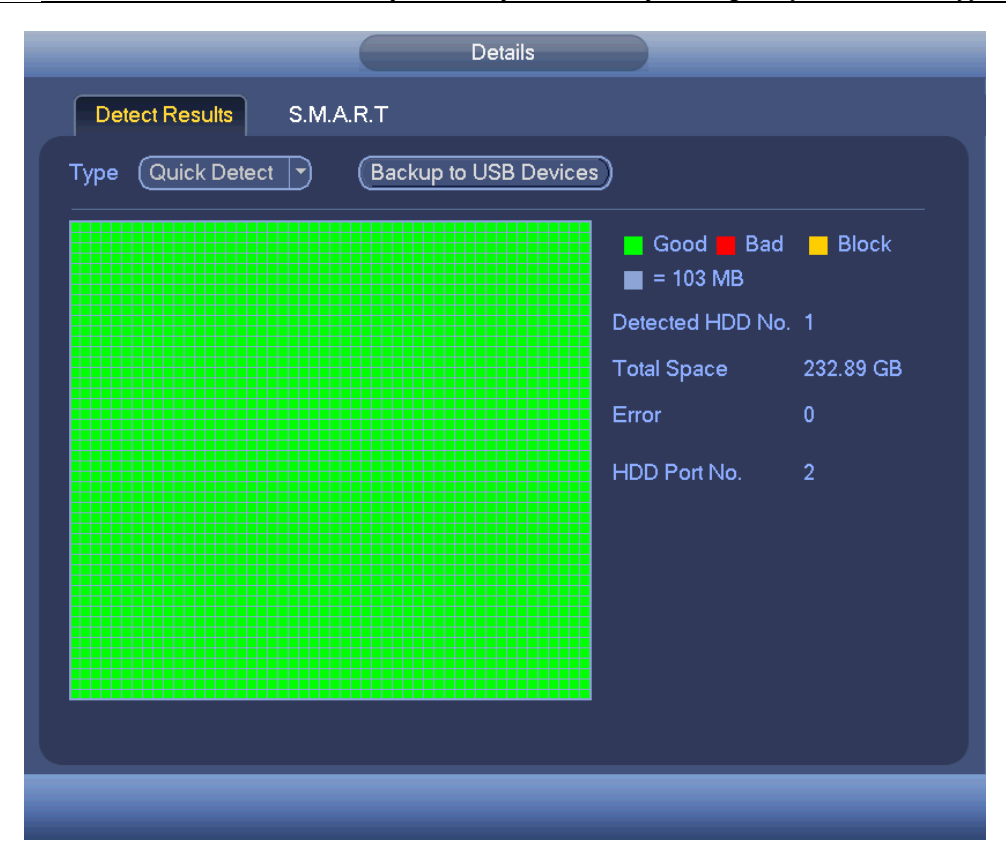

Rysunek 4-149

<span id="page-168-0"></span>

| Port<br>$\overline{2}$ |                                 |                 |     |             |                     |
|------------------------|---------------------------------|-----------------|-----|-------------|---------------------|
| Modle ST3250310SV      |                                 |                 |     |             |                     |
| No.                    | 6RY4BFYS                        |                 |     |             |                     |
| Status OK              |                                 |                 |     |             |                     |
| Describe:              |                                 |                 |     |             |                     |
| Smart ID               | Attribute                       | Threshold Value |     | Worst Value | Statul <sup>1</sup> |
|                        | <b>Read Error Rate</b>          | 6               | 111 | 98          | OK                  |
| 3                      | Spin Up Time                    | $\mathbf{0}$    | 98  | 97          | OK                  |
| 4                      | Start/Stop Count                | 20              | 87  | 87          | OK                  |
| 5                      | <b>Reallocated Sector Count</b> | 36              | 100 | 100         | OK                  |
| 7                      | Seek Error Rate                 | 30              | 84  | 60          | OK                  |
| 9                      | Power On Hours Count            | $\mathbf{0}$    | 86  | 86          | OK                  |
| 10                     | Spin-up Retry Count             | 97              | 100 | 99          | OK                  |
| 12                     | Power On/Off Count              | 20              | 88  | 88          | OK                  |
| 187                    | <b>Reported Uncorrect</b>       | 0               | 1   | 1           | OK                  |
| 189                    | <b>High Fly Writes</b>          | 0               | 100 | 100         | ок∖-                |
|                        |                                 | Ш               |     |             |                     |

<span id="page-168-1"></span>Rysunek 4-150

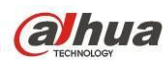

# 4.11.4.7 iSCSI

## **Funkcja iSCSI dostępna jest tylko dla niektórych serii produktów.**

Można skonfigurować mapowanie sieci tak, aby system zapisywał dźwięk/wideo na dysku sieciowym. Aby włączyć interfejs: Main menu->Settings->Storage->iSCSI (Manu

główne->Ustawienia->Pamięć->iSCSI). Patrz [Rysunek 4-151.](#page-169-0)

- Adres IP serwera: Podaj adres IP serwera iSCSI.
- Port: Służy do podania wartości portu iSCSI . Wartość domyślna to 3260.
- Nazwa użytkownika/hasło: Służy do podania wartości nazwy użytkownika iSCSI i hasła. Aby zalogować się anonimowo, zaznacz przycisk Anonymous (Anonimowo).
- Ustawienie ścieżki: Kliknij przycisk Set path (Wyznacz ścieżkę), aby wybrać zdalną ścieżkę zapisu. Wszystkie ścieżki oznaczają współdzielone dyski iSCSI. Ścieżka jest generowana przy zapisie na serwerze.
- Dodaj: Po wprowadzeniu powyższych informacji kliknij przycisk Add (Dodaj), aby dodać nowe dane do listy.

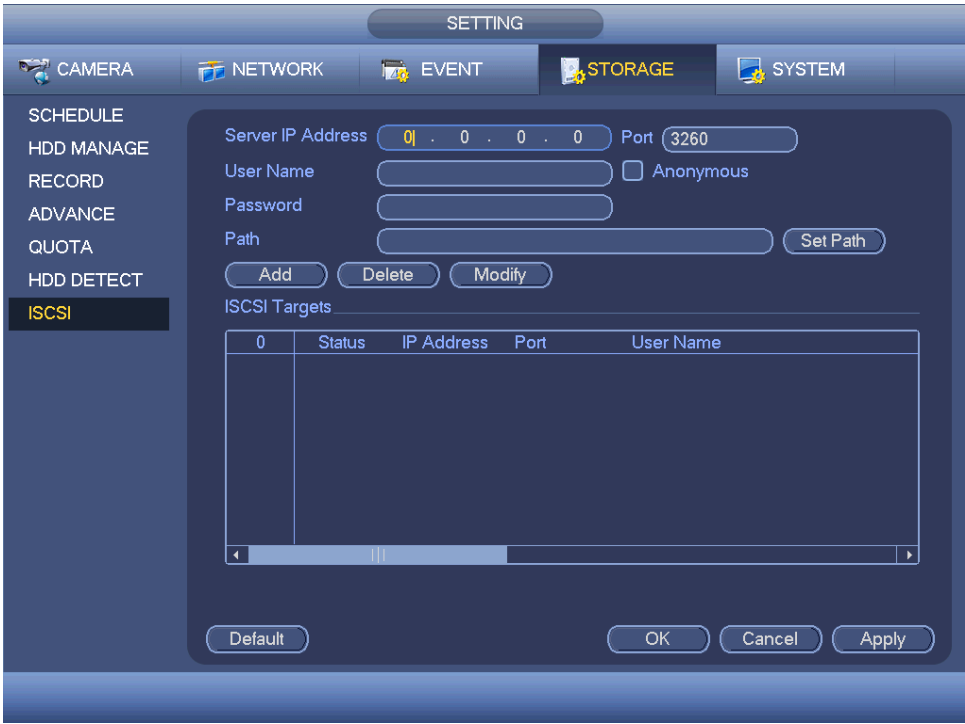

Rysunek 4-151

<span id="page-169-0"></span>Aby zakończyć konfigurację, kliknij OK.

## **Wskazówki**

Aby zmodyfikować/usunąć dysk iSCSI, kliknij przycisk Modify/Delete (Modyfikuj/Usuń).

Main Menu->Settings->Storage-> HDD manager (Menu główne->Ustawienia->Pamięć->Menadżer dysków twardych), aby wyświetlić interfejs. Patrz [Rysunek 4-152.](#page-170-0)

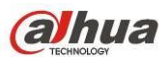

|                                                                           |                            | <b>SETTING</b>                                                              |                               |    |                                          |              |
|---------------------------------------------------------------------------|----------------------------|-----------------------------------------------------------------------------|-------------------------------|----|------------------------------------------|--------------|
| CAMERA                                                                    | <b>THE NETWORK</b>         | <b>EVENT</b>                                                                | <b>B</b> <sub>3</sub> STORAGE |    | SYSTEM                                   |              |
| <b>SCHEDULE</b><br>HDD MANAGE<br><b>RECORD</b><br><b>ADVANCE</b><br>QUOTA | <b>SATA</b><br>Device Name | 1 2 3 4 5 6 7 8<br>0 - - - - - -<br>ESATA 9 10 11 12 ( eSATA<br><b>Type</b> | <b>Status</b>                 |    | Free Space/Total Space                   |              |
| <b>HDD DETECT</b><br><b>ISCSI</b>                                         | SATA-2<br>/dev/md0         | Read/Write<br>Read/Write                                                    | ▼ Normal<br>▼ Normal          |    | 165.64 GB/232.79 GB<br>0.00 MB/465.65 GB |              |
|                                                                           | Refresh                    | Format                                                                      |                               | OK | Cancel                                   | <b>Apply</b> |

Rysunek 4-152

# <span id="page-170-0"></span>4.11.4.8 RAID

Funkcja RAID dostępna jest tylko w niektórych seriach produktów, wyłącznie w serii HCVR7816S-URH. System obsługuje RAID0/RAID1/RAID5/RAID10. Więcej informacji znajdziesz w Aneksie G.

# 4.11.4.8.1 Konfiguracja macierzy RAID

Interfejs konfiguracji RAID przedstawiono na [Rysunek 4-153.](#page-171-0) Możesz skonfigurować typ i ustawienia RAID.

- Stwórz ręcznie: Sprawdź dysk twardy, aby ręcznie stworzyć RAID.
- Stwórz RAID: Kliknij, aby automatycznie stworzyć macierz RAID.

Dla funkcji tworzenia RAID możesz wybrać fizyczny dysk twardy nie wchodzący w skład grupy RAID lub stworzyć grupę dysków do stworzenia macierzy RADI5. Przykładowe sytuacje:

- Brak RAID, brak dysku typu hotspare: System bezpośrednio tworzy macierz RAID5 i jednocześnie dysk hotspare.
- Brak RAID, ale jest dysk hotspare: System tworzy tylko RAID5. Wykorzystuje obecny dysk hotspare.
- Istnieje RAID: System anuluje istniejącą macierz RAID i tworzy nową macierz RAID5. Jeśli nie ma dysku hotspare, system tworzy nowy. Jeśli dysk hotspare jest dostępny, system korzysta z niego.
- Wirtualny dysk zostanie sformatowany.

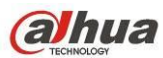

|                                                                                                    | <b>SETTING</b>                                                                                                    |
|----------------------------------------------------------------------------------------------------|----------------------------------------------------------------------------------------------------|
| CAMERA                                                                                                    | <b>A</b> STORAGE<br>SYSTEM<br><b>THE NETWORK</b><br><b>EVENT</b>                                                                                                    |
| <b>SCHEDULE</b><br><b>HDD MANAGE</b><br><b>RECORD</b><br><b>ADVANCE</b><br><b>QUOTA</b><br>HDD DETECT<br><b>RAID</b><br><b>ISCSI</b> | <b>RAID</b><br>Hotspare Disk<br>RAID Info<br>Location (Host<br>Type (Raid5<br>$\ket{\blacktriangledown}$<br>⊣<br>Name<br>Disk members<br>Capacity<br>Type<br>4<br>Raid <sub>5</sub><br>1<br>/dev/md0<br>4,7<br>$\overline{c}$<br>232.79 GB eneral HE<br>3<br>3<br>465.65 GB eneral HD<br>6<br>$\overline{\mathbf{4}}$<br>8<br>1.81 TB eneral HD |
|                                                                                                    | Create Manually)<br>(Create RAID)                                                                                                    |

Rysunek 4-153

## <span id="page-171-0"></span>4.11.4.8.2 Informacje o RAID

Wyświetla nazwę RAID, miejsce, typ, dyski wchodzące w skład macierzy, dysk hotspare, status itp. Tutaj możesz usunąć RAID. Patrz [Rysunek 4-154.](#page-171-1)

<span id="page-171-1"></span>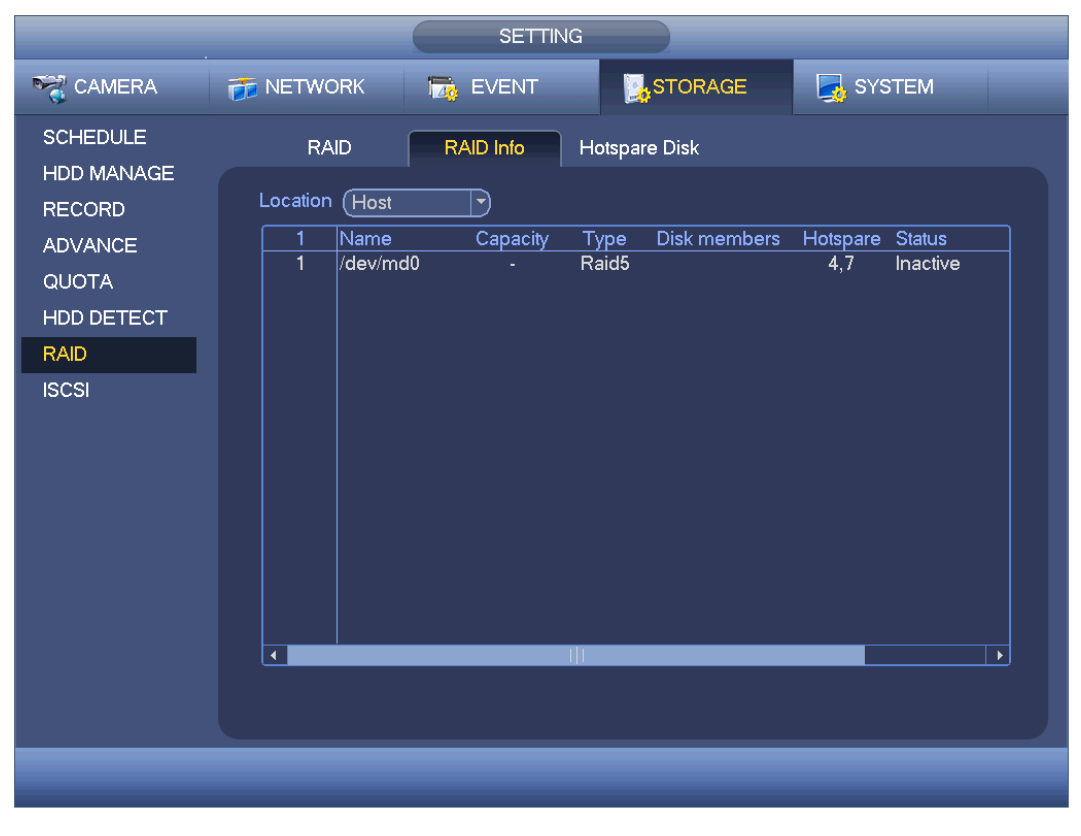

Rysunek 4-154

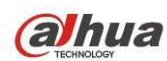

### 4.11.4.8.3 Dysk Hotspare

W tym interfejsie możesz dodać/skasować dysk hotspare. Patrz [Rysunek 4-155.](#page-172-0)

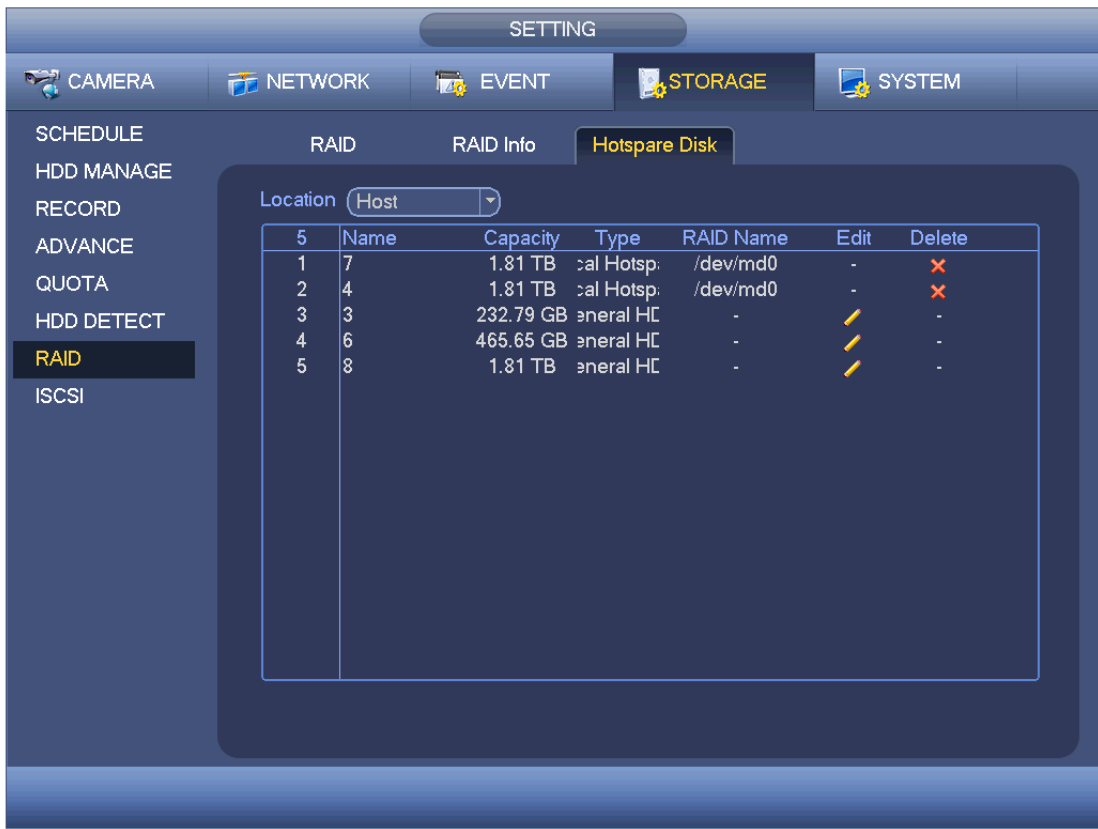

#### Rysunek 4-155

<span id="page-172-0"></span>Kliknij , możesz dobrać dysk hotspare do danego dysku.

- Prywatny hotspare: Wybierz dysk RAID do dodania. Zostanie on dyskiem hotspare danej macierzy RAID.
- Globalny hotspare: Dla więcej niż jednej macierzy RAID. Dla wszystkich dysków RAID.

## **Wskazówki**

Kliknij X, aby skasować dysk hotspare.

# **4.11.5 System**

4.11.5.1 Ogólne

4.11.5.1.1 Urządzenie

Ustawienia ogólne obejmują: Patrz [Rysunek 4-156.](#page-173-0)

- Device ID (Identyfikator urządzenia): Wprowadź odpowiednią nazwę urządzenia.
- Device No (Nr urządzenia): Konfiguracja numeru urządzenia.
- Language (Język): System obsługuje różne języki: chiński (uproszczony), chiński (tradycyjny), angielski, włoski, japoński, francuski, hiszpański (wszystkie wymienione języki są opcjonalne; Między seriami mogą wystąpić nieznaczne różnice.)
- Video standard (Standard wideo): Dostępne są dwa formaty: NTSC i PAL.
- HDD full (Pełny dysk twardy): Funkcja ta służy do wyboru trybu pracy, gdy dysk twardy jest pełny. Dostępne są dwie opcje: "Stop recording (Zatrzymaj nagrywanie)" lub "Rewrite (Zastąp)". Jeśli pliki

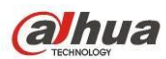

na działającym dysku twardym zostały zastąpione lub jeśli bieżący dysk twardy jest pełny, a następny dysk twardy nie jest pusty, system przerwie nagrywanie. Jeśli bieżący dysk twardy jest pełny, a następny dysk twardy nie jest pusty, wówczas system zastąpi wcześniej nagrane pliki.

- Tryb pakietów: określ długość nagrania. Dostępne są dwa tryby: Długość nagrania/Rozmiar pliku.
- Długość nagrania: Dopasowanie pakietu do długości nagrania. Dostępne wartości mieszczą się w zakresie od 1 do 60 minut. Domyślne ustawienie to 60 minut.
- Długość pliku: Dopasowanie pakietu do rozmiaru pliku. Zakres: 128M do 2048Mb. Domyślnie: 1024Mb.
- Odtwarzanie w czasie rzeczywistym: Opcja ta służy do ustawienia czasu odtwarzania, który jest wyświetlany w interfejsie podglądu. Dostępne wartości mieszczą się w zakresie od 5 do 60 minut.
- Auto logout (Automatyczne wylogowanie): Opcja ta służy do ustawienia przedziału czasu, po upływie którego użytkownik zostanie automatycznie wylogowany, jeśli nie wykonał w danym czasie żadnego działania. Dostępne wartości mieszczą się w zakresie od 0 do 60 minut.
- IPC Time Sync (Synchronizacja z czasem kamery IP): Możesz podać odstęp czasu synchronizacji czasu rejestratora i czasu IPC.
- Navigation bar (Pasek nawigacyjny): Zaznacz to pole wyboru, aby wyświetlić pasek nawigacyjny w interfejsie.
- Startup wizard (Kreator startowy): Jeśli to pole wyboru zostanie zaznaczone, wówczas podczas kolejnego uruchomienia systemu użytkownik zostanie przekierowany bezpośrednio do kreatora startowego. Jeśli to pole wyboru nie zostanie zaznaczone, wówczas użytkownik zostanie przekierowany do interfejsu logowania.
- Mouse property (Właściwość myszy): Przeciągnij suwak, aby ustawić szybkość dwukrotnego klikniecia myszą. Aby przywrócić ustawienia domyślne, kliknij przycisk "Default (Ustawienia domyślne)".

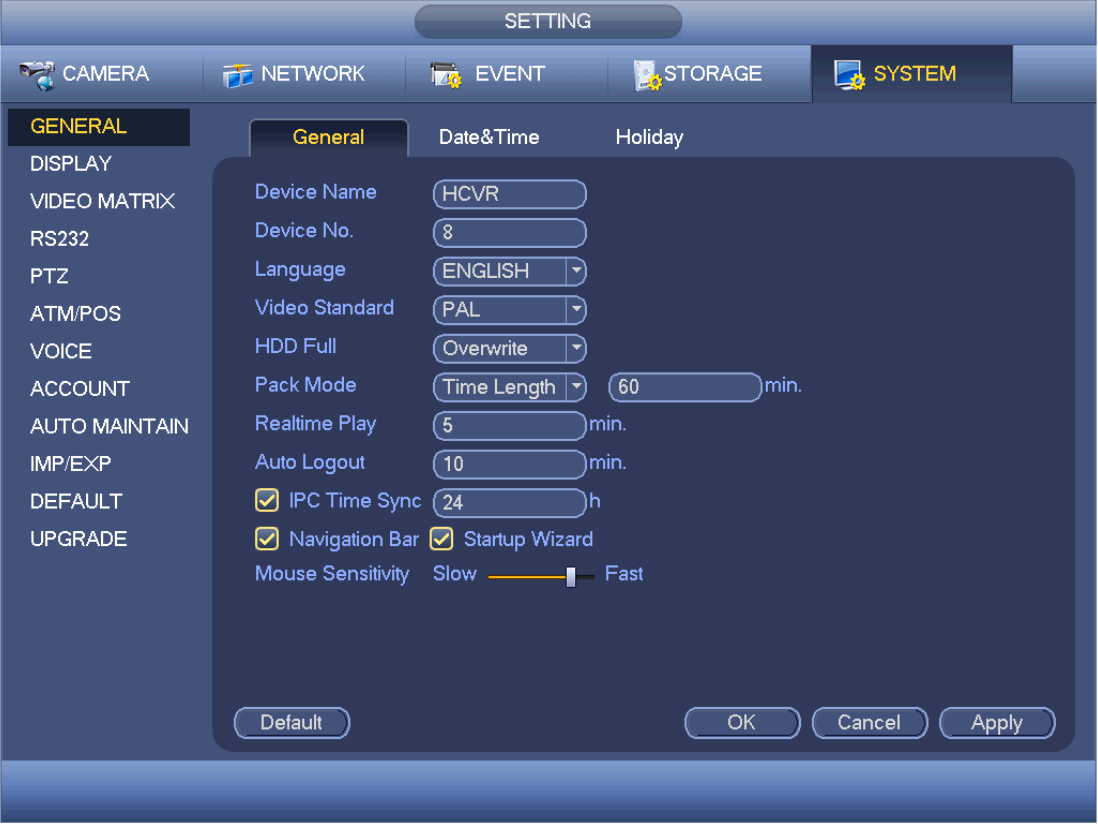

<span id="page-173-0"></span>Rysunek 4-156

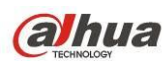

#### 4.11.5.1.2 Data i godzina

Interfejs przedstawiono na [Rysunek 4-157.](#page-174-0)

- Date format (Format daty): Dostępne są trzy typy: RRRR-MM-DD: MM-DD-RRRR lub DD-MM-RRRR.
- Date separator (Separator daty): Dostępne są trzy znaki interpunkcyjne służące do oddzielania poszczególnych części daty: kropka, linie prosta i ukośnik.
- DST (Czas letni): Tutaj możesz ustawić datę i godzinę. Możesz ustawić czas rozpoczęcia i zakończenia przez ustawienie odpowiedniego tygodnia lub daty.
- NTP: Do wprowadzenia ustawień serwera NTP.

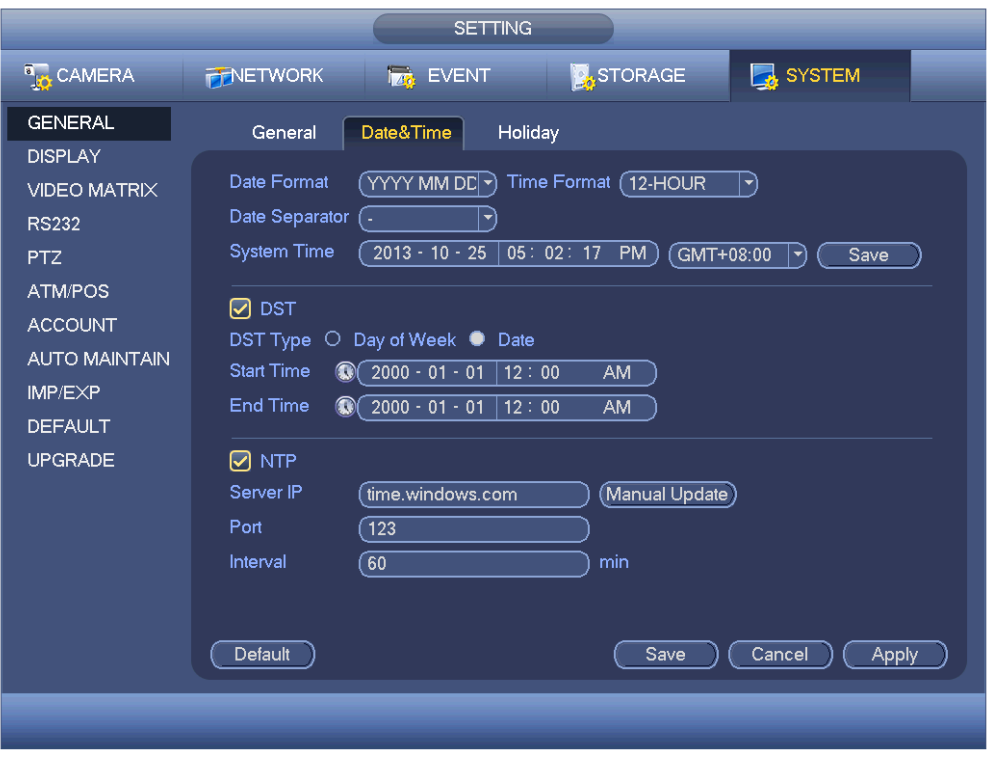

Rysunek 4-157

### <span id="page-174-0"></span>4.11.5.1.3 Święta

Interfejs ustawień świąt przedstawiono na [Rysunek 4-158.](#page-175-0) Kliknij Add new holiday (Dodaj nowe święto), aby dodać informacje o święcie. Patrz [Rysunek 4-159.](#page-175-1) Możesz podać nazwę święta, cykliczność czas rozpoczęcia/zakończenia.

### **Uwaga**

- Przy jednoczesnym włączeniu ustawień świątecznych i harmonogramu, ustawienia świąteczne mają priorytet. Jeśli w danym dniu przypada święto, system nagrywa według ustawień dla świąt. Jeśli nie przypada święto, system nagrywa według ustawień harmonogramu.
- Uwaga, w konfiguracji świat nie podaje się roku. Przykładowo, jeśli ustawiono święto 30 października 2012, dzień 30 października będzie świętem każdego roku.

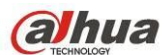

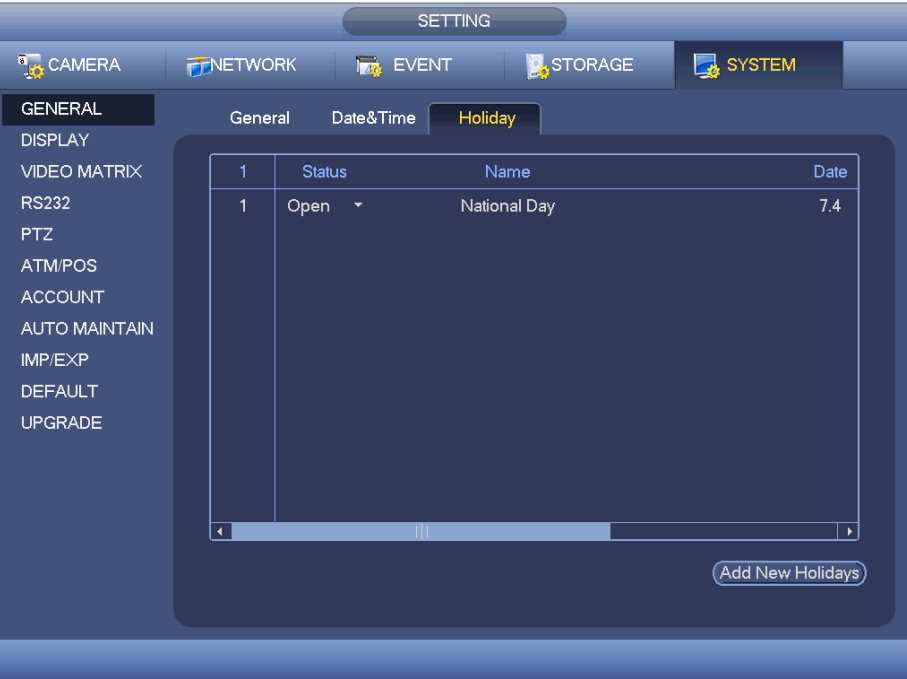

Rysunek 4-158

<span id="page-175-0"></span>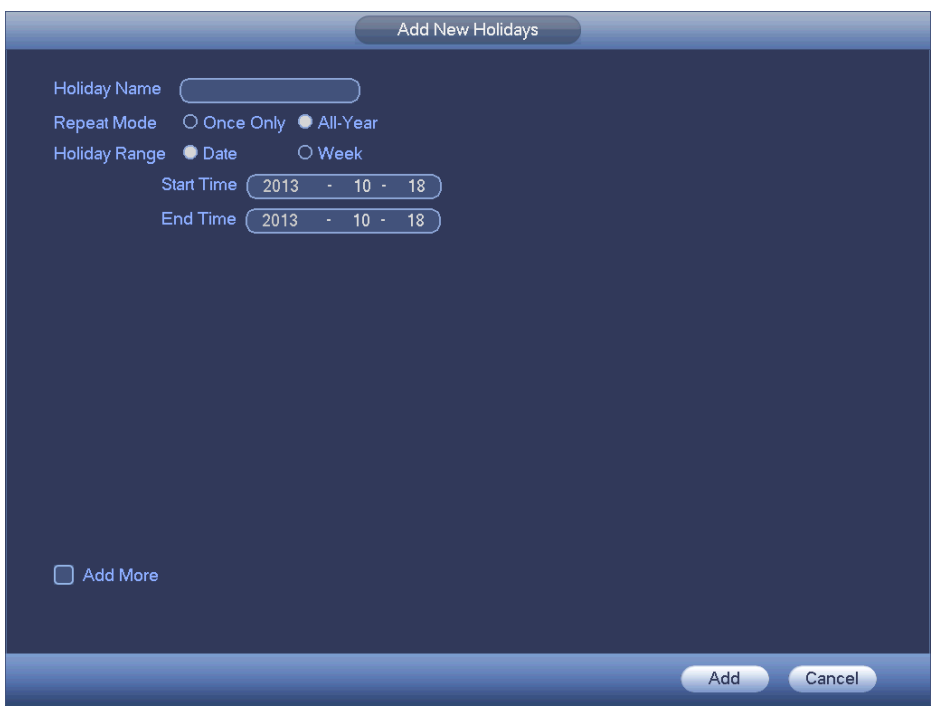

Rysunek 4-159

# <span id="page-175-1"></span>4.11.5.2 Wyświetlanie

4.11.5.2.1 Wyświetlanie

Interfejs wyświetlania pokazano na rysunku poniżej. Patrz [Rysunek 4-160.](#page-176-0)

 Time display (Wyświetlanie czasu): Funkcja służy do ustawienia wyświetlania czasu podczas odtwarzania.

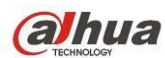

- Channel display (Wyświetlanie kanału): Funkcja służy do ustawienia wyświetlania nazwy kanału podczas odtwarzania.
- Rzeczywisty rozmiar obrazu: Zaznacz pole, a wideo będzie wyświetlane w rozmiarze rzeczywistym.
- Transparency (Przezroczystość): Tutaj możesz regulować przejrzystość menu. Im wyższa wartość, tym bardziej przejrzyste menu.
- Resolution (Rozdzielczość): Dostępne są cztery opcje: 1920×1080, 1280×1024 (domyślna), 1280×720, 1024×768. Należy pamiętać, iż do aktywacji bieżącej konfiguracji konieczne jest ponowne uruchomienie systemu.
- Poprawa jakości podglądu: Zaznacz pole; optymalizacja jakości video podglądu.

# Podświetl ikonę **, aby wybrać odpowiednią funkcję.**

Po zakończeniu konfiguracji kliknij przycisk "Save (Zapisz)". System wróci do poprzedniego menu.

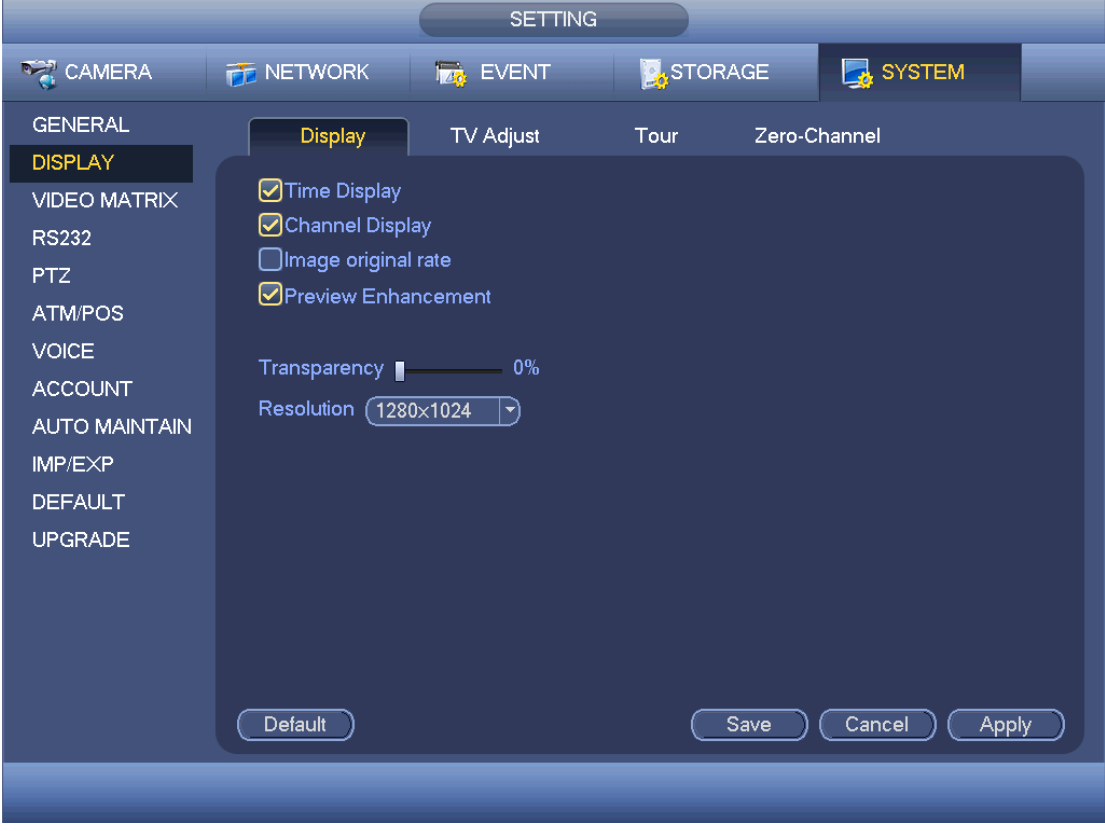

Rysunek 4-160

<span id="page-176-0"></span>4.11.5.2.2 Regulacja telewizji

Tutaj możesz skonfigurować wyjście TV. Patrz [Rysunek 4-161.](#page-177-0)

Użyj suwaków do regulacji poszczególnych opcji.

Po zakończeniu ustawień kliknij przycisk "OK". System wróci do poprzedniego menu.

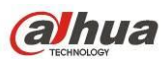

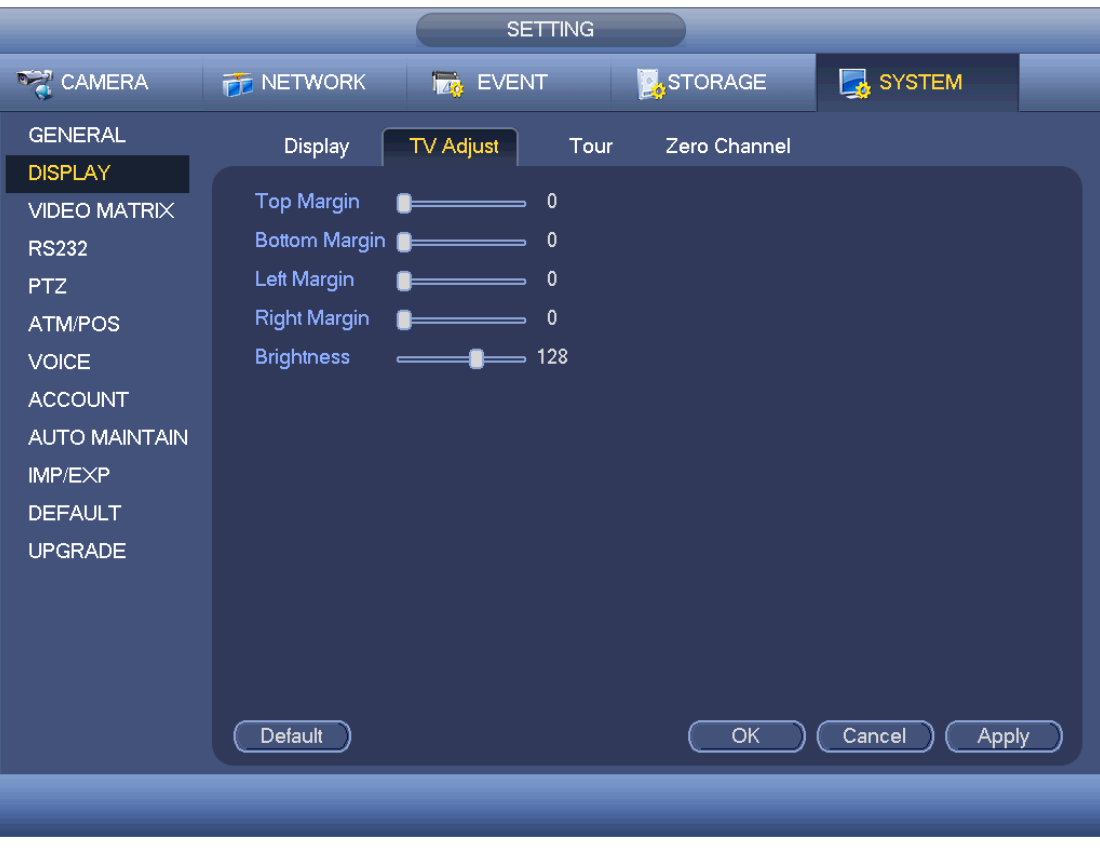

Rysunek 4-161

## <span id="page-177-0"></span>4.11.5.2.3 Trasa

Tutaj możesz aktywować trasę. Kliknij przycisk Setup (Ustawienia), wyświetli się interfejs, jak przedstawiono na [Rysunek 4-162](#page-178-0)

- Enable tour (Włącz trasę): Zaznacz pole, aby aktywować daną funkcję,
- Interval (Interwał): System obsługuje trasy dla 1/8 okien. Wprowadź odpowiednią wartość interwału. Wartości mieszczą się w zakresie od 5 do 120 sekund. Harmonogram trasy/alarmu/trasy detekcji ruchu.
- Podział: Możesz wybrać tryb podziału okna z rozwijanego menu.
- Grupa kanału: Wyświetla wszystkie grupy kanałów w obecnym trybie podziału. Tutaj możesz edytować i usuwać grupy kanałów. Kliknij dwukrotnie pozycję na liście; możesz edytować ustawienia grupy kanałów. System obsługuje do 32.
- Dodaj: Kliknij pod trybem podziału danego okna, aby dodać grupę kanałów.
- Delete (Usuń): Kliknij, aby usunąć wybraną grupę kanałów.
- W górę: Kliknij aby przenieść wybrany kanał w górę.
- W dół: Kliknij aby przenieść wybrany kanał w dół.
- Default (Ustawienia domyślne): Naciśnij ten przycisk, aby przywrócić ustawienia domyślne.

### **Wskazówki:**

- Użyj myszy lub przycisku Shift do przełączania między **O** i **O** aby włączyć/wyłączyć trasę. O oznacza, że funkcja trasy jest włączona, a  $\bigcirc$  - że jest wyłączona.
- Kliknij **lub 14 na pasku nawigacyjnym, aby włączyć/wyłączyć trasę.**

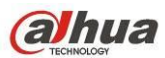

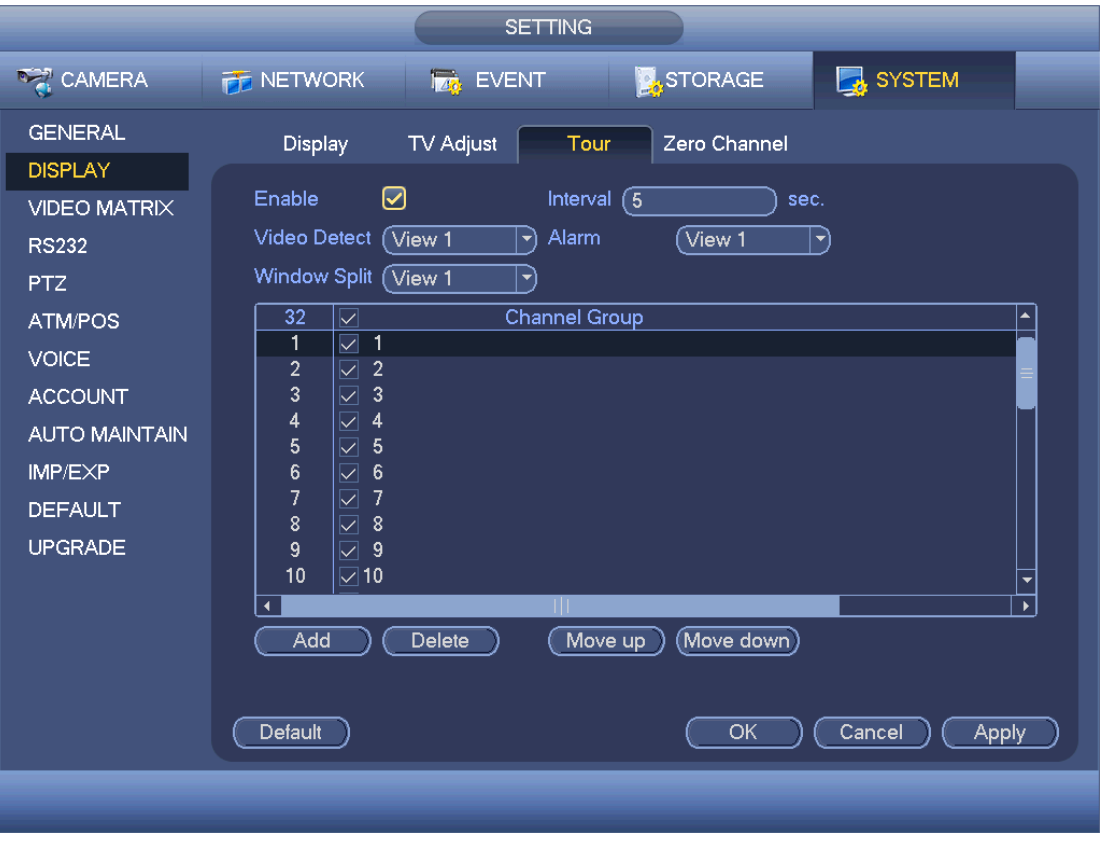

#### Rysunek 4-162

### <span id="page-178-0"></span>4.11.5.2.4 Kodowanie zero-channel

Kliknij przycisk Zero-channel encoding, przejdziesz do interfejsu. Patrz [Rysunek 4-163.](#page-179-0) Tutaj możesz włączyć i skonfigurować kodowanie zero-channel, aby móc oglądać kilka źródeł wideo na jednym ekranie.

- Enable (Włącz): Domyślnie: wyłączone. Zaznacz pole, aby aktywować funkcję i móc kontrolować kodowanie zero-channel z poziomu sieci.
- Compression (Kompresja): Domyślnie: H.264. Możesz dostosować ustawienia do wydajności urządzenia.
- Resolution (Rozdzielczość): Rozdzielczość może się różnić, w zależności od możliwości urządzenia. Wybierz z listy rozwijanej.
- Frame rate (Częstotliwość odświeżania): Liczba klatek na sekundę może się różnić, w zależności od możliwości urządzenia. Wybierz z listy rozwijanej.
- Szybkość transmisji bitów: Wartość transmisji bitów może różnić się w zależności od urządzenia i liczby klatek na sekundę. Wybierz z listy rozwijanej.
- Zapisz: Kliknij Save (Zapisz), aby zapisać ustawienia. Jeśli funkcja jest wyłączona, kodowanie zero-channel jest niedostępne za pośrednictwem sieci, wideo to czarny obraz lub brak obrazu. Po aktywowaniu funkcji zaloguj się przez sieć, możesz wybrać tryb kodowania zero-channel w prawym

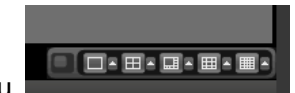

rogu interfejsu **w politika kontroliku wybierz tryb**; masz dostęp do podglądu lokalnego wideo.

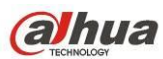

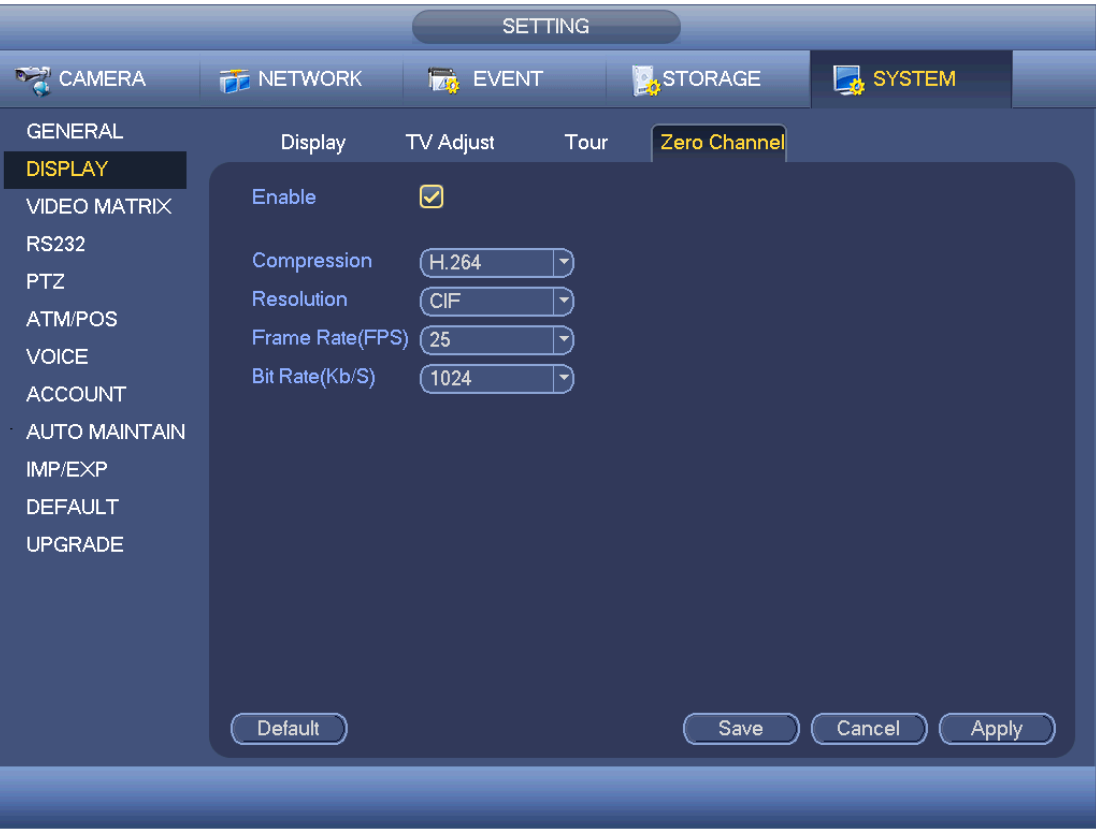

#### Rysunek 4-163

## <span id="page-179-0"></span>4.11.5.3 Video Matrix (Matryca wideo)

Możesz skonfigurować kanał wyjścia matrycy i interwał. Możesz skonfigurować trasę portu HDMI2 i interwał, patrz: [Rysunek 4-164.](#page-180-0)

- Enable tour (Włącz trasę): Zaznacz to pole wyboru, aby włączyć tę funkcję.
- Interval (Interwał): Wprowadź odpowiednią wartość interwału.
- Resolution (Rozdzielczość): Rozdzielczość okna trasy. Opcja dostępna tylko dla HDMI.
- Podział: Możesz wybrać tryb podziału okna z rozwijanego menu. Dla BNC dostępny jest tylko tryb 1 podziału. Dla HDMI dostępne są tryby 1/4/9/16 podziału.
- Dodaj: Kliknij pod trybem podziału danego okna, aby dodać grupę kanałów. Patrz [Rysunek 4-165.](#page-180-1)
- Modyfikuj: Kliknij dwukrotnie kanał i kliknij przycisk Modify (Modyfikuj), aby zmienić ustawienia kanału. Patrz [Rysunek 4-166.](#page-181-0)
- Delete (Usuń): Kliknij, aby usunąć wybraną grupę kanałów.
- W górę: Kliknij aby przenieść wybrany kanał w górę.
- W dół: Kliknij aby przenieść wybrany kanał w dół.
- Default (Ustawienia domyślne): Naciśnij ten przycisk, aby przywrócić ustawienia domyślne.
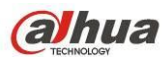

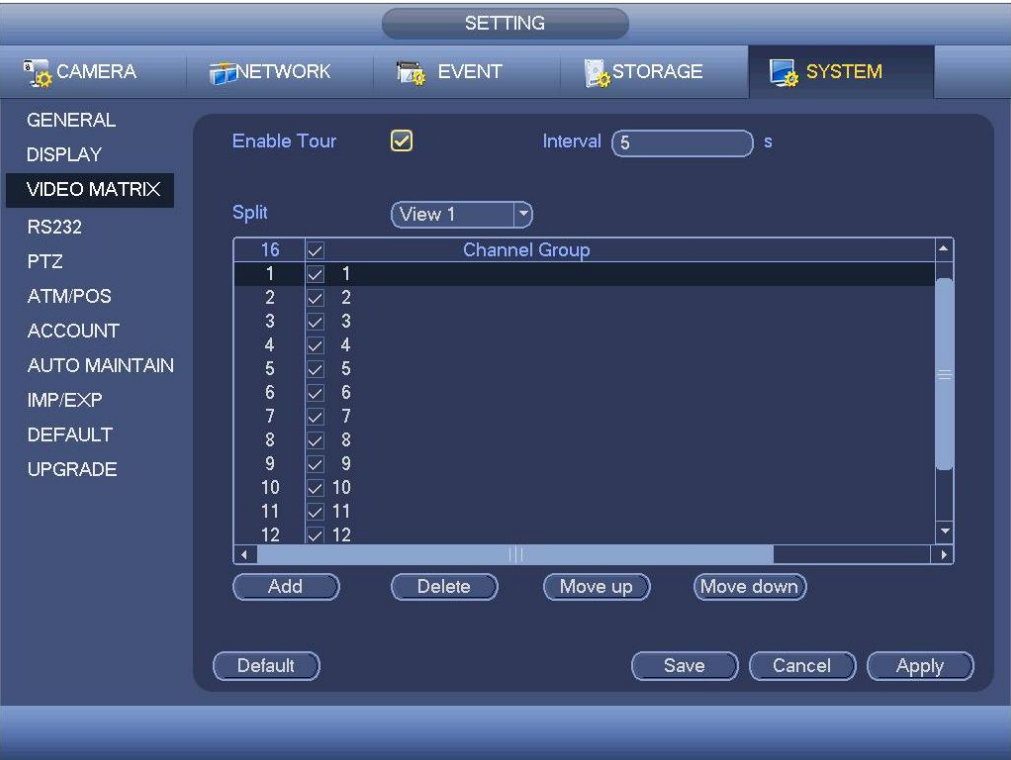

Rysunek 4-164

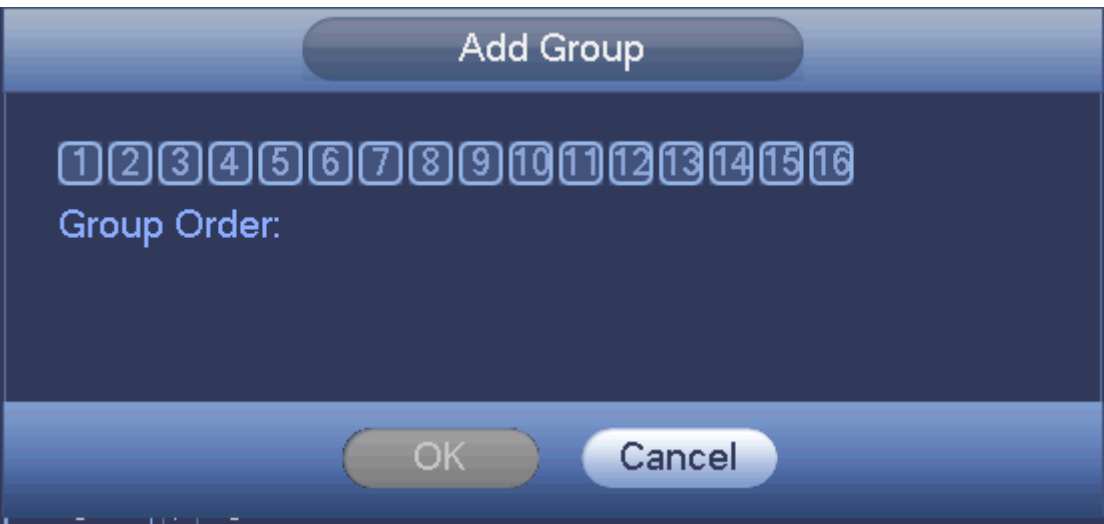

Rysunek 4-165

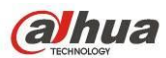

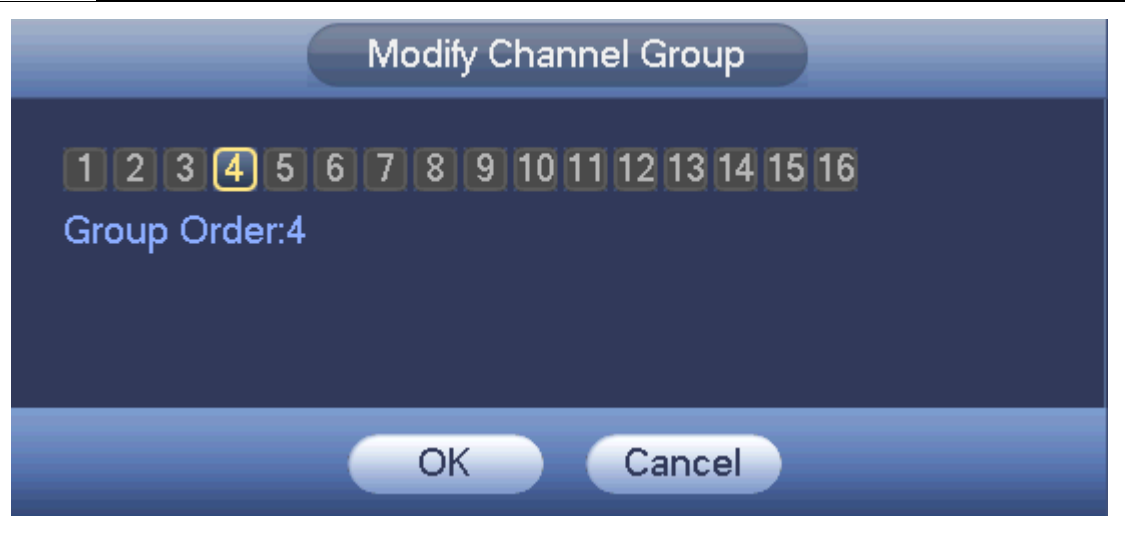

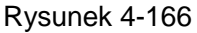

### 4.11.5.4 RS232

Złącze RS232 pokazano poniżej. W interfejsie dostępnych jest pięć opcji. Patrz [Rysunek 4-167.](#page-182-0)

- Function (Funkcja): Użytkownik ma do wyboru różne urządzenia. Opcja "Console (Konsola)" służy do wyboru portu szeregowego COM lub oprogramowania w celu uaktualnienia lub debugowania programu. Opcja "Control keyboard (Klawiatura sterująca)" służy do wyboru sterowania urządzeniem za pomocą specjalnej klawiatury. Opcja "Transparent COM (adapter) (Transparentny port szeregowy COM; karta sieciowa)" służy do wyboru połączenia z komputerem w celu bezpośredniego przesyłania danych. Opcja "Protocol COM (Protokół COM)" służy do wyboru funkcji nakładki karty. Opcja "Network keyboard (Klawiatura sieciowa)" służy do wyboru sterowania urządzeniem za pomocą specjalnej klawiatury. Opcja "PTZ matrix (Matryca PTZ)" służy do połączenia z zewnętrzną matrycą sterującą.
- Baud rate (Szybkość transmisji): Opcja ta służy do wyboru odpowiedniej szybkości transmisji.
- Data bit (Bit danych): Opcja ta służy do wyboru odpowiedniego bitu danych. Zakres: 5 do 8.
- Stop bit (Bit zatrzymania): Dostępne są trzy wartości: 1/1,5/2.
- Parity (Parzystość): Pięć opcji: brak/nieparzyste/parzyste/znak spacji.
- Domyślna konfiguracja systemu to:
- Function (Funkcja): Console (Konsola)
- Baud rate (Szybkość transmisji): 115200
- Data bit (Bit danych): 8
- Stop bit (Bit zatrzymania): 1
- Parity (Parzystość): None (Brak)

Po zakończeniu konfiguracji kliknij przycisk "Save (Zapisz)". System wróci do poprzedniego menu.

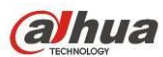

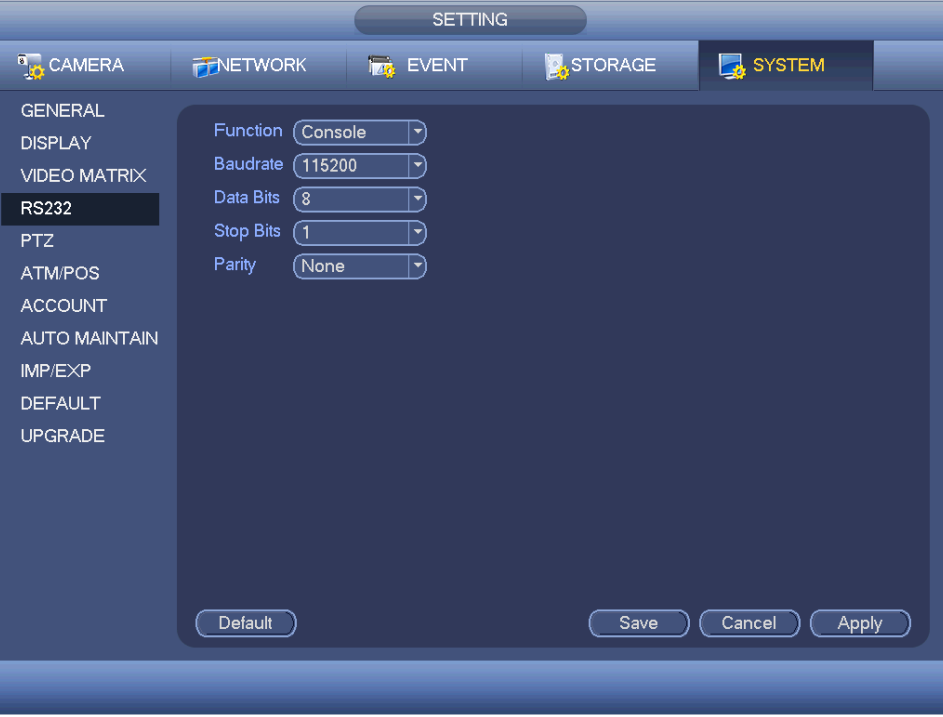

Rysunek 4-167

### <span id="page-182-0"></span>4.11.5.5 PTZ

Menu obrót/przechył/powiększenie zawiera następujące pozycje. Najpierw wybierz kanał. Patrz [Rysunek 4-168.](#page-183-0)

- PTZ type (Typ kamery PTZ): Dostępne są dwie opcje: "Local/Remote (Lokalna/Zdalna)". Wybierz zdalnie, jeśli łączysz się z PTZ. Patrz [Rysunek 4-169.](#page-183-1)
- Typ sterowania: Wybierz typ sterowania z rozwijanej listy. Dostępne są 2 opcje: Szeregowe/HDCVI. Dla serii HDCVI, wybierz HDCVI. Sygnał sterowania jest przesyłany do PTZ przez przewód koncentryczny. W trybie szeregowym, sygnał sterowania jest przesyłany do PTZ przez złącze RS485.
- Protocol (Protokół): Jeśli wybrano sterowanie HDCVI, wybierz HD-CVI.
- Adres: podaj odpowiedni adres PTZ.
- Baud rate (Szybkość transmisji): Ustaw szybkość transmisji.
- Data bit (Bit danych): Ustaw bit danych.
- Stop bit (Bit zatrzymania): Ustaw bit zatrzymania.
- Parity (Parzystość): Trzy opcje: brak/nieparzyste/parzyste.

Po zakończeniu konfiguracji naciśnij przycisk Save (Zapisz), system powróci do poprzedniego menu.

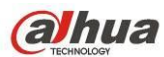

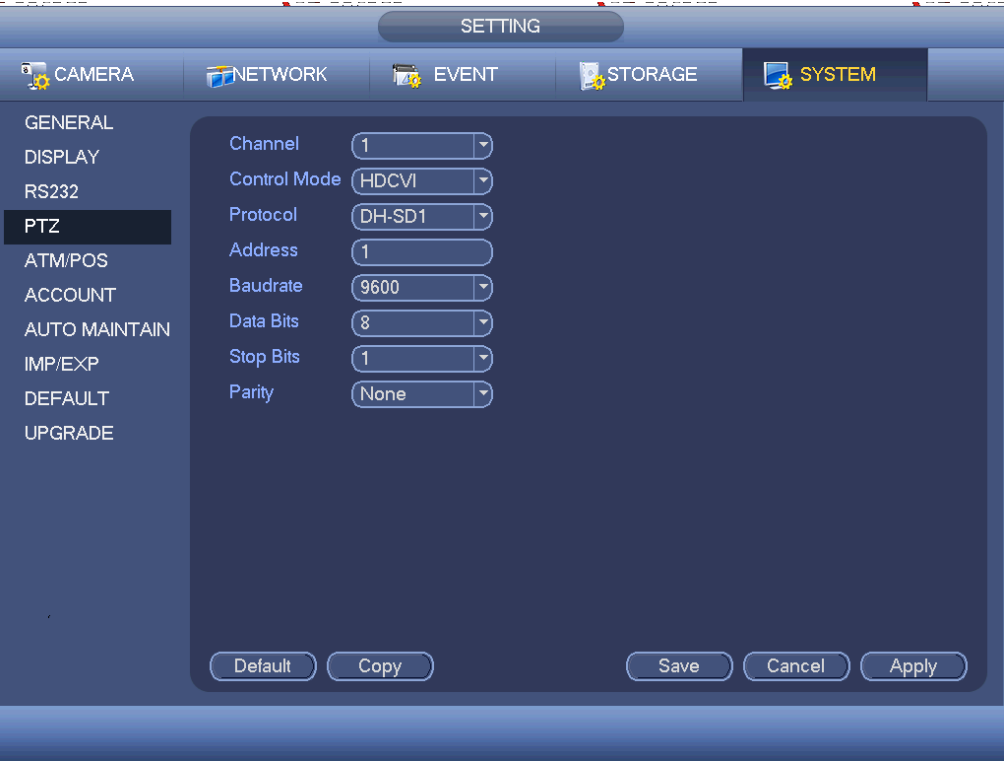

Rysunek 4-168

<span id="page-183-0"></span>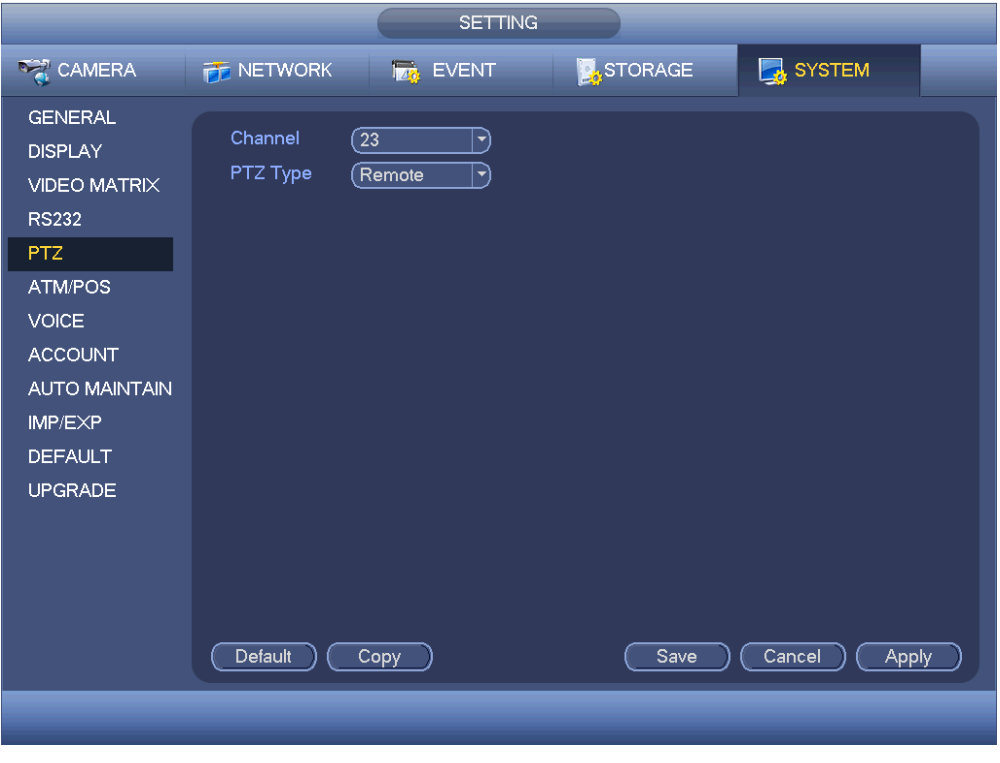

Rysunek 4-169

# <span id="page-183-1"></span>4.11.5.6 ATM/POS

Funkcja ATM/POS jest stosowana w obszarach . Obejmuje Sniffera, analizę danych i nakładanie tytułu. Tryb Sniffer obejmuje COM i sieć.

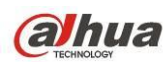

### 4.11.5.6.1 COM

Interfejs COM pokazano na rysunku poniżej. Patrz [Rysunek 4-170.](#page-184-0)

- Protocol (Protokół): Wybierz z listy rozwijanej.
- Nakładanie kanału: Wybierz kanał, na który chcesz nałożyć numer karty.
- Tryb nakładania: Dwie opcje: podgląd i kodowanie. W trybie podglądu numer nakładany jest na obraz na lokalnym monitorze. W trybie kodowania numer jest nakładany na nagrywany plik.
- Pozycja nałożonego numeru: Możesz wybrać pozycję z rozwijanej listy.

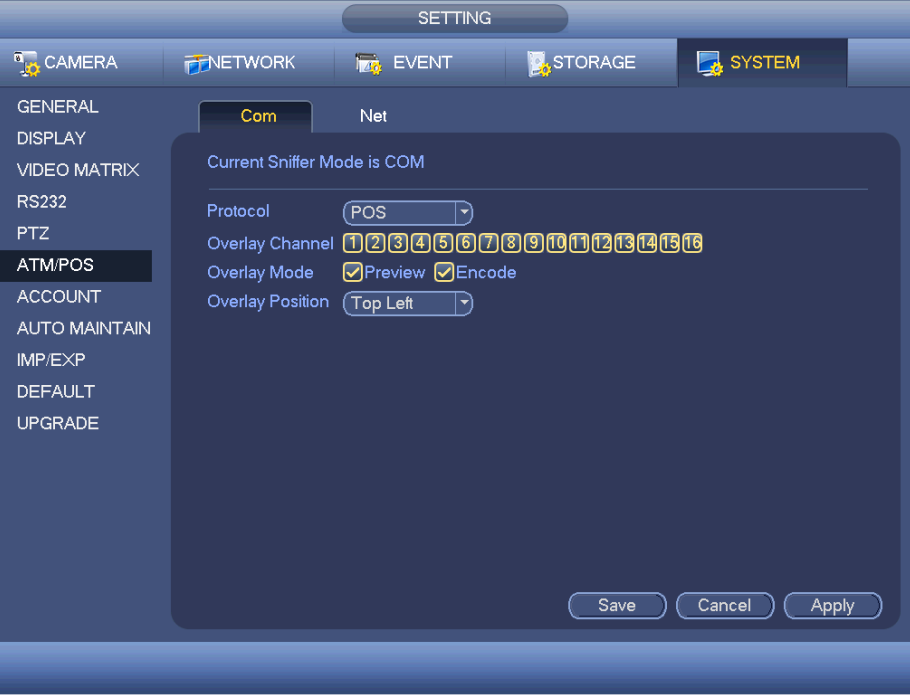

Rysunek 4-170

### <span id="page-184-0"></span>4.11.5.6.2 Typ sieci

Typ sieci pokazano na rysunku poniżej. Patrz [Rysunek 4-171.](#page-185-0)

Jeśli łączysz się z urządzeniem przez sieć, określ jej typ. Interfejs jest taki sam, jak interfejs COM. Protokół jest zależy od używanego protokołu. Konfiguracja może się różnić, ponieważ podłączane urządzenie i protokoły mogą być inne.

Kontynuujmy na podstawie protokołu ATM/POS.

- Protocol (Protokół): Do konfiguracji protokołu sniffera COM. Wybierz protokół odpowiedni dla instalacji.
- Tryb nakładania: Dwie opcje: podgląd i kodowanie. W trybie podglądu numer nakładany jest na obraz na lokalnym monitorze. W trybie kodowania numer jest nakładany na nagrywany plik. Odpowiednie informacje są dostępne w trakcie odtwarzania.
- Pozycja nałożonego numeru: Możesz wybrać pozycję z rozwijanej listy.
- Grupa danych: Istnieją cztery grupy IP.
- IP źródłowe: IP źródłowe oznacza adres IP hosta wysyłającego dane (zazwyczaj urządzenie-host).
- Destination IP (Docelowy adres IP): IP docelowe oznacza system, który odbiera dane.
- Port źródłowy/docelowy: Podaj odpowiednie dla sytuacji.
- Record channel (Kanał nagrywania): Do sprawdzania kanału nagrywania. Kanał nagrywania ma zastosowanie dla jednej grupy (opcja).

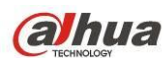

 Identyfikacja klatek: Identyfikacja sześciu klatek grupy gwarantuje poprawność i legalność nagrania. Musisz podać pozycję startową, długość, klucz itp. zależnie od protokołu komunikacyjnego i zawartości pakietów danych.

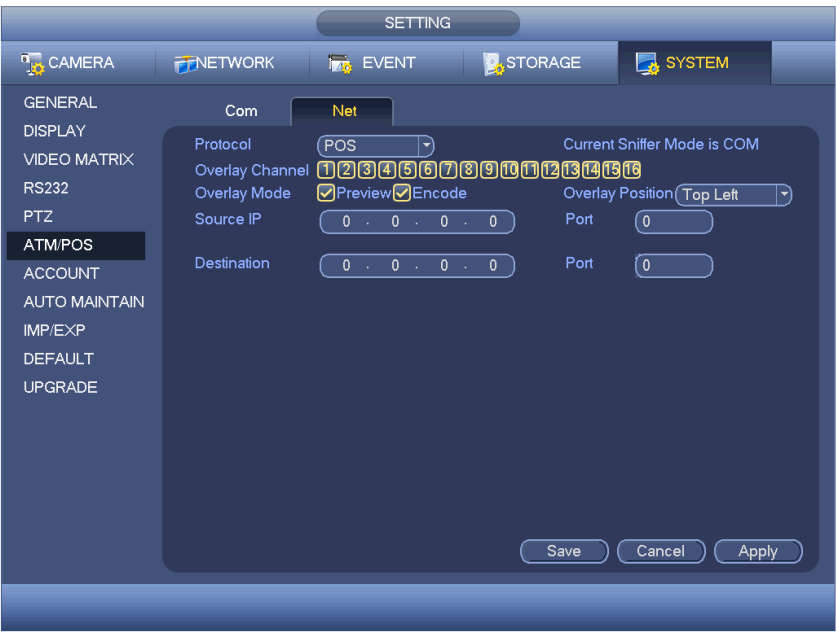

Rysunek 4-171

<span id="page-185-0"></span>Na [Rysunek 4-171,](#page-185-0) kliknij przycisk po ID klatki, wyświetli się interfejs, jak przedstawiono na [Rysunek](#page-185-1)  [4-172.](#page-185-1) Tutaj możesz ustawić pozycję startową, długość i nakładany tytuł.

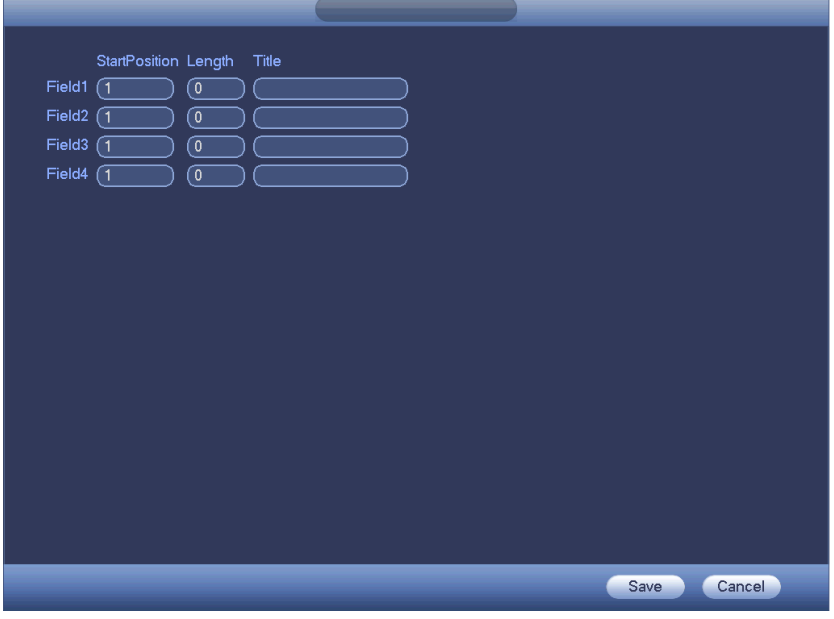

Rysunek 4-172

### <span id="page-185-1"></span>4.11.5.7 Funkcja audio

Funkcja audio umożliwia zarządzanie plikami audio i ustawienie harmonogramu odtwarzania. Funkcja ta służy do aktywacji emisji audio.

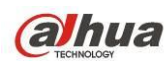

#### 4.11.5.7.1 Lista plików

W interfejsie tym można dodawać i odsłuchiwać pliki audio oraz zmieniać ich nazwę/usuwać pliki audio. Można także ustawić głośność audio. Patrz [Rysunek 4-173.](#page-186-0)

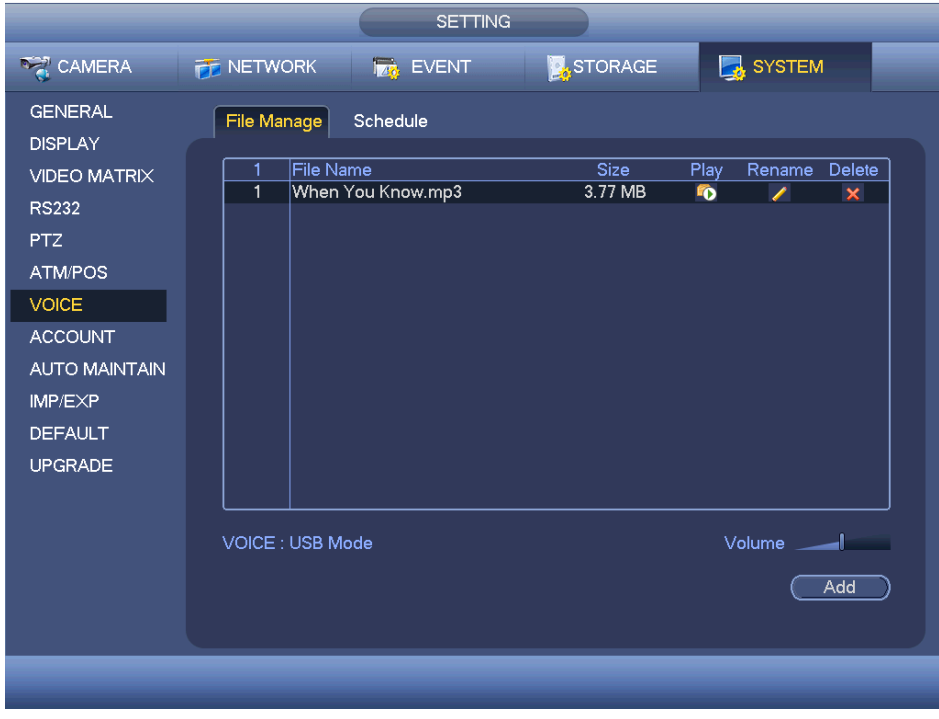

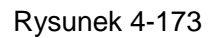

<span id="page-186-0"></span>Kliknij przycisk "Add (Dodaj)", aby dodać plik audio i importować plik audio z urządzenia USB. Patrz [Rysunek 4-174.](#page-186-1)

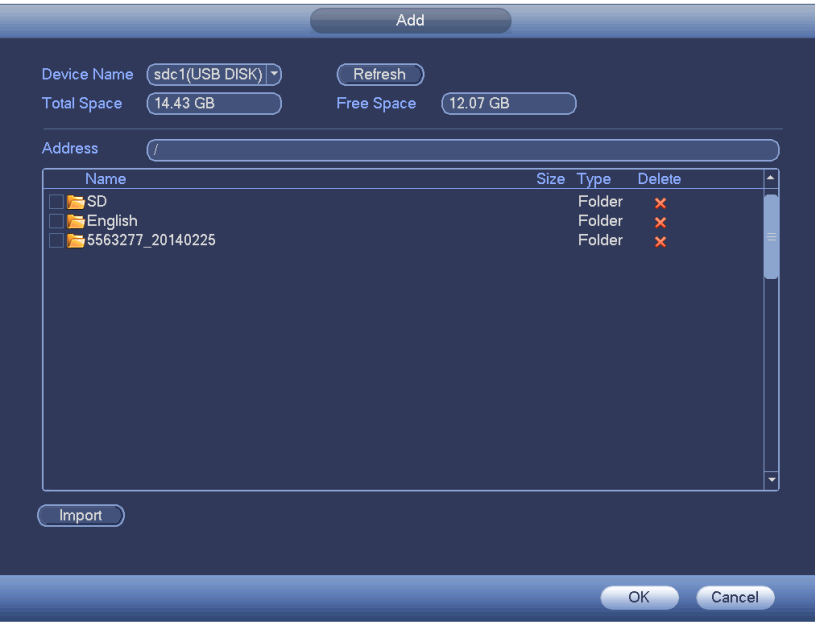

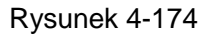

<span id="page-186-1"></span>Plik audio można zapisać na dysku twardym lub urządzeniu USB.

 Ilus[. Rysunek 4-173,](#page-186-0) w trybie dysku twardego nowy plik audio może być automatycznie zapisany na dysku twardym. Nie trzeba podłączać urządzenia USB jeśli chcesz z niego skorzystać ponownie.

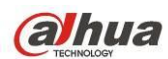

- Ilus. [Rysunek 4-173,](#page-186-0) w trybie USB po imporcie, musisz podłączyć urządzenie USB za każdym razem; w przeciwnym razie może wystąpić błąd funkcji audio. Jeśli chcesz używać funkcji aktywacji audio, upewnij się, że plik audio jest na urządzeniu UBS, a urządzenie USB zostało podłączone do rejestratora zanim został on włączony. Jeśli chcesz zarządzać plikami audio i korzystać z nich, upewnij się, że urządzenie USB jest stale podłączone do rejestratora NVR.
- Jeśli urządzenie USB (z plikiem audio) i dysk twardy (z plikiem audio) są podłączone jednocześnie, priorytet ma dysk twardy. Innymi słowy rejestrator używa pliku audio z dysku twardego.

### 4.11.5.7.2 Harmonogram

Interfejs ten służy do ustawienia harmonogramu emisji. Różne pliki audio mogą zostać odtworzone w określonych przedziałach czasu. Patrz [Rysunek 4-175.](#page-187-0)

- Period (Okres): Sześć okresów. Zaznacz pole, aby aktywować obecną konfigurację.
- Nazwa pliku: Wybierz plik audio do odtworzenia.
- Interval (Interwał): Jest to częstotliwość odtwarzania pliku audio w danym okresie.
- Powtórz: Liczba powtórzeń pliku audio w określonym czasie.
- Port wyjściowy: Dostępne są 2 opcje: MIC (domyślnie)/audio. Przy korzystaniu jednocześnie z portu MIC i portu rozmowy dwukierunkowej, to rozmowa dwukierunkowa ma priorytet. Uwaga, niektóre serie produktów nie obsługują funkcji audio.

### Uwaga

- Czas zakończenia pliku audio zależy od jego długości i ustawień powtarzania.
- Priorytet: Bidirectional talk>Event trigger alarm>Trial listening>Audio schedule broadcast (Rozmowa dwukierunkowa->Alarm zdarzenia->Odsłuch próbny->Harmonogram nadawania audio)

| <b>SETTING</b>                                          |                       |                      |              |                                                           |                                                     |                                                                                                    |  |  |  |  |  |
|---------------------------------------------------------|-----------------------|----------------------|--------------|-----------------------------------------------------------|-----------------------------------------------------|----------------------------------------------------------------------------------------------------|--|--|--|--|--|
| <b>CAMERA</b>                                           | <b>THE NETWORK</b>    | <b>Iza, EVENT</b>    |              | <b>X</b> STORAGE                                          | SYSTEM                                              |                                                                                                    |  |  |  |  |  |
| <b>GENERAL</b><br><b>DISPLAY</b><br><b>VIDEO MATRIX</b> | File Manage<br>Period | Schedule             | File Name    | Interval                                                  | Repeat<br>Output                                    |                                                                                                    |  |  |  |  |  |
| <b>RS232</b><br><b>PTZ</b>                              | 00:00<br>00:00        | $-24:00$<br>$-24:00$ | None<br>None | $\boxed{60}$<br>)min.<br>ㄱ)<br>$\boxed{60}$<br>min.<br>F, | $\overline{\mathfrak{o}}$<br>Mic<br>$\alpha$<br>Mic | $\blacktriangleright$<br>$ \blacktriangledown\rangle$                                                                                                    |  |  |  |  |  |
| ATM/POS<br><b>VOICE</b>                                 | 00:00<br>00:00        | $-24:00$<br>$-24:00$ | None<br>None | 60<br>)min.<br>9<br>$\boxed{60}$<br>)min.<br>Y,           | Mic<br>$\bar{0}$<br>Mic<br>$\alpha$                 | $ \hspace{-.06in} \hspace{-.06in} \hspace{$<br>$ \blacktriangledown\rangle$                                                                          |  |  |  |  |  |
| <b>ACCOUNT</b><br><b>AUTO MAINTAIN</b>                  | 00:00<br>00:00        | $-24:00$<br>$-24:00$ | None<br>None | 60<br>)min.<br>ㄱ)<br>$\boxed{60}$<br>)min.<br>Y,          | 0<br>Mic<br>$\overline{\mathfrak{o}}$<br>Mic        | $ \hspace{-.06in} \cdot \hspace{-.06in} \cdot$<br>$ \hspace{-.06in} \rightarrow \hspace{-.06in} \rangle$ |  |  |  |  |  |
| IMP/EXP<br><b>DEFAULT</b><br><b>UPGRADE</b>             |                       |                      |              |                                                           |                                                     |                                                                                                    |  |  |  |  |  |
|                                                         |                       |                      |              |                                                           |                                                     |                                                                                                    |  |  |  |  |  |
|                                                         |                       |                      |              | OK                                                        | Cancel<br><b>Apply</b>                              |                                                                                                    |  |  |  |  |  |
|                                                         |                       |                      |              |                                                           |                                                     |                                                                                                    |  |  |  |  |  |

Rysunek 4-175

### <span id="page-187-0"></span>4.11.5.8 Konto

Interfejs ten służy do zarządzania kontami. Trzy interfejsy: Użytkownik/grupa/pytanie bezpieczeństwa. Patrz [Rysunek 4-176.](#page-189-0)

Interfejs obsługuje funkcje:

Dodawania nowego użytkownika

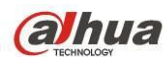

- Modyfikuj użytkownika
- **•** Dodawania grupy
- **·** Modyfikuj grupę
- Modyfikowania hasła.
- Reset pytań bezpieczeństwa.

W przypadku zarządzania kontami, należy pamiętać, iż:

- Nazwa użytkownika i nazwa grupy powinny składać się maksymalnie z 6 znaków. Nazwy te nie mogą się zaczynać lub kończyć spacją. Spacja może występować w środku nazwy. Nazwy mogą składać się z odpowiednich znaków: liter, cyfr, podkreślenia, znaku odejmowania i kropki.
- Domyślna liczba użytkowników to 64, a domyślna liczba grup to 20. Konta systemowe posiadają dwa stopnie zarządzania: zarządzanie grupą i użytkownikami. Nie ma ograniczeń dla liczby grup lub użytkowników.
- Zarządzanie grupą lub użytkownikami odbywa się na dwóch poziomach: administratora i użytkownika.
- Nazwa użytkownika i nazwa grupy mogą składać się z ośmiu znaków. Jedna nazwa może być wykorzystana tylko raz. Troje użytkowników: admin/888888 ukryty użytkownik "default" (domyślny).
- "Domyślny" użytkownik ukryty istnieje tylko do wewnętrznego użytku systemowego i nie może być usunięty. Jeśli nie ma zalogowanego użytkownika, ukryty użytkownik "default" jest automatycznie logowany. Dla tego użytkownika można ustawić niektóre uprawnienia, np. uprawnienia do monitorowania, dzięki czemu możliwe jest wyświetlanie obrazu z niektórych kanałów bez konieczności logowania.
- Jeden użytkownik powinien przynależeć do jednej grupy. Uprawnienia użytkownika nie mogą przekraczać uprawnień grupy.
- Funkcja wielokrotnego dostępu: funkcja ta pozwala wielu użytkownikom korzystać z jednego konta.
- Konto użytkownika i adres MAC. Podczas dodawania nowego użytkownika można wprowadzić adres MAC bieżącego użytkownika. Zdalnie połączyć się z urządzeniem może tylko użytkownik tego samego adresu MAC. (Adres MAC urządzenia tej samej sieci LAN.) Jeśli podczas dodawania nowego użytkownika adres MAC pozostawiono jako pusty, użytkownik łączący się z dowolnego adresu MAC może uzyskać zdalny dostęp do urządzenia. Podczas dodawania lub modyfikowania użytkownika można ustawić lub zmienić adres MAC. Adres MAC jest także obsługiwany podczas logowania PSS. **Należy pamiętać, iż bieżąca funkcja nie obsługuje adresów w formacie IPV6.**

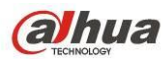

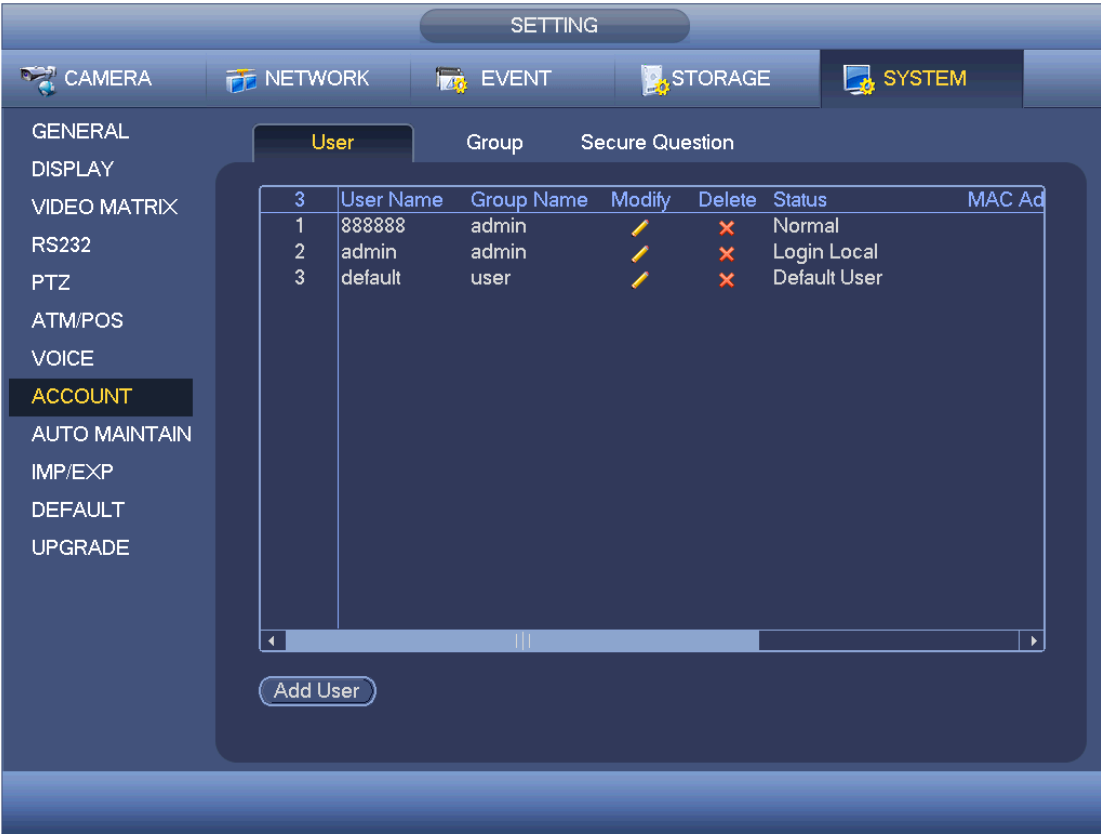

#### Rysunek 4-176

#### <span id="page-189-0"></span>4.11.5.8.1 Dodawanie użytkownika

Kliknij przycisk modyfikacji użytkownika w interfejsie przedstawionym na [Rysunek 4-176.](#page-189-0) Wyświetli się interfejs przedstawiony na [Rysunek 4-177.](#page-190-0)

Wprowadź nazwę użytkownika, hasło i wybierz z listy rozwijanej grupę, do której należy użytkownik. Następnie można zaznaczyć uprawnienia odpowiednie dla bieżącego użytkownika.

Aby ułatwić zarządzanie użytkownikami, zazwyczaj zaleca się, aby uprawnienia zwykłego użytkownika były mniejsze niż uprawnienia administratora.

- **Nazwa użytkownika:** admin. **Hasło:** admin. (administrator, lokalny i sieci)
- **Nazwa użytkownika:** 888888, **Hasło:** 888888, (administrator, tylko lokalny)
- **Nazwa użytkownika:** domyślne. **Hasło:** domyślne (użytkownik ukryty). "Domyślny" użytkownik ukryty istnieje tylko do wewnętrznego użytku systemowego i nie może być usunięty. Jeśli nie ma zalogowanego użytkownika, ukryty użytkownik "default" jest automatycznie logowany. Dla tego użytkownika można ustawić niektóre uprawnienia, np. uprawnienia do monitorowania, dzięki czemu możliwe jest wyświetlanie obrazu z niektórych kanałów bez konieczności logowania.

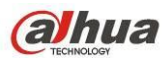

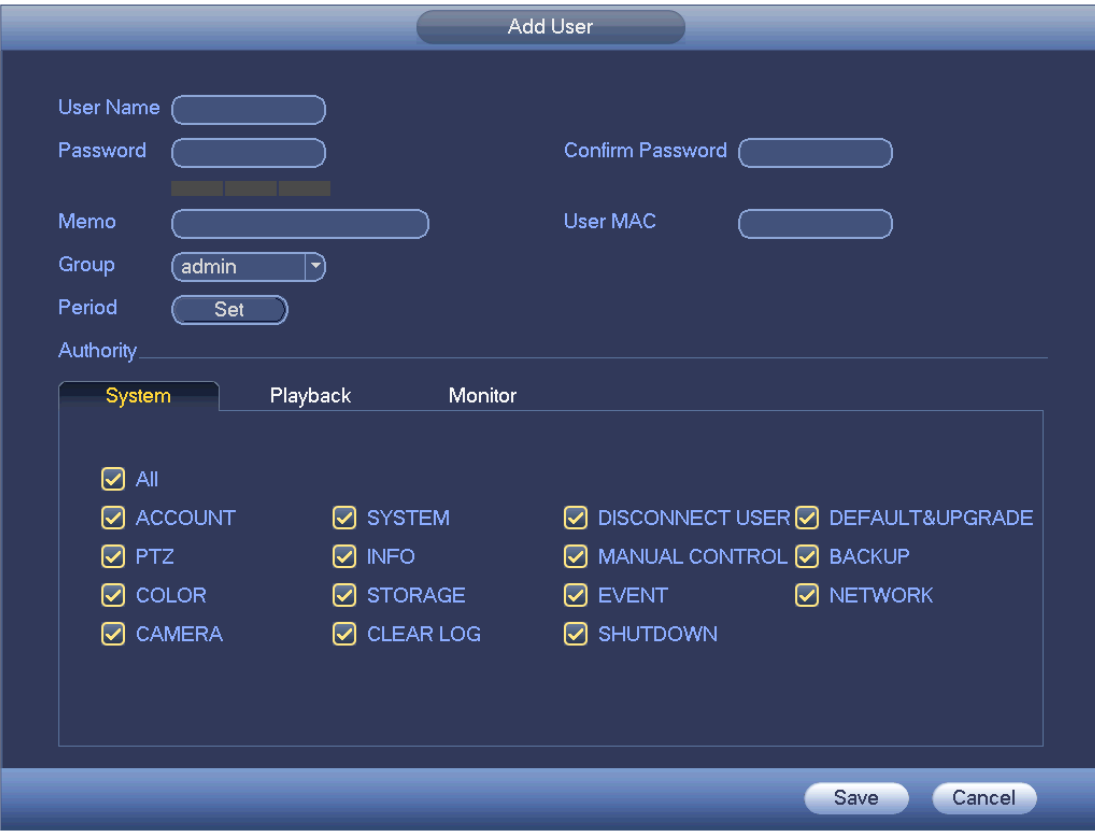

#### Rysunek 4-177

<span id="page-190-0"></span>Podczas tworzenia nowego konta użytkownika można wprowadzić adres MAC bieżącego użytkownika. Jeśli to pole pozostanie puste, użytkownik łączący się z dowolnego adresu MAC będzie mógł zalogować się do tego konta. Należy pamiętać, iż system musi sprawdzić poprawność adresu MAC. Tylko adresy w formacie 0-f składające się z 12 znaków mogą zostać uznane za poprawne. Adres MAC zapisywany jest w postaci małych liter, nawet jeśli wprowadzono wielkie litery. Jeśli wprowadzono niedozwolony znak, wyświetli się odpowiedni komunikat.

Kliknij przycisk "Set (Ustaw)" znajdujący się za okresem, aby ustawić okres, w trakcie którego można korzystać z bieżącego konta. Patrz [Rysunek 4-178.](#page-191-0)

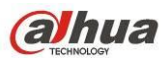

# Podręcznik użytkownika cyfrowego rejestratora wizyjnego HDCVI

|                             | Set                                                                                                    |                           |
|-----------------------------|----------------------------------------------------------------------------------------------------|---------------------------|
|                             | $\frac{18}{1}$<br>$6 \overline{6}$<br>8<br>$\frac{10}{1}$<br>12<br>14<br>$\frac{16}{1}$<br>$\overline{0}$<br>$\frac{2}{1}$<br>4 |                           |
| $\Box$ All<br>$\Box$ Sunday | $\frac{20}{100}$ $\frac{22}{100}$<br>$\frac{24}{1}$                                                                             | $\overline{\mathsf{Set}}$ |
| O Monday                    |                                                                                                    | $\sqrt{\mathsf{Set}}$     |
| O Tuesday                   |                                                                                                    | <u>Set</u>                |
| □ Wednesday                 |                                                                                                    | Set                       |
| $\Box$ Thursday             |                                                                                                    | <u>Set</u>                |
| $\Box$ Friday               |                                                                                                    | $\sqrt{\sqrt{25}}$        |
| $\Box$ Saturday             |                                                                                                    | $\sqrt{\sqrt{25}}$        |
|                             |                                                                                                    |                           |
|                             |                                                                                                    |                           |
|                             |                                                                                                    |                           |
|                             |                                                                                                    |                           |
|                             |                                                                                                    |                           |
| Default                     | Cancel<br>OK                                                                                                    |                           |

Rysunek 4-178

<span id="page-191-0"></span>Kliknij przycisk "Set (Ustaw)". Można ustawić sześć okresów w jednym dniu. Patrz [Rysunek 4-179.](#page-191-1) Zaznacz pole wyboru znajdujące się za okresem, aby włączyć bieżącą konfigurację.

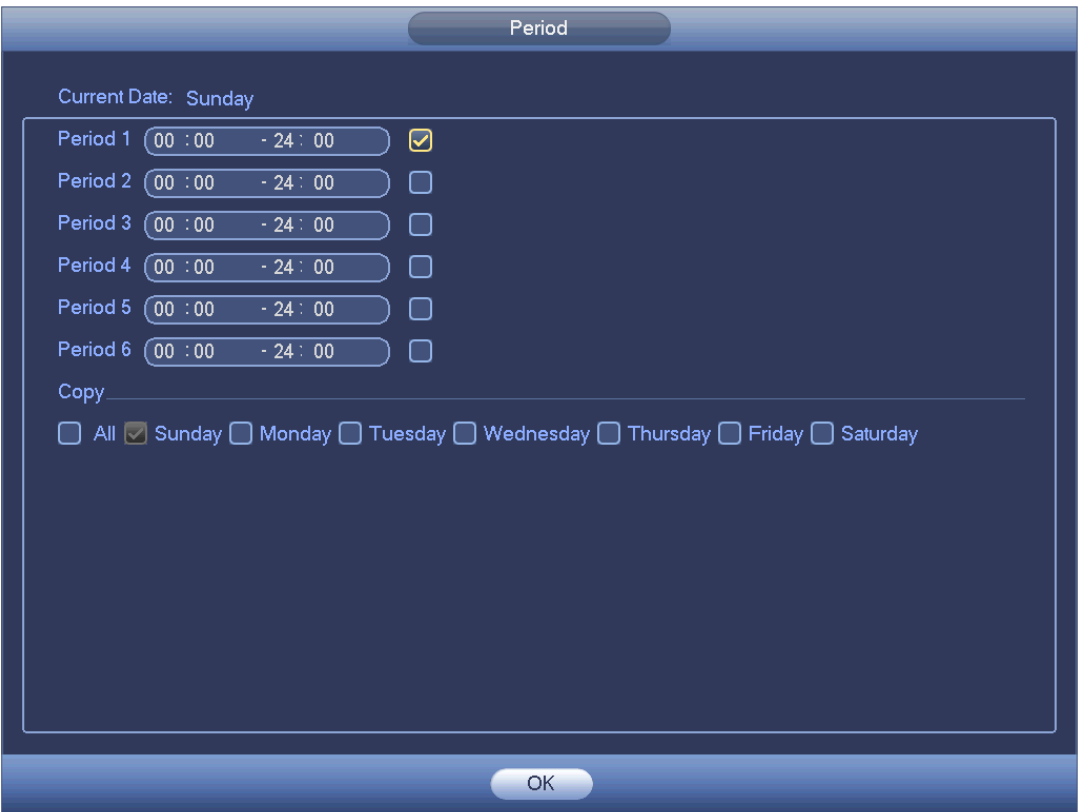

<span id="page-191-1"></span>Rysunek 4-179

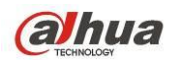

4.11.5.8.1 Modyfikuj użytkownika

Kliknij przycisk , aby przejść do poniższego interfejsu i zmienić informacje o użytkowniku. Patrz

[Rysunek 4-180.](#page-192-0)

Nie można zmienić konfiguracji okresów dla użytkowników: admin, 888888, i użytkownika "default" (użytkownik ukryty, domyślny).

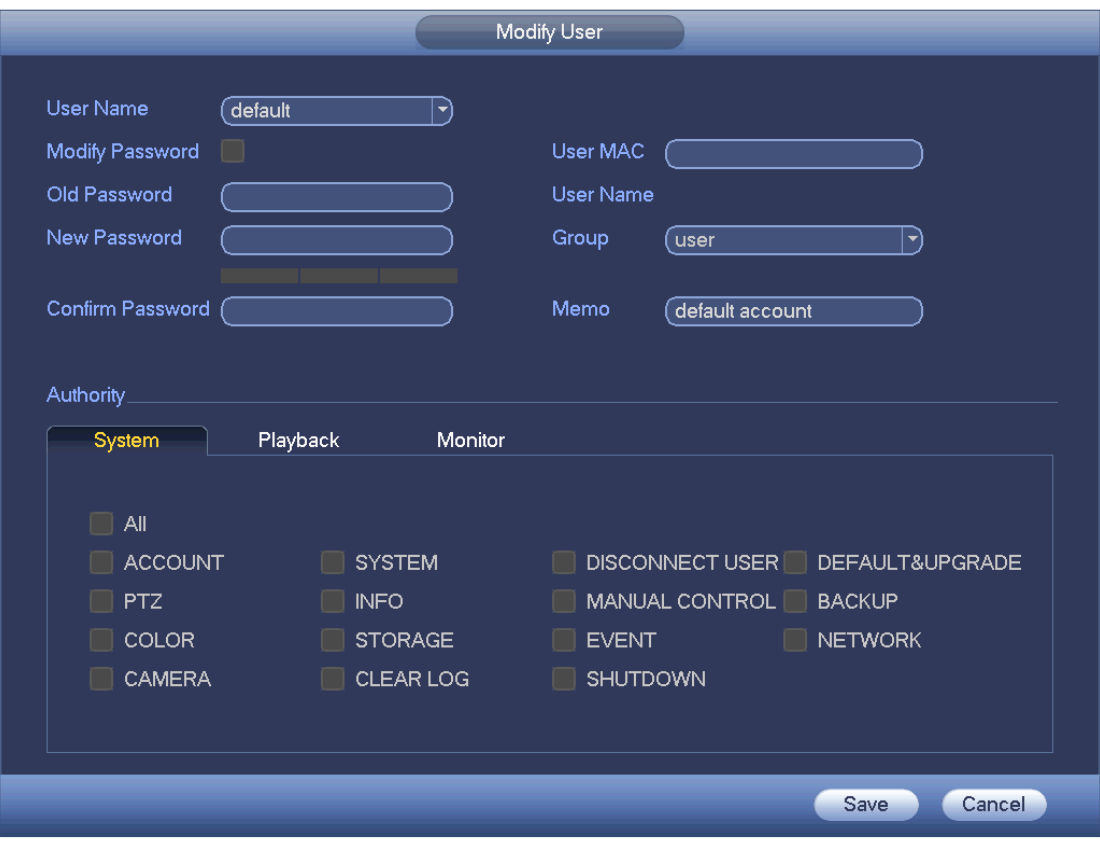

Rysunek 4-180

### <span id="page-192-0"></span>4.11.5.8.2 Zmiana hasła

W interfejsie przedstawionym na [Rysunek 4-180](#page-192-0) zaznacz pole wyboru "Modify password (Modyfikuj hasło)", aby zmienić hasło. Wprowadź stare hasło, a następnie dwukrotnie wprowadź nowe hasło, aby potwierdzić.

Hasło może być 32-bitowe a spacje przed i po haśle nie są brane pod uwagę. Spacja może się znajdować w środku hasła. Użytkownik posiadający uprawnienia do korzystania z konta może zmieniać hasła innych użytkowników.

### 4.11.5.8.3 Dodawanie/modyfikowanie grupy

W interfejsie na [Rysunek 4-176](#page-189-0) kliknij przycisk "Group (Grupa)". Wyświetli się poniższy interfejs. Patrz [Rysunek 4-181.](#page-193-0)

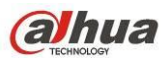

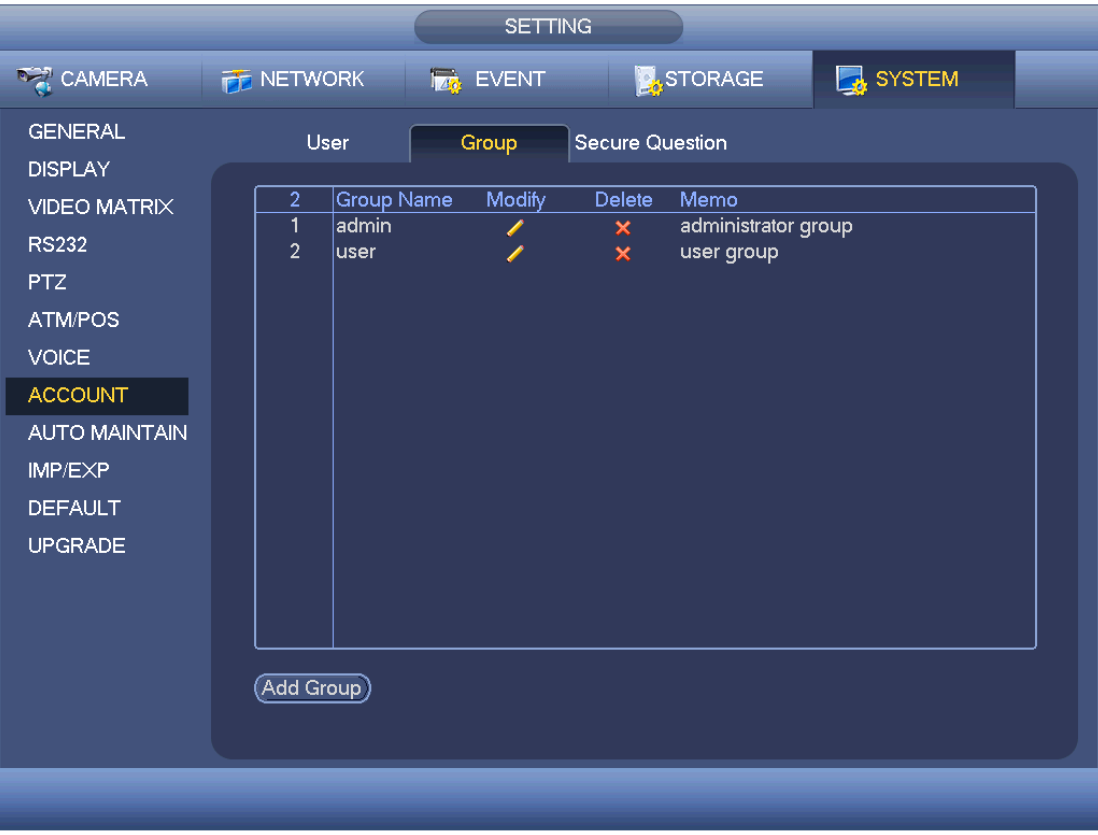

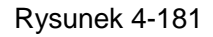

<span id="page-193-0"></span>Kliknij przycisk "Add Group (Dodaj grupę)" w interfejsie przedstawionym na [Rysunek 4-181.](#page-193-0) Wyświetli się poniższy interfejs. Patrz [Rysunek 4-182.](#page-194-0)

W interfejsie tym można wprowadzić nazwę grupy, a następnie dodać notatkę, jeśli jest to konieczne. W sumie dostępnych jest 98 różnych uprawnień, takich jak uprawnienia do sterowania panelem, zamykania systemu, monitorowania w czasie rzeczywistym, odtwarzania, nagrywania, tworzenia kopii zapasowych plików nagrań, sterowania PTZ, korzystania z konta użytkownika, wyświetlania informacji o systemie, konfiguracji wejścia/wyjścia alarmu, konfiguracji systemu, wyświetlania rejestru, czyszczenia rejestru, uaktualnienia systemu, sterowania urządzeniem itp.

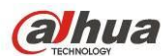

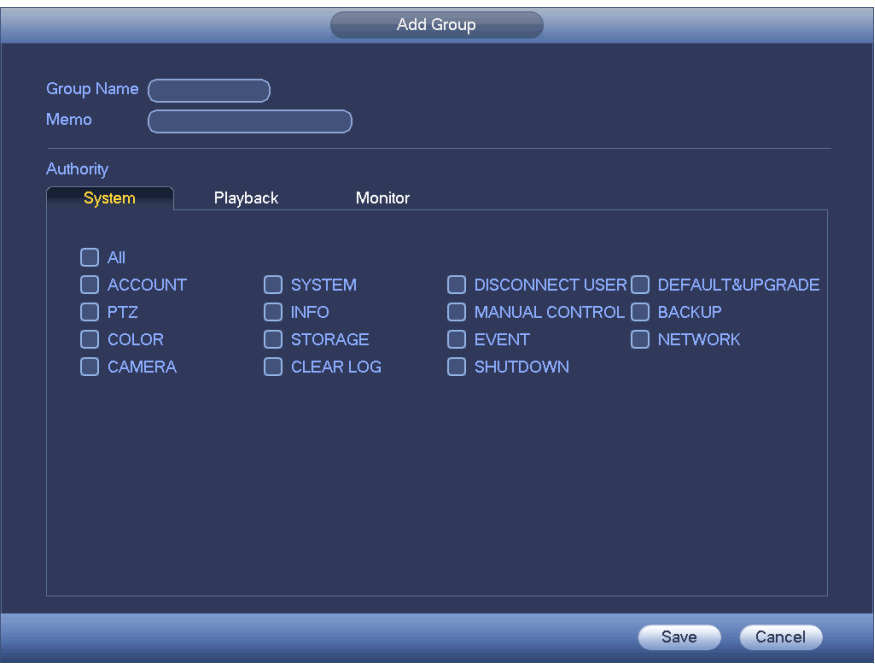

Rysunek 4-182

### <span id="page-194-0"></span>4.11.5.8.4 Pytania zabezpieczające

Interfejs pytań zabezpieczających przedstawiono poniżej. Patrz [Rysunek 4-183.](#page-194-1) W interfejsie tym można zmienić pytania zabezpieczające.

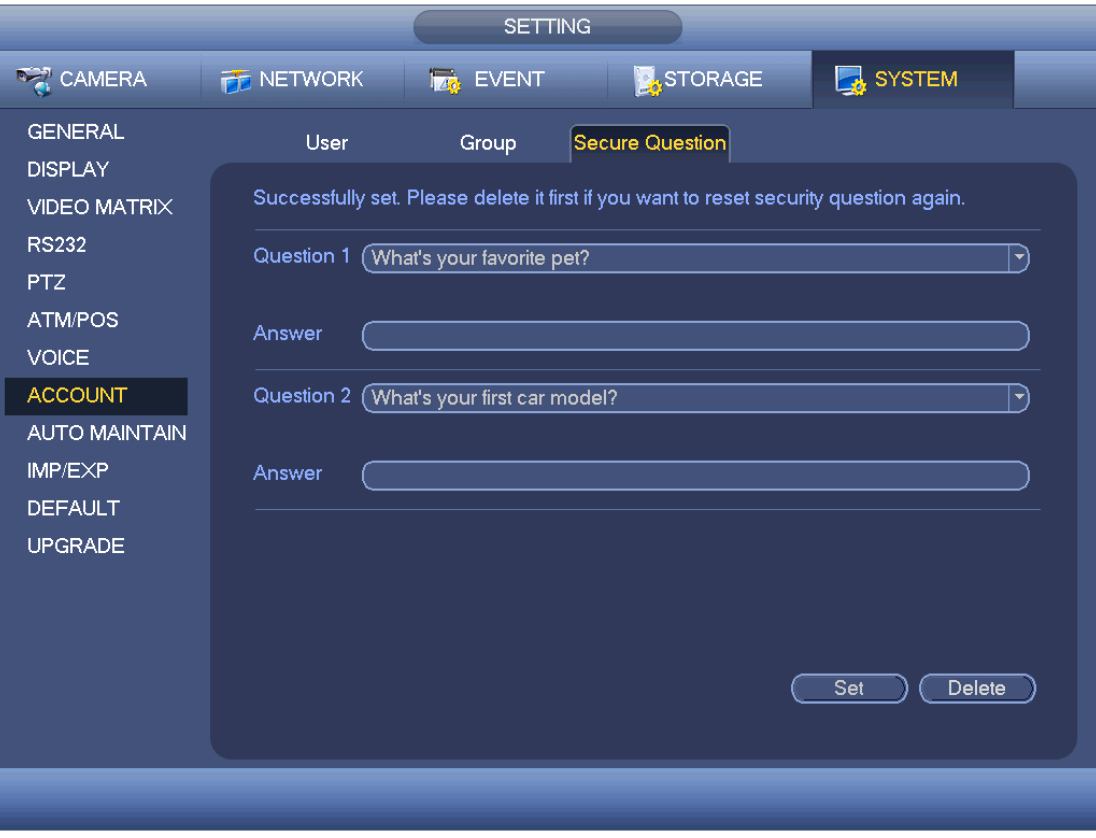

<span id="page-194-1"></span>Rysunek 4-183

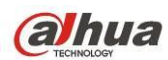

### 4.11.5.9 Automatyczna konserwacja

W interfejsie tym można ustawić czas automatycznego ponownego uruchomienia systemu i automatycznego usuwania starych plików. Funkcję usuwania można skonfigurować tak, aby usuwać pliki z określonych dni. Patrz [Rysunek 4-184.](#page-195-0)

Z listy rozwijanej można wybrać odpowiednią konfigurację.

Po zakończeniu wszystkich ustawień kliknij przycisk "Save (Zapisz)". System wróci do poprzedniego menu.

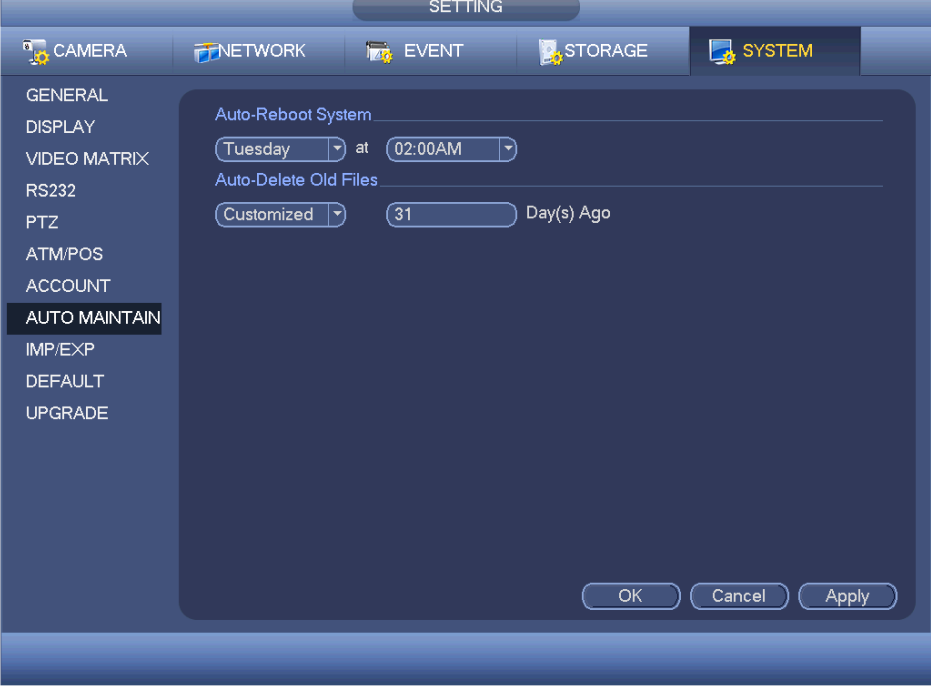

Rysunek 4-184

### <span id="page-195-0"></span>4.11.5.10 Kopia zapasowa konfiguracji

Interfejs kopii zapasowej konfiguracji przedstawiono poniżej. Patrz [Rysunek 4-185.](#page-196-0)

Umożliwia import/eksport konfiguracji. Możesz skorzystać z tej funkcji, kiedy jest kilka urządzeń, które mogą mieć identyczną konfigurację.

- Export (Eksportuj): Najpierw podłącz urządzenie zewnętrzne, a następnie przejdź do poniższego interfejsu. Kliknij przycisk "Export (Eksportuj)". Wyświetli się odpowiedni folder "Config Time". Dwukrotnie kliknij folder, aby wyświetlić pliki kopii zapasowych.
- (Import) Importuj: Funkcja ta służy do importowania plików konfiguracji z urządzenia zewnętrznego do bieżącego urządzenia. Najpierw należy wybrać folder. Podczas wybierania pliku wyświetli się okno dialogowe z prośbą o wybranie folderu. System wyświetli okno dialogowe, jeśli w bieżącym folderze nie ma żadnego pliku konfiguracji. Po pomyślnym importowaniu należy ponownie uruchomić system, aby aktywować nową konfigurację.
- Format (Formatuj): Kliknij przycisk "Format (Formatuj)". System wyświetli okno dialogowe z prośbą o potwierdzenie bieżącej czynności. System rozpocznie proces formatowania po kliknięciu przycisku "OK".

#### **Uwaga:**

 Podczas trwania procesu tworzenia kopii zapasowej nie można otworzyć ponownie interfejsu kopii zapasowej konfiguracji.

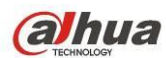

- System odświeża widok dostępnych urządzeń za każdym razem, gdy użytkownik przechodzi do interfejsu kopii zapasowej konfiguracji, oraz ustawia bieżący katalog jako katalog główny urządzenia zewnętrznego.
- Po włączeniu interfejsu tworzenia kopii zapasowej konfiguracji i podłączeniu urządzenia naciśnij przycisk Refresh (Odśwież), aby wyświetlić nowe urządzenia.

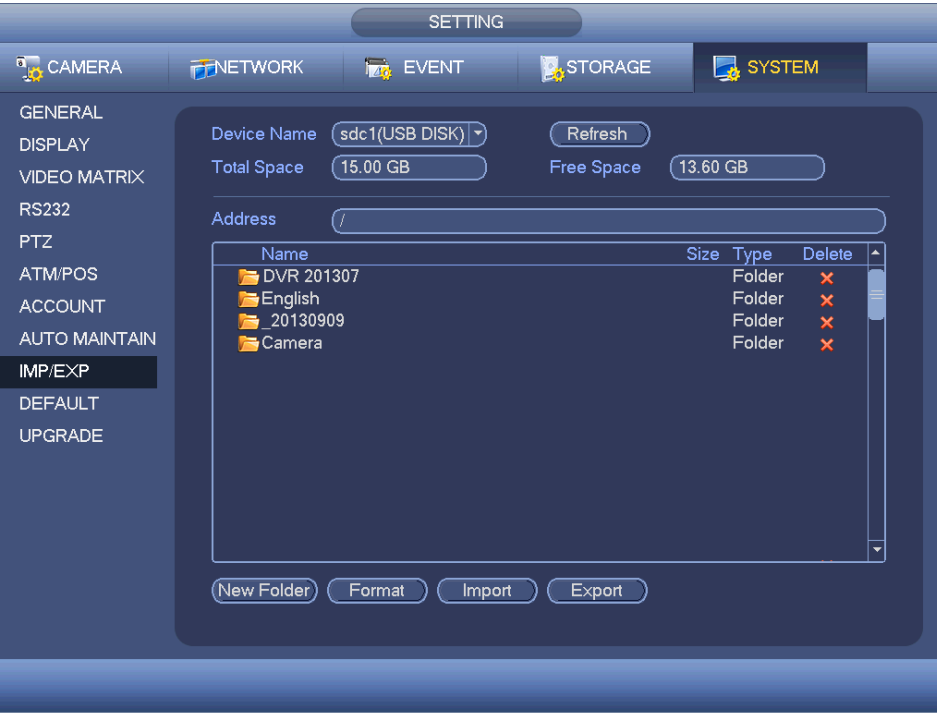

Rysunek 4-185

## <span id="page-196-0"></span>4.11.5.11 Wartości domyślne

Kliknij ikonę "Default (Ustawienia domyślne)". Wyświetli się okno dialogowe. Zaznacz  $\Box$ , aby przywrócić domyślne ustawienia fabryczne. Patrz [Rysunek 4-186.](#page-197-0)

- Kamera
- **•** Sieć
- **•** Wydarzenie
- **•** Przechowywanie danych
- System

### **Wskazówki**

Kliknij przycisk Factory default (Ustawienia domyślne), system wyświetli okno dialogowe. kliknij OK, aby przywrócić ustawienia fabryczne.

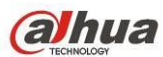

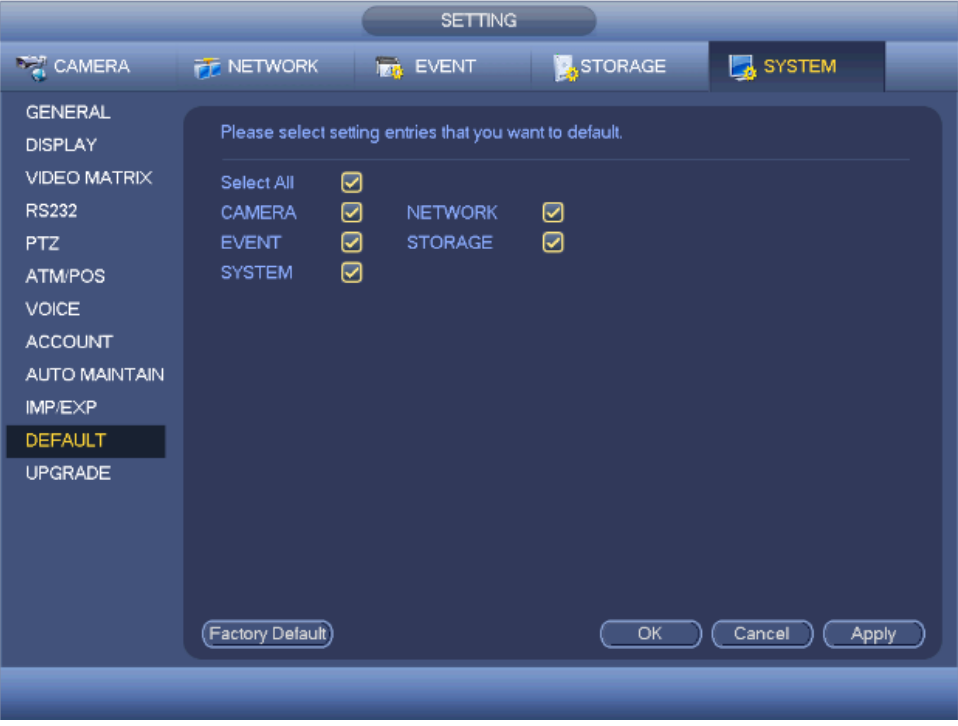

Rysunek 4-186

### <span id="page-197-0"></span>4.11.5.12 Aktualizuj

Tutaj widoczne są specyfikacje sprzętu, wersja oprogramowania, data builda, informacje o wersji itp. Tutaj możesz też zaktualizować system. Patrz [Rysunek 4-187.](#page-197-1)

 Rozpocznij: Podłącz urządzenie USB z plikami aktualizacyjnymi do urządzenia i kliknij przycisk Start, aby rozpocząć aktualizację.

### **Ważne**

**Upewnij się, że plik aktualizacji ma rozszerzenie .bin.**

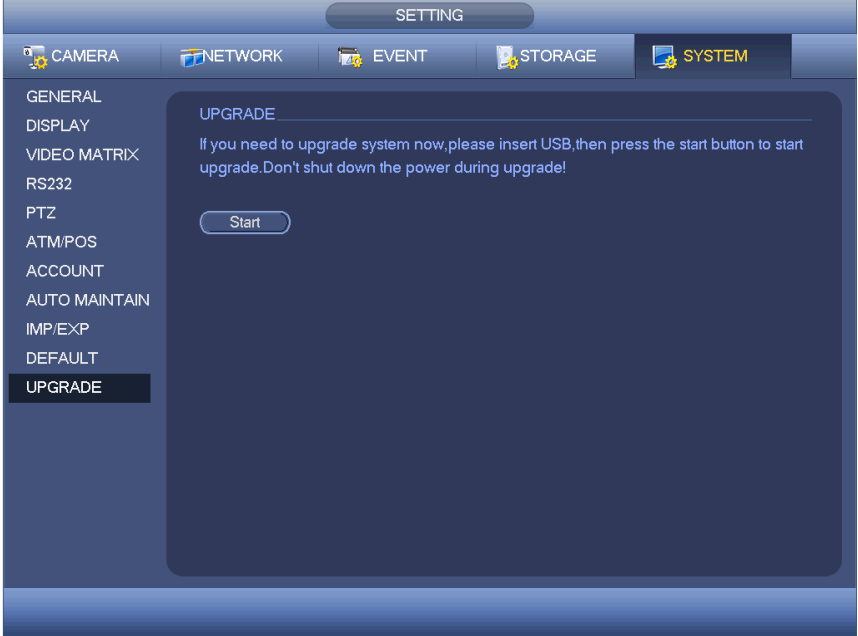

<span id="page-197-1"></span>Rysunek 4-187

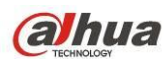

Kiedy rejestrator jest włączany, w trakcie rozruchu automatycznie wykryje urządzenie USB i odpowiedni plik. System może automatycznie zaktualizować się, jeśli znajdzie odpowiedni plik.

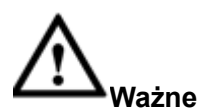

- Na urządzeniu USB powinny być dwa pliki: "u-boot.bin.img" i "update.img"
- Urządzenie USB powinno być podłączone do panelu przedniego, inaczej aktualizacja może się nie udać.

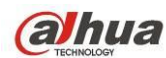

# **5 OBSŁUGA PRZEZ SIEĆ**

Pomiędzy poszczególnymi seriami mogą występować nieznaczne różnice.

# **5.1 Połączenie do sieci**

Przed włączeniem klienta sieciowego sprawdź:

- Połączenie z siecią działa prawidłowo
- Poprawność konfiguracji sieci rejestratora i komputera. Patrz: konfiguracja sieci: Main menu->Settings->Network (Menu główne->Ustawienia->Sieć)
- Użyj polecenia ping \*\*\*.\*\*\*.\*\*\*.\*\*\*(gdzie \* to adres IP rejestratora) aby sprawdzić połączenie. Zazwyczaj wartość TTL odpowiedzi powinna być mniejsza niż 255.
- Obecnie serie obsługują różne przeglądarki takie jak Safari, Firefox, Google Chrome. Urządzenie obsługuje monitory wielokanałowe, sterowanie PTZ, konfiguracją rejestratora przez Apple PC.

# **5.2 Logowanie**

Otwórz IE i wpisz adres cyfrowego rejestratora w polu adresowym. Na przykład, jeśli adres IP cyfrowego rejestratora wizyjnego to 10.10.3.16, w polu adresu przeglądarki IE należy wpisać http://10.10.3.16. System wyświetli komunikat pytający, czy chcesz zainstalować sterowanie. Kliknąć przycisk Install (Zainstaluj). Patrz [Rysunek 5-1.](#page-199-0)

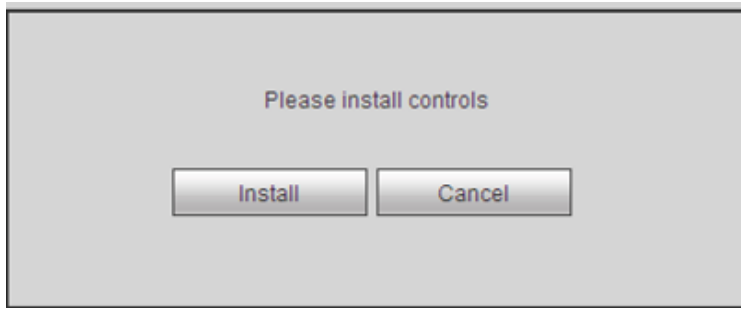

Rysunek 5-1

<span id="page-199-0"></span>Po instalacji wyświetli się interfejs przedstawiony poniżej. Patrz [Rysunek 5-2.](#page-200-0)

Wprowadź nazwę użytkownika i hasło.

Domyślna nazwa fabryczna to **admin** a hasło to **admin**.

**Uwaga: Ze względów bezpieczeństwa należy zmodyfikować hasło po pierwszym zalogowaniu.**

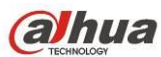

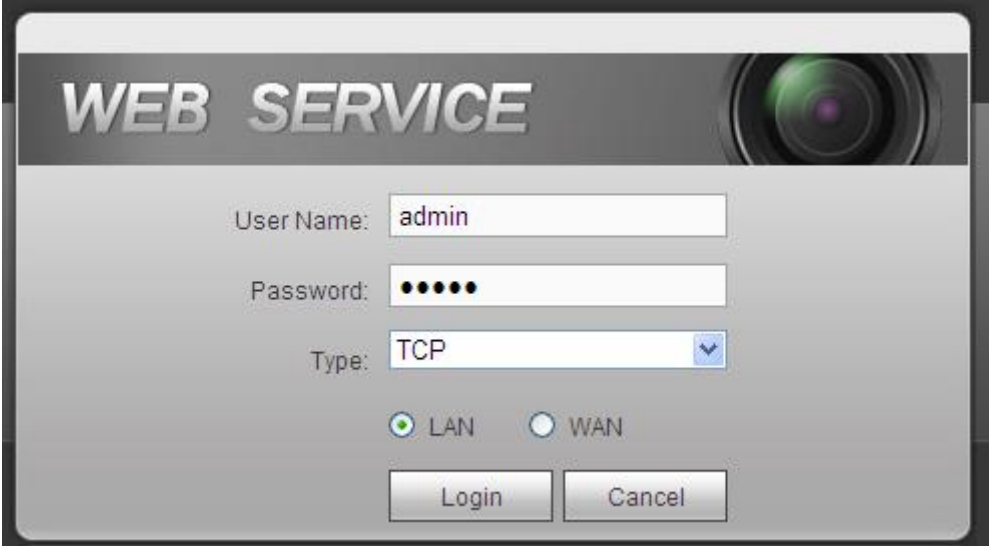

Rysunek 5-2

<span id="page-200-0"></span>System wyświetli okno powiadomienia o konieczności zmiany hasła administratora. Patrz [Rysunek 5-3.](#page-200-1)

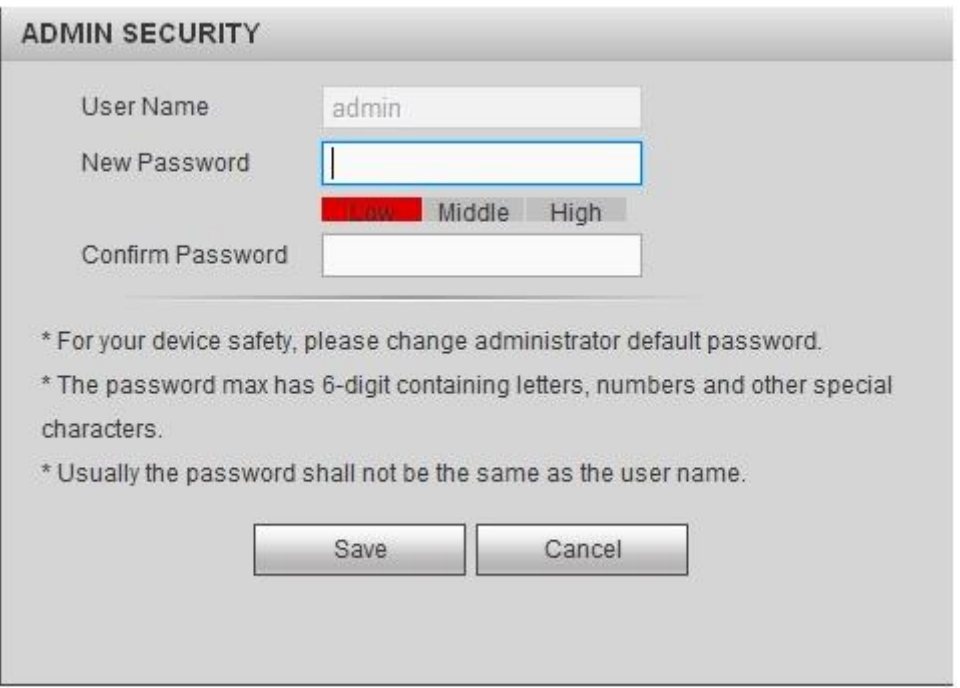

Rysunek 5-3

<span id="page-200-1"></span>Ze względów bezpieczeństwa należy zmodyfikować hasło po pierwszym zalogowaniu.

Kliknij Cancel (Anuluj), system wyświetli okno dialogowe potwierdzające wyjście. Patrz [Rysunek 5-4.](#page-201-0) Zaznacz poniższe pole, aby system nie wyświetlał ponownie komunikatu przypominającego o zmianie hasła.

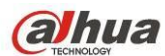

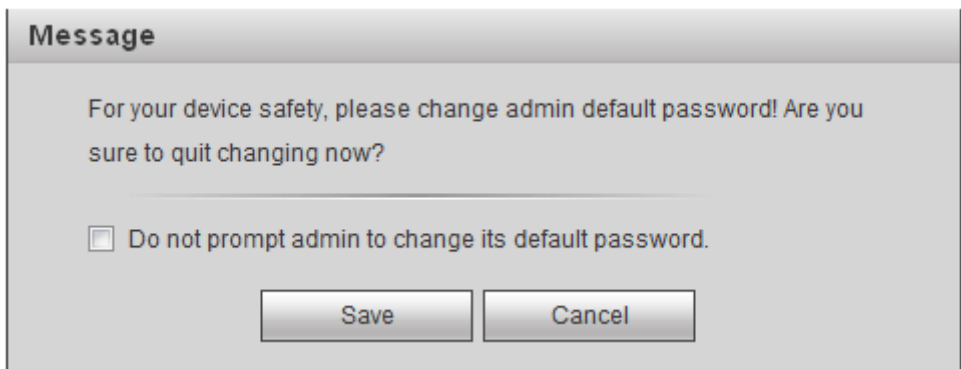

Rysunek 5-4

# <span id="page-201-0"></span>**5.3 Tryb sieci LAN**

W trybie sieci LAN po zalogowaniu wyświetli się okno główne. Patrz [Rysunek 5-5.](#page-201-1)

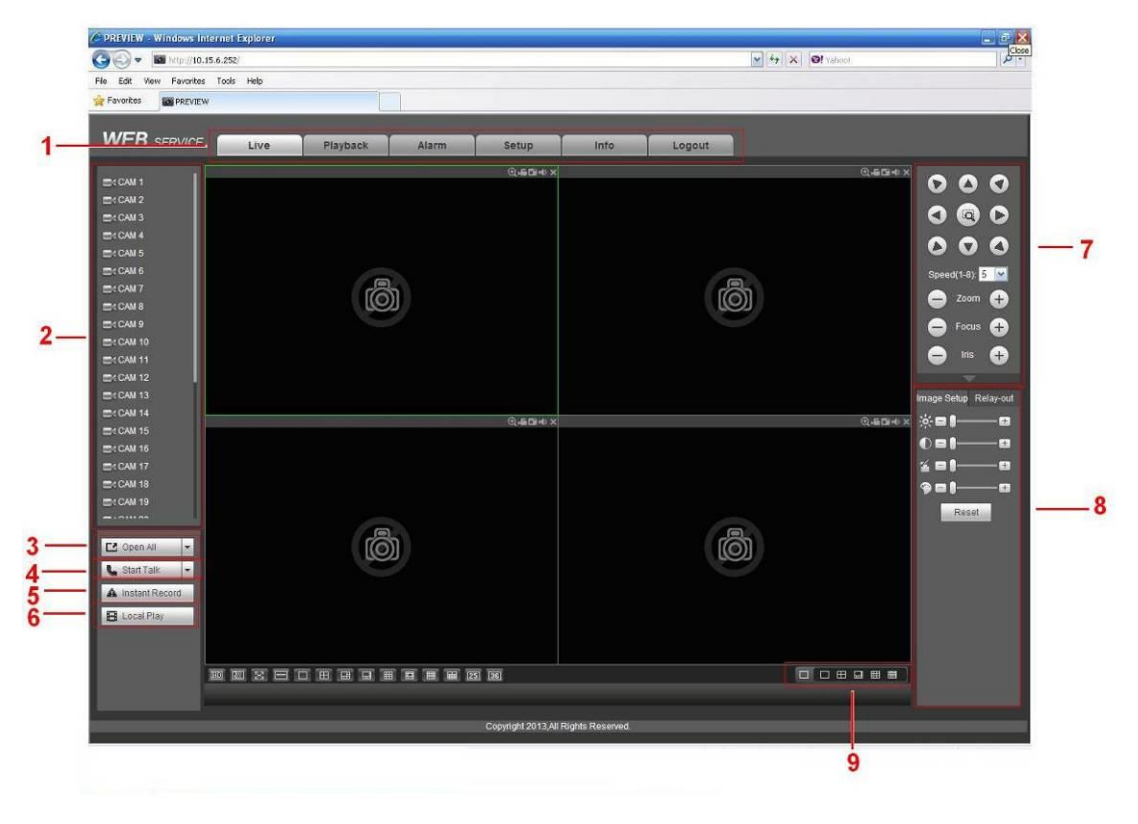

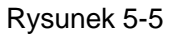

<span id="page-201-1"></span>Okno główne może zostać podzielone na następujące sekcje.

- Sekcja 1: pięć przycisków kontrolnych: Na żywo (rozdział [5.4\)](#page-203-0), konfiguracja (rozdział [5.8\)](#page-207-0), wyszukiwanie (rozdział [5.10](#page-275-0)**Error! Reference source not found.**), alarm (rozdział [5.11\)](#page-279-0) i wylogowanie (rozdział [5.12\)](#page-281-0).
- Pole 2: Numer kanału i jeden przycisk: Włącz wszystkie. Przycisk Start all (Wł. wszystkie) służy do włączenia/wyłączenia monitoringu wszystkich kanałów w czasie rzeczywistym. Kliknij, przycisk zmieni kolor na żółty. Patrz [Rysunek 5-6.](#page-202-0)

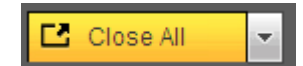

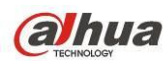

### Rysunek 5-6

<span id="page-202-0"></span>Aby uzyskać informacje o przełączaniu pomiędzy strumieniem głównym a strumieniem extra, należy zapoznać się z [Rysunek 5-7.](#page-202-1)

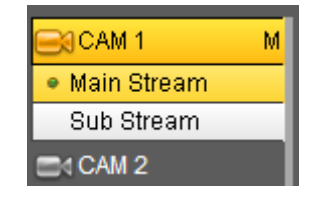

Rysunek 5-7

<span id="page-202-1"></span>● Pole 3: Przycisk Start dialogue (Rozp. dialogu).

Kliknij ten przycisk, aby włączyć rozmowę audio. Kliknij przycisk [▼], aby wybrać tryb dwukierunkowej rozmowy. Dostępne są cztery opcje: "DEFAULT (DOMYŚLNE)", "G711a", "G711u" i "PCM". Po włączeniu funkcji dwukierunkowej rozmowy przycisk "Start talk (Rozpocznij rozmowę)" zmieni się na żółty przycisk "End talk (Zakończ rozmowę)". Patrz [Rysunek 5-8.](#page-202-2)

Należy pamiętać, iż jeśli port wejścia sygnału audio z kamery IP wykorzystuje pierwszy kanał portu, wówczas podczas rozmowy dwukierunkowej dane audio z pierwszego kanału nie będą kodowane.

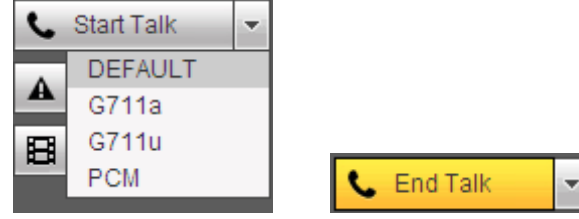

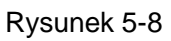

<span id="page-202-2"></span>Pole 4: Przycisk "Instant record (Nagrywanie natychmiastowe)". Po kliknieciu tego przycisku jego kolor zmieni się na żółty, a system rozpocznie nagrywanie ręczne. Patrz [Rysunek 5-9.](#page-202-3) Ponownie kliknij przycisk, aby przywrócić poprzedni tryb nagrywania.

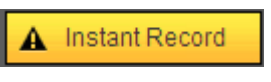

Rysunek 5-9

<span id="page-202-3"></span>Pole 5: Przycisk "Local play (Odtwarzanie lokalne)".

W interfejsie sieciowym można odtworzyć pliki (z rozszerzeniem .dav) zapisane w komputerze. Kliknij przycisk "Local play (Odtwarzanie lokalne)". Wyświetli się poniższy interfejs, w którym należy wybrać pliki do lokalnego odtwarzania. Patrz [Rysunek 5-10.](#page-203-1)

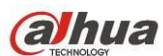

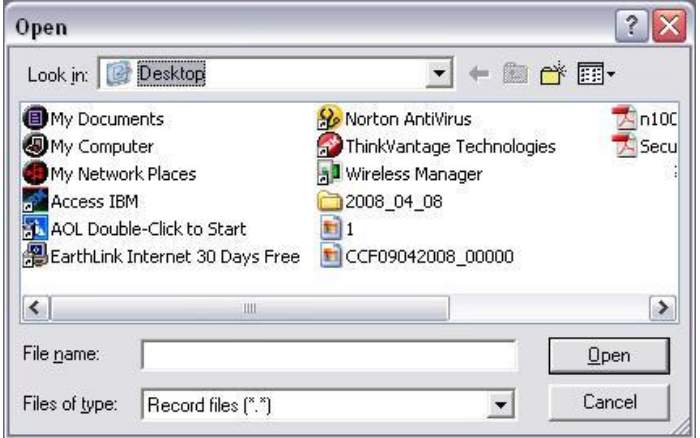

Rysunek 5-10

- <span id="page-203-1"></span>● Pole 6: Od lewej do prawej: jakość wideo/płynność/pełen ekran/1 okno/4 okna/6 okien/8 okien/9 okien/13 okien/16 okien/20 okien/25 okien/36 okien. Jako priorytet można ustawić płynność obrazu wideo i monitorowanie w czasie rzeczywistym.
- Pole 7: Panel działań PTZ. Aby uzyskać szczegółowe informacje, należy zapoznać się z rozdziałem [5.5.](#page-204-0)
- Pole 8: Konfiguracja obrazu i alarmu. Aby uzyskać szczegółowe informacje, należy zapoznać się z rozdziałem [5.6.](#page-205-0)
- Sekcja 9: Kodowanie zerokanałowe. Dzięki tej funkcji możesz oglądać kilka okien w jednym kanale. 1/4/8/9 okien.

# <span id="page-203-0"></span>**5.4 Monitorowanie w czasie rzeczywistym**

W sekcji 2 kliknij lewym przyciskiem myszy nazwę kanału, który chcesz wyświetlić. Odpowiedni obraz wideo zostanie wyświetlony w bieżącym oknie.

W lewym górnym roku jest IP urządzenia, numer kanału, strumień bitów. Patrz [Rysunek 5-11.](#page-203-2)

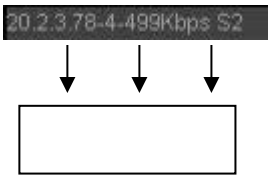

Rysunek 5-11

<span id="page-203-2"></span>W prawym górnym rogu znajduje się sześć przycisków funkcyjnych. Patrz [Rysunek 5-12.](#page-203-3)

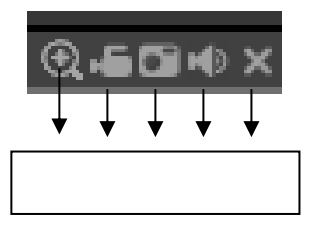

Rysunek 5-12

<span id="page-203-3"></span> 1: Zoom cyfrowy: Kliknij ten przycisk, a następnie kliknij lewy przycisk myszy i przeciągnij kursor w strefie, aby ją powiększyć. Kliknij prawy przycisk myszy, aby przywrócić oryginalny rozmiar.

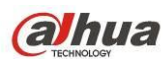

- 2: Lokalne nagrywanie. Po kliknięciu przycisku lokalnego nagrywania system rozpocznie nagrywanie, a przycisk ten zostanie podświetlony. Aby obejrzeć nagrany plik, przejdź do folderu systemowego RecordDownload.
- 3: Wykonywanie zdjęć. Funkcja służy do wykonywania zrzutu obrazu wideo w ważnym momencie. Wszystkie obrazy są zapisywane w systemowym folderze PictureDownload (folder domyślny).
- 4: Dźwięk: Włącz lub wyłącz audio. (Niezależnie od ustawień systemu audio)
- 5: Zamykanie pliku wideo.

# <span id="page-204-0"></span>**5.5 PTZ**

Przed włączeniem PTZ upewnij się, że protokół PTZ jest odpowiednio skonfigurowany. (Zobacz rozdział [5.8.5.5\)](#page-263-0).

Dostępnych jest osiem przycisków kierunkowych. Pośrodku 8 przycisków kierunkowych znajduje się przycisk inteligentnego pozycjonowania 3D.

Kliknij przycisk inteligentnego pozycjonowania 3D, aby wrócić do trybu pojedynczego ekranu.

Przeciągnij kursor myszy, aby zaznaczyć obszar i dostosować jego rozmiar. Może także automatycznie pozycjonować kamerę PTZ.

Aby uzyskać informacje na temat konfiguracji kamery PTZ, zapoznaj się z poniższą tabelą.

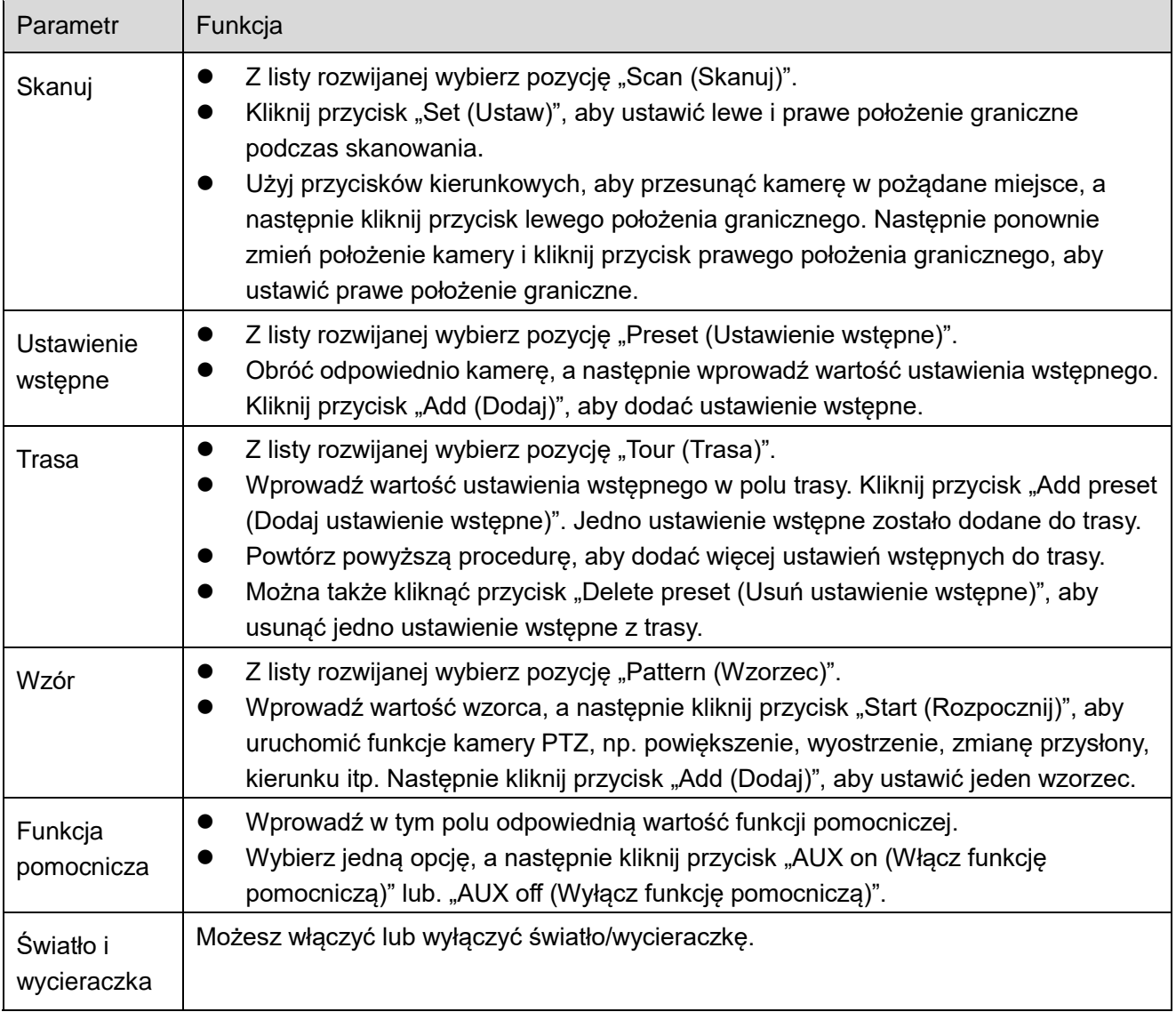

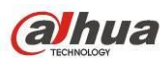

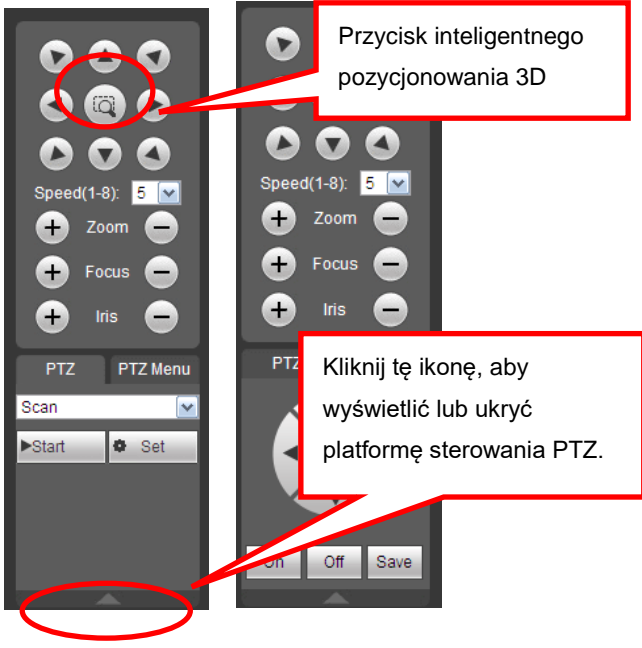

Rysunek 5-13

# <span id="page-205-0"></span>**5.6 Obraz/Wyjście przekaźnika**

Wybierz jeden kanał monitorowania, a następnie kliknij przycisk "Image (Obraz)" znajdujący się w sekcji 8 w interfejsie przedstawionym na [Rysunek 5-14.](#page-205-1)

## **5.6.1 Obraz**

W interfejsie tym można dostosować jasność, kontrast, barwę i nasycenie. (Krawędzie bieżącego kanału zmienią kolor na zielony).

Można także kliknąć przycisk "Reset (Resetuj)", aby przywrócić domyślną konfigurację systemową.

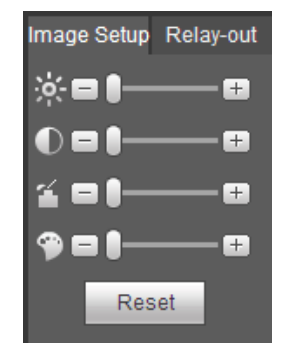

Rysunek 5-14

### <span id="page-205-1"></span>**5.6.2 Wyjście przekaźnika**

<span id="page-205-2"></span>W interfejsie tym można włączyć lub wyłączyć sygnał alarmu odpowiedniego portu. Patrz [Rysunek.](#page-205-2)  [5-15.](#page-205-2)

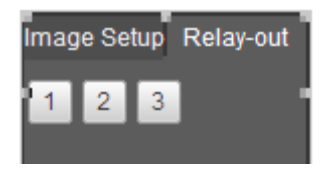

Rysunek. 5-15

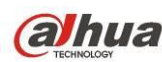

# **5.7 Login WAN**

Po zalogowaniu się w trybie sieci WAN wyświetli się poniższy interfejs. Patrz [Rysunek 5-16.](#page-206-0)

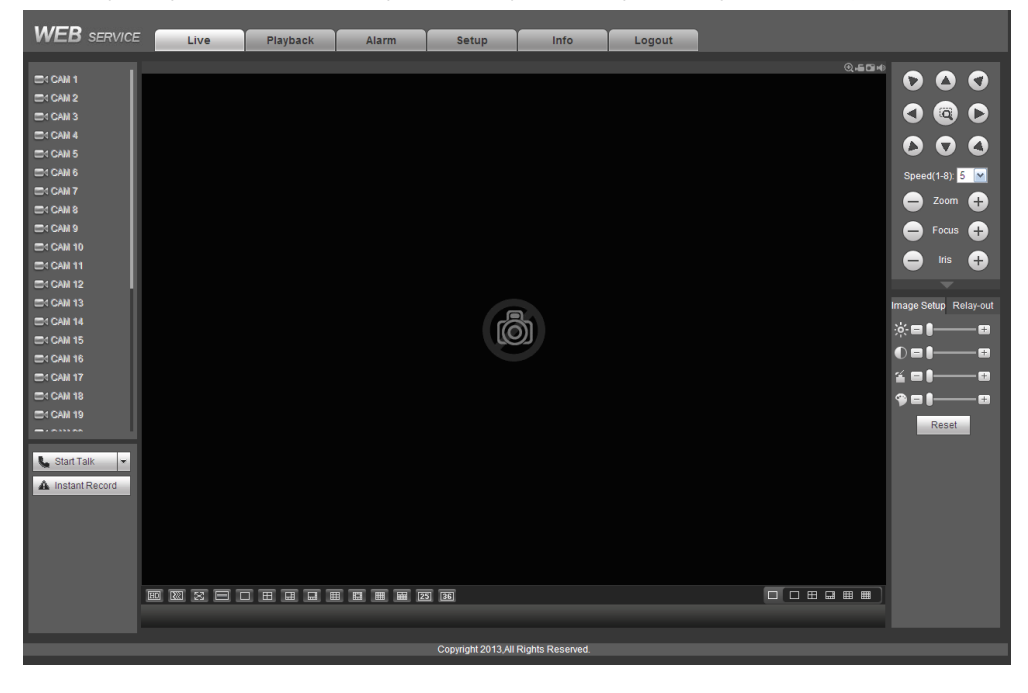

Rysunek 5-16

<span id="page-206-0"></span>Aby dowiedzieć się więcej na temat różnic między logowaniem do sieci LAN, a logowaniem do sieci WAN, zapoznaj się z poniższymi informacjami.

- 1) W trybie WAN strumień główny pierwszego kanału jest domyślnie wykorzystywany do monitorowania. Przycisk otwierania/zamykania w lewym okienku jest nieaktywny.
- 2) U dołu interfejsu można wybrać różne kanały i różne tryby monitorowania. Patrz [Rysunek 5-17.](#page-206-1)

<span id="page-206-1"></span>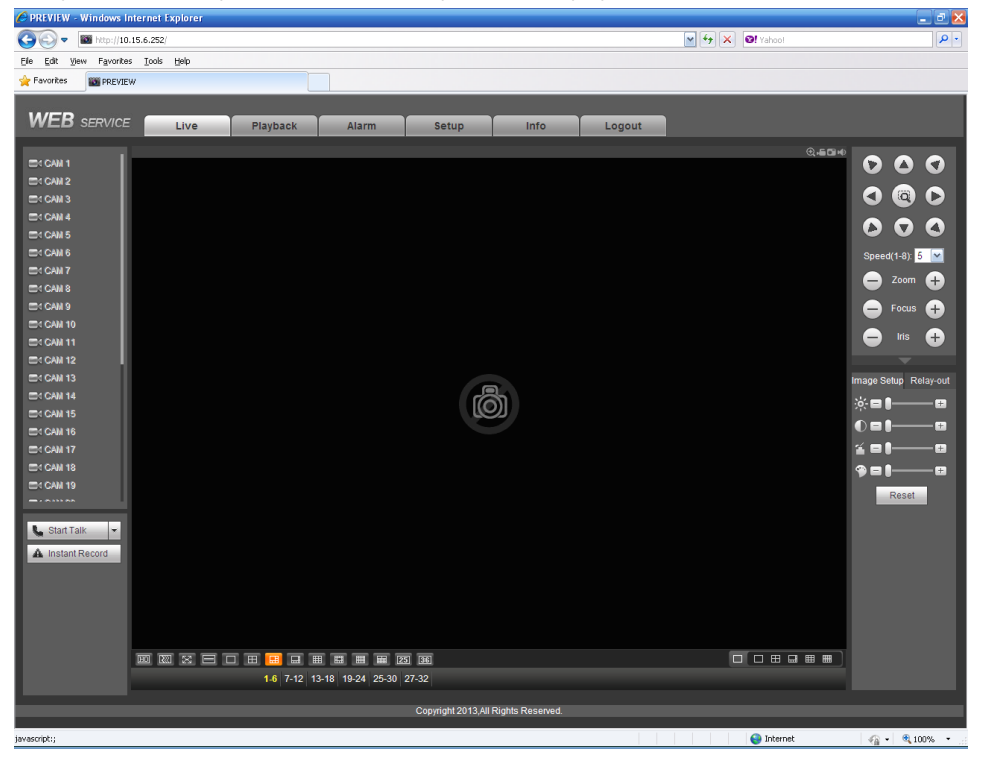

Rysunek 5-17

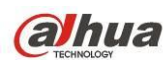

### **Ważne**

**Tryb wyświetlania okna i liczba kanałów są ustawiane domyślnie. Na przykład maksymalny tryb podziału okna dla 16 kanałów to 16 okien.** 

- 3) Do monitorowania w trybie monitorowania wielokanałowego domyślnie wykorzystywany jest strumień extra. Dwukrotnie kliknij jeden kanał, aby przełączyć na tryb jednokanałowy i wykorzystać strumień główny do monitorowania. W lewym górnym rogu okna danego kanału wyświetlą się dwie ikony. Litera "M" oznacza strumień główny. Litera "S" oznacza podstrumień (strumień extra).
- 4) Po zalogowaniu się w trybie sieci WAN system nie obsługuje ustawionej w interfejsie konfiguracji alarmu funkcji aktywacji alarmu polegającej na uruchomieniu funkcji wideo.

### **Ważne**

- Do monitorowania w trybie monitorowania wielokanałowego domyślnie wykorzystywany jest strumień extra. Nie można ręcznie modyfikować ustawień. Podjęta zostanie próba synchronizacji wszystkich kanałów. Należy pamiętać, iż końcowy efekt synchronizacji zależy od środowiska sieciowego.
- Z uwagi na ograniczenia przepustowości system nie może jednocześnie obsługiwać monitorowania i odtwarzania. Podczas wyszukiwania ustawień w interfejsie konfiguracji, interfejs monitorowania lub odtwarzania zostanie automatycznie zamknięty. Ma to na celu poprawę szybkości wyszukiwania.

# <span id="page-207-0"></span>**5.8 Konfiguracja**

### **5.8.1 Kamera**

5.8.1.1 Urządzenie zdalne

Interfejs urządzeń zdalnych przedstawiono poniżej. Patrz [Rysunek 5-18.](#page-207-1)

|                 | <b>Remote Device</b> |          |                   |                |                   |             |                     |              |                    |              |                     |                    |                          |
|-----------------|----------------------|----------|-------------------|----------------|-------------------|-------------|---------------------|--------------|--------------------|--------------|---------------------|--------------------|--------------------------|
| 77              |                      |          | <b>IP Address</b> |                | Port              | Device Name |                     | Manufacturer |                    | Type         |                     | <b>MAC Address</b> |                          |
| $\mathbf{1}$    | $\Box$               |          | 10.15.1.111       |                | 80                |             |                     | Onvif        |                    | TP_Camera    |                     |                    | $\frac{1}{\Box}$         |
| $\overline{2}$  | $\Box$               |          | 10.15.1.65        |                | 80                |             |                     | Onvif        |                    | IPC-HF8301   |                     |                    |                          |
| 3               | $\Box$               |          | 10.15.1.68        |                | 8092              |             |                     | Onvif        |                    | IP_Camera    |                     |                    |                          |
| $\overline{4}$  | $\Box$               |          | 10.15.11.111      |                | 80                |             |                     | Onvif        |                    | IP Camera    |                     |                    |                          |
| 5               | $\Box$               |          | 10.15.11.141      |                | 80                |             |                     | Onvif        |                    | IPC-HF8281E  |                     |                    |                          |
| $6\phantom{.}6$ | $\Box$               |          | 10.15.16.17       |                | 80                |             |                     | Onvif        |                    | <b>DVR</b>   |                     |                    |                          |
| $\overline{7}$  | $\Box$               |          | 10.15.3.173       |                | 80                |             |                     | Onvif        |                    | IPC-EBW8600  |                     |                    |                          |
| 8               | $\Box$               |          | 10.15.5.113       |                | 80                |             |                     | Onvif        |                    | <b>HCVR</b>  |                     |                    |                          |
|                 | <b>Device Search</b> |          | Add               |                | Manual Add        |             |                     |              |                    |              | Display Filter None |                    | $\overline{\phantom{a}}$ |
|                 | Channel Modify       |          | <b>Delete</b>     | <b>Status</b>  | <b>IP Address</b> | Port        | Device Name         |              | Remote Channel No. | Manufacturer | Camera Name         | Type               |                          |
| $\blacksquare$  | 16                   | Ø.       | $\bullet$         | $\blacksquare$ | 10.15.5.125       | 37777       | PZC4EA238W00<br>027 |              | 1                  | Private      |                     |                    |                          |
| $\Box$          | 17                   | <b>A</b> | $\bullet$         | $\blacksquare$ | 10.15.5.137       | 80          |                     |              |                    | Onvif        |                     |                    |                          |
|                 |                      |          |                   |                |                   |             |                     |              |                    |              |                     |                    |                          |
|                 |                      |          |                   |                |                   |             |                     |              |                    |              |                     |                    |                          |

<span id="page-207-1"></span>Rysunek 5-18

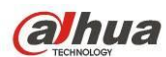

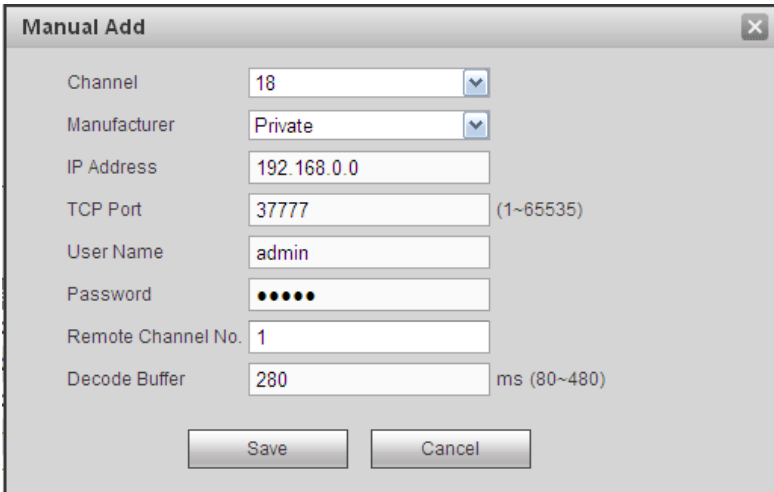

### Rysunek 5-19

<span id="page-208-0"></span>Informacje o konfiguracji rejestrze znajdziesz poniżej.

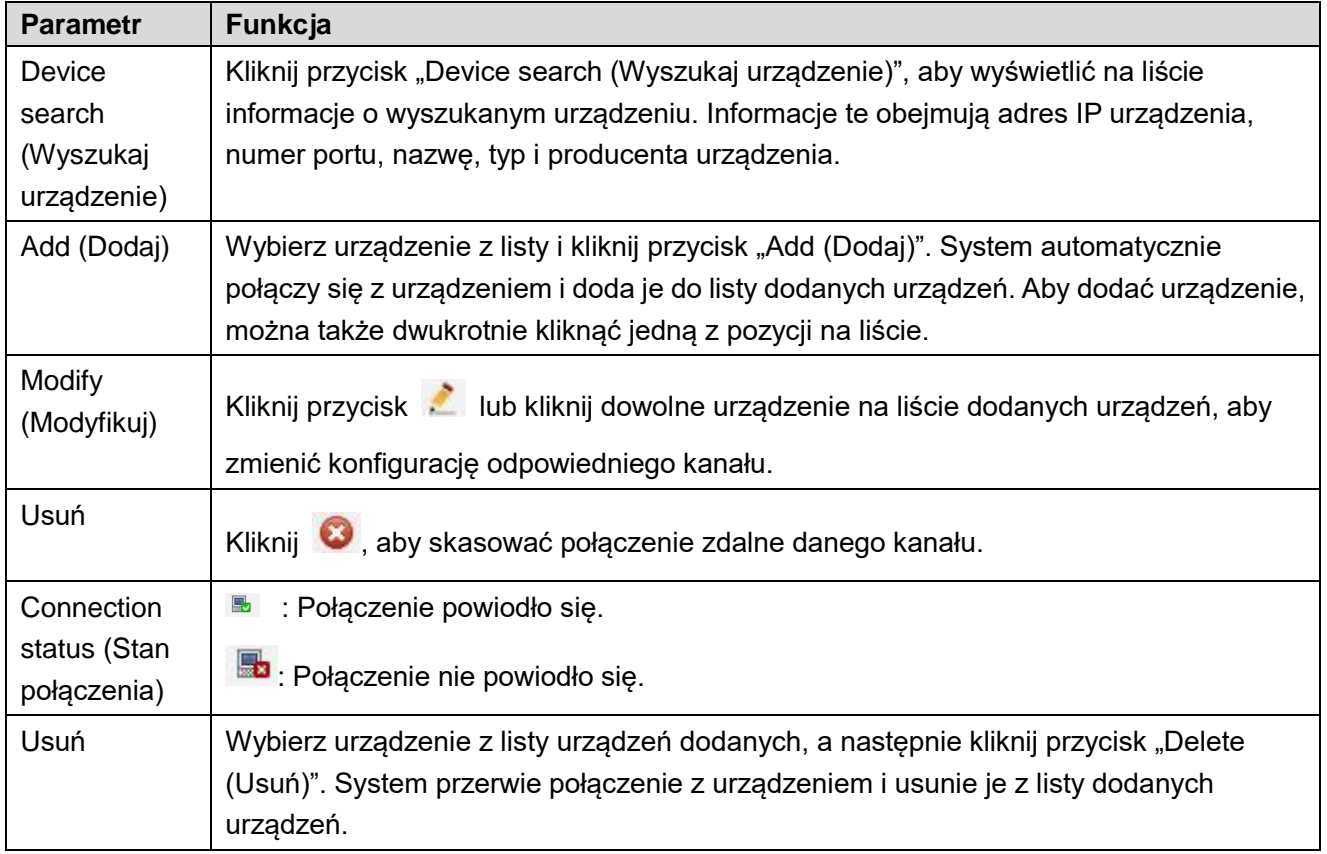

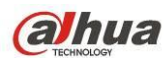

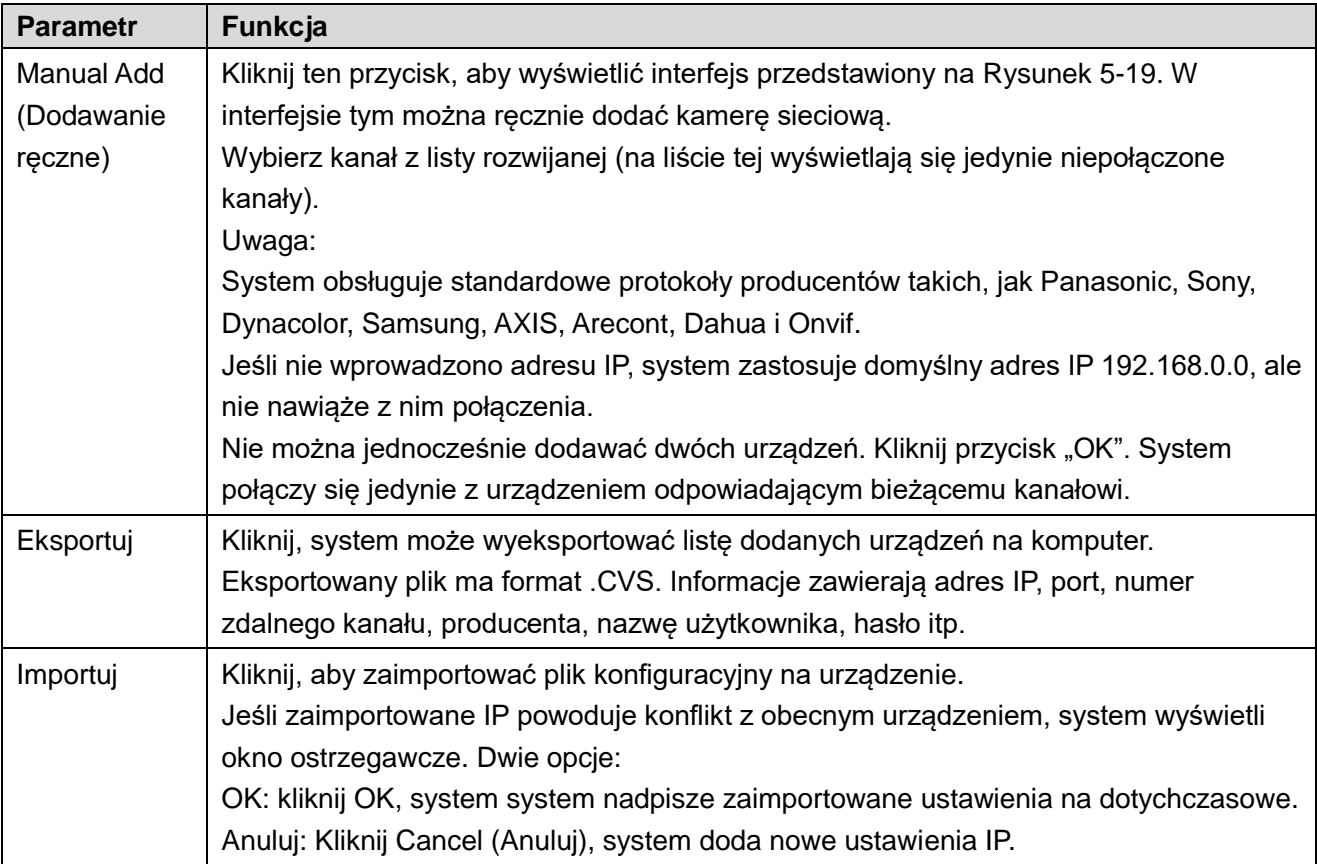

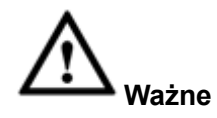

- Eksportowane pliki .CVS można edytować. **Nie zmieniaj formatu pliku; może to skutkować jego uszkodzeniem.**
- Nie obsługuje innych protokołów eksportu/importu.
- Urządzenie eksportując i importujące powinny mieć ustawiony ten sam język.

## 5.8.1.2 Warunki

Tutaj masz podgląd właściwości urządzenia. Ustawienia są aktywne od razu po ustawieniu. Patrz: [Rysunek 5-20](#page-210-0) (kanał analogowy) i [Rysunek 5-21](#page-210-1) (kanał cyfrowy).

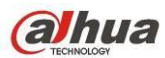

### Podręcznik użytkownika cyfrowego rejestratora wizyjnego HDCVI

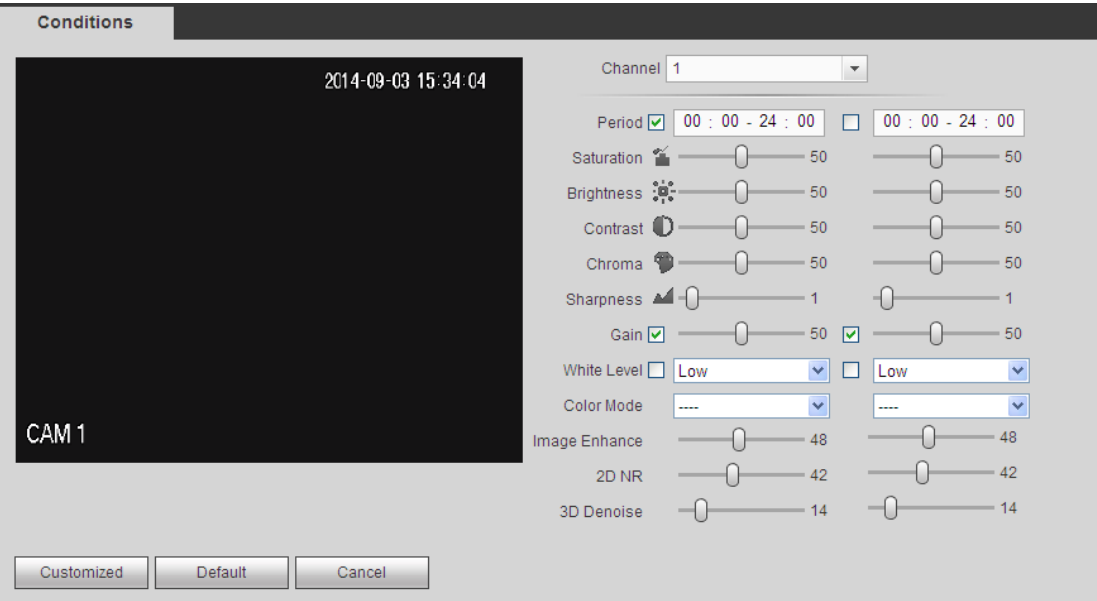

Rysunek 5-20

<span id="page-210-0"></span>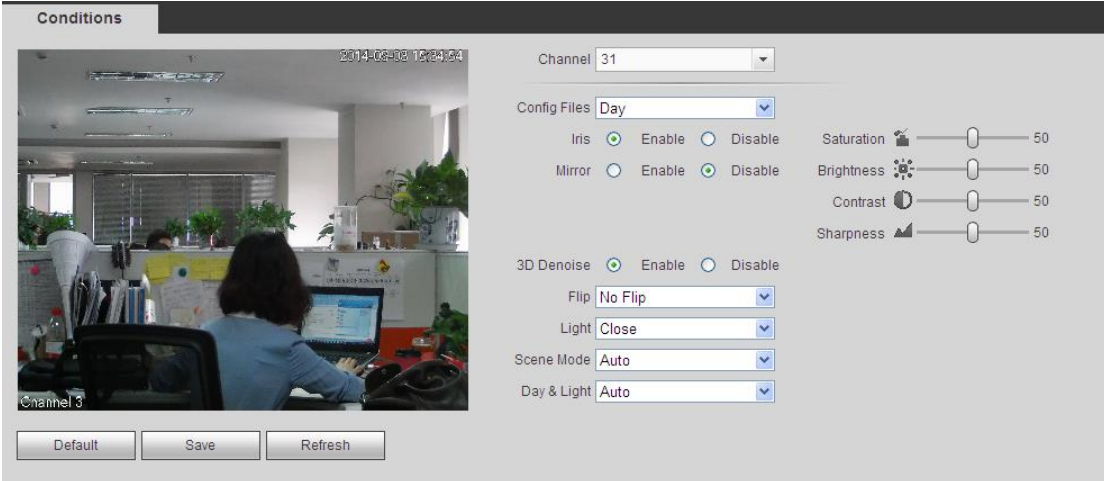

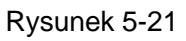

<span id="page-210-1"></span>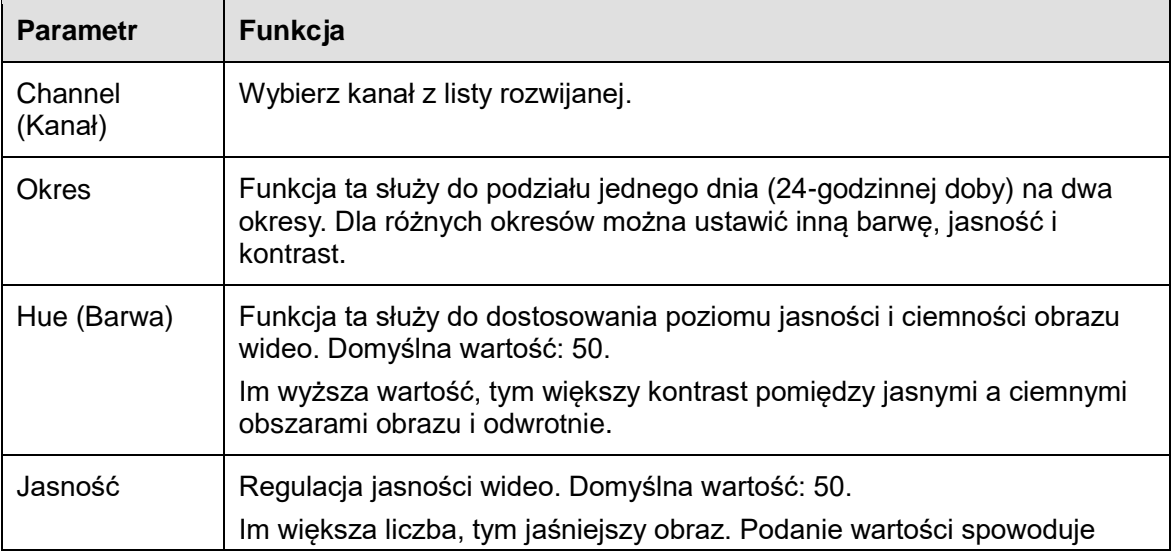

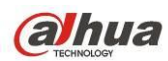

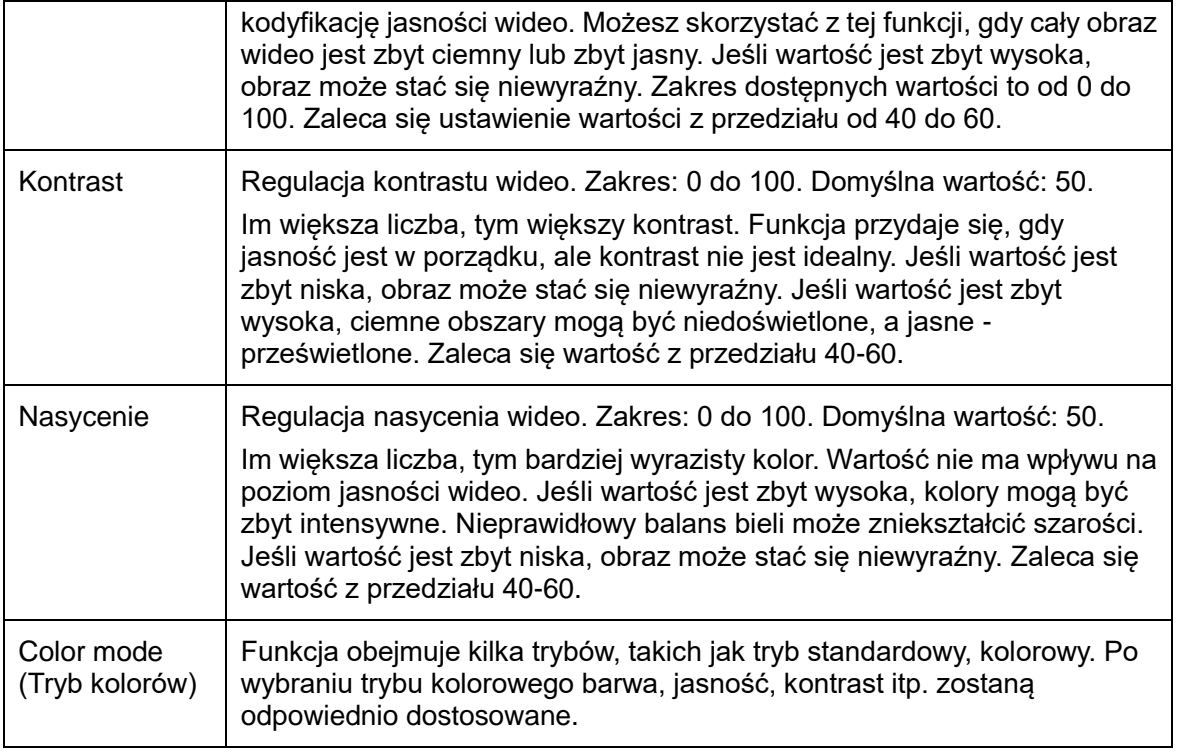

### 5.8.1.3 Kodowanie

5.8.1.3.1 Kodowanie

Interfejs kodowania przedstawiono poniżej. Patrz [Rysunek 5-22.](#page-211-0)

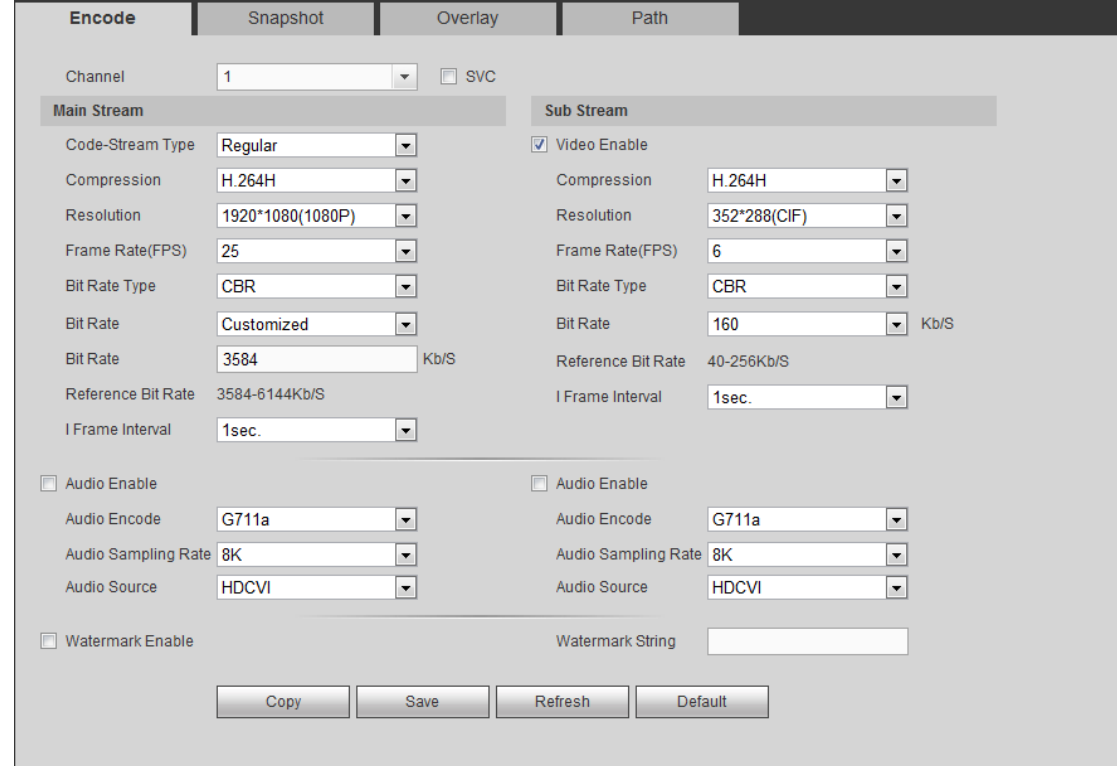

<span id="page-211-0"></span>Rysunek 5-22

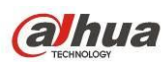

**Parametr Funkcia** Channel (Kanał) Wybierz kanał z listy rozwijanej. SVC SVC oznacza Scalable Video Coding. Zaznacz pole, aby włączyć tę funkcję. W trakcie transmisji przez sieć system usuwa zbędne klatki w przypadku niedostatecznej przepustowości sieci lub niskiej wydajności dekodowania. Gwarantuje to jakość wideo i płynność transmisji. Video enable (Włącz strumień wideo) Zaznacz to pole wyboru, aby włączyć extra strumień wideo. Pozycja ta jest domyślnie włączona. Code stream type (Typ strumienia kodowania) Funkcja ta obejmuje strumień główny, strumień detekcji ruchu i strumień alarmowy. Istnieje możliwość wybrania kodowania o różnej częstotliwości odświeżania dla różnych nagrywanych zdarzeń. System obsługuje funkcję aktywnej kontroli klatki (Active Control Frame; ACF). Funkcja ta umożliwia nagrywanie z różną częstotliwością odświeżania. Na przykład wysoką częstotliwość odświeżania można zastosować do nagrywania ważnych zdarzeń, natomiast nagrywanie zdarzeń zgodnie z harmonogramem może się odbywać przy użyciu niskiej częstotliwości odświeżania. Ponadto można ustawić różne częstotliwości odświeżania dla nagrywania detekcji ruchu i nagrywania alarmowego. Compression (Kompresja) Compression (Kompresja): System obsługuje H.264H, H.264, H.264B i MJPEG.  $\div$  H.264H: Jest to algorytm wysokiego stopnia kodowania. Cechuje się wysokim współczynnikiem kompresji. Umożliwia kodowanie wysokiej jakości przy niskiej przepustowości. Zalecamy jego stosowanie.  $\div$  H.264 to standardowy algorytm kompresyjny.  $\div$  H.264B to podstawowy algorytm. Oferuje niski stopień kompresji. Wymaga wyższej przepustowości dla zapewnienia tej samej jakości. Rozdzielczość | System obsługuje różne rozdzielczości, do wyboru z rozwijanego menu. Uwaga, opcje mogą różnić się w zależności od serii. Frame Rate (Częstotliwość odświeżania) PAL: 1-25f/s, NTSC: 1-30f/s. Szybkość transmisji bitów ● Main stream (Strumień główny): Funkcia ta służy do ustawienia szybkości transmisji bitów tak, aby zmienić jakość obrazu wideo. Im większa szybkość transmisji bitów, tym lepsza jakość. Szczegółowe informacje znajdują się w zalecanych transmisjach bitów. Extra stream (Strumień extra): W CBR wartość transmisji bitów jest maksymalna. W przypadku dynamicznego wideo system system musi obniżyć liczbę klatek na sekundę lub rozdzielczość, aby zachować wartość. W trybie VBR wartość wynosi zero.

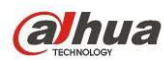

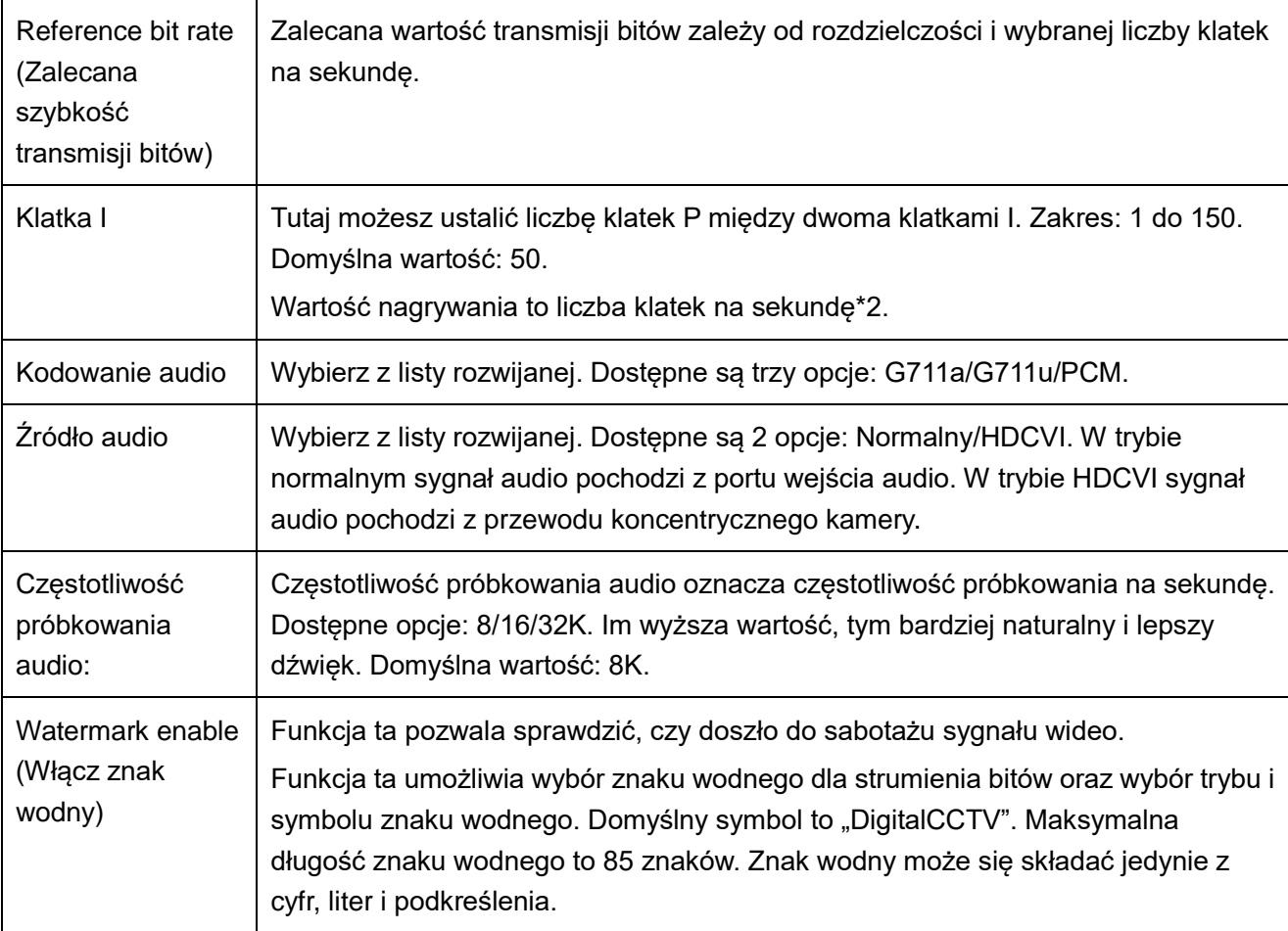

## 5.8.1.3.2 Zdjęcie

# Interfejs zdjęcia przedstawiono na [Rysunek 5-23.](#page-213-0)

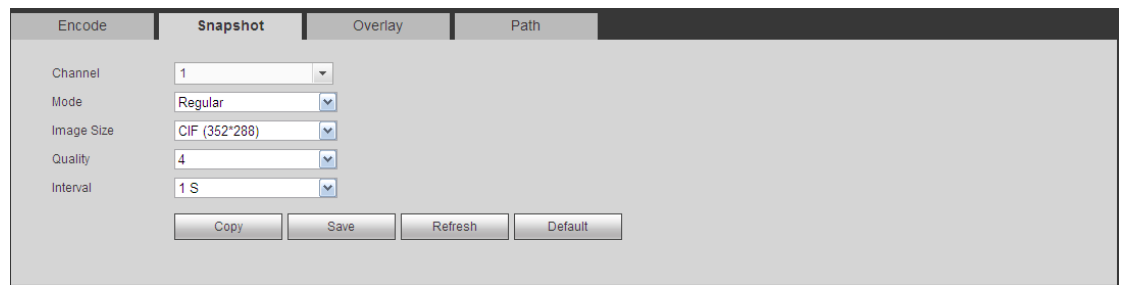

### Rysunek 5-23

<span id="page-213-0"></span>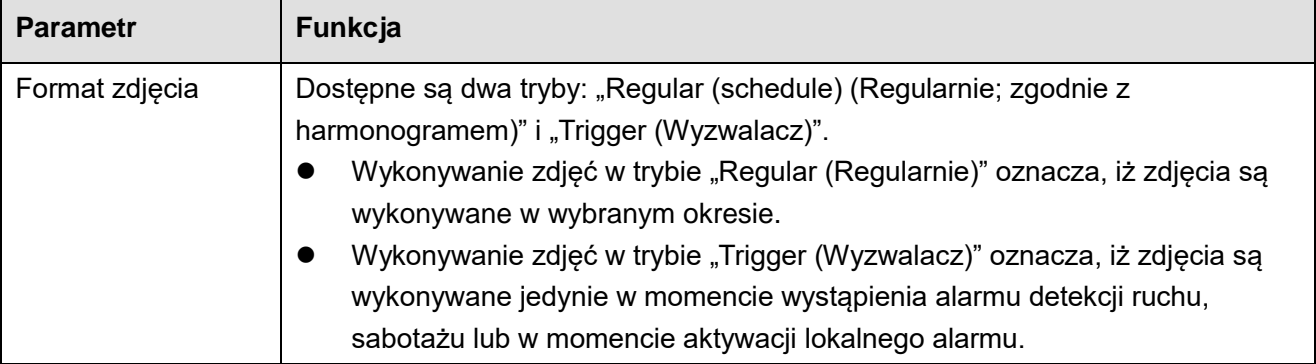

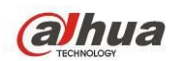

Podręcznik użytkownika cyfrowego rejestratora wizyjnego HDCVI

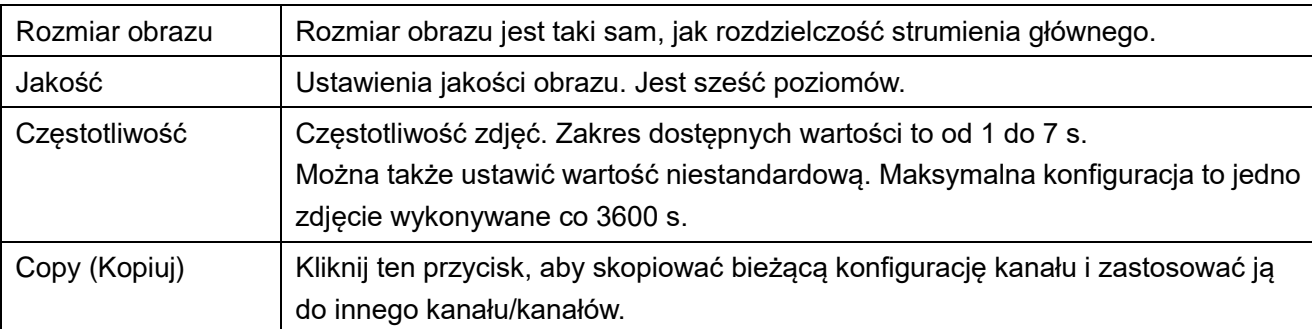

### 5.8.1.3.3 Nałożenie wideo

Interfejs nakładania obrazu przedstawiono na [Rysunek 5-24.](#page-214-0)

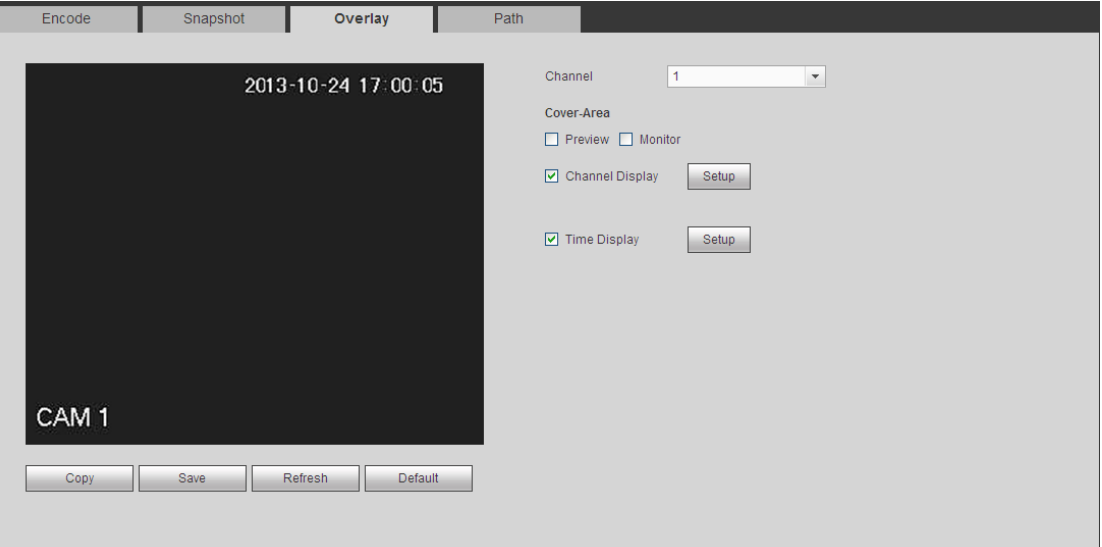

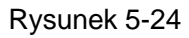

<span id="page-214-0"></span>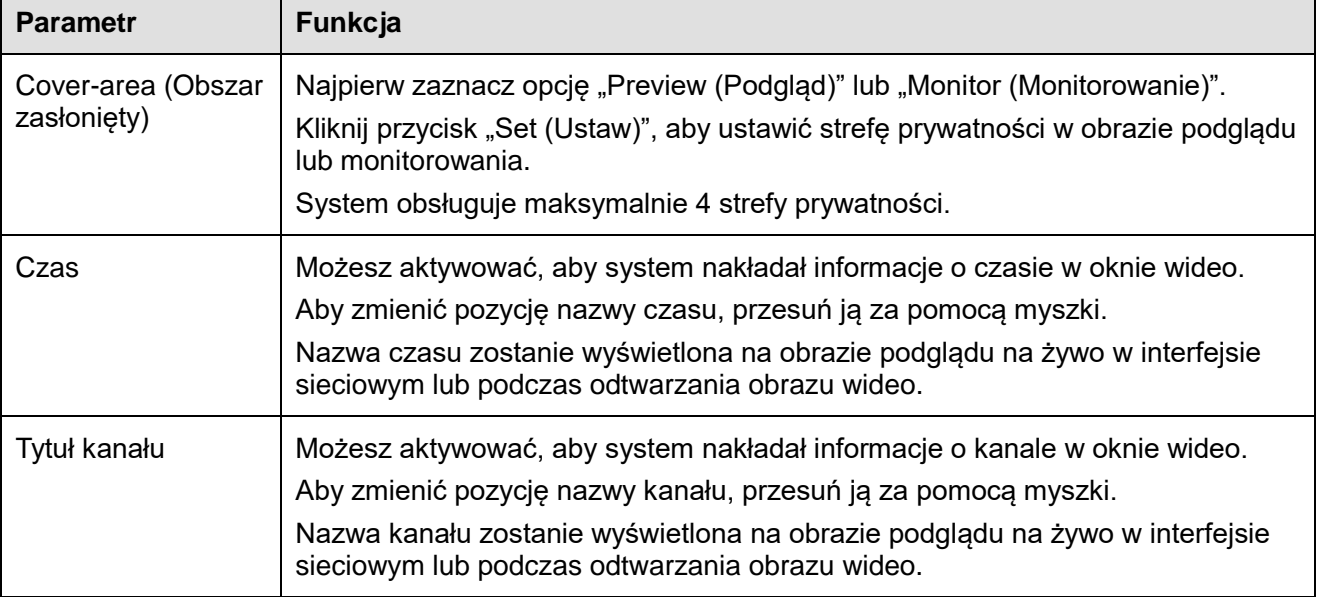

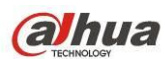

### 5.8.1.3.4 Ścieżka

Interfejs ścieżki magazynu danych przedstawiono na [Rysunek 5-25.](#page-215-0)

W tym interfejsie można ustawić ścieżkę zapisu zdjęć (ikona w interfejsie podglądu) oraz ścieżke

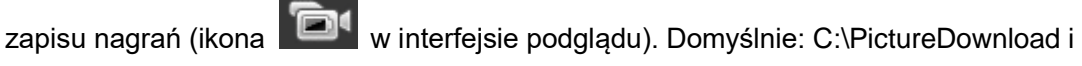

C:\RecordDownload.

Kliknij "Zapisz", aby zapisać ustawienia.

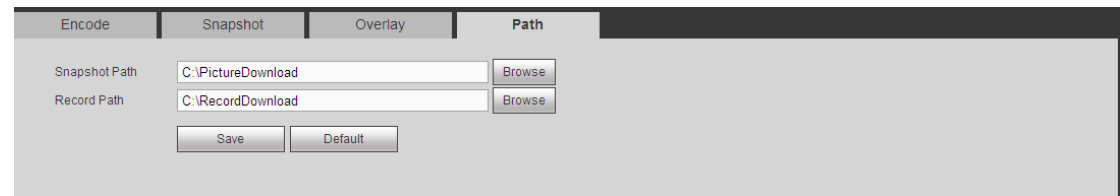

Rysunek 5-25

### <span id="page-215-0"></span>5.8.1.4 Nazwa kanału

W interfejsie tym można ustawić nazwę kanału. Patrz [Rysunek 5-26.](#page-215-1)

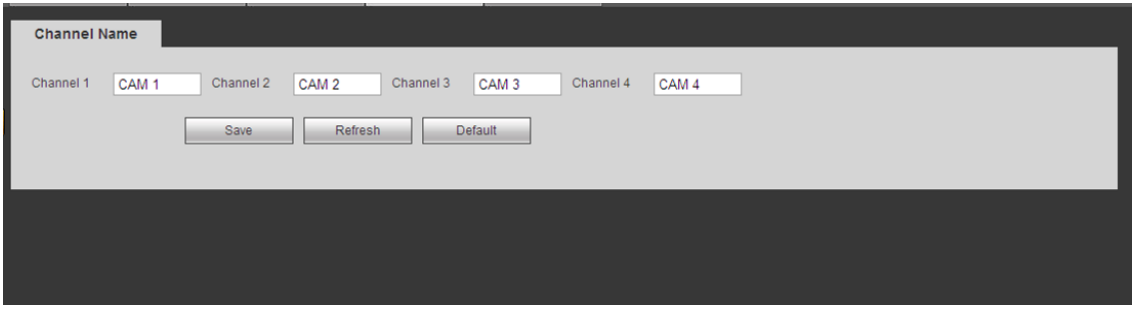

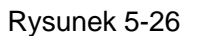

### <span id="page-215-1"></span>5.8.1.5 Typ kanału

- **Ta funkcja jest obsługiwana tylko przez niektóre modele. Niektóre serie produktów obsługują złącza analogowe w rozdzielczości standard definition/złącza analogowe HD/złącza kamer sieciowych, a niektóre serie obsługują tylko złącza analogowe HD /złącza kamer sieciowych.**
- **Dla sygnałów HDCVI i analogowego SD system może automatycznie rozpoznać typ kanału, nie trzeba uruchamiać ponownie. Dla kanałów analogowych: interfejs wyświetla tylko typ kanału. Jeśli używasz HDCVI, możesz zmienić typ przewodu (koncentryczny/UTP).**

Ustawienia typu kanału. Każdy z kanałów obsługuje połączenie z kamerą analogową (analogową standard definition/HDCVI)/kamerą sieciową. Aby aktywować ustawienia, należy zresetować rejestrator. Połączenie kamery sieciowej będzie realizowane na ostatnim kanale. Dla produktów z 16 kanałami (lub więcej), przejdź na następną stronę. Patrz [Rysunek 5-27.](#page-216-0)
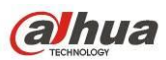

**CHANNEL TYPE** 

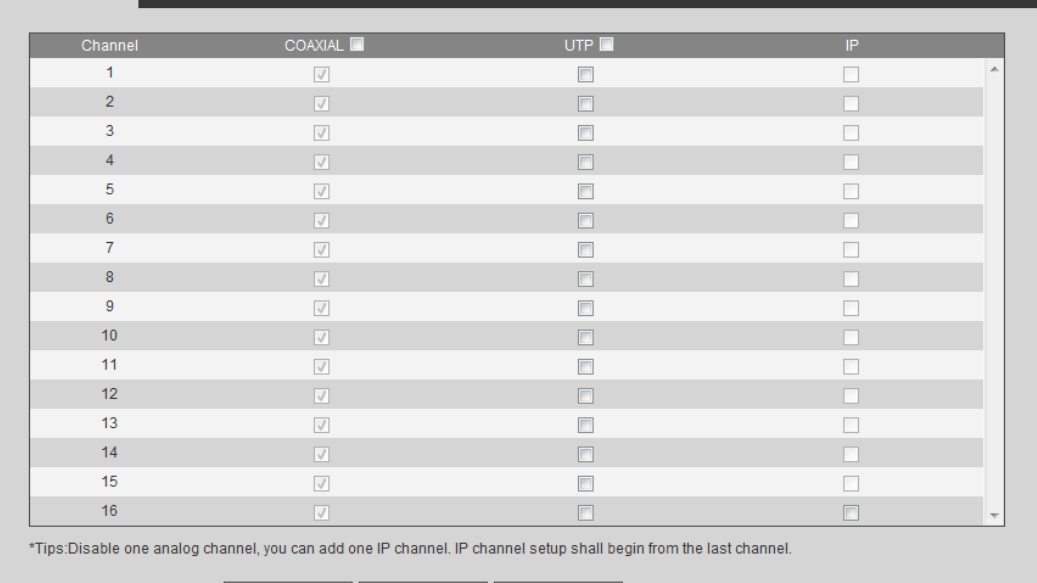

Rysunek 5-27

Default

Refresh

# **5.8.2 Sieć**  5.8.2.1 TCP/IP Interfejs TCP/IP przedstawiono na [Rysunek 5-28.](#page-216-0)

Save

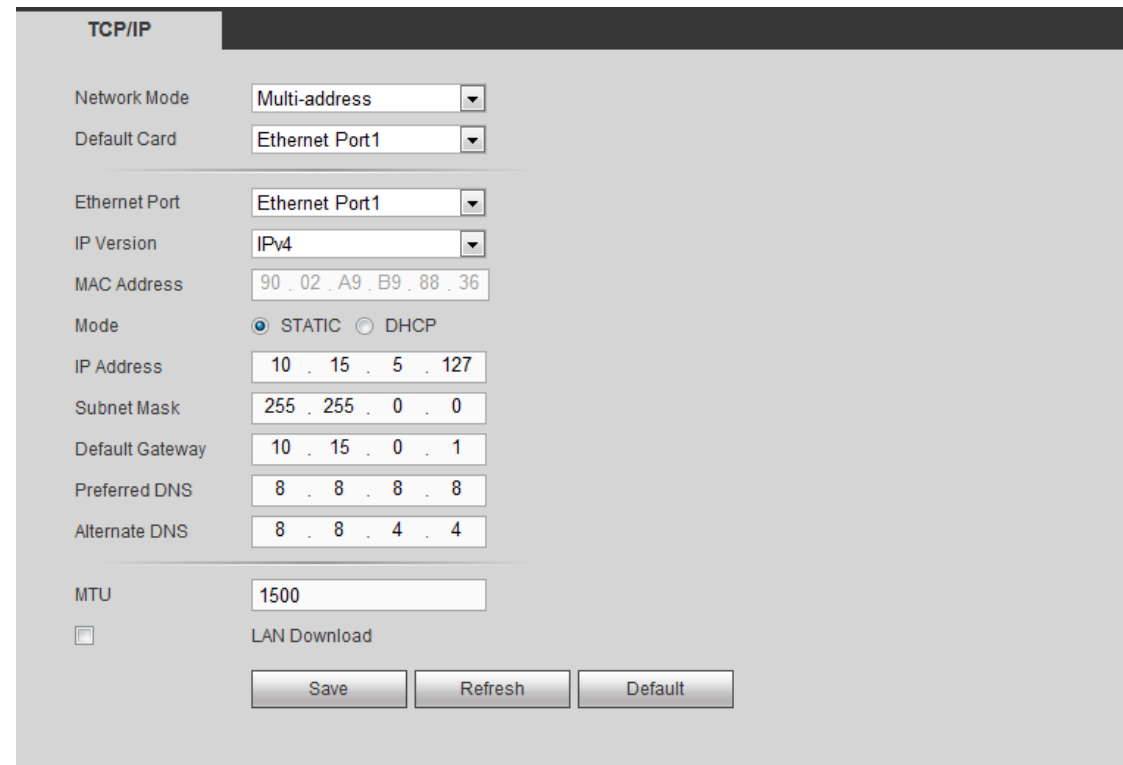

<span id="page-216-0"></span>Rysunek 5-28

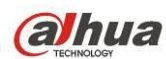

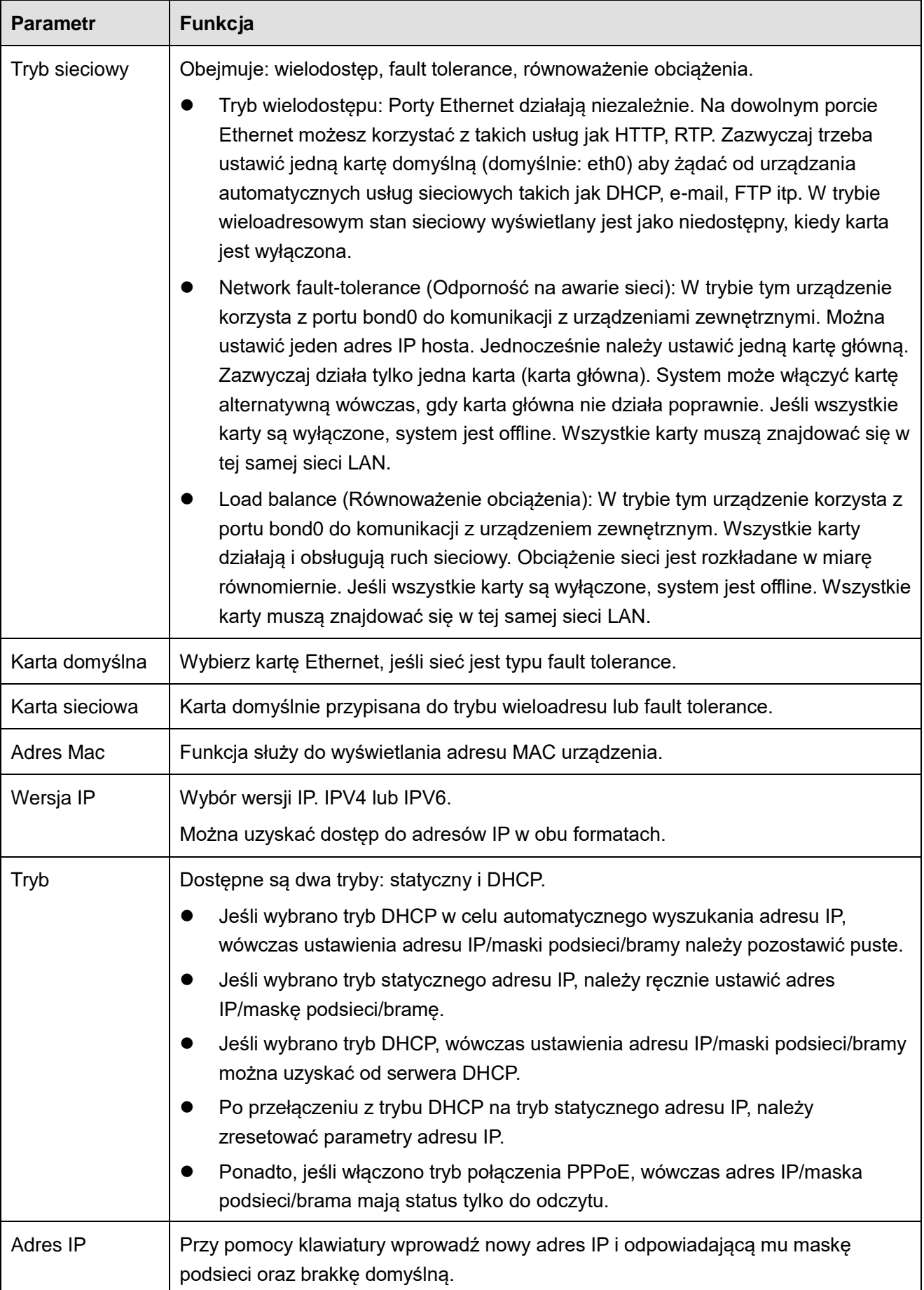

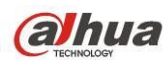

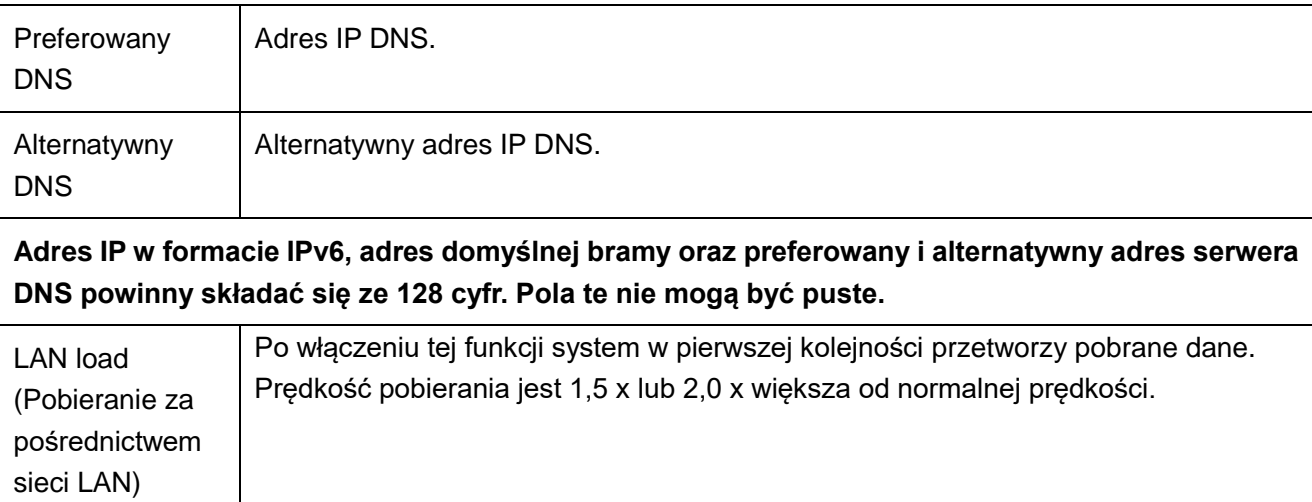

# 5.8.2.2 Połączenie

Interfejs połączenia przedstawiono na [Rysunek 5-29.](#page-218-0)

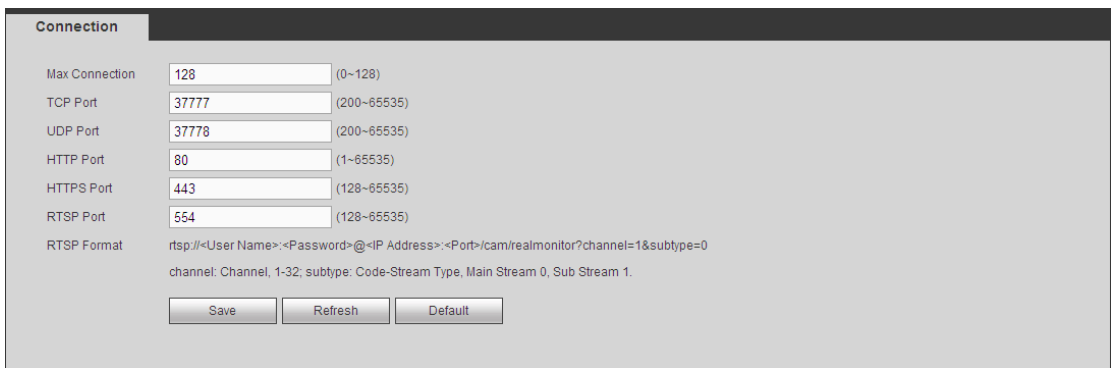

### Rysunek 5-29

<span id="page-218-0"></span>Aby uzyskać szczegółowe informacje, należy zapoznać się z poniższą tabelą.

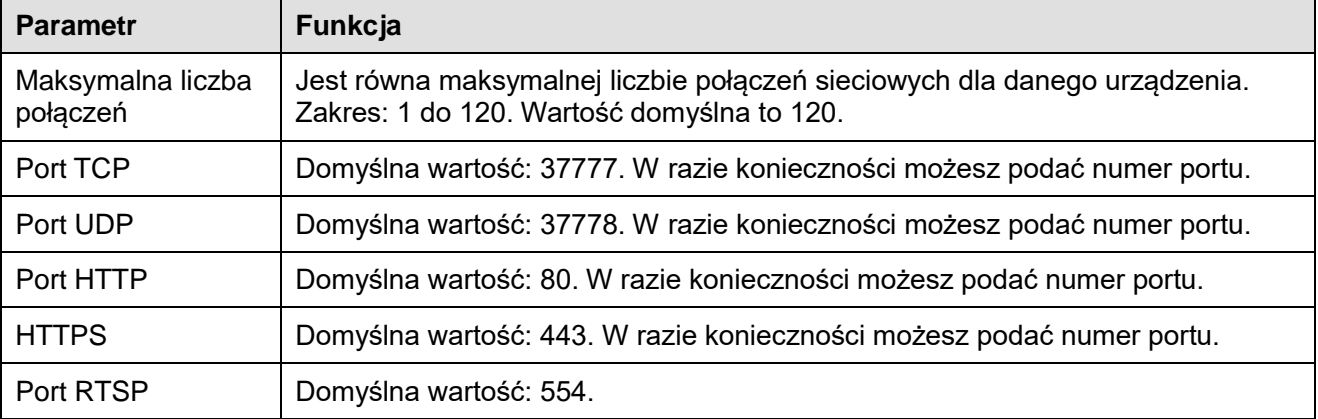

### 5.8.2.3 WIFI

### **Należy pamiętać, iż funkcja ta jest obsługiwana przez urządzenia z modułem dostępu do sieci WiFi.**

Interfejs sieci WiFi przedstawiono na [Rysunek 5-30.](#page-219-0)

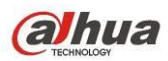

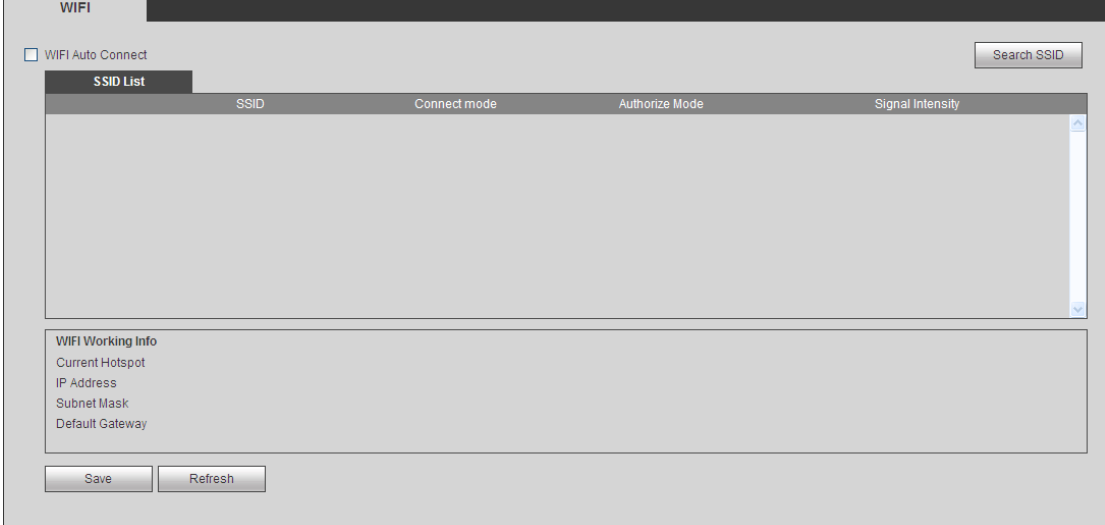

### Rysunek 5-30

<span id="page-219-0"></span>Zaznacz to pole wyboru, aby włączyć funkcję sieci WiFi, a następnie kliknij przycisk "Search SSID (Wyszukaj identyfikator SSID)". Na liście wyświetlą się wszelkie informacje o sieci bezprzewodowej. Dwukrotnie kliknij nazwę sieci, aby się z nią połączyć. Kliknij przycisk "Refresh (Odśwież)", aby wyświetlić najnowszy stan połączenia.

# 5.8.2.4 3G/4G

### 5.8.2.4.1 CDMA/GPRS

Interfejs funkcji CDMA/GPRS przedstawiono na [Rysunek 5-31.](#page-219-1)

<span id="page-219-1"></span>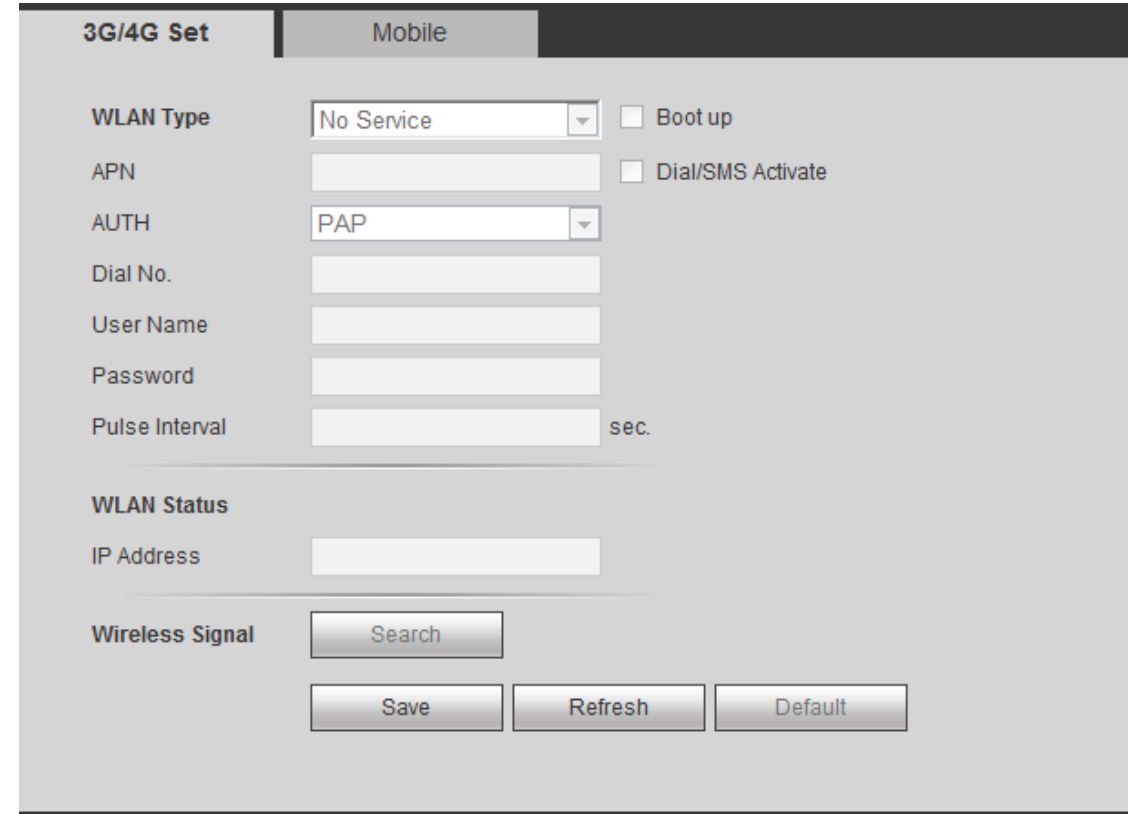

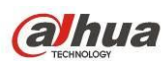

Aby uzyskać szczegółowe informacje, należy zapoznać się z poniższą tabelą.

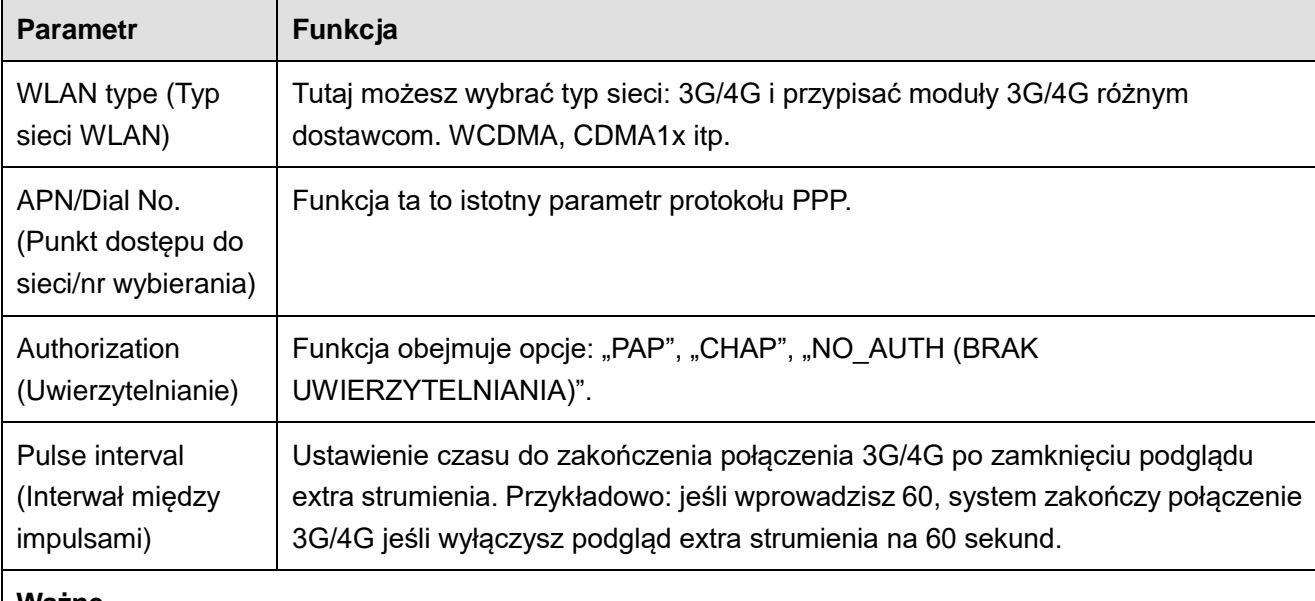

### **Ważne**

- **Jeśli wartość wynosi 0, system nie kończy połączenia 3G/4G po wyłączeniu podglądu extra strumienia.**
- **Ustawienia interwału między impulsami dotyczą jedynie strumienia extra. Funkcja ta nie jest obsługiwana wówczas, gdy użytkownik korzysta ze strumienia głównego do monitorowania.**

### 5.8.2.4.2 Ustawienia mobilne

Interfejs ustawień mobilnych przedstawiono na [Rysunek 5-32.](#page-220-0)

Tutaj możesz włączyć lub wyłączyć telefon lub telefon komórkowy 3G/4G lub telefon ustawiony do odbierania wiadomości alarmowych.

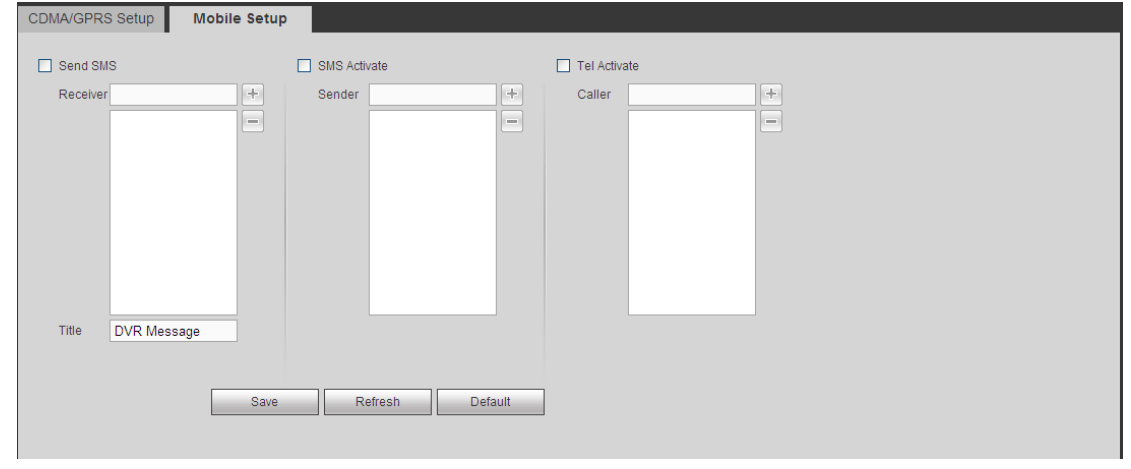

Rysunek 5-32

# <span id="page-220-0"></span>5.8.2.5 PPPoE

Interfejs PPPoE przedstawiono na [Rysunek 5-33.](#page-221-0)

Podaj nazwę użytkownika i hasło PPPoE otrzymane od IPS (dostawcy usług internetowych) i aktywuj funkcję PPPoE. Zapisz ustawienia i uruchom urządzenie ponownie, aby aktywować nowe ustawienia. Po ponownym uruchomieniu urządzenie połączy się z siecią przez PPPoE. Adres IP znajdziesz w WAN w kolumnie z adresem IP.

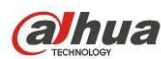

**Należy pamiętać, iż do zalogowania się wymagany jest adres IP ustawiony uprzednio w konfiguracji sieci LAN. Aby przejść do ustawień adresu IP, skorzystaj z opcji informacji o bieżącym urządzeniu. Za pomocą nowego adresu IP można uzyskać dostęp do komputera.** 

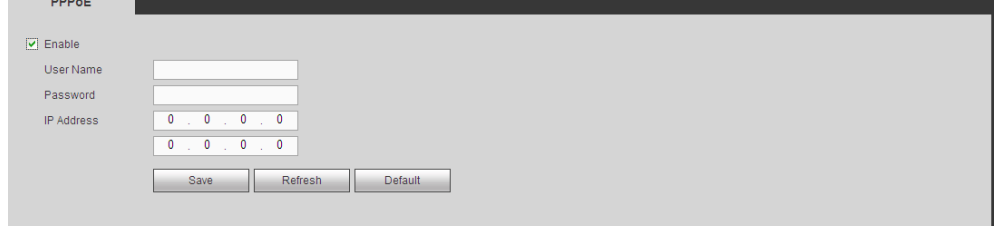

Rysunek 5-33

# <span id="page-221-0"></span>5.8.2.6 DDNS

Interfejs DDNS przedstawiono na [Rysunek 5-34.](#page-221-1)

DDNS służy do konfiguracji połączenia z serwerami, aby system był dostępny za pośrednictwem serwera. Wejdź na stronę usługi i podaj nazwę domeny, po czym połącz się z systemem za pośrednictwem domeny. Działa nawet po zmianie adresu IP.

Z listy rozwijanej wybierz pozycję "DDNS" (wiele dostępnych opcji). Przed skorzystaniem z tej funkcji upewnij się, że zakupione urządzenie obsługuje bieżącą funkcję.

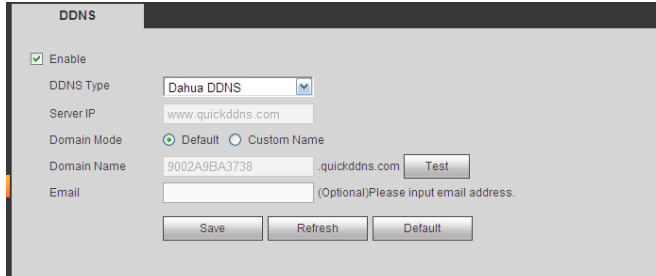

Rysunek 5-34

<span id="page-221-1"></span>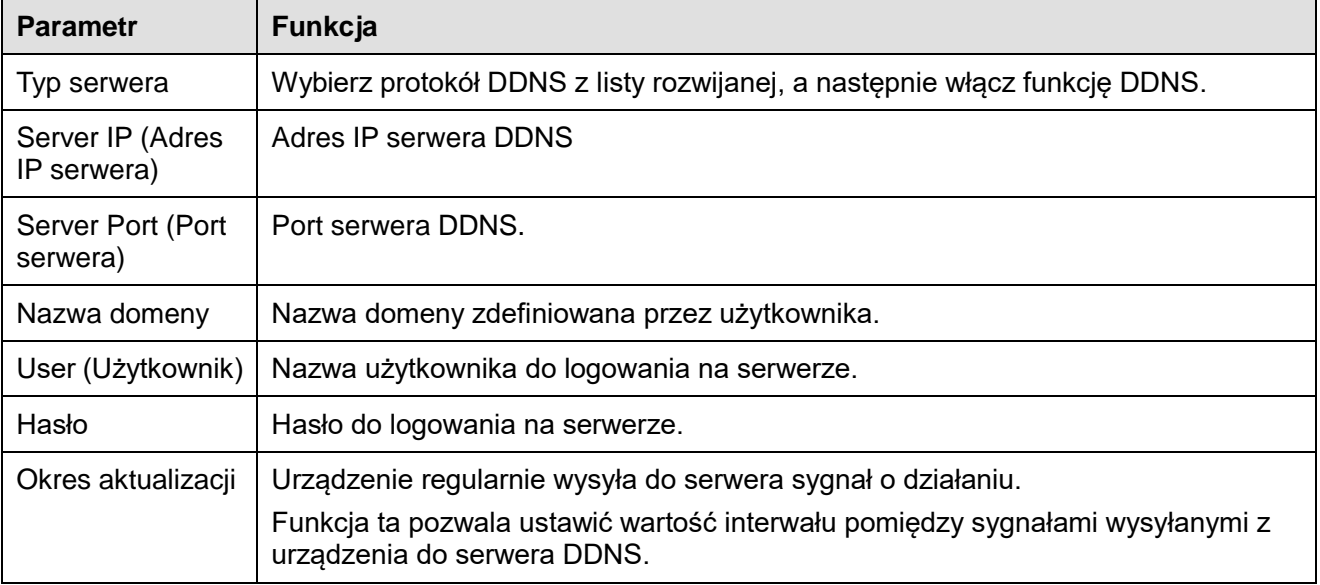

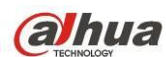

### **Wprowadzenie do funkcji Dahua DDNS i klienta DDNS**

### **1) Wprowadzenie i informacje ogólne**

Adres IP urządzenia nie jest stały, jeśli użytkownik korzysta z routera ADSL do połączenia z Internetem. Funkcja DDNS umożliwia połączenie z rejestratorem przez domenę z zarejestrowaną nazwą. W przeciwieństwie do zwykłej funkcji DDNS, funkcja Dahua DDNS obsługuje urządzenie producenta wraz z dodanymi rozszerzeniami.

### **2) Wprowadzenie do funkcji**

Klient Dahua DDNS spełnia te same funkcje, co inni klienci DDNS. Umożliwia on powiązanie nazwy domeny z adresem IP. W tej chwili bieżący serwer DDNS obsługuje tylko urządzenia firmy Dahua. Należy regularnie odświeżać powiązanie pomiędzy domeną a adresem IP. Do rejestracji na serwerze nie są wymagane nazwa użytkownika, hasło lub identyfikator. Jednocześnie każde urządzenie posiada opcję domyślnej nazwy domeny (generowanej na podstawie adresu MAC). Można także ustawić niestandardową nazwę domeny (nazwa ta nie jest zarejestrowana).

### **3) Działanie**

Przed skorzystaniem z usługi Dahua DDNS należy ją włączyć oraz ustawić odpowiedni adres serwera, wartość portu oraz nazwę domeny.

- Server address (Adres serwera): www.dahuaddns.com
- Port number (Numer portu): 80
- Domain name (Nazwa domeny): Dostępne są dwa tryby: Domyślna nazwa domeny i niestandardowa nazwa domeny.

Oprócz domyślnej nazwy domeny używanej do rejestracji, można także skorzystać z niestandardowej nazwy domeny (można wprowadzić własną nazwę domeny). Po pomyślnie zakończonej rejestracji nazwy domeny można używać do zalogowania zarejestrowanego urządzenia do serwera.

 User name (Nazwa użytkownika): Funkcja ta jest opcjonalna. W polu tym można wpisać swój standardowy adres e-mail.

### **Ważne**

- Nie należy rejestrować się zbyt często. Odstęp pomiędzy dwiema rejestracjami powinien wynosić więcej niż 60 sekund. Zbyt wiele prób rejestracji może spowodować przeciążenie serwera.
- Jeśli nazwa domeny nie była używana przez rok, może ona zostać unieważniona. Jeśli ustawienia adresu e-mail są prawidłowe, użytkownik otrzyma wcześniej wiadomość e-mail z informacją o unieważnieniu.

### 5.8.2.7 Filtr IP

<span id="page-222-0"></span>5.8.2.7.1 Uprawnienia dostępu

Main menu->Settings->Network->IP Filter (Menu główne->Ustawienia->Sieć->Filtr IP) - przejście do następującego interfejsu Patrz [Rysunek 5-35.](#page-223-0)

Do poniższej listy można dodać adres IP. Lista obsługuje maksymalnie 64 adresy IP. System obsługuje poprawne adresy w formacie IPv4 i IPv6. **Należy pamiętać, iż system musi sprawdzić poprawność wszystkich adresów IPv6 i wprowadzić optymalizacje.**

Po włączeniu funkcji zaufanej witryny jedynie adresy IP z listy poniżej mogą połączyć się z rejestratorem.

Jeśli włączysz funkcję blokowania strony, adresy IP z listy nie będą mogły połączyć się z rejestratorem.

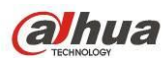

- Enable (Włącz): Zaznacz to pole wyboru, aby następnie zaznaczyć pole wyboru "Trusted sites (Zaufane strony)" lub "Blocked sites (Zablokowane strony)". Jeśli pole wyboru "Enable (Włącz)" wyświetla się jako szare, powyższe dwa tryby nie są dostępne.
- Dodaj: Kliknij przycisk Add (Dodaj), wyświetli się interfejs, jak przedstawiono na [Rysunek 5-36.](#page-223-1)
- Type (Typ): Możesz wybrać typ dodawania z rozwijanej listy. Dwie opcje: dodaj adres IP/zakres IP. Jeśli chcesz dodać zakres IP, musisz podać adres początkowy i końcowy.
- Delete (Usuń): Naciśnij ten przycisk, aby usunąć określoną pozycję.
- Edit (Edytuj): Naciśnij ten przycisk, aby edytować początkowy lub końcowy adres. Patrz [Rysunek 4-90.](#page-125-0) Po przeprowadzeniu edycji system może sprawdzić poprawność adresu IP i wprowadzić optymalizację struktury adresu IPv6.
- Default (Ustawienia domyślne): Naciśnij ten przycisk, aby przywrócić ustawienia domyślne. Po przywróceniu ustawień domyślnych listy zaufanych i zablokowanych stron będą puste.

**Uwaga:**

- Po włączeniu funkcji zaufanych stron adresy IP znajdujące się na liście zaufanych stron będą miały dostęp do urządzenia.
- Po włączeniu funkcji zablokowanych stron adresy IP znajdujące się na liście zablokowanych stron nie będą miały dostępu do urządzenia.

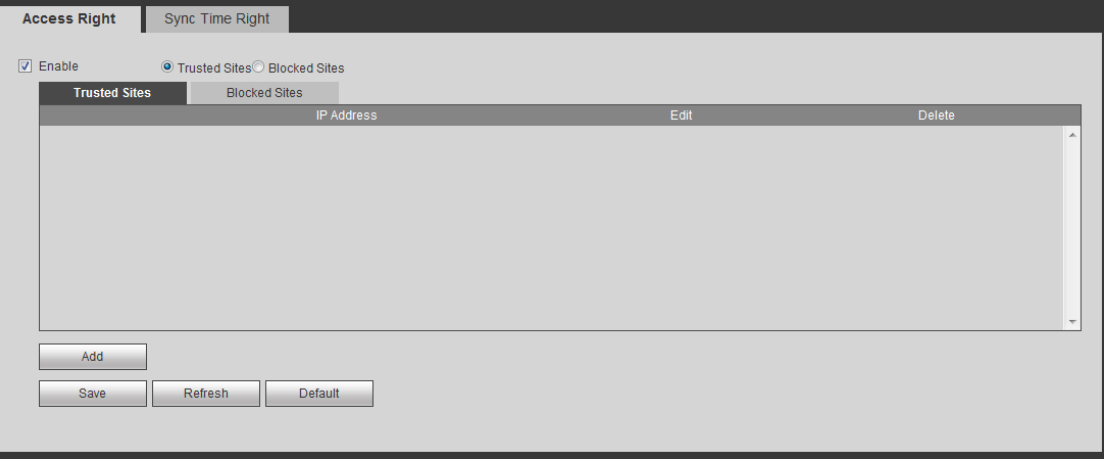

Rysunek 5-35

<span id="page-223-0"></span>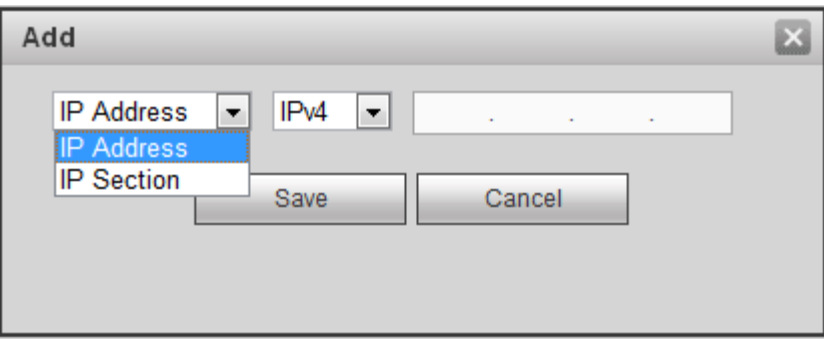

### Rysunek 5-36

### <span id="page-223-1"></span>5.8.2.7.2 Uprawnienia synchronizacji czasu

Z Main menu->Settings->Network->IP Filter->Sync time right (Menu główne -> Ustawienia -> Sieć->Filtr IP->Uprawnienia synchronizacji czasu) możesz przejść do tego interfejsu. Patrz [Rysunek 5-37.](#page-224-0)

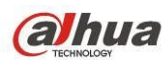

Służy do ustalenia uprawnień synchronizacji czasu. Po włączeniu funkcji zaufanej witryny jedynie adresy IP z listy poniżej mogą synchronizować czas rejestratora.

Szczegółowe informacje znajdziesz w rozdziale [5.8.2.7.1.](#page-222-0)

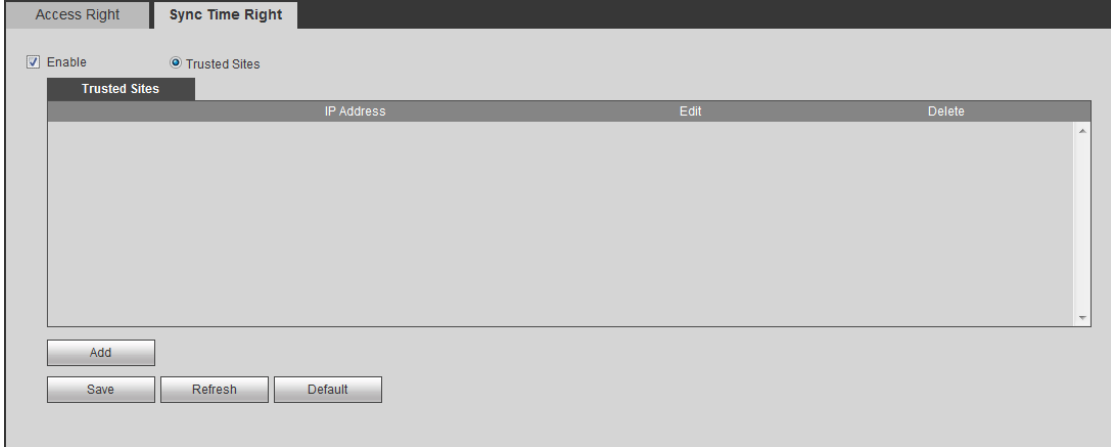

Rysunek 5-37

### <span id="page-224-0"></span>5.8.2.8 Wiadomość e-mail

Interfejs wiadomości e-mail przedstawiono na [Rysunek 5-38.](#page-224-1)

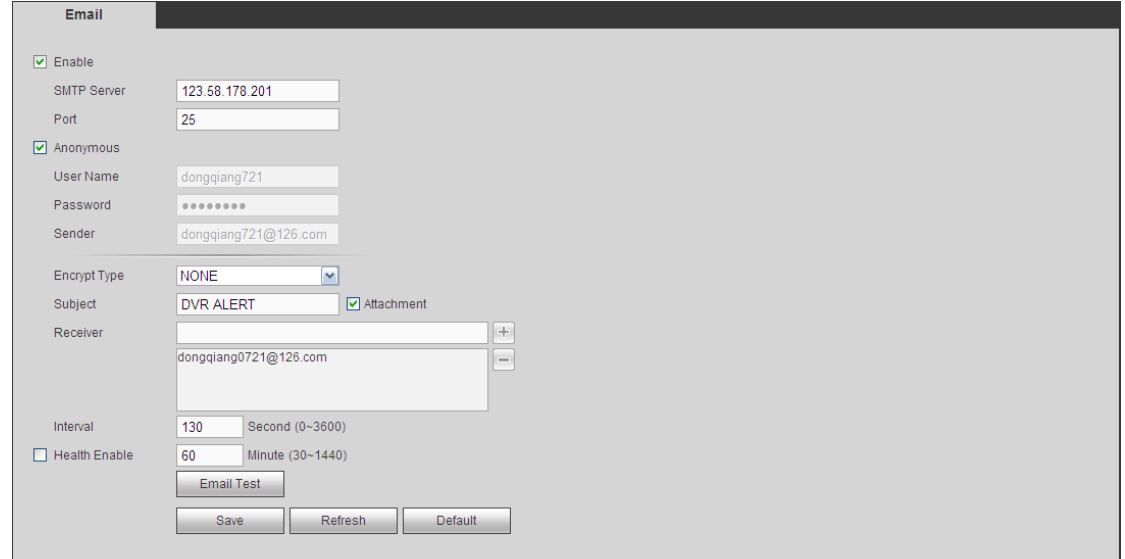

Rysunek 5-38

<span id="page-224-1"></span>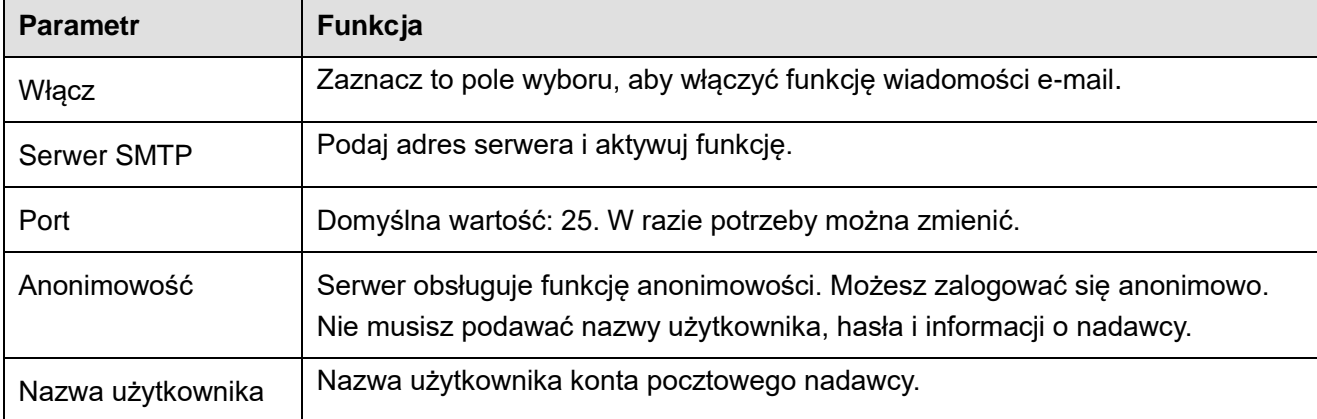

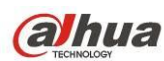

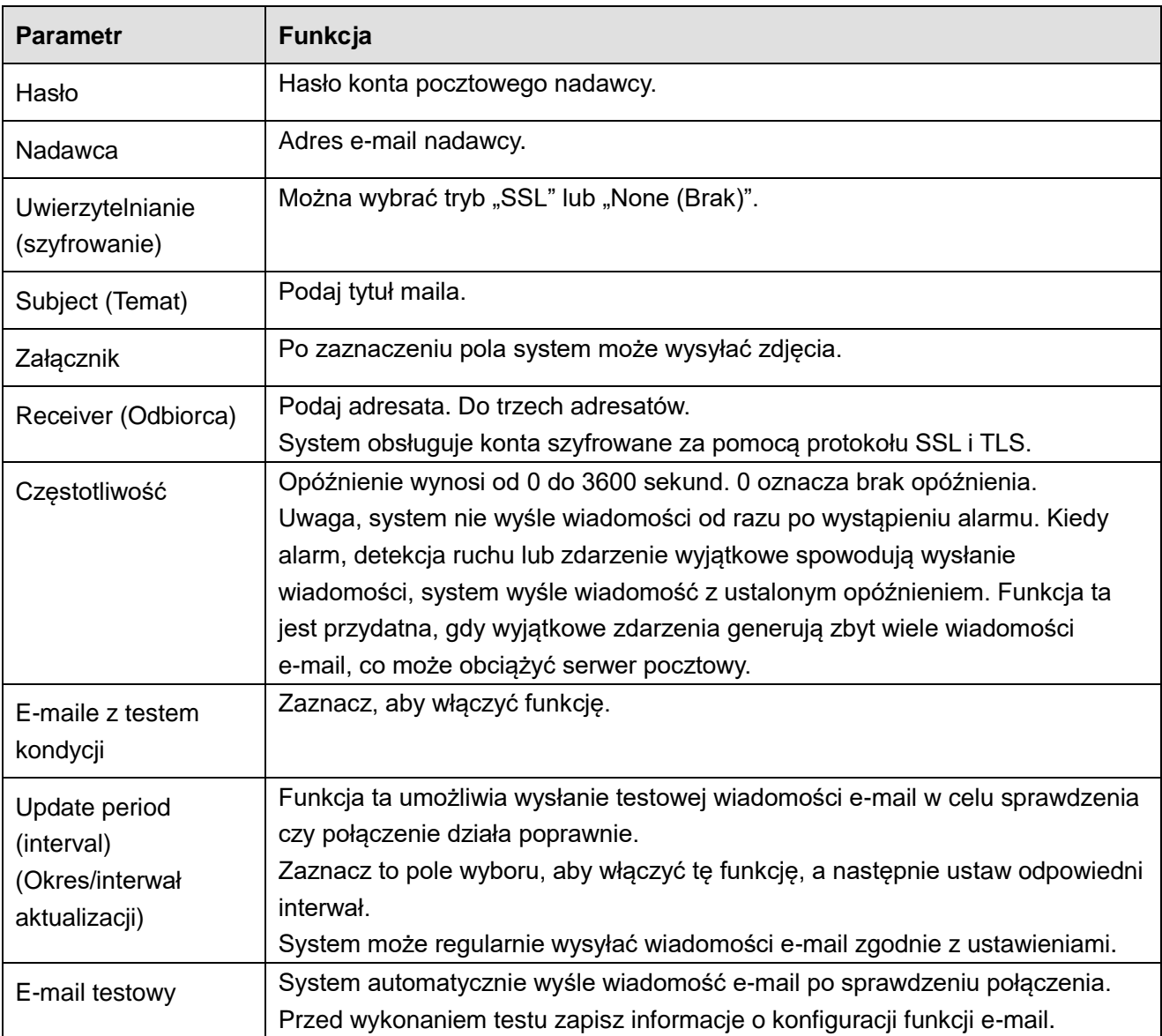

# 5.8.2.9 FTP

Interfejs zapisu na serwerze FTP przedstawiono na [Rysunek 5-39.](#page-226-0)

Do konfiguracji IP, portu itp. serwera FTP zdalnej pamięci.

Aby uzyskać szczegółowe informacje, należy zapoznać się z rozdziałem [4.11.2.9.](#page-127-0)

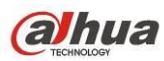

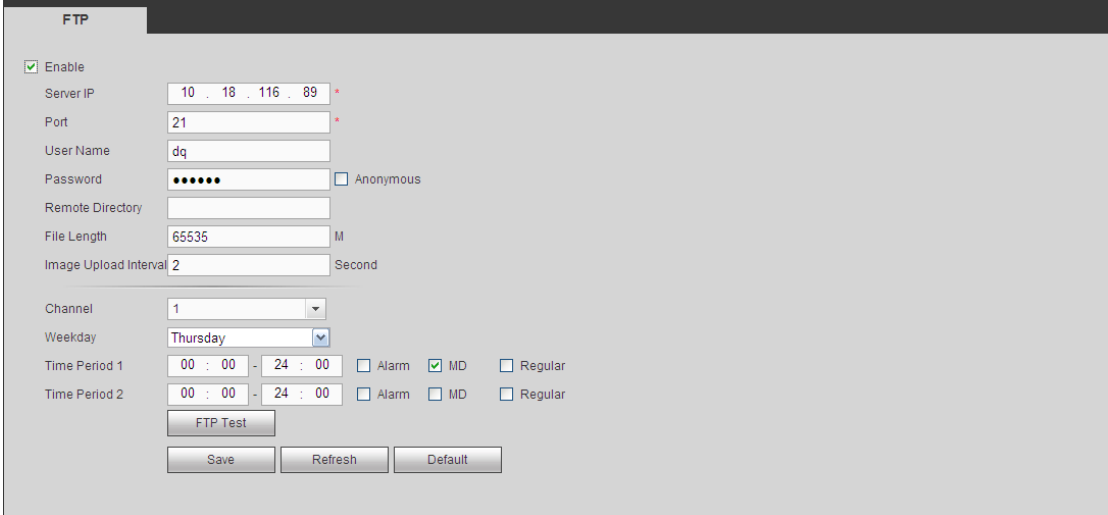

Rysunek 5-39

# <span id="page-226-0"></span>5.8.2.10 UPnP

Ustala stosunek mapowania między siecią LAN i siecią publiczną.

Tutaj można też dodawać i usuwać pozycje UPnP. Patrz [Rysunek 5-40.](#page-226-1)

- W systemie Windows Start->Control Panel->Add or remove programs (Start -> Panel sterowania -> Dodaj lub usuń programy). Kliknij "Add/Remove Windows Components" (Włącz lub wyłącz funkcje systemu Windows), wybierz "Network Services" (Usługi sieciowe) z kreatora Windows.
- Kliknij przycisk Details (Szczegóły), zaznacz "Internet Gateway Device Discovery and Control client" (Odkrywanie urządzeń-bramek i klienta kontrolującego) i "UPnP User Interface" (Interfejs użytkownika UPnP). Kliknij OK, aby zacząć instalację.
- Włącz UPnP z poziomu sieci. Jeśli usługa UPnP jest włączona w systemie Windows, rejestrator może automatycznie wykryć w folderze "My Network Places (Moje miejsca sieciowe)"

| <b>PAT</b>               | ◯ Enable ◯ Disable                                         |                     |            |                      |                      |        |               |
|--------------------------|------------------------------------------------------------|---------------------|------------|----------------------|----------------------|--------|---------------|
| <b>Status</b>            |                                                            |                     |            |                      |                      |        |               |
| LAN IP                   | 0<br>$\overline{0}$<br>$\sim$ 0<br>$\sim$                  | $\mathbf{0}$<br>S.  |            |                      |                      |        |               |
| WAN IP                   | $\mathbf{0}$<br>$\sim$ 0<br>$\mathbf{0}$<br><b>Service</b> | $\sim$ 0            |            |                      |                      |        |               |
| <b>Port Mapping List</b> |                                                            |                     |            |                      |                      |        |               |
| No.                      | ⊡                                                          | <b>Service Name</b> | Protocol   | <b>Internal Port</b> | <b>External Port</b> | Modify | <b>Delete</b> |
| $\mathbf{1}$             | 図                                                          | <b>HTTP</b>         | <b>TCP</b> | 80                   | 80                   | 2      | $\bullet$     |
| $\overline{2}$           | ☑                                                          | <b>TCP</b>          | <b>TCP</b> | 37777                | 37777                | Ł      | ٠             |
| 3                        | ☑                                                          | <b>UDP</b>          | <b>UDP</b> | 37778                | 37778                | Ł      | ٠             |
| $\overline{4}$           | ☑                                                          | <b>RTSP</b>         | <b>UDP</b> | 554                  | 554                  | L      | ۰             |
| 5                        | $\overline{\mathbf{v}}$                                    | <b>RTSP</b>         | <b>TCP</b> | 554                  | 554                  | ๕      | ٠             |
| 6 <sup>1</sup>           | $\boxed{\mathbf{v}}$                                       | <b>SNMP</b>         | <b>UDP</b> | 161                  | 161                  | ø      | ۰             |
| $\overline{7}$           | $\overline{\mathbf{v}}$                                    | <b>HTTPS</b>        | <b>TCP</b> | 443                  | 443                  | Ł      | $\bullet$     |
|                          |                                                            |                     |            |                      |                      |        |               |
| Add                      |                                                            |                     |            |                      |                      |        |               |
| Save                     | Refresh                                                    | <b>Default</b>      |            |                      |                      |        |               |

Rysunek 5-40

# <span id="page-226-1"></span>5.8.2.11 SNMP

Interfejs SNMP przedstawiono na [Rysunek 5-41.](#page-227-0)

SNMP umożliwia komunikację z oprogramowaniem stacji zarządzającej siecią i proxy nadzorowanego urządzenia. Protokół ten jest rozwijany przez firmy zewnętrzne.

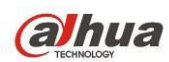

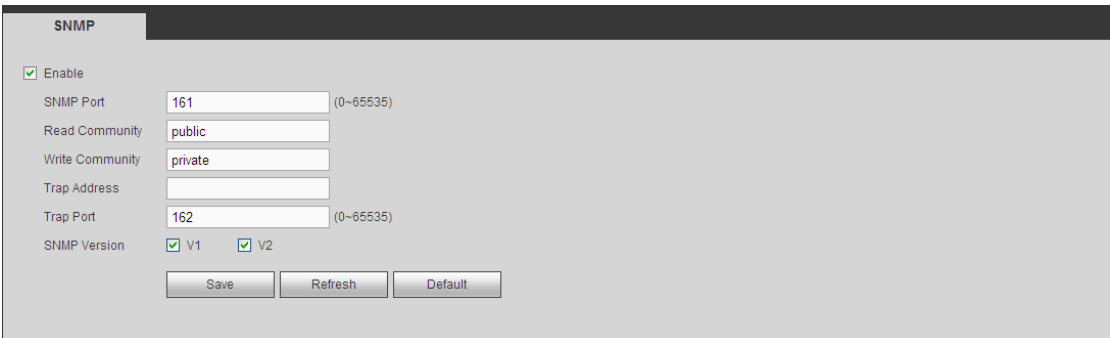

### Rysunek 5-41

<span id="page-227-0"></span>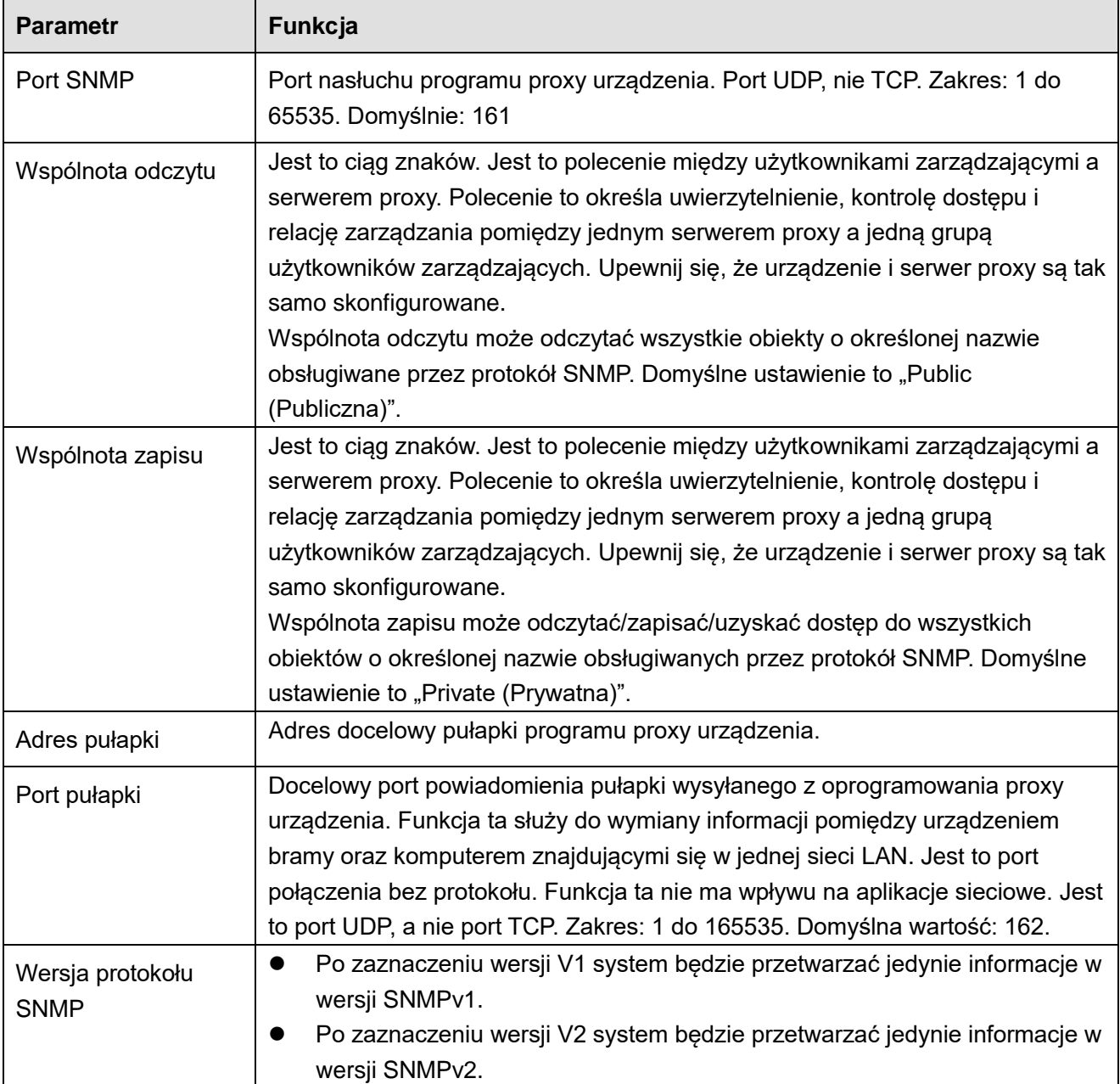

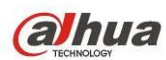

# 5.8.2.12 Multicast

Interfejs multiemisji przedstawiono na [Rysunek 5-42.](#page-228-0)

Multicast to sposób transmisji danych. Jeśli wielu hostów ma otrzymać ten sam pakiet danych, multicast jest najlepszym rozwiązaniem zmniejszającym obciążenie łącza i procesora. Host źródłowy wysyła dane raz. Funkcja zależy od ustawień grupy i nadawcy.

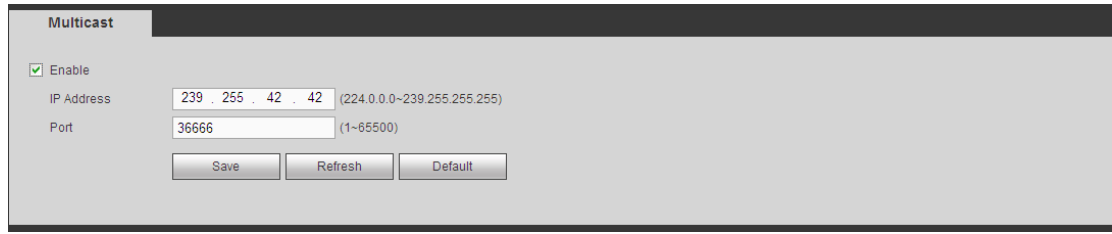

Rysunek 5-42

### <span id="page-228-0"></span>5.8.2.13 Automatyczna rejestracja

Interfejs automatycznej rejestracji przedstawiono poniżej. Patrz [Rysunek 5-43.](#page-228-1)

Funkcja ta umożliwia automatyczną rejestrację urządzenia na określonym serwerze proxy. W ten sposób możesz połączyć się z rejestratorem za pomocą klienta przez proxy. Serwer proxy jest wyposażony w funkcję przełącznika. Podczas korzystania z usług sieciowych urządzenie obsługuje adresy serwerów w formacie IPv4 lub domeny.

Aby skorzystać z niniejszej funkcji, należy postępować zgodnie z wymienionymi poniżej krokami. W interfejsie urządzenia ustaw adres serwera proxy, numer portu oraz nazwę urządzenia podrzędnego. Włącz funkcję automatycznej rejestracji, aby umożliwić automatyczną rejestrację urządzenia na serwerze proxy.

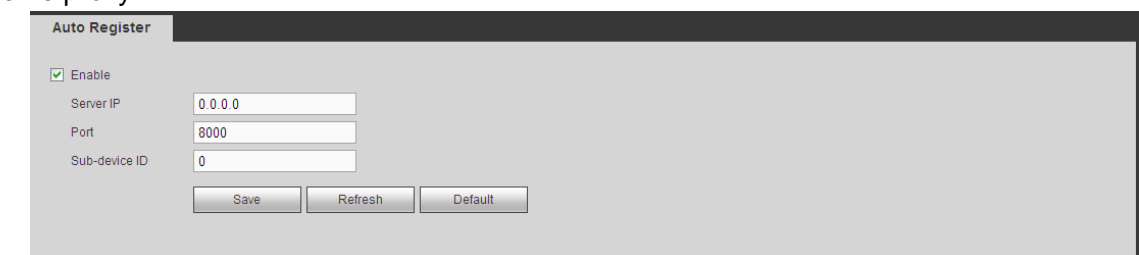

Rysunek 5-43

# <span id="page-228-1"></span>5.8.2.14 Centrum alarmowe

Interfejs centrum alarmowego pokazano na rysunku poniżej. Patrz [Rysunek 5-44.](#page-228-2)

Ten interfejs może zostać dowolnie rozbudowany przez użytkownika. W przypadku wystąpienia alarmu lokalnego, system może wysłać sygnał alarmowy do centrum alarmowego.

Przed używaniem centrum alarmowego skonfiguruj IP, port itp. serwera. W przypadku wystąpienia alarmu, system może wysłać dane według zdefiniowanego protokołu do klienta.

<span id="page-228-2"></span>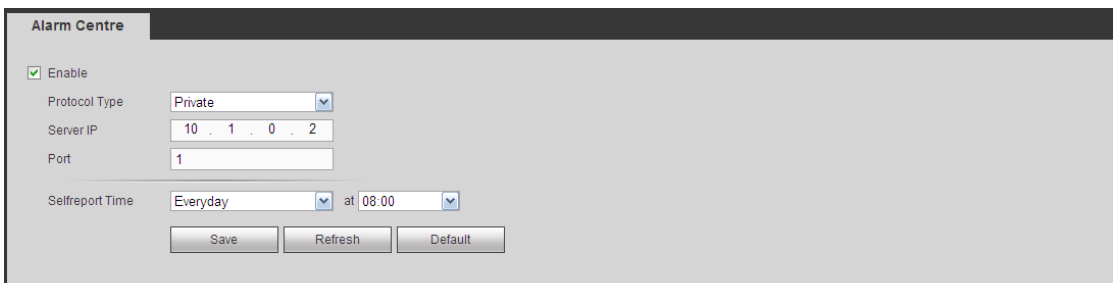

Rysunek 5-44

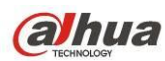

### 5.8.2.15 Funkcja P2P

Możesz zeskanować kod QR telefonem komórkowym i dodać go do klienta na telefonie.

Za pośrednictwem SN z zeskanowanego kodu QR możesz połączyć się z urządzeniem przez WAN.

Zapoznaj się z podręcznikiem P2P znajdującym się na dołączonej płycie CD.

Interfejs funkcji P2P przedstawiono na [Rysunek 5-45.](#page-229-0)

Zaznacz pole Enable (Włącz), aby aktywować funkcję P2P, a następnie kliknij Save (Zapisz). Możesz sprawdzić SN i status urządzenia.

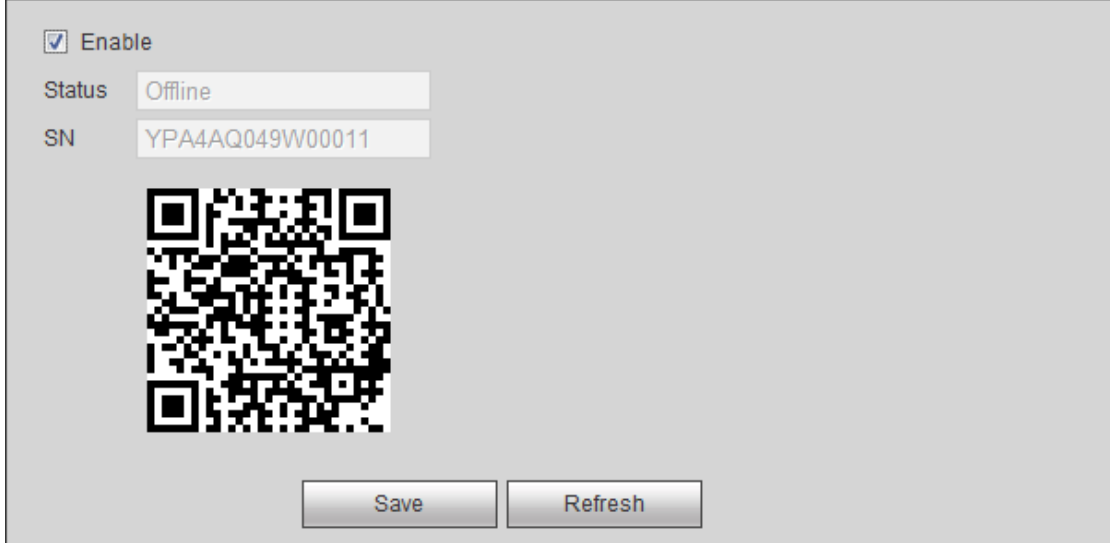

Rysunek 5-45

# <span id="page-229-0"></span>5.8.2.16 HTTPS

W interfejsie tym można wprowadzić konfigurację zapewniającą pomyślne logowanie komputera za pomocą protokołu HTTPS. Protokół ten gwarantuje bezpieczeństwo podczas przesyłania i odbierania danych. Ta niezawodna i solidna technologia zapewnia bezpieczeństwo informacji użytkownika i urządzenia. Patrz [Rysunek 5-46.](#page-229-1)

**Uwaga**

- **Jeśli zmieniono adres IP urządzenia, należy ponownie wprowadzić certyfikat serwera.**
- **Jeśli użytkownik po raz pierwszy korzysta z protokołu HTTPS w bieżącym komputerze, należy pobrać certyfikat główny.**

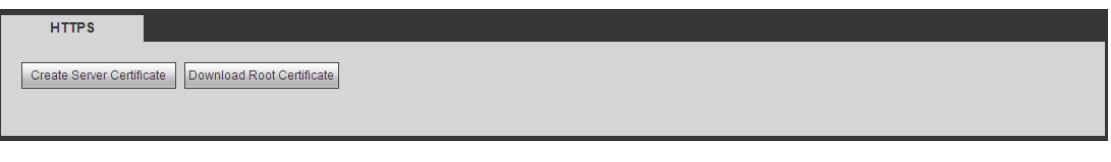

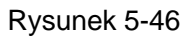

<span id="page-229-1"></span>5.8.2.16.1 Tworzenie certyfikatu serwera

Jeśli po raz pierwszy korzystasz z tej funkcji, postępuj zgodnie z poniżej wymienionymi krokami.

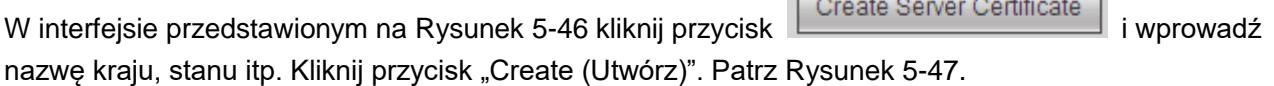

 $\Gamma$ 

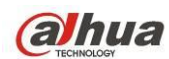

#### **Uwaga**

Upewnij się, iż adres IP i nazwa domeny w tym interfejsie odpowiadają adresowi IP lub nazwie domeny urządzenia.

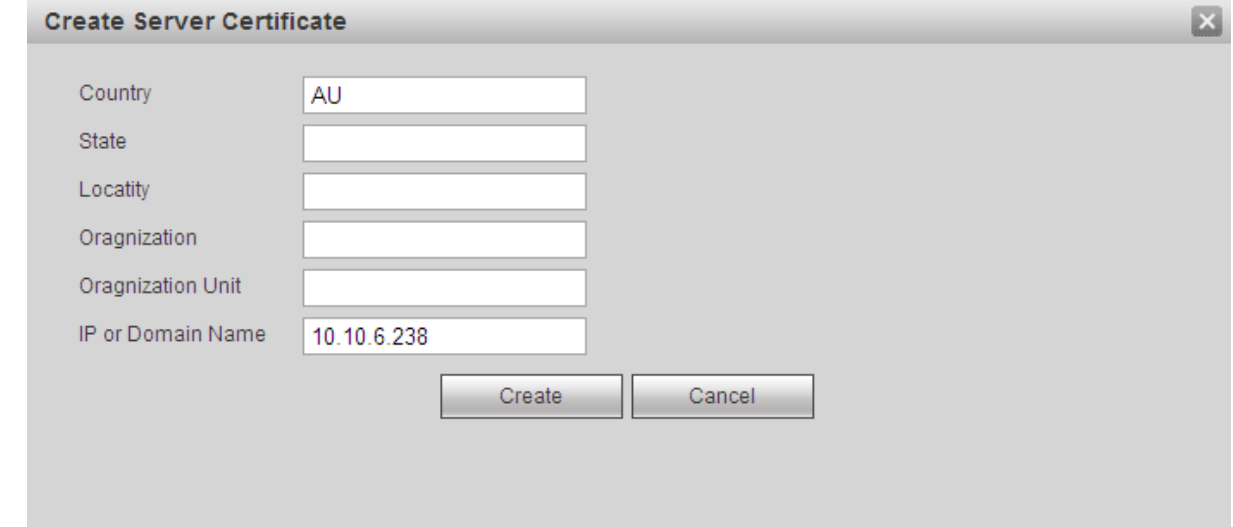

Rysunek 5-47

<span id="page-230-0"></span>Wyświetli się odpowiedni monit. Patrz [Rysunek 5-48.](#page-230-1) Certyfikat serwera został pomyślnie utworzony.

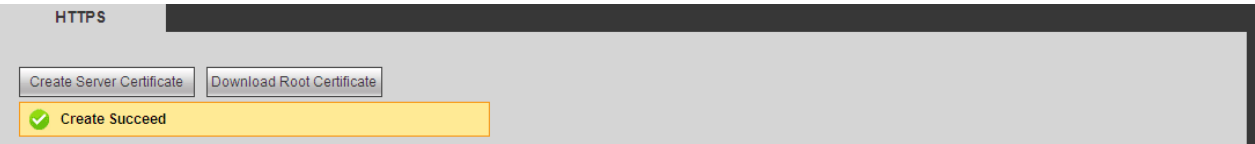

Rysunek 5-48

<span id="page-230-1"></span>5.8.2.16.2 Pobieranie certyfikatu głównego

W interfejsie przedstawionym na [Rysunek 5-46](#page-229-1) kliknij przycisk Download Root Certificate Wyświetli się okno dialogowe. Patrz [Rysunek 5-49.](#page-230-2)

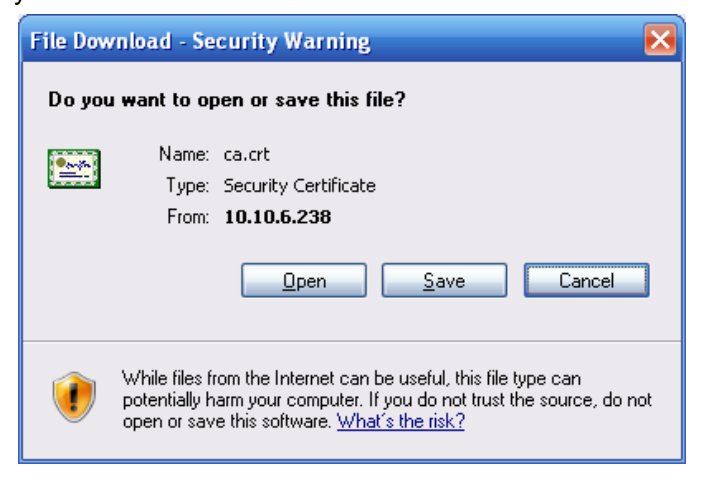

Rysunek 5-49

<span id="page-230-2"></span>Kliknij przycisk "Open (Otwórz)", aby przejść do poniższego interfejsu. Patrz [Rysunek 5-50.](#page-231-0)

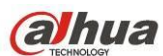

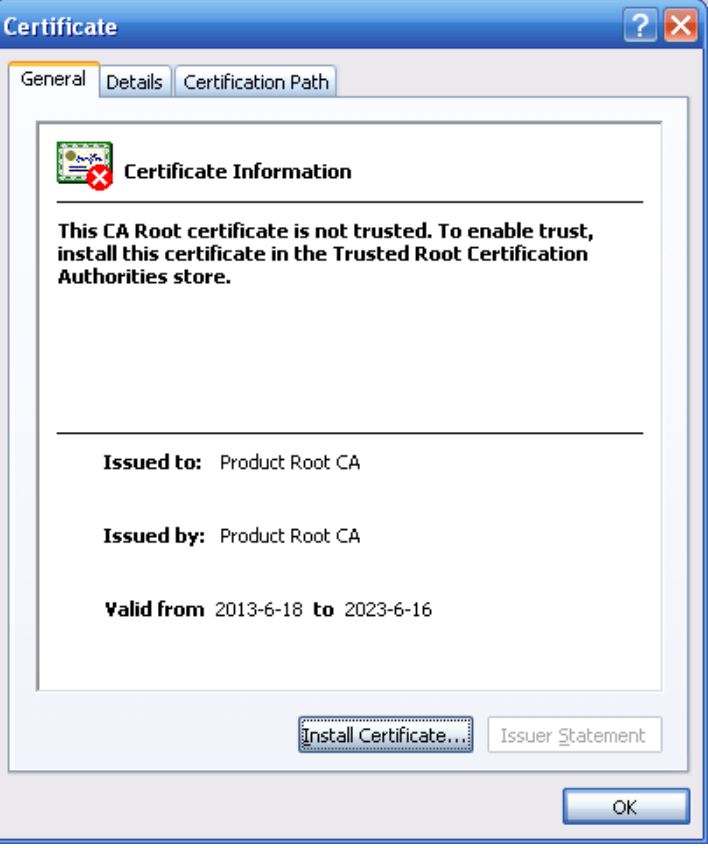

Rysunek 5-50

<span id="page-231-0"></span>Kliknij przycisk "Install certificate (Instaluj certyfikat)", aby przejść do kreatora certyfikatu. Patrz Rysunek [5-51.](#page-231-1)

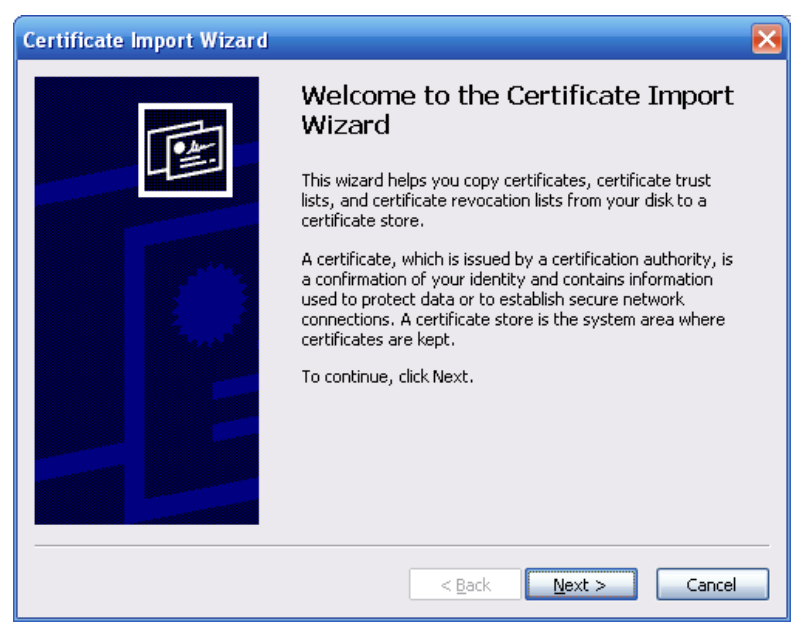

Rysunek 5-51

<span id="page-231-1"></span>Kliknij przycisk "Next (Dalej)", aby kontynuować. Następnie wybierz lokalizację certyfikatu. Patrz [Rysunek 5-52.](#page-232-0)

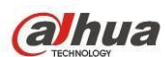

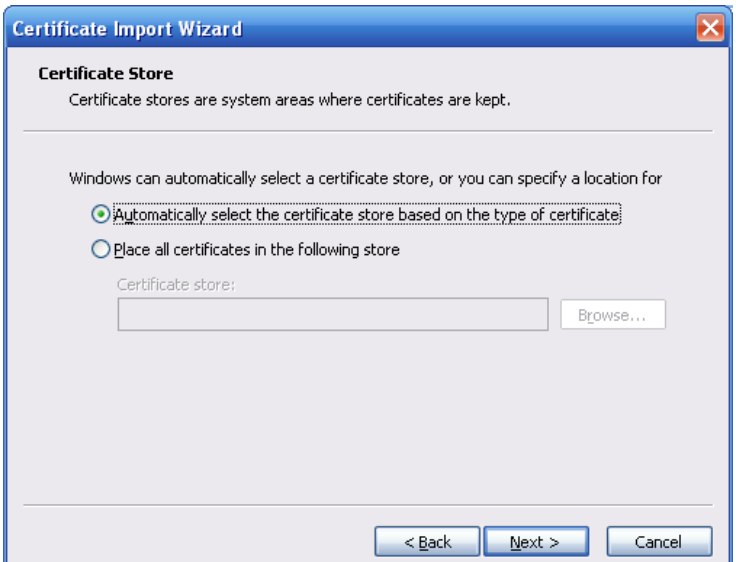

Rysunek 5-52

<span id="page-232-0"></span>Kliknij przycisk "Next (Następny)". Wyświetli się informacja o zakończeniu importowania certyfikatu. Patrz [Rysunek 5-53.](#page-232-1)

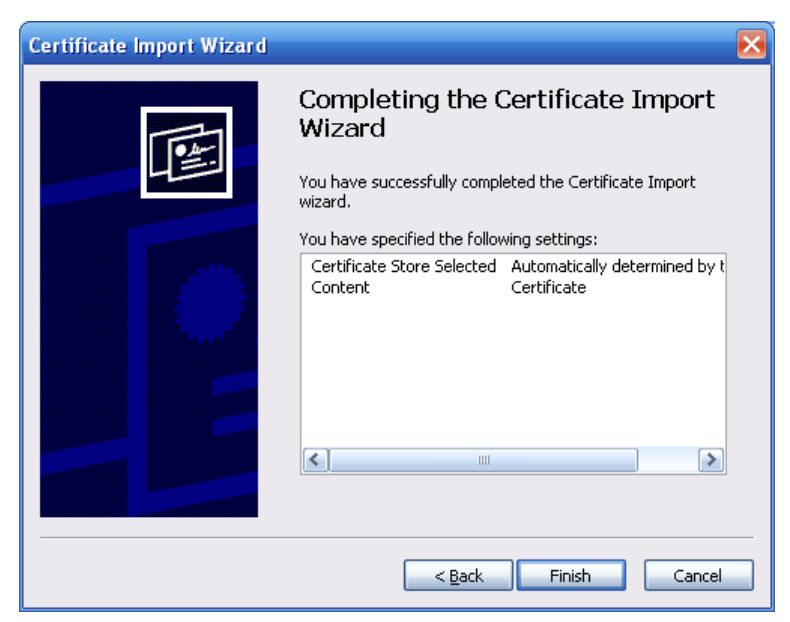

Rysunek 5-53

<span id="page-232-1"></span>Kliknij przycisk "Finish (Zakończ)". Wyświetli się okno dialogowe ostrzeżenia o zabezpieczeniach. Patrz [Rysunek 5-54.](#page-233-0)

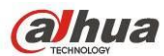

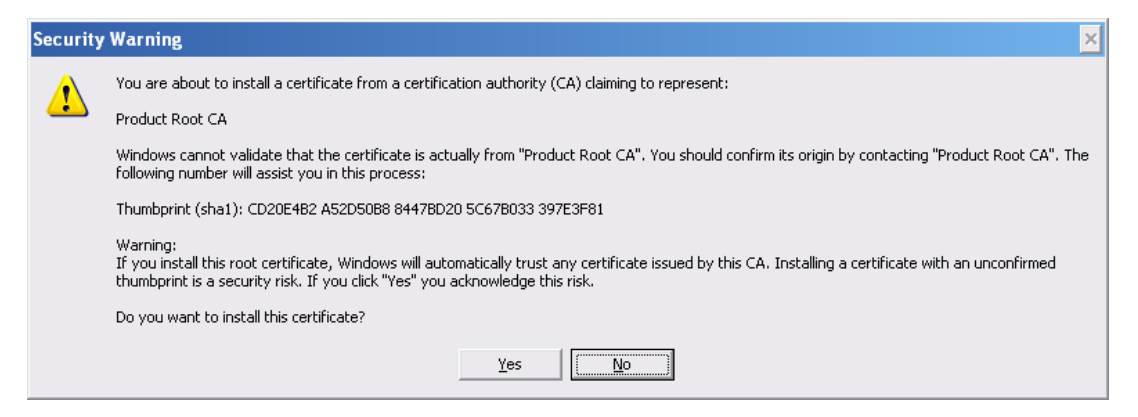

Rysunek 5-54

<span id="page-233-0"></span>Kliknij przycisk "Yes (Tak)". Wyświetli się poniższe okno dialogowe informujące o zakończeniu pobierania certyfikatu. Patrz [Rysunek 5-55.](#page-233-1)

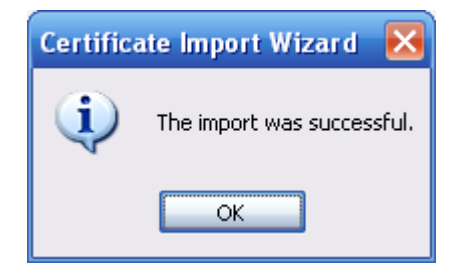

Rysunek 5-55

<span id="page-233-1"></span>5.8.2.16.3 Wyświetlanie i ustawianie portu HTTPS

Idź do "Setup->Network->Connection (Konfiguracja->Sieć->Połączenie)", aby wyświetlić poniższy interfejs. Patrz [Rysunek 5-56.](#page-233-2)

Domyślna wartość portu HTTPS to 443.

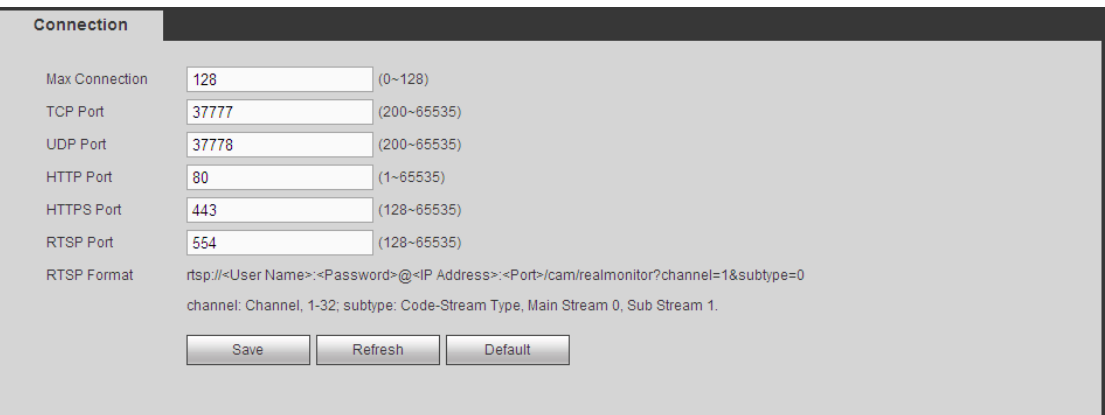

Rysunek 5-56

### <span id="page-233-2"></span>5.8.2.16.4 Logowanie

Otwórz przeglądarkę internetową i wprowadź [https://xx.xx.xx.xx:port.](https://xx.xx.xx.xx:port)

xx.xx.xx.xx: to adres IP urządzenia lub nazwa domeny.

Port to port HTTPS. Jeśli użytkownik korzysta z domyślnego portu HTTPS 443, dodawanie informacji o porcie nie jest wymagane. Wprowadź [https://xx.xx.xx.xx,](https://xx.xx.xx.xx/) aby uzyskać dostęp do interfejsu logowania. Jeśli konfiguracja jest prawidłowa, wyświetli się interfejs logowania.

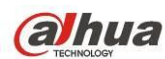

# **5.8.3 Wydarzenie**

5.8.3.1 Detekcja obrazu wideo

### <span id="page-234-2"></span>5.8.3.1.1 Detekcja ruchu

#### Interfejs detekcji ruchu przedstawiono na [Rysunek 5-57.](#page-234-0)

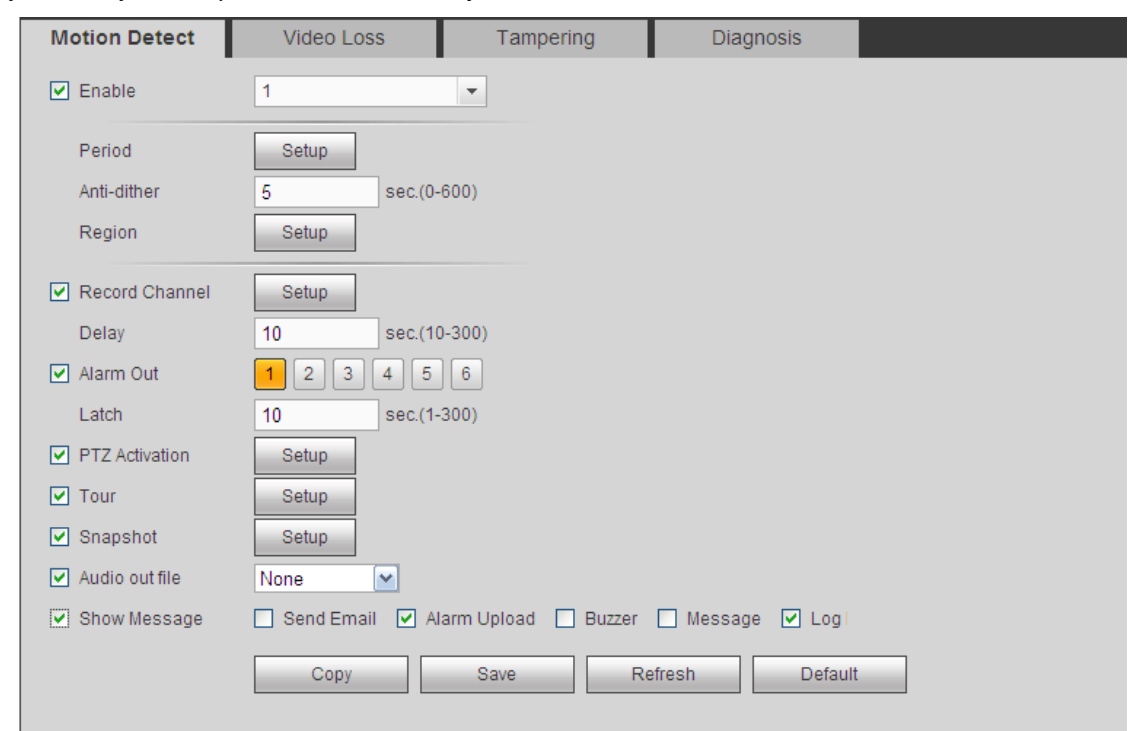

Rysunek 5-57

<span id="page-234-0"></span>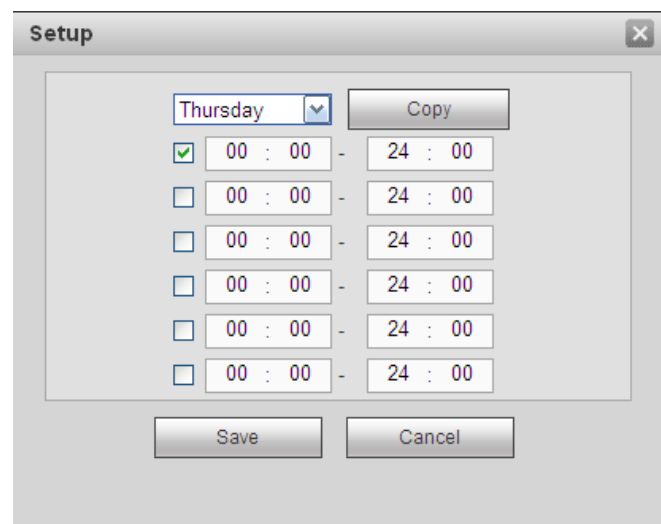

<span id="page-234-1"></span>Rysunek 5-58

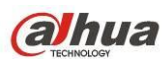

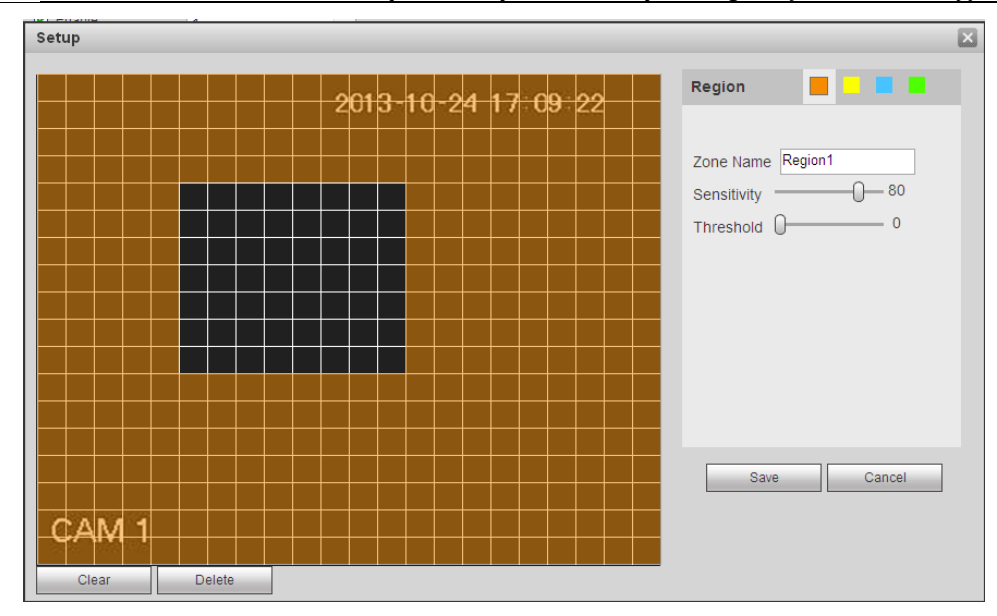

Rysunek 5-59

<span id="page-235-0"></span>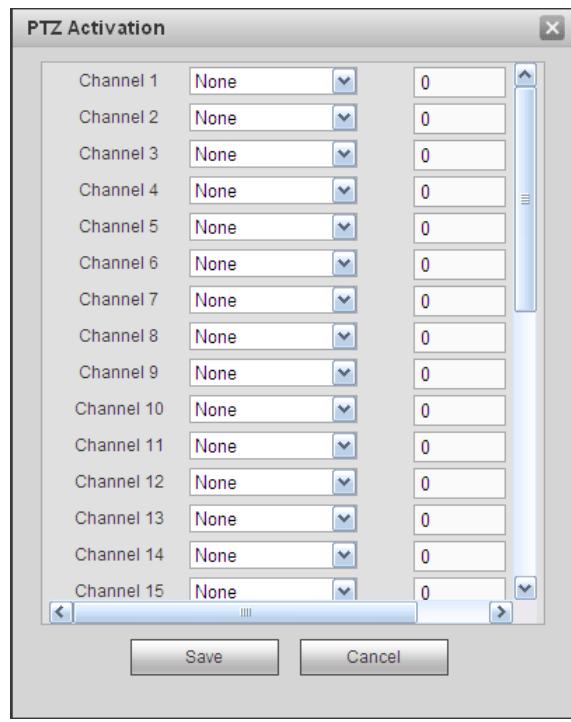

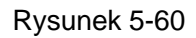

<span id="page-235-2"></span><span id="page-235-1"></span>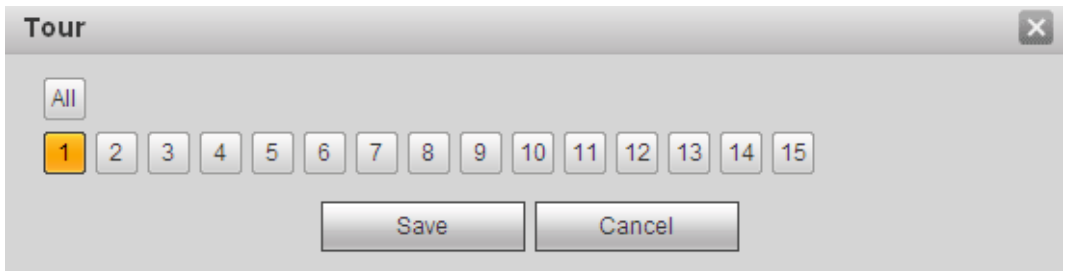

Rysunek 5-61

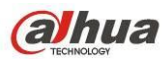

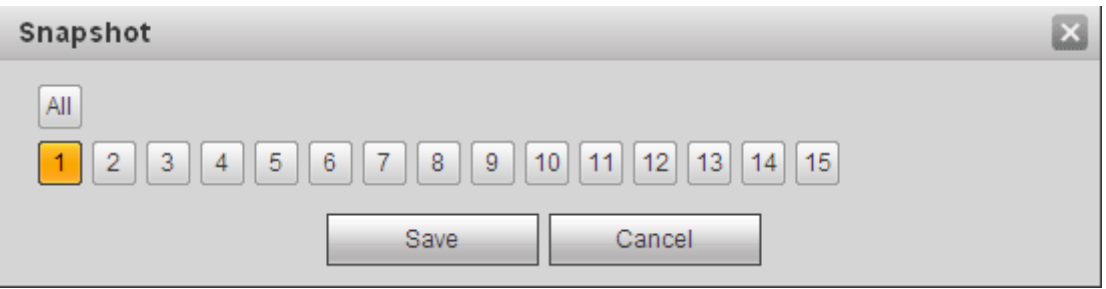

Rysunek 5-62

<span id="page-236-0"></span>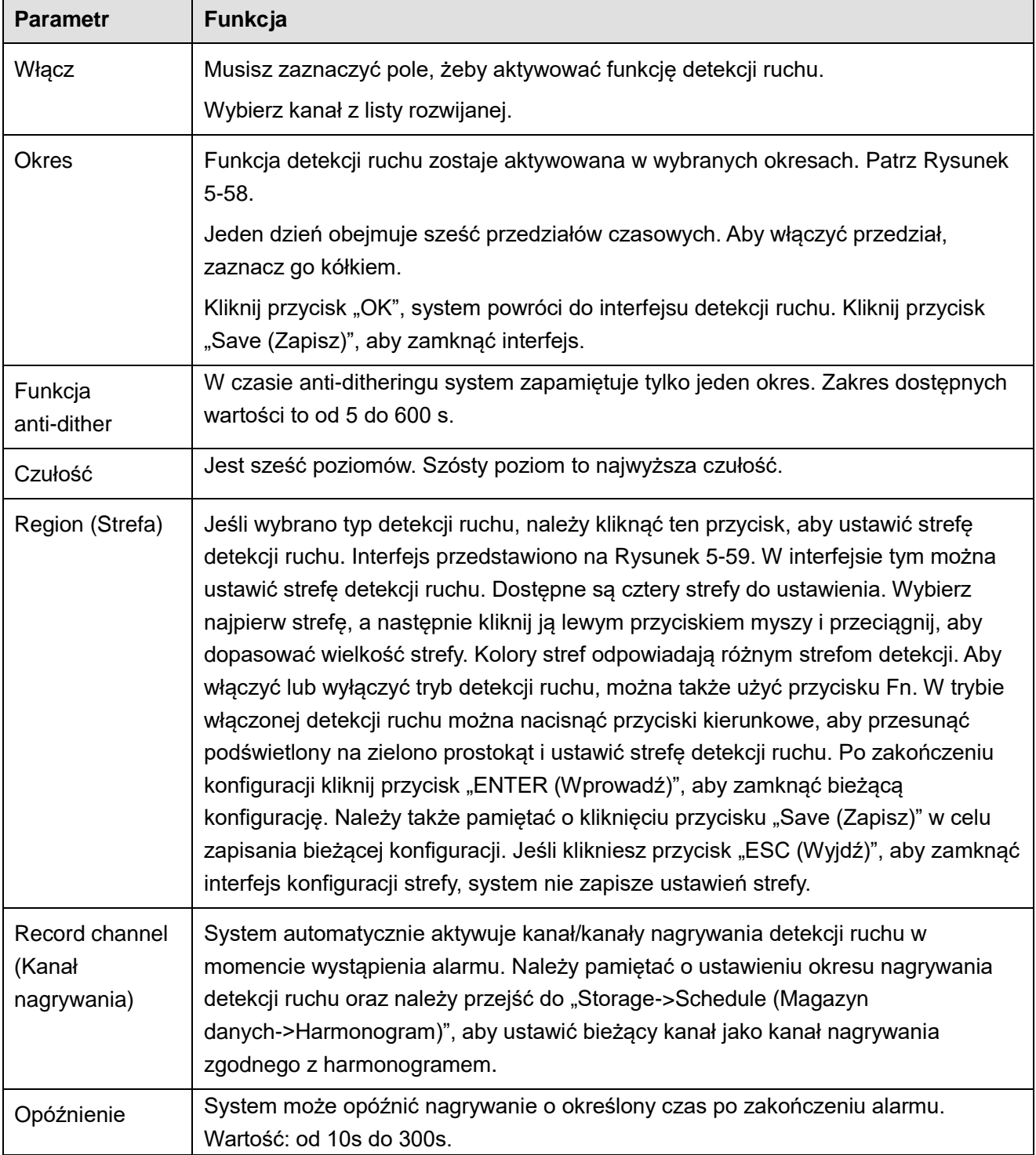

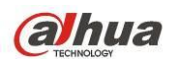

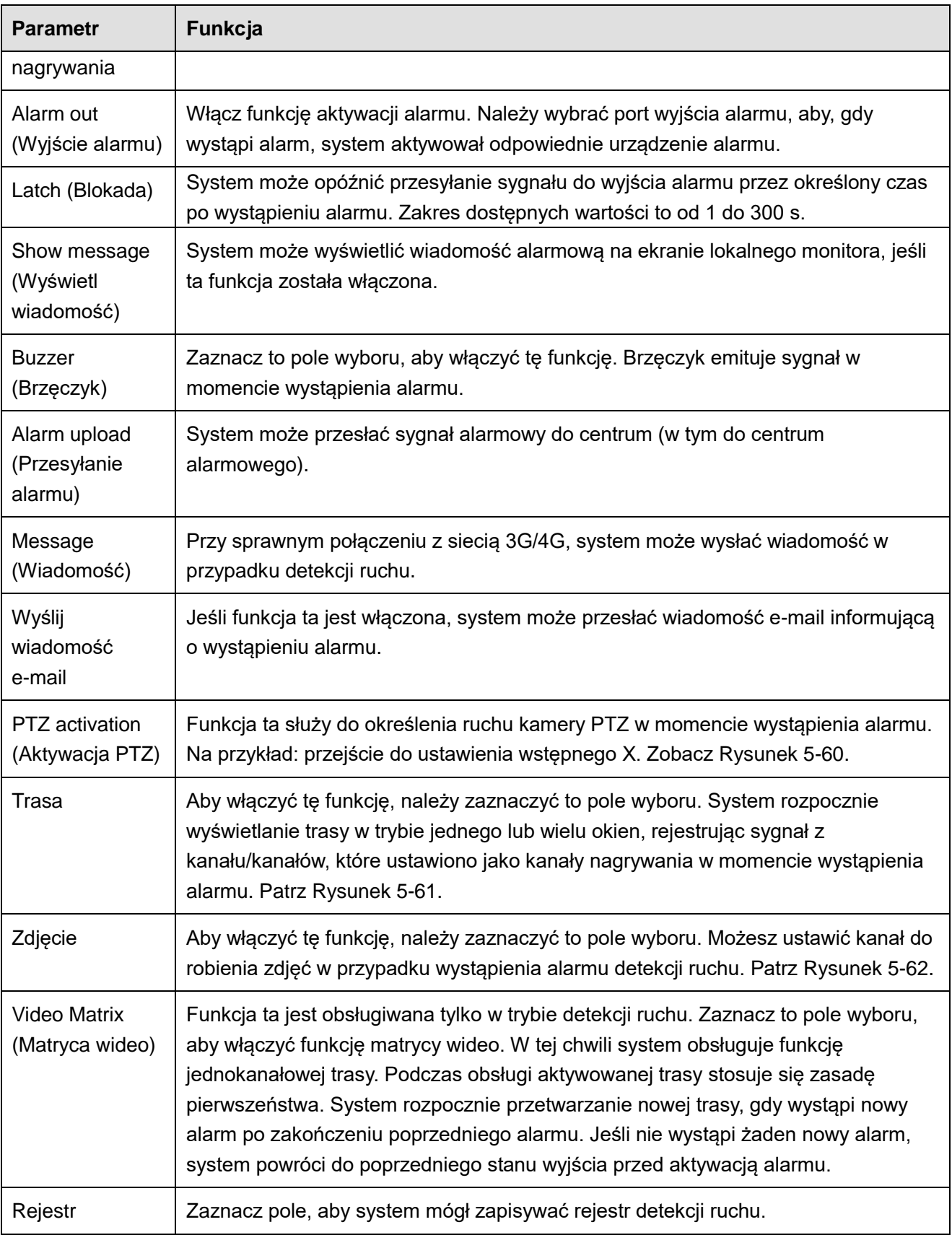

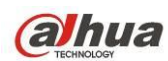

### 5.8.3.1.2 Zanik sygnału

Interfejs zaniku sygnału przedstawiono na [Rysunek 5-63.](#page-238-0)

Po przeanalizowaniu obrazu wideo system może wygenerować alarm zaniku sygnału wówczas, gdy wykryty sygnał ruchu osiągnie ustawiony w tym interfejsie poziom czułości.

Należy pamiętać, iż tryb zaniku sygnału nie obsługuje funkcji anti-dither, ustawień czułości i strefy. Aby uzyskać szczegółowe informacje na temat pozostałych ustawień, należy zapoznać się z rozdziałem [5.8.3.1.1](#page-234-2) Detekcja ruchu.

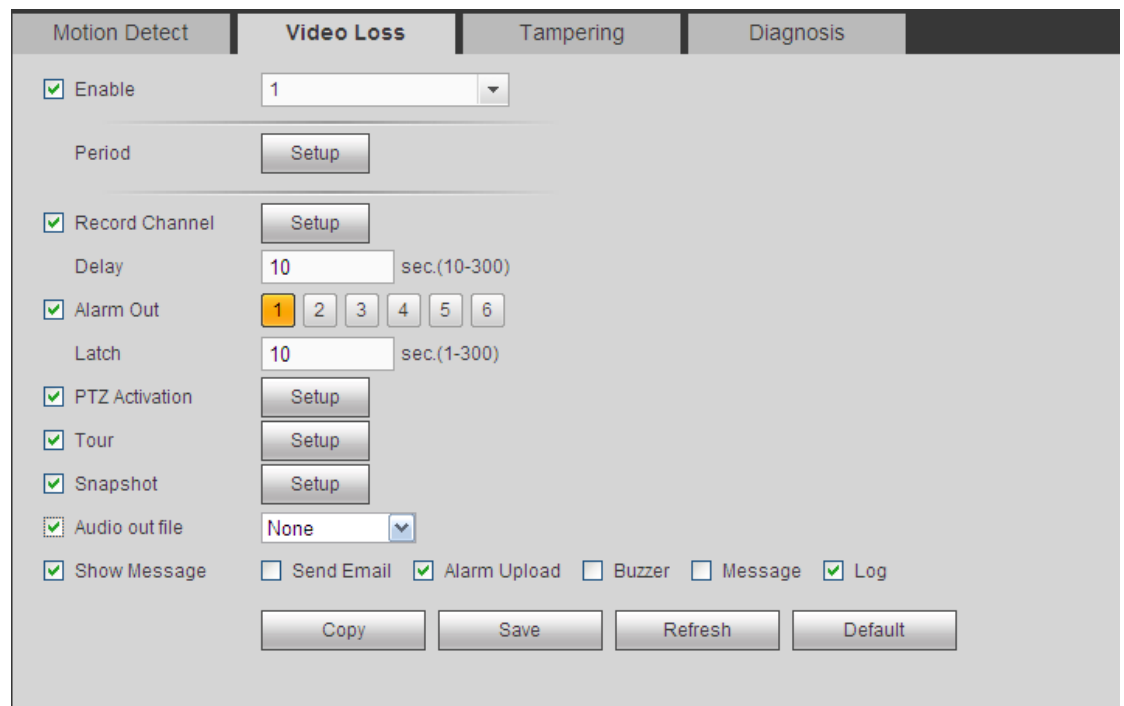

Rysunek 5-63

#### <span id="page-238-0"></span>5.8.3.1.3 Sabotaż

Interfejs sabotażu przedstawiono na [Rysunek 5-64.](#page-239-0)

Po przeanalizowaniu obrazu wideo system może wygenerować alarm sabotażu, wówczas, gdy wykryty sygnał ruchu osiągnie ustawiony w tym interfejsie poziom czułości.

Aby uzyskać szczegółowe informacje na temat ustawień, należy zapoznać się z rozdziałem [5.8.3.1.1](#page-234-2) Detekcja ruchu.

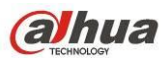

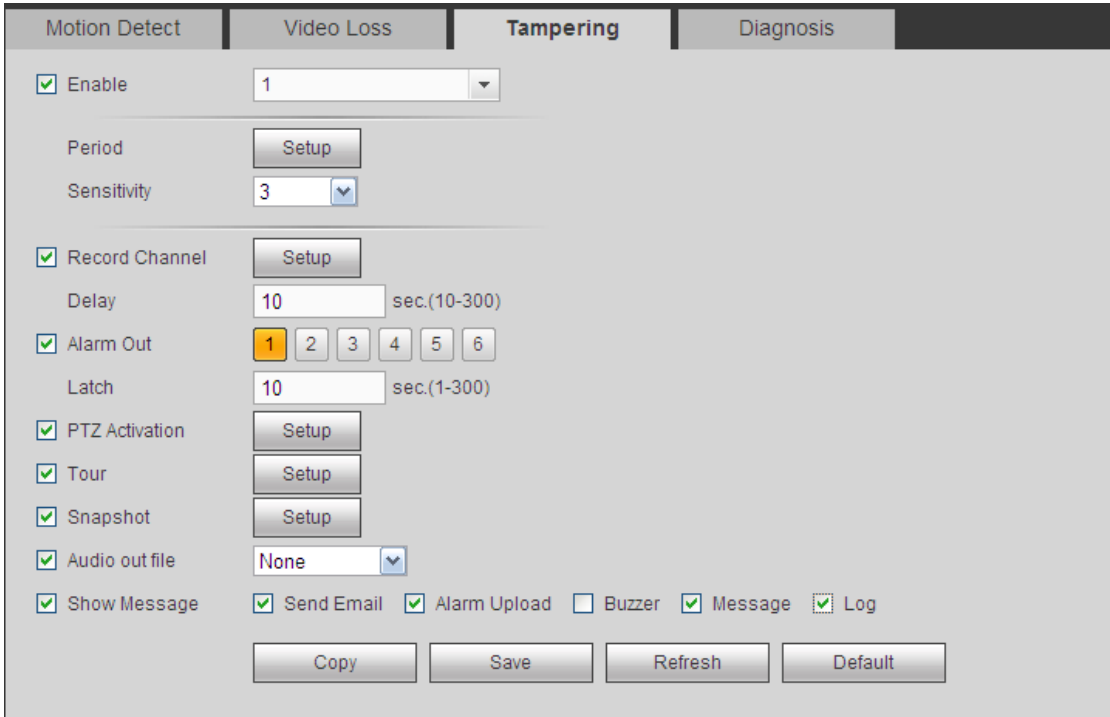

Rysunek 5-64

### <span id="page-239-0"></span>5.8.3.1.4 Diagnostyka

System może włączyć alarm w wypadku wystąpienia paska, zakłóceń, przebarwienia obrazu, rozmycia czy zbyt długiej ekspozycji. Patrz [Rysunek 5-65.](#page-239-1)

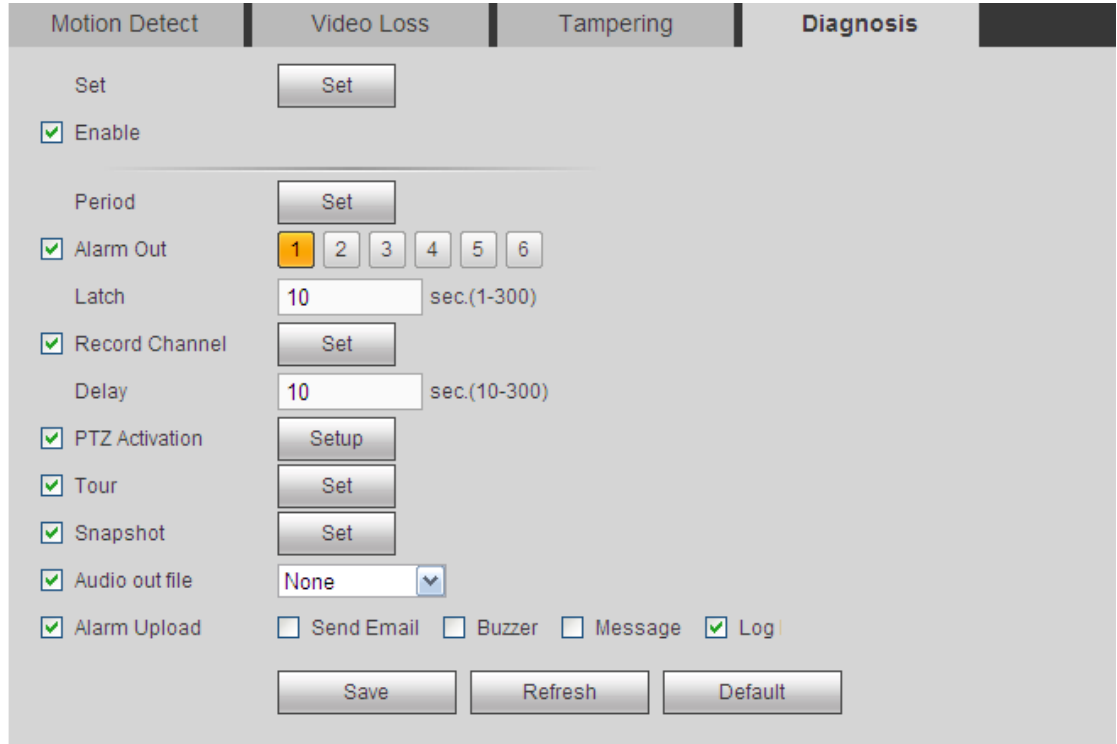

<span id="page-239-1"></span>Rysunek 5-65

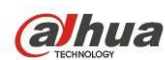

Kliknij przycisk Set (Ustaw), zaznacz odpowiednie pole, aby wybrać typ diagnostyki. Patrz [Rysunek](#page-240-0)  [5-66.](#page-240-0)

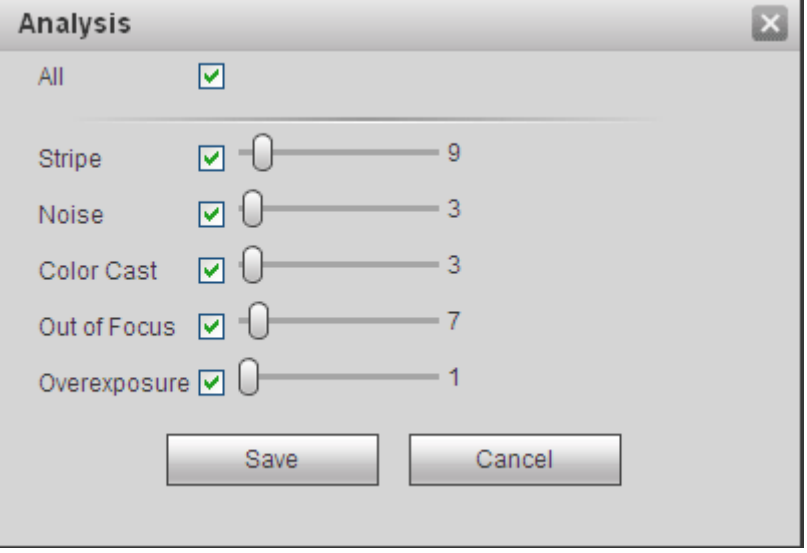

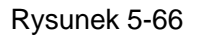

### <span id="page-240-0"></span>**Uwaga**

Alarm diagnostyki wideo może aktywować ustawienia domyślne PTZ, trasę i wzór.

Aby uzyskać szczegółowe informacje na temat ustawień, należy zapoznać się z rozdziałem [5.8.3.1.1](#page-234-2) Detekcja ruchu.

# 5.8.3.2 Alarm

Przed wprowadzeniem ustawień należy upewnić się, czy urządzenia alarmowe, takie jak brzęczyk, zostały odpowiednio podłączone. Tryb wejścia obejmuje opcje "Local alarm (Alarm lokalny)" i "Network alarm (Alarm sieciowy)". Dla kanału cyfrowego dostępny jest zewnętrzny alarm IPC i alarm IPC offline. 5.8.3.2.1 Lokalny alarm

<span id="page-240-1"></span>Interfejs lokalnego alarmu przedstawiono na [Rysunek 5-67.](#page-241-0) Alarm lokalny to sygnał alarmowy przesyłany z lokalnego urządzenia.

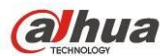

Podręcznik użytkownika cyfrowego rejestratora wizyjnego HDCVI

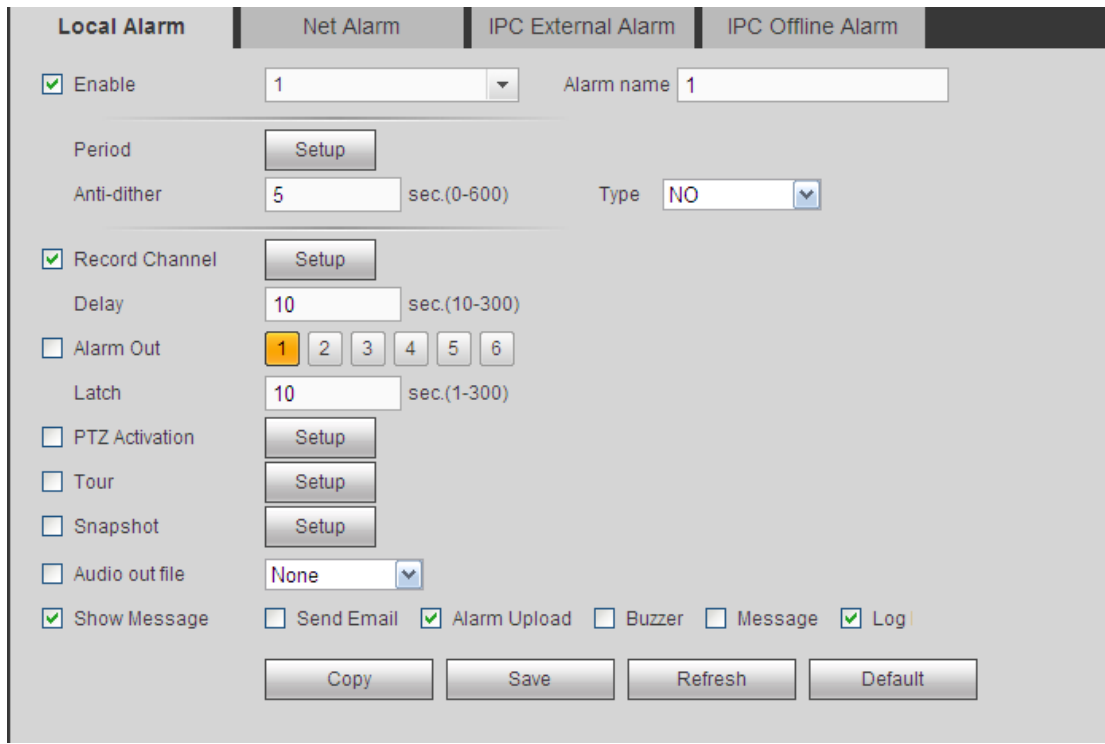

Rysunek 5-67

<span id="page-241-0"></span>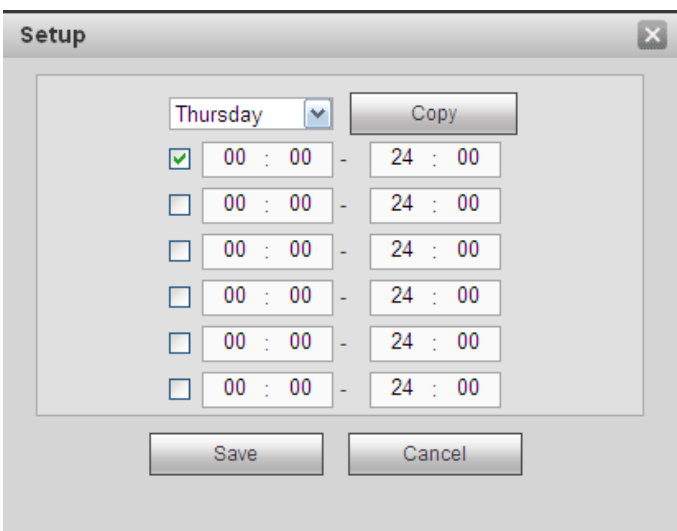

Rysunek 5-68

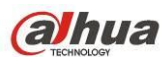

### Podręcznik użytkownika cyfrowego rejestratora wizyjnego HDCVI

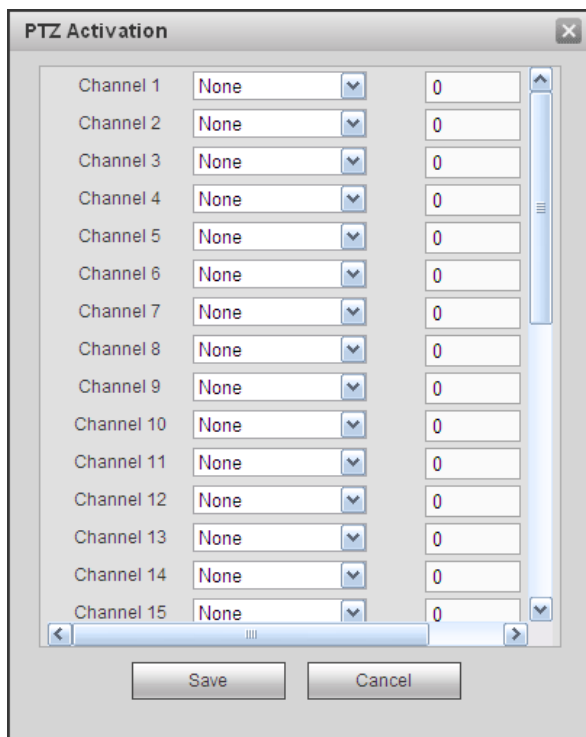

Rysunek 5-69

<span id="page-242-0"></span>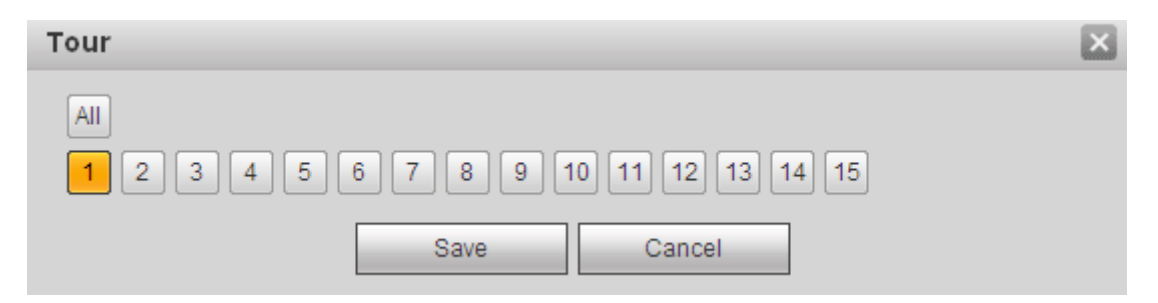

Rysunek 5-70

<span id="page-242-1"></span>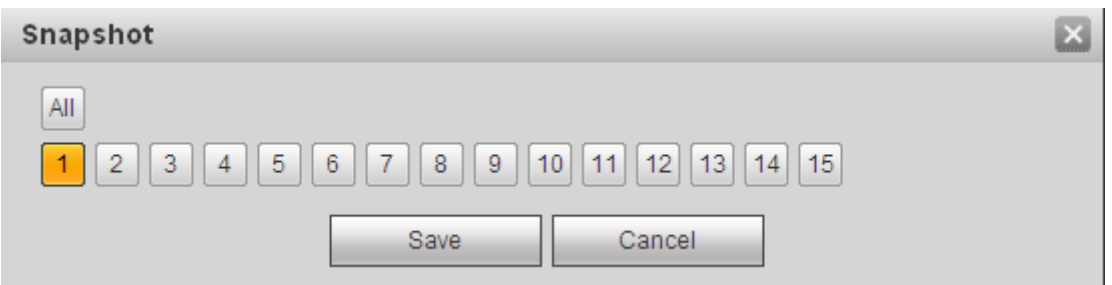

Rysunek 5-71

<span id="page-242-2"></span>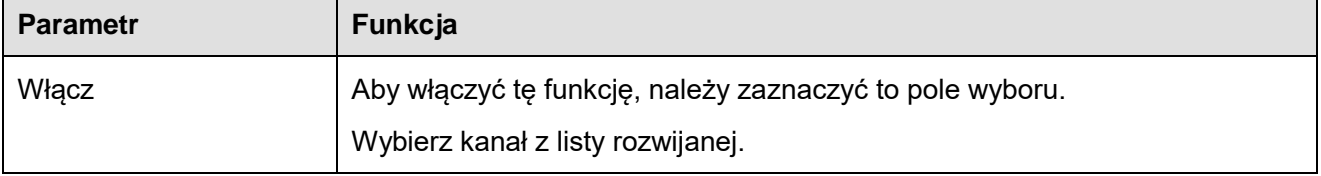

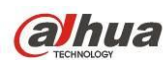

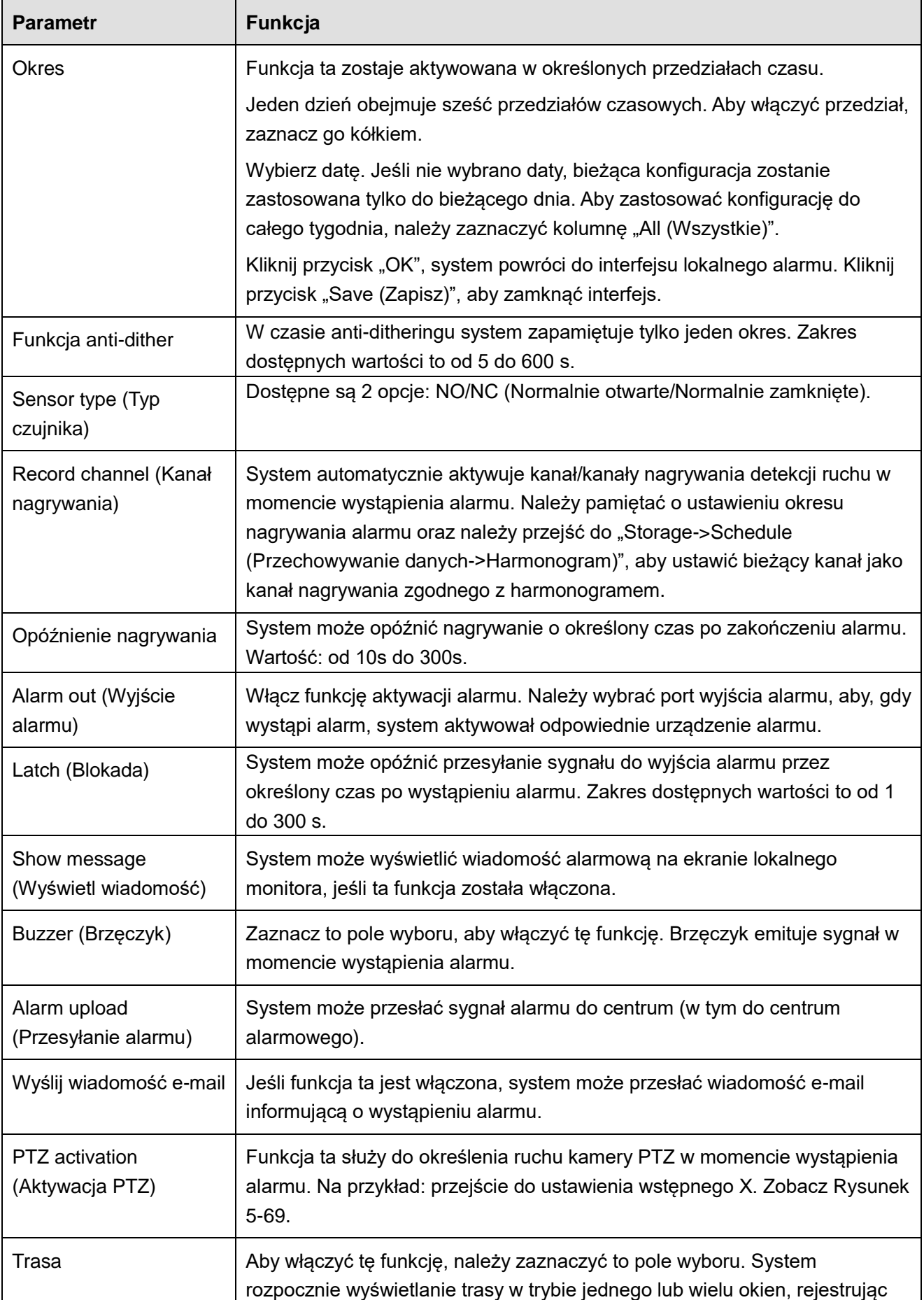

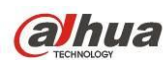

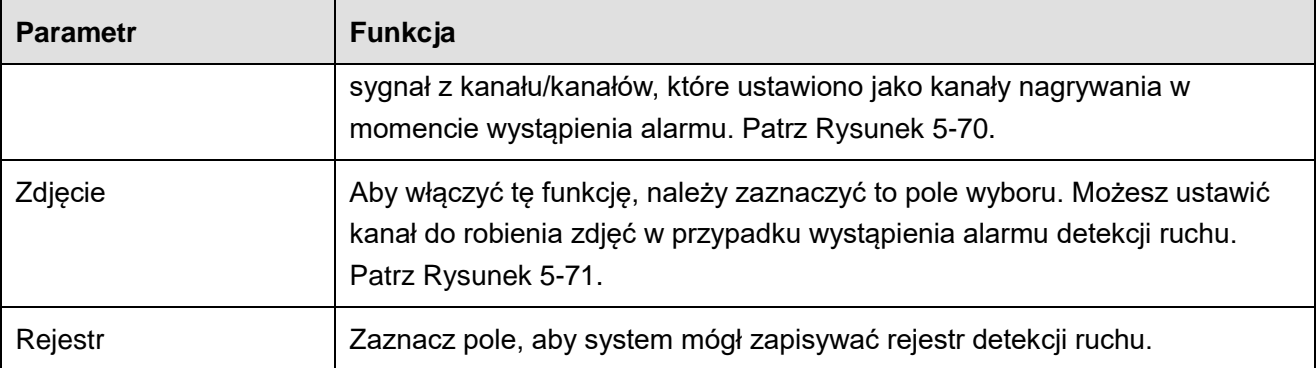

### 5.8.3.2.2 Alarm sieciowy

Interfejs alarmu sieciowego przedstawiono na [Rysunek 5-72.](#page-244-0)

Alarm sieciowy to sygnał alarmowy przesyłany za pośrednictwem sieci. W trybie tym system nie obsługuje funkcji anti-dither i ustawień typu czujnika. Aby uzyskać szczegółowe informacje o ustawieniach, należy zapoznać się z rozdziałem [5.8.3.2.1.](#page-240-1)

<span id="page-244-0"></span>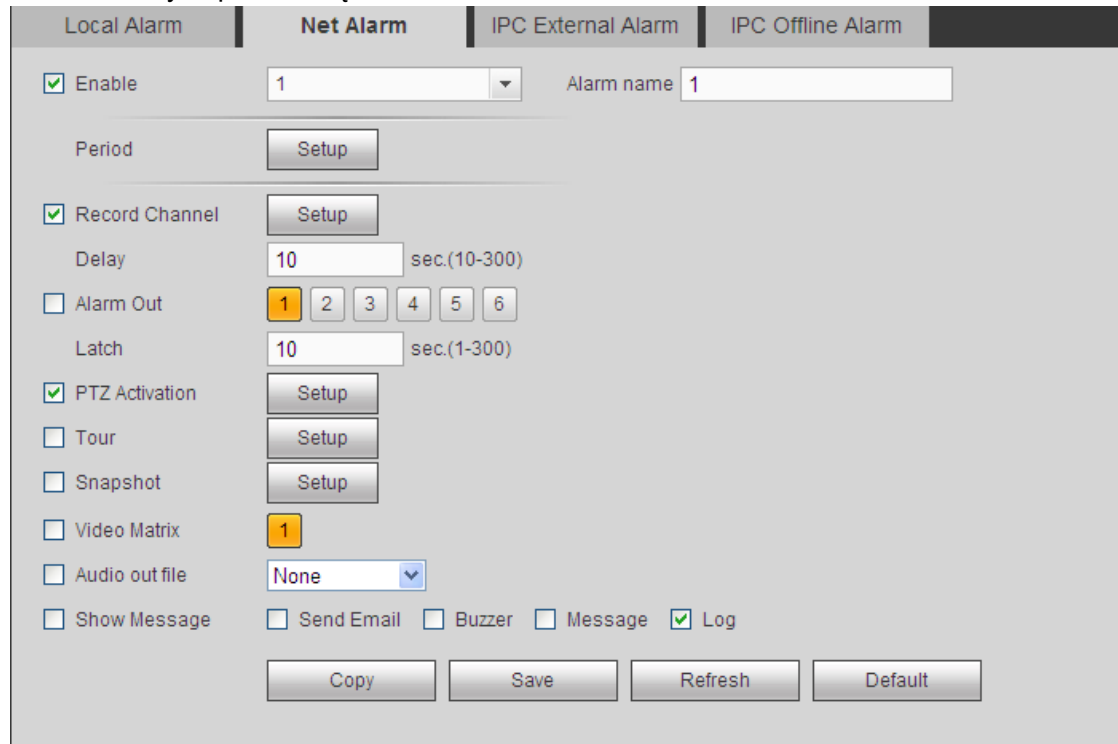

Rysunek 5-72

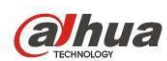

#### 5.8.3.2.3 Alarm zewnętrzny IPC

Interfejs alarmu zewnętrznego IPC Patrz [Rysunek 5-73.](#page-245-0) Aby uzyskać szczegółowe informacje o ustawieniach, należy zapoznać się z rozdziałem [5.8.3.2.1.](#page-240-1)

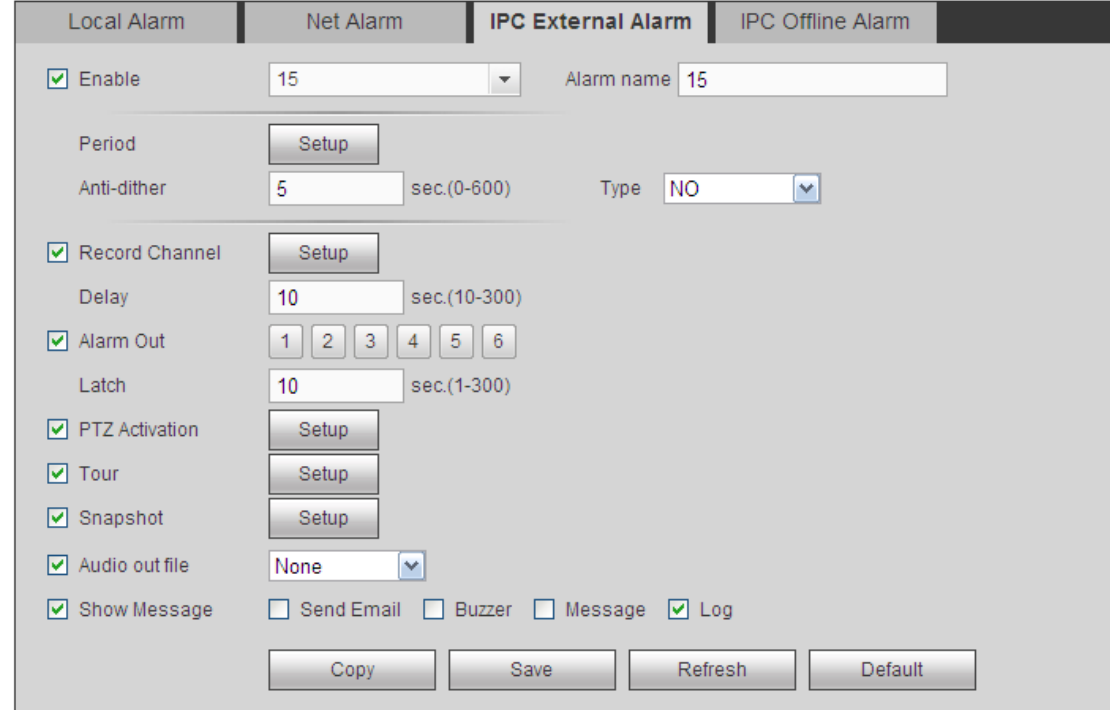

Rysunek 5-73

<span id="page-245-0"></span>5.8.3.2.4 IPC offline alarm (Alarm braku połączenia z kamerą IP)

Alarm zewnętrzny IPC przedstawiono na [Rysunek 5-74.](#page-245-1) Aby uzyskać szczegółowe informacje o ustawieniach, należy zapoznać się z rozdziałem [5.8.3.2.1.](#page-240-1)

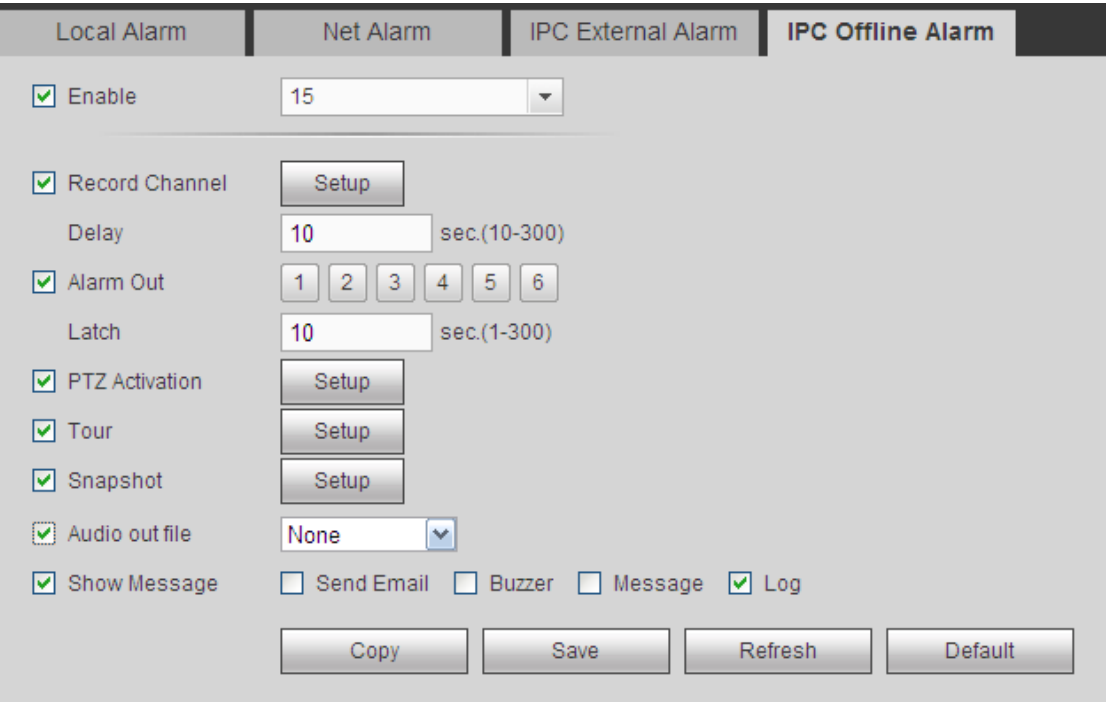

<span id="page-245-1"></span>Rysunek 5-74

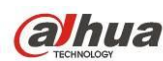

### 5.8.3.3 Wyjście alarmu

Służy do ustawienia trybu wyjścia alarmu. Patrz [Rysunek 5-75.](#page-246-0)

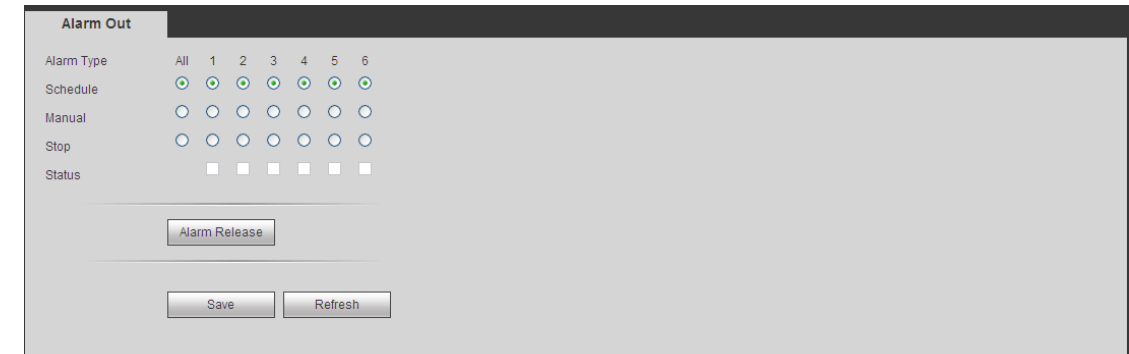

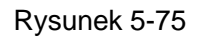

### <span id="page-246-0"></span>5.8.3.4 Nieprawidłowości

Oferuje dwa typy: Dysk twardy/Sieć. Zobacz [Rysunek 5-76](#page-246-1) do [Rysunek 5-79.](#page-247-0)

- Dysk twardy: Brak dysku, błąd dysku, brak miejsca na dysku.
- Sieć: rozłączenie, konflikt IP, konflikt MAC i nieprawidłowy login.

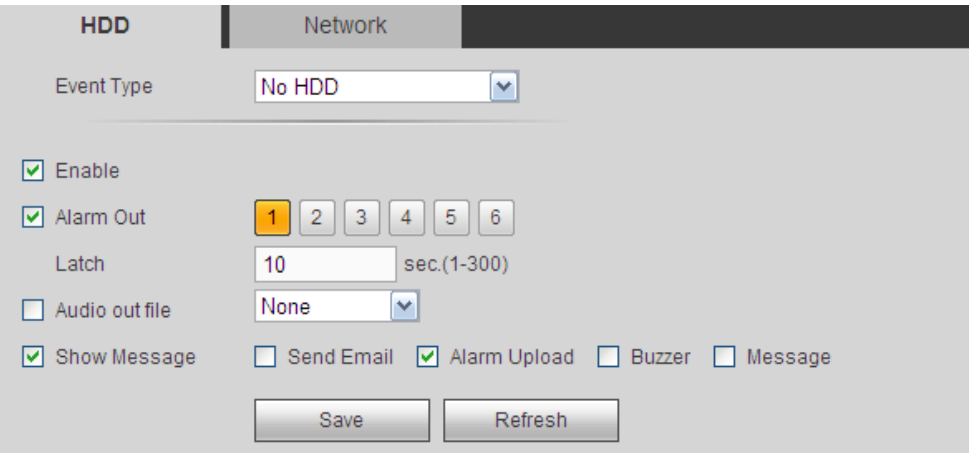

Rysunek 5-76

<span id="page-246-1"></span>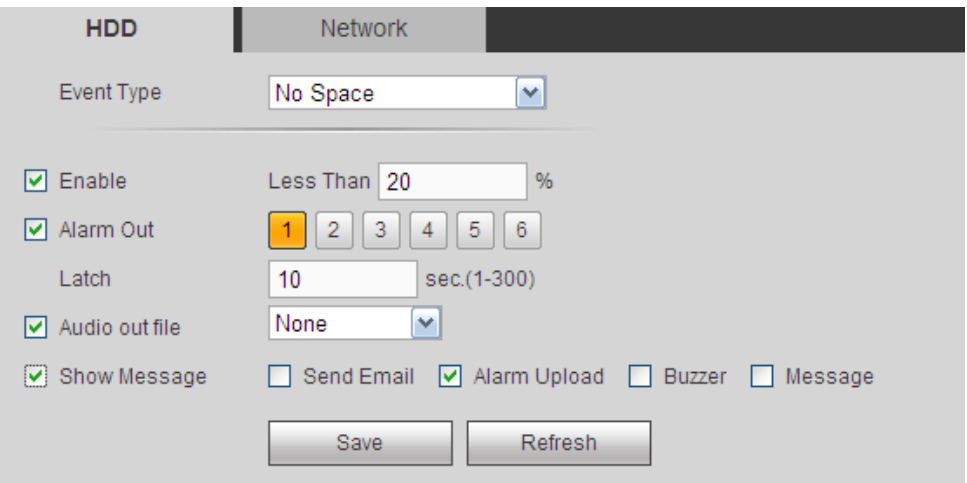

Rysunek 5-77

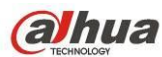

Podręcznik użytkownika cyfrowego rejestratora wizyjnego HDCVI

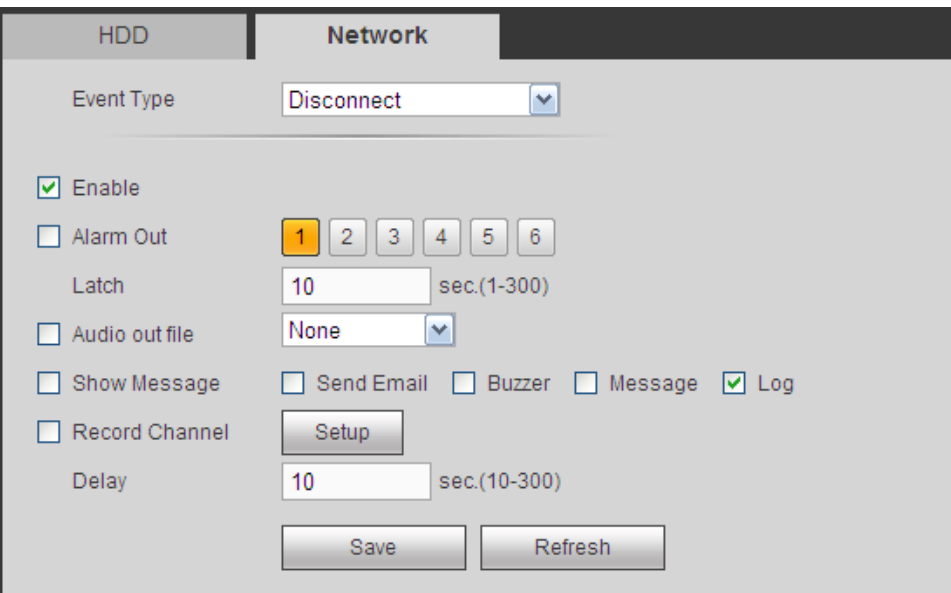

Rysunek 5-78

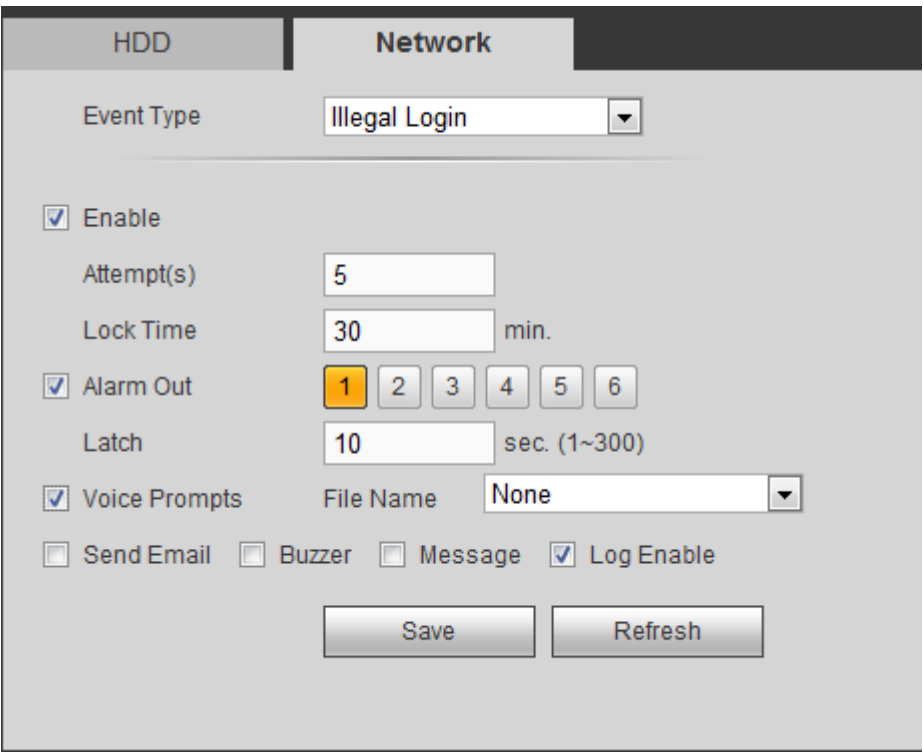

Rysunek 5-79

<span id="page-247-0"></span>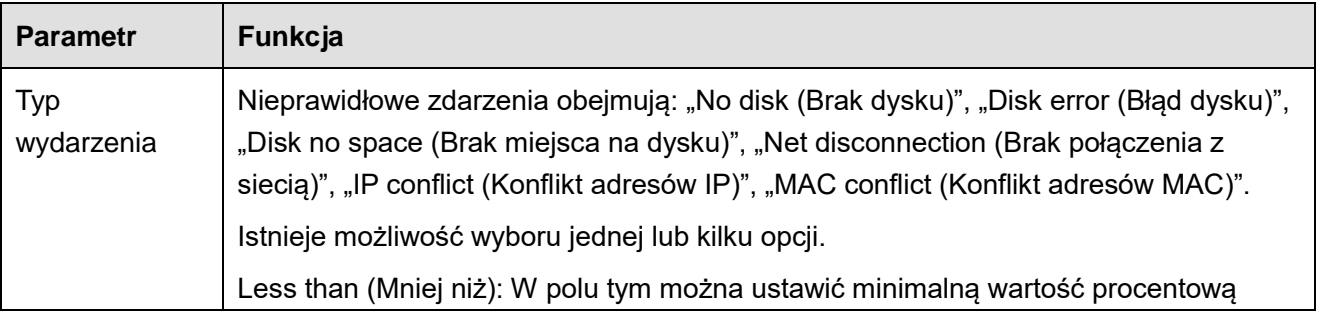

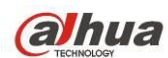

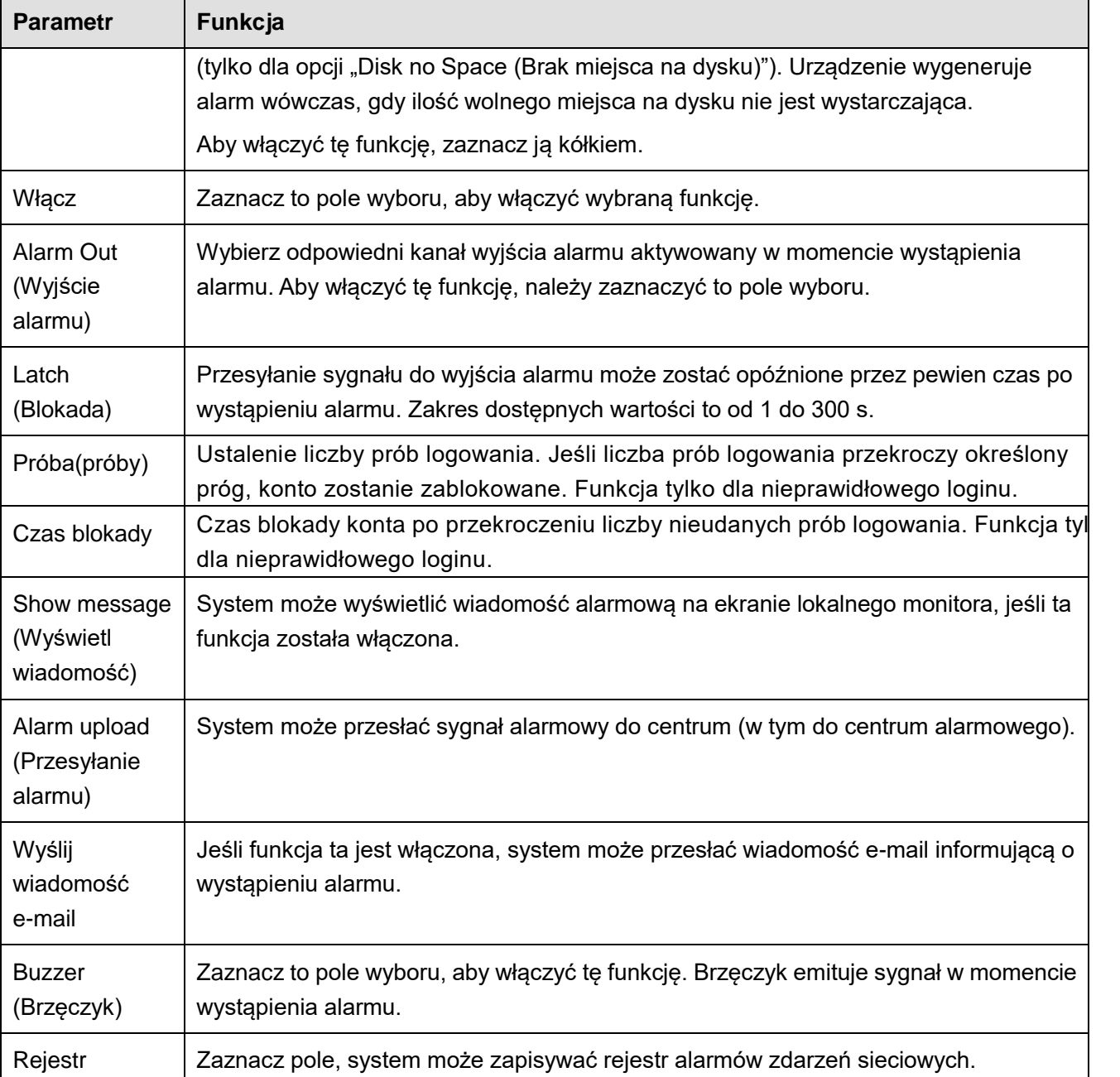

# **5.8.4 Przechowywanie danych**

### 5.8.4.1 Harmonogram

W interfejsie tym można dodać lub usunąć konfigurację harmonogramu nagrywania. Patrz [Rysunek](#page-249-0)  [5-80.](#page-249-0)

Dostępne są trzy tryby nagrywania: "general (auto) (ogólny, automatyczny)", "motion detect (tryb detekcji ruchu)", "alarm (alarmowy)". Jeden dzień obejmuje sześć przedziałów czasowych.

Na pasku kolorów wyświetlono bieżące ustawienia przedziałów czasowych.

- Zielony kolor oznacza ogólne nagrania/zdjęcia.
- Żółty kolor oznacza nagrania/zdjęcia z detekcji ruchu.
- Czerwony kolor oznacza nagrania/zdjęcia alarmowe.
- Niebieski kolor oznacza nagrania/zdjęcia wykonane w trybie detekcji ruchu i alarmowym.
- Pomarańczowy kolor oznacza nielegalne nagranie/zdjęcie.

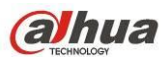

### Podręcznik użytkownika cyfrowego rejestratora wizyjnego HDCVI

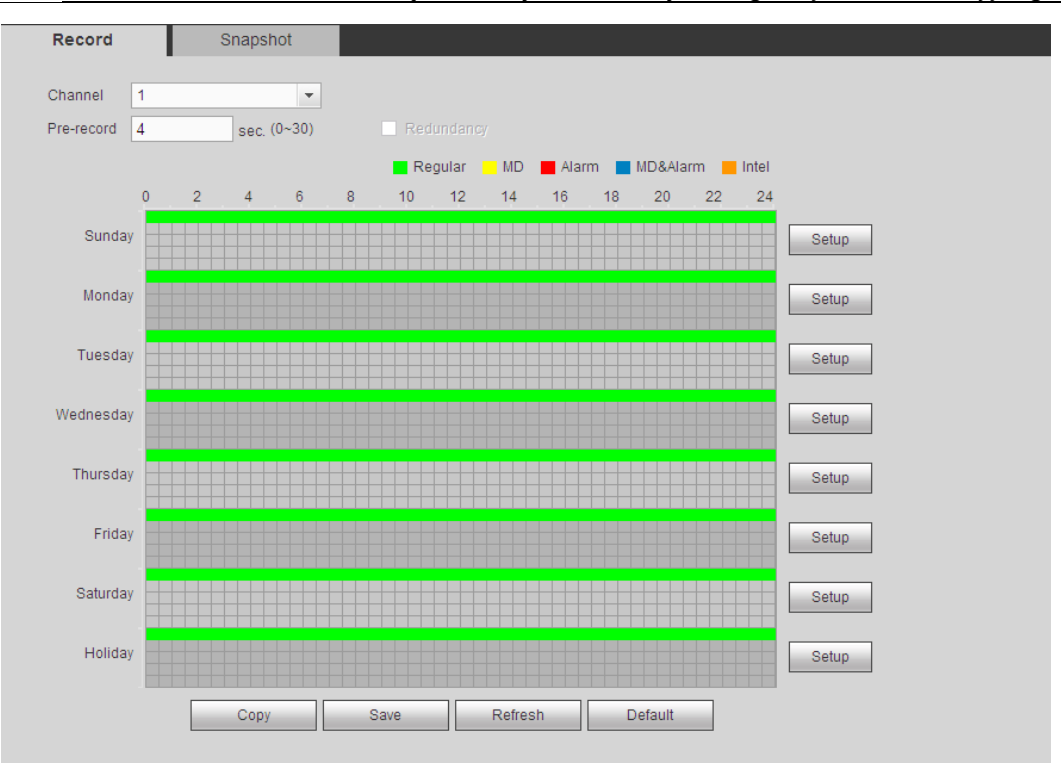

#### Rysunek 5-80

<span id="page-249-0"></span>

| <b>Setup</b>                                                                                                    |       |       |                |              |              |                 |  |  |  |  |  |
|----------------------------------------------------------------------------------------------------|-------|-------|----------------|--------------|--------------|-----------------|--|--|--|--|--|
| <b>Time Period 1</b>                                                                                                 | 00:00 | 24:00 | $\Box$ Regular | $\square$ MD | $\Box$ Alarm | $\Box$ MD&Alarm |  |  |  |  |  |
| Time Period 2                                                                                                    | 00:00 | 24:00 | $\Box$ Regular | $\Box$ MD    | $\Box$ Alarm | MD&Alarm        |  |  |  |  |  |
| Time Period 3                                                                                                    | 00:00 | 24:00 | $\Box$ Regular | $\square$ MD | $\Box$ Alarm | MD&Alarm        |  |  |  |  |  |
| Time Period 4                                                                                                    | 00:00 | 24:00 | $\Box$ Regular | $\square$ MD | Alarm        | MD&Alarm        |  |  |  |  |  |
| Time Period 5                                                                                                    | 00:00 | 24:00 | $\Box$ Regular | $\Box$ MD    | $\Box$ Alarm | MD&Alarm        |  |  |  |  |  |
| Time Period 6                                                                                                    | 00:00 | 24:00 | $\Box$ Regular | $\square$ MD | $\Box$ Alarm | MD&Alarm        |  |  |  |  |  |
| $\Box$ All $\Box$ Sunday $\Box$ Monday $\Box$ Tuesday $\Box$ Wednesday $\Box$ Thursday $\Box$ Friday $\Box$ Saturday |       |       |                |              |              |                 |  |  |  |  |  |
| $\vee$ Holiday                                                                                                    |       |       |                |              |              |                 |  |  |  |  |  |
|                                                                                                    |       | Save  | Cancel         |              |              |                 |  |  |  |  |  |
|                                                                                                    |       |       |                |              |              |                 |  |  |  |  |  |
|                                                                                                    |       |       |                |              |              |                 |  |  |  |  |  |

Rysunek 5-81

<span id="page-249-1"></span>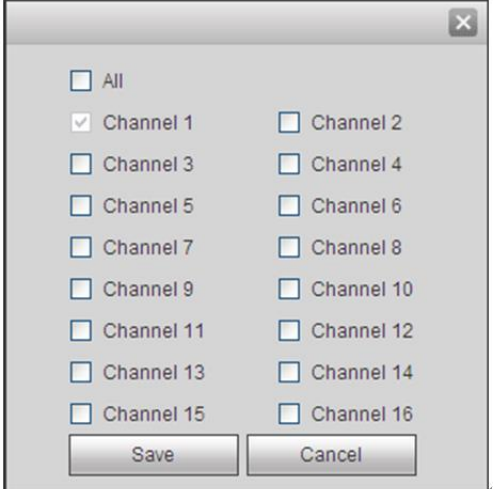

<span id="page-249-2"></span>Rysunek 5-82

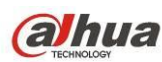

Aby uzyskać szczegółowe informacje, należy zapoznać się z poniższą tabelą.

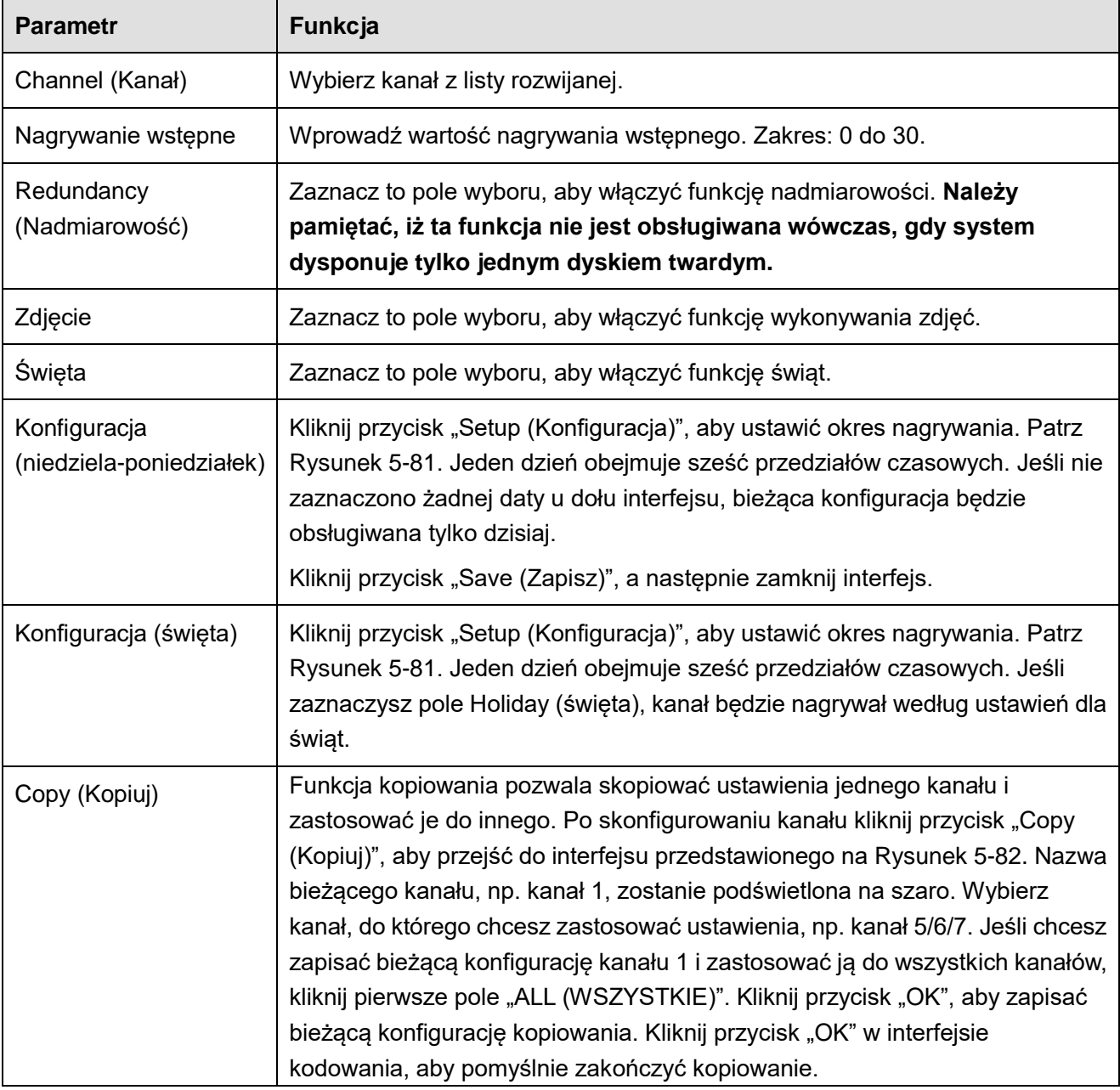

# 5.8.4.2 Lokalny magazyn danych

Interfejs zapisu na lokalnym nośniku przedstawiono na [Rysunek 5-83.](#page-251-0) W interfejsie tym wyświetlanie są informacje o dyskach twardych. W interfejsie tym można także zmienić ustawienia dysku twardego na "Read-only (Tylko do odczytu)", "Read-write (Do odczytu i zapisu)", "Redundancy (Dysk dodatkowy)" (jeśli dostępnych jest więcej dysków twardych niż jeden) oraz przeprowadzić operację formatowania.

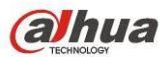

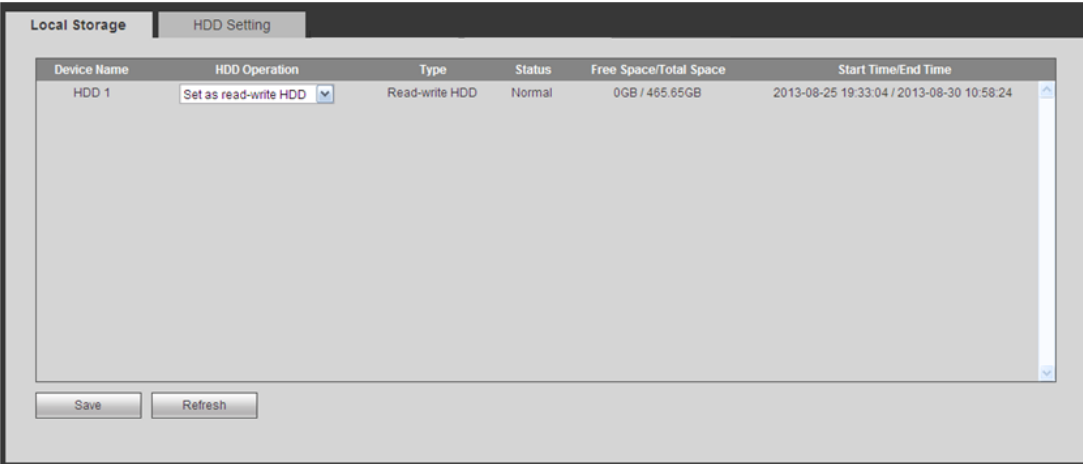

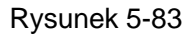

### <span id="page-251-0"></span>5.8.4.2.1 Konfiguracja dysku twardego

Tutaj możesz skonfigurować grupę dysków twardych. Patrz [Rysunek 5-84.](#page-251-1)

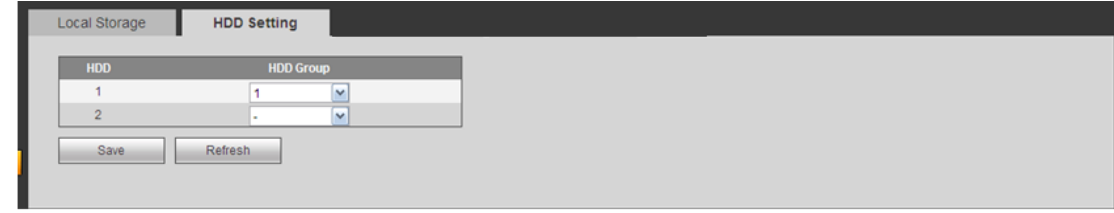

Rysunek 5-84

### <span id="page-251-1"></span>5.8.4.3 Nagrywanie ręczne

Interfejs przedstawiono na [Rysunek 5-85.](#page-251-2)

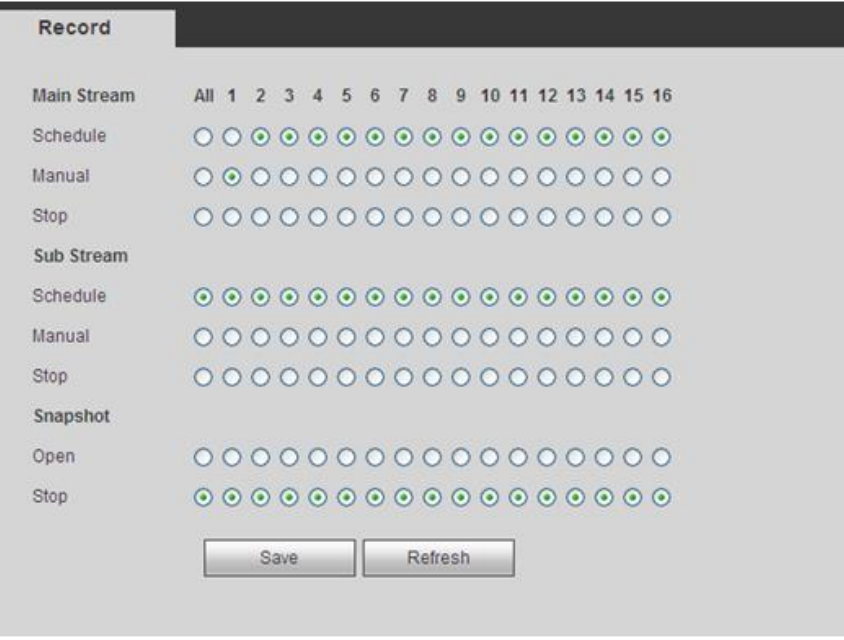

<span id="page-251-2"></span>Rysunek 5-85
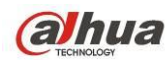

Podręcznik użytkownika cyfrowego rejestratora wizyjnego HDCVI

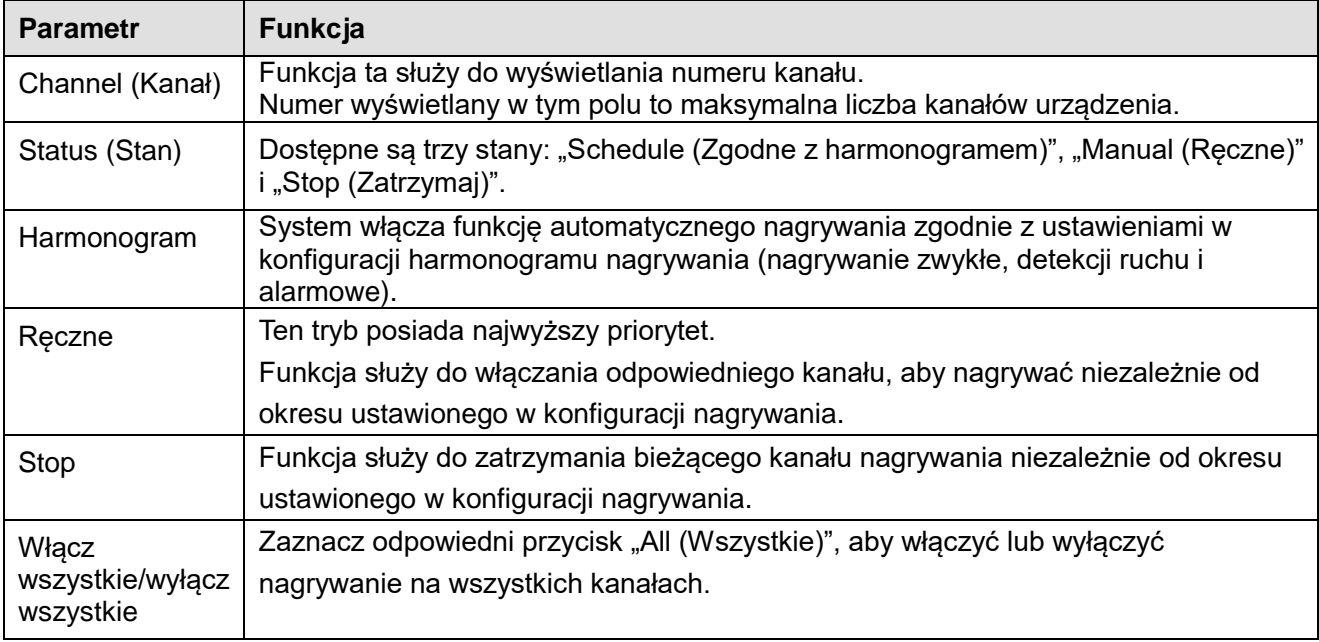

# 5.8.4.4 Zaawansowane

5.8.4.4.1 Dyski twarde

Tutaj możesz skonfigurować grupę dysków twardych. Patrz [Rysunek 5-86.](#page-252-0)

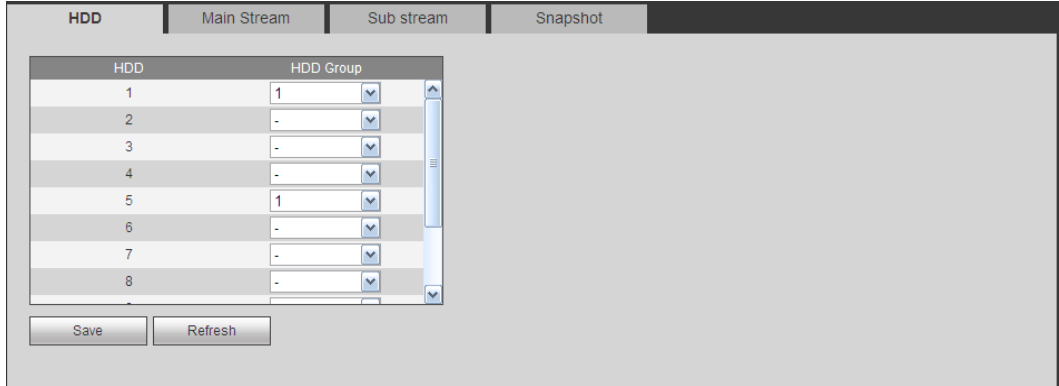

### Rysunek 5-86

## <span id="page-252-0"></span>5.8.4.4.2 Strumień główny

Interfejs strumienia głównego przedstawiono na [Rysunek 5-87.](#page-252-1) W interfejsie tym można ustawić odpowiednią grupę dysków twardych, która służy do zapisywania strumienia głównego.

<span id="page-252-1"></span>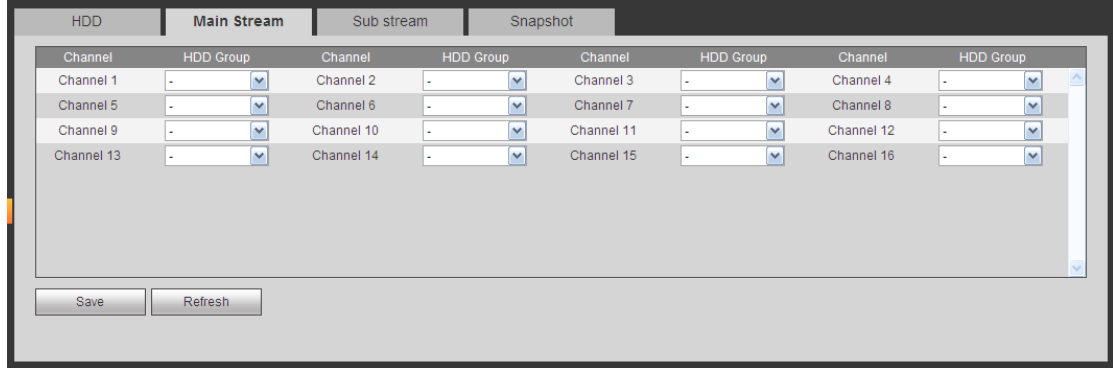

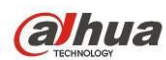

#### 5.8.4.4.3 Podstrumień

Interfejs podstrumienia przedstawiono na [Rysunek 5-88.](#page-253-0)

W interfejsie tym można ustawić odpowiednią grupę dysków twardych, która służy do zapisywania podstrumienia.

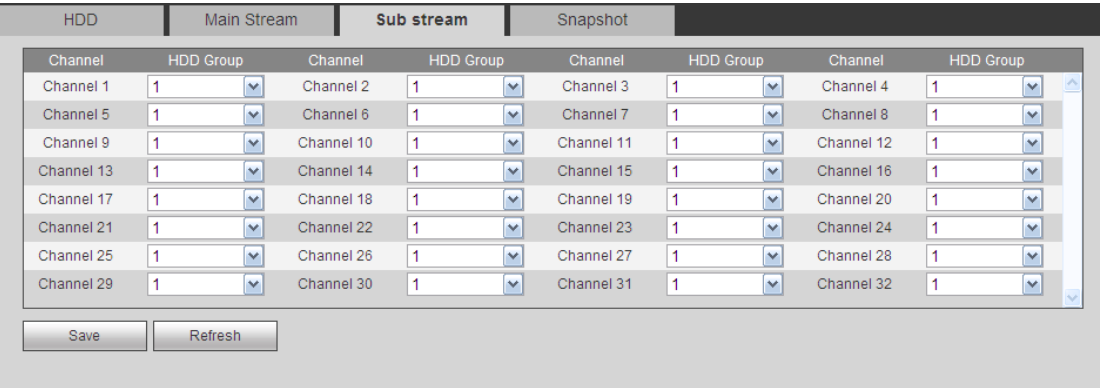

### Rysunek 5-88

### <span id="page-253-0"></span>5.8.4.4.4 Zdjęcie

Interfejs zdjęcia przedstawiono na [Rysunek 5-89.](#page-253-1) W interfejsie tym można ustawić odpowiednią grupę dysków twardych, która służy do zapisywania wykonanych zdjęć.

| <b>HDD</b> |                  | Main Stream  |            | Sub stream       |                         | <b>Snapshot</b> |   |                  |            |                  |              |        |
|------------|------------------|--------------|------------|------------------|-------------------------|-----------------|---|------------------|------------|------------------|--------------|--------|
| Channel    | <b>HDD Group</b> |              | Channel    | <b>HDD Group</b> |                         | Channel         |   | <b>HDD Group</b> | Channel    | <b>HDD Group</b> |              |        |
| Channel 1  | 1                | $\checkmark$ | Channel 2  |                  | $\overline{\mathbf{v}}$ | Channel 3       | 1 | $\checkmark$     | Channel 4  | 1                | $\checkmark$ |        |
| Channel 5  |                  | $\checkmark$ | Channel 6  |                  | $\checkmark$            | Channel 7       |   | $\checkmark$     | Channel 8  | 1                | ×            |        |
| Channel 9  |                  | $\checkmark$ | Channel 10 |                  | $\checkmark$            | Channel 11      | 1 | $\checkmark$     | Channel 12 | 1                | v            |        |
| Channel 13 | 1                | $\vee$       | Channel 14 |                  | $\overline{\mathbf{v}}$ | Channel 15      | 1 | $\checkmark$     | Channel 16 | 1                | ٧            |        |
| Channel 17 |                  | $\checkmark$ | Channel 18 |                  | M                       | Channel 19      |   | $\checkmark$     | Channel 20 | 1                | v            |        |
| Channel 21 | 1                | $\checkmark$ | Channel 22 |                  | M                       | Channel 23      | 1 | $\checkmark$     | Channel 24 | 1                | v            |        |
| Channel 25 |                  | $\checkmark$ | Channel 26 |                  | $\overline{\mathbf{v}}$ | Channel 27      | 1 | $\checkmark$     | Channel 28 | 1                | v            |        |
| Channel 29 |                  | $\checkmark$ | Channel 30 |                  | $\checkmark$            | Channel 31      | 1 | $\checkmark$     | Channel 32 | 1                | ×            | $\sim$ |
| Save       | Refresh          |              |            |                  |                         |                 |   |                  |            |                  |              |        |

Rysunek 5-89

## <span id="page-253-1"></span>5.8.4.5 Limity

Ustawienie pojemności pamięci dla kanału. Patrz [Rysunek 5-90.](#page-253-2) Wybierz kanał z rozwijanej listy i wybierz odpowiednie ograniczenie pamięci.

<span id="page-253-2"></span>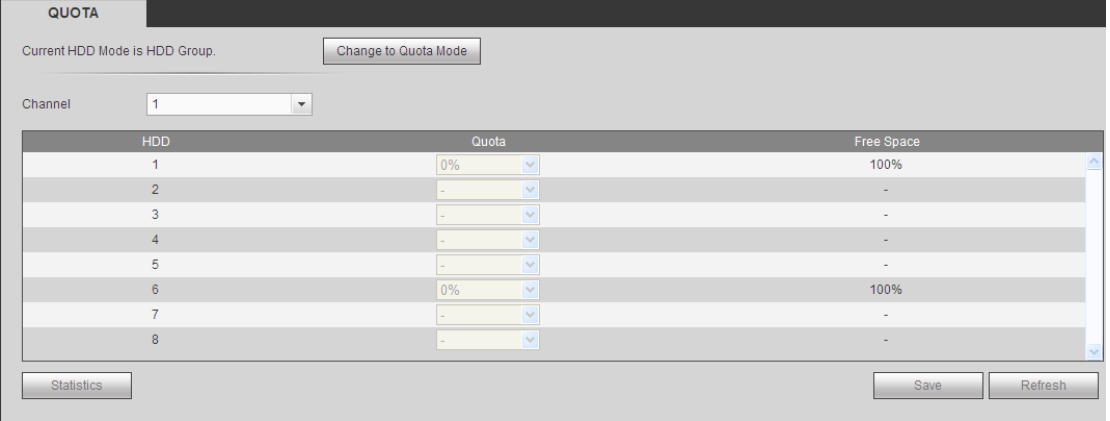

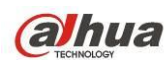

# 5.8.4.6 iSCSI

### **Ta funkcja jest obsługiwana tylko przez niektóre modele.**

W porównaniu do tradycyjnych lokalnych dysków twardych, iSCSI oferuje większą pojemność i prostotę obsługi.

W tym interfejsie możesz skonfigurować mapę sieciową, aby urządzenie mogło korzystać z pamięci sieciowej jako magazynu. Patrz [Rysunek 5-91.](#page-254-0)

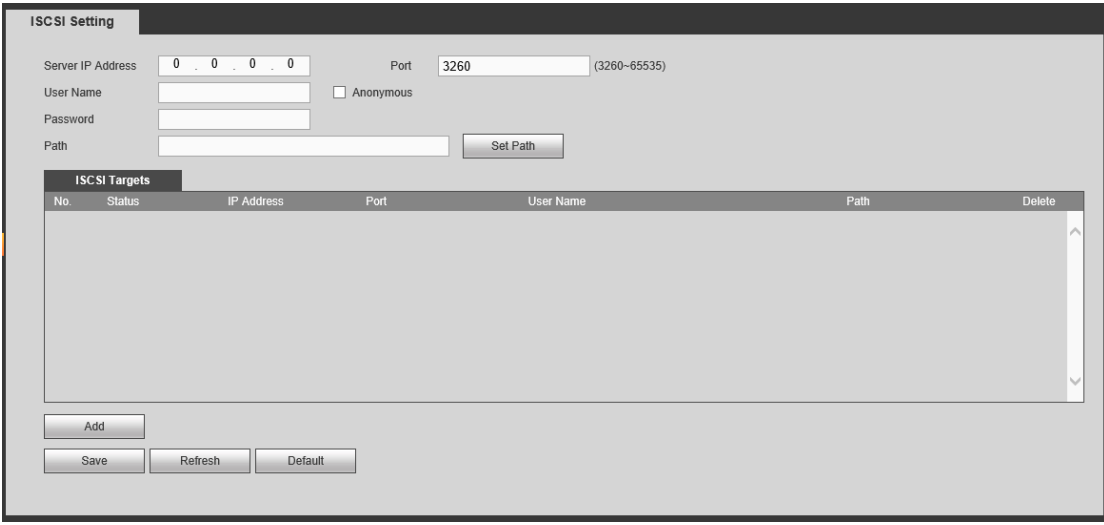

Rysunek 5-91

<span id="page-254-0"></span>Aby uzyskać szczegółowe informacje, należy zapoznać się z poniższą tabelą.

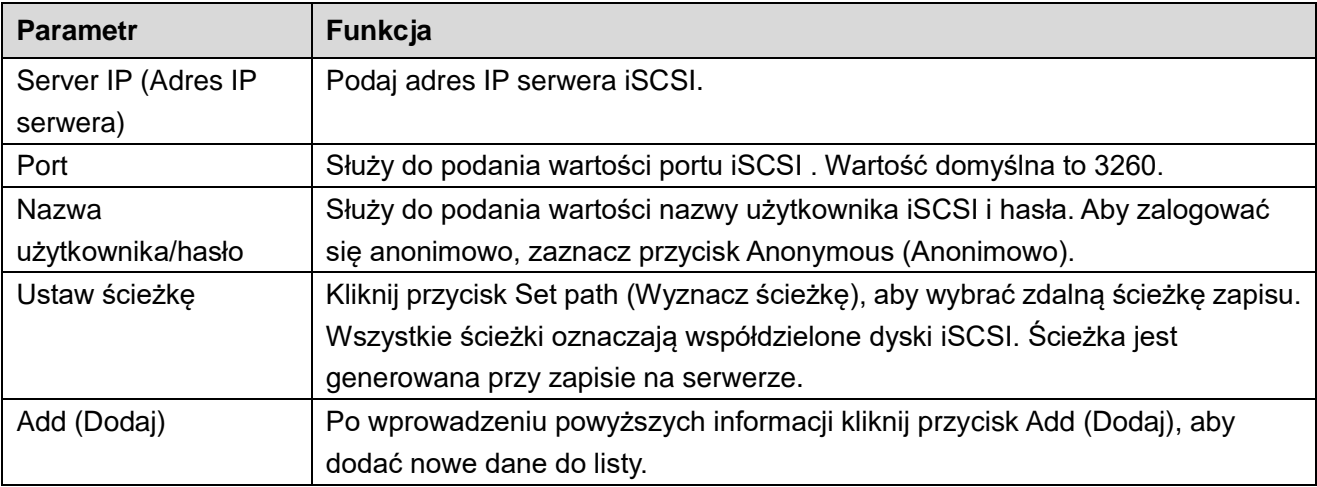

## 5.8.4.7 RAID

Funkcja RAID dostępna jest tylko w niektórych seriach produktów, wyłącznie w serii HCVR7816S-URH. System obsługuje RAID0/RAID1/RAID5/RAID10. Więcej informacji znajdziesz w Aneksie G.

### 5.8.4.7.1 Konfiguracja macierzy RAID

Interfejs konfiguracji RAID przedstawiono na [Rysunek 5-92.](#page-255-0) Możesz skonfigurować typ i ustawienia RAID.

- Stwórz ręcznie: Sprawdź dysk twardy, aby ręcznie stworzyć RAID.
- Stwórz RAID: Kliknij, aby automatycznie stworzyć macierz RAID.

Dla funkcji tworzenia RAID możesz wybrać fizyczny dysk twardy nie wchodzący w skład grupy RAID lub stworzyć grupę dysków do stworzenia macierzy RADI5. Przykładowe sytuacje:

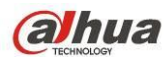

- Brak RAID, brak dysku typu hotspare: System bezpośrednio tworzy macierz RAID5 i jednocześnie dysk hotspare.
- Brak RAID, ale jest dysk hotspare: System tworzy tylko RAID5. Wykorzystuje obecny dysk hotspare.
- Istnieje RAID: System anuluje istniejącą macierz RAID i tworzy nową macierz RAID5. Jeśli nie ma dysku hotspare, system tworzy nowy. Jeśli dysk hotspare jest dostępny, system korzysta z niego.
- Wirtualny dysk zostanie sformatowany.

| <b>Raid Config</b>   | RAID Info       |          | Hotspare    |                                   |
|----------------------|-----------------|----------|-------------|-----------------------------------|
| Physical Position    | Host            | $\vee$   | Raid Type   | RAID5<br>$\vert \mathbf{v} \vert$ |
|                      | Name            | Capacity | Type        | <b>Disk members</b>               |
| ☑                    | /dev/md0        | NaNGB    | RAID5       | ᄉ<br>7,4                          |
| ☑                    | 3 <sup>7</sup>  | 232.79GB | General HDD | $\sim$                            |
| ☑                    | 6 <sub>6</sub>  | 465.65GB | General HDD | ٠                                 |
| $\boxed{\mathbf{v}}$ | 8               | 1.81TB   | General HDD | $\mathcal{A}$                     |
| Create RAID          | Create Manually |          |             |                                   |

Rysunek 5-92

### <span id="page-255-0"></span>5.8.4.7.2 Informacje o RAID

Wyświetla nazwę RAID, miejsce, typ, dyski wchodzące w skład macierzy, dysk hotspare, status itp. Tutaj możesz usunąć RAID. Patrz [Rysunek 5-93.](#page-255-1)

<span id="page-255-1"></span>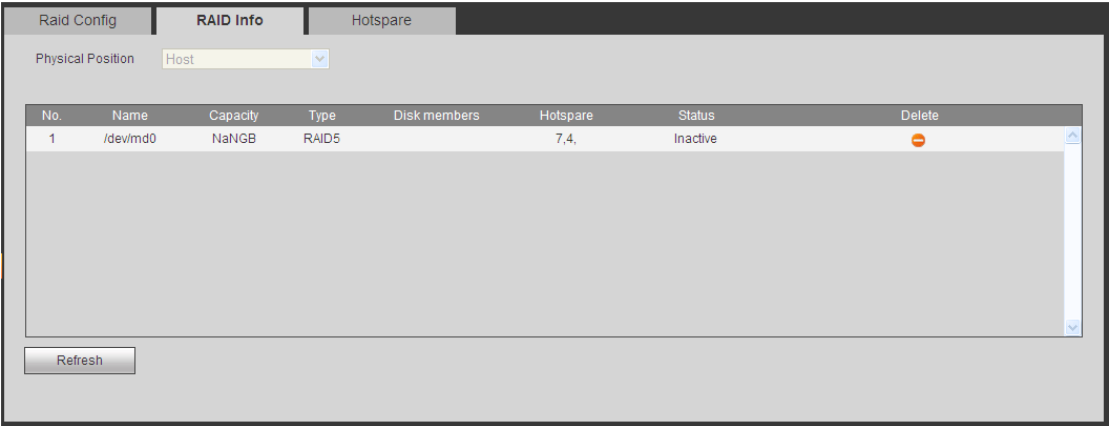

Rysunek 5-93

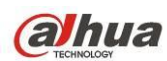

### 5.8.4.7.3 Dysk twardy hotspare

W tym interfejsie możesz dodać/skasować dysk hotspare. Patrz [Rysunek 5-94.](#page-256-0)

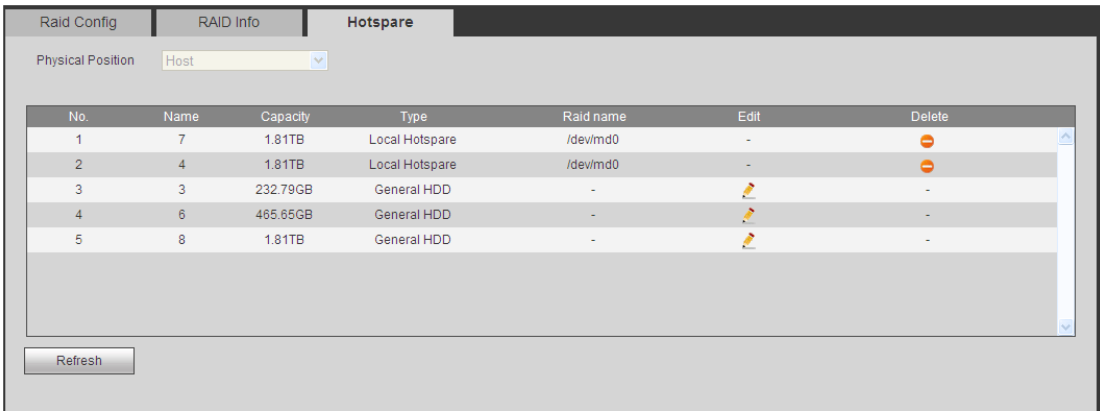

### Rysunek 5-94

<span id="page-256-0"></span>Kliknij , możesz dobrać dysk hotspare do danego dysku.

- Prywatny hotspare: Wybierz dysk RAID do dodania. Zostanie on dyskiem hotspare danej macierzy RAID.
- Globalny hotspare: Dla więcej niż jednej macierzy RAID. Dla wszystkich dysków RAID.

### **Wskazówki**

Kliknij  $\bullet$ , aby skasować dysk hotspare.

## **5.8.5 System**

### 5.8.5.1 Ogólne

Interfejs ustawień obejmuje opcje: "General (Ustawienia ogólne), "Date/time (Ustawienia daty/godziny)" oraz "Holiday (Ustawienia świąt)".

#### 5.8.5.1.1 Ogólne

Interfejs ustawień ogólnych przedstawiono na [Rysunek 5-95.](#page-257-0)

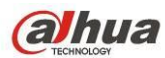

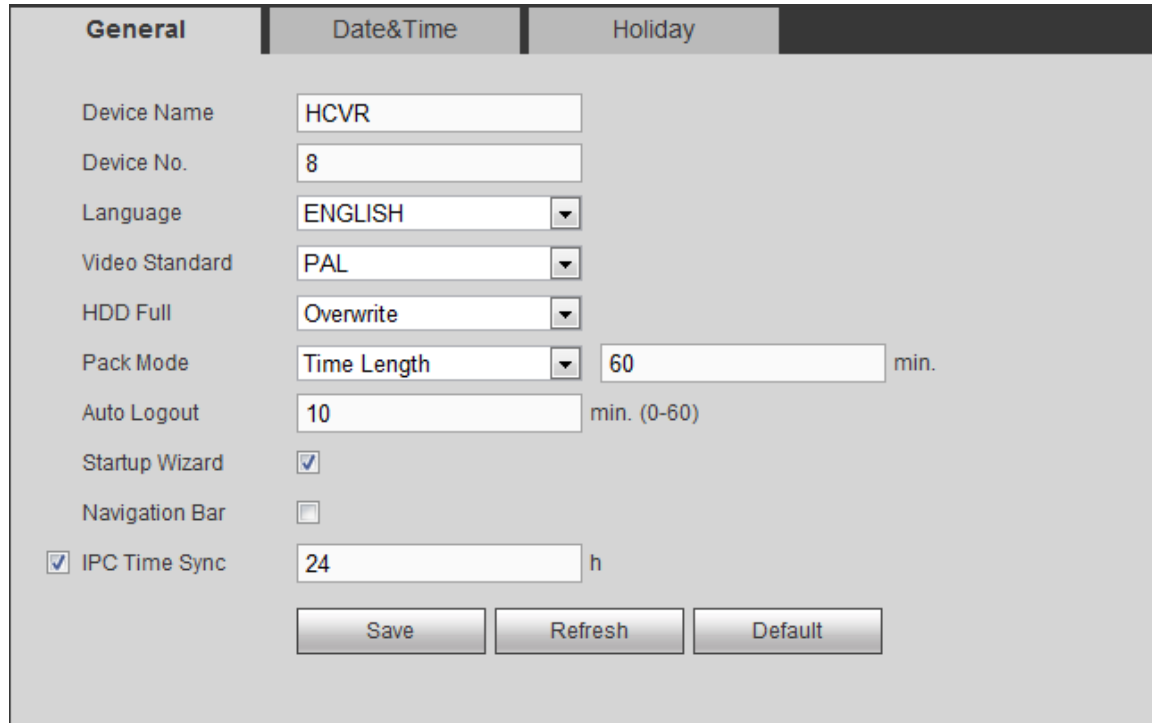

### Rysunek 5-95

<span id="page-257-0"></span>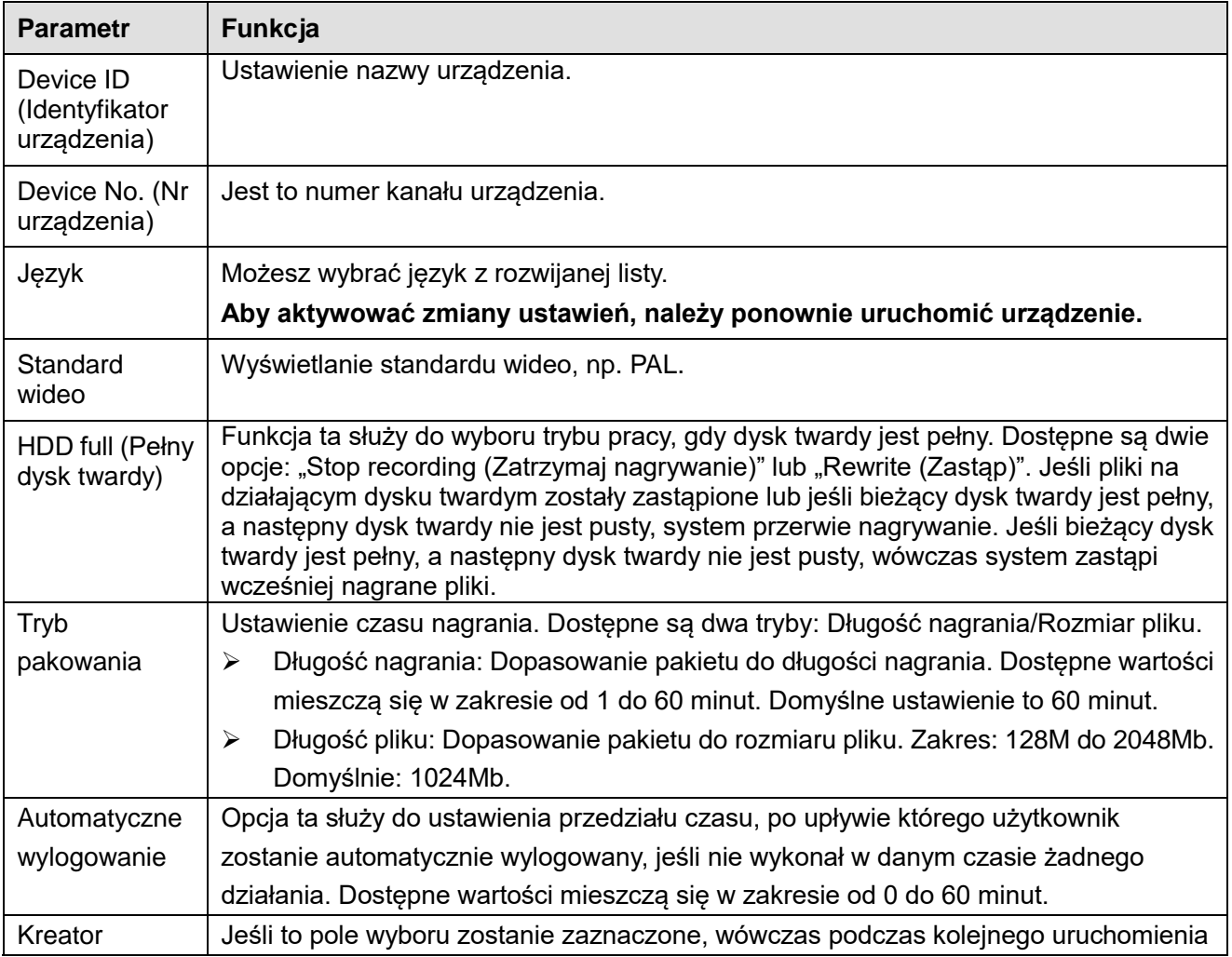

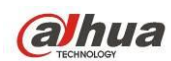

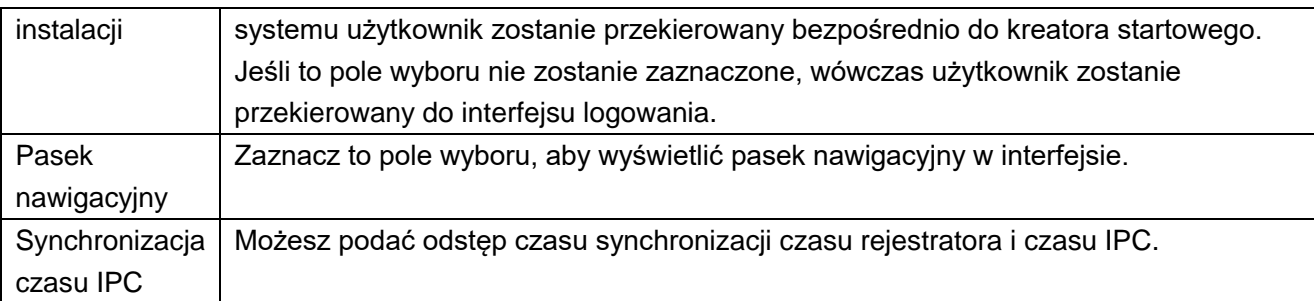

### 5.8.5.1.2 Data i godzina

Interfejs daty i godziny przedstawiono na [Rysunek 5-96.](#page-258-0)

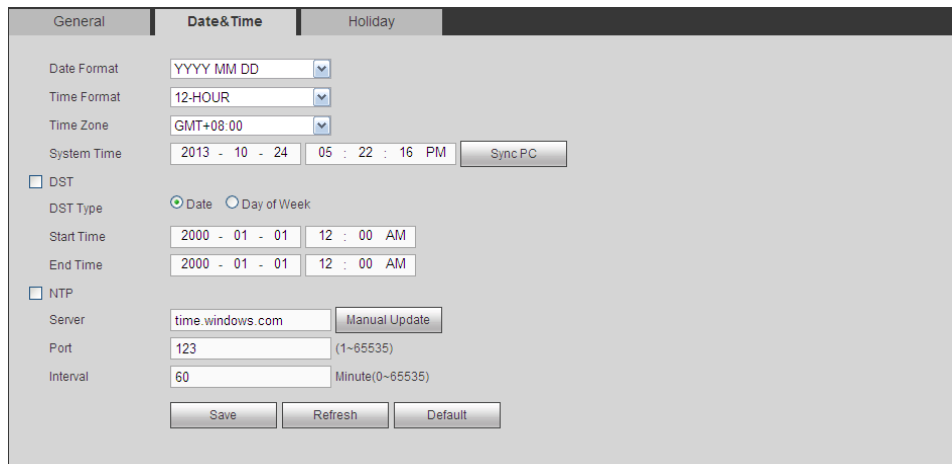

### Rysunek 5-96

<span id="page-258-0"></span>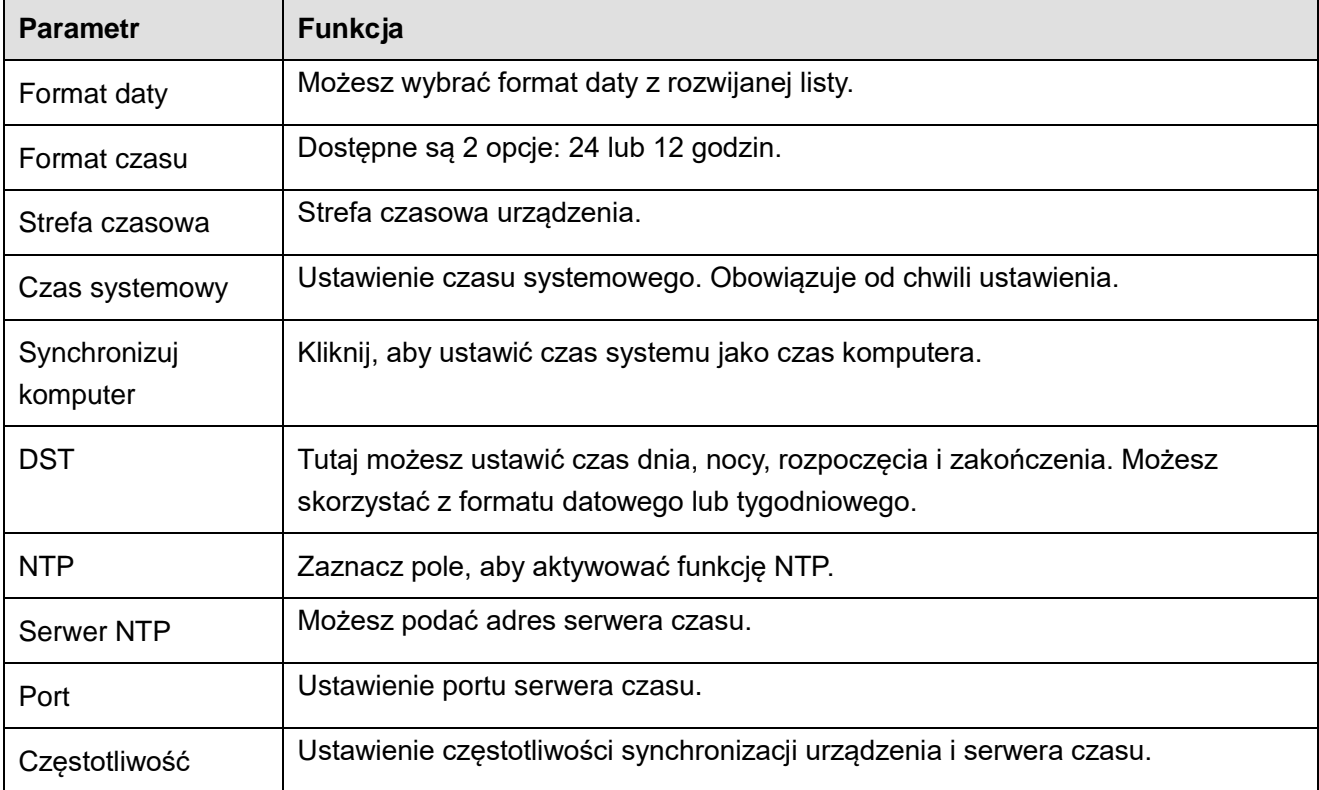

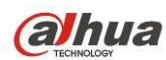

#### 5.8.5.1.3 Ustawienia świąt

Interfejs ustawień świąt przedstawiono na [Rysunek 5-97.](#page-259-0)

Przycisk Add (Dodaj) służy do dodawania świąt, następnie kliknij Save (Zapisz), aby zapisać.

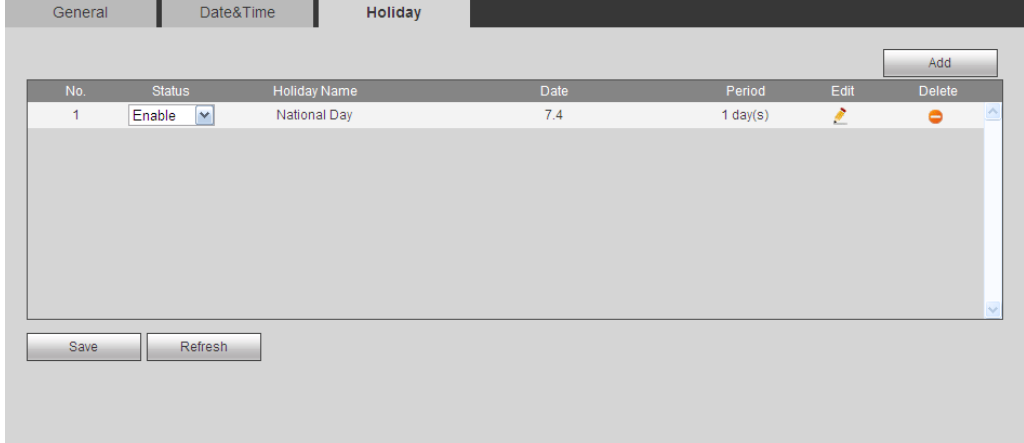

Rysunek 5-97

# <span id="page-259-0"></span>5.8.5.2 Wyświetlanie

Interfejs wyświetlania obejmuje funkcje graficznego interfejsu użytkownika, regulacji obrazu telewizora, trasy i kodowania zerokanałowego.

### 5.8.5.2.1 GUI

W interfejsie tym można ustawić kolor tła i poziom przezroczystości. Patrz [Rysunek 5-98.](#page-259-1)

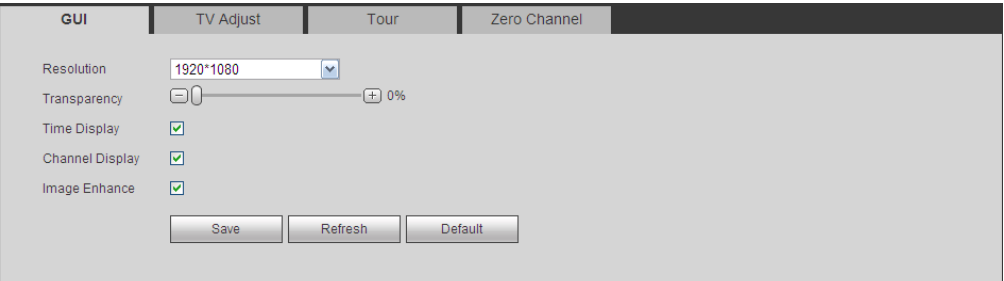

Rysunek 5-98

<span id="page-259-1"></span>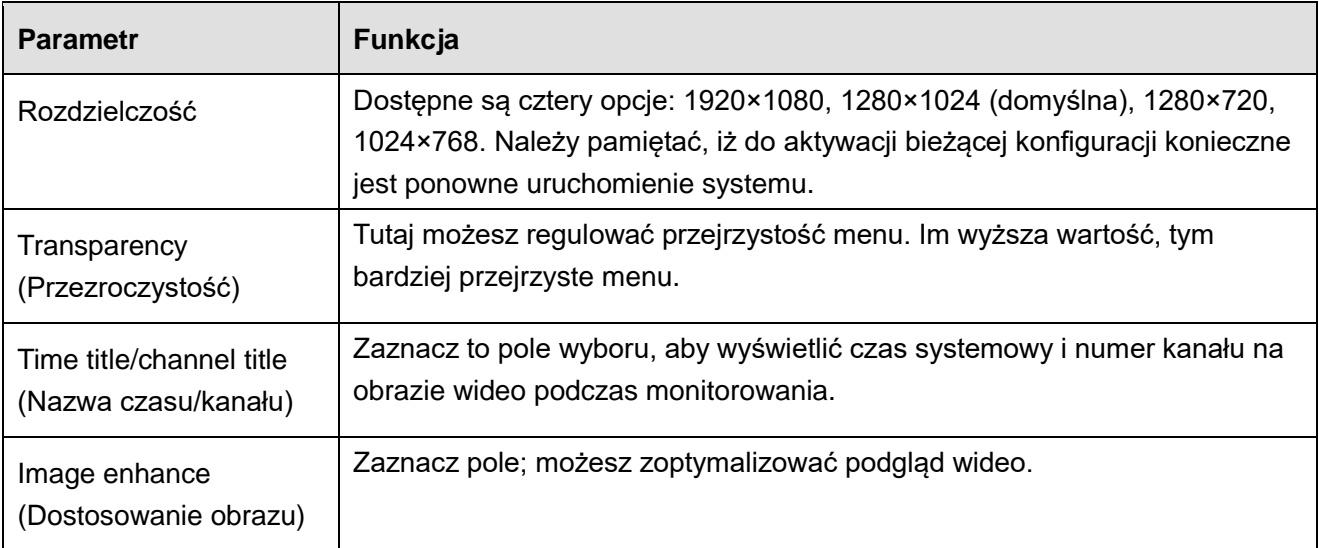

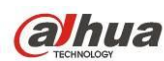

### 5.8.5.2.2 Regulacja telewizji

Konfiguracja wyjście TV. Patrz [Rysunek 5-99.](#page-260-0)

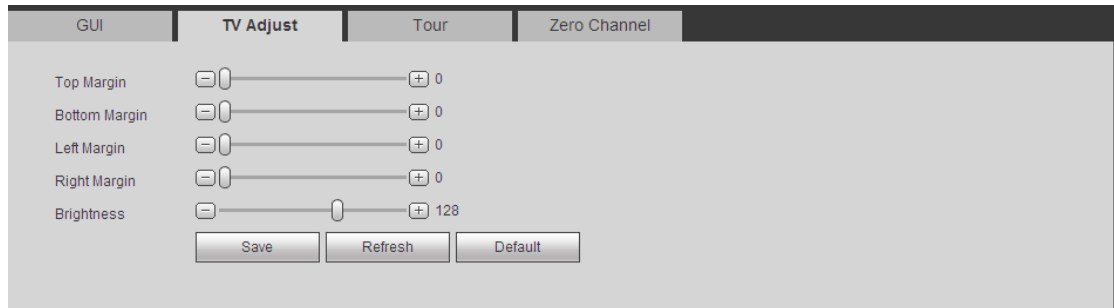

Rysunek 5-99

### <span id="page-260-0"></span>5.8.5.2.3 Trasa

Interfejs trasy przedstawiono na [Rysunek 5-100.](#page-260-1) W interfejsie tym można ustawić interwał trasy, tryb podziału, trasę detekcji ruchu i trasę alarmową.

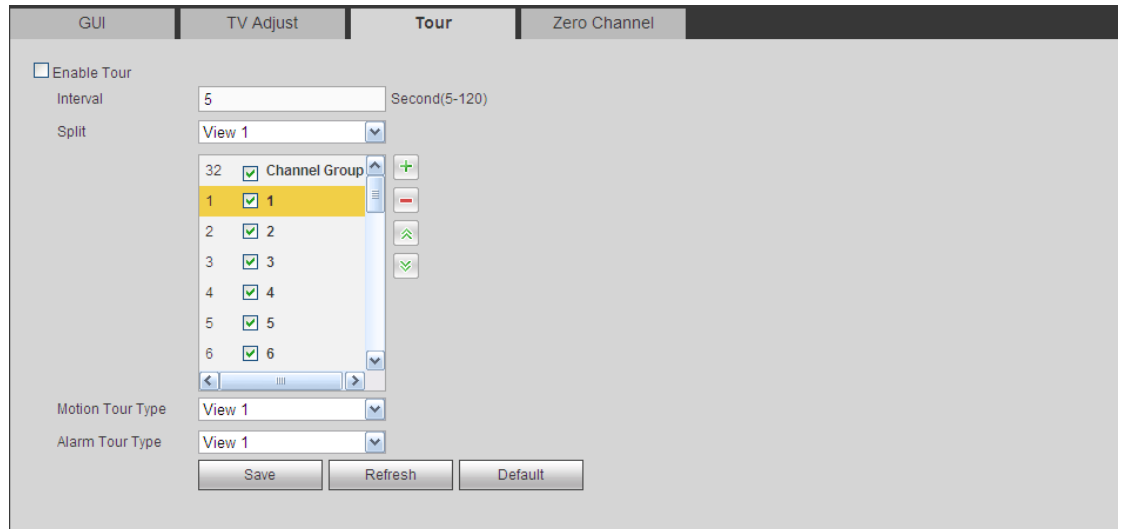

Rysunek 5-100

<span id="page-260-1"></span>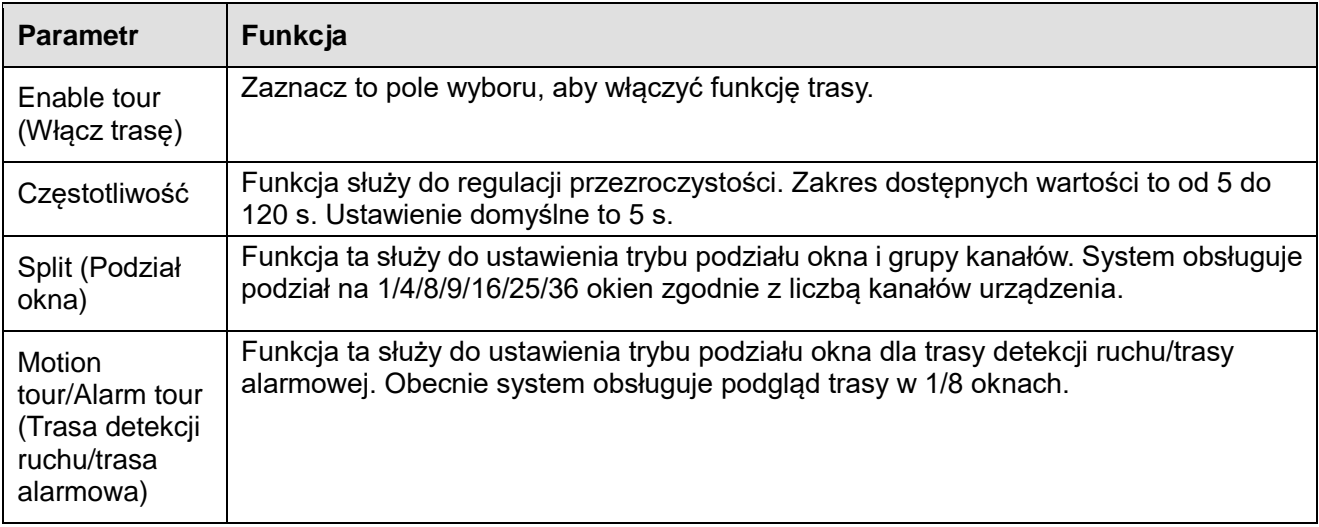

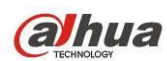

5.8.5.2.4 Kodowanie zero-channel

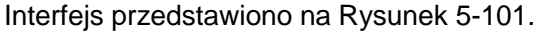

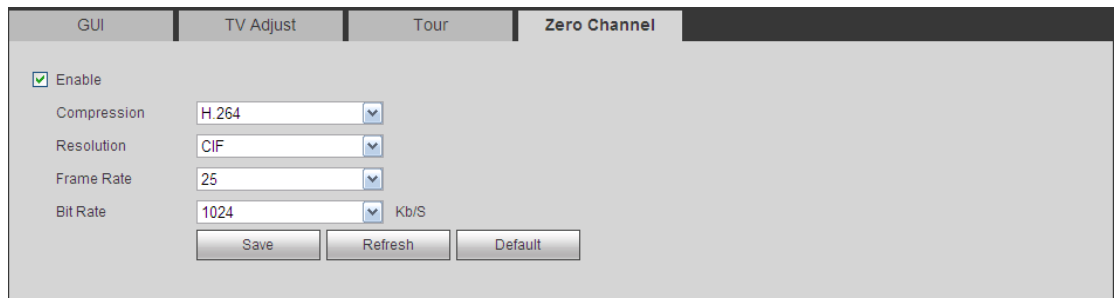

Rysunek 5-101

<span id="page-261-0"></span>Aby uzyskać szczegółowe informacje, należy zapoznać się z poniższą tabelą.

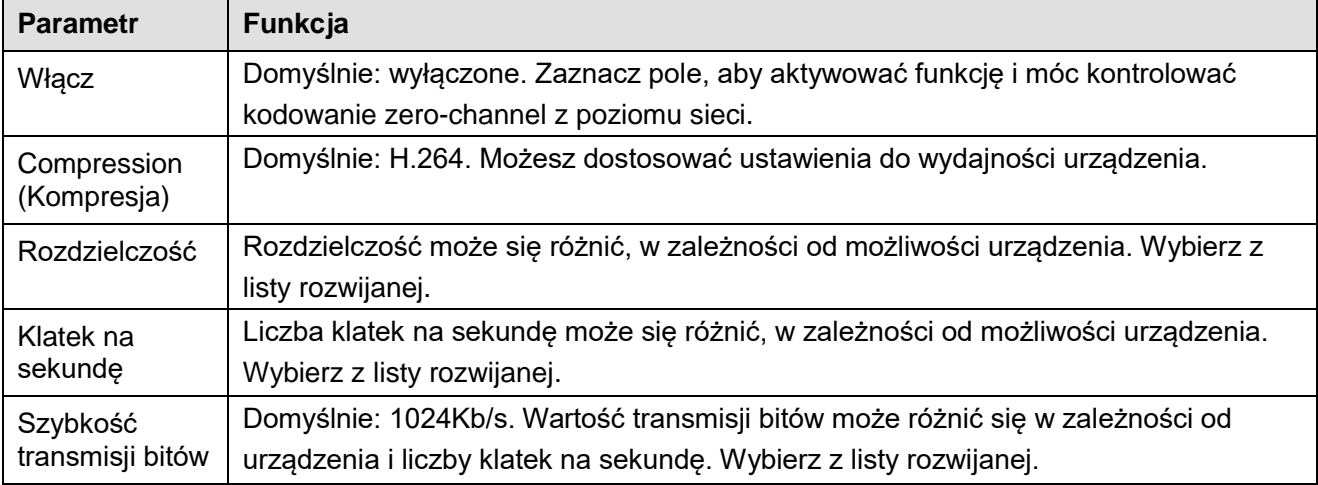

## 5.8.5.3 Video Matrix (Matryca wideo)

Interfejs przedstawiono na [Rysunek 5-102.](#page-261-1)

Możesz skonfigurować kanał wyjścia wideo i interwał.

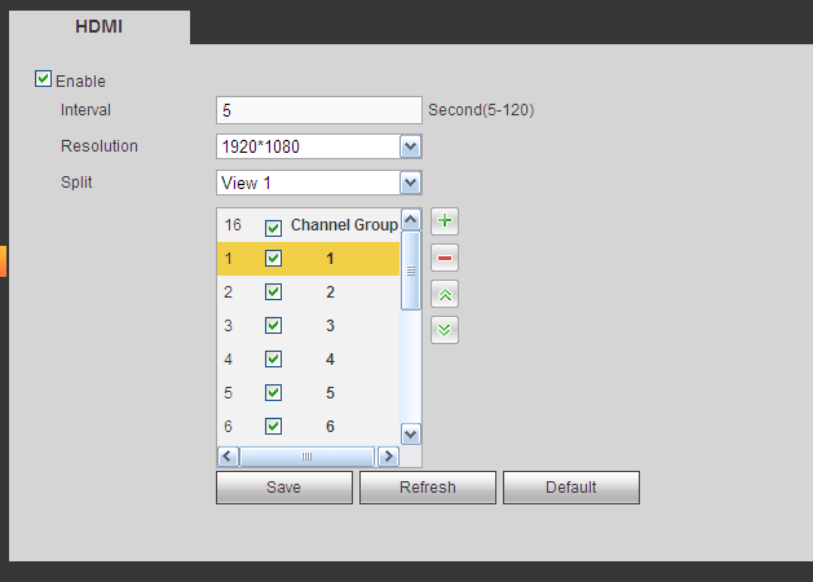

<span id="page-261-1"></span>Rysunek 5-102

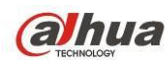

Podręcznik użytkownika cyfrowego rejestratora wizyjnego HDCVI

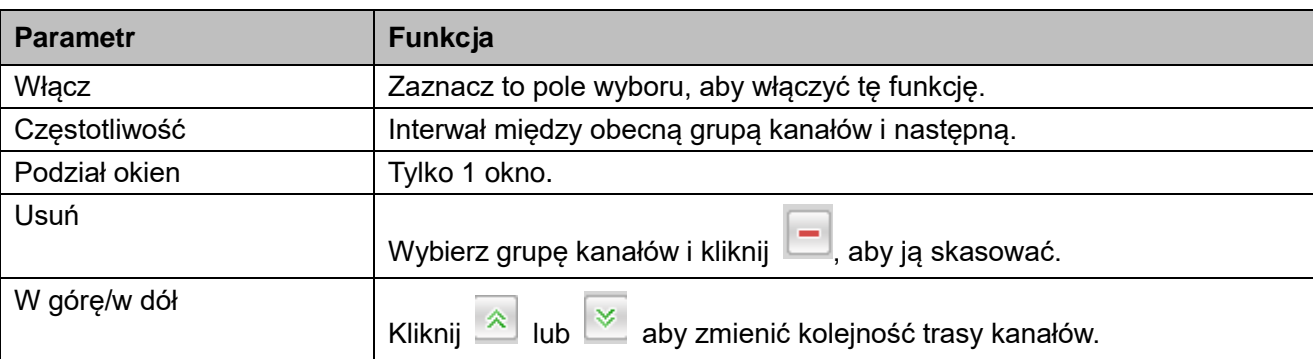

### **Dodaj grupę kanałów**

Kliknij +, system wyświetli okno dialogowe. Patrz [Rysunek 5-103.](#page-262-0) Wybierz kanały i naciśnij OK.

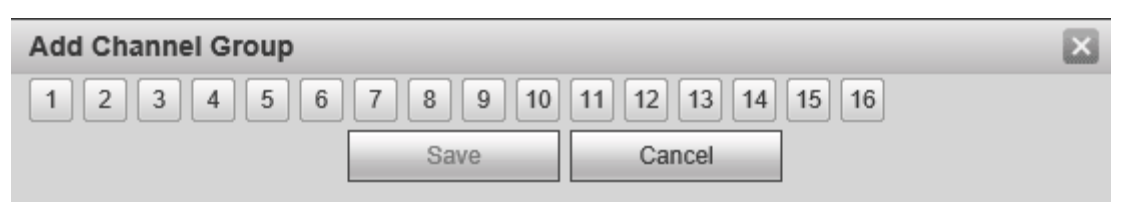

Rysunek 5-103

### <span id="page-262-0"></span>**Skasuj grupę kanałów**

Aby skasować grupę kanałów, wybierz grupę i kliknij .

### **Modyfikuj grupę kanałów**

Wybierz grupę kanałów i kliknij dwukrotnie, wyświetli się interfejs. Patrz [Rysunek 5-104.](#page-262-1) Możesz zmienić ustawienia i zatwierdzić przyciskiem OK.

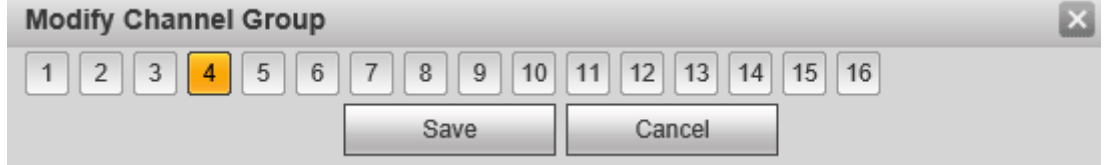

Rysunek 5-104

### <span id="page-262-1"></span>**Zmień kolejność grup kanałów.**

Kliknij <sup>2</sup> lub <sub>%</sub>, aby zmienić kolejność kanałów.

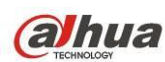

# 5.8.5.4 RS232

Interfejs RS232 przedstawiono na [Rysunek 5-105.](#page-263-0)

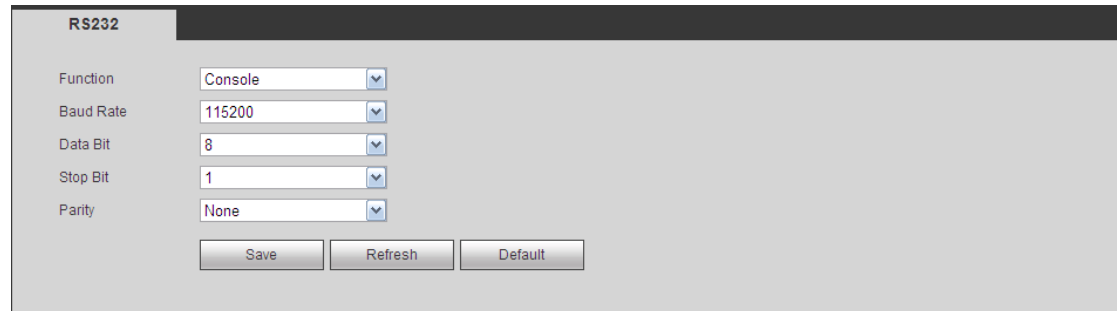

Rysunek 5-105

<span id="page-263-0"></span>Aby uzyskać szczegółowe informacje, należy zapoznać się z poniższą tabelą.

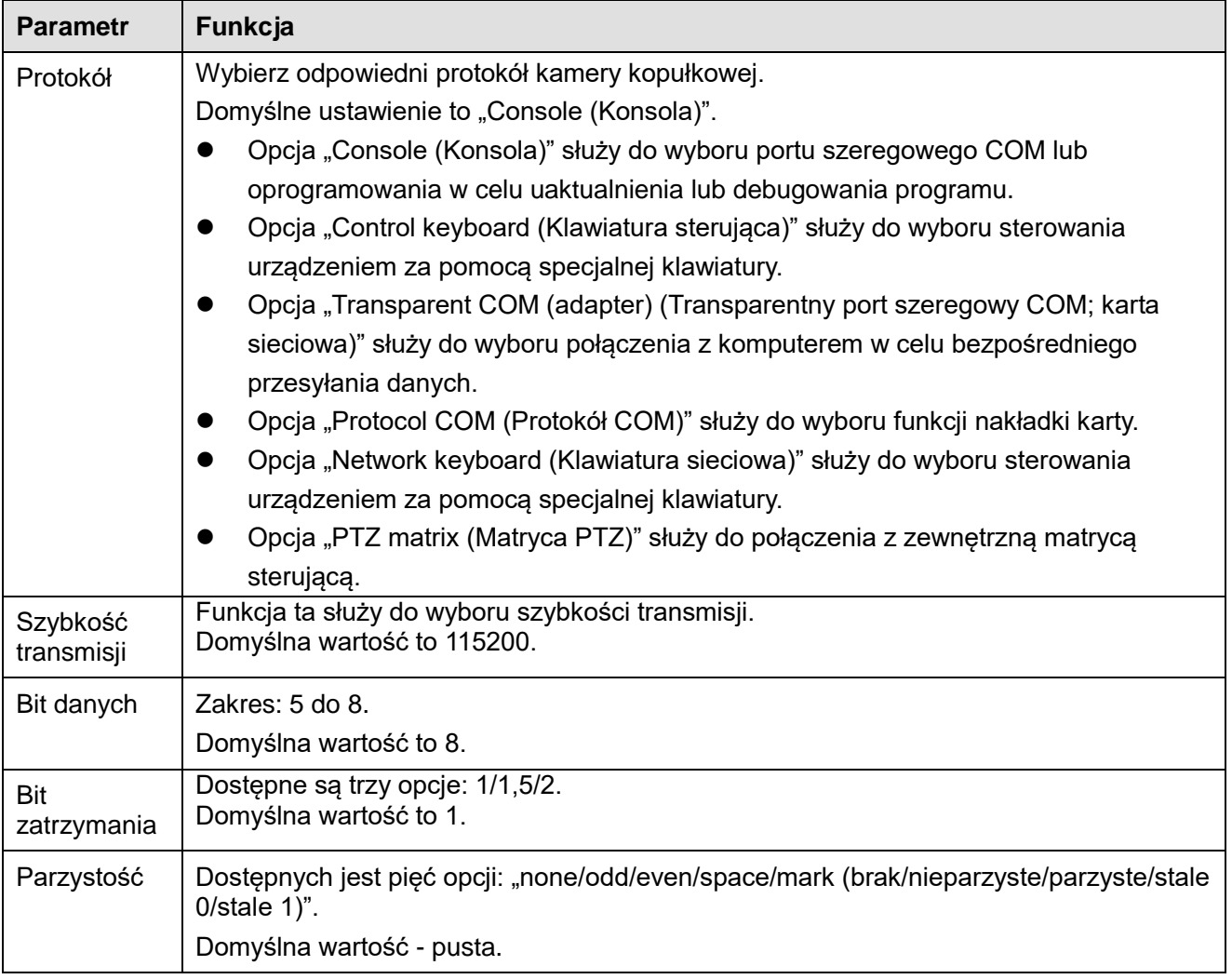

# 5.8.5.5 PTZ

Interfejs PTZ przedstawiono na [Rysunek 5-106.](#page-264-0)

Przed rozpoczęciem konfiguracji upewnij się, że poniższe połączenia działają poprawnie:

- Połączenie między kamerą PTZ a dekoderem działa poprawnie. Konfiguracja adresu dekodera jest poprawna.
- Linia A (B) dekodera łączy się z linią DVR A (B).

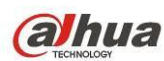

Po zakończeniu ustawień kliknij przycisk "Save (Zapisz)", aby wrócić do interfejsu monitorowania i sterować szybkoobrotową kamerą kopułkową.

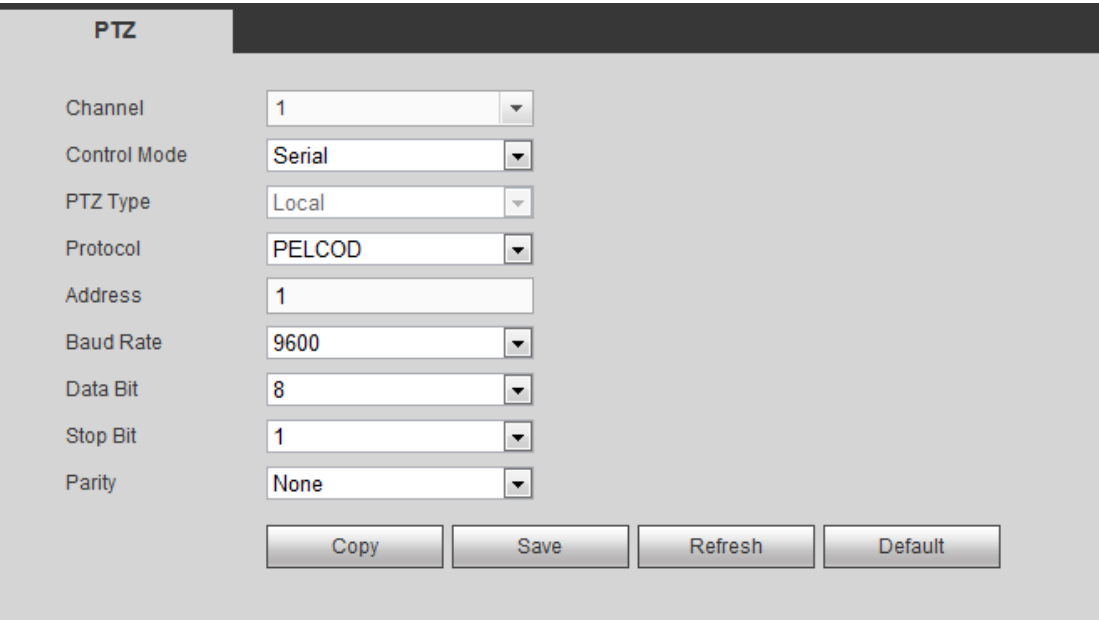

### Rysunek 5-106

<span id="page-264-0"></span>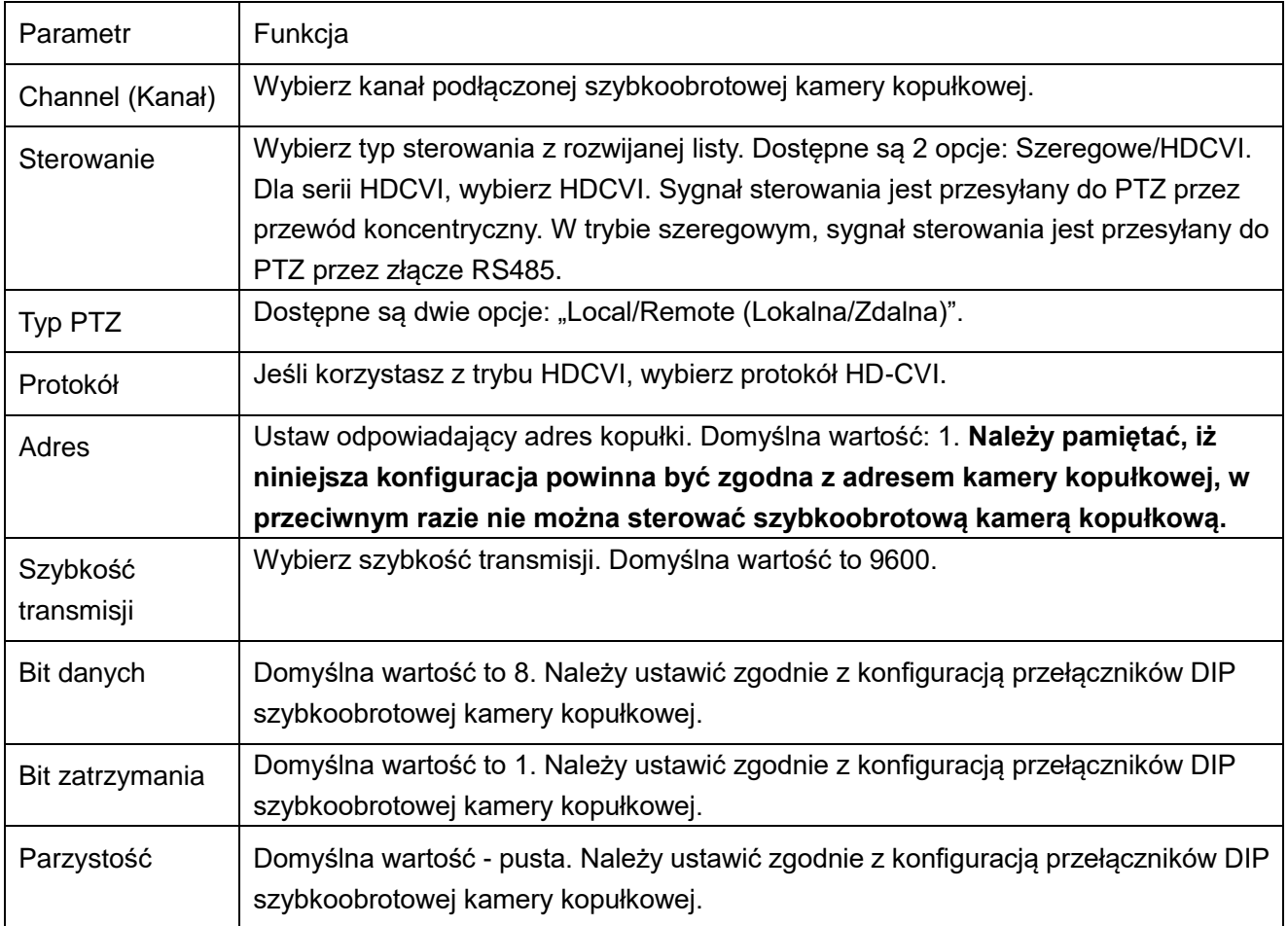

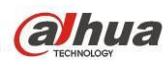

# 5.8.5.6 ATM/POS

Funkcja ATM/POS jest stosowana w obszarach . Obejmuje Sniffera, analizę danych i nakładanie tytułu. Tryb Sniffer obejmuje COM i sieć.

# 5.8.5.6.1 COM

Interfejs COM pokazano na rysunku poniżej. Patrz [Rysunek 5-107.](#page-265-0)

- Protocol (Protokół): Wybierz z listy rozwijanej opcję zgodną z bieżącą sytuacją.
- Nakładanie kanału: Wybierz kanał, na który chcesz nałożyć numer karty.
- Tryb nakładania: Dwie opcje: podgląd i kodowanie. W trybie podglądu numer nakładany jest na obraz na lokalnym monitorze. W trybie kodowania numer jest nakładany na nagrywany plik.
- Pozycja nałożonego numeru: Możesz wybrać pozycję z rozwijanej listy.

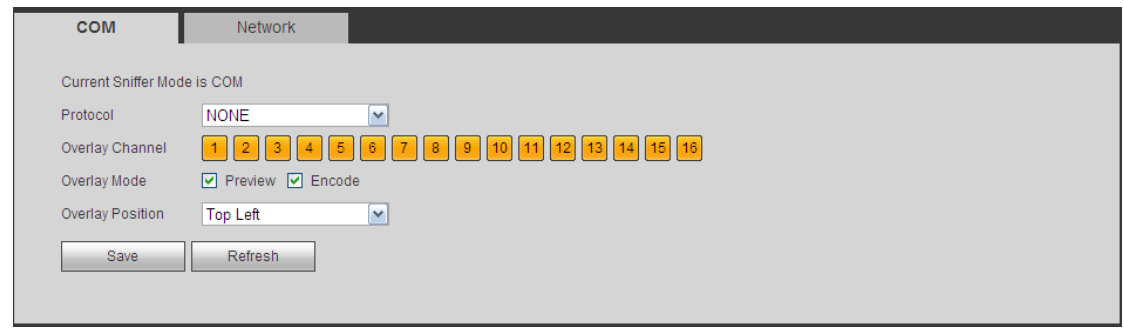

Rysunek 5-107

### <span id="page-265-0"></span>5.8.5.6.2 Typ sieci

Typ sieci pokazano na rysunku poniżej. Patrz [Rysunek 5-108.](#page-265-1)

Kontynuujmy na podstawie protokołu ATM/POS.

Dwa typy: z protokołem lub bez, według życzenia klienta.

### **Z protokołem**

Dla ATM/POS z protokołem wystarczy ustawić IP źródłowe i docelowe (czasem trzeba podać).numer portu.

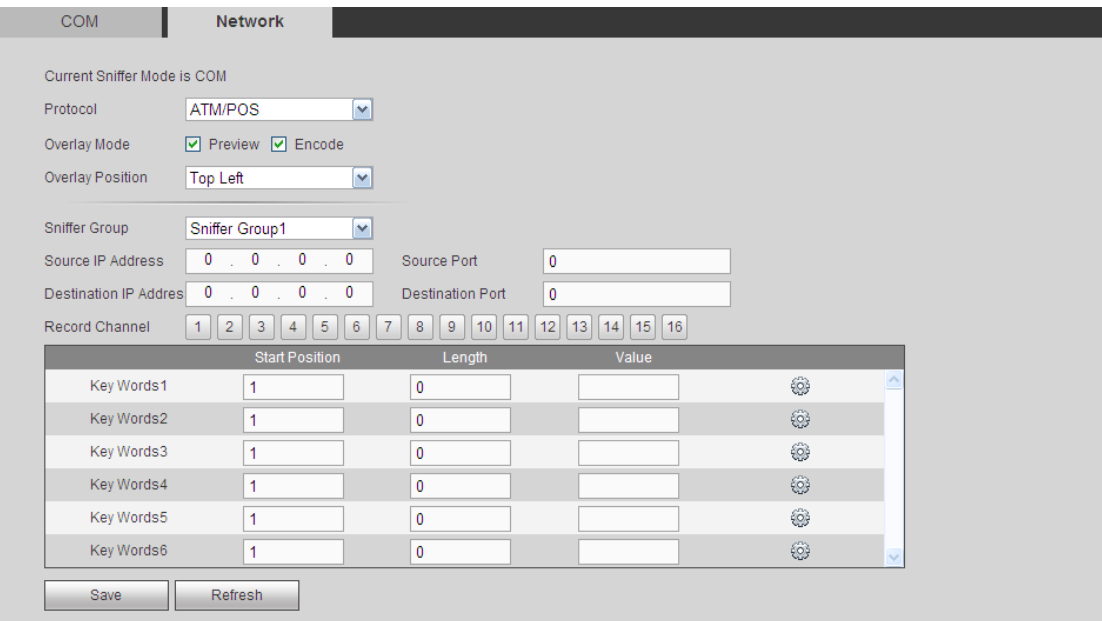

<span id="page-265-1"></span>Rysunek 5-108

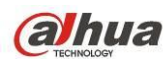

### **Bez protokołu**

Dla ATM/POS bez protokołu interfejs wygląda jak [Rysunek 5-109.](#page-266-0)

IP źródłowe oznacza adres IP hosta wysyłającego dane (zazwyczaj urządzenie-host).

IP docelowe oznacza system, który odbiera dane.

Zazwyczaj nie trzeba podawać portu źródła i docelowego.

Istnieją cztery grupy IP. Kanał nagrywania ma zastosowanie dla jednej grupy (opcja).

Identyfikacja sześciu klatek grupy gwarantuje poprawność i legalność nagrania.

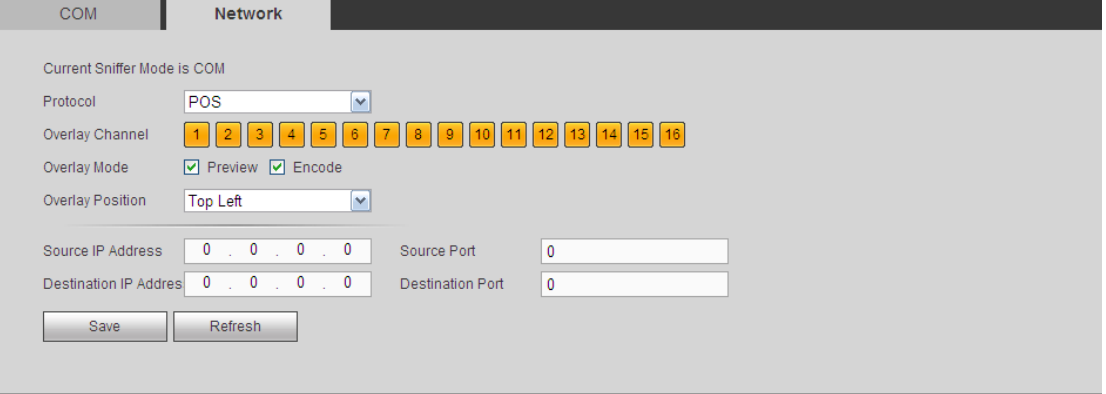

Rysunek 5-109

### <span id="page-266-0"></span>5.8.5.7 Funkcja audio

Funkcja audio umożliwia zarządzanie plikami audio i ustawienie harmonogramu odtwarzania. Funkcja ta służy do aktywacji emisji audio.

#### 5.8.5.7.1 Lista plików

Tutaj można dodać lub usunąć plik audio. Patrz [Rysunek 5-110.](#page-266-1)

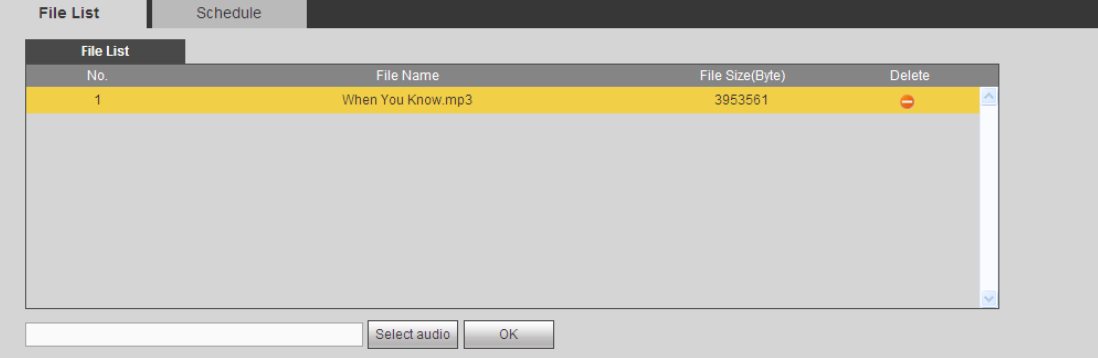

Rysunek 5-110

<span id="page-266-1"></span>Kliknij "Add (Dodaj)", możesz dodać plik audio lub importować za pośrednictwem komputera lokalnego. Patrz [Rysunek 5-111.](#page-267-0)

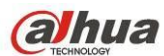

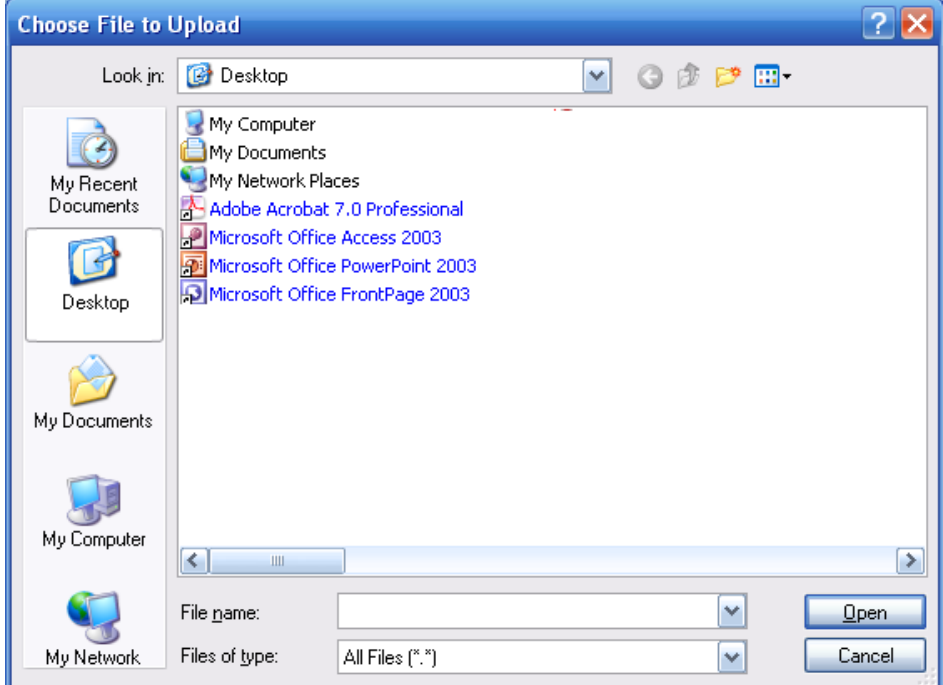

Rysunek 5-111

## <span id="page-267-0"></span>5.8.5.7.2 Harmonogram

Interfejs ten służy do ustawienia harmonogramu emisji. Różne pliki audio mogą zostać odtworzone w określonych przedziałach czasu.

Main menu->Setup->System->Voice->Schedule (Menu

główne->Konfiguracja->System->Głos->Harmonogram) - zobaczysz następujący interfejs. Patrz [Rysunek 5-112.](#page-267-1)

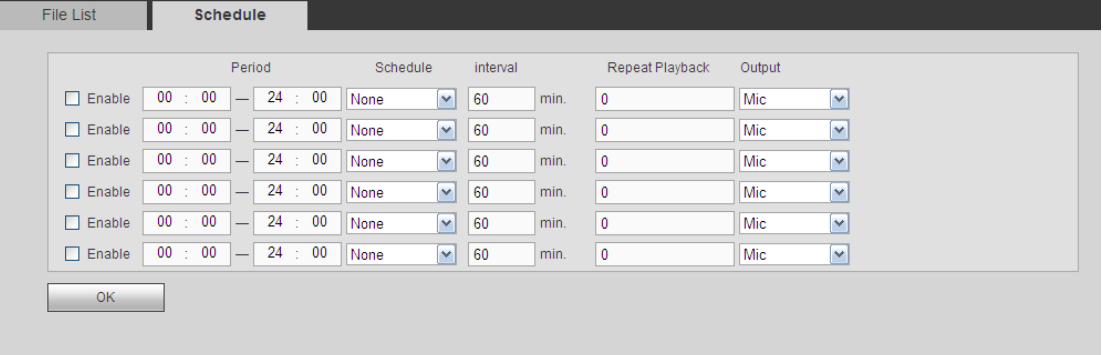

Rysunek 5-112

<span id="page-267-1"></span>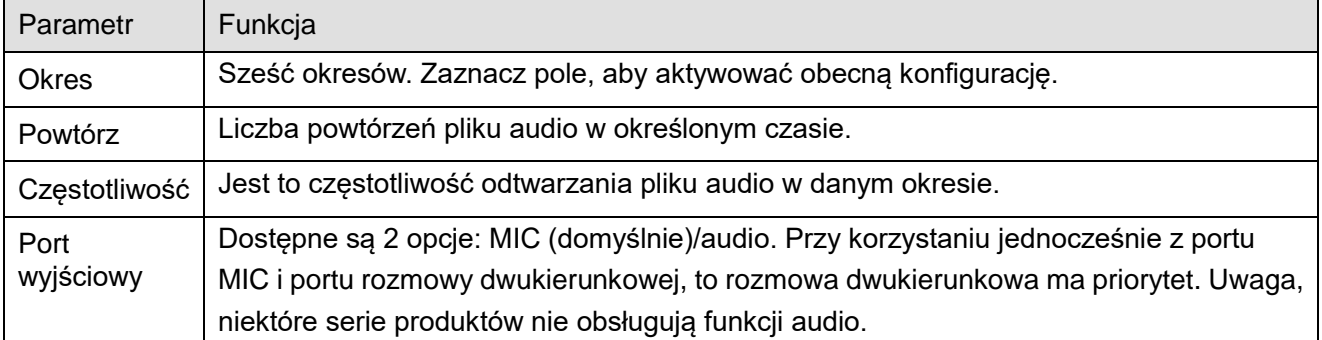

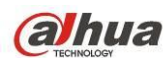

### **Uwaga**

- Czas zakończenia pliku audio zależy od jego długości i ustawień powtarzania.
- Priorytet: Bidirectional talk>Event trigger alarm>Trial listening>Audio schedule broadcast (Rozmowa dwukierunkowa->Alarm zdarzenia->Odsłuch próbny->Harmonogram nadawania audio)

## 5.8.5.8 Konto

**Uwaga:**

- Długość nazwy użytkownika lub grupy może wynosić do 6 znaków. Ciąg znaków nie może się zaczynać lub kończyć spacją. Dopuszczalne znaki: litery, liczby i podkreślnik.
- Domyślne ustawienie liczby użytkowników to 64, a domyślne ustawienie liczby grup to 20. Domyślna konfiguracja rozróżnia dwa poziomy: użytkownik i administrator. Możesz utworzyć grupę i następnie ustawić uprawnienia poszczególnych użytkowników danych grup.
- Zarządzanie użytkownikami działa w trybach grupa/użytkownik. Nazwy użytkowników i nazwy grup nie mogą być takie same. Jeden użytkownik może być członkiem tylko jednej grupy.

## 5.8.5.8.1 Nazwa użytkownika

Interfejs ten służy do dodawania/usuwania lub modyfikacji nazwy użytkownika. Patrz [Rysunek 5-113.](#page-268-0)

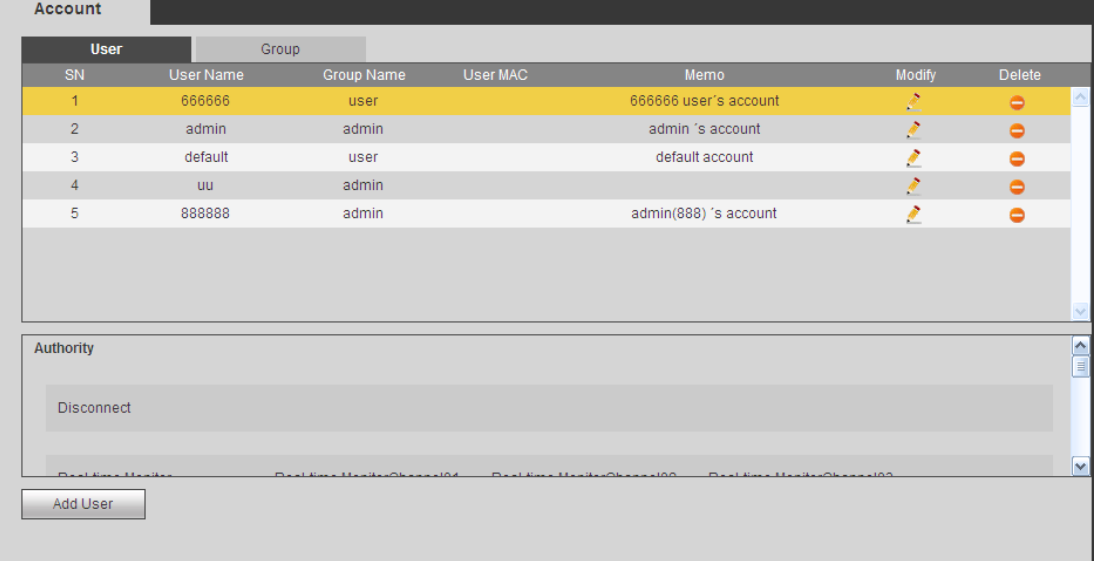

Rysunek 5-113

<span id="page-268-0"></span>**Dodaj użytkownika:** Dodawanie nazwy do grupy i ustalanie uprawnień użytkownika. Patrz [Rysunek](#page-269-0)  [5-114.](#page-269-0)

Dostępnych jest czterech użytkowników domyślnych: admin/888888/666666 i ukryty użytkownik "default (domyślny)". Wszyscy, poza użytkownikiem 6666, mają uprawnienia administratora. Użytkownik 666666 ma tylko uprawnienia do monitorowania.

"Domyślny" użytkownik ukryty istnieje tylko do wewnętrznego użytku systemowego i nie może być usunięty. Jeśli nie ma zalogowanego użytkownika, ukryty użytkownik "default" jest automatycznie logowany. Dla tego użytkownika można ustawić niektóre uprawnienia, np. uprawnienia do monitorowania, dzięki czemu możliwe jest wyświetlanie obrazu z niektórych kanałów bez konieczności logowania.

Tutaj możesz podać nazwę użytkownika i hasło i wybrać grupę dla danego użytkownika. Uwaga, uprawnienia użytkownika nie będą większe, niż uprawnienia grupy.

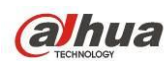

Dla ułatwienia pamiętaj, żeby użytkownik miał mniejsze uprawnienia niż administrator.

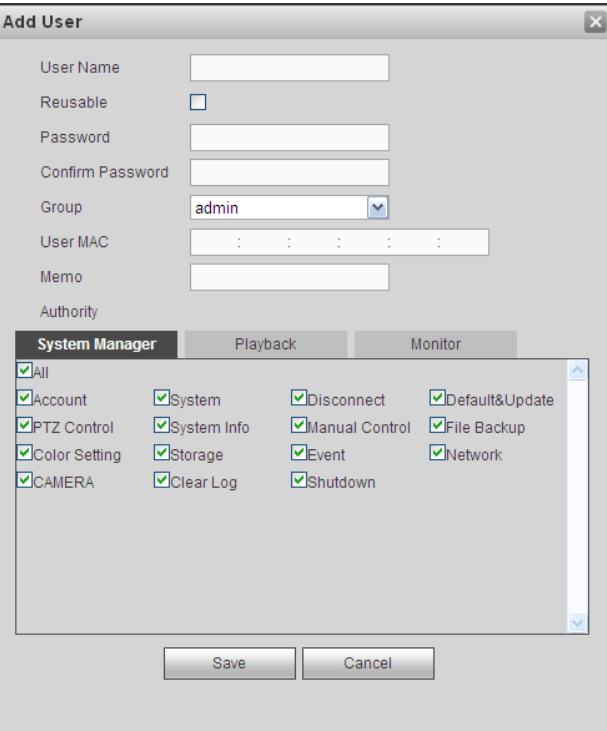

Rysunek 5-114

### <span id="page-269-0"></span>**Modyfikuj użytkownika**

Zmiana właściwości użytkownika, przypisanej grupy, hasła i uprawnień. Patrz [Rysunek 5-115.](#page-270-0)

#### **Modyfikuj hasło**

Modyfikacja hasła użytkownika. Musisz podać dotychczasowe hasło, następnie dwukrotnie wpisać nowe, aby potwierdzić ustawienia. Kliknij OK, aby zapisać ustawienia.

Hasło może mieć od 1 do 6 znaków. Hasło może się składać wyłącznie z cyfr. Użytkownik posiadający uprawnienia do korzystania z konta może modyfikować hasła innych użytkowników.

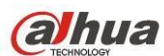

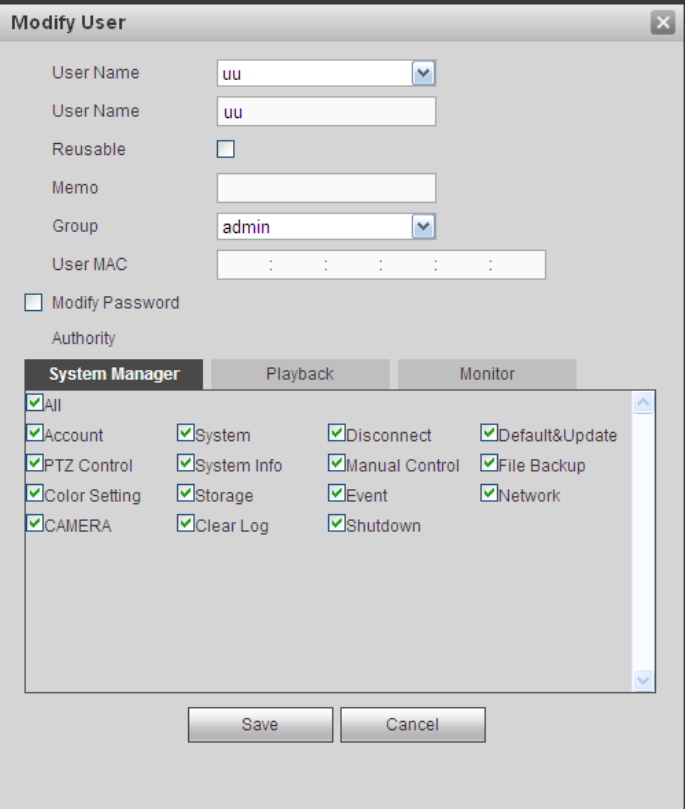

Rysunek 5-115

## <span id="page-270-0"></span>5.8.5.8.2 Grupa

W interfejsie zarządzania grupą możesz dodawać/usuwać grupy, zmieniać hasła grup itp. Interfejs przedstawiono na [Rysunek 5-116.](#page-270-1)

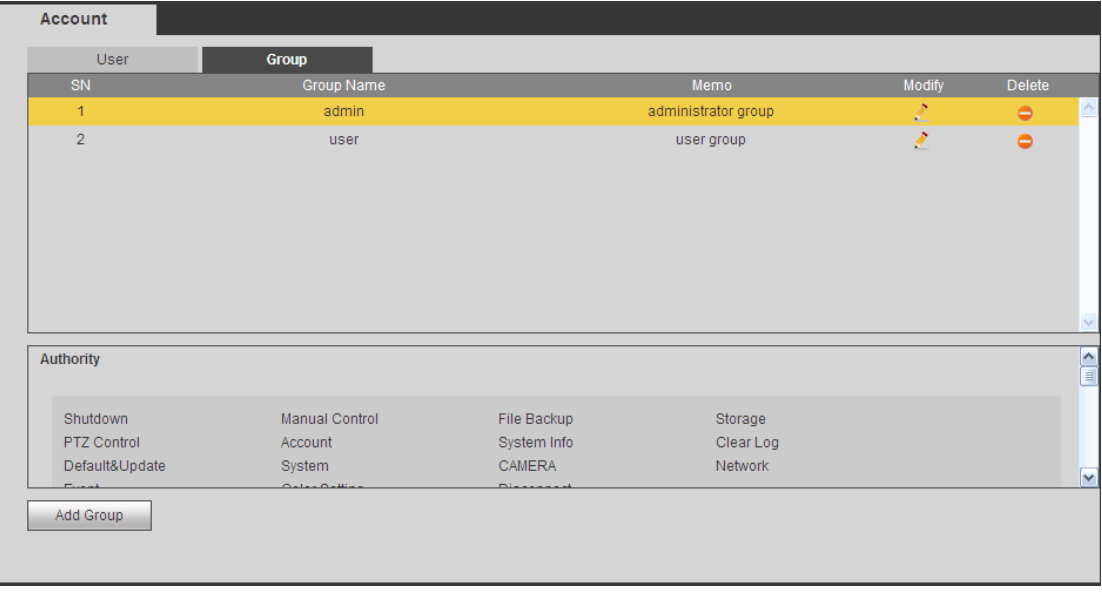

Rysunek 5-116

<span id="page-270-1"></span>**Dodaj grupę:** Dodawanie grupy i ustalanie dla niej uprawnień. Patrz [Rysunek 5-117.](#page-271-0)

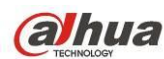

Podaj nazwę grupy i zaznacz pola, aby przydzielić odpowiednie uprawnienia. Dostępne opcje to: "Shutdown/reboot device (Zamykanie/ponowne uruchamianie urządzenia)", "Live view (Podgląd na żywo)", "Record control (Kontrola nagrywania)", "PTZ control (Sterowanie PTZ)" itp.

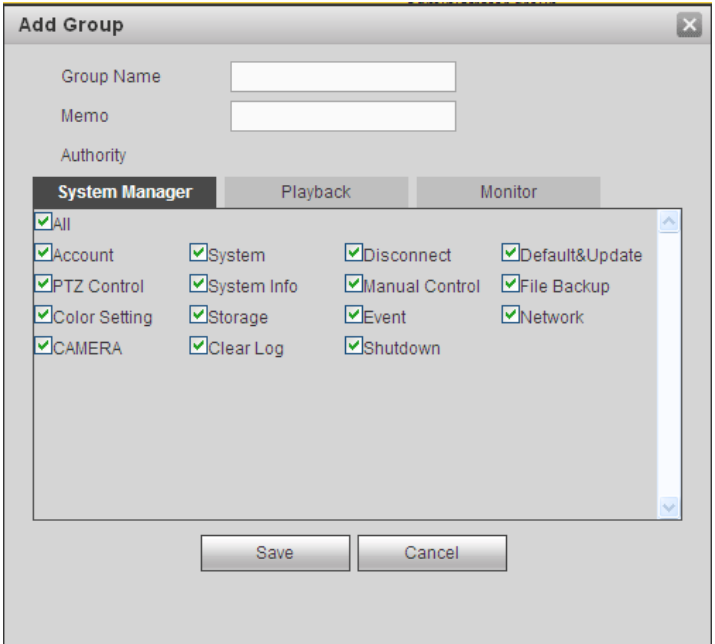

Rysunek 5-117

# <span id="page-271-0"></span>**Modyfikuj grupę**

Kliknij przycisk "Modify group (Modyfikuj grupę)". Wyświetli się interfejs, jak przedstawiono na Rysunek [5-118.](#page-271-1)

Modyfikacja ustawień grupy, takich jak uwagi i uprawnienia.

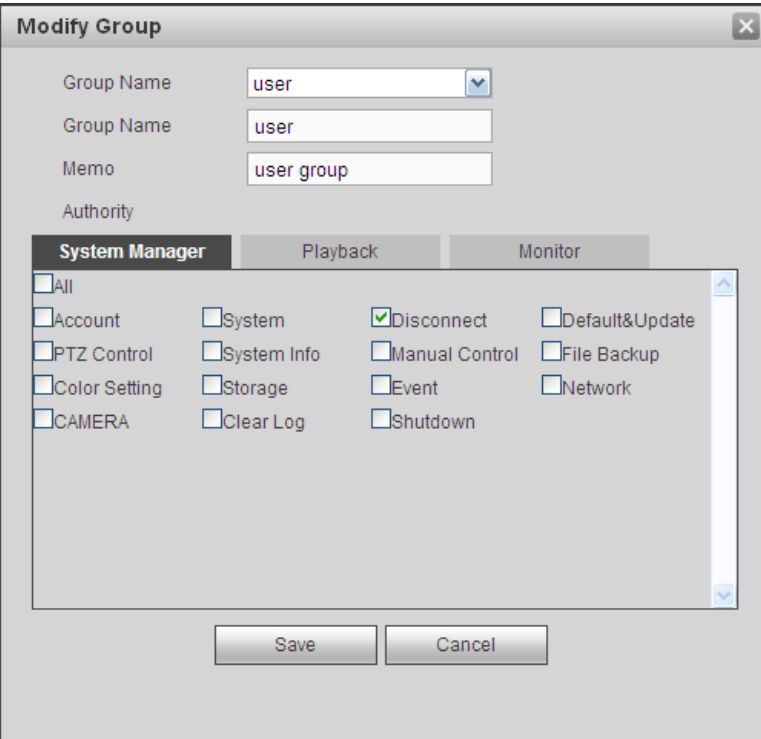

<span id="page-271-1"></span>Rysunek 5-118

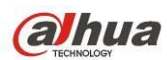

### 5.8.5.9 Automatyczna konserwacja

Interfejs automatycznej konserwacji przedstawiono na [Rysunek 5-119.](#page-272-0)

Ustawiania automatycznego ponownego uruchamiania i regularności automatycznego usuwania strych plików są w rozwijanym menu.

Jeśli chcesz korzystać z funkcji automatycznego usuwania strych plików, musisz ustawić okres ich przechowywania.

Kliknij przycisk "Manual reboot (Ręczne uruchomienie ponowne)", aby ręcznie uruchomić ponownie urządzenie.

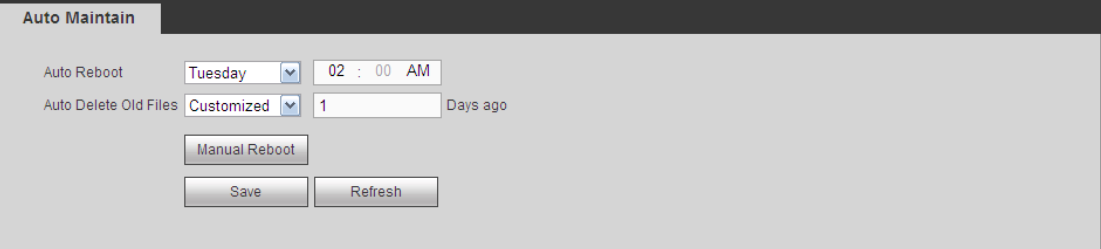

Rysunek 5-119

# <span id="page-272-0"></span>5.8.5.10 Import/Eksport

Interfejs przedstawiono na [Rysunek 5-120.](#page-272-1)

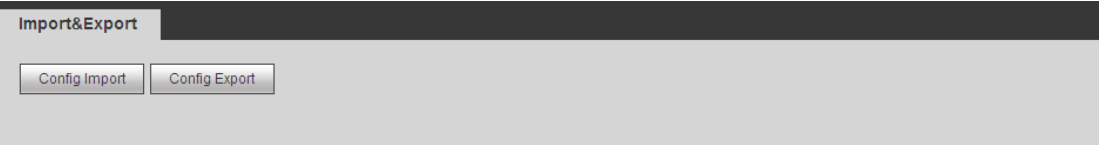

Rysunek 5-120

<span id="page-272-1"></span>Aby uzyskać szczegółowe informacje, należy zapoznać się z poniższą tabelą.

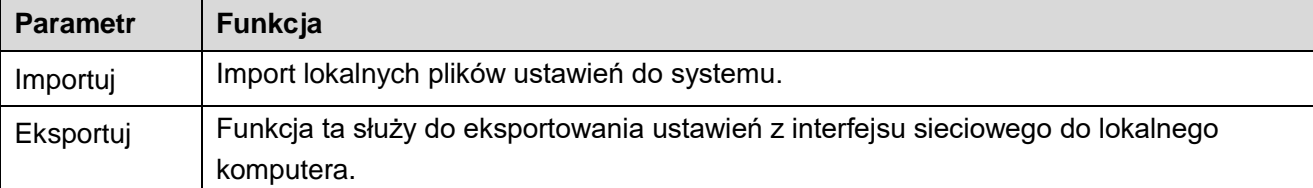

## 5.8.5.11 Wartości domyślne

Interfejs ustawień domyślnych przedstawiono na [Rysunek 5-121.](#page-272-2)

Możesz wybrać Kanał/Sieć/Zdarzenie/Pamięć/System. Można także zaznaczyć pole wyboru "All (Wszystkie)", aby wybrać wszystkie opcje.

<span id="page-272-2"></span>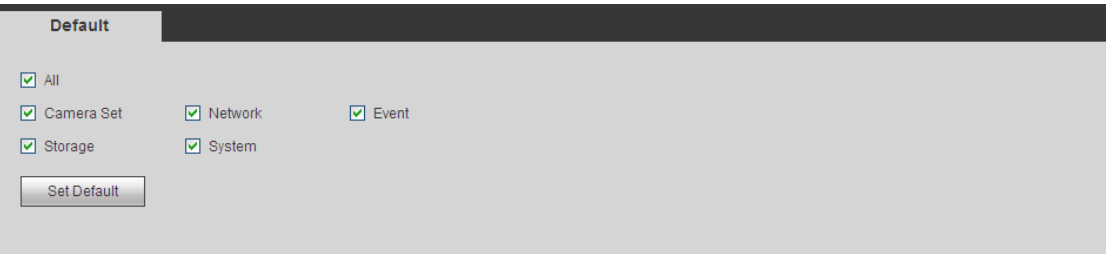

Rysunek 5-121

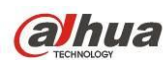

# 5.8.5.12 Aktualizacja

Interfejs uaktualnienia przedstawiono na [Rysunek 5-122.](#page-273-0)

Wybierz plik uaktualnienia, a następnie kliknij przycisk "Update (Uaktualnij)", aby rozpocząć uaktualnianie. Należy pamiętać, iż nazwa pliku powinna mieć rozszerzenie \*.bin. Podczas trwania uaktualniania nie należy odłączać przewodu zasilania, kabla sieciowego i nie należy wyłączać urządzenia.

### **Ważne**

### **Nieprawidłowa aktualizacja może spowodować awarię urządzenia!**

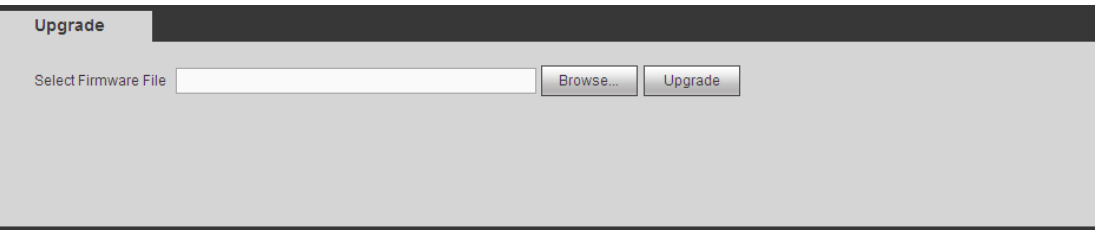

Rysunek 5-122

# <span id="page-273-0"></span>**5.9 Informacje**

# **5.9.1 Wersja**

Interfejs wersji oprogramowania przedstawiono na [Rysunek 5-123.](#page-273-1)

W interfejsie tym wyświetlane są informacje o kanale nagrywania, wejściu/wyjściu alarmu, wersji oprogramowania, dacie publikacji itp. Należy pamiętać, iż poniższe informacje mają jedynie charakter orientacyjny.

| <b>VERSION</b>    |                                      |
|-------------------|--------------------------------------|
|                   |                                      |
| Type:             | <b>DVR</b>                           |
| Record Channel:   | 32                                   |
| Alarm In:         | 16                                   |
| Alarm Out:        | 6                                    |
| Hardware Version: | V3.0                                 |
| SN:               | 1A00464PAMWIW18                      |
| Web:              | 3.2.7.52645                          |
| System Version:   | 3.210.0000.1, Build Date: 2015-04-02 |
|                   |                                      |

<span id="page-273-1"></span>Rysunek 5-123

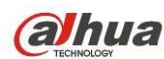

# **5.9.2 Rejestr**

Podgląd rejestru systemowego. Patrz [Rysunek 5-124.](#page-274-0)

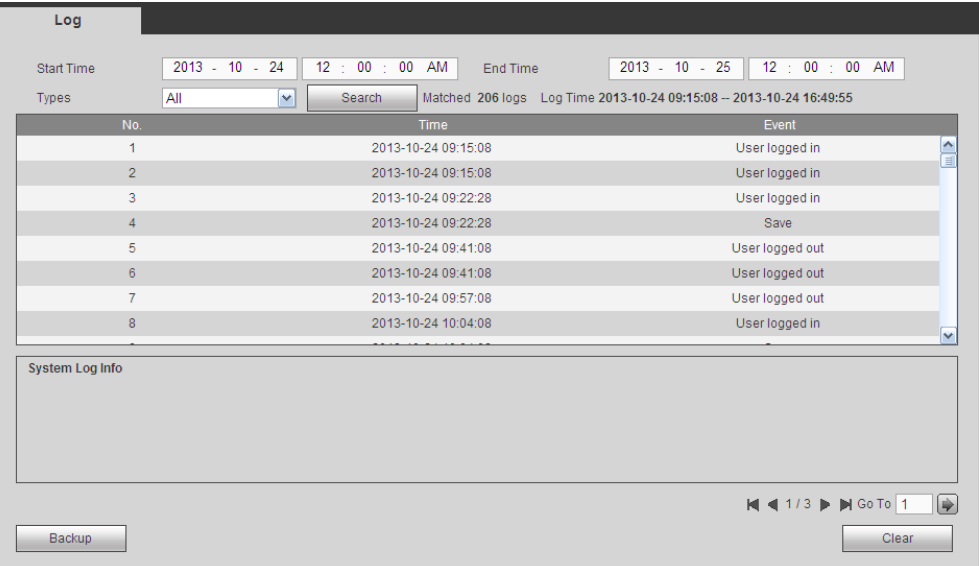

#### Rysunek 5-124

<span id="page-274-0"></span>Informacje o konfiguracji rejestrze znajdziesz poniżej.

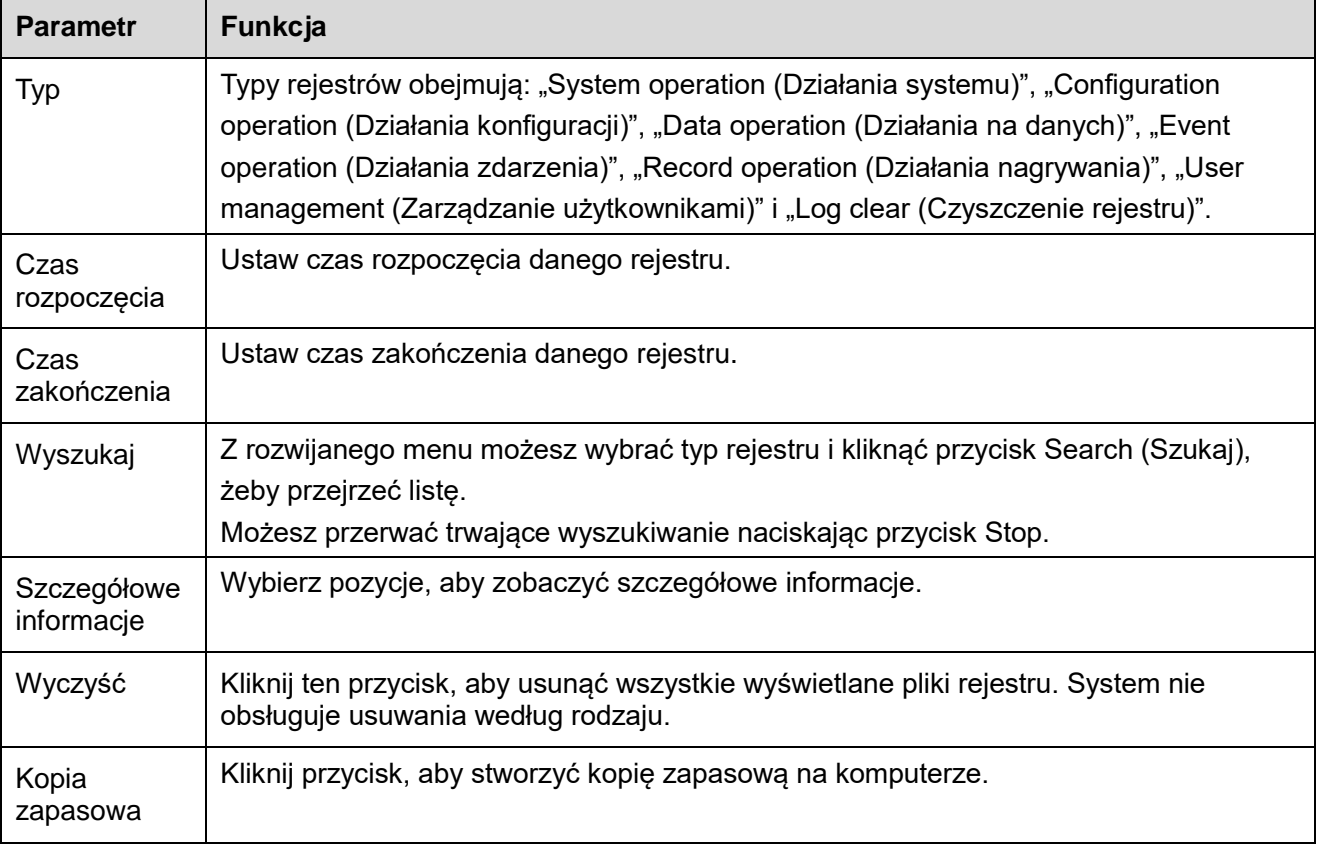

### **Uwaga**

- Jeśli nie ma dysku twardego, system obsługuje do 1024 rejestrów.
- Z podłączonym niesformatowanym dyskiem twardym system obsługuje do 5000 rejestrów.
- Z podłączonym sformatowanym dyskiem twardym system obsługuje do 500.000 rejestrów.

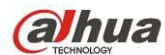

- Rejestry systemowe są zapisywane w pamięci systemu. Pozostałe są zapisywane na dysku twardym. W przypadku braku dysku twardego, pozostałe również są zapisywane w pamięci systemu.
- Rejestry są bezpieczne w przypadku formatowania dysku. Usunięcie dysku może spowodować ich utratę.

# **5.9.3 Rejestr połączeń**

Określ czas początkowy, czas końcowy, numer kanału i kliknij przycisk Search (Wyszukaj), aby wyświetlić rejestr połączeń danego kanału. Patrz [Rysunek 5-125.](#page-275-0)

| Channel<br>IP.<br>Connect<br><b>Time</b><br>22<br>10.15.6.169<br>1<br>2013-10-24 16:21:05<br>User logged in<br>$\overline{2}$<br>21<br>2013-10-24 16:21:05<br>10.15.6.169<br>User logged in<br>3<br>19<br>2013-10-24 16:21:03<br>10.15.6.218<br>User logged in<br>22<br>User logged in<br>4<br>2013-10-24 16:16:09<br>10.15.6.169<br>5<br>21<br>2013-10-24 16:16:03<br>10.15.6.169<br>User logged in<br>6<br>19<br>User logged in<br>2013-10-24 15:12:27<br>10.15.6.218<br>$\overline{7}$<br>19<br>Offline<br>2013-10-24 15:12:05<br>10.15.6.218<br>8<br>20<br>Offline<br>2013-10-24 15:11:17<br>10.15.6.223 | Start Time<br>Channel | $2013 - 10 - 24$<br>All<br>$\overline{\mathbf{v}}$ | 12 : 00 : 00<br>AM<br>End Time<br>Search | $2013 - 10 - 25$ | 12 : 00 : 00<br>AM |
|----------------------------------------------------------------------------------------------------|-----------------------|----------------------------------------------------|------------------------------------------|------------------|--------------------|
|                                                                                                    |                       |                                                    |                                          |                  |                    |
|                                                                                                    |                       |                                                    |                                          |                  |                    |
|                                                                                                    |                       |                                                    |                                          |                  |                    |
|                                                                                                    |                       |                                                    |                                          |                  |                    |
|                                                                                                    |                       |                                                    |                                          |                  |                    |
|                                                                                                    |                       |                                                    |                                          |                  |                    |
|                                                                                                    |                       |                                                    |                                          |                  |                    |
|                                                                                                    |                       |                                                    |                                          |                  |                    |
|                                                                                                    |                       |                                                    |                                          |                  |                    |
|                                                                                                    |                       |                                                    |                                          |                  |                    |

Rysunek 5-125

# <span id="page-275-0"></span>**5.9.4 Użytkownicy online**

Interfejs użytkowników online przedstawiono na [Rysunek 5-126.](#page-275-1)

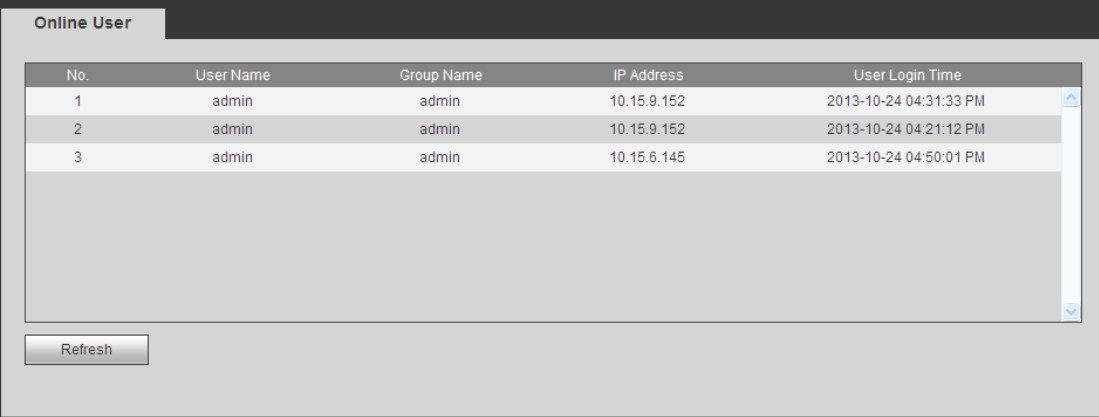

Rysunek 5-126

# <span id="page-275-1"></span>**5.10Odtwarzanie**

Kliknij przycisk "Playback (Odtwarzanie)", aby wyświetlić interfejs przedstawiony na [Rysunek 5-127.](#page-276-0) Ustaw typ wyszukiwanego nagrania, datę nagrania, tryb wyświetlania okien i nazwę kanału. Kliknij datę w prawym okienku, aby ją wybrać. Data podświetlona na zielono to bieżąca data systemu, a data podświetlona na niebiesko oznacza dzień, w którym wykonano nagranie.

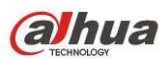

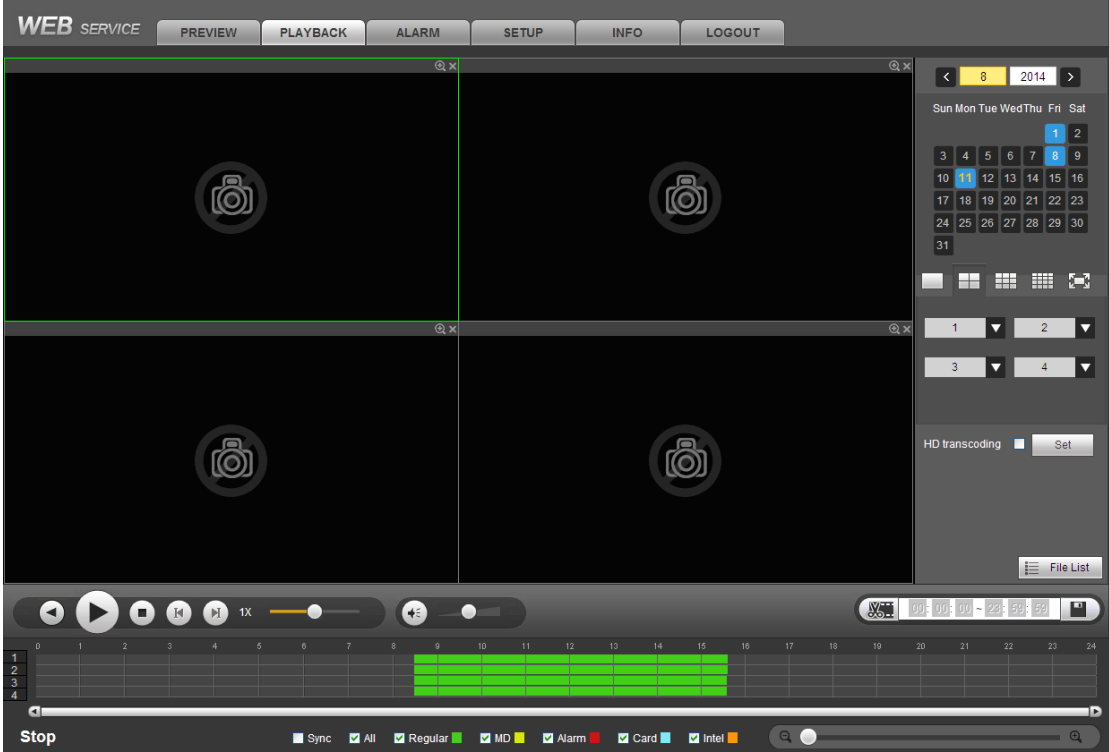

Rysunek 5-127

<span id="page-276-0"></span>Następnie kliknij File list (Lista plików), aby zobaczyć pliki znajdujące się na liście. Patrz [Rysunek 5-128.](#page-276-1)

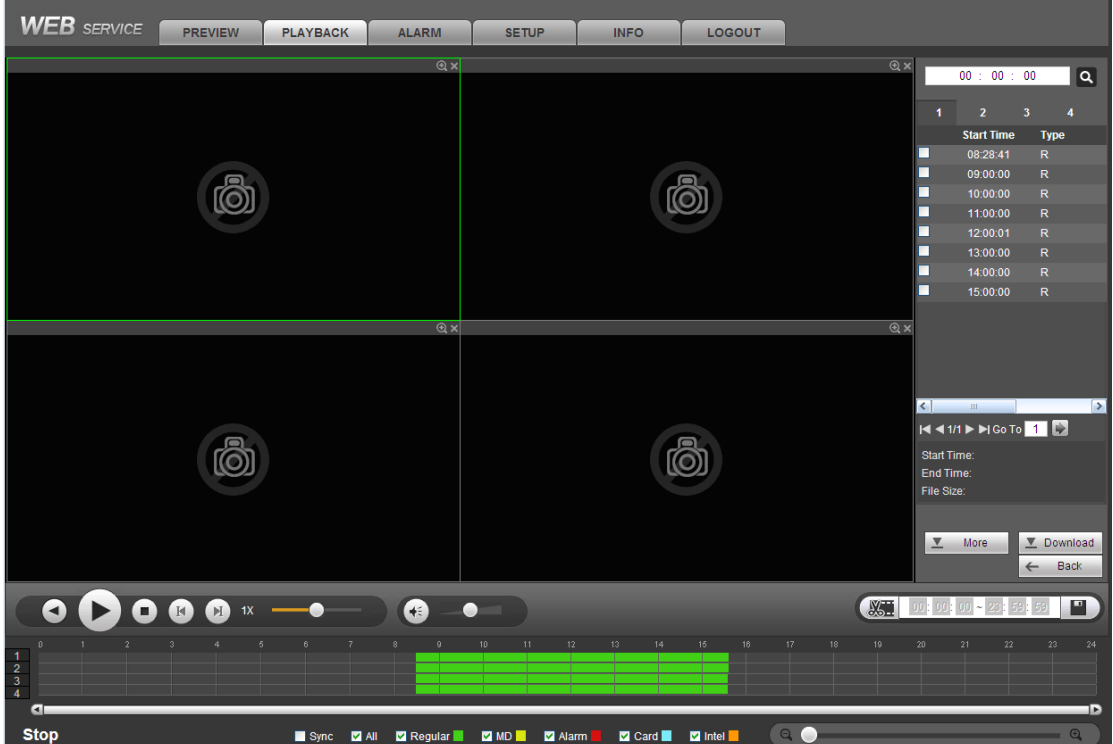

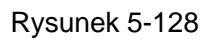

<span id="page-276-1"></span>Wybierz plik, który chcesz odtworzyć, a następnie naciśnij przycisk "Play (Odtwórz)". Rozpocznie się odtwarzanie pliku. Można także wybrać odtwarzanie w trybie pełnoekranowym. Należy pamiętać, iż nie

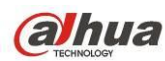

można jednocześnie odtwarzać i pobierać nagrań z jednego kanału. Aby wprowadzić działania takie, jak odtwarzanie, wstrzymanie, zatrzymanie, odtwarzanie wolne, szybkie itp., można skorzystać z paska kontroli odtwarzania. Zobacz [Rysunek 5-129.](#page-277-0)

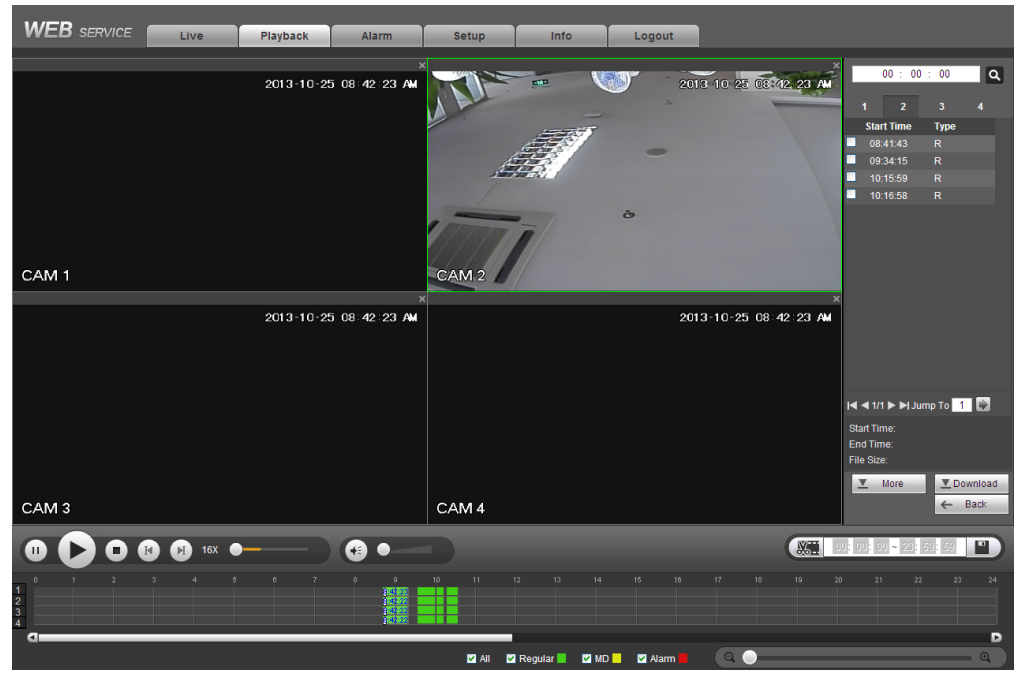

Rysunek 5-129

<span id="page-277-0"></span>Wybierz plik/pliki, które chcesz pobrać, a następnie kliknij przycisk "Download (Pobierz)". Wyświetli się interfejs przedstawiony na [Rysunek 5-130.](#page-277-1) Przycisk "Download (Pobierz)" zmieni się w przycisk "Stop (Zatrzymaj)". Wyświetli się także pasek postępu. Aby wyświetlić pliki, należy przejść do domyślnej ścieżki zapisu.

|                                               | 00:00:00          |                                                                                    | $\overline{\phantom{a}}$                   |
|-----------------------------------------------|-------------------|------------------------------------------------------------------------------------|--------------------------------------------|
| 1                                             | $\overline{2}$    | 3                                                                                  | 4                                          |
|                                               | <b>Start Time</b> | <b>Type</b>                                                                        |                                            |
|                                               | 08:41:43          | $\overline{\mathsf{R}}$                                                            |                                            |
|                                               | 09:34:15          | $\overline{\mathsf{R}}$                                                            |                                            |
| ■ ■ ■                                         | 10:15:59          | $\overline{\mathsf{R}}$                                                            |                                            |
|                                               | 10:16:58          | R                                                                                  |                                            |
|                                               |                   | $\blacksquare$ < 1/1 $\triangleright$ $\blacksquare$ $\blacksquare$ $\blacksquare$ |                                            |
|                                               |                   |                                                                                    |                                            |
| <b>Start Time:</b><br>End Time:<br>File Size: |                   |                                                                                    |                                            |
|                                               |                   |                                                                                    |                                            |
| $\overline{\mathbf{v}}$                       | More              | $\leftarrow$                                                                       | $\mathbf{\Sigma}$ Stop(45%)<br><b>Back</b> |

<span id="page-277-1"></span>Rysunek 5-130

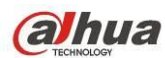

### **Transkodowanie HD**

Przy ograniczonej przepustowości możesz skorzystać z tej opcji, aby przesłać strumień HD w niższej rozdzielczości a następnie odtworzyć. Obniża wykorzystanie sieci.

W [Rysunek 5-127](#page-276-0) zaznacz okres odtwarzania a następnie wybierz tryb i kanał(-y) odtwarzania. Zaznacz pole, aby włączyć transkodowanie HD, następnie kliknij Set (Ustaw). Pokaże się następujący interfejs. Patrz [Rysunek 5-131.](#page-278-0) Wybierz rozdzielczość, liczbę klatek na sekundę, transmisję bitów i kliknij OK.

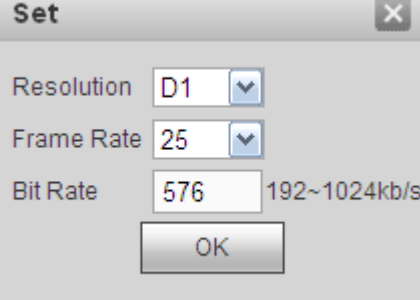

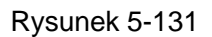

### <span id="page-278-0"></span>**Pobieranie zaawansowane**

Interfejs ten służy do wyszukiwania nagrania lub pliku. Aby wybrać pliki do pobrania, można wyszukać je pod kątem kanału, typu i czasu nagrywania. Dwa typy pobierania. Interfejs pobierania według pliku przedstawiono na [Rysunek 5-132,](#page-278-1) a interfejs pobierania według czasu przedstawiono na [Rysunek](#page-279-0)  [5-133.](#page-279-0)

| Channel<br>Type<br><b>Bit Stream Type</b> | All<br>$\checkmark$<br>All Records V<br>Main Sub<br>$\check{~}$ | Start Time<br>End Time | 2013 - 10 - 24<br>2013. 10 . 25 | 00<br>.00<br>00<br>$23 \div 59$<br>59 | Stop             |                        |                                                                            |  |
|-------------------------------------------|-----------------------------------------------------------------|------------------------|---------------------------------|---------------------------------------|------------------|------------------------|----------------------------------------------------------------------------|--|
|                                           | No.                                                             | File Size              | <b>Start Time</b>               | <b>End Time</b>                       | <b>File Type</b> | <b>Bit Stream Type</b> | Channel                                                                    |  |
|                                           |                                                                 | 958836KB               | 2013-10-24 00:00:00             | 2013-10-24 01:00:01                   | Regular          | Main Stream            |                                                                            |  |
|                                           | $\overline{2}$                                                  | 958063KB               | 2013-10-24 01:00:01             | 2013-10-24 02:00:00                   | Regular          | Main Stream            |                                                                            |  |
|                                           | 3                                                               | 958669KB               | 2013-10-24 02:00:00             | 2013-10-24 03:00:01                   | Regular          | Main Stream            |                                                                            |  |
|                                           |                                                                 | 958456KB               | 2013-10-24 03:00:01             | 2013-10-24 04:00:01                   | Regular          | Main Stream            |                                                                            |  |
|                                           | 5                                                               | 958422KB               | 2013-10-24 04:00:01             | 2013-10-24 05:00:01                   | Regular          | Main Stream            | $\overline{1}$                                                             |  |
|                                           | $6^{\circ}$                                                     | 958200KB               | 2013-10-24 05:00:01             | 2013-10-24 06:00:01                   | Regular          | Main Stream            |                                                                            |  |
|                                           |                                                                 | 958699KB               | 2013-10-24 06:00:01             | 2013-10-24 07:00:02                   | Regular          | Main Stream            |                                                                            |  |
|                                           | 8                                                               | 958173KB               | 2013-10-24 07:00:02             | 2013-10-24 08:00:01                   | Regular          | Main Stream            | $\overline{1}$                                                             |  |
| Download to Local                         | Download to USB                                                 |                        |                                 |                                       |                  |                        | $\blacksquare$ $\blacksquare$ 1/15 $\blacksquare$ $\blacksquare$ Jump To 1 |  |

<span id="page-278-1"></span>Rysunek 5-132

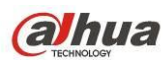

Podręcznik użytkownika cyfrowego rejestratora wizyjnego HDCVI

| <b>WEB</b> SERVICE                                    |                                   |                                                   |             |  |
|-------------------------------------------------------|-----------------------------------|---------------------------------------------------|-------------|--|
| Live                                                  | Playback<br>Alarm                 | Info<br>Setup                                     | Logout      |  |
| Download by File<br>Download by Time                  | Watermark                         |                                                   |             |  |
| $\mathbf{1}$<br>Channel<br>$\checkmark$<br>Start Time | 2013. 10 . 25                     | $00 \div 00 \div 00$                              |             |  |
| Main Stream v<br><b>Bit Stream Type</b><br>End Time   | 2013. 10 . 25                     | $23 - 59 + 59$                                    |             |  |
|                                                       | DAV<br>Record Format<br>Save Path | $\checkmark$<br>C:\RecordDownload<br>OK<br>Cancel | 四<br>Browse |  |
|                                                       |                                   |                                                   |             |  |
| Back                                                  |                                   |                                                   |             |  |

Rysunek 5-133

### <span id="page-279-0"></span>**Znak wodny**

Interfejs znaku wodnego przedstawiono na [Rysunek 5-132.](#page-278-1) Wybierz plik, a następnie kliknij przycisk "Verify (Sprawdź)", aby sprawdzić, czy doszło do sabotażu pliku.

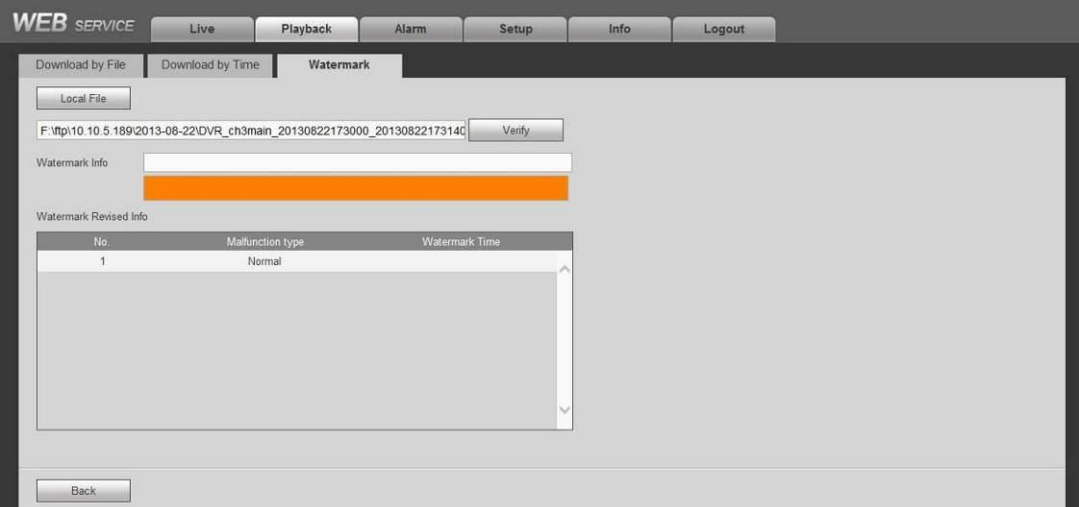

Rysunek 5-134

# **5.11 Alarm**

Kliknij przycisk funkcji alarmu, aby wyświetlić interfejs przedstawiony na [Rysunek 5-135.](#page-280-0) W interfejsie tym można ustawić typ urządzenia alarmu i dźwięk alarmu (należy się upewnić, czy włączono funkcję dźwięku dla odpowiednich zdarzeń alarmowych).

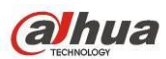

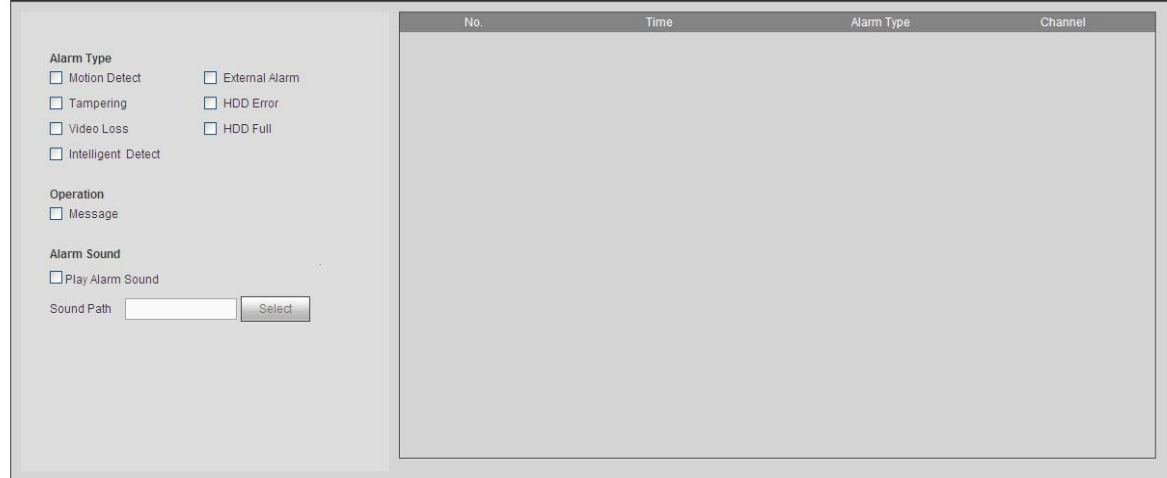

# Rysunek 5-135

<span id="page-280-0"></span>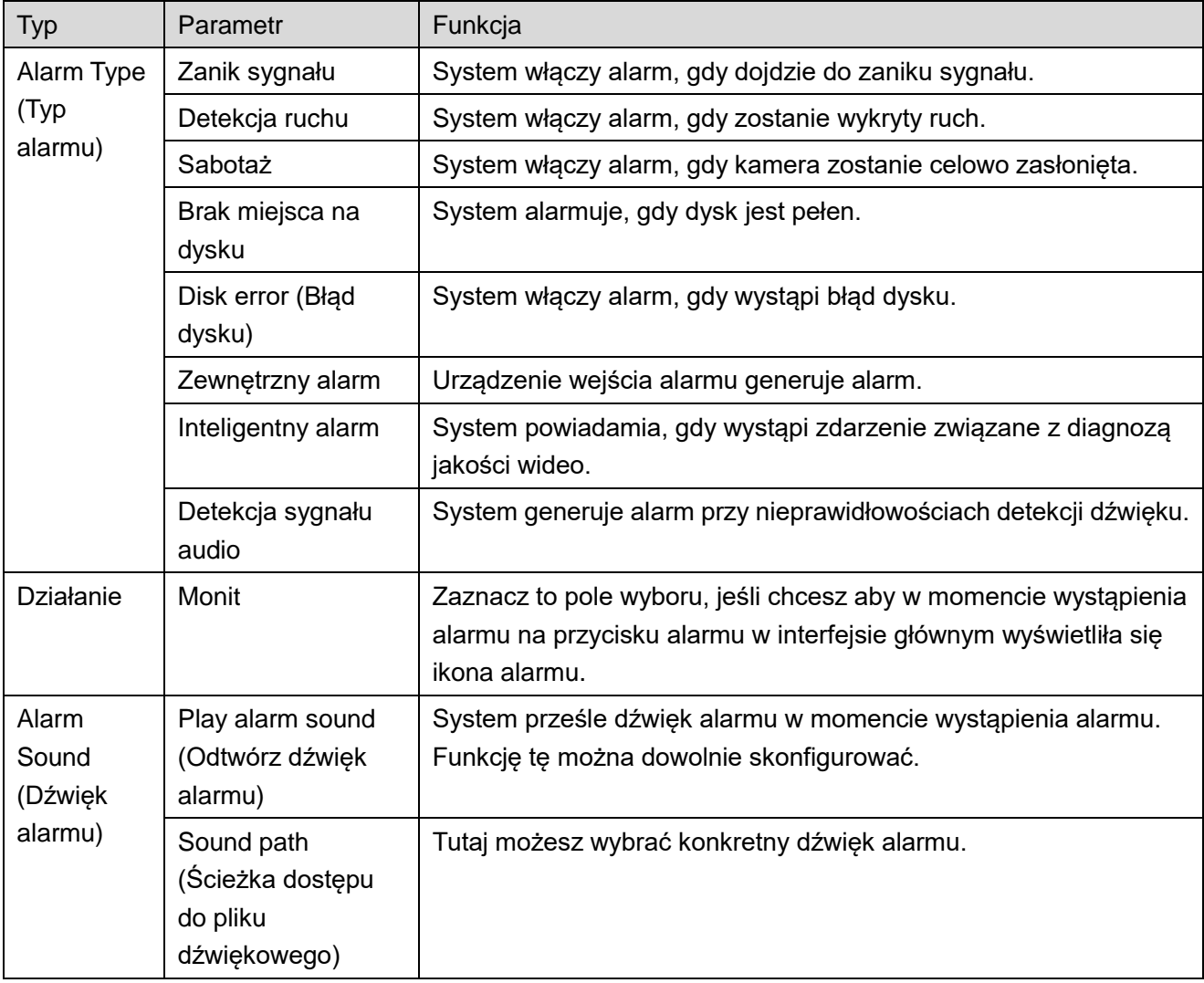

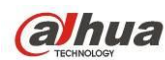

# **5.12 Wyloguj**

Kliknij przycisk Log out (wyloguj), przejdzie do interfejsu logowania. Patrz [Rysunek 5-136.](#page-281-0) Aby ponownie się zalogować, należy wprowadzić nazwę użytkownika i hasło.

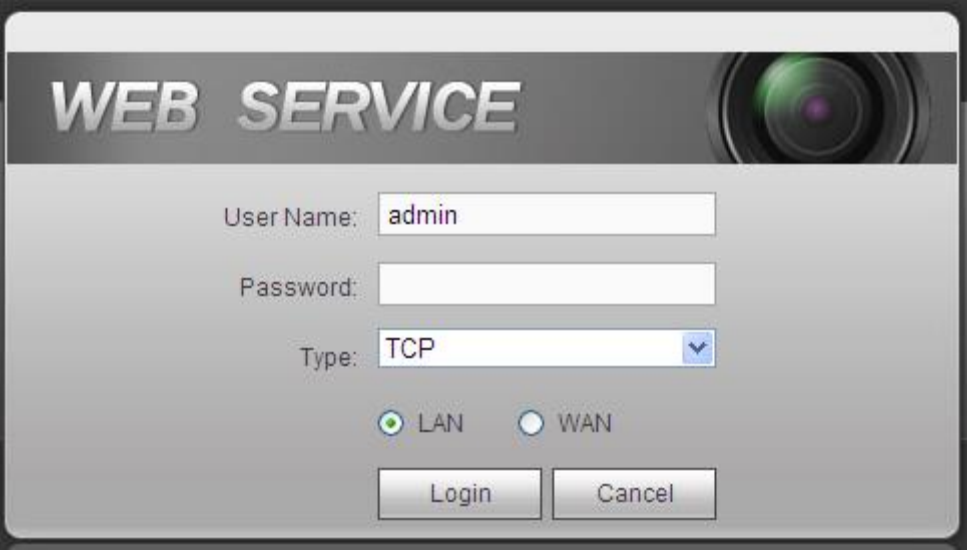

Rysunek 5-136

# <span id="page-281-0"></span>**5.13 Odinstalowywanie kontrolki interfejsu sieciowego**

Aby odinstalować kontrolkę interfejsu sieciowego, można skorzystać z narzędzia do dezinstalacji "uninstall web.bat".

**Uwaga, przed dezinstalacją zamknij wszystkie strony, inaczej może wystąpić błąd.**

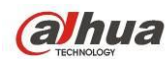

# **6 Smart PSS**

Do logowania urządzenia można użyć sieci lub Smart PSS. Więcej informacji znajdziesz w podręczniku użytkownika *Smart PSS.*

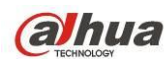

# **7 Najczęstsze pytania**

### **1. Rejestrator nie włącza się prawidłowo.**

Możliwości:

- Zasilanie wejściowe jest nieprawidłowe.
- Przewód zasilania nie jest prawidłowo połączony z zasilaniem.
- Przycisk włączania urządzenia jest uszkodzony.
- Nieprawidłowo uaktualniono oprogramowanie.
- Dysk twardy nie działa prawidłowo lub wystąpił problem z taśmą dysku twardego.
- Wystąpił problem ze zgodnością dysku Seagate DB35.1, DB35.2, SV35 lub Maxtor 17-g. Aby rozwiązać ten problem, należy zaktualizować oprogramowanie do najnowszej wersji.
- Błąd panelu przedniego.
- Płyta główna jest uszkodzona.

### **2. Rejestrator często sam wyłącza się lub przestaje działać.**

Możliwości:

- Napięcie wejściowe jest niestabilne lub zbyt niskie.
- Dysk twardy nie działa prawidłowo lub wystąpił problem z taśmą.
- Zasilanie wejściowe nie jest wystarczające.
- Sygnał wejścia wideo nie jest stabilny.
- Zbyt trudne warunki w środowisku pracy urządzenia, zbyt wysokie zapylenie.
- Usterka sprzętowa.

### **3. System nie wykrywa dysku twardego.**

Możliwości:

- Dysk twardy jest uszkodzony.
- Taśma dysku twardego jest uszkodzona.
- Przewody dysku twardego są podłączone zbyt luźno.
- Port SATA na płycie głównej jest uszkodzony.

### **4. Sygnał wideo nie jest wysyłany z jednego, wielu lub wszystkich kanałów.**

Możliwości:

- Oprogramowanie jest niekompatybilne. Uaktualnij oprogramowanie do najnowszej wersji.
- Ustawienie jasności wynosi 0. Przywróć domyślne ustawienia fabryczne.
- Brak sygnału wejścia wideo lub sygnał jest za słaby.
- Sprawdź ustawienia strefy prywatności lub wygaszacza ekranu.
- Usterka rejestratora.

### **5. Kolor wideo w czasie rzeczywistym jest zniekształcony.**

- Przy korzystaniu z wyjścia BNC, NTSC i PAL nie są podłączone. Wideo w czasie rzeczywistym jest czarno-białe.
- Niekompatybilna rezystancja rejestratora i monitora.
- Transmisja wideo jest zbyt długa lub zniekształcenie jest zbyt duże.
- Ustawienia kolorów lub jasności rejestratora są nieprawidłowe.

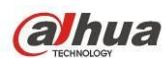

### **6. Nie można wyszukać lokalnych nagrań.**

Możliwości:

- Taśma dysku twardego jest uszkodzona.
- Dysk twardy jest uszkodzony.
- Uaktualnione oprogramowanie jest niekompatybilne.
- Nagrany plik został zastąpiony.
- Funkcja nagrywania została wyłączona.

#### **7. Podczas wyszukiwania lokalnych nagrań obraz wideo jest zniekształcony.**

Możliwości:

- Ustawiona jakość wideo jest zbyt niska.
- Błąd odczytu oprogramowania, zbyt mało bitów danych. W trybie pełnoekranowym występuje zjawisko pikselizacji. Aby rozwiązać problem, ponownie uruchom rejestrator.
- Błąd taśmy danych dysku twardego.
- **•** Usterka dysku twardego.
- Usterka rejestratora.

### **8. W czasie monitorowania nie ma dźwięku.**

Możliwości:

- Zbyt niska czułość.
- Zbyt cichy dźwięk.
- Uszkodzenie przewodu audio.
- Usterka rejestratora.

#### **9. W czasie monitoringu nie ma dźwięku, ale jest na nagraniu.**

Możliwości:

- Błąd konfiguracji. Włącz dźwięk
- Kanał nie ma wejścia wideo. Odtwarzanie nie jest ciągłe przy niebieskim ekranie.

#### **10. Czas nie jest prawidłowo wyświetlany.**

Możliwości:

- Ustawienia są nieprawidłowe
- Styk akumulatora jest nieprawidłowy lub napięcie jest zbyt niskie.
- Rezonator kwarcowy jest uszkodzony.

#### **11. Rejestrator nie steruje PTZ.**

- Błąd przedniego panelu kamery PTZ
- Ustawienia dekodera PTZ są nieprawidłowe lub został on nieprawidłowo podłączony lub zainstalowany.
- **•** Przewody nie są prawidłowo podłączone.
- Konfiguracia PTZ jest nieprawidłowa.
- Dekoder PTZ i protokoły rejestratora są niezgodne.
- Dekoder PTZ i adres rejestratora są niezgodne.
- Jeśli podłączono kilka dekoderów, wówczas pomiędzy przewodami A/B najdalszego dekodera a przewodami A/B kamery PTZ należy dodać rezystor 120 omów, aby usunąć pogłos i dopasowanie falowe. W przeciwnym wypadku sterowanie kamerą PTZ nie będzie stabilne.
- Odległość pomiędzy urządzeniami jest zbyt duża.

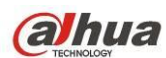

### **12. Detekcja ruchu nie działa.**

Możliwości:

- Nieprawidłowa konfiguracja okresu.
- Nieprawidłowe ustawienie obszaru detekcji ruchu.
- Zbyt niska czułość.
- Niektóre wersje mają ograniczenia sprzętowe.

### **13. Nie można zalogować się za pomocą komputera lub interfejsu sieciowego.**

Możliwości:

- Jeśli użytkownik korzysta z systemu operacyjnego Windows 98 lub Windows ME, należy zaktualizować system do wersji Windows 2000 SP4. Można także zainstalować oprogramowanie komputerowe w niższej wersji. Na chwilę obecną rejestratory nie są kompatybilne ze sterowaniem Windows VISTA.
- Kontrolka ActiveX została wyłączona.
- Zainstaluj kodek DivX w wersji 8.1 lub wyższej. Uaktualnij sterownik karty graficznej.
- Bład połaczenia sieciowego.
- Błąd ustawień sieciowych.
- Nieprawidłowa nazwa użytkownika lub hasło.
- Klient nie jest kompatybilny z rejestratorem.

# **14. Podczas zdalnego podglądu lub odtwarzania pliku wideo na ekranie wyświetla się tylko statyczny obraz w widocznymi pikselami, brak obrazu wideo.**

Możliwości:

- **•** Przepływność sieci nie jest wystarczająca.
- Zasoby komputerowe są ograniczone.
- Rejestrator ma ustawiona grupę multicast. Tryb może spowodować rozpikselowanie. Nie zalecamy korzystania z niego.
- Konfiguracja strefy prywatności lub ochrony kanału.
- Bieżący użytkownik nie ma uprawnień do monitorowania.
- Jakość wideo na lokalnym rejestratorze jest słaba.

### **15. Połączenie sieciowe nie jest stabilne.**

Możliwości:

- Sieć nie jest stabilna.
- **•** Konflikt adresów IP.
- Konflikt adresów MAC.
- Karta sieciowa komputera lub rejestratora jest za słaba.

### **16. Błąd zapisu kopii zapasowej na płycie/urządzeniu USB.**

- Nagrywarka i rejestrator są na tym samym przewodzie do transmisji danych.
- System powoduje zbytnie obciążenie procesora głównego. Najpierw zatrzymaj nagrywanie, a następnie rozpocznij tworzenie kopii zapasowej.
- Ilość danych przekracza pojemność urządzenia kopii zapasowej. Może to spowodować błąd zapisu.
- Urządzenie kopii zapasowej nie jest kompatybilne.
- Urządzenie kopii zapasowej jest uszkodzone.

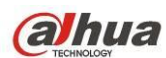

### **17. Klawiatura nie działa z rejestratorem.**

Możliwości:

- Nieprawidłowa konfiguracja portu szeregowego rejestratora
- Adres jest nieprawidłowy
- Jeśli do urządzenia podłączono kilka przełączników, przyczyną może być niewystarczające zasilanie.
- Odległość pomiędzy urządzeniami przekracza zasięg transmisji.

#### **18. Nie można wyłączyć sygnału alarmu.**

Możliwości:

- Ustawienia alarmu są nieprawidłowe.
- Wyjście alarmu zostało otworzone ręcznie.
- Błąd urządzenia wejścia lub nieprawidłowe połączenie.
- Ten problem może występować w niektórych wersjach oprogramowania. Uaktualnij oprogramowanie systemu.

### **19. Funkcja alarmu nie działa.**

Możliwości:

- Ustawienia alarmu są nieprawidłowe.
- Przewody alarmowe są nieprawidłowo połączone.
- Sygnał wejścia alarmu jest nieprawidłowy.
- Jedno urządzenie alarmowe jest jednocześnie podłączone do dwóch obwodów pętli.

#### **20. Pilot zdalnego sterowania nie działa.**

Możliwości:

- Nieprawidłowy adres pilota zdalnego sterowania.
- Zbyt duża odległość lub zły kat.
- Słaba bateria pilota.
- Pilot lub front rejestratora jest uszkodzony.

#### **21. Zapisane nagranie jest zbyt krótkie.**

Możliwości:

- Jakość kamery jest zbyt niska. Obiektyw jest zabrudzony. Kamera jest zainstalowana pod światło. Ustawienia przysłony kamery są nieprawidłowe.
- Pojemność dysku twardego jest niewystarczająca.
- Dysk twardy jest uszkodzony.

#### **22. Nie można odtworzyć pobranego pliku.**

- Odtwarzacz Media Player nie jest zainstalowany.
- Brak kodeka DivX 8.1 lub nowszej wersji oprogramowania do akceleracji grafiki.
- Brak kodeków DivX503Bundle.exe, co uniemożliwia odtwarzanie za pomocą programu Media Player plików przekonwertowanych do formatu AVI.
- Brak kodeków DivX503Bundle.exe lub ffdshow-2004 1012.exe w systemie operacyjnym Windows XP.

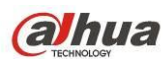

### **23. Nie pamiętam hasła dostępu do lokalnego menu lub do sieci**

Skontaktuj się z lokalnym inżynierem serwisu lub przedstawicielem handlowym firmy, aby uzyskać pomoc. Osoby te są w stanie udzielić wskazówek pozwalających rozwiązać ten problem.

# **24. Przy logowaniu przez HTTPS okno dialogowe powiadamia, że certyfikat strony obowiązuje dla innego adresu.**

Postępuj według rozdziału [5.8.2.16.1,](#page-229-0) aby stworzyć certyfikat serwera.

### **25. Przy logowaniu przez HTTPS okno dialogowe powiadamia, że certyfikat nie jest zaufany.** Postępuj według rozdziału [5.8.2.16.2,](#page-230-0) aby pobrać certyfikat roota.

# **26. Przy logowaniu przez HTTPS okno dialogowe powiadamia, że certyfikat wygasł lub jest nieważny.**

Upewnij się, że czasy komputera i urządzenia są takie same.

### **27. Po podłączeniu kamery analogowej do urządzenia nie ma obrazu.**

Możliwości:

- Sprawdź zasilanie kamery, połączenie przewodu transmisji danych itd.
- Urządzenie tej serii nie obsługuje kamer analogowych wszystkich producentów. Upewnij się, że urządzenie obsługuje kamerę analogową SD.

### **28. Po podłączeniu kamery analogowej SD lub HDCVI do urządzenia nie ma obrazu.**

Możliwości:

- Sprawdź zasilanie kamery, połączenie przewodu transmisji danych.
- Dla produktów kompatybilnych z analogowymi kamerami SD/HD, przejdź do: Main menu->Settings->Camera->Channel type (Menu główne->Ustawienia->Kamera->Typ kanału), aby wybrać odpowiedni typ kanału, następnie zresetuj rejestrator.

### **29. Nie mogę połączyć się z kanałem IP**

Możliwości:

- Sprawdź, czy kamera jest online.
- Sprawdź poprawność konfiguracji kanału IP (adres IP, nazwę użytkownika, hasło, protokół komunikacyjny, numer portu.).
- Kamera ma ustawioną białą listę (do kamery mogą podłączyć się tylko określone urządzenia).

### **30. Po połączeniu z kanałem IP działa tryb jednego okna, ale nie ma obrazu w trybie wielu okien.** Możliwości:

- Sprawdź, czy włączony jest podstrumień kamery.
- **•** Sprawdź, czy typ podstrumienia to H.264.
- Sprawdź, czy urządzenie obsługuje rozdzielczość podstrumienia (np. 960H, D1, HD1 itp.).

# **31. Po połączeniu z kanałem IP wyświetlanie obrazu w 3 oknach działam ale nie działa wyświetlanie w jednym oknie.**

- Sprawdź, czy jest obraz z kanału IP. Main menu->Info->System->BPS (Menu główne->Informacje->System->PBS), aby sprawdzić bieżące informacje o przesyle danych.
- Sprawdź, czy strumień główny kamery jest włączony.
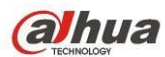

- Sprawdź, czy typ strumienia głównego to H.264.
- Sprawdź, czy urządzenie obsługuje rozdzielczość strumienia głównego (np. 960H, D1, HD1 itp.).
- Sprawdź, czy osiągnięto limit przepustowości sieci. Sprawdź użytkownika sieciowego kamery.
- **32. Po połączeniu z kanałem IP nie ma obrazu w trybie jednego okna ani w trybie wielu okien. Widzę jednak strumień bitów.**

Możliwości:

- Sprawdź, czy typ strumienia głównego/podstrumienia to H.264.
- Sprawdź, czy urządzenie jest kompatybilne z rozdzielczością strumienia głównego/podstrumienia (1080P, 720P, 960H, D1, HD1 itd.).
- Sprawdź konfigurację kamery. Upewnij się, że jest kompatybilna z produktami innych producentów.

## **33. Rejestracja DDNS nie powiodła się lub nie można uzyskać nazwy domeny urządzenia.**  Możliwości:

- Upewnij się, że urządzenie jest podłączone do WAN. Upewnij się, że urządzenie ma adres IP jeśli PPPoE jest aktywne. Jeśli korzystasz z routera, upewnij się, że IP urządzenia jest dostępne.
- Sprawdź, czy protokół DDNS jest włączony. Upewnij się, że funkcja DDNS działa.
- Sprawdź konfigurację DNS. Domyślny serwer Google DNS: 8.8.8.8, 8.8.5.5. Możesz ustawić inny serwer DNS podany przez dostawcę usług.

## **34. Nie mogę korzystać z funkcji P2P na telefonie komórkowym i przez sieć.**

Możliwości:

- Upewnij się, że funkcja P2P jest włączona. Main menu->Settings->Network->P2P (Menu główne->Ustawienia->Sieć->P2P)
- Sprawdź, czy urządzenie jest w cieci WAN.
- Upewnij się, że tryb logowanie P2P telefonu jest prawidłowy.
- Sprawdź, czy jest przydzielony port do logowania P2P dla klientów P2P.
- Upewnij się, że login i hasło są poprawne.
- Sprawdź numer seryjny P2P. Możesz zeskanować telefonem komórkowym kod QR z interfejsu P2P urządzenia: Main menu->Settings->Network->P2P (Menu główne->Ustawienia->Sieć->P2P), lub potwierdź informacjami o wersji klienta sieciowego. (Dla niektórych starszych serii produktów numer seryjny urządzenia to numer seryjny płyty głównej, co może prowadzić do błędu.)

#### **35. Po podłączeniu kamery SD do urządzenia nie ma obrazu.**

Możliwości:

- Sprawdź, czy rejestrator obsługuje sygnał SD. Tylko produkty wybranych serii obsługują wygnał analogowy SD, HDCVI.
- Sprawdź, czy typ kanału jest odpowiedni. Dla produktów kompatybilnych z analogowymi kamerami SD/HD, przejdź do: Main menu->Settings->Camera->Channel type (Menu główne->Ustawienia->Kamera->Typ kanału), aby wybrać odpowiedni typ kanału (np.

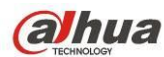

analogowy), następnie zresetuj rejestrator. Dzięki temu rejestrator rozpozna analogową rozdzielczość SD.

Sprawdź zasilanie kamery, połączenie przewodu transmisji danych.

### **36. Nie mogę połączyć się z kamerą IP.**

Możliwości:

- Sprawdź, czy rejestrator obsługuje kanał IP. Tylko produkty wybranych serii obsługują przełączanie A/D, która umożliwia przełączenie kanału analogowego na kanał IP w celu podłączenia kamery IP. Settings->Camera->Channel Type (Ustawienia->Kamera->Typ kanału): wybierz ostatni kanał, aby zmienić go na kanał IP. Niektóre serie produktów obsługują rozszerzenia dla kanałów IP, które obsługują tryb N+N.
- Sprawdź, czy IPC i rejestrator są połączone. Przejdź do: Main menu->Setting->Camera->Remote (Menu główne->Ustawienia->Kamera->Zdalna) aby sprawdzić, czy kamera IP jest podłączona, czy nie. Lub: Main menu->Info->Network->Test (Menu główne->Informacje->Sieć->Test), podaj adres IP kamery i kliknij przycisk Test, aby sprawdzić, czy kamera IP jest podłączona.
- Sprawdź poprawność konfiguracji kanału IP (adres IP, producent, port, nazwa użytkownika, hasło, numer kanału zdalnego itp.).

# **Codzienna konserwacja**

- Płytę, wtyczkę do gniazdka i stelaż montażowy należy regularnie czyścić przy użyciu pędzelka.
- Urządzenie powinno być solidnie uziemione na wypadek wystąpienia zakłóceń sygnału audio/wideo. Nie narażaj urządzenia na ładunki statyczne lub zbyt wysokie napięcie.
- Przed usunięciem przewodu audio/wideo i kabla RS232 lub RS485, należy odłączyć przewód zasilania.
- Nie podłączaj telewizora do lokalnego portu wyjścia sygnału wideo. Może to doprowadzić do awarii wyjścia wideo.
- Zawsze należy prawidłowo wyłączać urządzenie. Aby wyłączyć urządzenie, użyj funkcji wyłączania z poziomu menu, lub naciśnij i przytrzymaj przycisk wyłączania znajdujący się na panelu przednim wciśnięty przez 3 sekundy. Stosowanie innych sposobów wyłączania może spowodować awarię dysku twardego.
- Należy się upewnić, iż urządzenie znajduje się z dala od bezpośredniego działania promieni słonecznych lub innych źródeł ciepła. Miejsce instalacji urządzenia powinno być dobrze wentylowane.
- Należy regularnie sprawdzać i przeprowadzać konserwację urządzenia.